# Imprimante industrielle **ZT510**

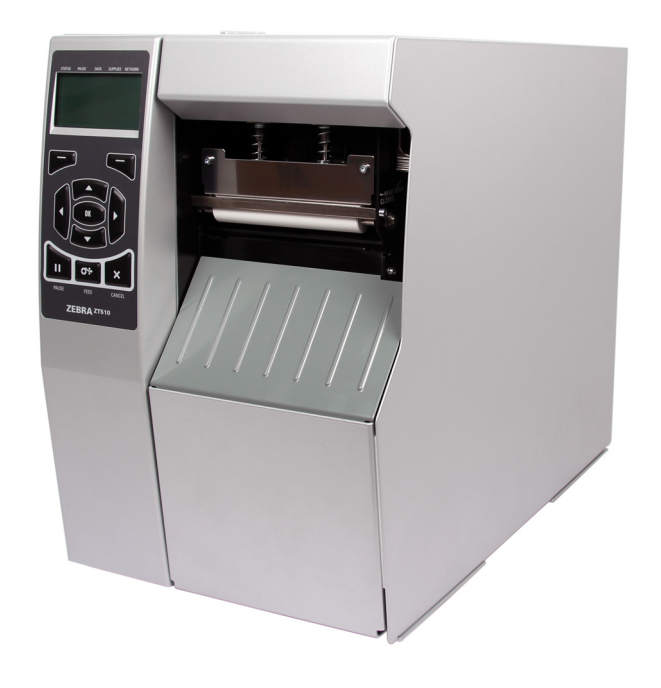

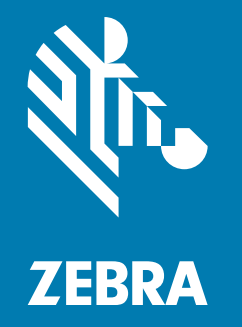

# **Guide d'utilisation**

ZEBRA et le logo Zebra sont des marques commerciales de Zebra Technologies Corporation, déposées dans de nombreuses juridictions à travers le monde. Toutes les autres marques sont la propriété de leurs détenteurs respectifs.

© 2019 Zebra Technologies Corporation et/ou ses sociétés affiliées. Tous droits réservés.

Les informations contenues dans ce document sont susceptibles d'être modifiées sans préavis. Le logiciel décrit dans ce document est fourni dans le cadre d'un accord de licence ou d'un accord de non-divulgation. Le logiciel peut être utilisé ou copié uniquement selon les conditions de ces accords.

Pour plus d'informations concernant les déclarations légales, consultez les pages suivantes :

LOGICIELS : <http://www.zebra.com/linkoslegal> DROITS D'AUTEUR : <http://www.zebra.com/copyright> GARANTIE : <http://www.zebra.com/warranty> CONTRAT DE LICENCE UTILISATEUR FINAL :<http://www.zebra.com/eula>

## **Conditions d'utilisation**

#### **Déclaration d'exclusivité**

Ce manuel contient des informations exclusives appartenant à Zebra Technologies Corporation et à ses filiales (« Zebra Technologies »). Il est destiné exclusivement à informer le personnel chargé du fonctionnement et de la maintenance de l'équipement décrit ici. Ces informations exclusives ne doivent être utilisées, reproduites ou divulguées à aucun tiers, et pour quelque but que ce soit, sans l'autorisation écrite explicite de Zebra Technologies.

#### **Amélioration du produit**

L'amélioration constante des produits fait partie de la politique de Zebra Technologies. Tous les designs et spécifications sont soumis à des modifications sans préavis.

#### **Avertissement juridique**

Zebra Technologies s'efforce de publier des spécifications et des manuels techniques exacts. Toutefois, des erreurs peuvent se produire. Zebra Technologies se réserve le droit de corriger ces erreurs et décline toute responsabilité en la matière.

#### **Limitation de responsabilité**

Zebra Technologies ou toute autre partie impliquée dans la création, la production ou la fourniture du produit joint (y compris matériel et logiciel) ne peut en aucun cas être tenue pour responsable de dommages quels qu'ils soient (y compris, mais sans s'y limiter, les dommages consécutifs, notamment la perte de bénéfices ou de données et l'interruption d'activité) résultant de, ou liés à l'utilisation du produit ou à l'impossibilité de l'utiliser, même si Zebra Technologies a eu connaissance de la possibilité de tels dommages. Certaines juridictions n'acceptent pas l'exclusion ou la limitation des dommages accidentels ou consécutifs, par conséquent, la limitation ou l'exclusion ci-dessus peut ne pas s'appliquer à votre situation.

# **Date de publication**

11 novembre 2019

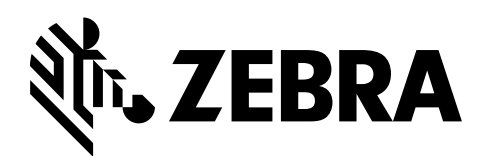

# <span id="page-2-0"></span>**Déclaration de conformité**

Nous certifions que les imprimantes Zebra

## **ZT510™**

fabriquées par

**Zebra Technologies Corporation** 3 Overlook Point Lincolnshire, Illinois 60069, États-Unis

ont été déclarées conformes aux normes techniques de la FCC relatives à une

**utilisation personnelle, professionnelle, commerciale et industrielle**

à condition que le matériel ne subisse aucune modification non autorisée et qu'il soit entretenu et manipulé correctement.

# <span id="page-3-0"></span>**Informations sur la conformité**

# **Déclaration de conformité à la FCC**

Cet appareil est conforme aux règles définies dans la section 15 de la réglementation de la FCC. Son utilisation est soumise aux deux conditions suivantes :

- **1.** Il ne doit pas causer de perturbations électromagnétiques.
- **2.** Il doit accepter toutes les perturbations reçues, y compris celles susceptibles d'occasionner un fonctionnement indésirable.

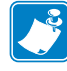

**Remarque •** Cet équipement a été testé et déclaré conforme aux restrictions d'exploitation des appareils numériques de classe B, Section 15 de la réglementation de la FCC. Ces limites ont été conçues afin de fournir une protection raisonnable contre les interférences nuisibles dans une installation résidentielle. Cet équipement génère, utilise et peut émettre des énergies de fréquence radio qui, si l'appareil n'est pas installé et utilisé conformément à ces instructions, peuvent provoquer des interférences nuisibles avec les communications radio. Toutefois, aucune installation ne peut garantir l'absence d'interférences. Si cet équipement provoque des interférences nuisibles à la réception de télévision ou de radio, ce qui peut être déterminé en mettant l'équipement successivement hors tension puis sous tension, l'utilisateur est invité à essayer de corriger les interférences en prenant l'une ou plusieurs des mesures suivantes :

- **•** Réorientez ou déplacez l'antenne de réception.
- **•** Éloignez l'appareil du récepteur.
- **•** Branchez l'appareil sur une prise différente de celle du récepteur, sur un circuit distinct.
- **•** Demandez l'assistance d'un distributeur ou d'un technicien radio/TV expérimenté.

## **Déclaration de conformité aux directives de la FCC sur l'exposition aux radiations (pour les imprimantes avec codeurs RFID)**

Ce matériel respecte les limites d'exposition aux radiations définies par la FCC pour un environnement non contrôlé. Lors de son installation et de son utilisation, une distance d'au moins 20 cm doit séparer l'élément rayonnant de votre personne.

Ce transmetteur ne doit pas être situé à proximité d'une autre antenne ou d'un autre transmetteur, ni utilisé conjointement.

## **Déclaration de conformité au DOC du Canada**

Cet appareil numérique de classe B est conforme à la norme ICES-003 du Canada.

Cet appareil numérique de classe B est conforme à la norme NMB-003 du Canada.

# **Sommaire**

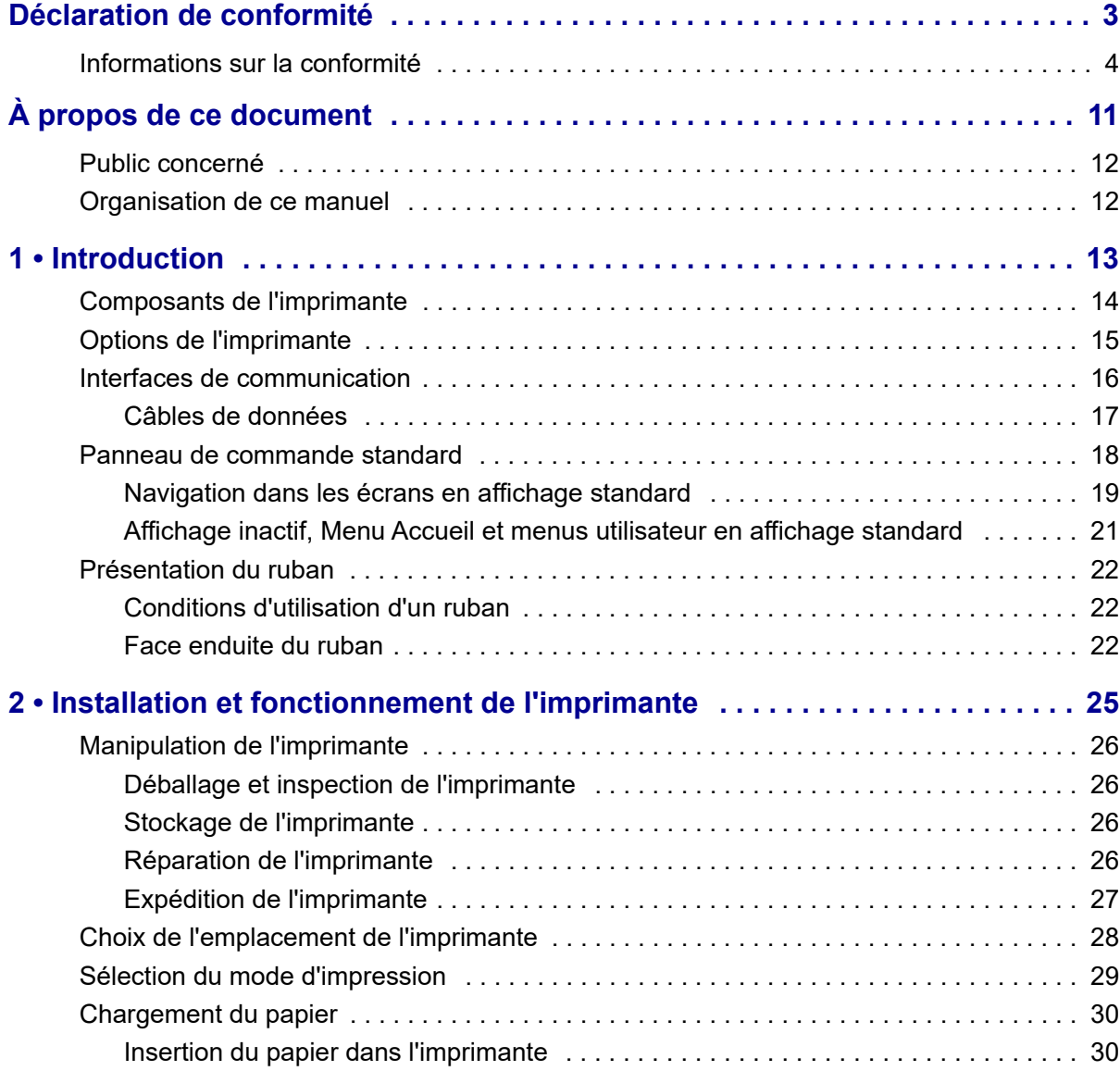

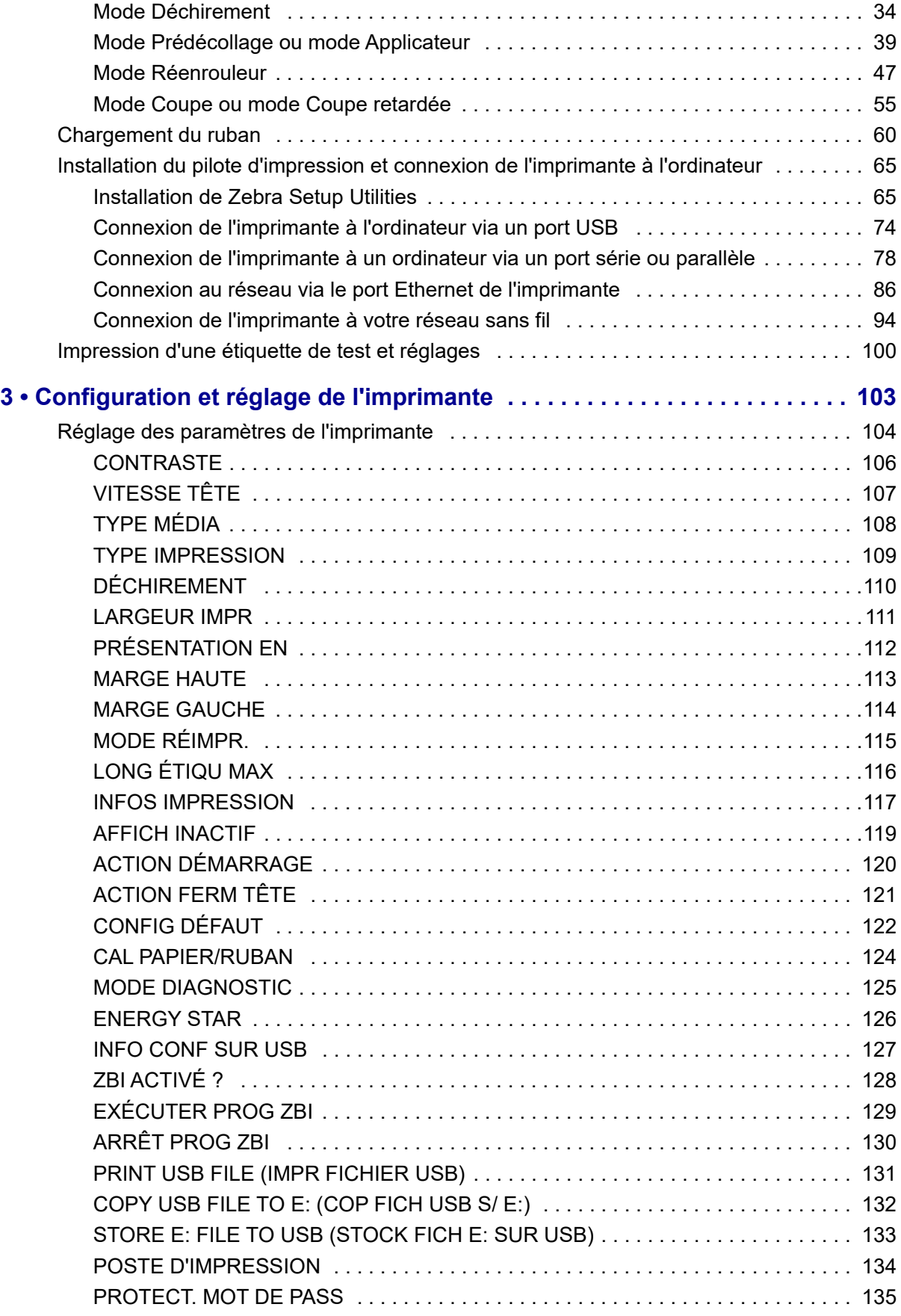

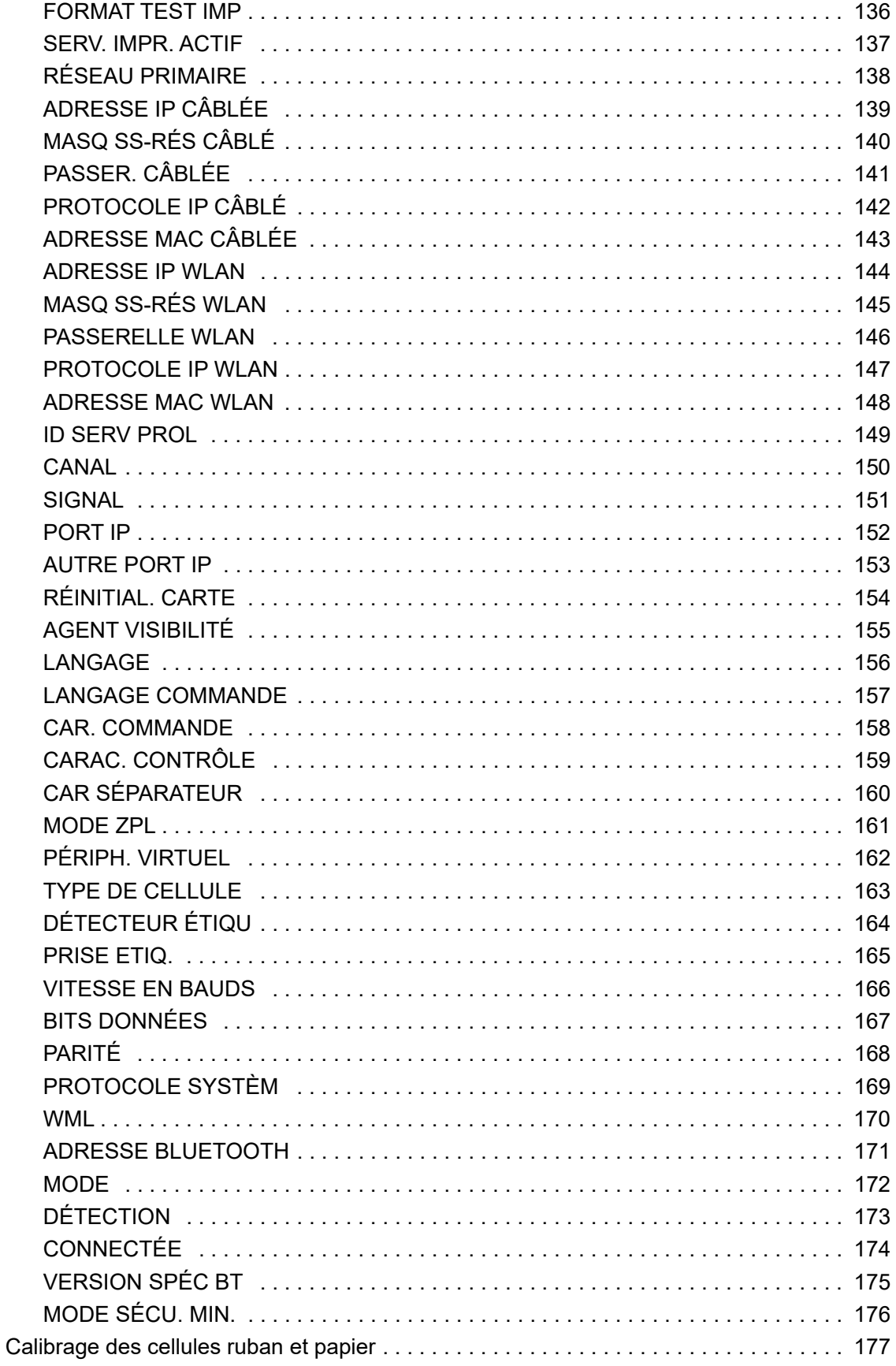

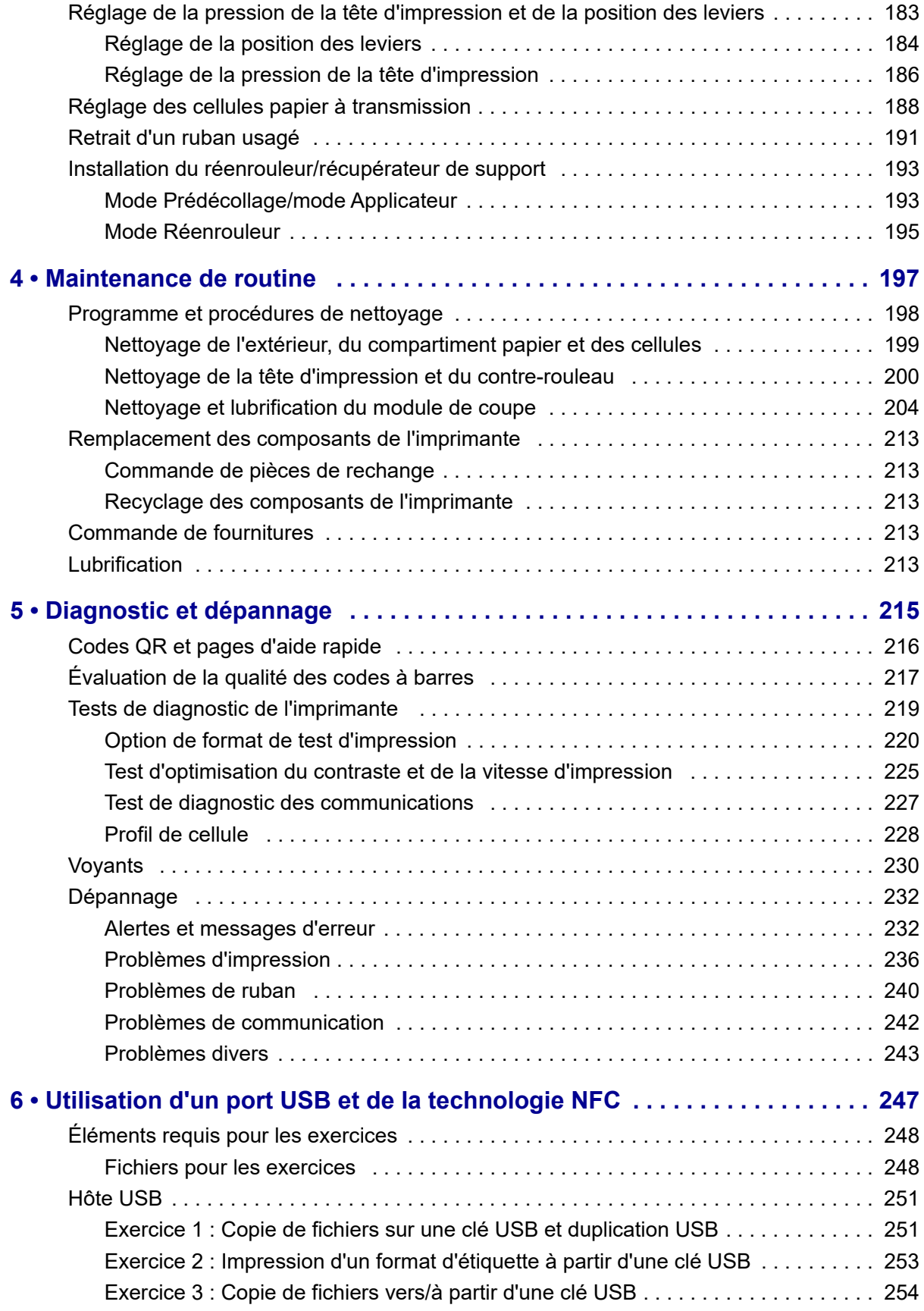

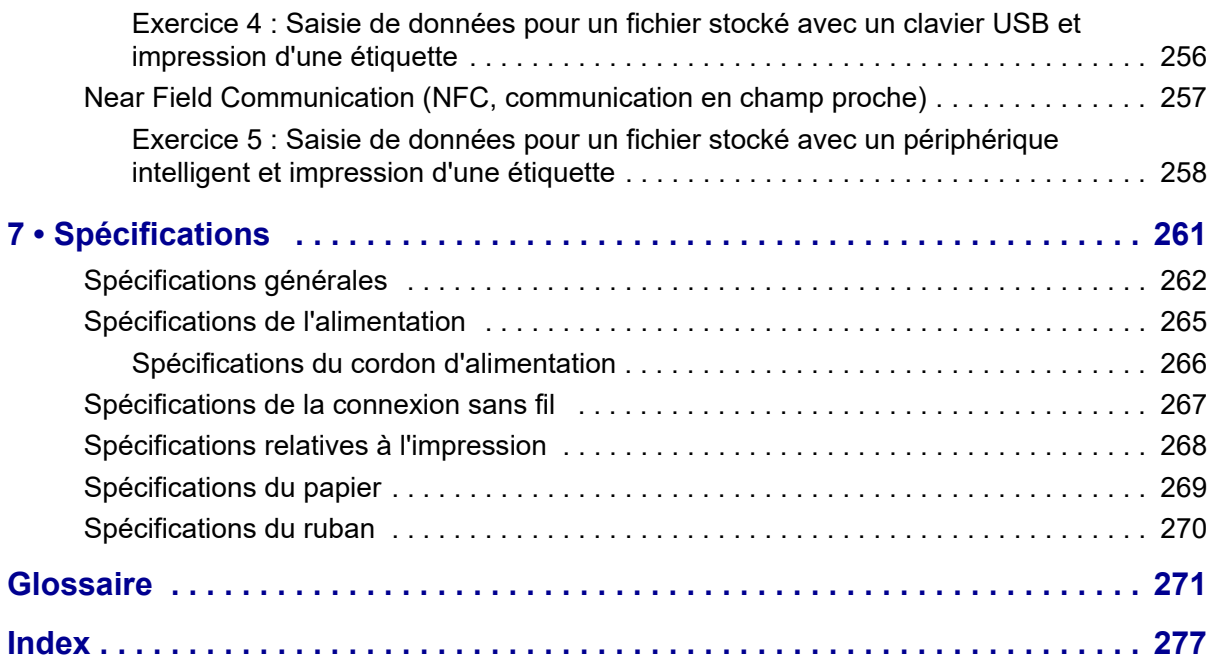

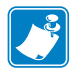

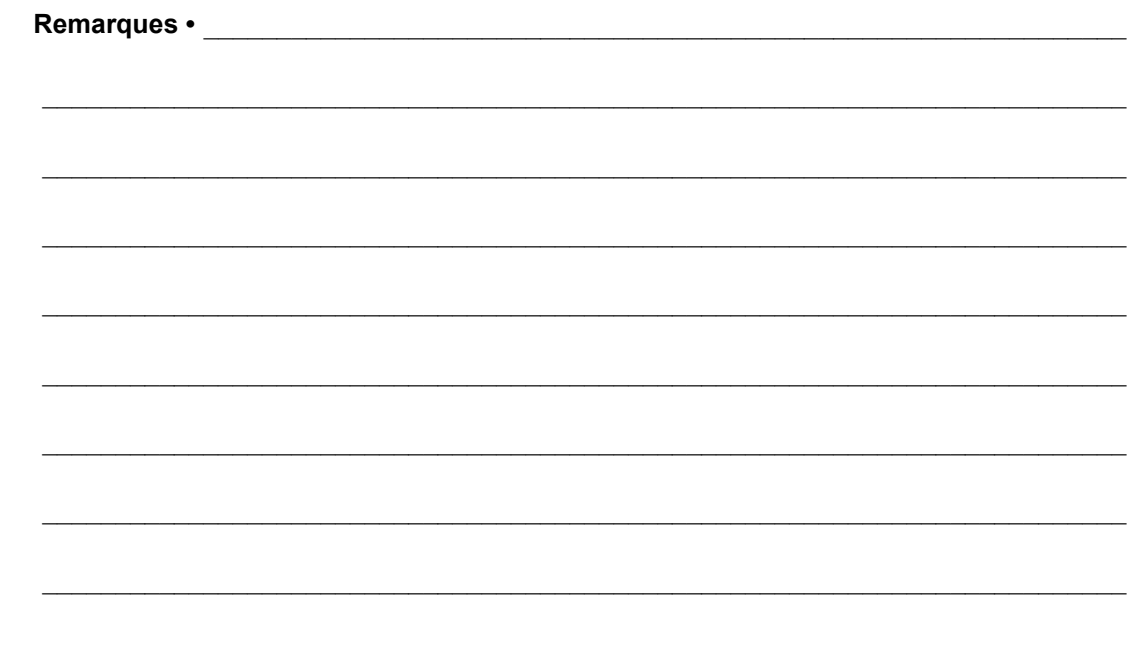

# <span id="page-10-0"></span>**À propos de ce document**

Cette section contient des coordonnées utiles, décrit la structure et l'organisation du document, et renvoie à d'autres documents de référence.

#### **Sommaire**

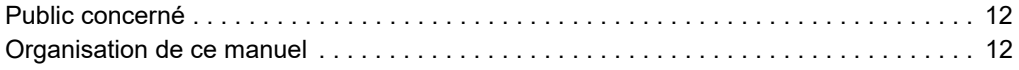

# <span id="page-11-0"></span>**Public concerné**

Ce Guide d'utilisation est destiné aux personnes chargées de la maintenance, de la mise à niveau ou du dépannage de l'imprimante.

# <span id="page-11-1"></span>**Organisation de ce manuel**

Ce Guide d'utilisation est organisé comme suit :

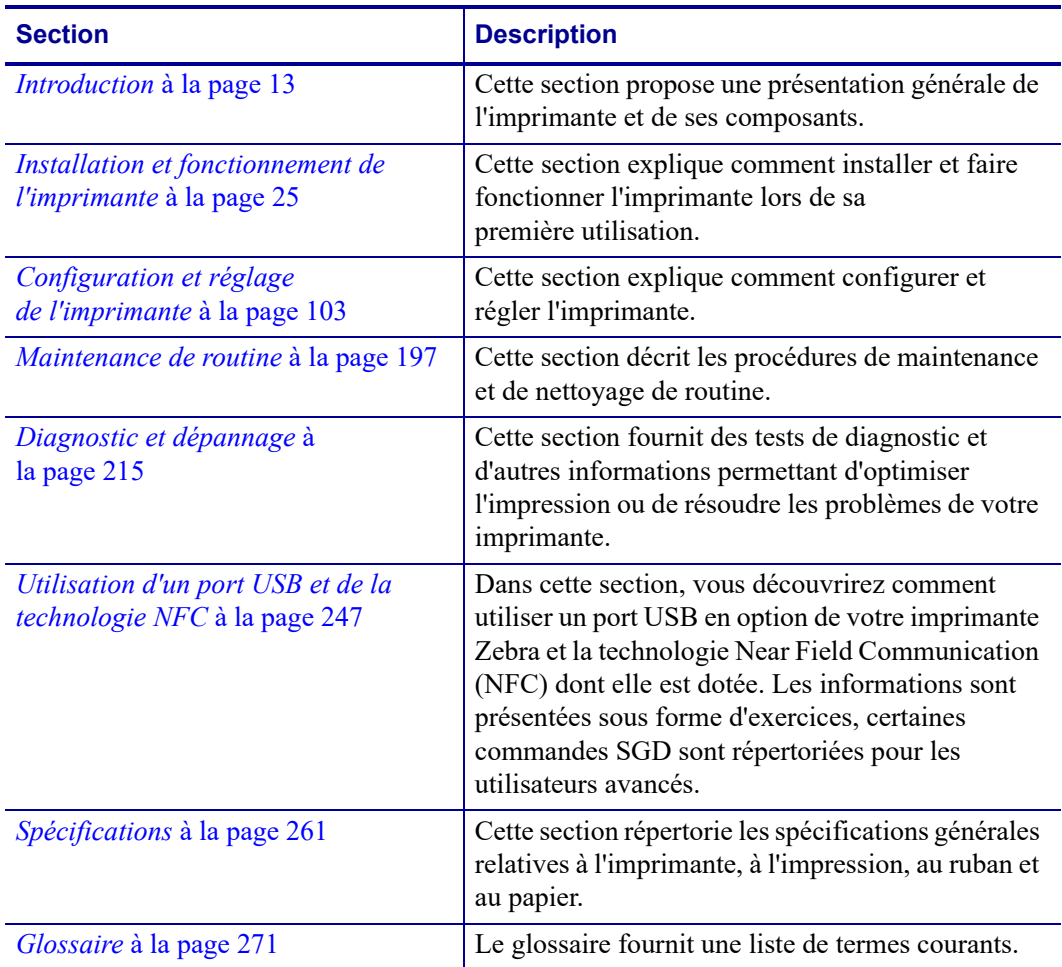

# **1**

# <span id="page-12-1"></span>**Introduction**

<span id="page-12-2"></span><span id="page-12-0"></span>Cette section propose une présentation générale de l'imprimante et de ses composants.

#### **Sommaire**

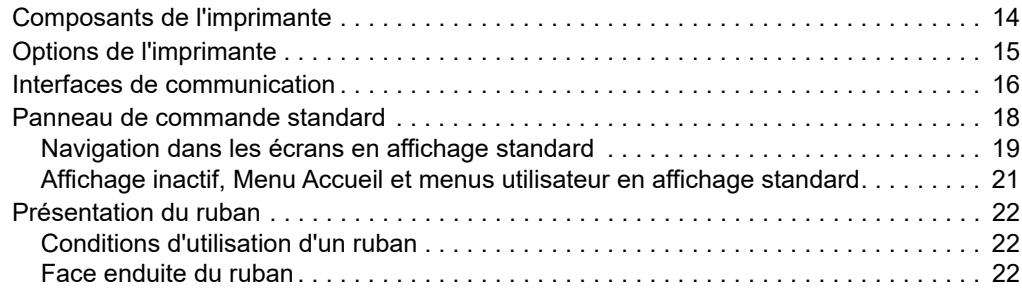

# <span id="page-13-1"></span><span id="page-13-0"></span>**Composants de l'imprimante**

**Remarque •** Certains composants apparaissent en **bleu clair** dans les illustrations de ce manuel, pour une meilleure visibilité.

<span id="page-13-2"></span>La [Figure 1](#page-13-2) identifie les composants situés à l'intérieur du compartiment papier d'une imprimante standard. Votre imprimante peut être légèrement différente en fonction du modèle d'imprimante et des options installées. Les composants numérotés sont décrits dans les procédures présentées dans ce manuel.

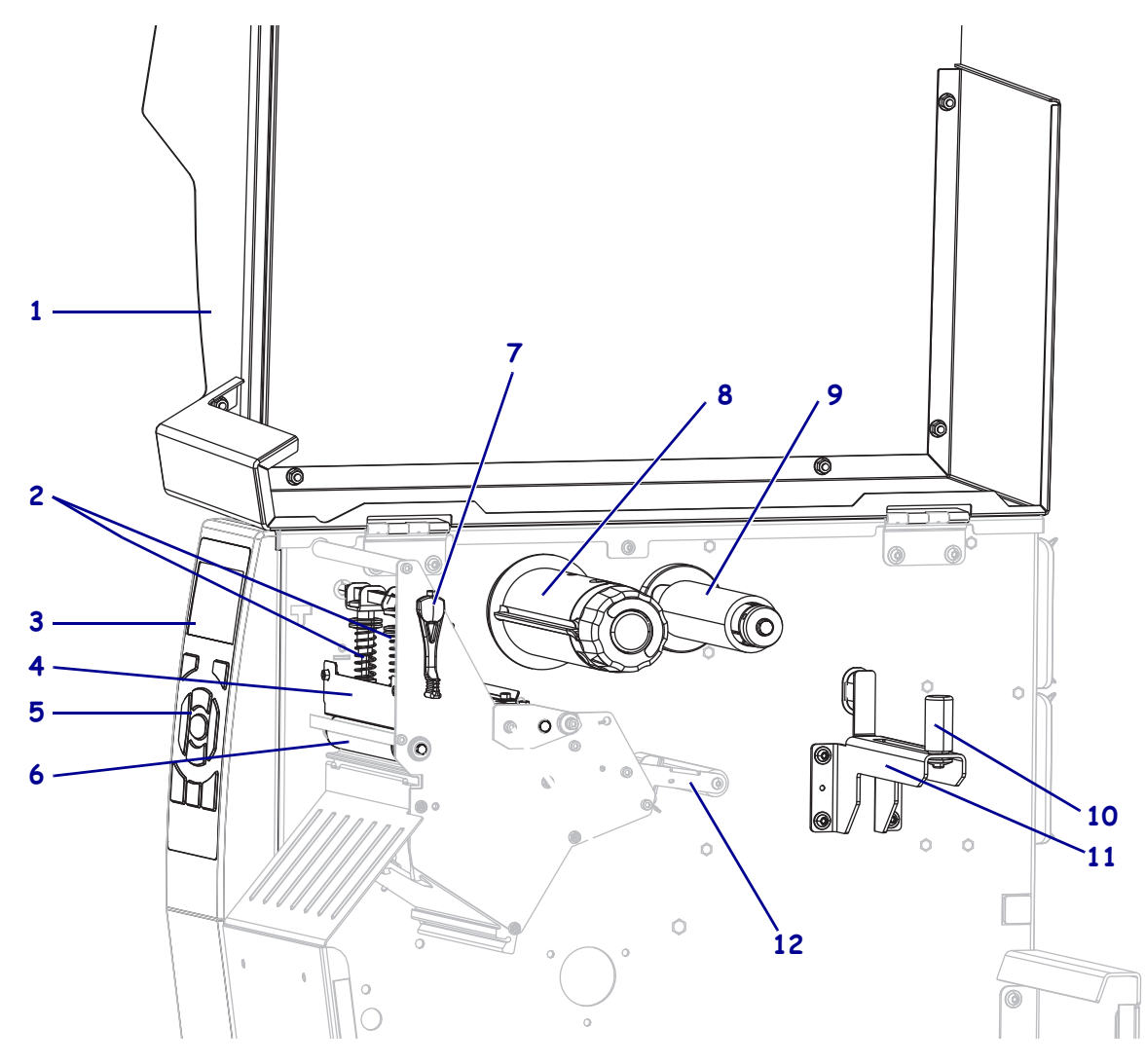

#### **Figure 1 • Composants de l'imprimante**

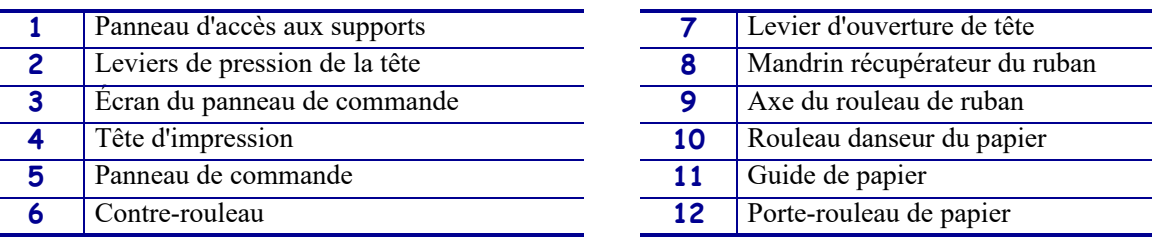

# <span id="page-14-1"></span><span id="page-14-0"></span>**Options de l'imprimante**

Les options de l'imprimante sont indiquées dans la [Figure 2](#page-14-2). Pour plus d'informations sur les modes d'impression compatibles avec les options de l'imprimante, voir *[Sélection du mode](#page-28-1)  [d'impression](#page-28-1)* à la page 29.

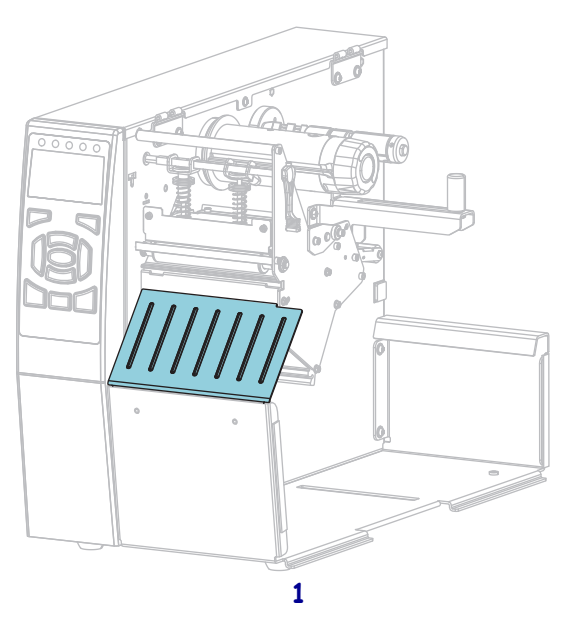

#### **Figure 2 • Options de l'imprimante**

<span id="page-14-2"></span>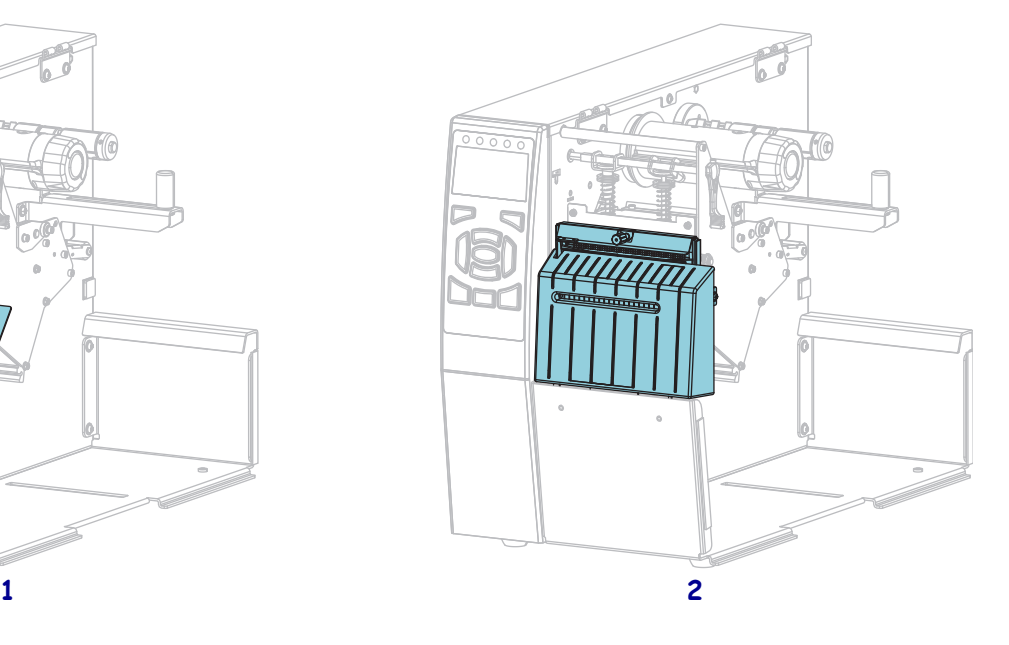

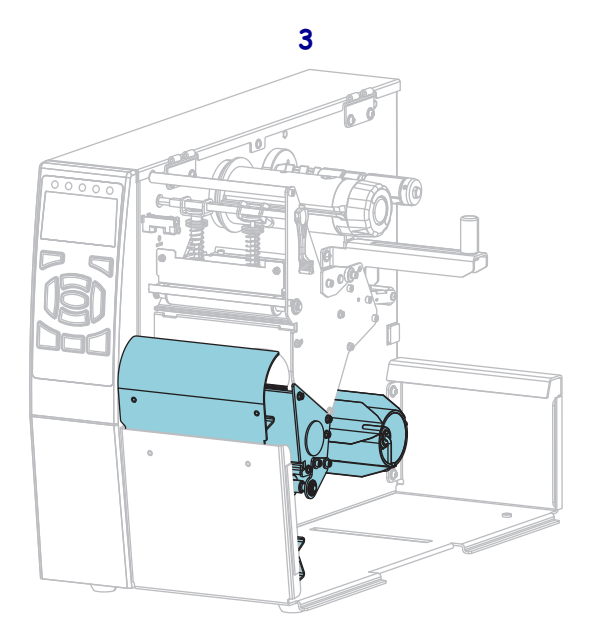

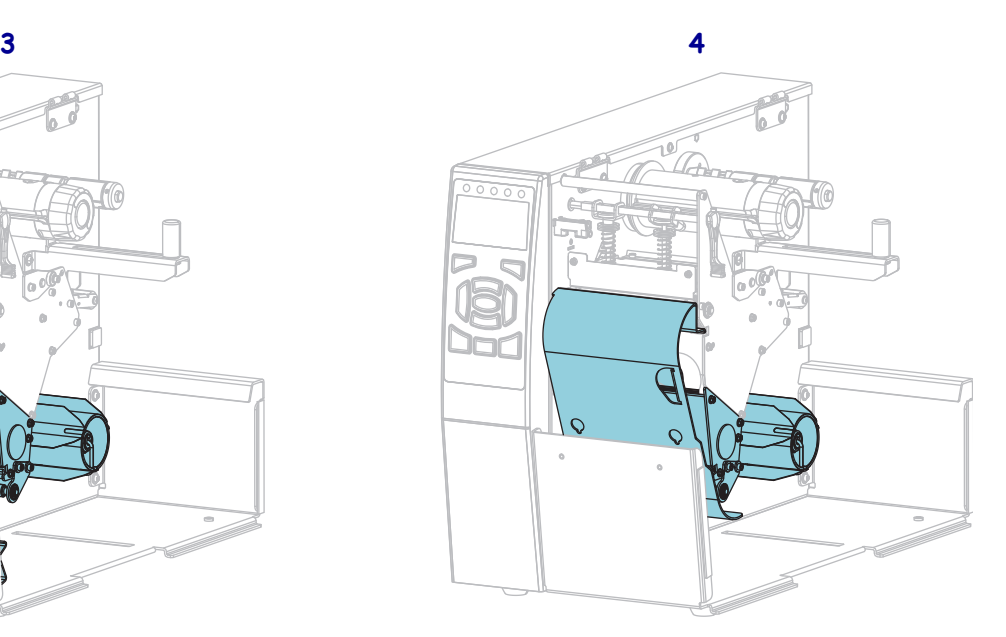

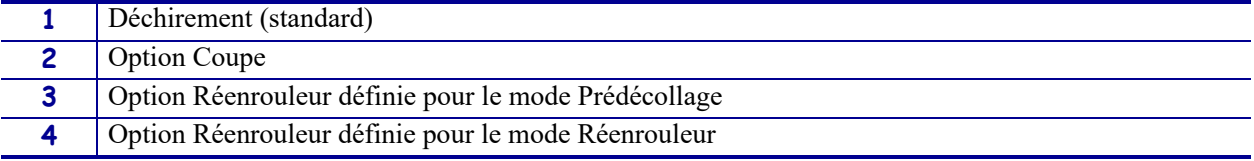

# <span id="page-15-1"></span><span id="page-15-0"></span>**Interfaces de communication**

Les connecteurs d'interface de communication disponibles sont présentés dans la [Figure 3](#page-15-2). Votre imprimante n'a pas forcément toutes les connexions illustrées ici. Une option de serveur d'impression sans fil ZebraNet peut également être disponible sur votre imprimante. Vous pouvez envoyer des formats d'étiquette à l'imprimante via l'une des interfaces de communication disponibles.

- Pour des informations détaillées sur les types de connexion disponibles, reportez-vous à la section *[Spécifications des interfaces de communication](#page-261-1)* à la page 262.
- Pour savoir quand et comment connecter votre ordinateur à une ou plusieurs interfaces de communication, reportez-vous à la section *[Installation du pilote d'impression et](#page-64-2) [connexion de l'imprimante à l'ordinateur](#page-64-2)* à la page 65.

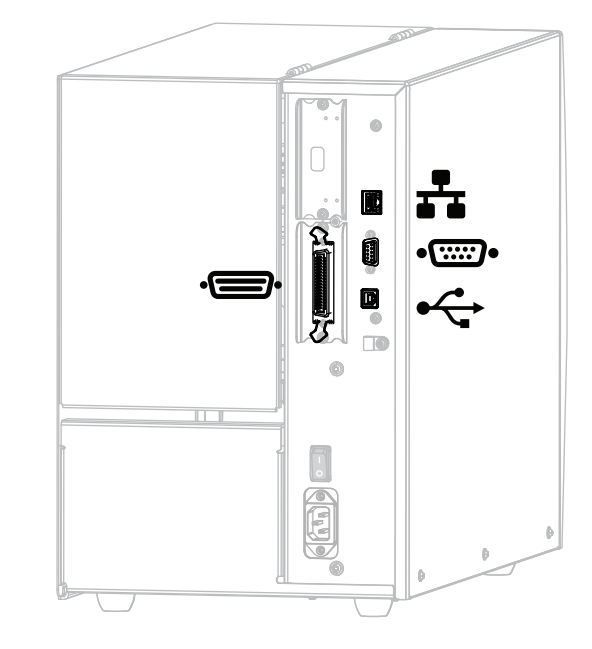

<span id="page-15-2"></span>**Figure 3 • Emplacement des interfaces de communication**

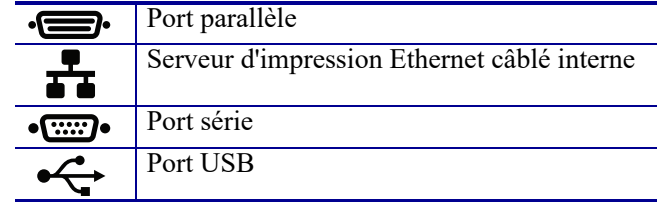

## <span id="page-16-0"></span>**Câbles de données**

Vous devez fournir tous les câbles de données de l'application. Il est recommandé d'utiliser des manettes pour diminuer la tension sur le câble.

Il n'est pas nécessaire d'utiliser des câbles Ethernet blindés, mais tous les autres câbles de données doivent être entièrement blindés et équipés de connecteurs à coquille métallique ou métallisés. L'utilisation de câbles non blindés risque d'entraîner le dépassement des limites réglementaires régissant l'émission de parasites radioélectriques.

Pour minimiser la présence de parasites radioélectriques dans le câble :

- Les câbles de données doivent être aussi courts que possible.
- Vous ne devez pas regrouper les câbles de données dans le même faisceau que les cordons d'alimentation.
- Vous ne devez pas attacher les câbles de données aux gaines des câbles d'alimentation.

# <span id="page-17-1"></span><span id="page-17-0"></span>**Panneau de commande standard**

Le panneau de commande standard indique l'état actuel de l'imprimante et permet à l'utilisateur de contrôler les opérations courantes de l'imprimante. Vous pouvez acheter un panneau de commande couleur disponible en option. Son fonctionnement étant différent, il est décrit dans un guide d'utilisation distinct.

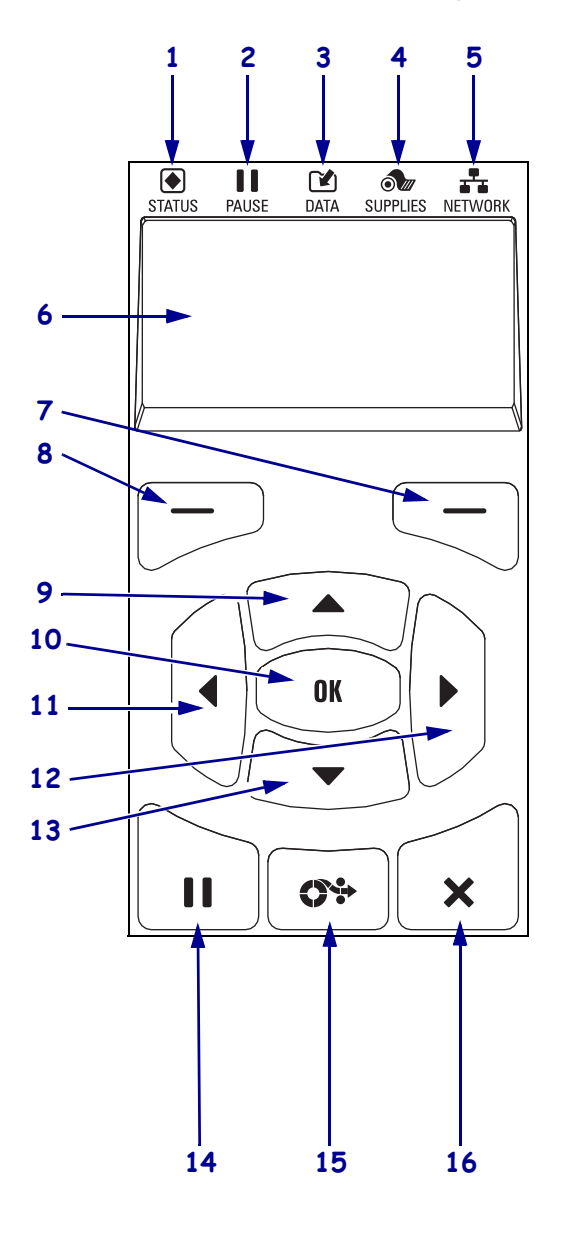

#### **Figure 4 • Panneau de commande**

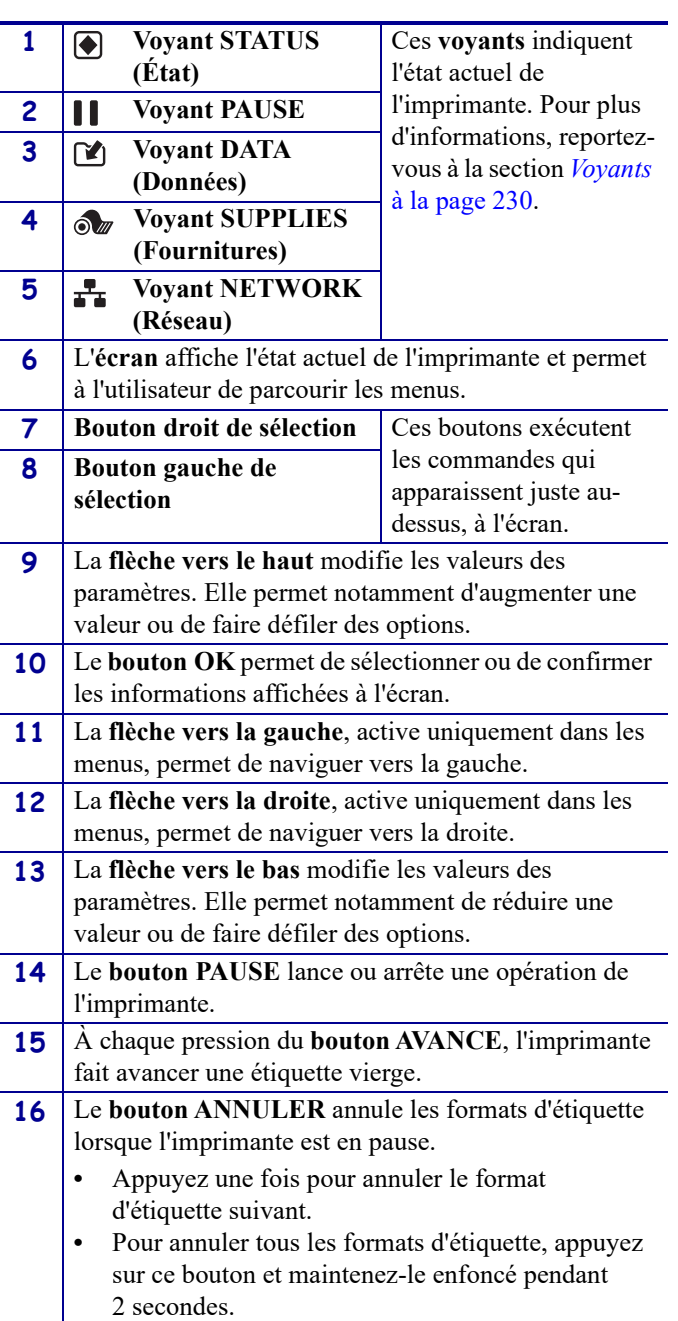

# <span id="page-18-1"></span><span id="page-18-0"></span>**Navigation dans les écrans en affichage standard**

Le [Tableau 1](#page-18-2) affiche les éléments suivants :

- Options de navigation parmi les écrans du panneau de commande
- Méthodes de sélection ou de modification des informations affichées à l'écran

#### **Tableau 1 • Navigation**

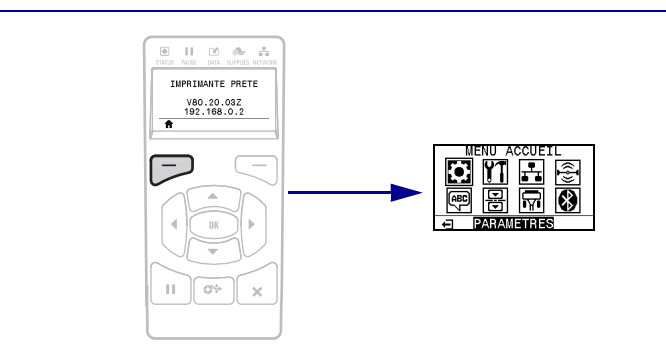

Dans l'écran d'affichage inactif ([Figure 5 à la page 21](#page-20-2)), appuyez sur le bouton gauche de sélection pour accéder au menu Accueil de l'imprimante [\(Figure 6 à la page 21\)](#page-20-3).

#### **Menu Accueil**

<span id="page-18-2"></span>**Affichage inactif**

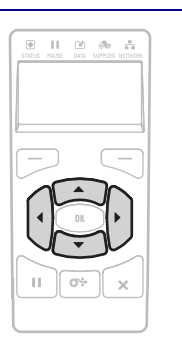

Pour passer d'une icône à l'autre dans le menu Accueil, appuyez sur l'une ou l'autre des flèches.

Lorsqu'une icône est sélectionnée, ses couleurs sont inversées pour la mettre en évidence.

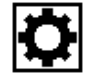

**PARAMÈTRES**

**Icône du menu PARAMÈTRES en surbrillance**

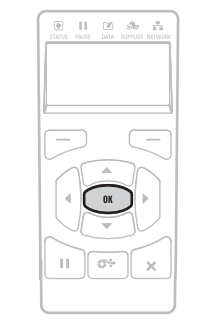

Pour sélectionner l'icône de menu mise en surbrillance et ouvrir le menu, appuyez sur OK.

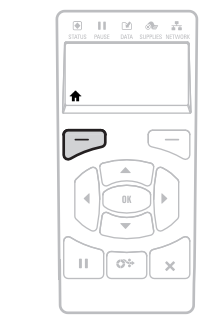

Appuyez sur le bouton gauche de sélection pour quitter le menu Accueil et retourner à l'écran Affich inactif. L'imprimante retourne automatiquement à l'écran d'affichage inactif après 15 secondes d'inactivité dans **Icône du menu le menu Accueil. le menu Accueil.** 

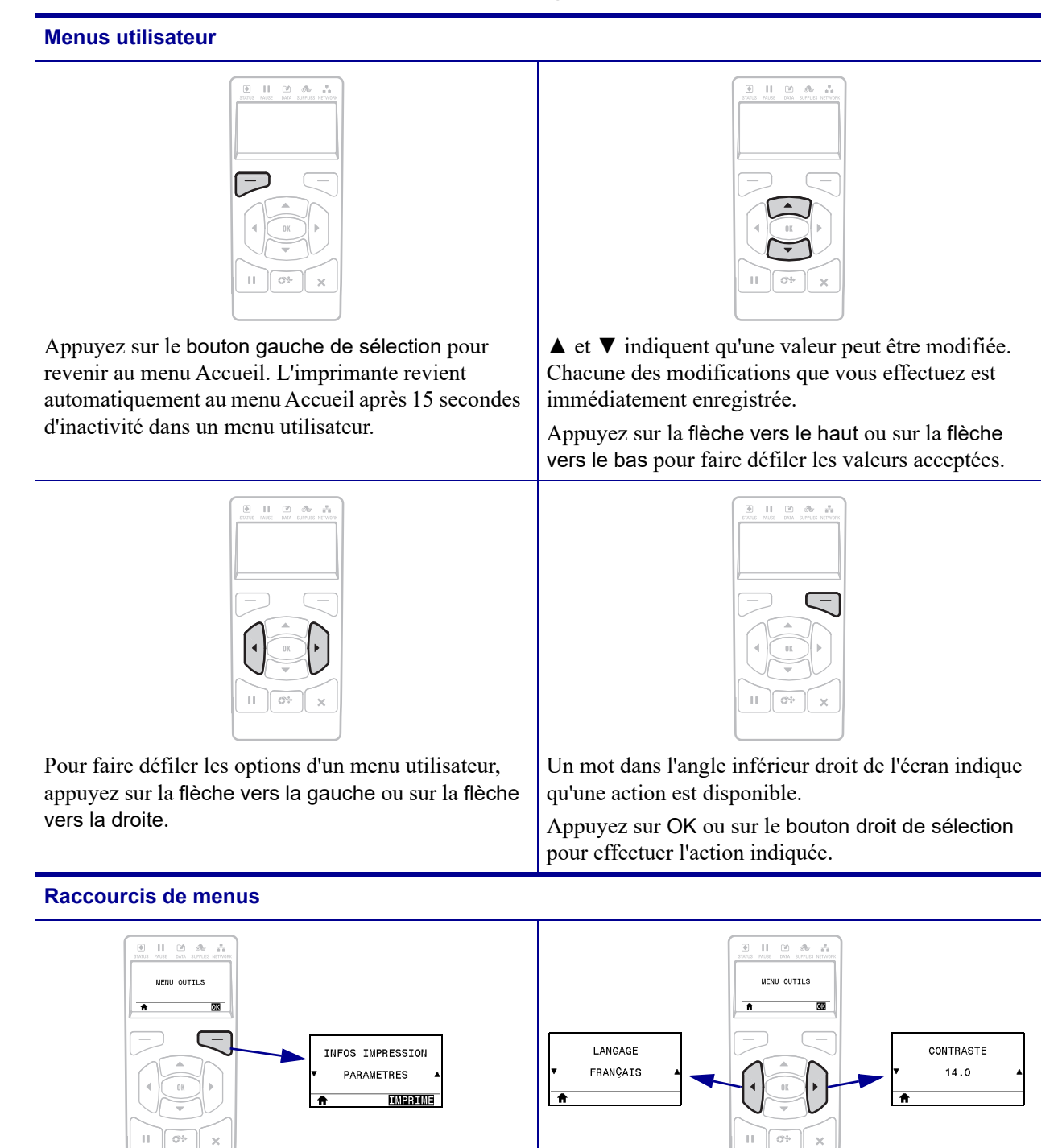

Pour continuer à naviguer dans le même menu utilisateur, appuyez sur la flèche vers la gauche ou sur la flèche vers la droite.

Pour passer au menu utilisateur suivant, appuyez sur

OK ou sur le bouton droit de sélection pour

sélectionner GO (Aller à).

# <span id="page-20-1"></span><span id="page-20-0"></span>**Affichage inactif, Menu Accueil et menus utilisateur en affichage standard**

Le panneau de commande de l'imprimante comprend un écran, dans lequel vous pouvez visualiser l'état de l'imprimante ou modifier ses paramètres de fonctionnement. Dans cette section, vous découvrirez comment naviguer parmi les menus de l'imprimante et modifier les valeurs définies pour les différentes options.

<span id="page-20-2"></span>**Affichage inactif** Une fois que la séquence de mise sous tension de l'imprimante est terminée, le panneau de commande passe à l'état Affichage inactif [\(Figure 5](#page-20-2)). Sur l'écran de l'imprimante s'affichent la version du microprogramme et son adresse IP.

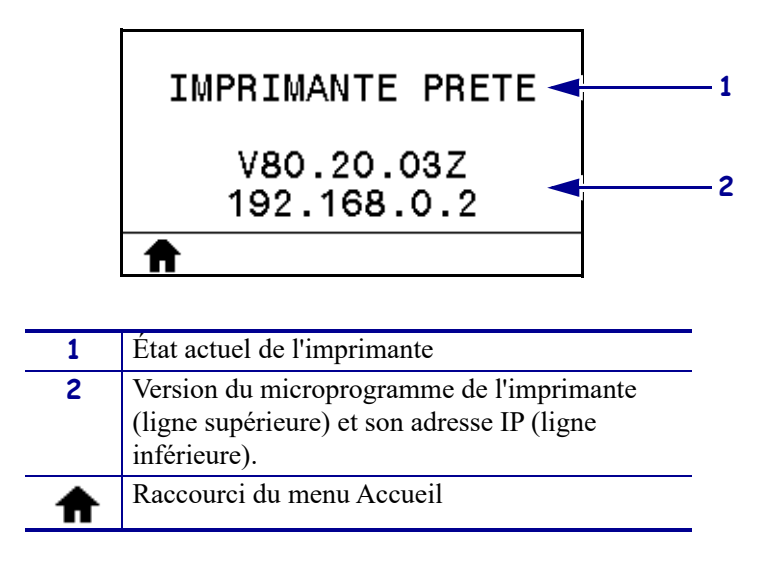

**Figure 5 • Affichage inactif**

<span id="page-20-3"></span>**Menu Accueil** Utilisez le menu Accueil ([Figure 6](#page-20-3)) pour accéder aux paramètres de fonctionnement de l'imprimante depuis les huit menus utilisateur (voir *[Réglage des](#page-103-1)  [paramètres de l'imprimante](#page-103-1)* à la page 104). Cliquez sur l'une des icônes de la [Figure 6](#page-20-3) pour accéder aux descriptions des éléments de ce menu utilisateur.

**Figure 6 • Menu Accueil**

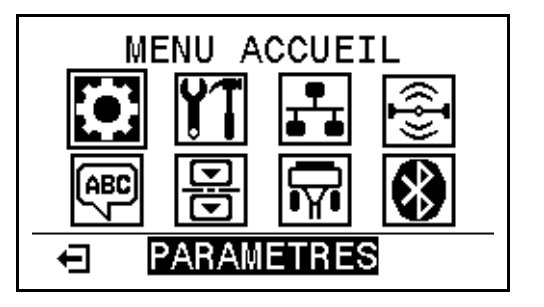

Quitter et retourner à l'écran Affichage inactif ([Figure 5](#page-20-2)).

ਜ

# <span id="page-21-3"></span><span id="page-21-0"></span>**Présentation du ruban**

Le ruban est une fine pellicule dont une face est enduite de cire, de résine ou de résine céroïde, qui est transférée sur le papier au cours du processus de transfert thermique. L'utilisation d'un ruban ainsi que sa largeur sont déterminées par le papier.

Si un ruban est utilisé, il doit être au moins aussi large que le papier employé. Si le ruban est plus étroit que le papier, la tête d'impression n'est pas protégée et peut subir une usure prématurée.

## <span id="page-21-4"></span><span id="page-21-1"></span>**Conditions d'utilisation d'un ruban**

Contrairement aux papiers à transfert thermique qui exigent un ruban, les papiers thermiques directs n'en nécessitent pas. Pour déterminer si vous devez utiliser un ruban avec un papier spécifique, effectuez un test de grattage du papier.

#### **Pour effectuer un test de grattage de papier, procédez comme suit :**

- **1.** Grattez rapidement la surface d'impression du papier du bout de l'ongle.
- **2.** Une marque noire apparaît-elle sur le papier ?

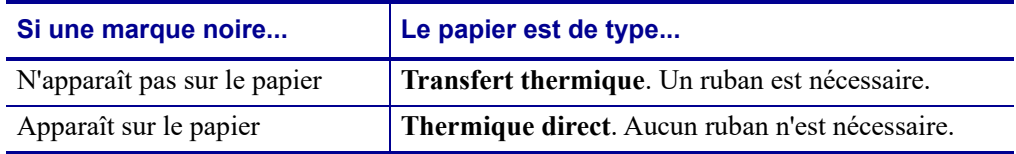

#### <span id="page-21-5"></span><span id="page-21-2"></span>**Face enduite du ruban**

Le ruban peut être enroulé avec la face enduite orientée vers l'intérieur ou l'extérieur [\(Figure 7\)](#page-21-6). Cette imprimante n'accepte que les rubans dont la face enduite est orientée vers l'extérieur.

Pour identifier la face enduite d'un ruban, effectuez un test de grattage du ruban ou un test d'adhérence.

#### <span id="page-21-6"></span>**Figure 7 • Ruban avec la face enduite orientée vers l'extérieur ou l'intérieur**

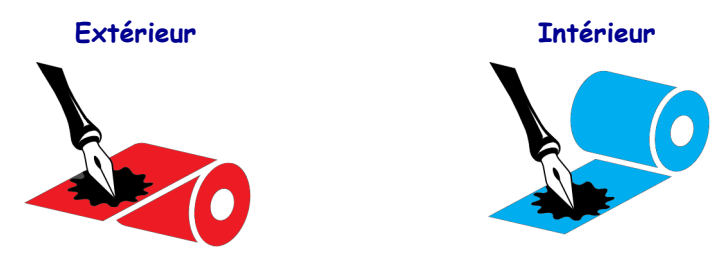

#### **Test d'adhérence**

Si des étiquettes sont disponibles, effectuez un test d'adhérence pour déterminer quelle face du ruban est enduite. Cette méthode est très efficace pour un ruban déjà installé.

#### **Pour effectuer un test d'adhérence, procédez comme suit :**

- **1.** Décollez une étiquette de son support.
- **2.** Appuyez un coin du côté adhésif sur la surface extérieure du rouleau de ruban.
- **3.** Décollez l'étiquette du ruban.
- **4.** Observez les résultats. Des paillettes ou des particules d'encre provenant du ruban adhèrent-elles à l'étiquette ?

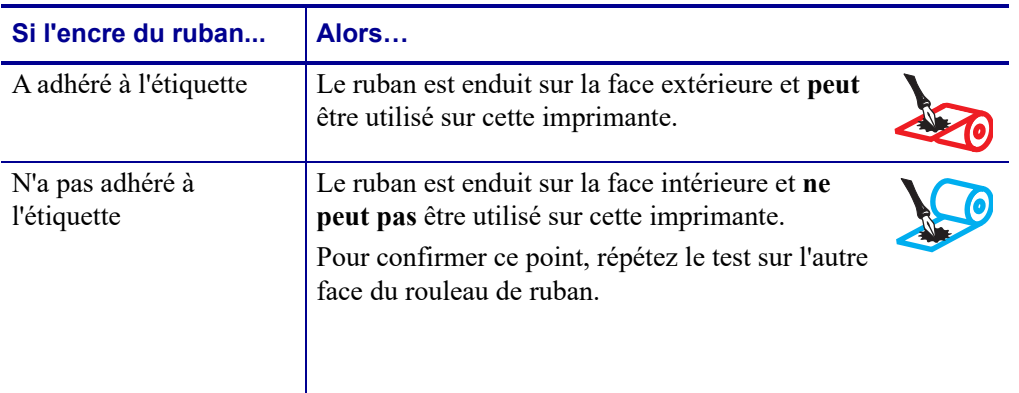

#### **Test de grattage du ruban**

Effectuez un test de grattage du ruban lorsque vous ne disposez pas d'étiquettes.

#### **Pour effectuer un test de grattage du ruban, procédez comme suit :**

- **1.** Déroulez légèrement le rouleau de ruban.
- **2.** Placez la partie de ruban que vous venez de dérouler sur un morceau de papier de sorte que la face extérieure du ruban soit en contact avec le papier.
- **3.** Grattez la face intérieure du ruban déroulé du bout de l'ongle.
- **4.** Décollez le ruban du papier.

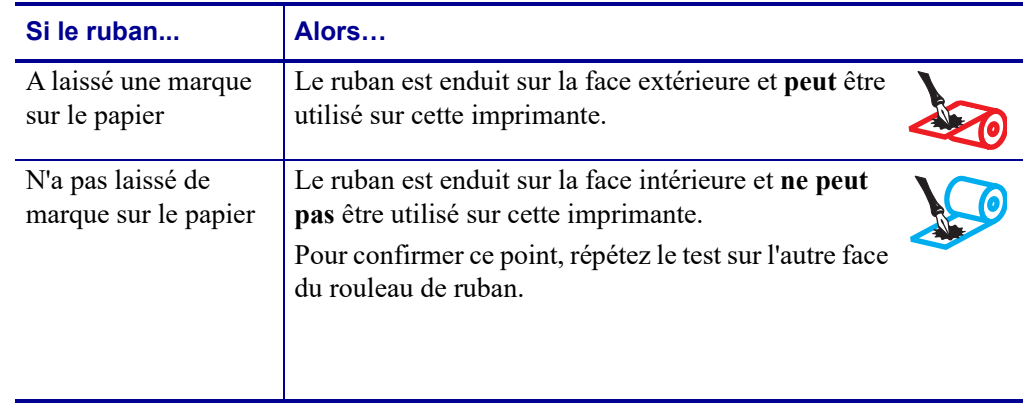

**5.** Observez les résultats. Le ruban a-t-il laissé une marque sur le papier ?

# <span id="page-24-1"></span><span id="page-24-0"></span>**Installation et fonctionnement de l'imprimante**

<span id="page-24-2"></span>Cette section explique comment installer et faire fonctionner l'imprimante lors de sa première utilisation.

#### **Sommaire**

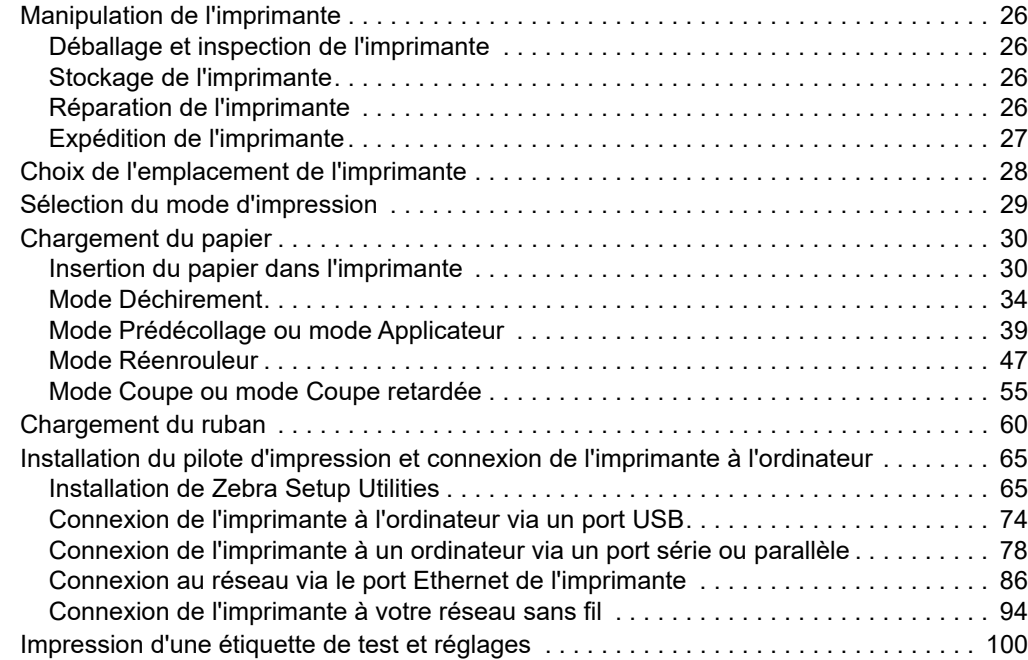

# <span id="page-25-4"></span><span id="page-25-0"></span>**Manipulation de l'imprimante**

Cette section vous indique comment manipuler votre imprimante.

## <span id="page-25-5"></span><span id="page-25-1"></span>**Déballage et inspection de l'imprimante**

Lorsque vous recevez l'imprimante, déballez-la immédiatement et inspectez-la afin de détecter les éventuels dommages d'expédition.

- Conservez tous les éléments d'emballage.
- Vérifiez toutes les surfaces extérieures.
- Soulevez le panneau d'accès aux supports et inspectez tous les composants du compartiment papier.

Si, à l'issue de cette inspection, vous détectez des dommages, procédez comme suit :

- Avertissez immédiatement la société de transport et soumettez un signalement de dommage.
- Conservez la totalité de l'emballage afin qu'il puisse être inspecté par la société de transport.
- Prévenez votre revendeur Zebra agréé.

**Important •** Zebra Technologies décline toute responsabilité quant aux éventuels dommages survenus lors du transport de l'équipement et ne prend pas en charge ces dommages dans le cadre de la garantie.

#### <span id="page-25-6"></span><span id="page-25-2"></span>**Stockage de l'imprimante**

Si vous n'envisagez pas de mettre l'imprimante immédiatement en service, replacez-la dans son emballage d'origine. Vous pouvez stocker l'imprimante dans les conditions suivantes :

- Température : -40 à 60 °C (-40 à 140 °F)
- Humidité relative : 5 à 85 %, sans condensation

#### <span id="page-25-7"></span><span id="page-25-3"></span>**Réparation de l'imprimante**

Si vous rencontrez un problème relatif à l'utilisation de l'imprimante, contactez l'assistance technique ou système de votre organisation. En cas de problème avec l'imprimante, les techniciens contacteront l'assistance client internationale Zebra : [http://www.zebra.com/support.](http://www.zebra.com/support)

Lorsque vous contactez l'assistance client internationale Zebra, munissez-vous des informations suivantes :

- Numéro de série de l'appareil
- Numéro du modèle ou nom du produit
- Version du microprogramme

Zebra répond aux sollicitations par e-mail, téléphone ou télécopie dans les délais indiqués dans les contrats de service. Si votre problème ne peut pas être résolu par l'assistance client internationale Zebra, vous devrez peut-être retourner votre équipement pour une réparation, auquel cas, des instructions spécifiques vous seront données.

Si vous avez acheté votre produit auprès d'un partenaire commercial de Zebra, contactez ce dernier pour obtenir une assistance.

# <span id="page-26-1"></span><span id="page-26-0"></span>**Expédition de l'imprimante**

Zebra n'est pas responsable des dommages survenus lors du transport en cas de non-utilisation d'un emballage approuvé. La garantie peut être annulée en cas de non-respect des instructions d'expédition.

Si vous devez réexpédier l'imprimante, procédez comme suit :

- Mettez l'imprimante hors tension (**O**) et débranchez tous les câbles.
- Retirez le papier, le ruban ou tout autre objet se trouvant à l'intérieur de l'imprimante.
- Fermez la tête d'impression.
- Emballez soigneusement l'imprimante dans l'emballage d'expédition d'origine ou dans un autre emballage d'expédition approprié pour éviter tout dommage durant le transport. Il est possible de se procurer un emballage d'expédition auprès de Zebra si l'emballage d'origine a été perdu ou détruit.

# <span id="page-27-1"></span><span id="page-27-0"></span>**Choix de l'emplacement de l'imprimante**

Installez l'imprimante dans un endroit répondant aux conditions suivantes :

- **Surface :** la surface où sera placée l'imprimante doit être plane, solide et suffisamment grande pour accueillir l'imprimante.
- **Espace :** l'espace alloué à l'imprimante doit être suffisamment grand pour permettre une bonne ventilation et un accès aisé aux composants et aux connecteurs de l'imprimante. Pour permettre une ventilation et un refroidissement adapté, aménagez suffisamment d'espace libre autour de l'imprimante.

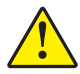

**Attention •** Ne placez aucun matériau de protection ou d'isolation derrière ni audessous de l'imprimante, car cela nuit à l'aération et risquerait d'entraîner la surchauffe de l'imprimante.

- **Alimentation :** l'imprimante doit être installée à proximité d'une prise de courant facilement accessible.
- **Interfaces de communication de données :** l'imprimante doit se trouver à portée de votre carte radio réseau sans fil (WLAN), le cas échéant, ou à une distance acceptable des autres connecteurs afin d'accéder à votre source de données (généralement, un ordinateur). Pour plus d'informations sur les longueurs de câble maximales et la configuration, reportezvous aux *[Spécifications générales](#page-261-2)* à la page 262.
- **Conditions de fonctionnement :** votre imprimante est conçue pour fonctionner dans diverses conditions électriques ou environnementales, y compris dans une usine ou un entrepôt. Le [Tableau 2](#page-27-2) répertorie la température et le taux d'humidité relative requis pour l'imprimante en fonctionnement.

<span id="page-27-2"></span>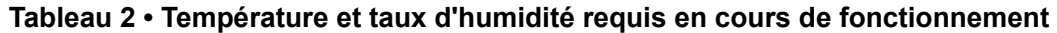

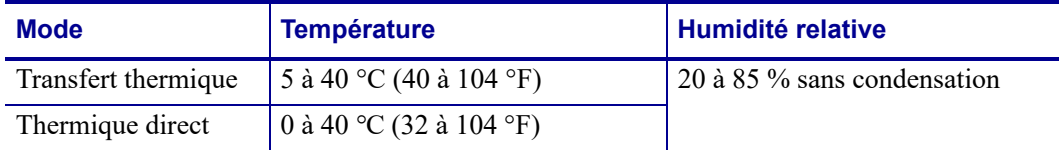

# <span id="page-28-1"></span><span id="page-28-0"></span>**Sélection du mode d'impression**

J.

Adoptez un mode d'impression qui corresponde au papier utilisé et aux options disponibles sur l'imprimante. Le passage du papier est le même pour le rouleau de papier et le papier à pliage paravent. Pour définir l'imprimante sur un mode d'impression disponible, reportez-vous à la section *[PRÉSENTATION EN](#page-111-10)* à la page 112.

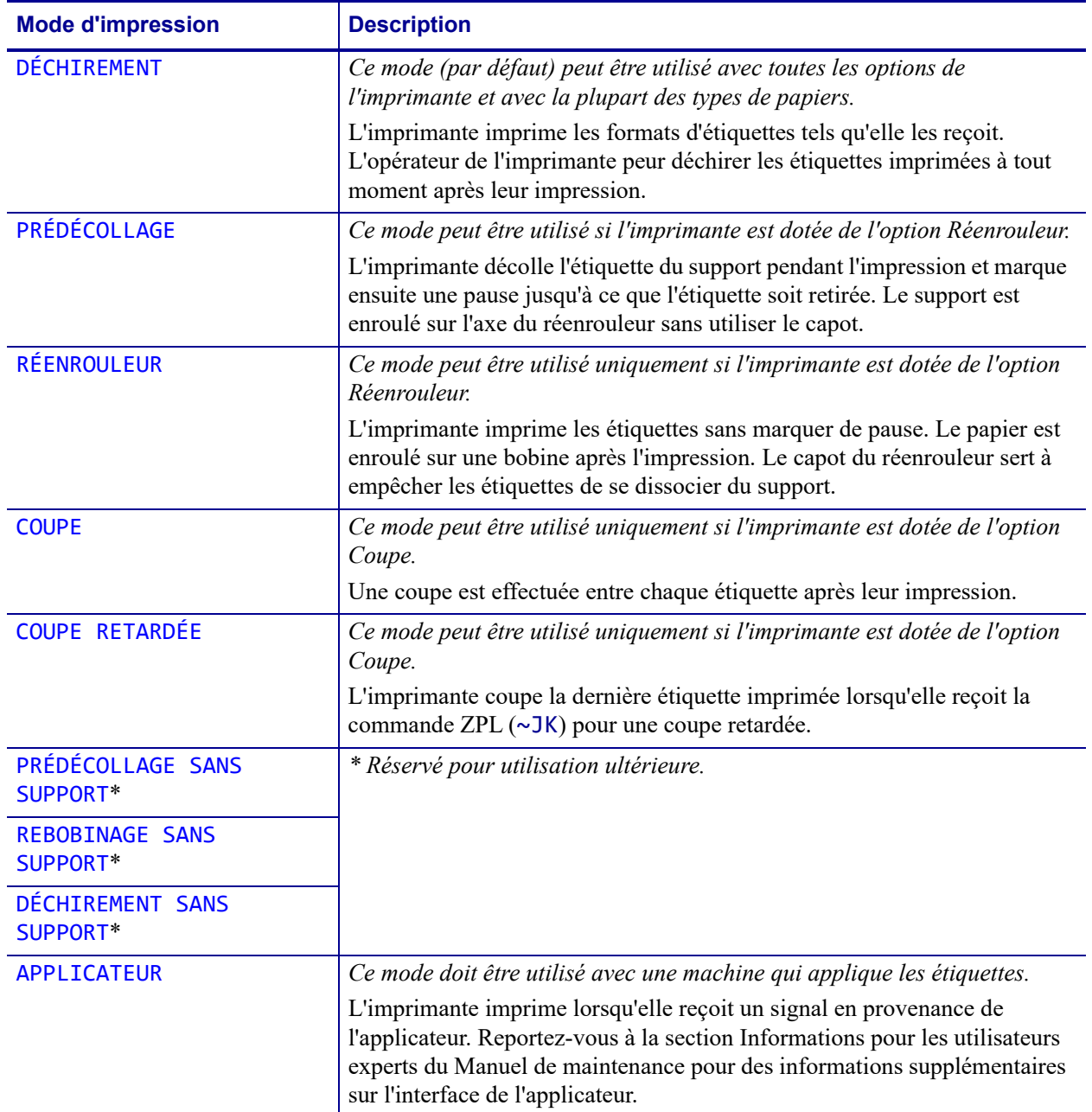

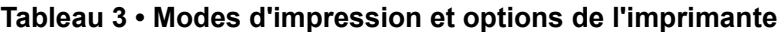

# <span id="page-29-2"></span><span id="page-29-0"></span>**Chargement du papier**

Suivez les instructions de cette section pour charger un rouleau de papier ou du papier à pliage paravent dans le mode d'impression adapté à vos besoins.

**Attention •** Lorsque vous travaillez à proximité d'une tête d'impression ouverte, retirez les bagues, montres, colliers, badges d'identification ou autres objets métalliques susceptibles d'entrer en contact avec la tête d'impression. Bien que cela ne soit pas obligatoire, il est conseillé de mettre l'imprimante hors tension lorsque vous travaillez à proximité d'une tête d'impression ouverte, par mesure de précaution. Si vous mettez l'imprimante hors tension, vous perdrez tous les réglages temporaires, tels que les formats d'étiquettes, et vous devrez les recharger avant de reprendre l'impression.

## <span id="page-29-3"></span><span id="page-29-1"></span>**Insertion du papier dans l'imprimante**

La plupart des illustrations dans cette section illustre un rouleau de papier, car le chargement du papier est identique pour les rouleaux de papier et le papier à pliage paravent.

#### **Pour charger le papier, procédez comme suit :**

**1.** Soulevez le panneau d'accès aux supports.

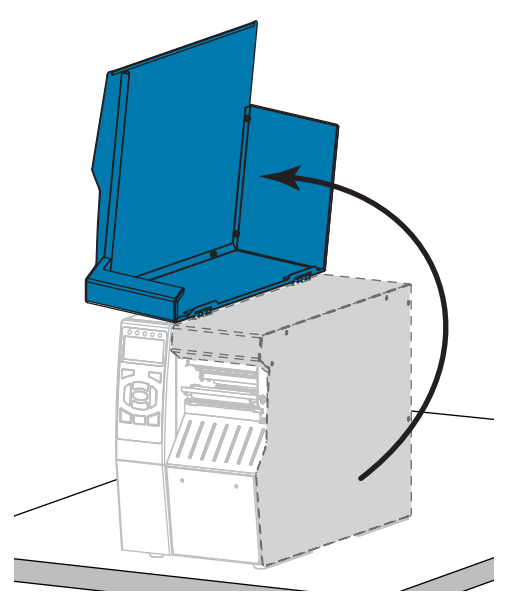

**2.** Retirez et détruisez les étiquettes déchirées, sales ou retenues par du papier adhésif.

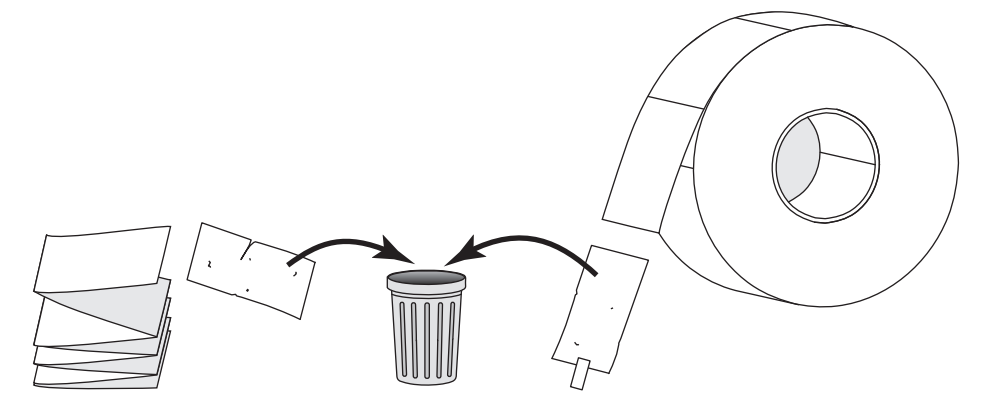

**3.** Insérez le rouleau de papier ou le papier à pliage paravent dans l'imprimante.

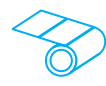

**a.** Tirez le guide de papier vers l'extérieur le plus loin possible.

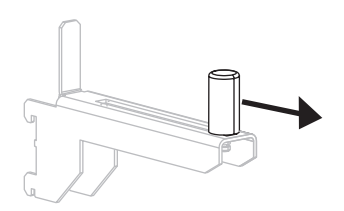

**b.** Placez le rouleau de papier sur le porterouleau. Poussez le rouleau aussi loin que possible.

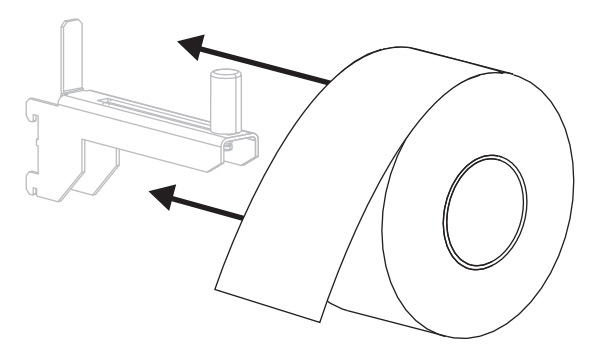

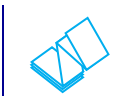

#### **Rouleau de papier Papier à pliage paravent**

**a.** Vous pouvez stocker le papier à pliage paravent derrière ou sous l'imprimante. En fonction du lieu choisi, insérez le papier depuis l'arrière ou à travers la fente d'accès inférieure.

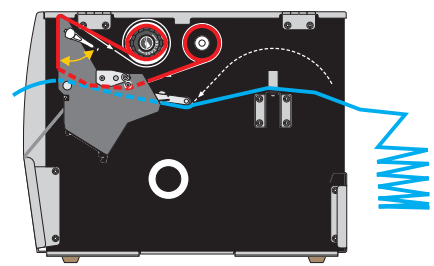

**Chargement par l'arrière**

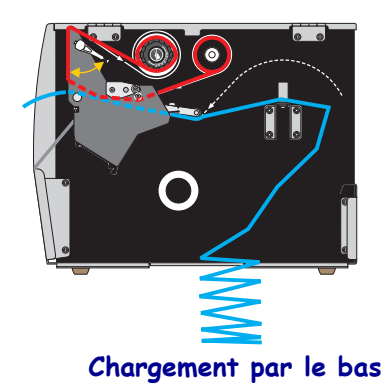

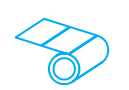

**c.** Faites glisser le guide à l'intérieur jusqu'à ce qu'il touche le bord du rouleau.

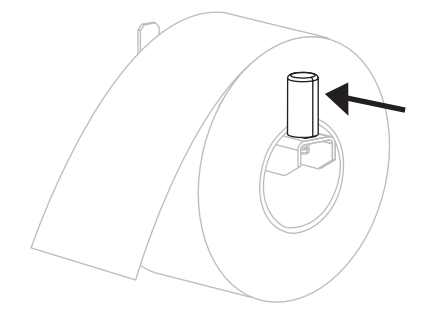

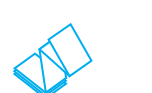

#### **Rouleau de papier (Suite) Papier à pliage paravent (Suite)**

**b.** Tirez le guide de papier vers l'extérieur le plus loin possible.

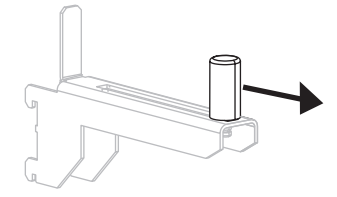

**c.** Tendez le papier au-dessus du porte-rouleau.

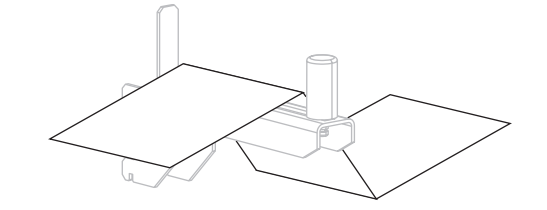

**d.** Faites glisser le guide à l'intérieur jusqu'à ce qu'il touche le bord du papier.

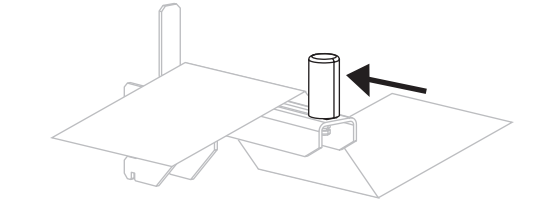

- **Si vous utilisez... Alors…** [DÉCHIREMENT](#page-111-1) Passez à la section *[Mode](#page-33-0)  [Déchirement](#page-33-0)* à la page 34.  $\bullet$ [PRÉDÉCOLLAGE](#page-111-2) ou [APPLICATEUR](#page-111-9) Passez à la section *[Mode](#page-38-0)  [Prédécollage ou mode Applicateur](#page-38-0)* à [la page 39](#page-38-0).  $\bullet$ [RÉENROULEUR](#page-111-3) Passez à la section *[Mode](#page-46-0)  Réenrouleur* [à la page 47](#page-46-0). Ō [COUPE](#page-111-4) ou [COUPE RETARDÉE](#page-111-5) Passez à la section *[Mode Coupe ou](#page-54-0)  [mode Coupe retardée](#page-54-0)* à la page 55.
- **4.** Quel mode d'impression avez-vous choisi pour votre imprimante ? (Pour plus d'informations sur les différents modes d'impression, consultez la section *[Sélection du](#page-28-0) [mode d'impression](#page-28-0)* à la page 29.)

# <span id="page-33-1"></span><span id="page-33-0"></span>**Mode Déchirement**

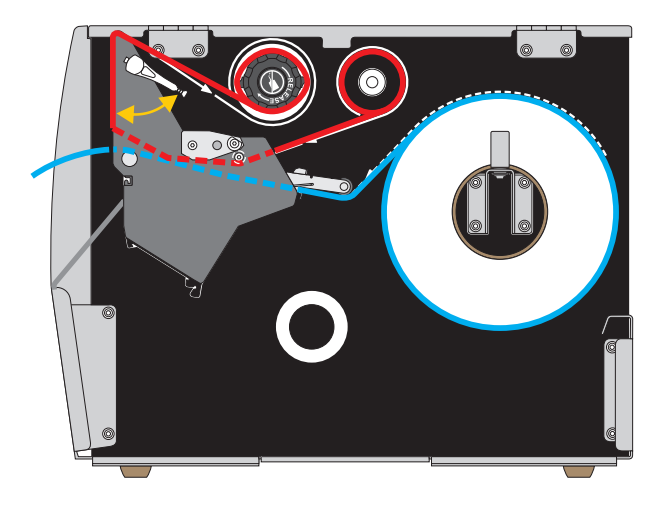

**1.** Si vous ne l'avez pas encore fait, suivez les instructions de la section *[Insertion du papier](#page-29-1) [dans l'imprimante](#page-29-1)* à la page 30.

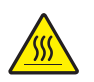

**2. Attention •** La tête d'impression peut être très chaude et risque de provoquer des brûlures graves. Attendez qu'elle refroidisse.

Ouvrez la tête d'impression en faisant tourner le levier d'ouverture de tête vers le haut.

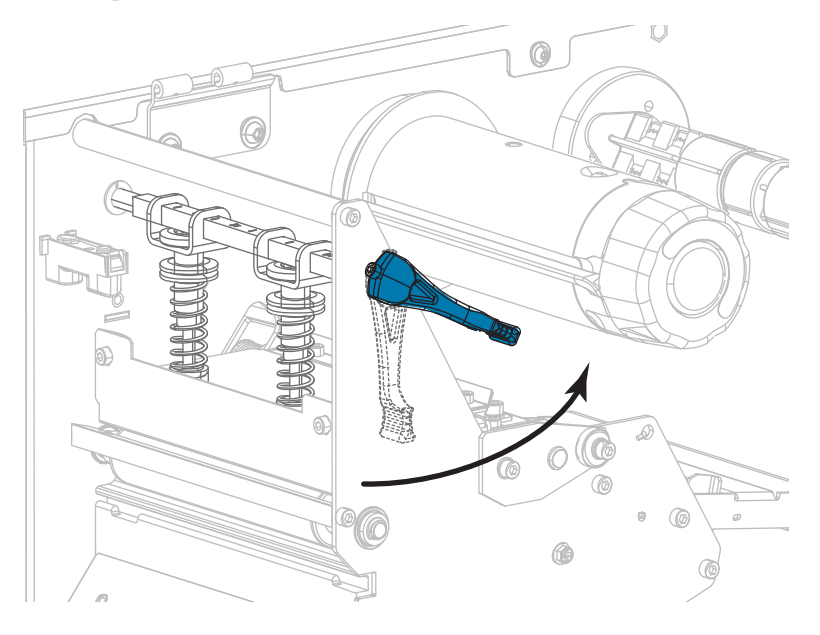

**3.** Desserrez la vis à serrage à main située dans la partie inférieure du guide de papier extérieur (**1**).

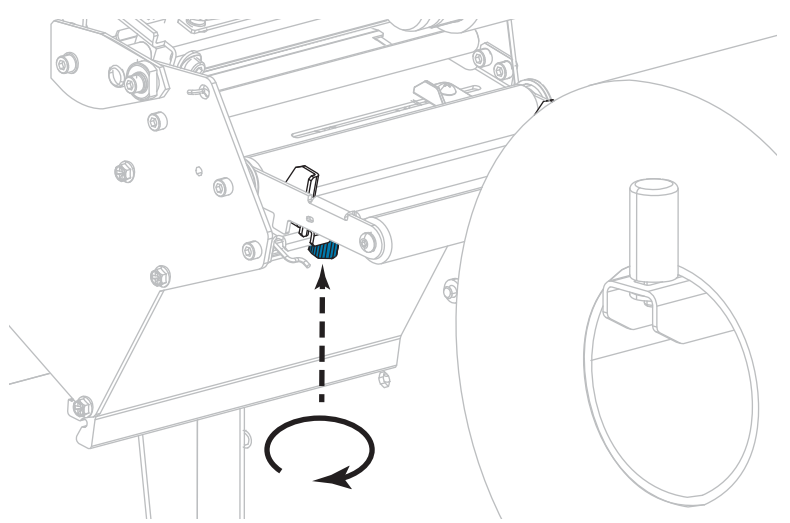

**4.** Faites glisser complètement le guide de bord extérieur de papier.

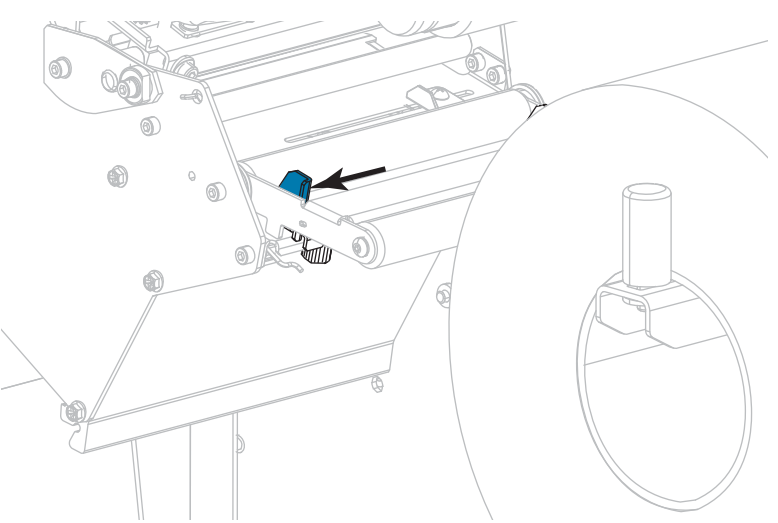

**5.** Insérez le papier sous le rouleau danseur (**1**), sous le rouleau du guide (**2**), puis sous la cellule papier supérieure (**3**).

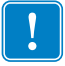

**Important •** Veillez à bien insérer le papier sous ces éléments. Si vous l'insérez au-dessus, le papier gêne le détecteur de ruban et une fausse erreur FIN DE RUBAN se produit.

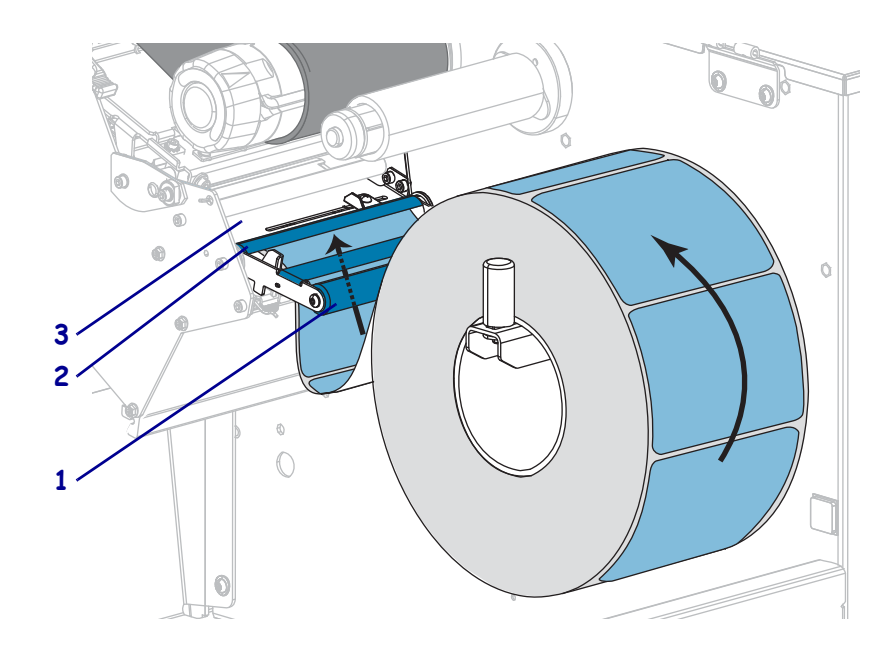

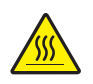

**6. Attention •** La tête d'impression peut être très chaude et risque de provoquer des brûlures graves. Attendez qu'elle refroidisse.

Insérez le papier vers l'avant jusqu'à ce qu'il passe sous la tête d'impression (**1**), sous le plateau à ressort (**2**), puis au-dessus du contre-rouleau (**3**).

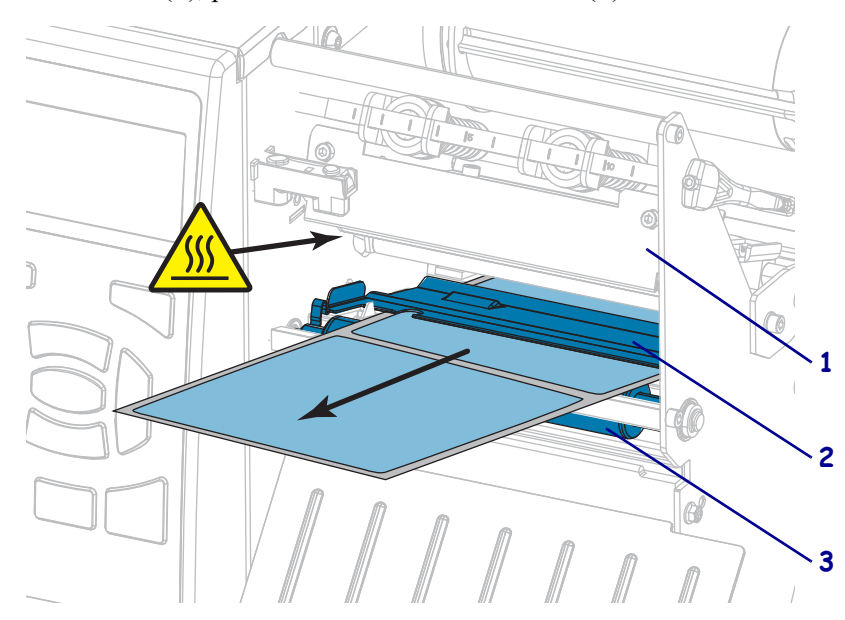
**7.** Le papier que vous utilisez exige-t-il l'utilisation d'un ruban ? Si vous avez un doute, reportez-vous à la section *[Conditions d'utilisation d'un ruban](#page-21-0)* à la page 22.

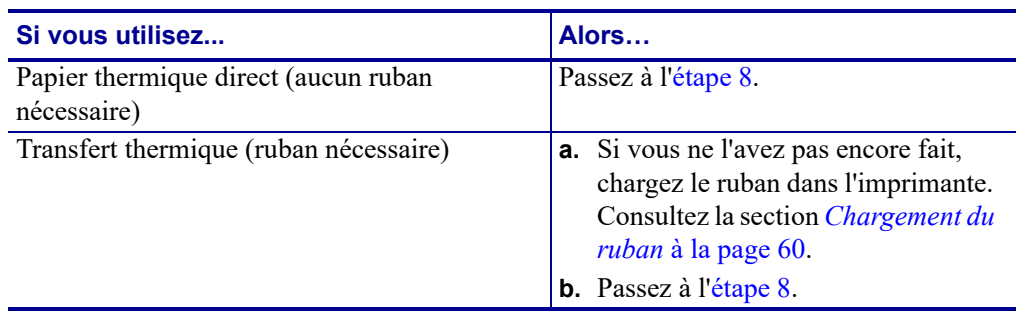

<span id="page-36-0"></span>**8.** Poussez le papier vers l'arrière le plus loin possible, puis faites glisser le guide de papier extérieur à l'intérieur jusqu'à ce qu'il touche le bord du papier.

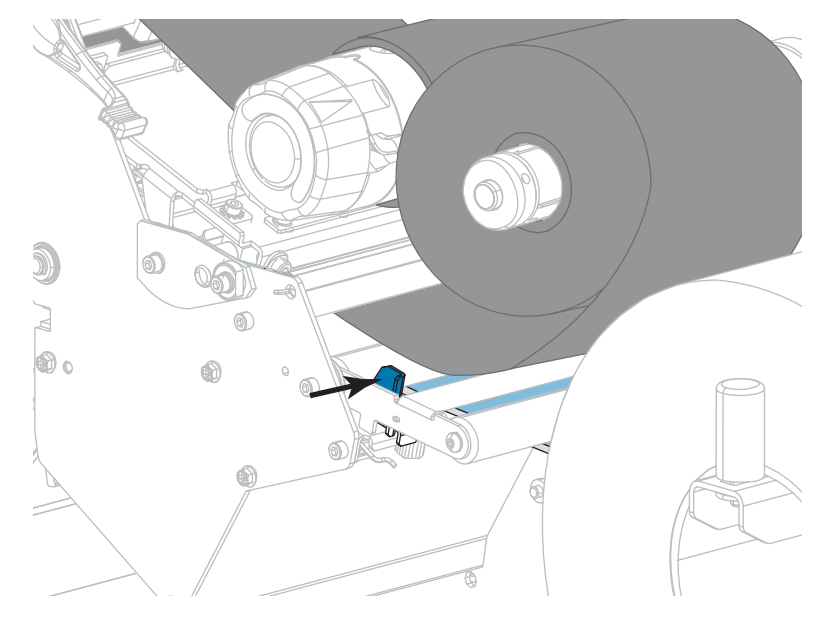

**9.** Serrez la vis à serrage à main située dans la partie inférieure du guide de papier extérieur.

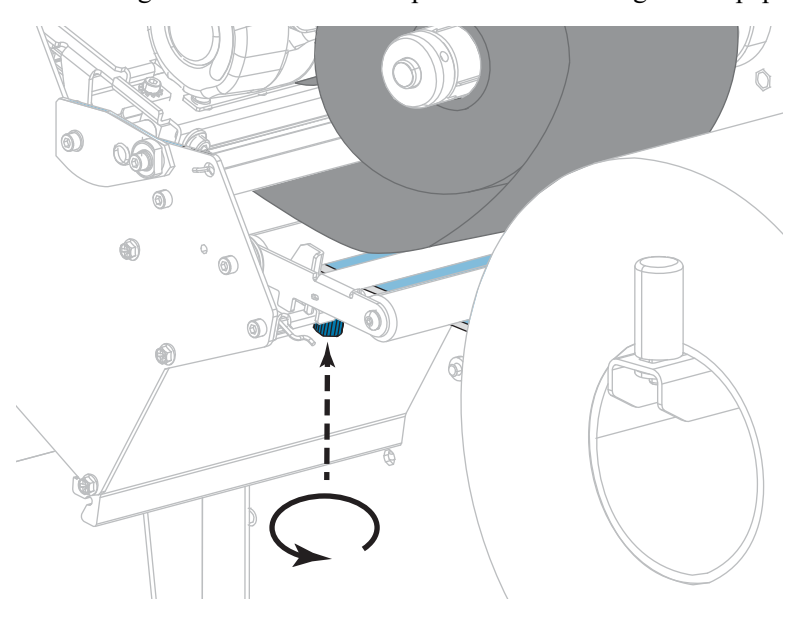

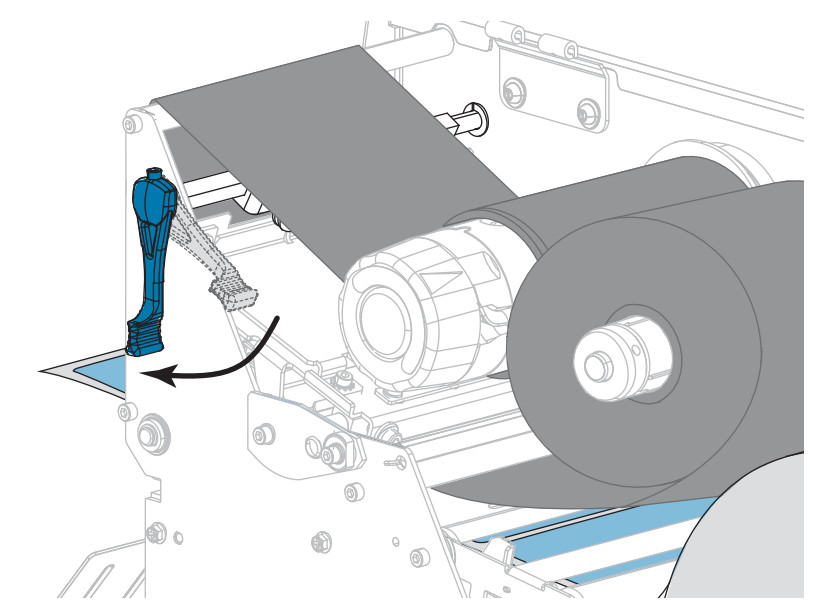

**10.** Actionnez le levier d'ouverture de la tête d'impression vers le bas jusqu'à ce que la tête d'impression s'enclenche.

**11.** Refermez le panneau d'accès aux supports.

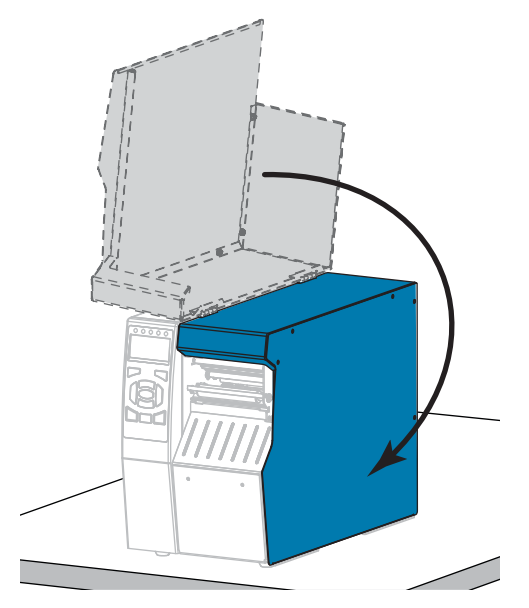

- **12.** Définissez l'imprimante sur le mode d'impression approprié (voir *[PRÉSENTATION EN](#page-111-0)* à [la page 112\)](#page-111-0).
- **13.** Appuyez sur PAUSE pour quitter le mode Pause et activer l'impression. L'imprimante peut calibrer ou faire avancer une étiquette, en fonction des paramètres que vous avez définis.
- **14.** Pour obtenir de meilleurs résultats, calibrez l'imprimante. Consultez la section *[Calibrage](#page-176-0) [des cellules ruban et papier](#page-176-0)* à la page 177.
- **15.** Si vous le souhaitez, imprimez une configuration ou une autre étiquette pour vérifier que votre imprimante peut réaliser une impression. (Reportez-vous à la section *[INFOS](#page-116-0) [IMPRESSION](#page-116-0)* à la page 117.)

## **Le papier est à présent chargé en mode Déchirement.**

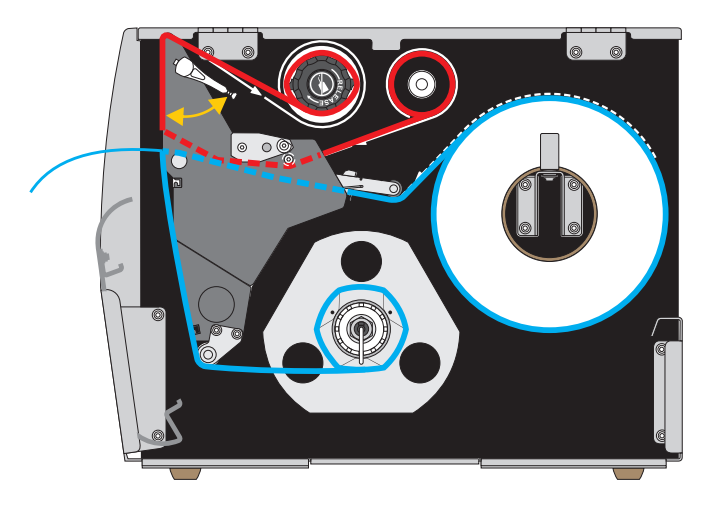

# **Mode Prédécollage ou mode Applicateur**

- **1.** Si vous ne l'avez pas encore fait, suivez les instructions de la section *[Insertion du papier](#page-29-0) [dans l'imprimante](#page-29-0)* à la page 30.
- **2.** Si nécessaire, installez le réenrouleur/récupérateur de support dans la position de prédécollage comme illustré. Voir la section *[Installation du réenrouleur/récupérateur de](#page-192-0) support* [à la page 193](#page-192-0) pour toutes les instructions.

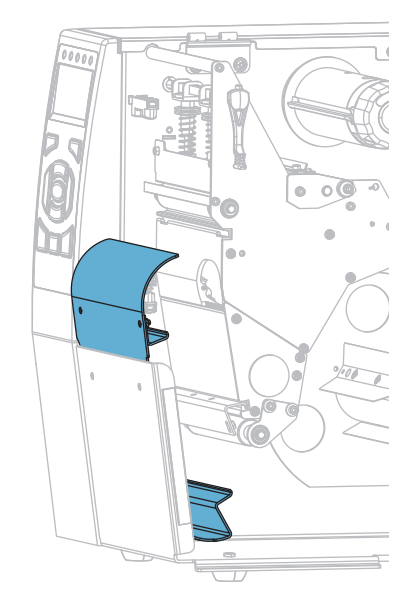

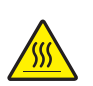

**3. Attention •** La tête d'impression peut être très chaude et risque de provoquer des brûlures graves. Attendez qu'elle refroidisse.

Ouvrez la tête d'impression en faisant tourner le levier d'ouverture de tête vers le haut.

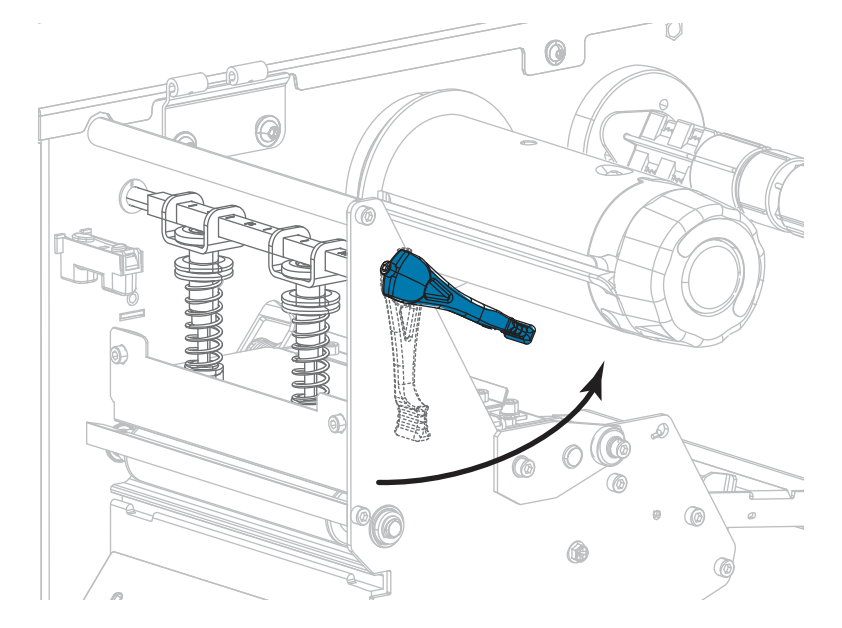

**4.** Desserrez la vis à serrage à main située dans la partie inférieure du guide de papier extérieur.

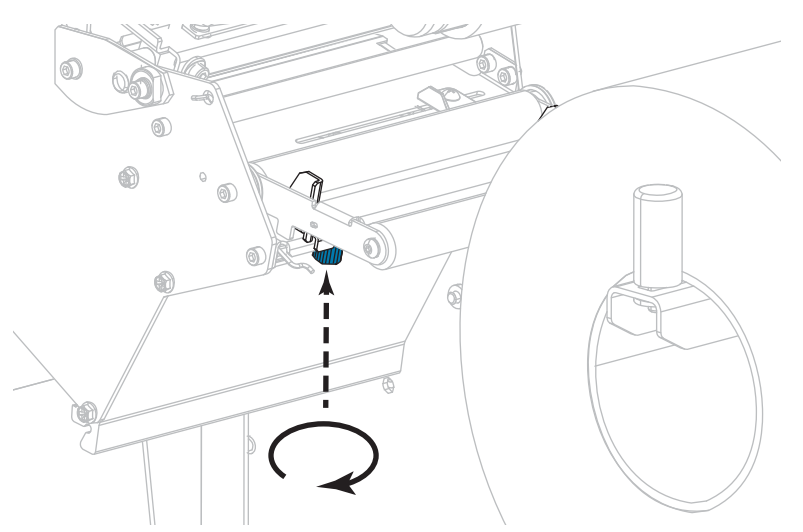

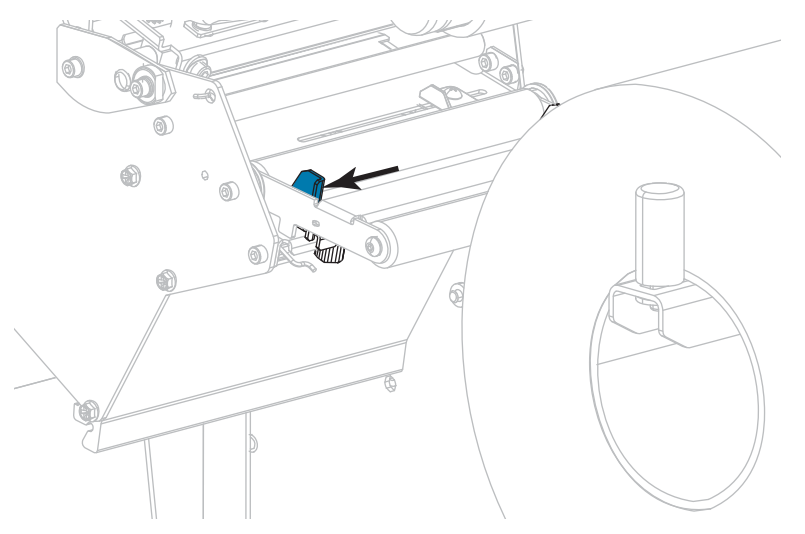

**5.** Faites glisser complètement le guide de bord extérieur de papier.

- **6.** Insérez le papier sous le rouleau danseur (**1**), sous le rouleau du guide (**2**), puis sous la cellule papier supérieure (**3**).
	- **Important** Veillez à bien insérer le papier sous ces éléments. Si vous l'insérez au-dessus, le papier gêne le détecteur de ruban et une fausse erreur FIN DE RUBAN se produit.

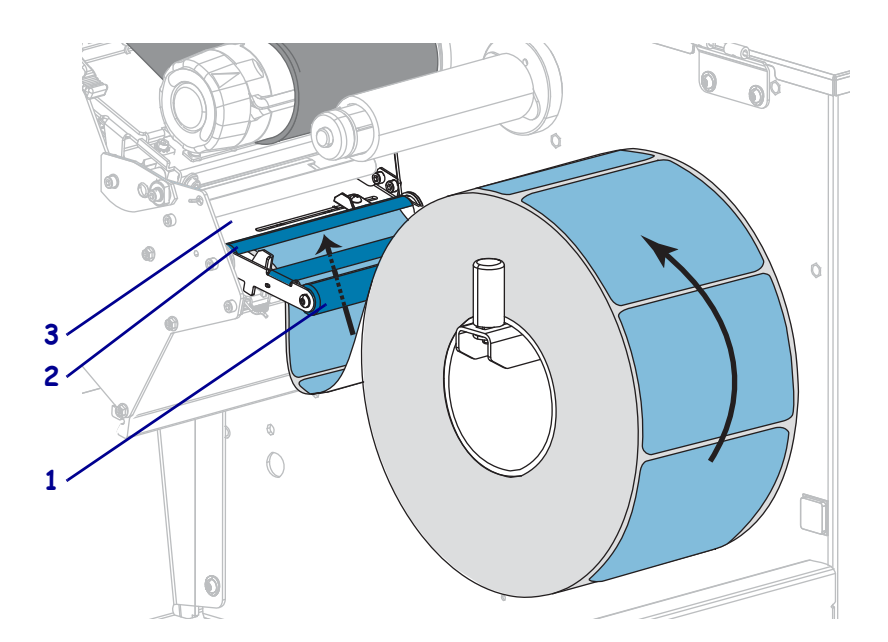

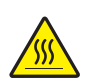

**7. Attention •** La tête d'impression peut être très chaude et risque de provoquer des brûlures graves. Attendez qu'elle refroidisse.

Insérez le papier vers l'avant jusqu'à ce qu'il passe sous la tête d'impression (**1**), sous le plateau à ressort (**2**), puis au-dessus du contre-rouleau (**3**).

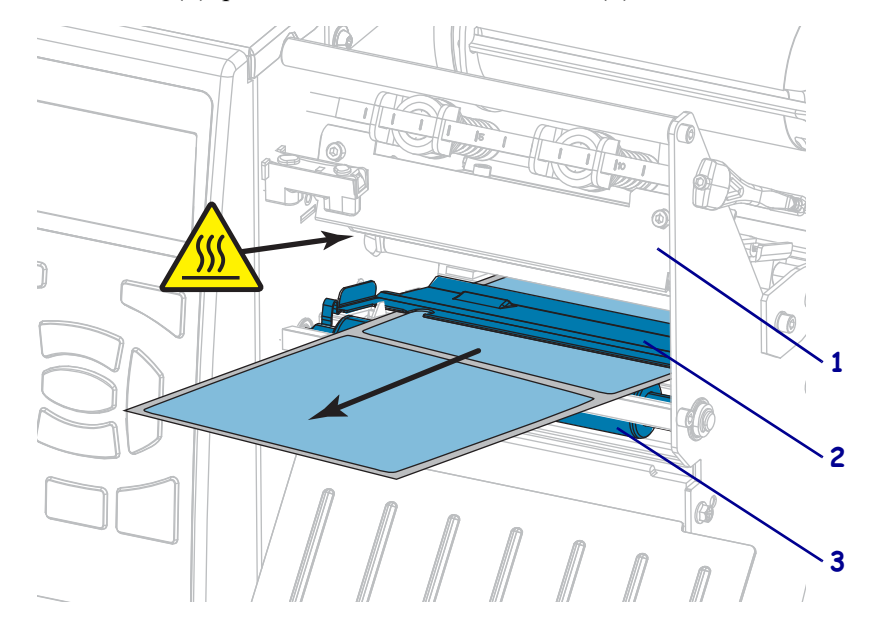

**8.** Tirez environ 500 mm (18 pouces) de papier à l'extérieur de l'imprimante. Décollez les étiquettes du papier qui dépasse et jetez-les pour ne garder que le support.

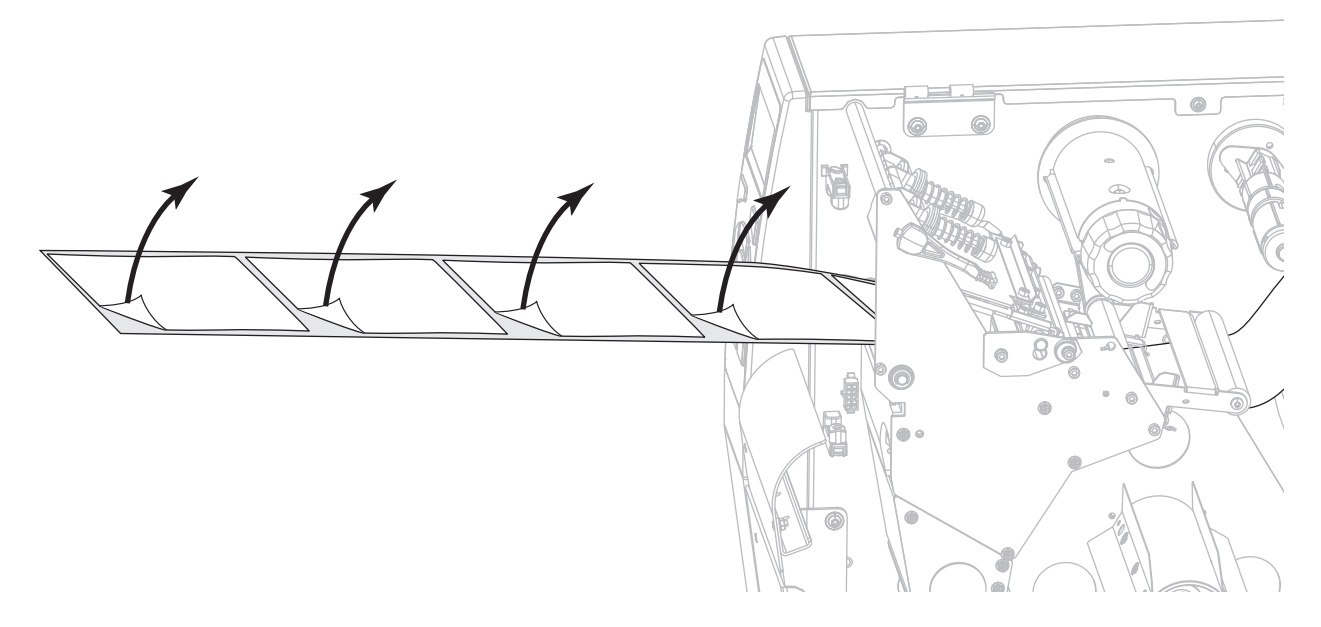

**9.** Passez le support sous le réenrouleur/récupérateur.

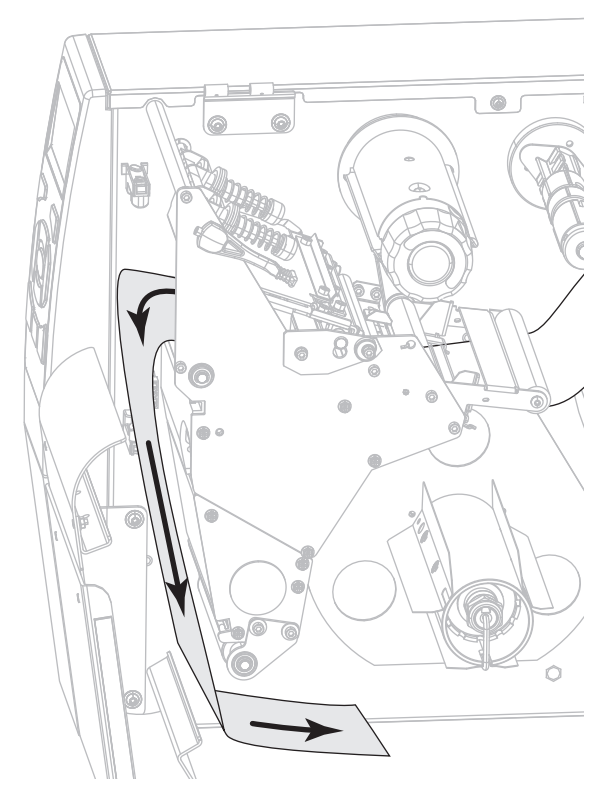

**10.** Si vous le souhaitez, faites glisser une bobine sur l'axe du réenrouleur jusqu'à ce qu'elle soit alignée avec le plateau de guidage. Il n'est pas nécessaire d'utiliser une bobine pour le récupérateur de support.

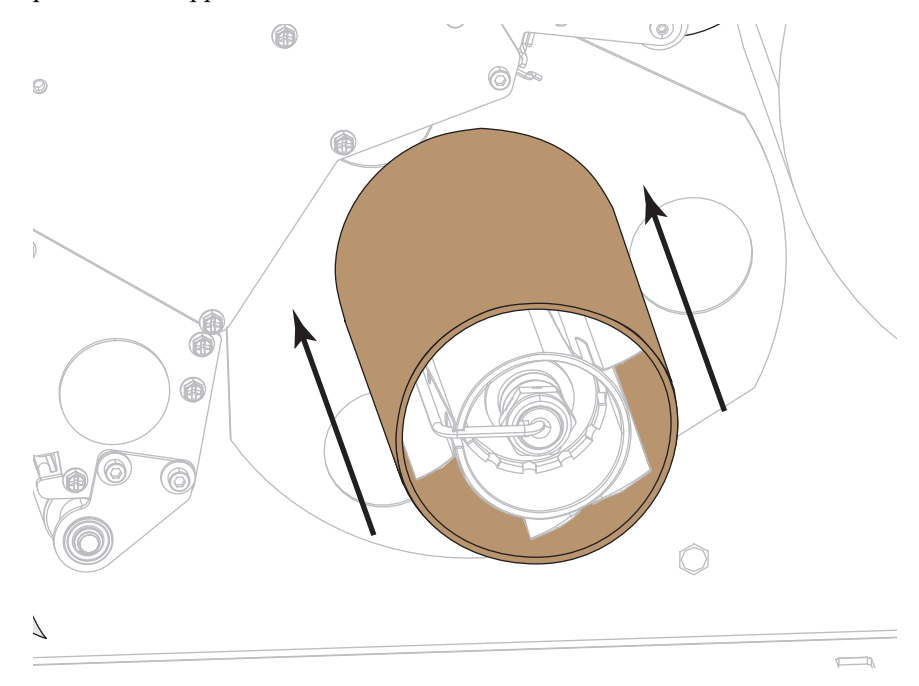

- **11.** Retirez le crochet de l'axe du réenrouleur.
- **12.** Enroulez le support autour de l'axe du réenrouleur comme illustré. Faites tourner plusieurs fois l'axe pour serrer et tendre le support.

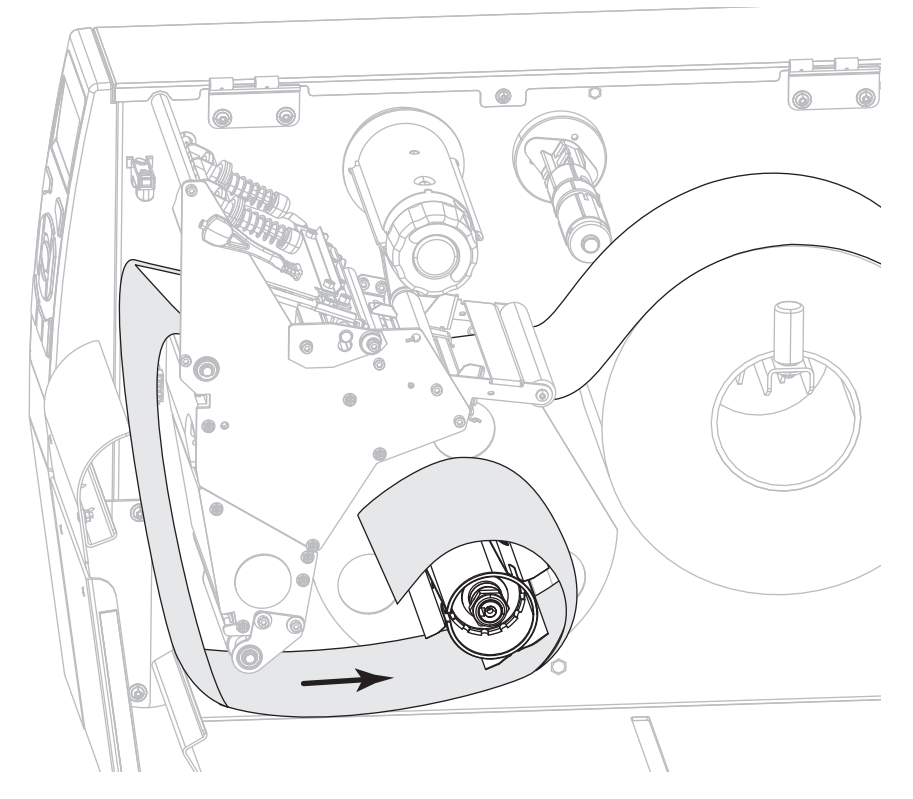

**13.** Replacez le crochet de l'axe au-dessus du support. Insérez l'extrémité longue du crochet dans le petit trou sur le plateau de guidage (**1**). Insérez l'extrémité courte du crochet dans l'orifice au centre de l'écrou de réglage (**2**).

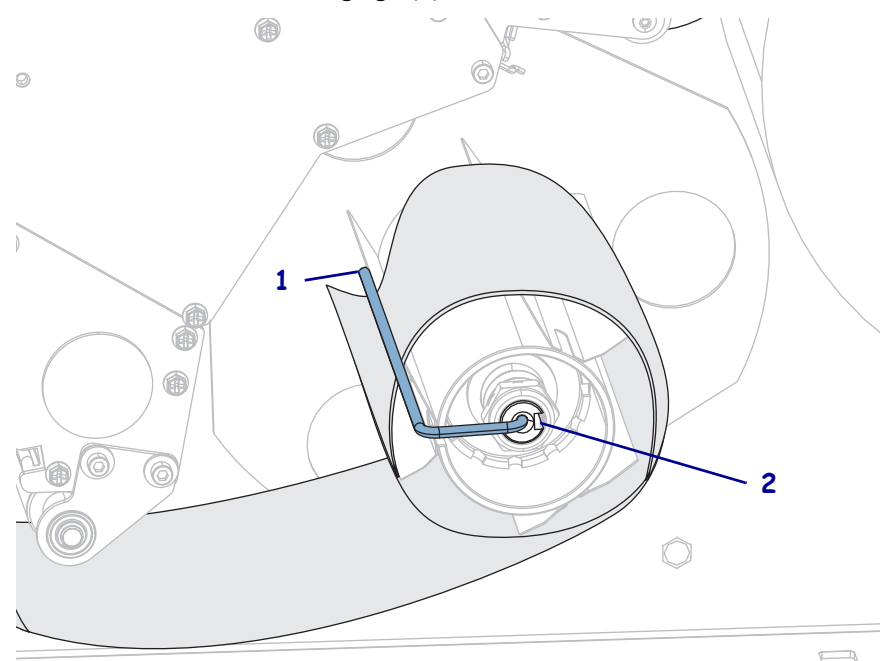

**14.** Le papier que vous utilisez exige-t-il l'utilisation d'un ruban ? Si vous avez un doute, reportez-vous à la section *[Conditions d'utilisation d'un ruban](#page-21-0)* à la page 22.

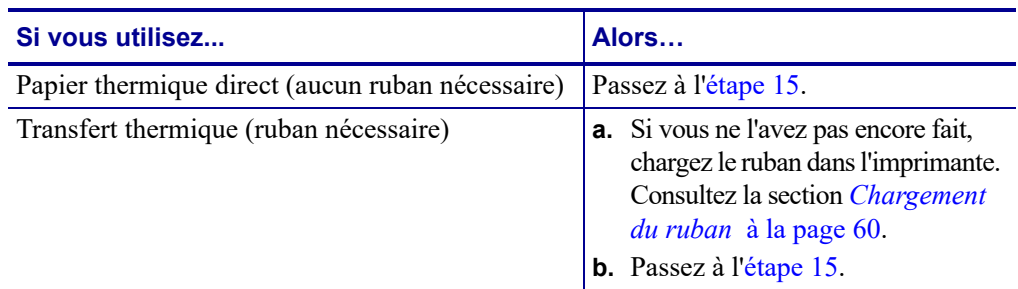

<span id="page-44-0"></span>**15.** Poussez le papier vers l'arrière le plus loin possible, puis faites glisser le guide de papier extérieur à l'intérieur jusqu'à ce qu'il touche le bord du papier.

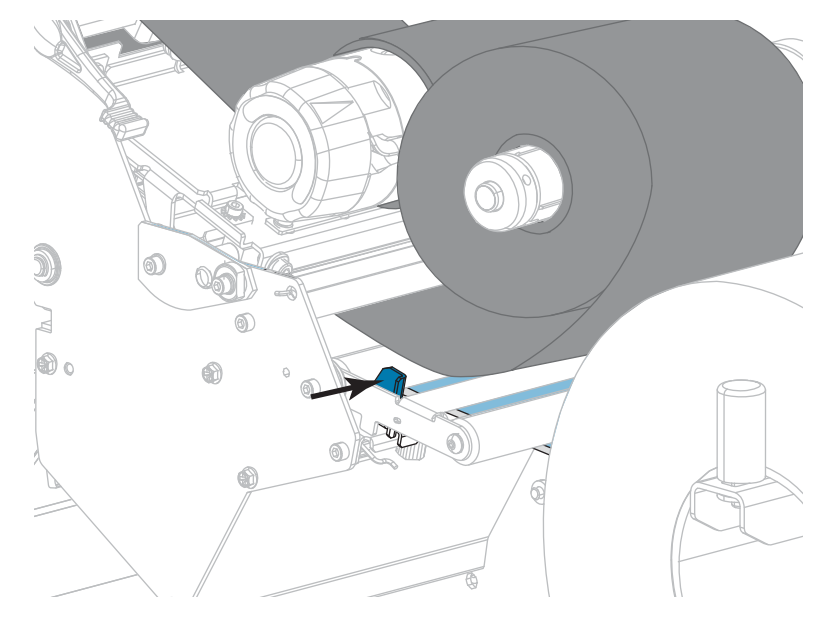

**16.** Serrez la vis à serrage à main située dans la partie inférieure du guide de papier extérieur.

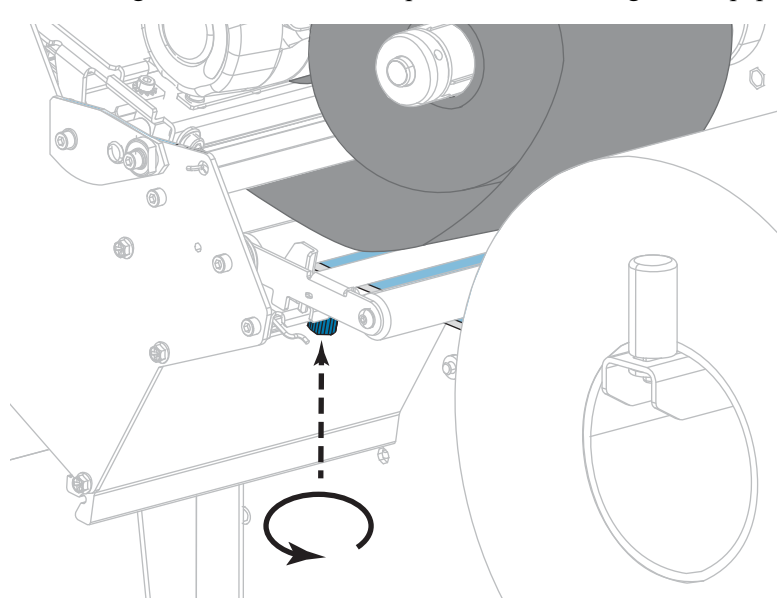

**17.** Actionnez le levier d'ouverture de la tête d'impression vers le bas jusqu'à ce que la tête d'impression s'enclenche.

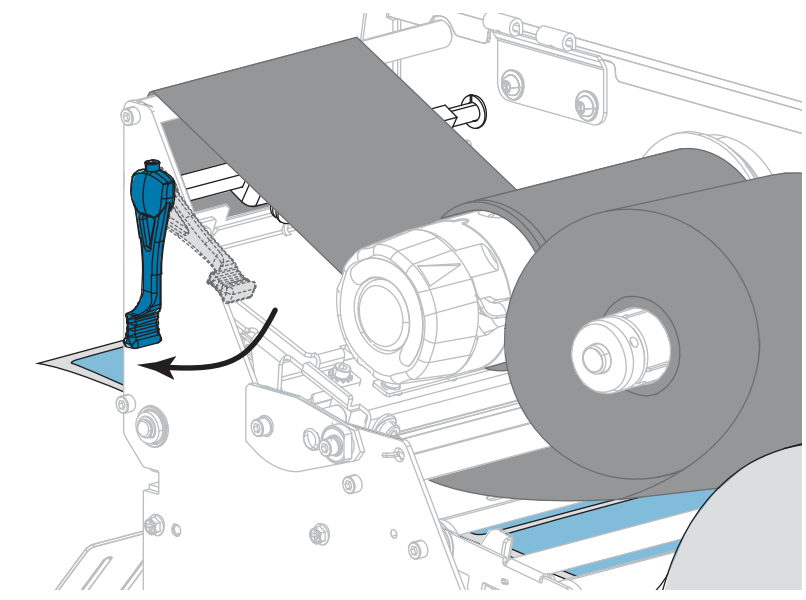

**18.** Refermez le panneau d'accès aux supports.

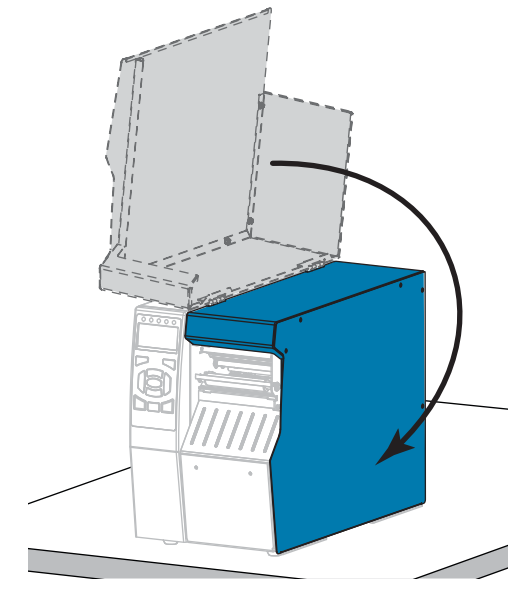

- **19.** Configurez l'imprimante dans le mode approprié (pour plus d'informations, voir *[PRÉSENTATION EN](#page-111-0)* à la page 112).
- **20.** Appuyez sur PAUSE pour quitter le mode Pause et activer l'impression. L'imprimante peut calibrer ou faire avancer une étiquette, en fonction des paramètres que vous avez définis.
- **21.** Pour obtenir de meilleurs résultats, calibrez l'imprimante. Consultez la section *[Calibrage](#page-176-0) [des cellules ruban et papier](#page-176-0)* à la page 177.
- **22.** Si vous le souhaitez, imprimez une configuration ou une autre étiquette pour vérifier que votre imprimante peut réaliser une impression. (Reportez-vous à la section *[INFOS](#page-116-0) [IMPRESSION](#page-116-0)* à la page 117.)

## **Le papier est à présent chargé en mode Prédécollage.**

## **Mode Réenrouleur**

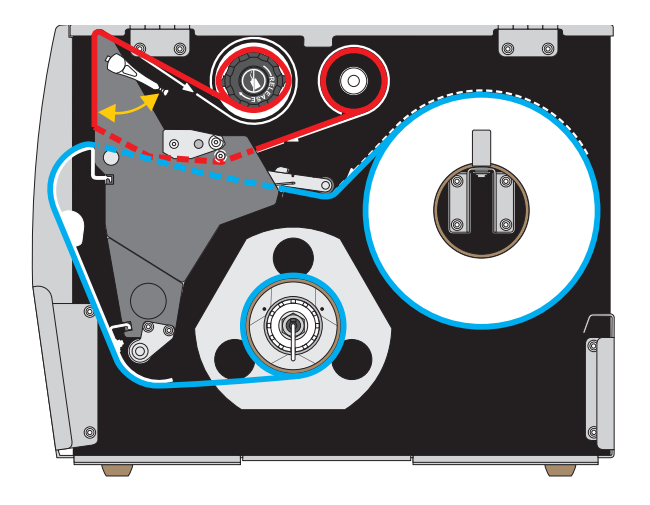

- **1.** Si vous ne l'avez pas encore fait, suivez les instructions de la section *[Insertion du papier](#page-29-0) [dans l'imprimante](#page-29-0)* à la page 30.
- **2.** Si nécessaire, installez le réenrouleur/récupérateur de support dans la position de rebobinage comme illustré. Voir la section *[Installation du réenrouleur/récupérateur de](#page-192-0) support* [à la page 193](#page-192-0) pour toutes les instructions.

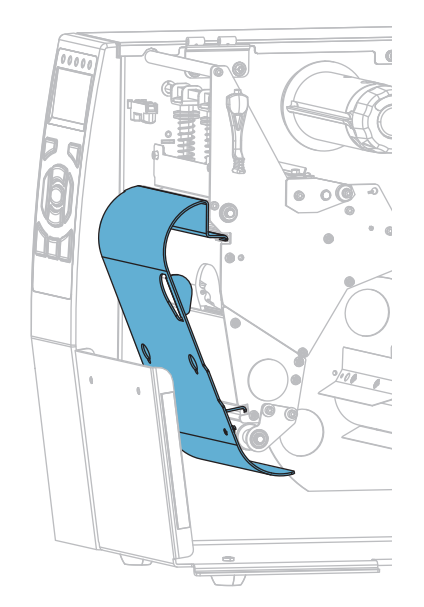

**3.** Faites glisser une bobine sur l'axe du réenrouleur jusqu'à ce qu'elle soit alignée avec le plateau de guidage.

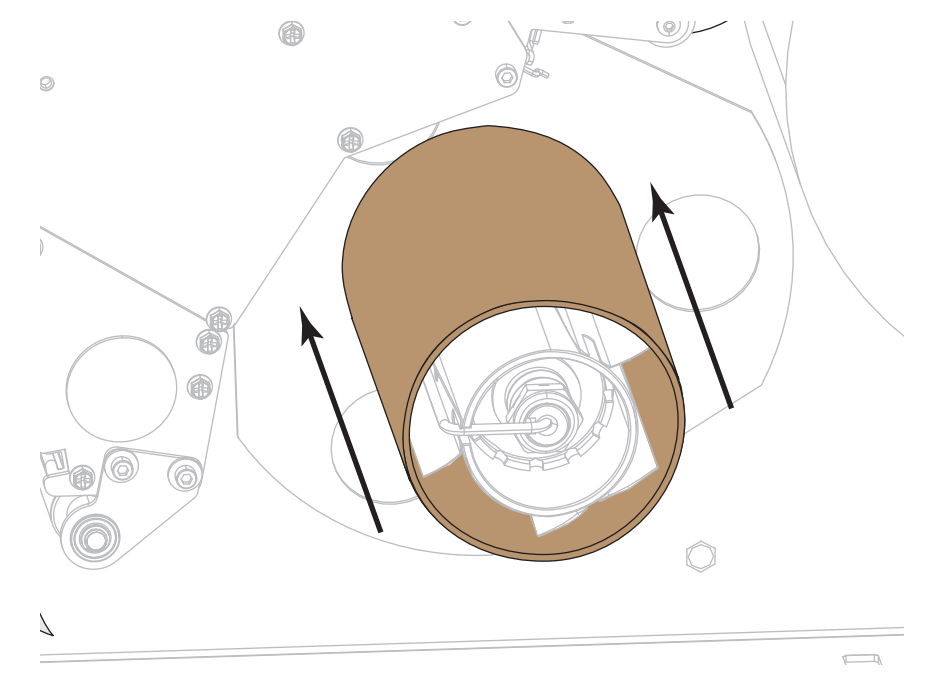

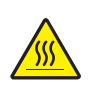

**4. Attention •** La tête d'impression peut être très chaude et risque de provoquer des brûlures graves. Attendez qu'elle refroidisse.

Ouvrez la tête d'impression en faisant tourner le levier d'ouverture de tête vers le haut.

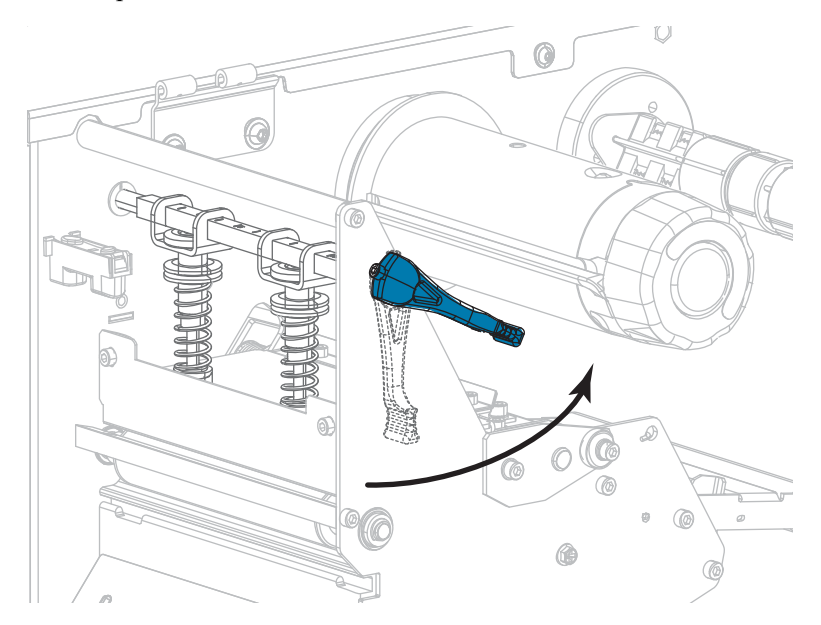

**5.** Desserrez la vis à serrage à main située dans la partie inférieure du guide de papier extérieur (**1**).

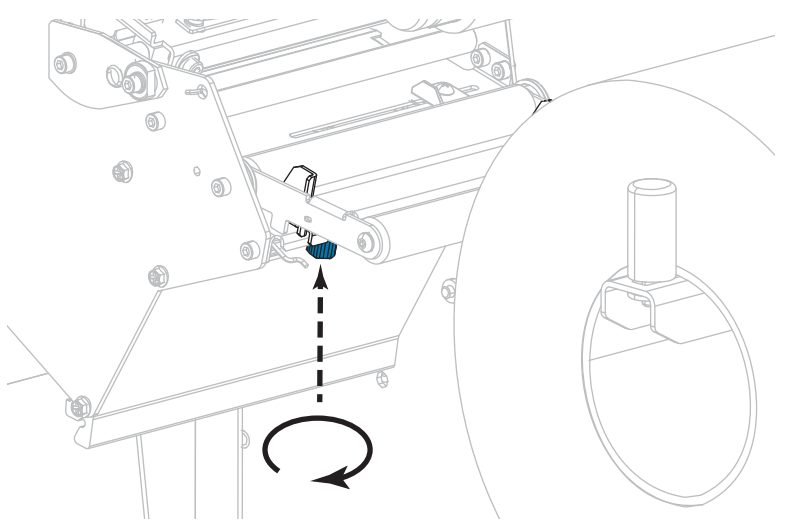

**6.** Faites glisser complètement le guide de bord extérieur de papier.

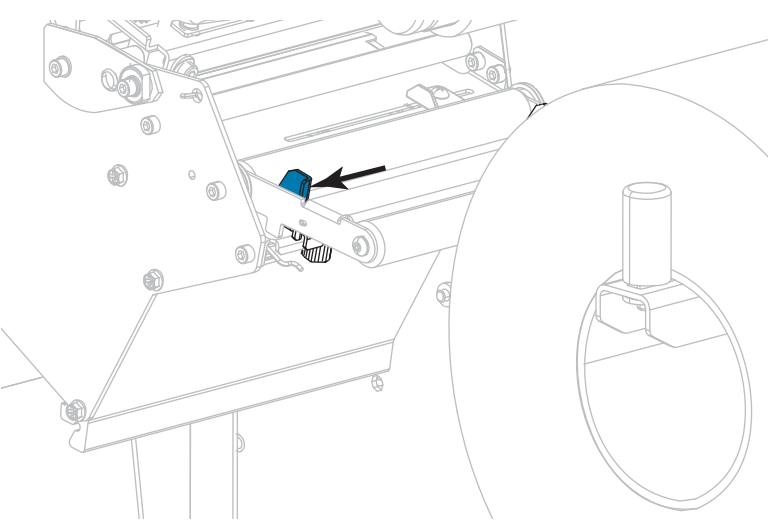

**7.** Insérez le papier sous le rouleau danseur (**1**), sous le rouleau du guide (**2**), puis sous la cellule papier supérieure (**3**).

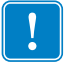

**Important •** Veillez à bien insérer le papier sous ces éléments. Si vous l'insérez au-dessus, le papier gêne le détecteur de ruban et une fausse erreur FIN DE RUBAN se produit.

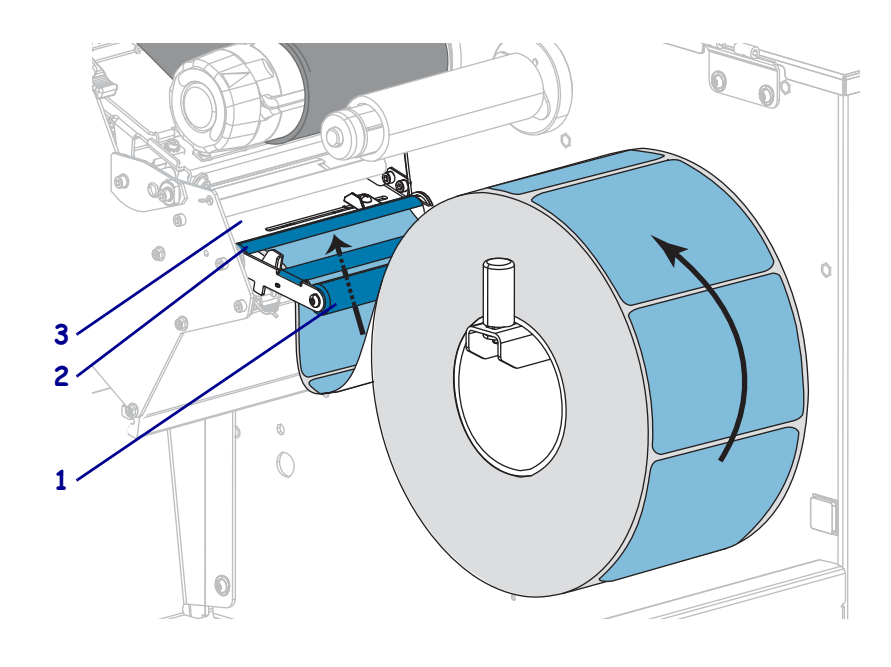

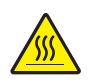

**8. Attention •** La tête d'impression peut être très chaude et risque de provoquer des brûlures graves. Attendez qu'elle refroidisse.

Insérez le papier vers l'avant jusqu'à ce qu'il passe sous la tête d'impression (**1**), sous le plateau à ressort (**2**), puis au-dessus du contre-rouleau (**3**).

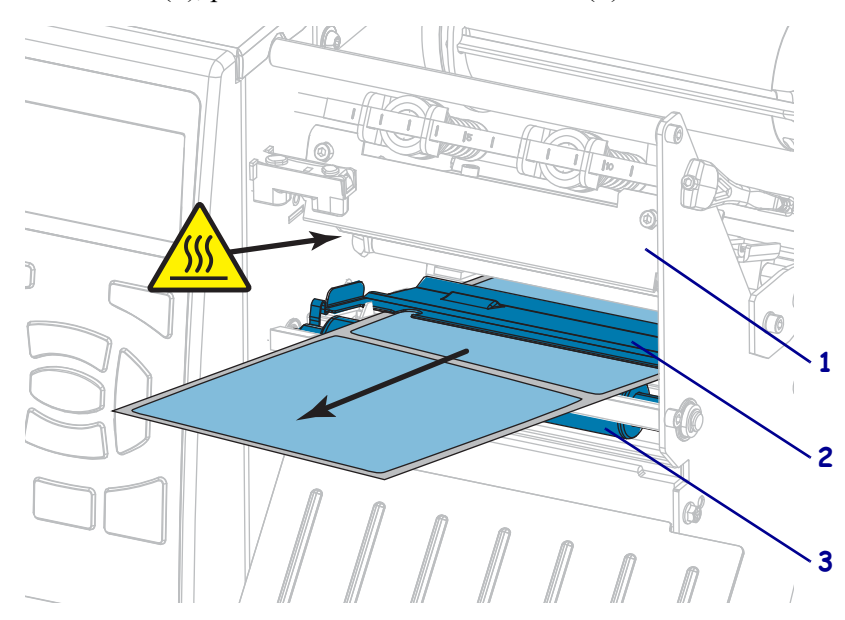

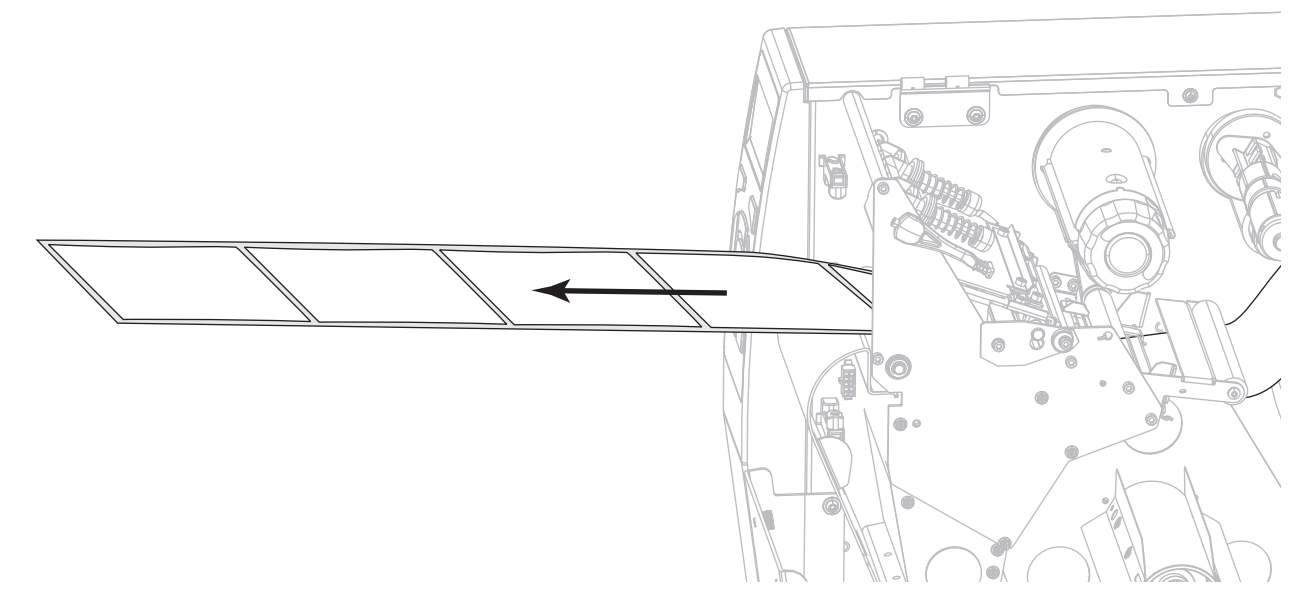

**9.** Tirez environ 500 mm (18 pouces) de papier à l'extérieur de l'imprimante.

**10.** Passez le support au-dessus du réenrouleur/récupérateur.

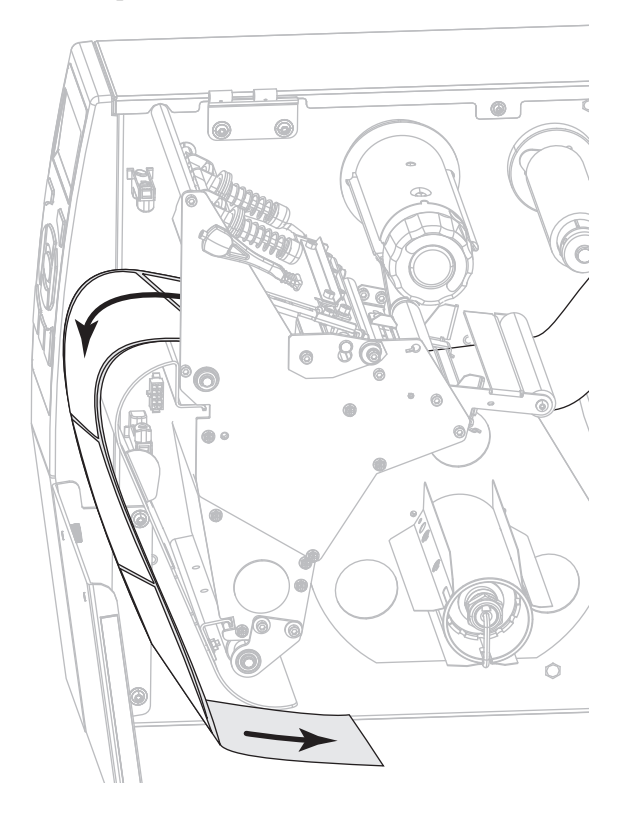

**11.** Enroulez le papier autour de l'axe du réenrouleur comme illustré. Faites tourner plusieurs fois l'axe pour serrer et tendre le papier.

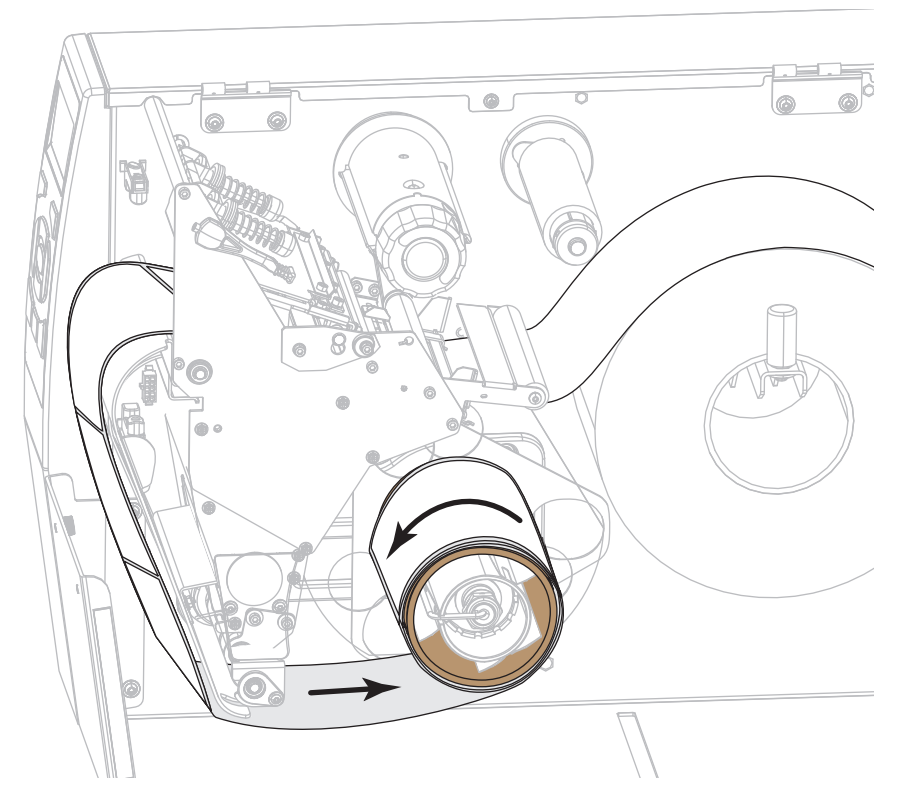

**12.** Le papier que vous utilisez exige-t-il l'utilisation d'un ruban ? Si vous avez un doute, reportez-vous à la section *[Conditions d'utilisation d'un ruban](#page-21-0)* à la page 22.

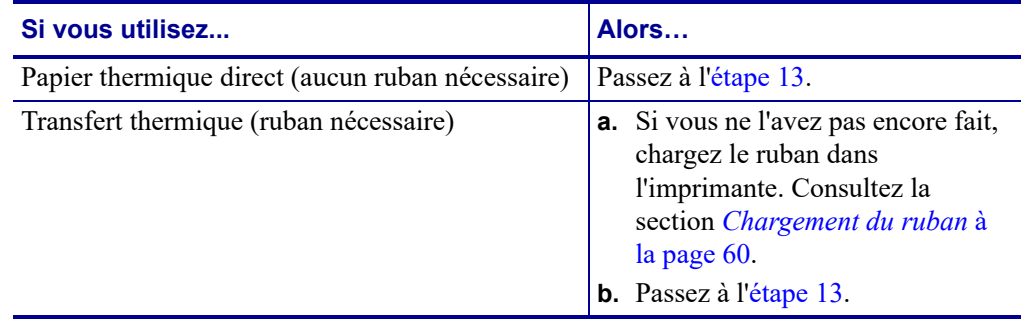

<span id="page-52-0"></span>**13.** Poussez le papier vers l'arrière le plus loin possible, puis faites glisser le guide de papier extérieur à l'intérieur jusqu'à ce qu'il touche le bord du papier.

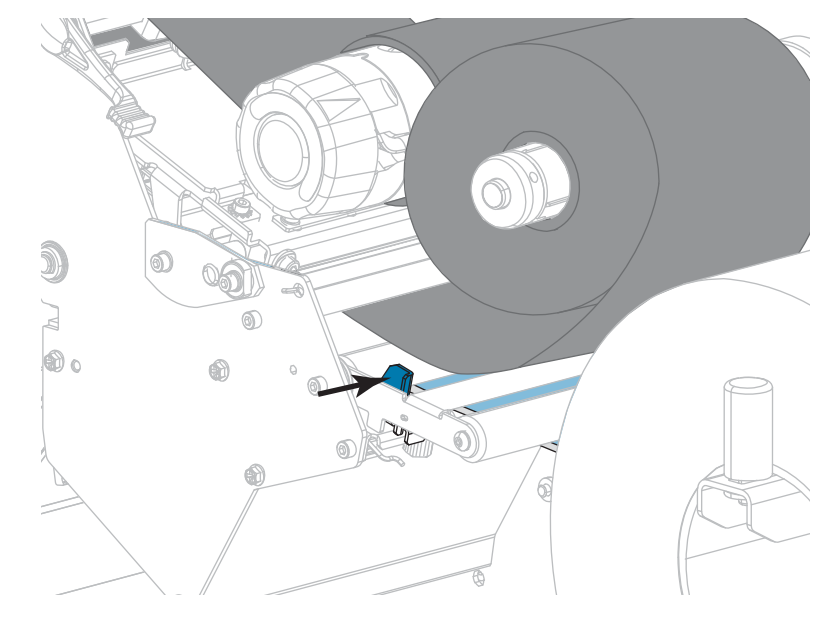

**14.** Serrez la vis à serrage à main située dans la partie inférieure du guide de papier extérieur.

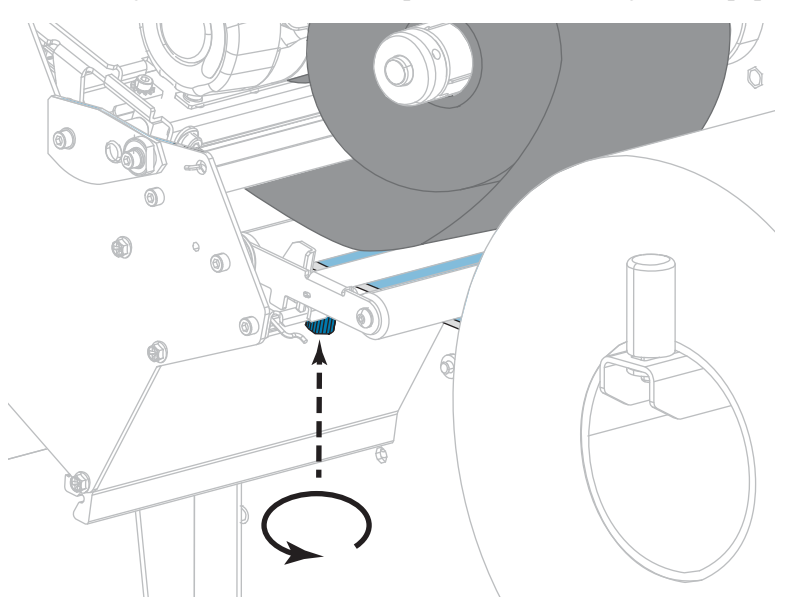

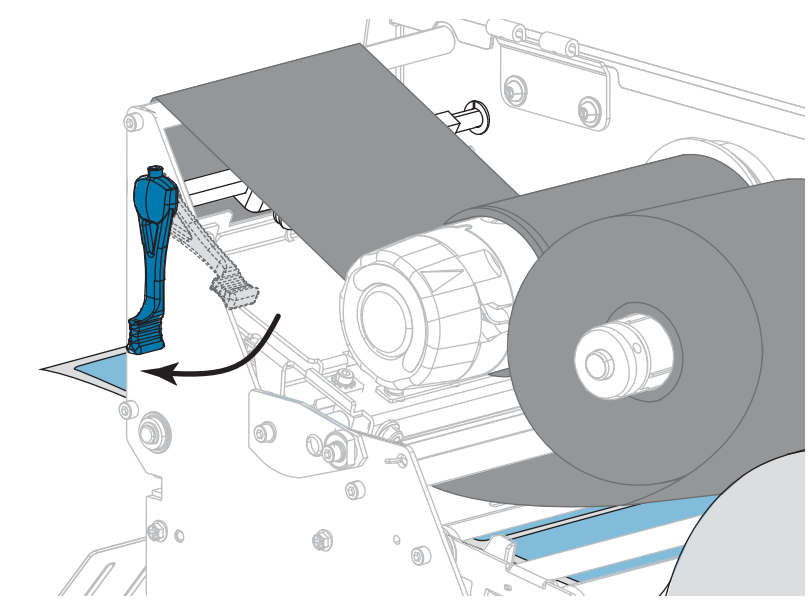

**15.** Actionnez le levier d'ouverture de la tête d'impression vers le bas jusqu'à ce que la tête d'impression s'enclenche.

**16.** Refermez le panneau d'accès aux supports.

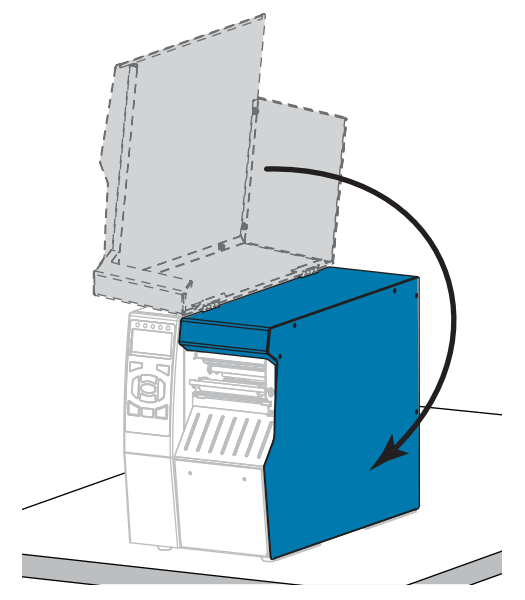

- **17.** Configurez l'imprimante en mode réenrouleur (pour plus d'informations, voir *[PRÉSENTATION EN](#page-111-0)* à la page 112).
- **18.** Appuyez sur PAUSE pour quitter le mode Pause et activer l'impression. L'imprimante peut calibrer ou faire avancer une étiquette, en fonction des paramètres que vous avez définis.
- **19.** Pour obtenir de meilleurs résultats, calibrez l'imprimante. Consultez la section *[Calibrage](#page-176-0) [des cellules ruban et papier](#page-176-0)* à la page 177.
- **20.** Si vous le souhaitez, imprimez une configuration ou une autre étiquette pour vérifier que votre imprimante peut réaliser une impression. (Reportez-vous à la section *[INFOS](#page-116-0) [IMPRESSION](#page-116-0)* à la page 117.)

## **Le papier est à présent chargé en mode Réenrouleur.**

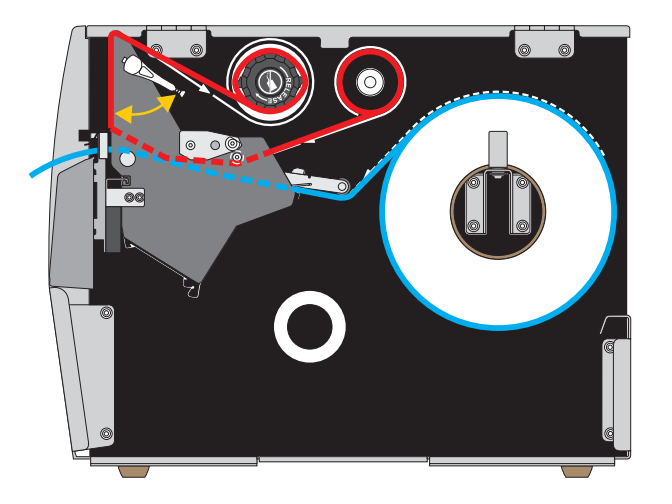

## **Mode Coupe ou mode Coupe retardée**

**1.** Si vous ne l'avez pas encore fait, suivez les instructions de la section *[Insertion du papier](#page-29-0) [dans l'imprimante](#page-29-0)* à la page 30.

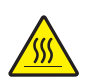

**2. Attention •** La tête d'impression peut être très chaude et risque de provoquer des brûlures graves. Attendez qu'elle refroidisse.

Ouvrez la tête d'impression en faisant tourner le levier d'ouverture de tête vers le haut.

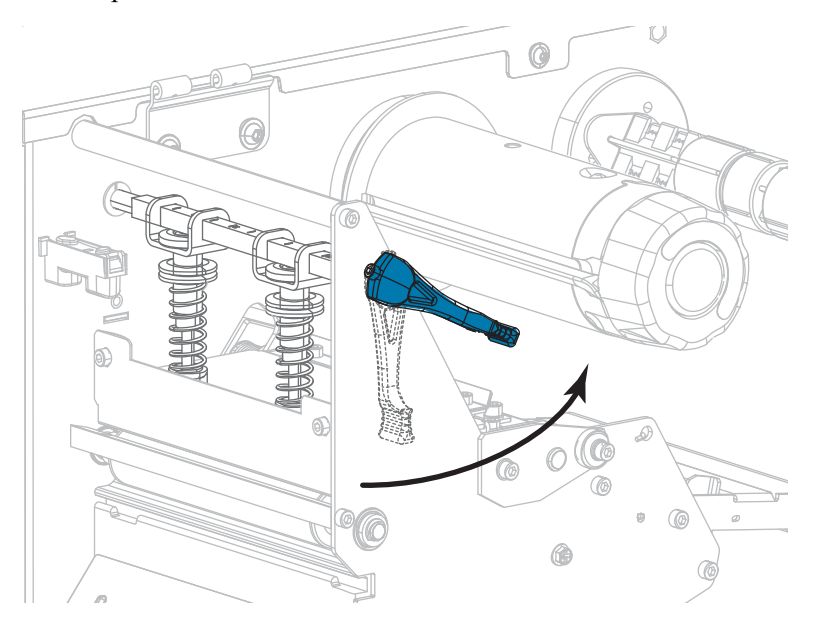

**3.** Desserrez la vis à serrage à main située dans la partie inférieure du guide de papier extérieur (**1**).

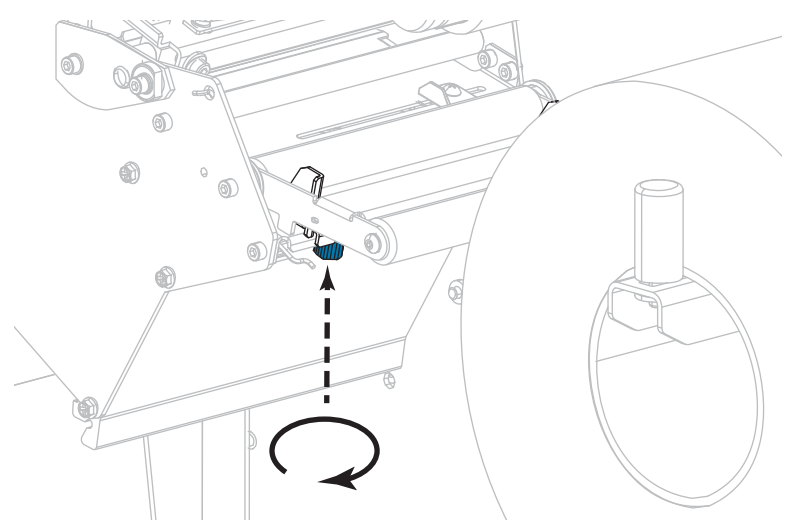

**4.** Faites glisser complètement le guide de bord extérieur de papier.

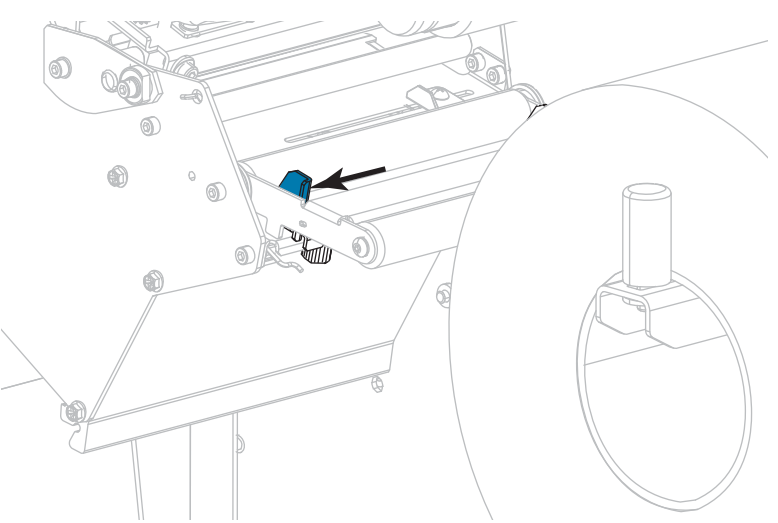

**5.** Insérez le papier sous le rouleau danseur (**1**), sous le rouleau du guide (**2**), puis sous la cellule papier supérieure (**3**).

**Important •** Veillez à bien insérer le papier sous ces éléments. Si vous l'insérez au-dessus, le papier gêne le détecteur de ruban et une fausse erreur FIN DE RUBAN se produit.

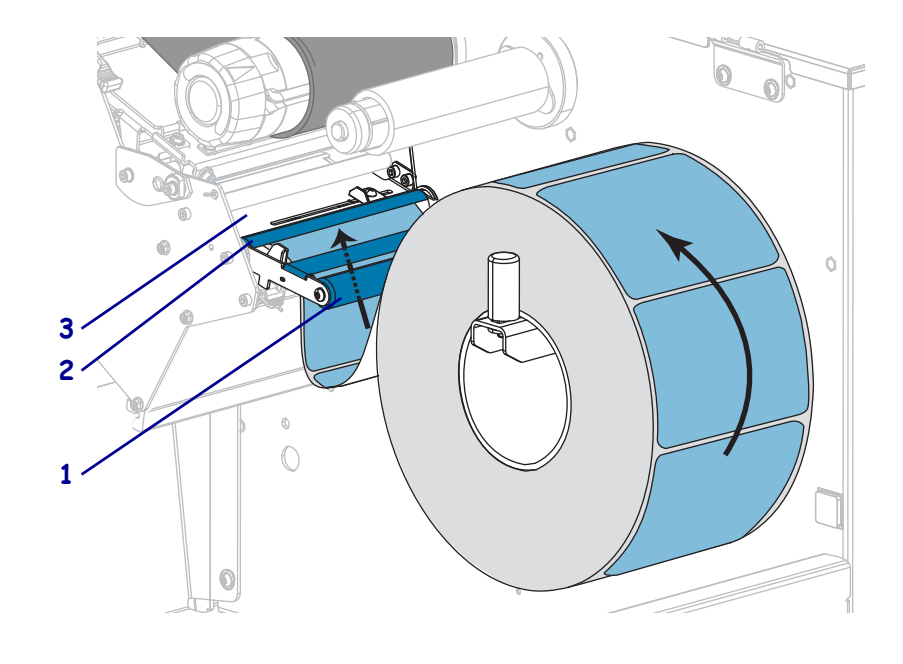

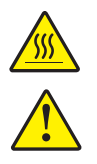

**6. Attention •** La tête d'impression peut être très chaude et risque de provoquer des brûlures graves. Attendez qu'elle refroidisse.

**Attention •** La lame est tranchante. Vous ne devez pas toucher ni frotter la lame avec vos doigts.

Insérez le papier vers l'avant jusqu'à ce qu'il passe sous la tête d'impression (**1**), sous le plateau à ressort (**2**), puis dans le trancheur (**3**).

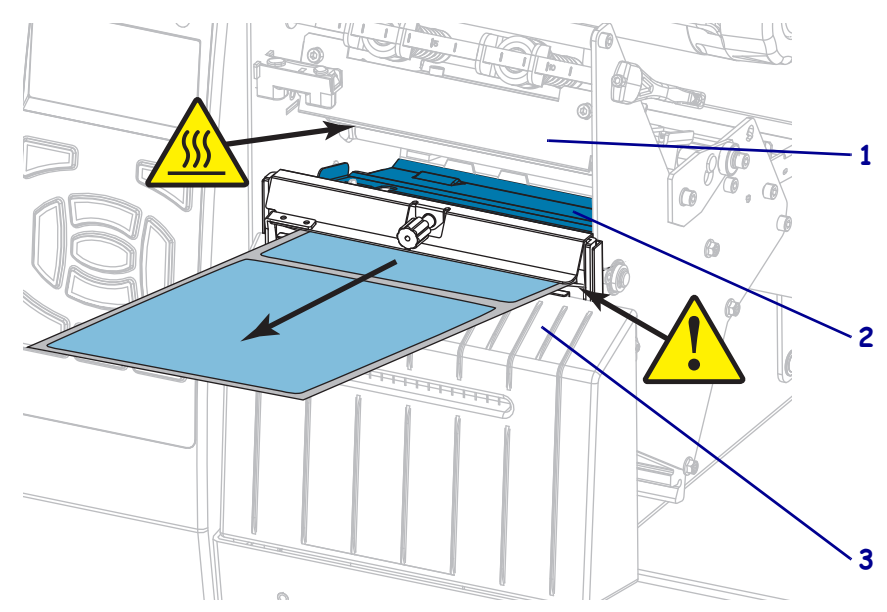

**7.** Le papier que vous utilisez exige-t-il l'utilisation d'un ruban ? Si vous avez un doute, reportez-vous à la section *[Conditions d'utilisation d'un ruban](#page-21-0)* à la page 22.

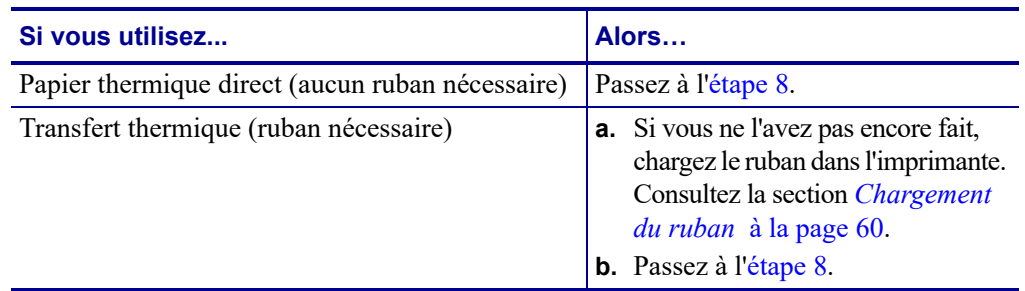

<span id="page-57-0"></span>**8.** Poussez le papier vers l'arrière le plus loin possible, puis faites glisser le guide de papier extérieur à l'intérieur jusqu'à ce qu'il touche le bord du papier.

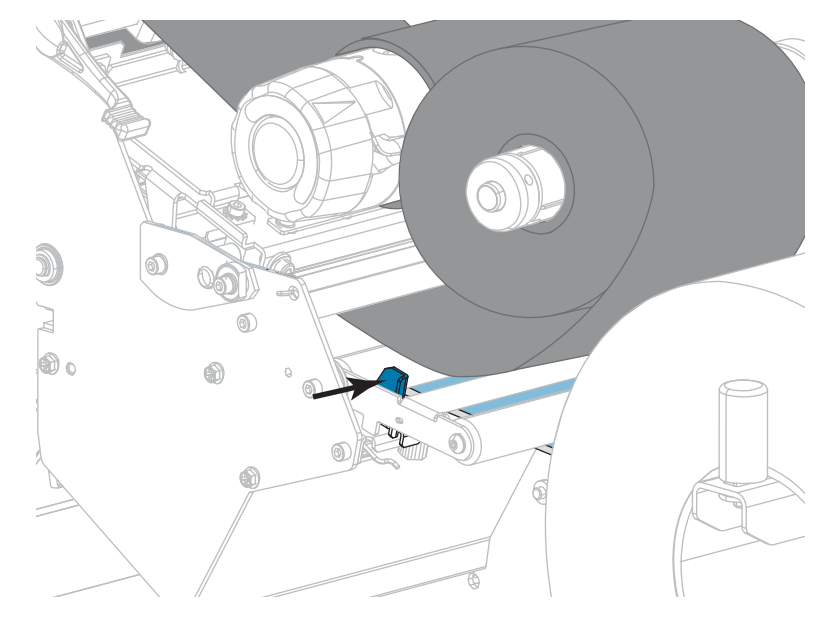

**9.** Serrez la vis à serrage à main située dans la partie inférieure du guide de papier extérieur.

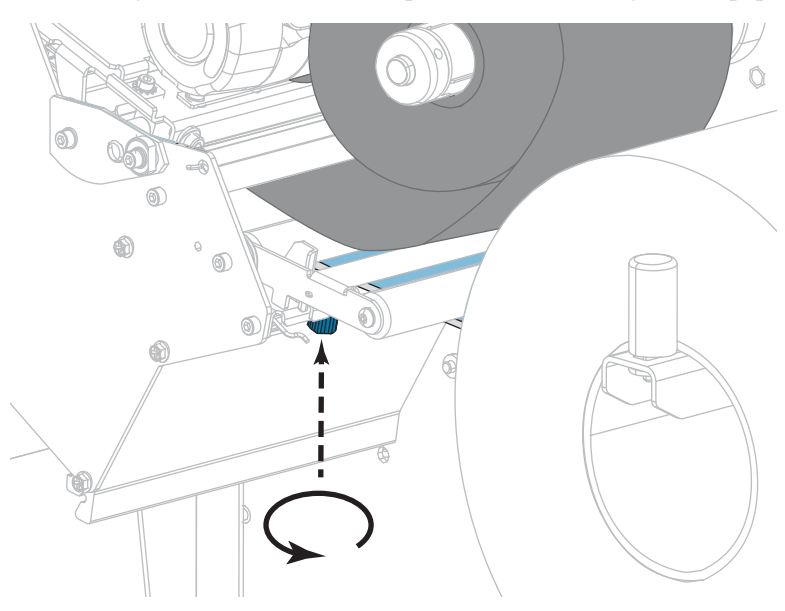

**10.** Actionnez le levier d'ouverture de la tête d'impression vers le bas jusqu'à ce que la tête d'impression s'enclenche.

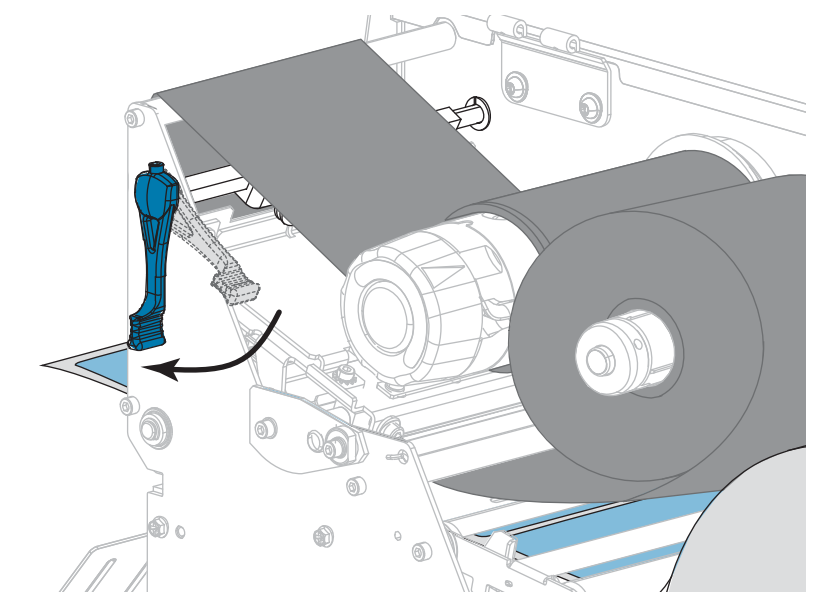

**11.** Refermez le panneau d'accès aux supports.

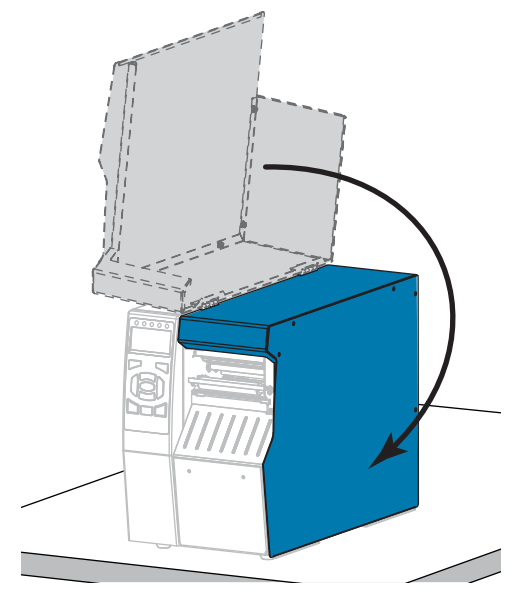

- **12.** Configurez l'imprimante dans le mode approprié (pour plus d'informations, voir *[PRÉSENTATION EN](#page-111-0)* à la page 112).
- **13.** Appuyez sur PAUSE pour quitter le mode Pause et activer l'impression.
	- L'imprimante peut calibrer ou faire avancer une étiquette, en fonction des paramètres que vous avez définis.
- **14.** Pour obtenir de meilleurs résultats, calibrez l'imprimante. Consultez la section *[Calibrage](#page-176-0) [des cellules ruban et papier](#page-176-0)* à la page 177.
- **15.** Si vous le souhaitez, imprimez une configuration ou une autre étiquette pour vérifier que votre imprimante peut réaliser une impression. (Reportez-vous à la section *[INFOS](#page-116-0) [IMPRESSION](#page-116-0)* à la page 117.)

## **Le papier est à présent chargé en mode Coupe.**

# <span id="page-59-0"></span>**Chargement du ruban**

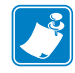

**Remarque •** Cette section s'applique uniquement aux imprimantes avec l'option Transfert thermique installée.

Le ruban n'est utilisé qu'avec les étiquettes à transfert thermique. Pour les étiquettes à impression thermique directe, ne chargez pas de ruban dans l'imprimante. Pour déterminer si vous devez utiliser un ruban avec un papier spécifique, consultez la section *[Conditions](#page-21-0)  [d'utilisation d'un ruban](#page-21-0)* à la page 22.

**Attention •** Lorsque vous travaillez à proximité d'une tête d'impression ouverte, retirez les bagues, montres, colliers, badges d'identification ou autres objets métalliques susceptibles d'entrer en contact avec la tête d'impression. Bien que cela ne soit pas obligatoire, il est conseillé de mettre l'imprimante hors tension lorsque vous travaillez à proximité d'une tête d'impression ouverte, par mesure de précaution. Si vous mettez l'imprimante hors tension, vous perdrez tous les réglages temporaires, tels que les formats d'étiquettes, et vous devrez les recharger avant de reprendre l'impression.

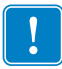

**Important •** Pour éviter l'usure de la tête d'impression, utilisez un ruban plus large que le papier. Le ruban doit être encré sur l'extérieur.

## **Pour charger le ruban, procédez comme suit :**

**1.** Soulevez le panneau d'accès aux supports.

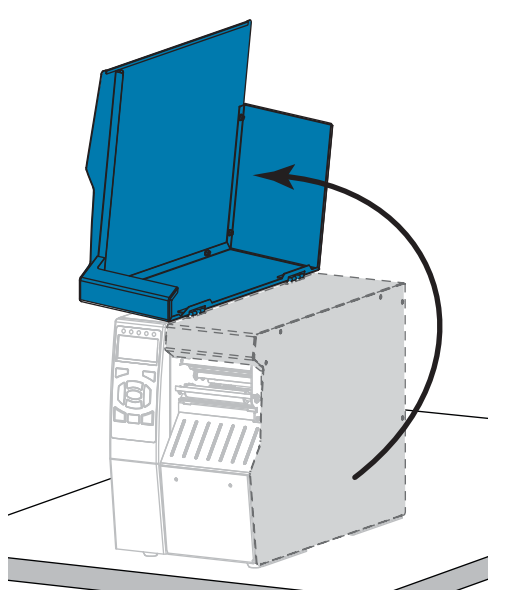

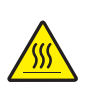

**2. Attention •** La tête d'impression peut être très chaude et risque de provoquer des brûlures graves. Attendez qu'elle refroidisse.

Ouvrez la tête d'impression en faisant tourner le levier d'ouverture de tête vers le haut.

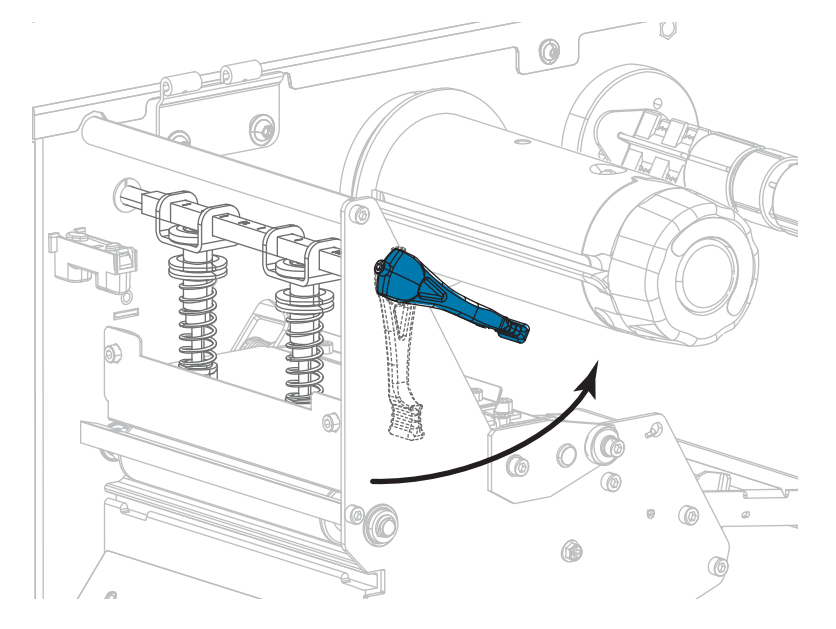

**3.** Alignez les segments de l'axe du rouleau de ruban.

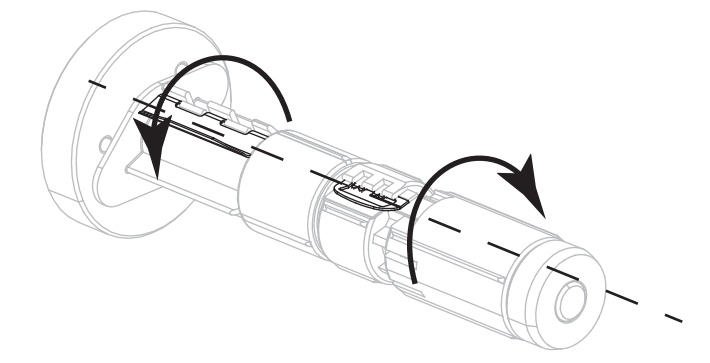

**4.** Placez le rouleau de ruban sur l'axe du rouleau de ruban, de sorte que l'extrémité libre se déroule tel que cela est indiqué dans l'illustration. Poussez le rouleau aussi loin que possible.

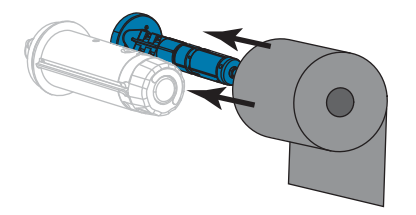

**5.** Un dispositif d'amorce du ruban facilite le chargement et le déchargement du ruban. Un papier ou tout autre élément pouvant faire office de dispositif d'amorce du ruban est-il fixé à l'extrémité du rouleau de ruban ?

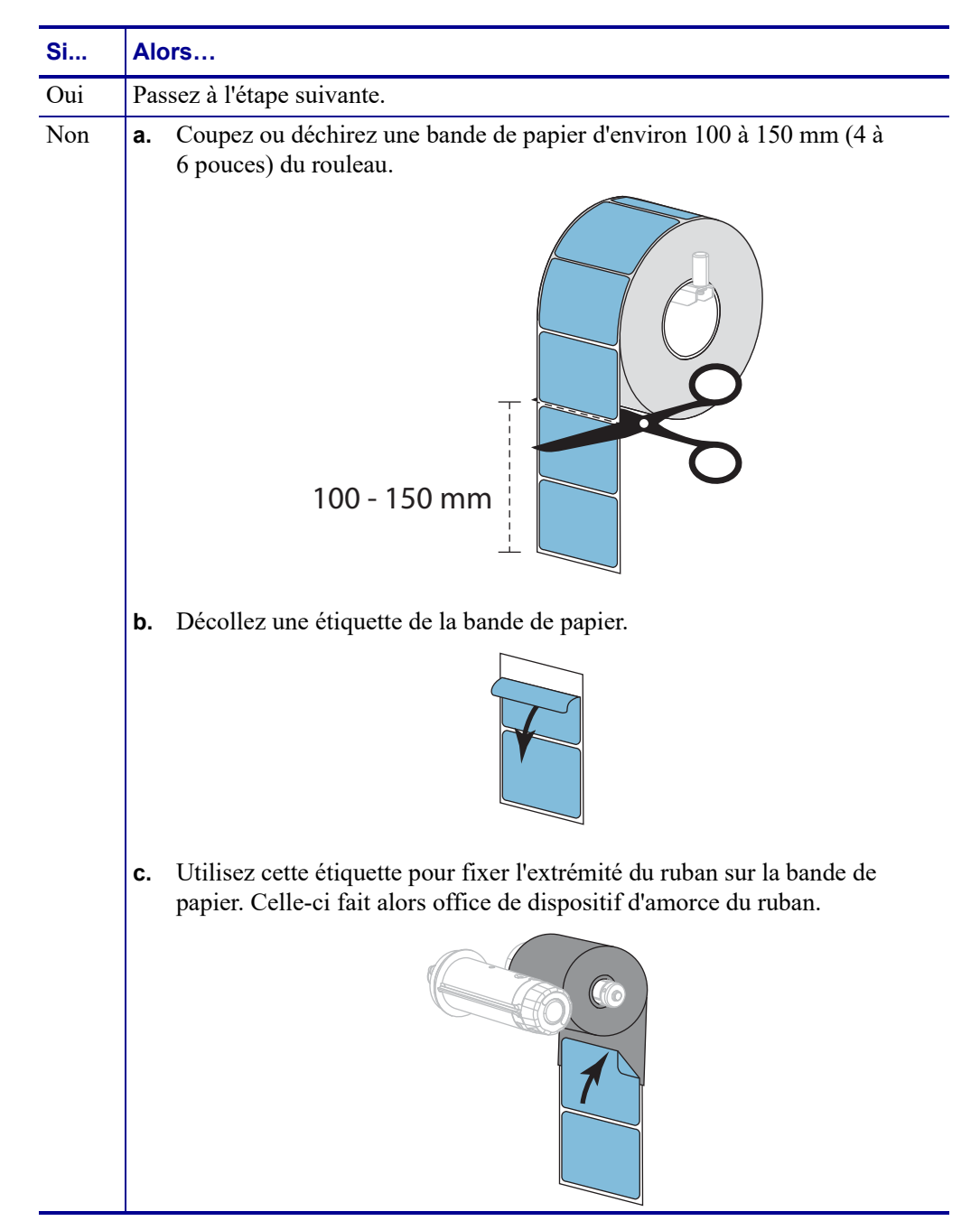

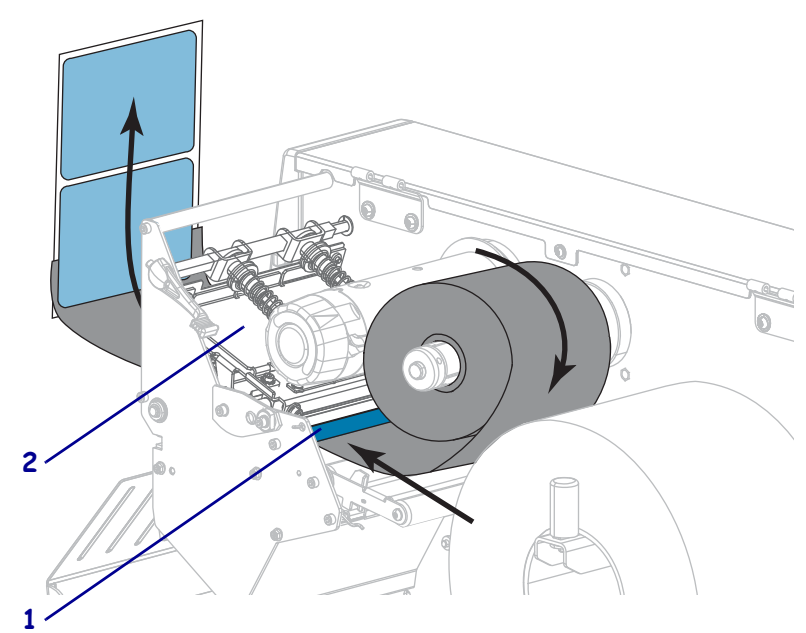

**6.** Insérez le dispositif d'amorce du ruban sous le rouleau du guide de ruban (**1**) et la tête d'impression (**2**).

**7.** Amenez le dispositif d'amorce du ruban sur le rouleau supérieur (**1**), puis sous le mandrin récupérateur (**2**). Enroulez le dispositif d'amorce et le ruban autour du mandrin récupérateur comme illustré. Faites tourner plusieurs fois le mandrin pour enrouler et tendre le ruban.

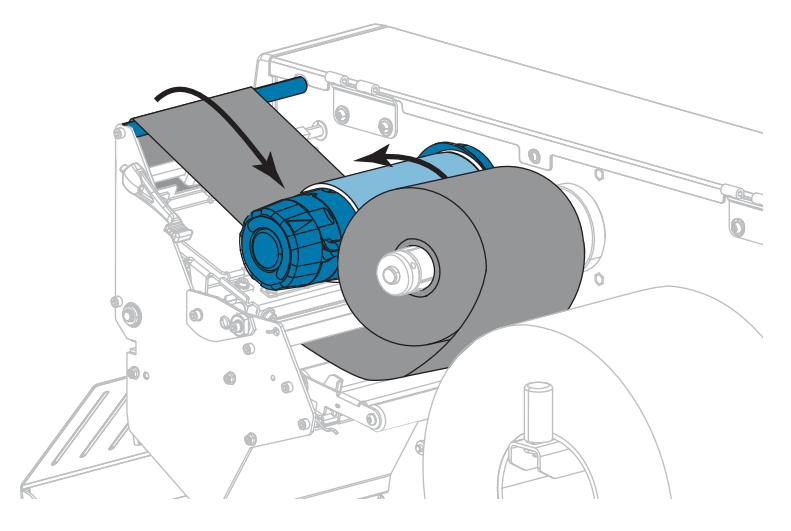

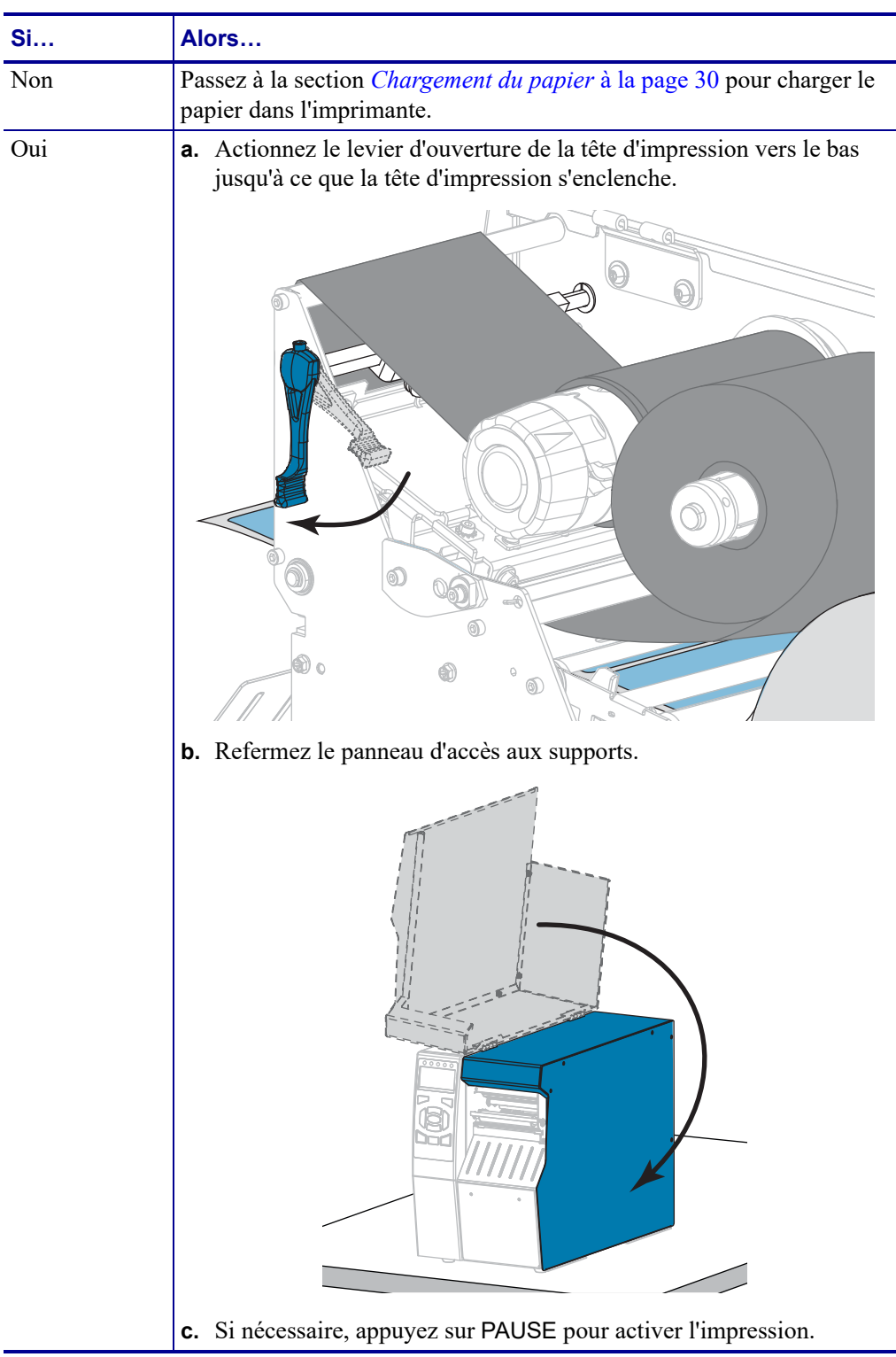

**8.** Le support est-il déjà chargé dans l'imprimante ?

# **Installation du pilote d'impression et connexion de l'imprimante à l'ordinateur**

Cette section explique comment utiliser le logiciel Zebra Setup Utilities pour installer le pilote d'impression sur un ordinateur sous Microsoft Windows*®* avant de connecter l'imprimante à l'une des interfaces de communication disponibles. Si vous ne l'avez pas encore fait, installez ledit logiciel en suivant les instructions de cette section. Vous pouvez ensuite connecter l'imprimante à votre ordinateur à l'aide de l'une des entrées disponibles.

**Important •** Vous devez utiliser le logiciel Zebra Setup Utilities ou l'application Zebra Printer Setup Utility pour les appareils Android (disponible gratuitement sur Google Play™ à l'adresse [https://play.google.com/store/apps/details?id=com.zebra.printersetup\)](https://play.google.com/store/apps/details?id=com.zebra.printersetup) avant de connecter l'imprimante à votre ordinateur. Si vous connectez l'imprimante à l'ordinateur alors que le logiciel ou l'application n'y figure pas, le pilote d'impression risque de ne pas s'installer correctement.

# **Installation de Zebra Setup Utilities**

Si Zebra Setup Utilities n'est pas installé sur votre ordinateur ou si vous voulez mettre à jour une version existante, suivez les instructions de cette section. Pour ce faire, vous n'avez pas besoin de désinstaller l'ancienne version ni les éventuels pilotes d'impression Zebra.

## **Pour installer le logiciel Zebra Setup Utilities, procédez comme suit :**

## **Téléchargez le programme d'installation de Zebra Setup Utilities**

**1.** Accédez au site [http://www.zebra.com/setup.](http://www.zebra.com/setup)

La page Zebra Setup Utilities s'affiche.

**2.** Dans l'onglet DOWNLOADS (Téléchargements), cliquez sur Download (Télécharger) sous l'option ZEBRA SETUP UTILITIES.

Vous êtes invité à lire et accepter le contrat de licence utilisateur final (EULA, End User License Agreement).

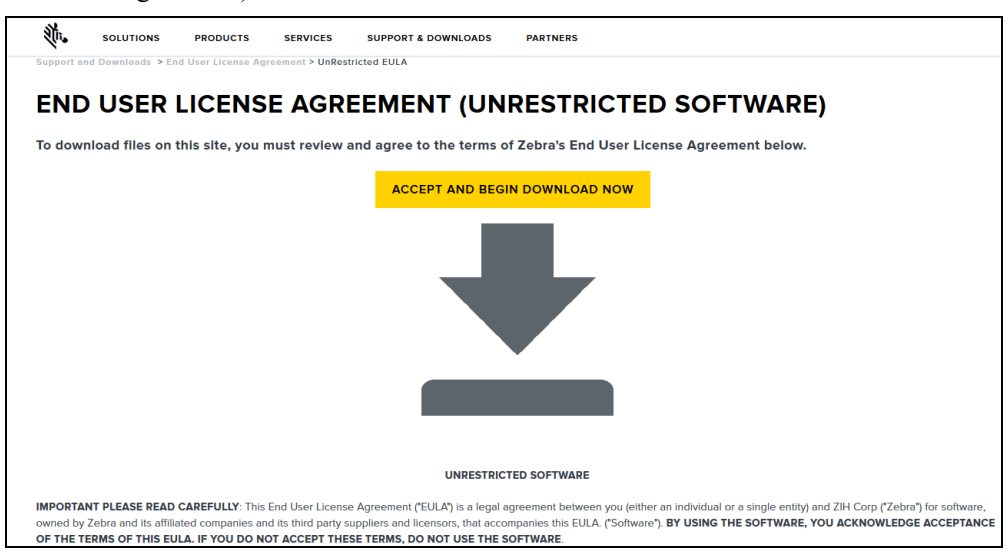

**3.** Si vous acceptez les conditions de l'EULA, cliquez sur

ACCEPT AND BEGIN DOWNLOAD NOW (Accepter et télécharger maintenant)

En fonction de votre navigateur, vous avez la possibilité d'ouvrir ou d'enregistrer le fichier exécutable.

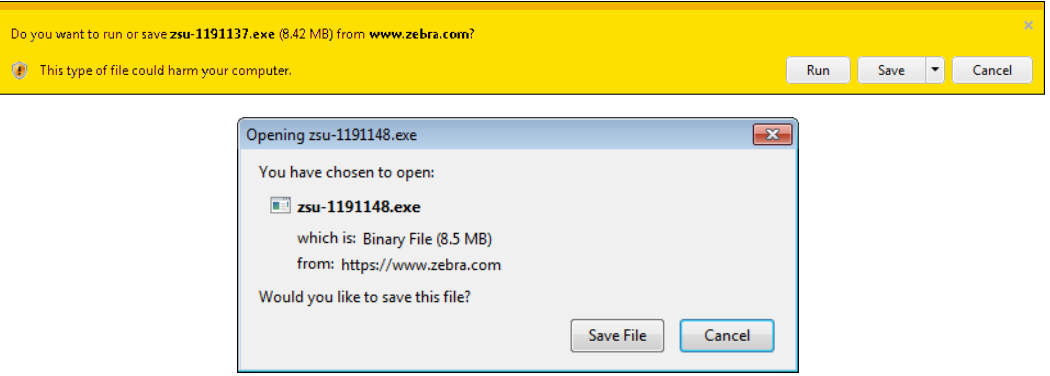

## **Exécutez le programme d'installation de Zebra Setup Utilities**

- **4.** Enregistrez le programme sur votre ordinateur. Cette étape n'est pas nécessaire si votre navigateur vous propose d'exécuter le programme directement.
- **5.** Lancez le fichier exécutable. Si votre ordinateur vous demande l'autorisation d'exécuter le fichier, cliquez sur le bouton correspondant.

Les options proposées par la suite varient selon que Zebra Setup Utilities est déjà installé ou non sur votre ordinateur. Suivez les instructions qui s'affichent.

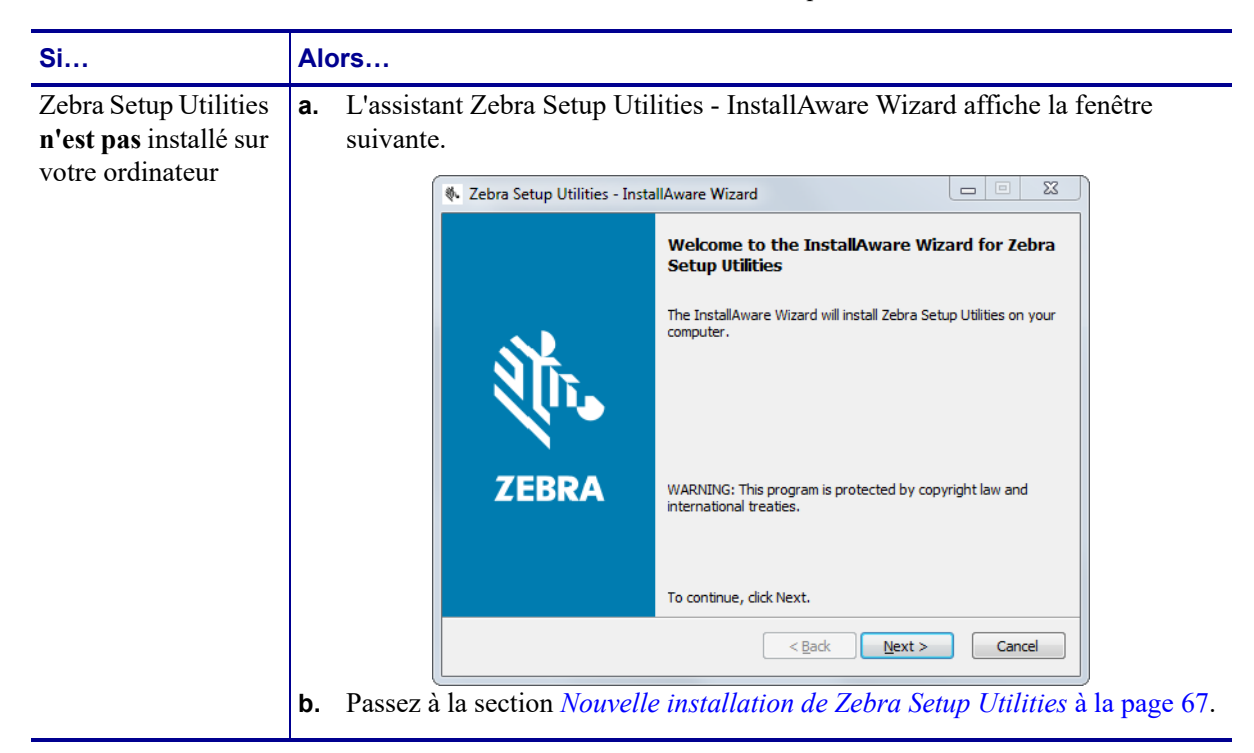

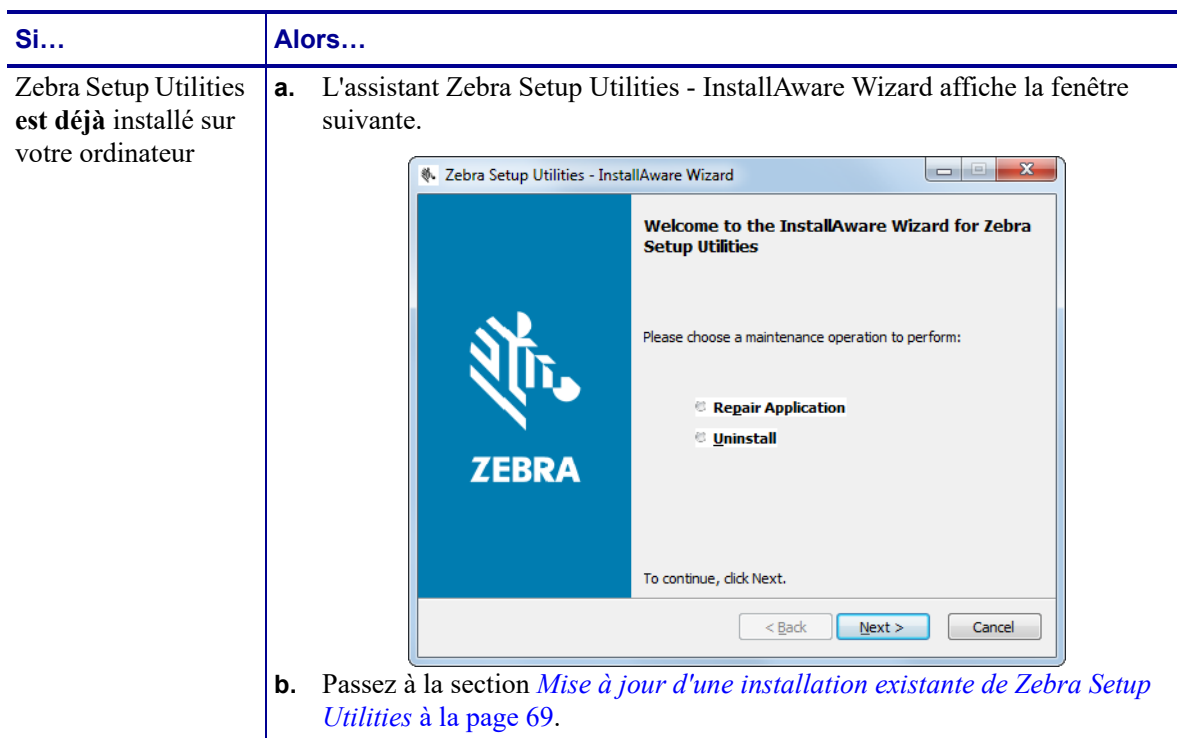

#### <span id="page-66-0"></span>**Nouvelle installation de Zebra Setup Utilities**

**6.** Cliquez sur Next (Suivant).

Vous êtes de nouveau invité à lire et accepter le contrat de licence utilisateur final (EULA, End User License Agreement).

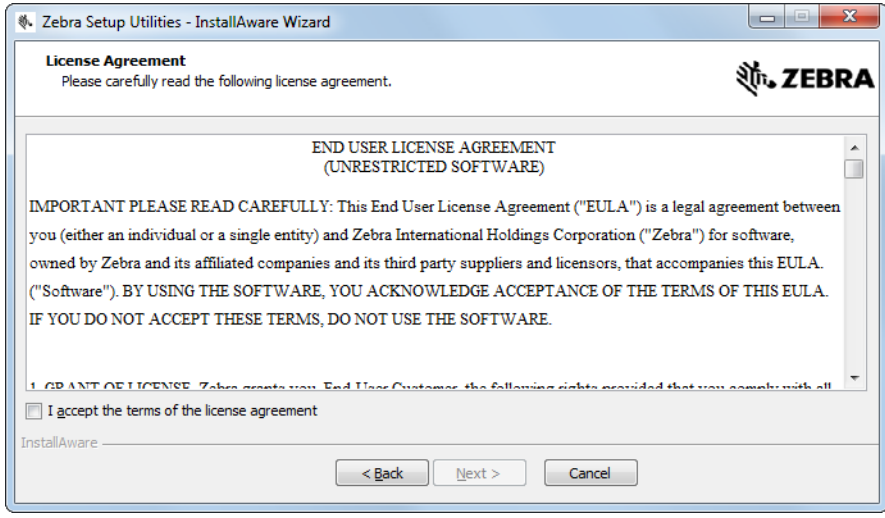

**7.** Si vous acceptez les conditions de l'EULA, cochez la case en regard de l'option « I accept the terms of the license agreement » (J'accepte les conditions du contrat de licence)

Installation du pilote d'impression et connexion de l'imprimante à l'ordinateur

**8.** Cliquez sur Next (Suivant).

Vous êtes invité à préciser l'emplacement d'installation des fichiers.

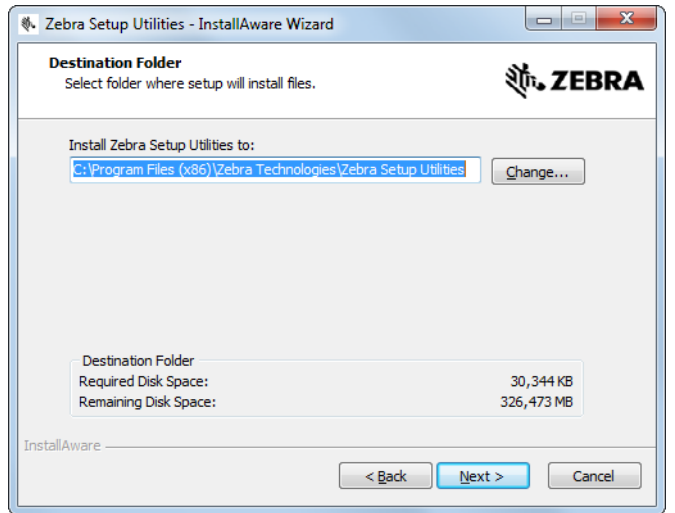

**9.** Si nécessaire, modifiez le dossier de destination, puis cliquez sur Next (Suivant). Vous êtes invité à définir un emplacement pour les raccourcis du logiciel.

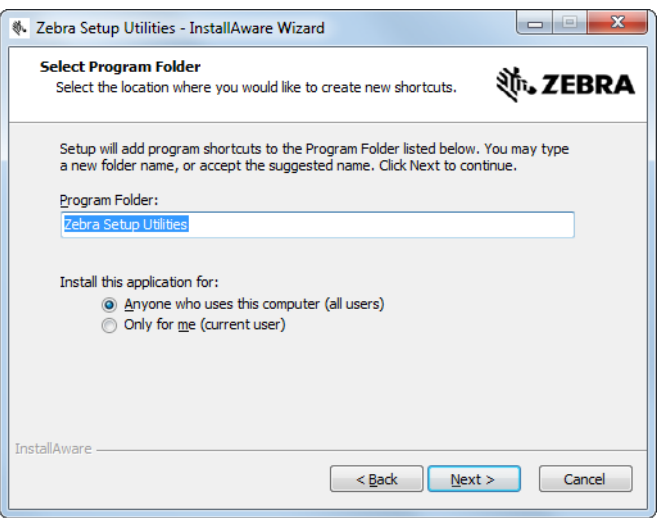

**10.** Si nécessaire, modifiez l'emplacement, puis cliquez sur Next (Suivant).

Vous êtes invité à suivre la procédure de l'assistant InstallAware.

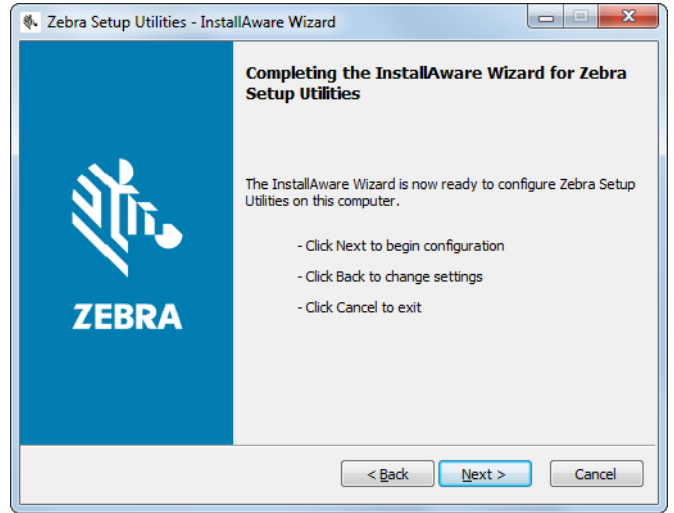

**11.** Passez à la section *[Poursuite de l'installation ou de la mise à jour](#page-69-0)* à la page 70.

## <span id="page-68-0"></span>**Mise à jour d'une installation existante de Zebra Setup Utilities**

**12.** Cliquez sur Next (Suivant).

Vous êtes invité à sélectionner les fonctionnalités que vous voulez installer.

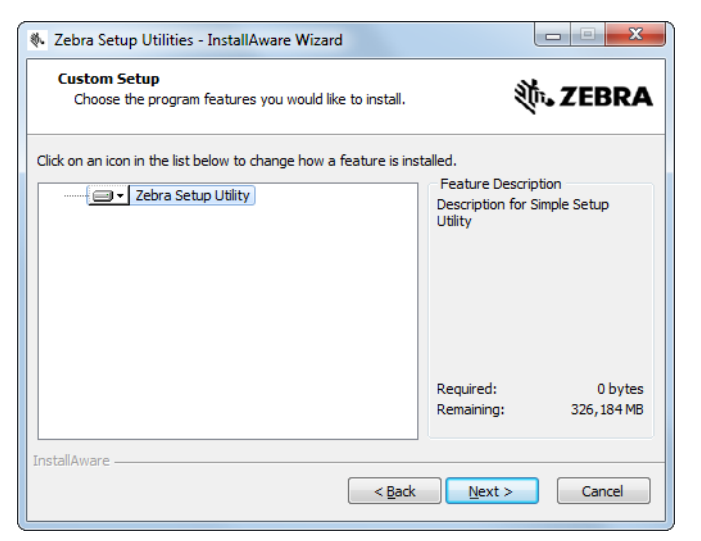

**13.** Cliquez sur Next (Suivant).

Vous êtes invité à suivre la procédure de l'assistant InstallAware.

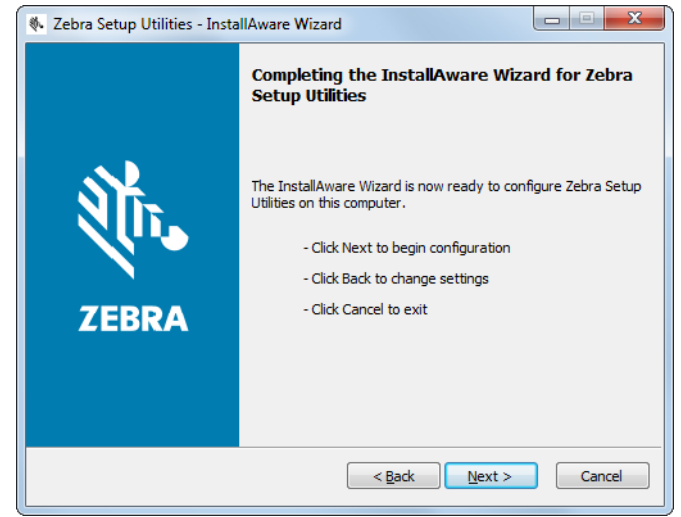

### <span id="page-69-0"></span>**Poursuite de l'installation ou de la mise à jour**

- **14.** Cliquez sur Next (Suivant).
	- L'installation commence.

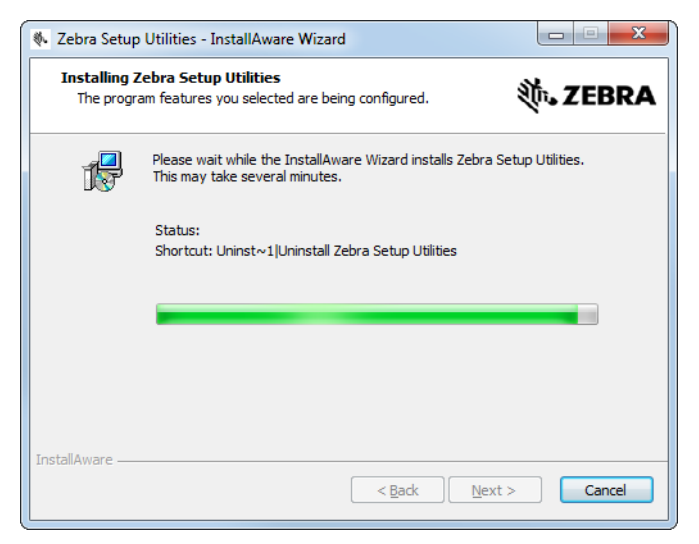

Pendant l'installation, des informations sur les pilotes vous sont communiquées.

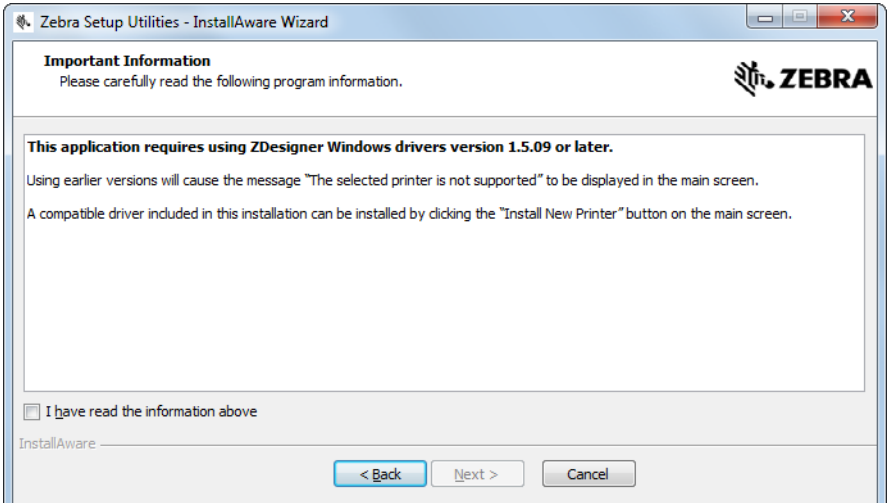

**15.** Lisez-les puis cochez la case en regard de l'option

« I have read the information above » (J'ai lu les informations ci-dessus).

**16.** Cliquez sur Next (Suivant).

Vous avez la possibilité de réaliser différentes actions à la fermeture de l'assistant.

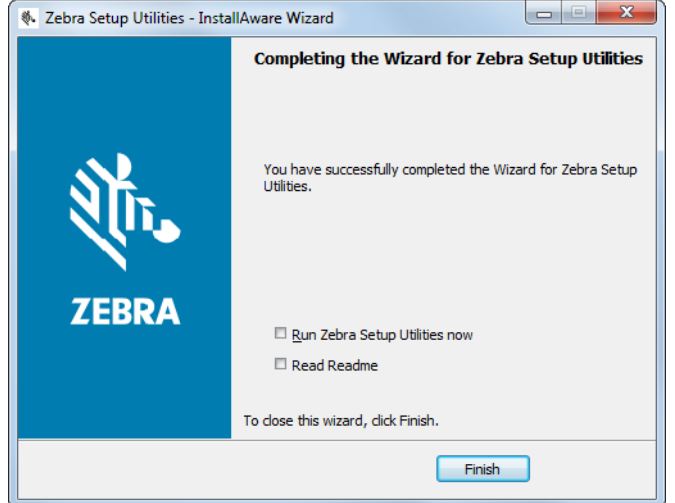

**17.** Cochez la case en regard de l'option « Run Zebra Setup Utilities now » (Exécuter Zebra Setup Utilities maintenant).

**18.** Cliquez sur Finish (Terminer).

Les options proposées par la suite varient selon que des pilotes d'impression Zebra sont déjà installés ou non. Suivez les instructions qui s'affichent.

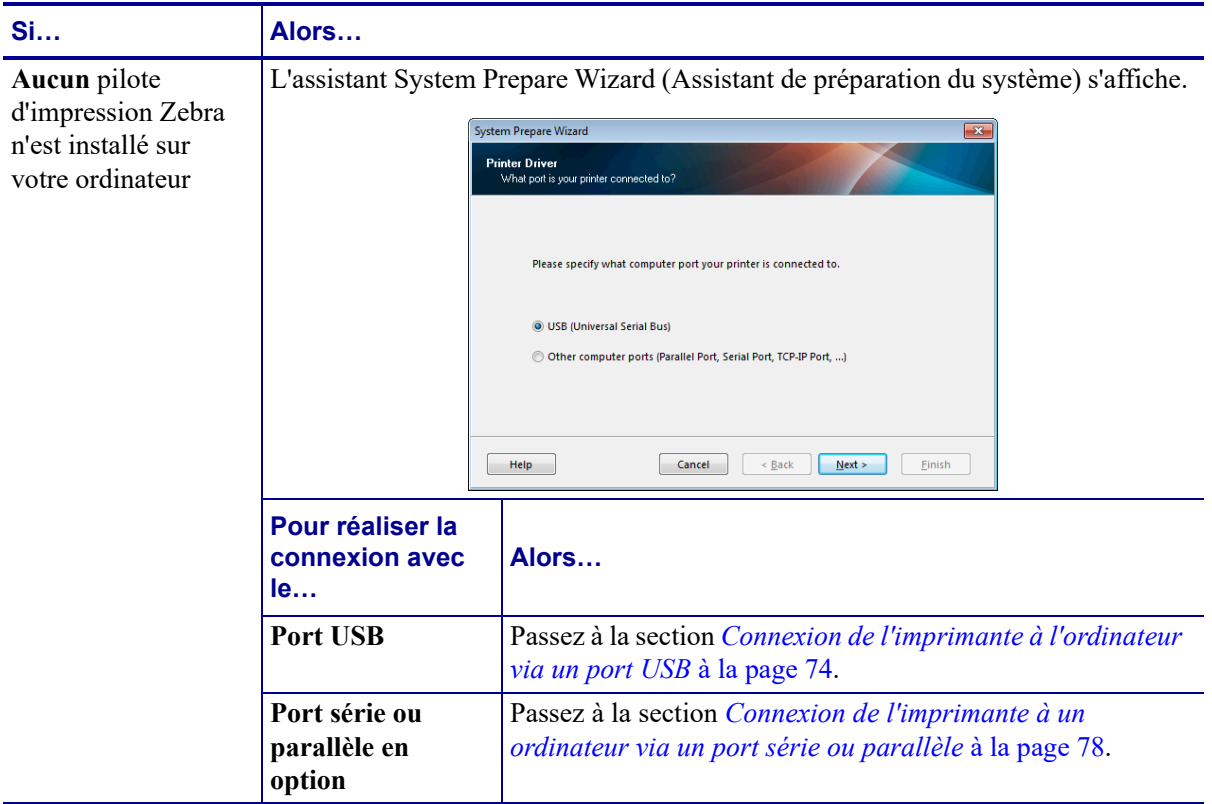
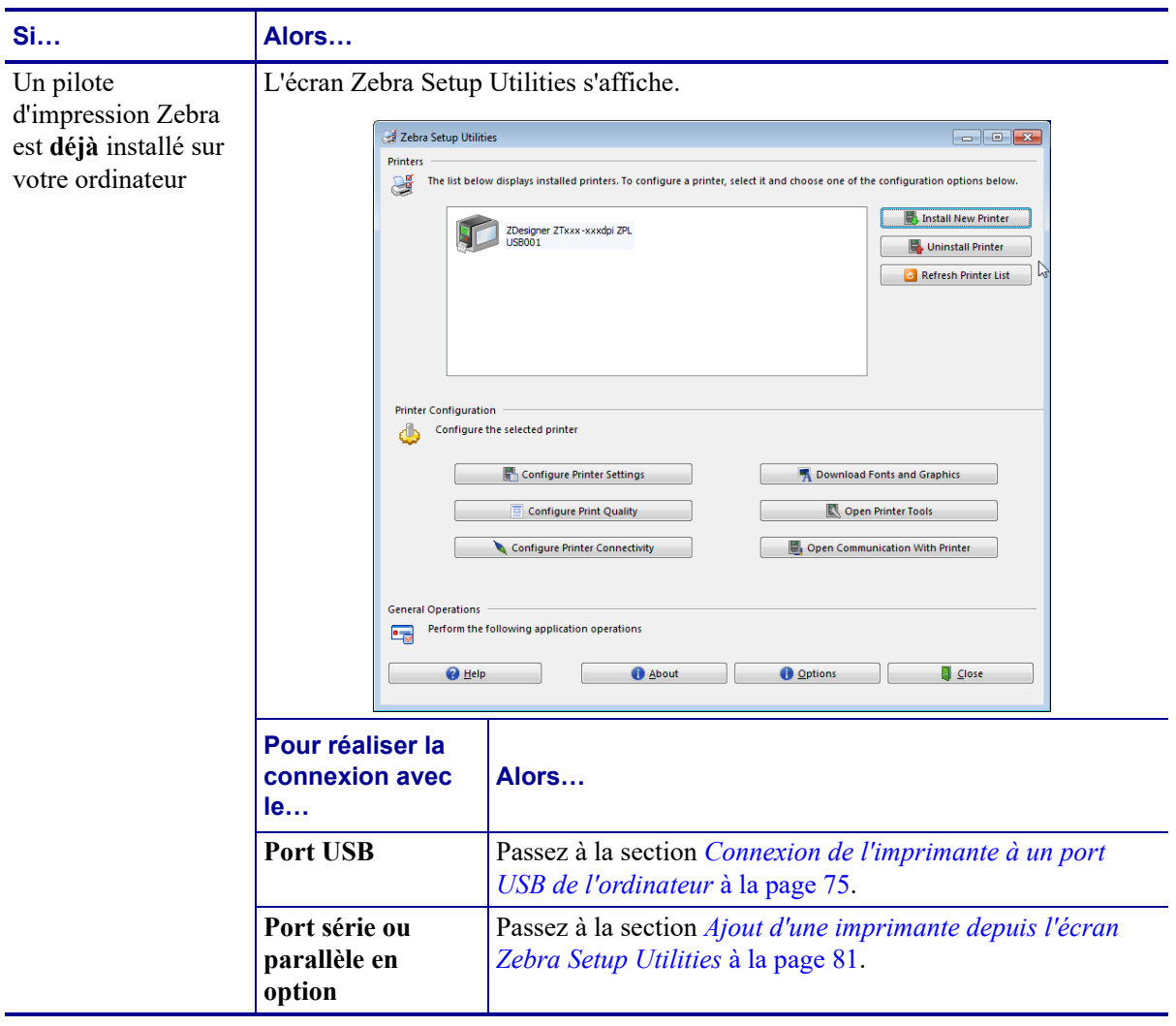

### <span id="page-73-0"></span>**Connexion de l'imprimante à l'ordinateur via un port USB**

Ne réalisez cette procédure qu'après avoir installé le logiciel Zebra Setup Utilities. Si nécessaire, suivez les étapes détaillées dans la section *[Installation de Zebra Setup Utilities](#page-64-0)* à [la page 65](#page-64-0) avant de continuer.

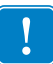

**Important •** Vous devez installer le logiciel Zebra Setup Utilities au préalable avant de connecter l'imprimante à l'ordinateur. Si vous connectez l'imprimante à l'ordinateur alors que le logiciel n'y figure pas, le pilote d'impression risque de ne pas s'installer correctement.

**Attention •** Avant de connecter les câbles de communication de données, assurez-vous que l'imprimante est hors tension (**O**). Si un câble de communication de données est connecté alors que l'imprimante est sous tension (**I**), celle-ci risque d'être endommagée.

#### **Pour connecter l'imprimante à votre ordinateur à l'aide du port USB, procédez comme suit :**

#### **Exécution de System Prepare Wizard (Assistant de préparation du système)**

Si Zebra Setup Utilities s'affiche, vous n'avez pas besoin de suivre les étapes présentées ciaprès. Passez à la section *[Connexion de l'imprimante à un port USB de l'ordinateur](#page-74-0)* à [la page 75](#page-74-0).

La première fois que vous installez le logiciel Zebra Setup Utilities et les pilotes d'impression, vous êtes invité à suivre les instructions de System Prepare Wizard (Assistant de préparation du système).

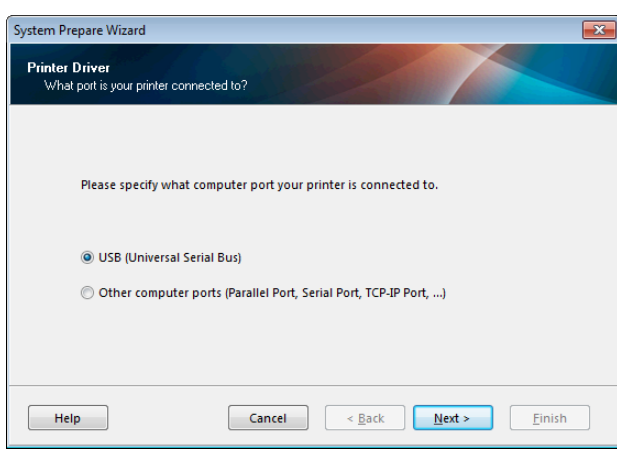

#### **Figure 8 • System Prepare Wizard (Assistant de préparation du système)**

**1.** Cliquez sur Next (Suivant).

System Prepare Wizard (Assistant de préparation du système) vous invite à brancher l'imprimante sur un port USB de votre ordinateur.

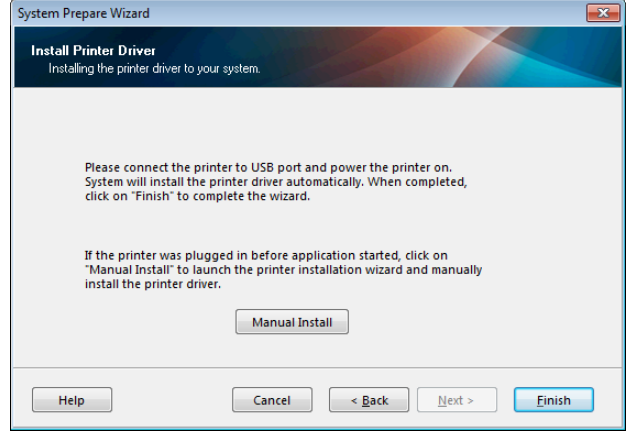

**2.** Cliquez sur Finish (Terminer).

L'écran Zebra Setup Utilities s'affiche.

#### <span id="page-74-0"></span>**Connexion de l'imprimante à un port USB de l'ordinateur**

Réalisez cette procédure uniquement lorsque System Prepare Wizard (Assistant de préparation du système) vous y invite ou après avoir ouvert le logiciel Zebra Setup Utilities. Si nécessaire, suivez les étapes détaillées dans la section *[Installation de Zebra Setup Utilities](#page-64-0)* à la page 65 avant de continuer.

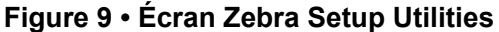

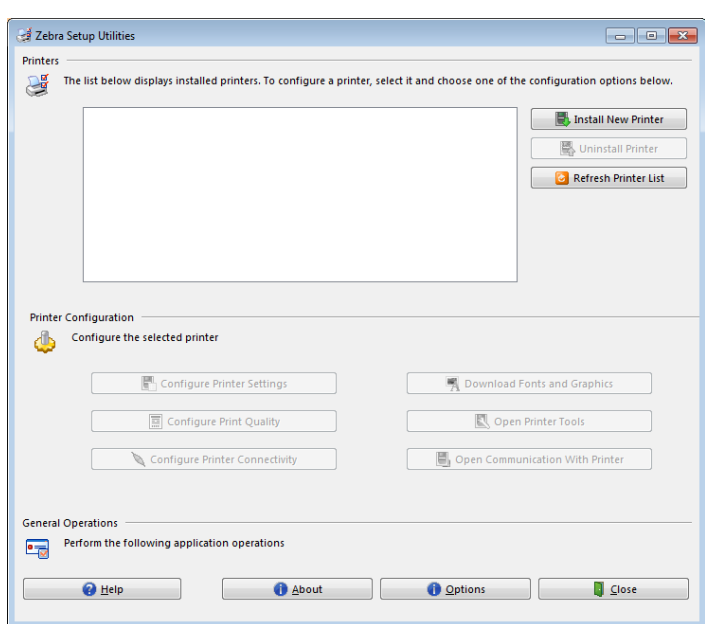

**3.** Branchez une extrémité du câble USB au port USB de l'imprimante et l'autre extrémité à votre ordinateur.

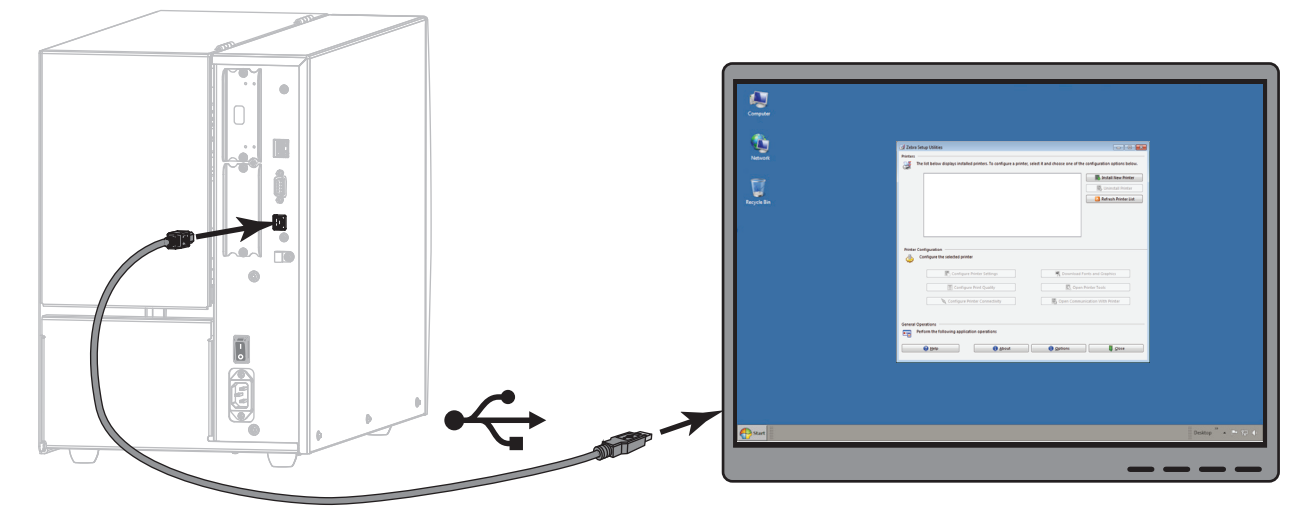

**4.** Branchez l'extrémité femelle du câble d'alimentation CA sur le connecteur d'alimentation situé à l'arrière de l'imprimante.

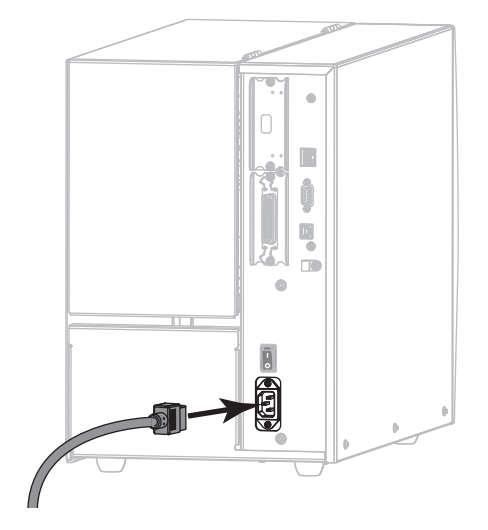

**5.** Branchez l'extrémité mâle du câble d'alimentation CA sur une prise secteur appropriée.

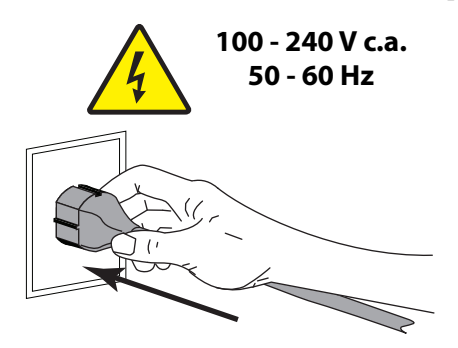

**6.** Mettez l'imprimante sous tension (position **I**).

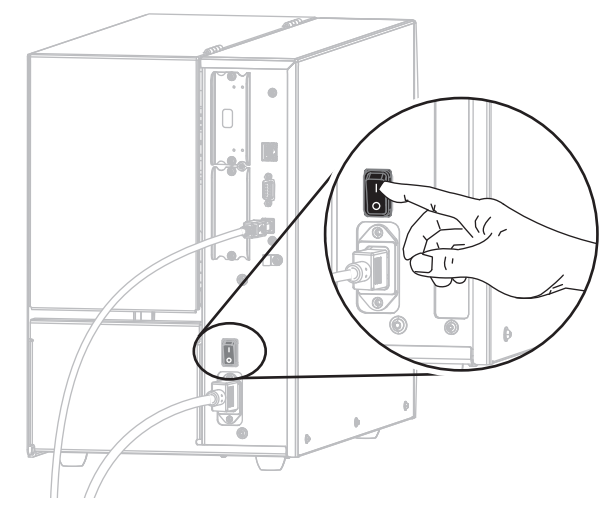

Au démarrage de l'imprimante, votre ordinateur termine l'installation du pilote et reconnaît votre appareil.

**L'installation pour la connexion USB est terminée.**

# <span id="page-77-0"></span>**Connexion de l'imprimante à un ordinateur via un port série ou parallèle**

Ne réalisez cette procédure qu'après avoir installé le logiciel Zebra Setup Utilities. Si nécessaire, suivez les étapes détaillées dans la section *[Installation de Zebra Setup Utilities](#page-64-0)* à [la page 65](#page-64-0) avant de continuer.

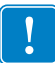

**Important •** Vous devez installer le logiciel Zebra Setup Utilities au préalable avant de connecter l'imprimante à l'ordinateur. Si vous connectez l'imprimante à l'ordinateur alors que le logiciel n'y figure pas, le pilote d'impression risque de ne pas s'installer correctement.

**Attention •** Avant de connecter les câbles de communication de données, assurez-vous que l'imprimante est hors tension (**O**). Si un câble de communication de données est connecté alors que l'imprimante est sous tension (**I**), celle-ci risque d'être endommagée.

#### **Pour connecter l'imprimante à votre ordinateur à l'aide du port USB, procédez comme suit :**

Si Zebra Setup Utilities s'affiche, vous n'avez pas besoin de suivre les étapes présentées ciaprès. Passez à la section *[Ajout d'une imprimante depuis l'écran Zebra Setup Utilities](#page-80-0)* à [la page 81](#page-80-0).

#### **Exécution de System Prepare Wizard (Assistant de préparation du système)**

La première fois que vous installez le logiciel Zebra Setup Utilities et les pilotes d'impression, vous êtes invité à suivre les instructions de System Prepare Wizard (Assistant de préparation du système).

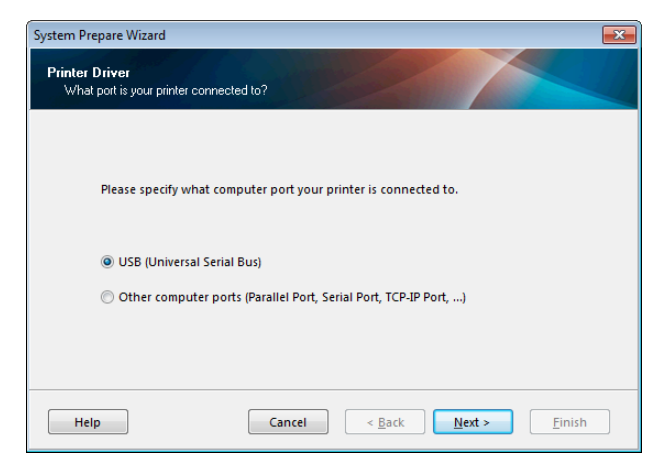

**Figure 10 • System Prepare Wizard (Assistant de préparation du système)**

Installation du pilote d'impression et connexion de l'imprimante à l'ordinateur—Série ou parallèle

**1.** Sélectionnez « Other computer ports (Parallel Port, Serial Port, TCP-IP Port, …) » (Autres ports [port parallèle, port série, port TCP-IP, …]), puis cliquez sur Next (Suivant).

L'assistant vous invite à commencer la procédure d'installation.

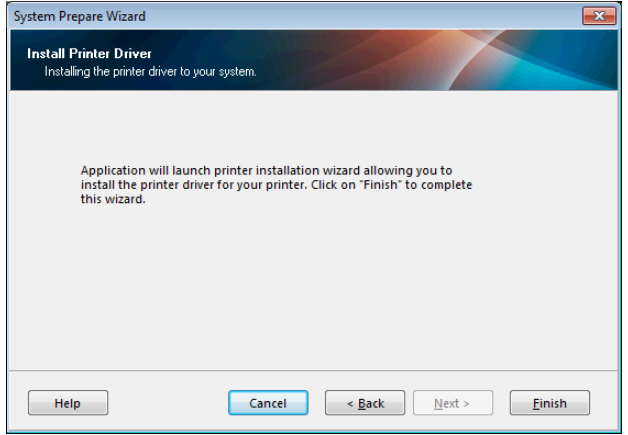

**2.** Cliquez sur Finish (Terminer).

L'assistant du pilote d'impression s'affiche.

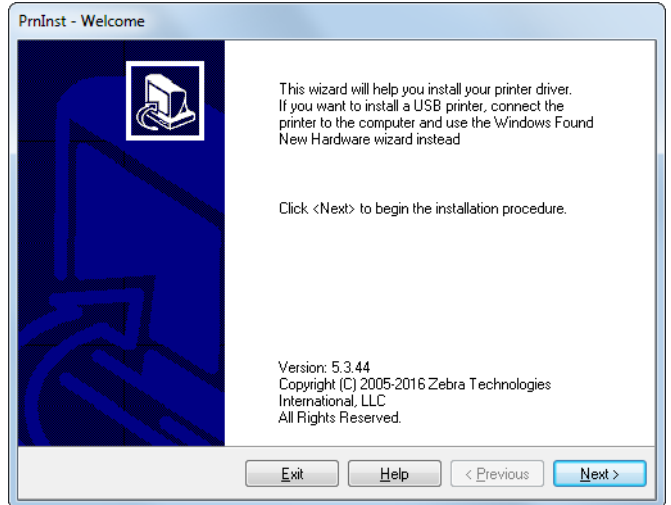

Installation du pilote d'impression et connexion de l'imprimante à l'ordinateur—Série ou parallèle

**3.** Cliquez sur Next (Suivant).

Vous êtes invité à sélectionner une option d'installation.

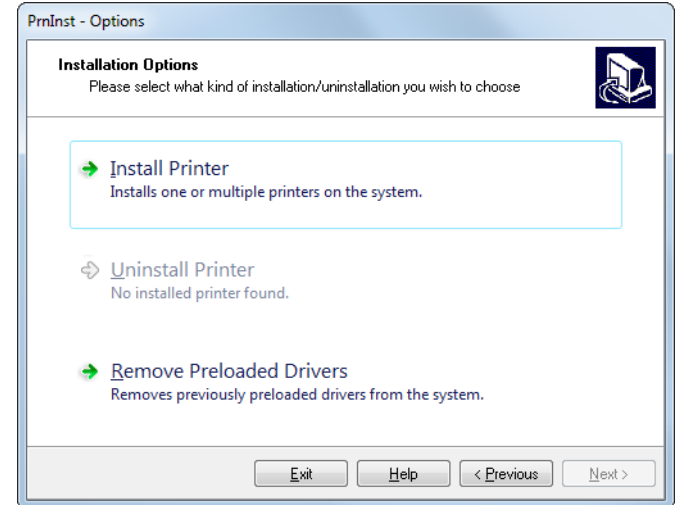

**4.** Passez à l'[étape 6 à la page 82.](#page-81-0)

Installation du pilote d'impression et connexion de l'imprimante à l'ordinateur—Série ou parallèle |

#### <span id="page-80-0"></span>**Ajout d'une imprimante depuis l'écran Zebra Setup Utilities**

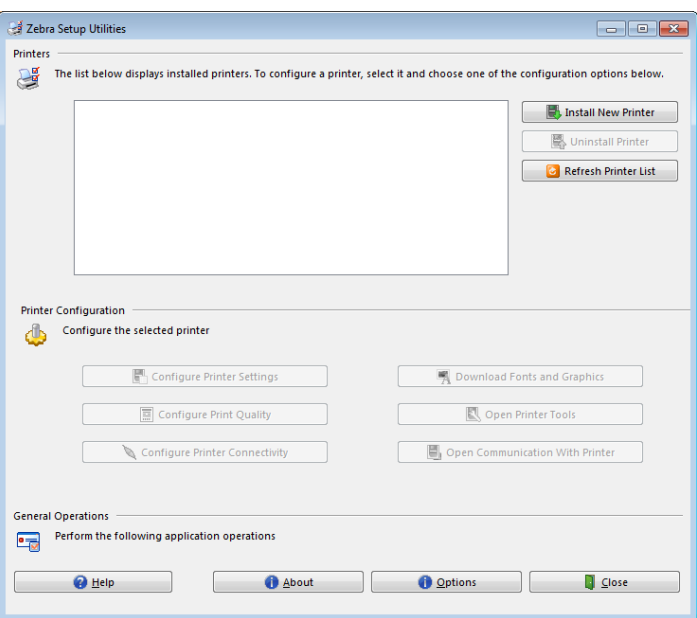

**Figure 11 • Écran Zebra Setup Utilities**

**5.** Sur l'écran Zebra Setup Utilities, cliquez sur Install New Printer (Installer une nouvelle imprimante).

Vous êtes invité à sélectionner une option d'installation.

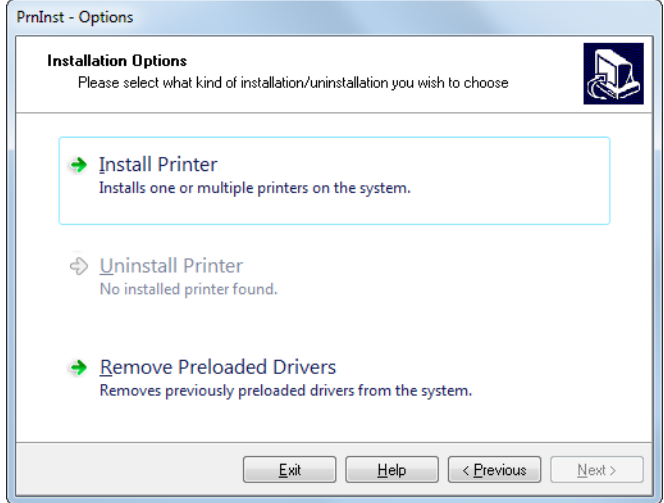

Installation du pilote d'impression et connexion de l'imprimante à l'ordinateur—Série ou parallèle

<span id="page-81-0"></span>**6.** Cliquez sur Install Printer (Installer l'imprimante).

Vous êtes invité à sélectionner un type d'imprimante.

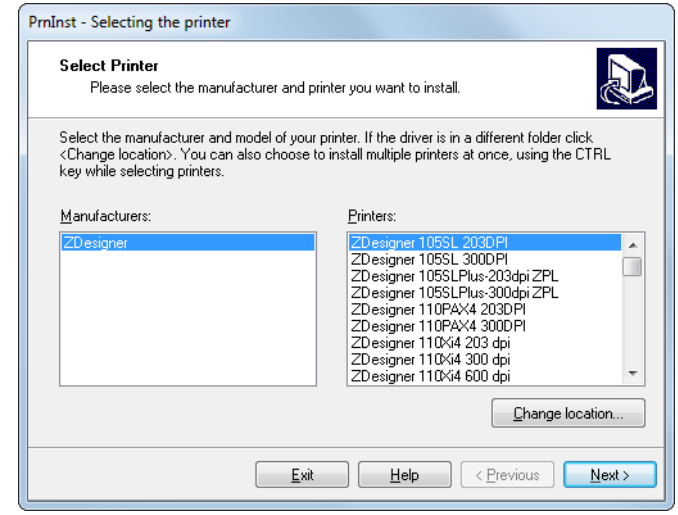

**7.** Sélectionnez le modèle de votre imprimante et sa résolution.

Ces informations figurent sur l'étiquette de référence de l'imprimante, généralement apposée sous le mandrin. Ces informations sont présentées comme suit :

Référence : *XXXXX*x*Y* – xxxxxxxx

où

*XXXXX* correspond au modèle d'imprimante

*Y* correspond à la résolution ( $2 = 203$  ppp,  $3 = 300$  ppp)

Par exemple, dans la référence **ZT510**x**3** – xxxxxxxx

**ZT510** signifie que le modèle de l'imprimante est le ZT510

**3** indique que la résolution de la tête d'impression est de 300 ppp

**8.** Cliquez sur Next (Suivant).

Vous êtes invité à indiquer le nom de l'imprimante, le port auquel l'imprimante sera connectée et la langue du logiciel.

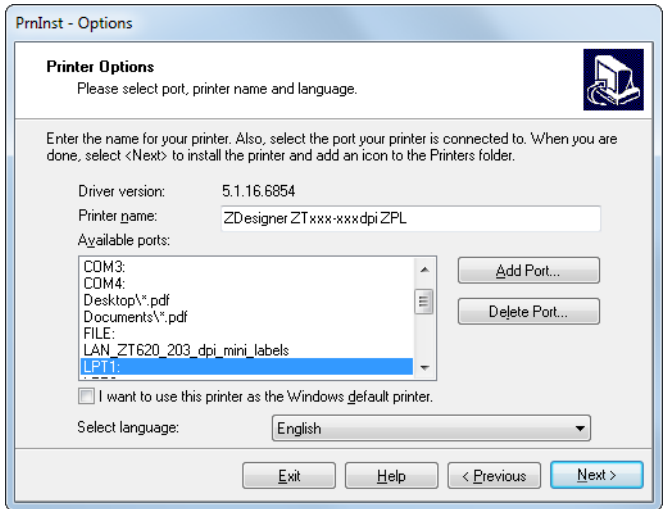

Installation du pilote d'impression et connexion de l'imprimante à l'ordinateur—Série ou parallèle

- **9.** Si vous le souhaitez, modifiez le nom de l'imprimante et sélectionnez le port et la langue adéquats.
- **10.** Cliquez sur Next (Suivant).

Vous êtes invité à lancer d'autres assistants de configuration.

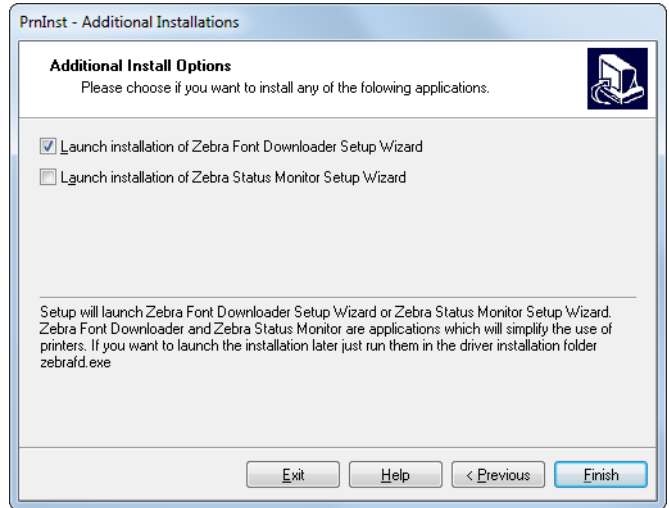

**11.** Cochez les options souhaitées, puis cliquez sur Finish (Terminer).

Le pilote d'impression est installé. Si une fenêtre vous indique qu'il risque d'interférer avec d'autres programmes, cliquez sur Next (Suivant).

#### **Connexion de l'imprimante à un port série ou parallèle de l'ordinateur**

**12.** Branchez le câble ou les deux câbles sur le port correspondant de votre imprimante.

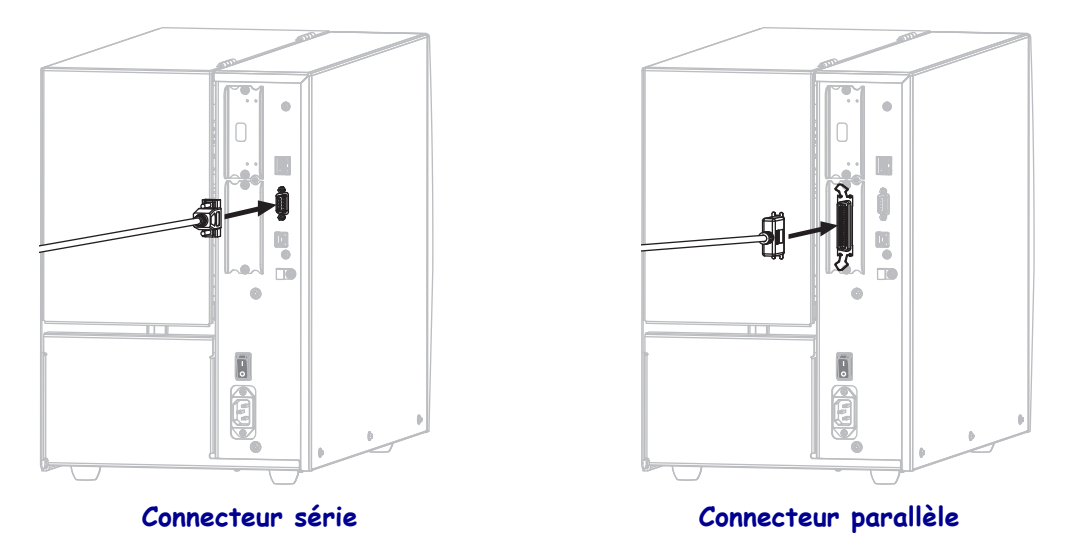

- **13.** Branchez l'autre extrémité du câble au port correspondant de votre ordinateur.
- **14.** Branchez l'extrémité femelle du câble d'alimentation CA sur le connecteur d'alimentation situé à l'arrière de l'imprimante.

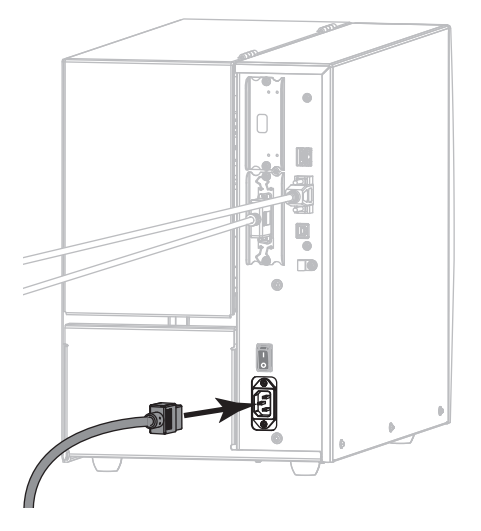

**15.** Branchez l'extrémité mâle du câble d'alimentation CA sur une prise secteur appropriée.

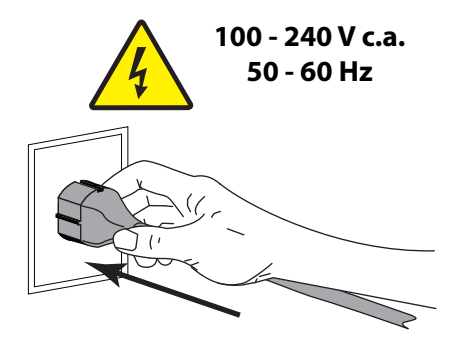

Installation du pilote d'impression et connexion de l'imprimante à l'ordinateur—Série ou parallèle

**16.** Mettez l'imprimante sous tension (position **I**).

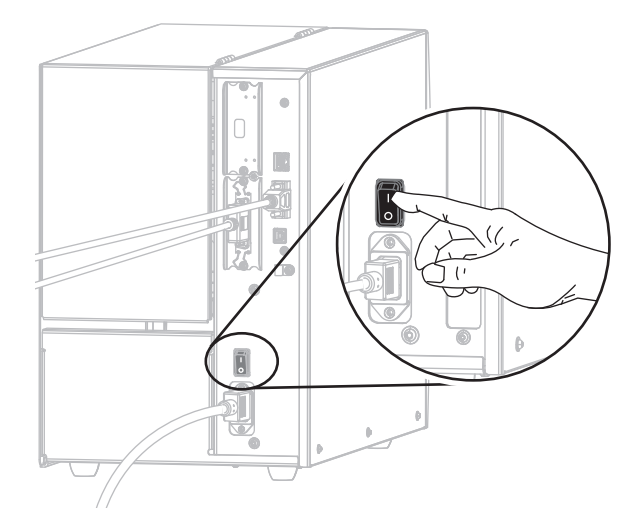

L'imprimante démarre.

#### **Configuration de l'imprimante (si nécessaire)**

**17.** Si nécessaire, ajustez les paramètres du port de l'imprimante afin qu'ils correspondent à ceux de votre ordinateur. Pour plus d'informations, reportez-vous à la section *[PORTS](#page-104-0)* à [la page 105](#page-104-0).

**L'installation pour la connexion série ou parallèle est terminée.**

# **Connexion au réseau via le port Ethernet de l'imprimante**

Si vous préférez connecter l'imprimante à un serveur d'impression câblé (Ethernet), vous devez la brancher à votre ordinateur à l'aide d'une des autres connexions disponibles. Une fois l'imprimante connectée, vous devez la configurer de sorte qu'elle communique avec votre réseau local (LAN) par le biais du serveur d'impression câblé.

Pour en savoir plus sur les serveurs d'impression Zebra, reportez-vous au *ZebraNet Wired and Wireless Print Servers User Guide* (Guide d'utilisation des serveurs d'impression avec et sans fil ZebraNet). Pour télécharger la dernière version de ce guide, accédez au site<http://www.zebra.com/zt500-info>.

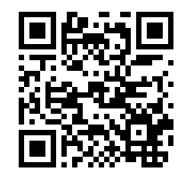

#### **Pour connecter l'imprimante à votre ordinateur via un serveur d'impression câblé, procédez comme suit :**

- **1.** Installez Zebra Setup Utilities en suivant les instructions de la section *[Installation de](#page-64-0) [Zebra Setup Utilities](#page-64-0)* à la page 65.
- **2.** Branchez l'extrémité femelle du câble d'alimentation CA sur le connecteur d'alimentation situé à l'arrière de l'imprimante.

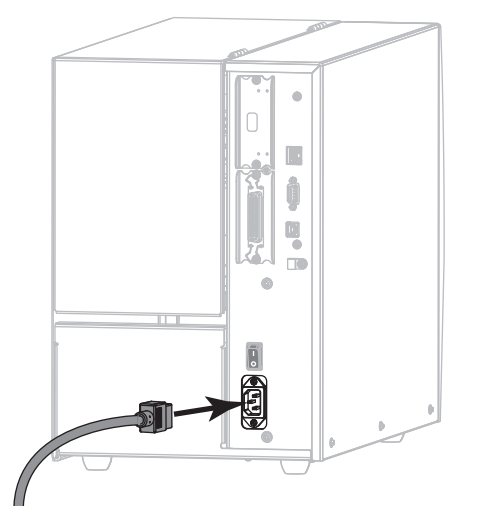

**3.** Branchez l'extrémité mâle du câble d'alimentation CA sur une prise secteur appropriée.

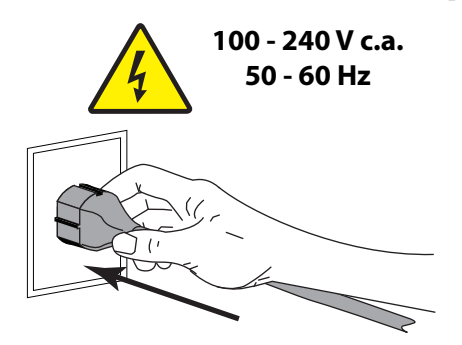

Installation du pilote d'impression et connexion de l'imprimante à l'ordinateur—Ethernet

**4.** Mettez l'imprimante sous tension (position **I**).

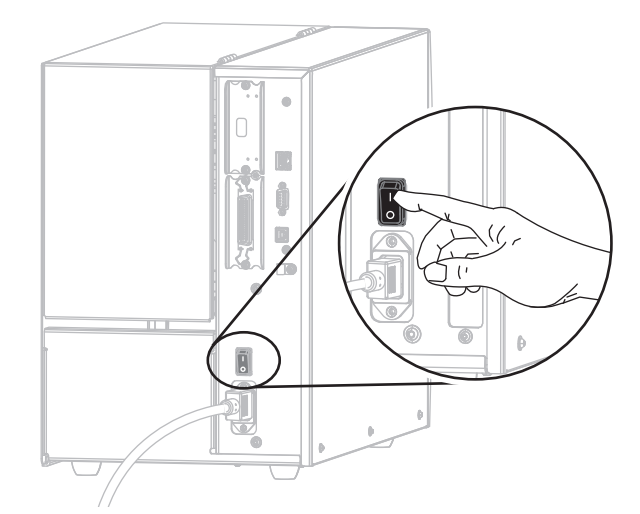

L'imprimante démarre.

**5.** Branchez l'imprimante à un câble Ethernet connecté à votre réseau.

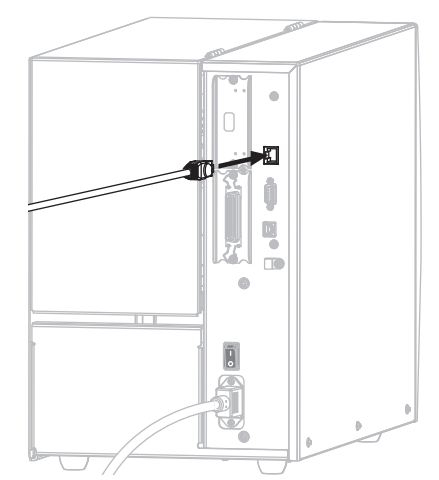

L'imprimante tente de communiquer avec le réseau. Si l'association est réussie, l'imprimante renseigne les valeurs de votre passerelle LAN et sous-réseau, et récupère une adresse IP. Sur l'écran de l'imprimante s'affichent en alternance la version du firmware et son adresse IP.

**6.** Consultez l'écran pour vérifier qu'une adresse IP a bien été assignée à l'imprimante. Consultez la section *[ADRESSE IP CÂBLÉE](#page-138-0)* à la page 139.

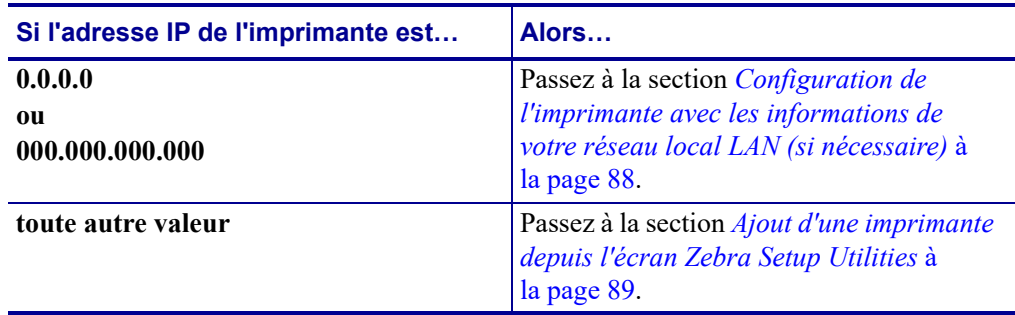

#### <span id="page-87-0"></span>**Configuration de l'imprimante avec les informations de votre réseau local LAN (si nécessaire)**

Si votre imprimante s'est connectée automatiquement à votre réseau, vous n'avez pas besoin de suivre la procédure ci-après. Passez à la section *[Ajout d'une imprimante depuis l'écran Zebra](#page-88-0)  [Setup Utilities](#page-88-0)* à la page 89.

- **7.** Connectez l'imprimante à votre ordinateur via un port USB, série ou parallèle en option, tel qu'indiqué dans les sections *[Connexion de l'imprimante à l'ordinateur via un port USB](#page-73-0)* [à la page 74](#page-73-0) ou *[Connexion de l'imprimante à un ordinateur via un port série ou parallèle](#page-77-0)* à [la page 78](#page-77-0).
- **8.** Configurez les paramètres suivants de l'imprimante. Vous pouvez modifier les valeurs depuis Zebra Setup Utilities (cliquez sur Configure Printer Connectivity [Configurer la connectivité de l'imprimante] dans l'écran Zebra Setup Utilities) ou en suivant les procédures détaillées dans les liens suivants. Pour connaître les valeurs applicables sur votre réseau, contactez l'administrateur.
	- *[PROTOCOLE IP CÂBLÉ](#page-141-0)* à la page 142 (remplacement de la valeur TOUT par PERMANENTE)
	- *[PASSER. CÂBLÉE](#page-140-0)* à la page 141 (association à la valeur de la passerelle de votre réseau local)
	- *[MASQ SS-RÉS CÂBLÉ](#page-139-0)* à la page 140 (association à la valeur du sous-réseau de votre réseau local)
	- *[ADRESSE IP CÂBLÉE](#page-138-0)* à la page 139 (assignation d'une adresse IP unique à l'imprimante)
- **9.** Une fois les paramètres du serveur d'impression configurés, réinitialisez le réseau pour appliquer les modifications. Consultez la section *[RÉINITIAL. CARTE](#page-153-0)* à la page 154.

#### <span id="page-88-0"></span>**Ajout d'une imprimante depuis l'écran Zebra Setup Utilities**

- **10.** Si nécessaire, ouvrez le logiciel Zebra Setup Utilities.
	- L'écran Zebra Setup Utilities s'affiche.

#### **Figure 12 • Écran Zebra Setup Utilities**

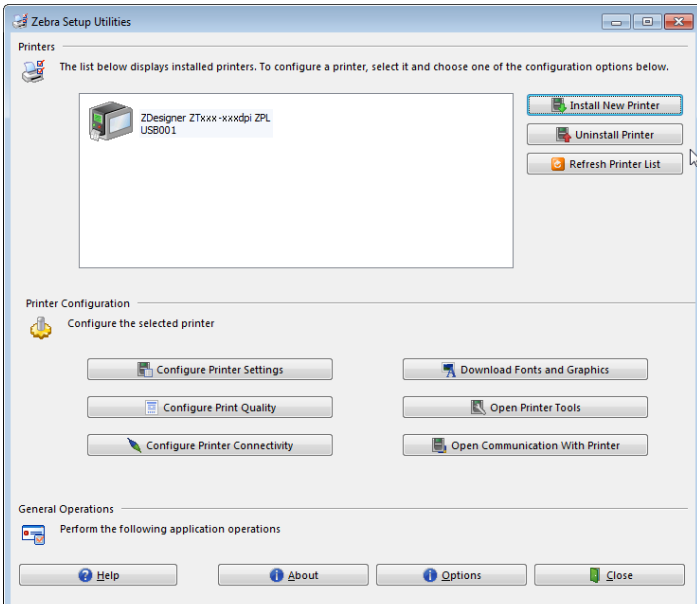

**11.** Cliquez sur Install New Printer (Installer une nouvelle imprimante). L'assistant du pilote d'impression s'affiche.

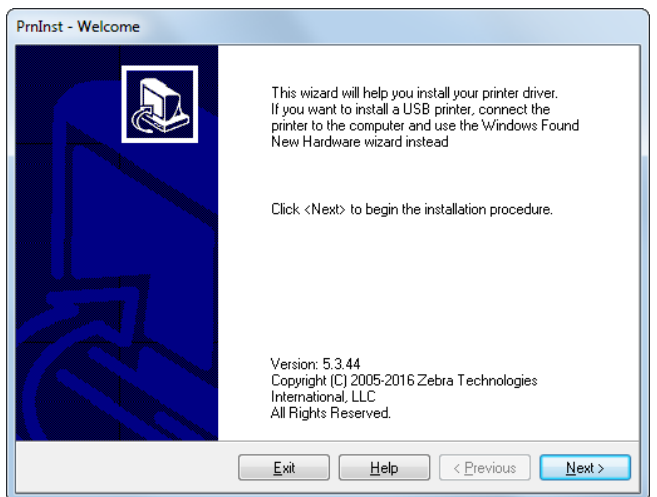

Installation du pilote d'impression et connexion de l'imprimante à l'ordinateur—Ethernet

**12.** Cliquez sur Next (Suivant).

Vous êtes invité à sélectionner une option d'installation.

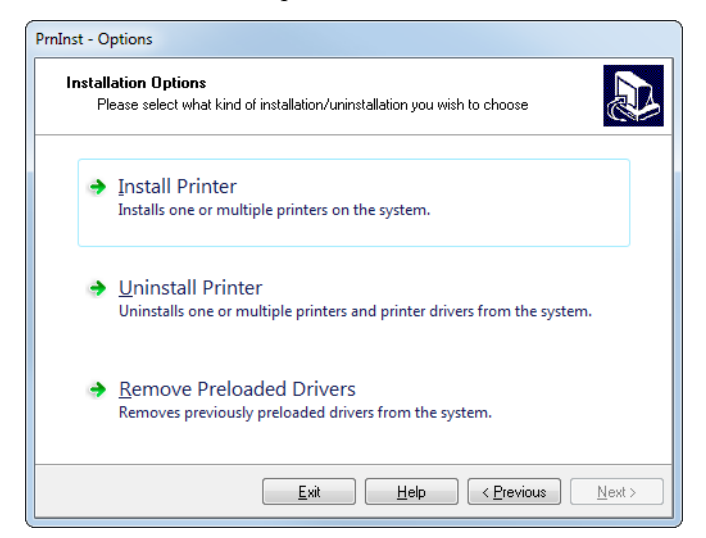

**13.** Cliquez sur Install Printer (Installer l'imprimante).

Vous êtes invité à sélectionner un type d'imprimante.

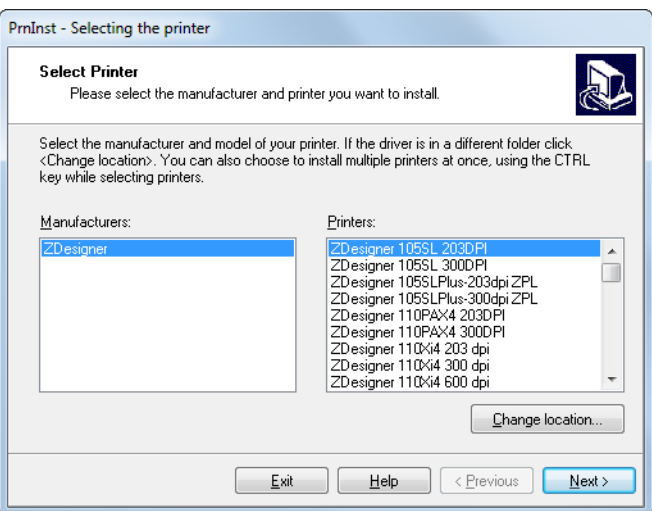

**14.** Sélectionnez le modèle de votre imprimante et sa résolution.

Ces informations figurent sur l'étiquette de référence de l'imprimante, généralement apposée sous le mandrin. Ces informations sont présentées comme suit :

Référence : *XXXXX*x*Y* – xxxxxxxx

où

*XXXXX* correspond au modèle d'imprimante

*Y* correspond à la résolution ( $2 = 203$  ppp,  $3 = 300$  ppp)

Par exemple, dans la référence **ZT510**x**3** – xxxxxxxx

**ZT510** signifie que le modèle de l'imprimante est le ZT510

**3** indique que la résolution de la tête d'impression est de 300 ppp

Installation du pilote d'impression et connexion de l'imprimante à l'ordinateur—Ethernet

**15.** Cliquez sur Next (Suivant).

Vous êtes averti que l'imprimante est déjà installée.

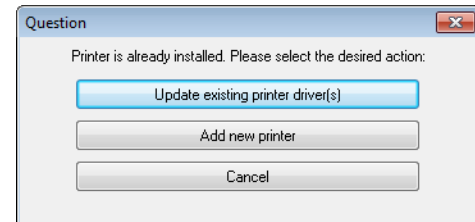

**16.** Cliquez sur Add New Printer (Ajouter une nouvelle imprimante).

Vous êtes invité à indiquer le nom de l'imprimante (Printer name), le port auquel l'imprimante sera connectée et la langue du logiciel.

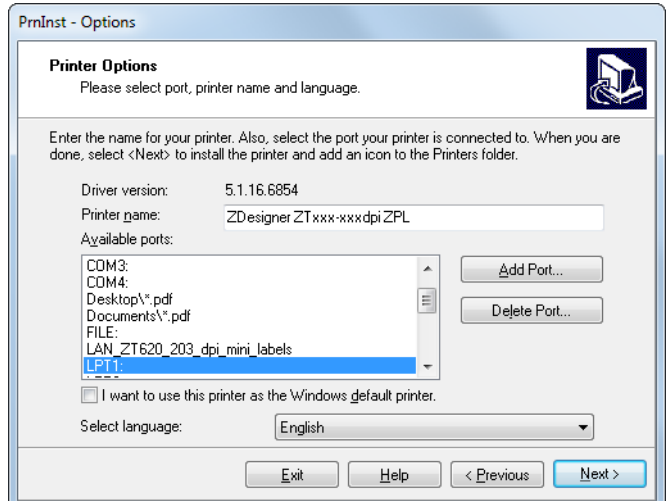

**17.** Cliquez sur Add Port (Ajouter un port).

L'assistant vous invite à saisir un nom pour le port et l'adresse IP de l'imprimante.

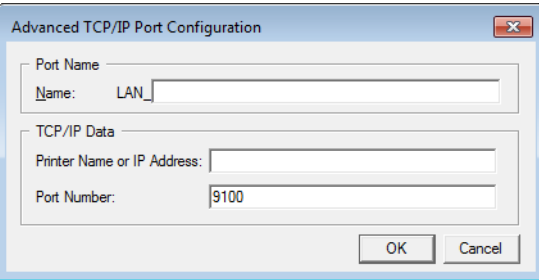

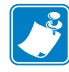

**Remarque •** Si d'autres applications sont ouvertes, un message vous informe qu'un processus bloque le pilote. Vous pouvez cliquer sur Next (Suivant) pour continuer ou Exit (Quitter) pour enregistrer votre travail avant de poursuivre l'installation.

**18.** Attribuez au port un nom que vous pourrez reconnaître dans la liste des ports disponibles.

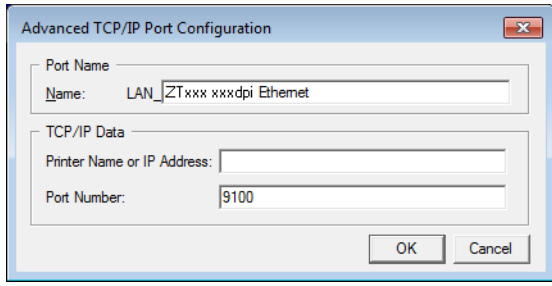

- **19.** Saisissez l'adresse IP de l'imprimante. Il peut s'agir de celle assignée automatiquement ou d'une adresse que vous avez définie manuellement dans la section précédente.
- **20.** Cliquez sur OK.

Un pilote d'impression est créé et associé au nom du port que vous avez attribué. Le port de la nouvelle imprimante figure dans la liste de ports disponibles (Available ports).

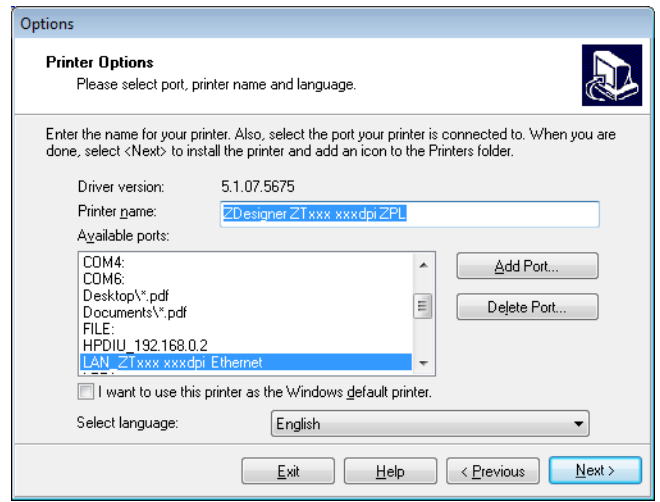

**21.** Cliquez sur Next (Suivant).

Vous êtes invité à lancer d'autres assistants de configuration.

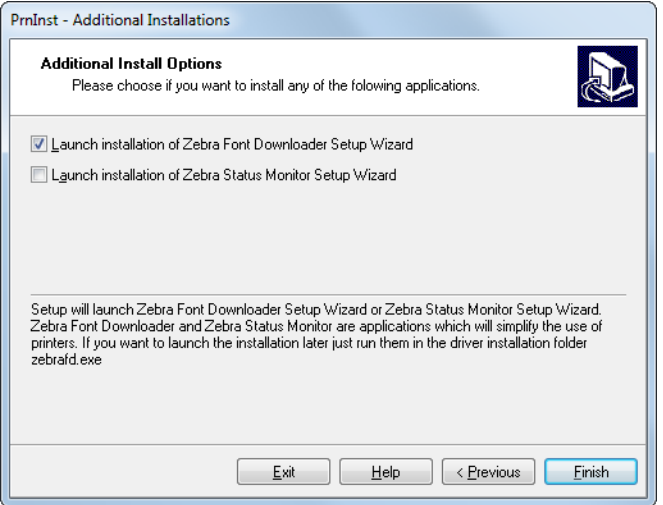

**22.** Cochez les options souhaitées, puis cliquez sur Finish (Terminer).

Le pilote d'impression est installé. Si une fenêtre vous indique qu'il risque d'interférer avec d'autres programmes, cliquez sur l'option adéquate pour continuer.

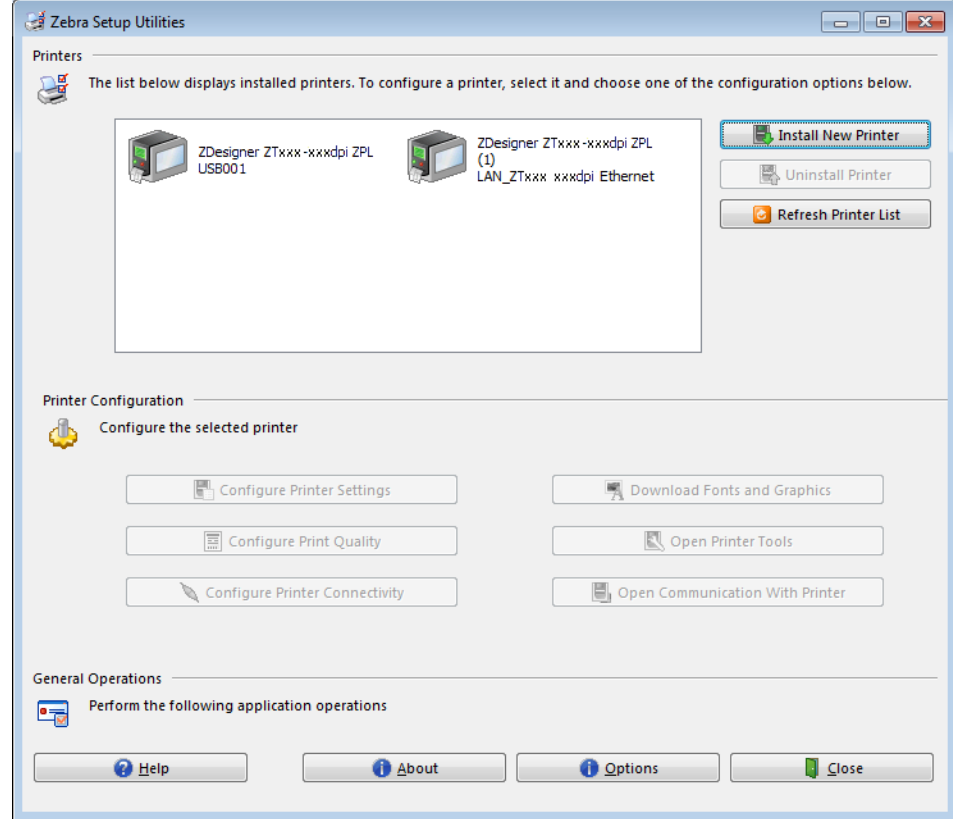

**L'installation pour une connexion câblée (Ethernet) est terminée.**

## **Connexion de l'imprimante à votre réseau sans fil**

Si vous préférez connecter l'imprimante à un serveur d'impression sans fil en option, vous devez d'abord la brancher à votre ordinateur à l'aide d'une des autres connexions disponibles. Une fois l'imprimante connectée, vous devez la configurer de sorte qu'elle communique avec votre réseau local sans fil (WLAN) par le biais du serveur d'impression sans fil.

Pour en savoir plus sur les serveurs d'impression Zebra, reportez-vous au *ZebraNet Wired and Wireless Print Servers User Guide* (Guide d'utilisation des serveurs d'impression avec et sans fil ZebraNet). Pour télécharger la dernière version de ce guide, accédez au site<http://www.zebra.com/zt500-info>.

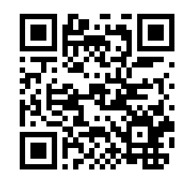

#### **Pour connecter l'imprimante à votre ordinateur via un serveur d'impression sans fil en option, procédez comme suit :**

- **1.** Installez Zebra Setup Utilities en suivant les instructions de la section *[Installation de](#page-64-0) [Zebra Setup Utilities](#page-64-0)* à la page 65.
- **2.** Connectez l'imprimante à votre ordinateur via un port USB, série ou parallèle en option, tel qu'indiqué dans les sections *[Connexion de l'imprimante à l'ordinateur via un port USB](#page-73-0)* [à la page 74](#page-73-0) ou *[Connexion de l'imprimante à un ordinateur via un port série ou parallèle](#page-77-0)* à [la page 78](#page-77-0).
- **3.** Configurez les paramètres suivants de l'imprimante. Vous pouvez modifier les valeurs depuis Zebra Setup Utilities (cliquez sur Configure Printer Connectivity [Configurer la connectivité de l'imprimante] dans l'écran Zebra Setup Utilities) ou en suivant les procédures détaillées dans les liens suivants. Pour connaître les valeurs applicables sur votre réseau, contactez l'administrateur.
	- *[PROTOCOLE IP WLAN](#page-146-0)* à la page 147 (remplacement de la valeur TOUT par PERMANENTE)
	- *[PASSERELLE WLAN](#page-145-0)* à la page 146 (association à la valeur de la passerelle de votre réseau sans fil)
	- *[MASQ SS-RÉS WLAN](#page-144-0)* à la page 145 (association à la valeur du sous-réseau de votre réseau sans fil)
	- *[ADRESSE IP WLAN](#page-143-0)* à la page 144 (assignation d'une adresse IP unique à l'imprimante)
- **4.** Une fois les paramètres du serveur d'impression configurés, réinitialisez le réseau pour appliquer les modifications. Consultez la section *[RÉINITIAL. CARTE](#page-153-0)* à la page 154.

#### **Ajout d'une imprimante depuis l'écran Zebra Setup Utilities**

**5.** Si nécessaire, ouvrez le logiciel Zebra Setup Utilities. L'écran Zebra Setup Utilities s'affiche.

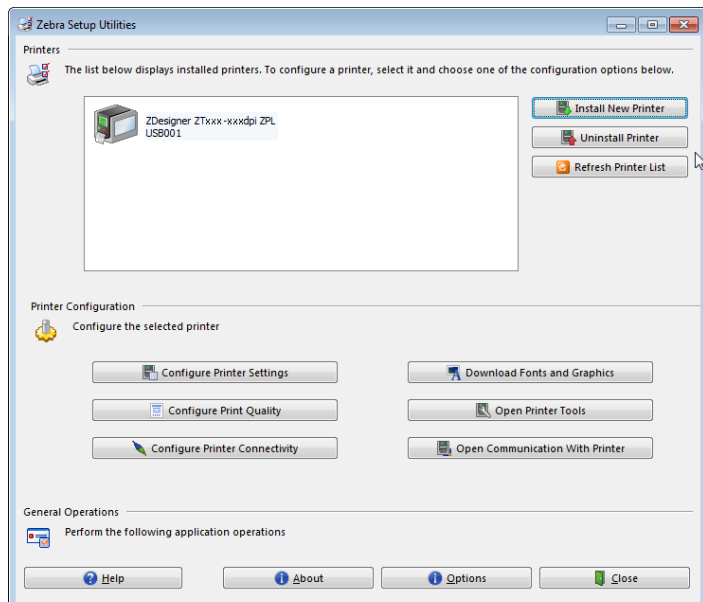

#### **Figure 13 • Écran Zebra Setup Utilities**

**6.** Cliquez sur Install New Printer (Installer une nouvelle imprimante). L'assistant du pilote d'impression s'affiche.

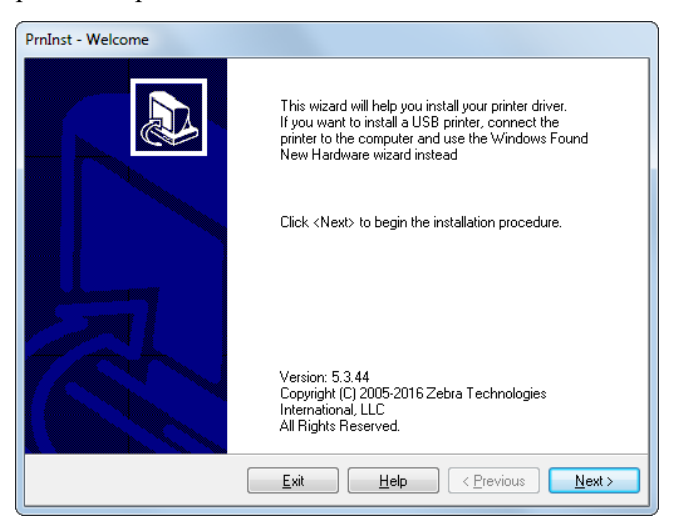

Installation du pilote d'impression et connexion de l'imprimante à l'ordinateur-Sans fil

**7.** Cliquez sur Next (Suivant).

Vous êtes invité à sélectionner une option d'installation.

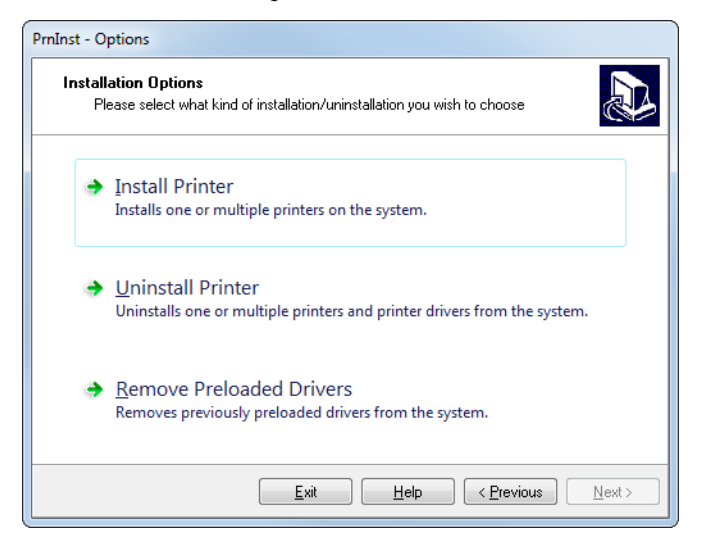

**8.** Cliquez sur Install Printer (Installer l'imprimante).

Vous êtes invité à sélectionner un type d'imprimante.

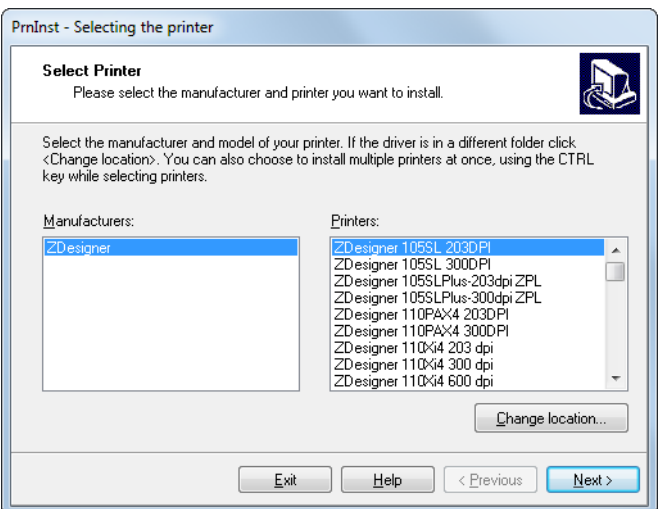

**9.** Sélectionnez le modèle de votre imprimante et sa résolution.

Ces informations figurent sur l'étiquette de référence de l'imprimante, généralement apposée sous le mandrin. Ces informations sont présentées comme suit :

Référence : *XXXXX*x*Y* – xxxxxxxx

où

*XXXXX* correspond au modèle d'imprimante

*Y* correspond à la résolution ( $2 = 203$  ppp,  $3 = 300$  ppp)

Par exemple, dans la référence **ZT510**x**3** – xxxxxxxx

**ZT510** signifie que le modèle de l'imprimante est le ZT510

**3** indique que la résolution de la tête d'impression est de 300 ppp

**10.** Cliquez sur Next (Suivant).

Vous êtes averti que l'imprimante est déjà installée.

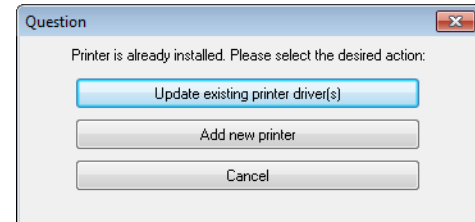

**11.** Cliquez sur Add New Printer (Ajouter une nouvelle imprimante).

Vous êtes invité à indiquer le nom de l'imprimante (Printer name), le port auquel l'imprimante sera connectée et la langue du logiciel.

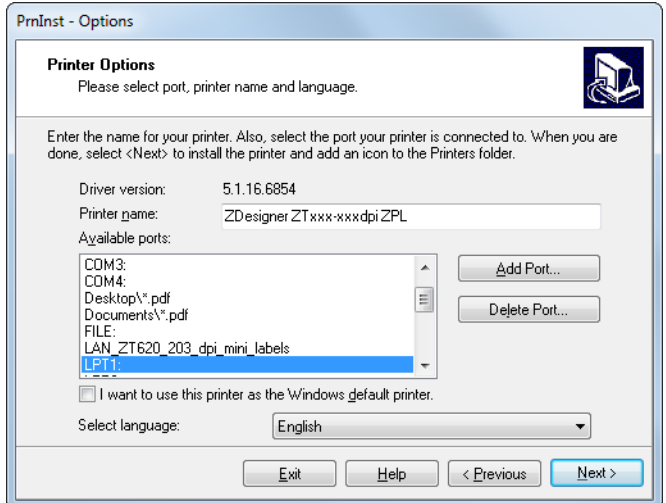

**12.** Cliquez sur Add Port (Ajouter un port).

L'assistant vous invite à saisir un nom pour le port et l'adresse IP de l'imprimante.

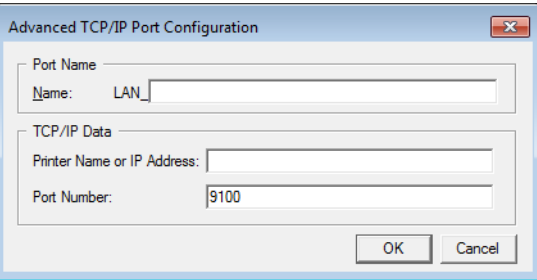

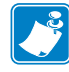

**Remarque •** Si d'autres applications sont ouvertes, un message vous informe qu'un processus bloque le pilote. Vous pouvez cliquer sur Next (Suivant) pour continuer ou Exit (Quitter) pour enregistrer votre travail avant de poursuivre l'installation.

**13.** Attribuez au port un nom que vous pourrez reconnaître dans la liste des ports disponibles.

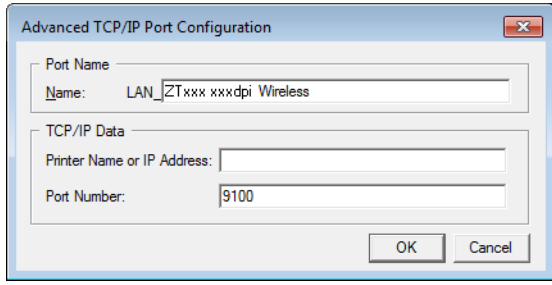

- **14.** Saisissez l'adresse IP de l'imprimante. Il peut s'agir de celle assignée automatiquement ou d'une adresse que vous avez définie manuellement dans la section précédente.
- **15.** Cliquez sur OK.

Un pilote d'impression est créé et associé au nom du port que vous avez attribué. Le port de la nouvelle imprimante figure dans la liste de ports disponibles (Available ports).

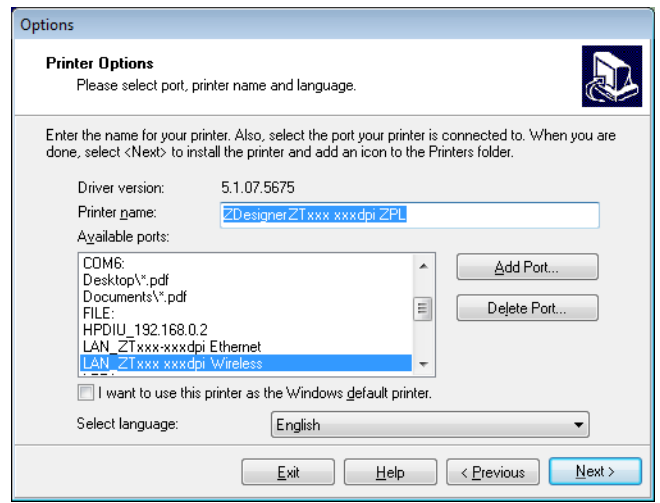

**16.** Cliquez sur Next (Suivant).

Vous êtes invité à lancer d'autres assistants de configuration.

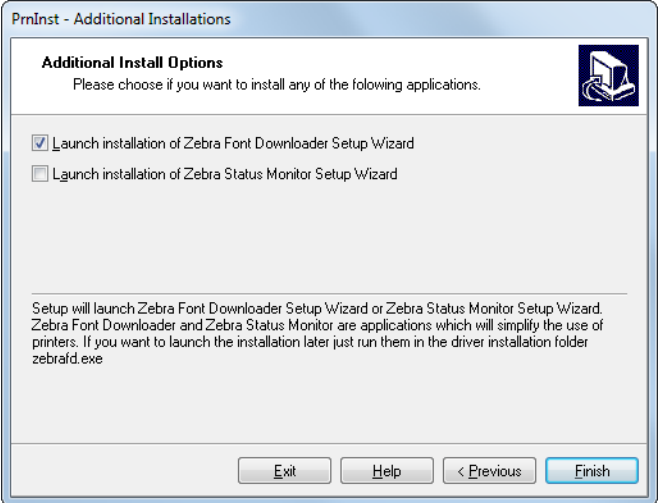

**17.** Cochez les options souhaitées, puis cliquez sur Finish (Terminer).

Le pilote d'impression est installé. Si une fenêtre vous indique qu'il risque d'interférer avec d'autres programmes, cliquez sur l'option adéquate pour continuer.

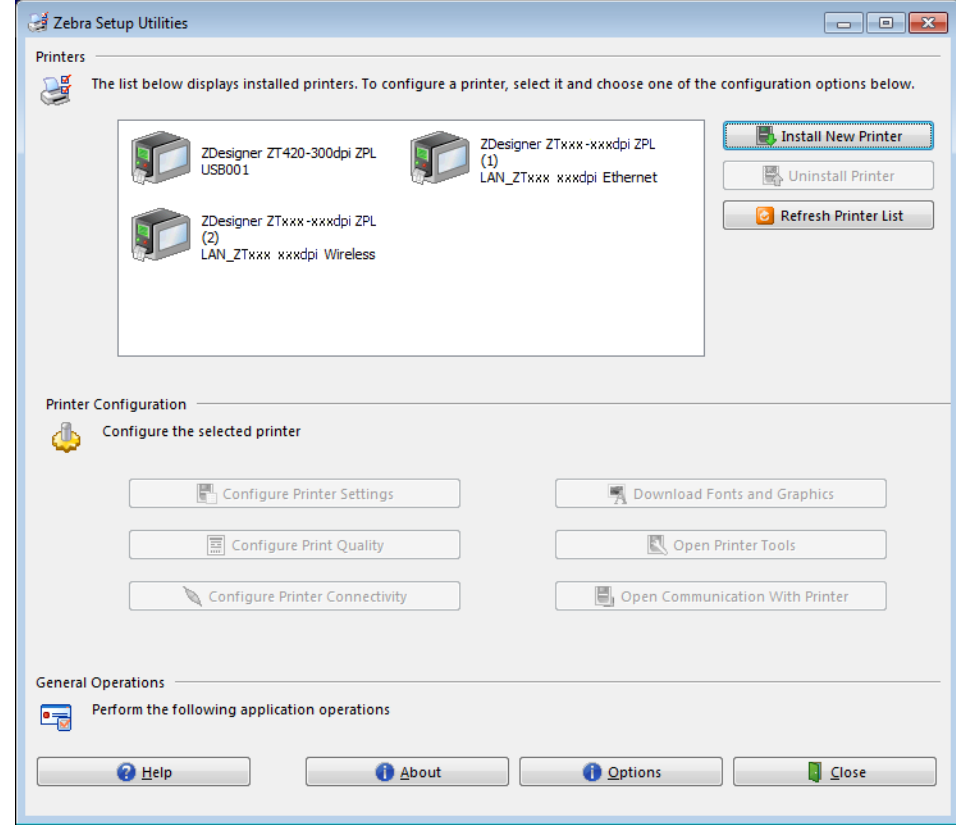

**L'installation pour la connexion sans fil est terminée.**

# **Impression d'une étiquette de test et réglages**

Après avoir chargé le papier, chargé le ruban (dans le cas de l'utilisation de papier à transfert thermique), installé le pilote d'impression et connecté l'imprimante à votre ordinateur, suivez la procédure décrite dans cette section pour imprimer une étiquette de test. Cette impression test vous permet de vérifier si la connexion est opérationnelle et de déterminer si vous devez ajuster certains réglages de l'imprimante.

#### **Pour imprimer une étiquette de test et régler l'imprimante (si nécessaire), procédez comme suit :**

**1.** Ouvrez Zebra Setup Utilities pour revenir à l'écran Zebra Setup Utilities.

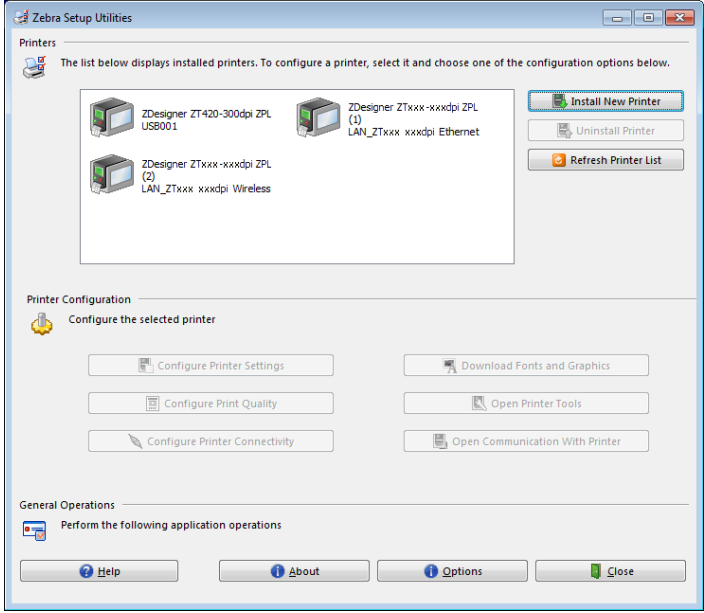

- **2.** Cliquez sur l'un des pilotes d'impression disponibles.
- **3.** Cliquez sur Open Printer Tools (Ouvrir les outils de l'imprimante).

La fenêtre Tools (Outils) répertorie les commandes disponibles pour l'imprimante.

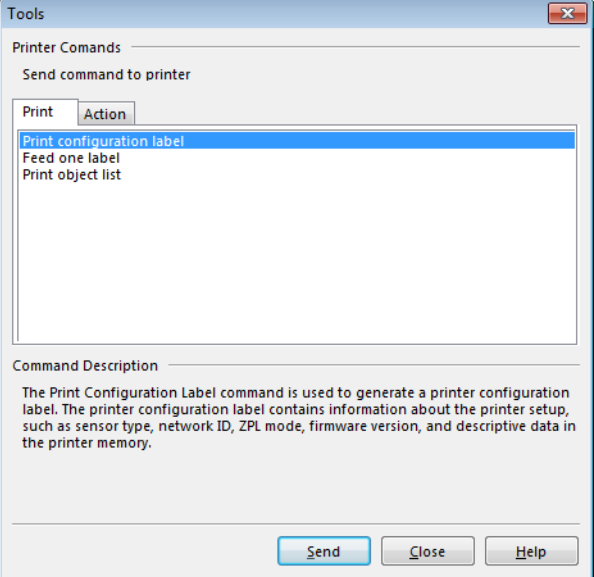

**4.** Pour imprimer une étiquette de configuration, cliquez sur Send (Envoyer).

Si votre connexion est opérationnelle, et que le papier et le ruban (le cas échéant) sont correctement chargés dans l'imprimante, une étiquette de configuration s'imprime.

**Figure 14 • Exemple d'étiquette de configuration de l'imprimante**

**5.** L'étiquette de configuration est-elle imprimée et la qualité d'impression est-elle acceptable ?

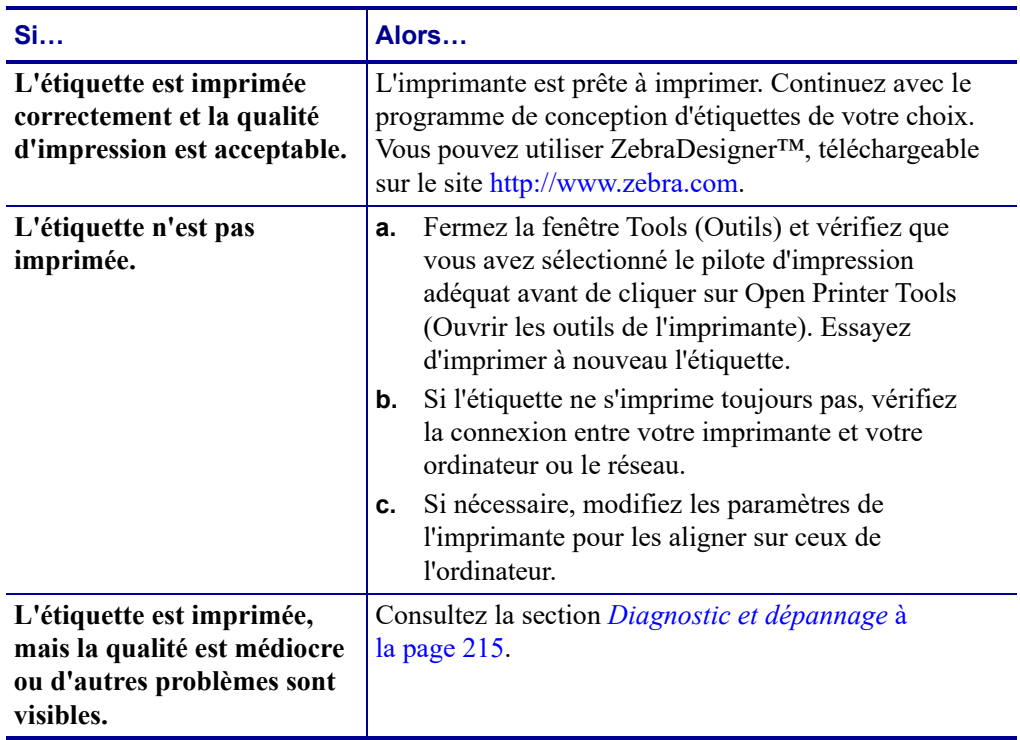

# **Configuration et réglage de l'imprimante**

Cette section explique comment configurer et régler l'imprimante.

#### **Sommaire**

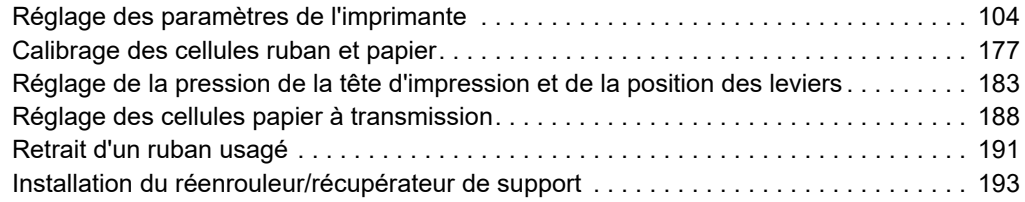

# <span id="page-103-0"></span>**Réglage des paramètres de l'imprimante**

Cette section présente les paramètres de l'imprimante que vous pouvez modifier et indique les outils pour ce faire. Ces outils sont les suivants :

- **Menus utilisateur** de l'imprimante Reportez-vous aux informations ci-après figurant dans cette section.
- Commandes ZPL et SGD (Set/Get/Do) Voir le *Zebra® Programming Guide* (Guide de programmation Zebra) pour plus d'informations.
- **Pages Web** de l'imprimante lorsque celle-ci dispose d'une connexion active au serveur d'impression avec ou sans fil Voir le *Guide d'utilisation des serveurs d'impression avec et sans fil ZebraNet* pour plus d'informations.

Ces documents sont disponibles à l'adresse [http://www.zebra.com/manuals.](http://www.zebra.com/manuals)

**Menus utilisateur** La figure suivante répertorie les différents menus utilisateur de l'imprimante et les options de menu disponibles pour chacun d'eux. Cliquez sur l'une des options pour accéder à sa description. Pour obtenir des informations sur la navigation, reportez-vous à la section *[Navigation dans les écrans en affichage standard](#page-18-0)* à la page 19.

# <span id="page-104-1"></span>**PARAMÈTRES**

**OUTILS** 

- **[CONTRASTE](#page-105-0)  — [VITESSE TÊTE](#page-106-0)  — [TYPE MÉDIA](#page-107-0) — [TYPE IMPRESSION](#page-108-0)  — [DÉCHIREMENT](#page-109-0) — [LARGEUR IMPR](#page-110-0)  — [PRÉSENTATION EN](#page-111-0)**
- **[MARGE HAUTE](#page-112-0)**
- **[MARGE GAUCHE](#page-113-0)**
- **[MODE RÉIMPR.](#page-114-0)**
- **[LONG ÉTIQU MAX](#page-115-0)**
- **[LANGAGE\\*](#page-155-0)\***
- **MENU OUTILS\***
- **[INFOS IMPRESSION](#page-116-0)\*\* — [AFFICH INACTIF](#page-118-0)  — [ACTION DÉMARRAGE](#page-119-0) — [ACTION FERM TÊTE](#page-120-0) — [CONFIG DÉFAUT](#page-121-0) — [CAL PAPIER/RUBAN](#page-123-0)\*\* — [MODE DIAGNOSTIC](#page-124-0) — [ENERGY STAR](#page-125-0) — [INFO CONF SUR USB](#page-126-0) — [ZBI ACTIVÉ ?](#page-127-0)  — [EXÉCUTER PROG ZBI](#page-128-0)  — [ARRÊT PROG ZBI](#page-129-0)  — [PRINT USB FILE \(IMPR](#page-130-0)  [FICHIER USB\)](#page-130-0) — [COPY USB FILE TO E:](#page-131-0)  [\(COP FICH USB S/ E:\)](#page-131-0) — [STORE E: FILE TO USB](#page-132-0)  [\(STOCK FICH E: SUR USB\)](#page-132-0) — [POSTE D'IMPRESSION](#page-133-0) — [PROTECT. MOT DE PASS](#page-134-0) — [FORMAT TEST IMP](#page-135-0)**
- **MENU RÉSEAU\***

┠┺┧ **NETWORK (Réseau)**

**— [SERV. IMPR. ACTIF](#page-136-0) — [RÉSEAU PRIMAIRE](#page-137-0)  — [ADRESSE IP CÂBLÉE](#page-138-1) — [MASQ SS-RÉS CÂBLÉ](#page-139-1) — [PASSER. CÂBLÉE](#page-140-1) — [PROTOCOLE IP CÂBLÉ](#page-141-1)  — [ADRESSE MAC CÂBLÉE](#page-142-0)  — [ADRESSE IP WLAN](#page-143-1)  — [MASQ SS-RÉS WLAN](#page-144-1) — [PASSERELLE WLAN](#page-145-1)  — [PROTOCOLE IP WLAN](#page-146-1) — [ADRESSE MAC WLAN](#page-147-0) — [ID SERV PROL](#page-148-0)** 

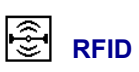

NON PRIS EN CHARGE

- **LANGAGE**
- **[LANGAGE](#page-155-0)\*\* — [LANGAGE COMMANDE](#page-156-0) — [CAR. COMMANDE](#page-157-0)  — [CARAC. CONTRÔLE](#page-158-0)  — [CAR SÉPARATEUR](#page-159-0) — [MODE ZPL](#page-160-0)  — [PÉRIPH. VIRTUEL](#page-161-0)**
- **MENU CELLULES\***
- 闇 **CELLULES**
- **[TYPE DE CELLULE](#page-162-0)**
- **[CAL PAPIER/RUBAN](#page-123-0)\*\***
- **[INFOS IMPRESSION](#page-116-0)\*\***
- **[DÉTECTEUR ÉTIQU](#page-163-0)**
- **[PRISE ETIQ.](#page-164-0) — MENU PORTS\***

<span id="page-104-0"></span>**PORTS**

**— [CANAL](#page-149-0)  — [SIGNAL](#page-150-0) — [PORT IP](#page-151-0) — [AUTRE PORT IP](#page-152-0)  — [INFOS IMPRESSION](#page-116-0)\*\* — [RÉINITIAL. CARTE](#page-153-1) — [AGENT VISIBILITÉ](#page-154-0) — [CONFIG DÉFAUT](#page-121-0)  — MENU RFID\*** 

- **[VITESSE EN BAUDS](#page-165-0)**
- **[BITS DONNÉES](#page-166-0)**
- **[PARITÉ](#page-167-0)**
- **[PROTOCOLE SYSTÈM](#page-168-0)**
- **[WML](#page-169-0)**
- **MENU BLUETOOTH\***

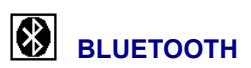

- **— [ADRESSE BLUETOOTH](#page-170-0)**
- **— [MODE](#page-171-0)**
- **— [DÉTECTION](#page-172-0)**
- **— [CONNECTÉE](#page-173-0)**
- **— [VERSION SPÉC BT](#page-174-0)**
- **— [MODE SÉCU. MIN.](#page-175-0)**
- **MENU PARAMÈTRES\***

Indique un raccourci vers le menu utilisateur suivant.

\*\* Apparaît dans plusieurs menus utilisateur pour vous faciliter la tâche.

圝

# <span id="page-105-0"></span>**PARAMETRÈS > CONTRASTE**

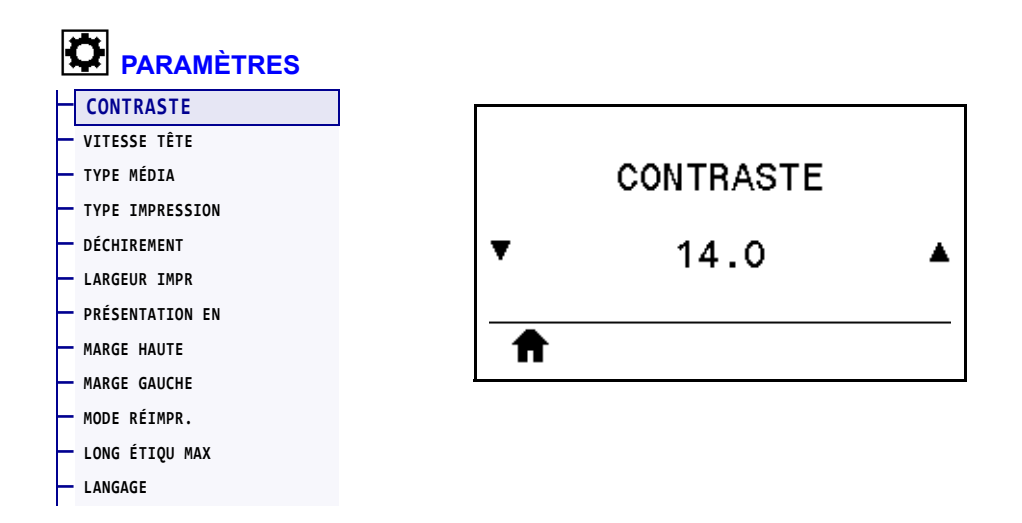

Configurez le contraste d'impression sur la valeur minimale permettant d'obtenir une bonne qualité d'impression. Un réglage à un niveau trop élevé risque de provoquer une impression floue de l'image de l'étiquette, une numérisation incorrecte des codes à barres, le passage de l'encre à travers le ruban ou l'usure prématurée de la tête d'impression.

Si vous le souhaitez, procédez au *[Test d'optimisation du contraste et de la vitesse d'impression](#page-224-0)* [à la page 225](#page-224-0) pour déterminer le réglage du contraste le plus adapté.

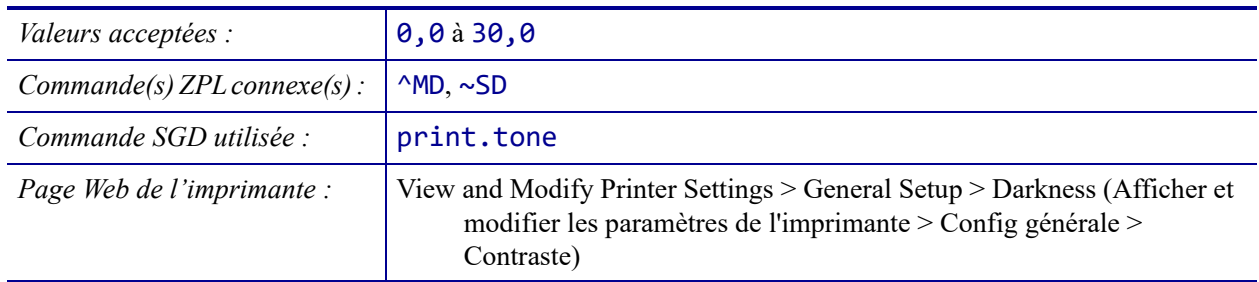

# <span id="page-106-0"></span>**PARAMÈTRES > VITESSE TÊTE**

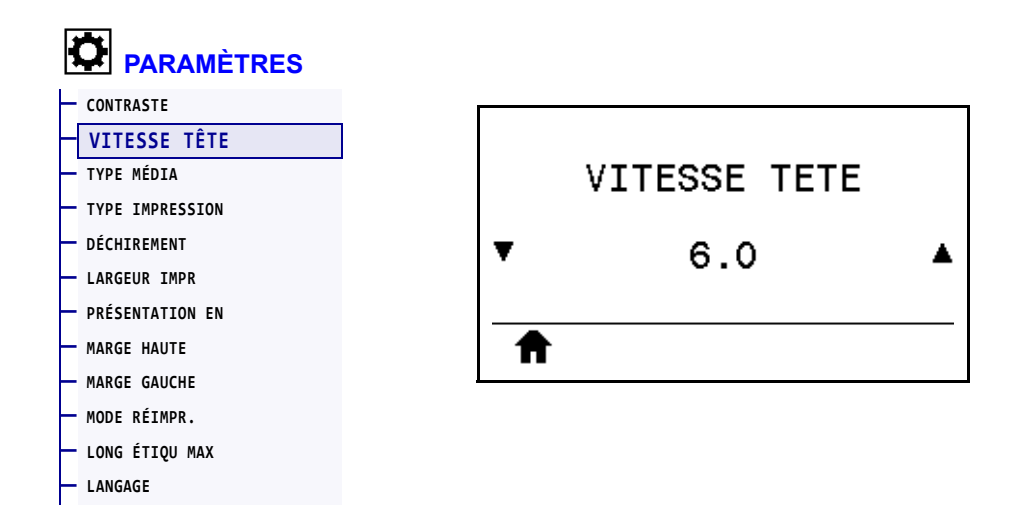

Sélectionnez la vitesse d'impression d'une étiquette en pouces par seconde (pps). Généralement, plus la vitesse est faible, meilleure est la qualité d'impression.

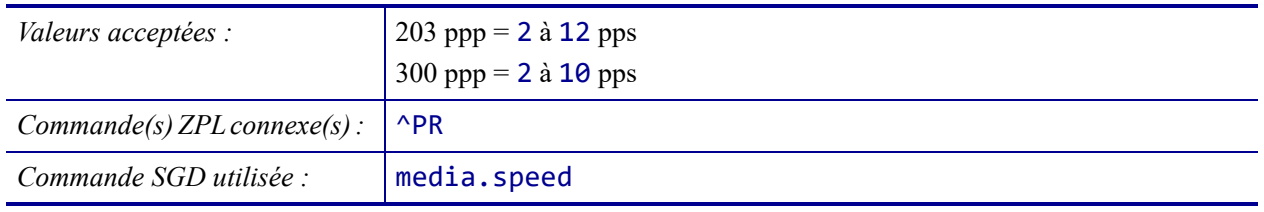

# <span id="page-107-0"></span>**PARAMÈTRES > TYPE MÉDIA**

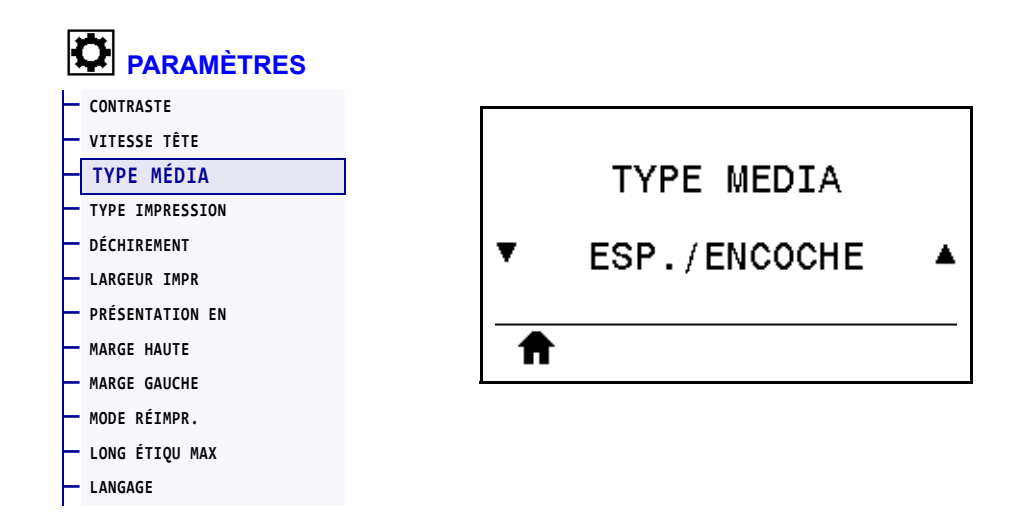

Sélectionnez le type de papier utilisé.

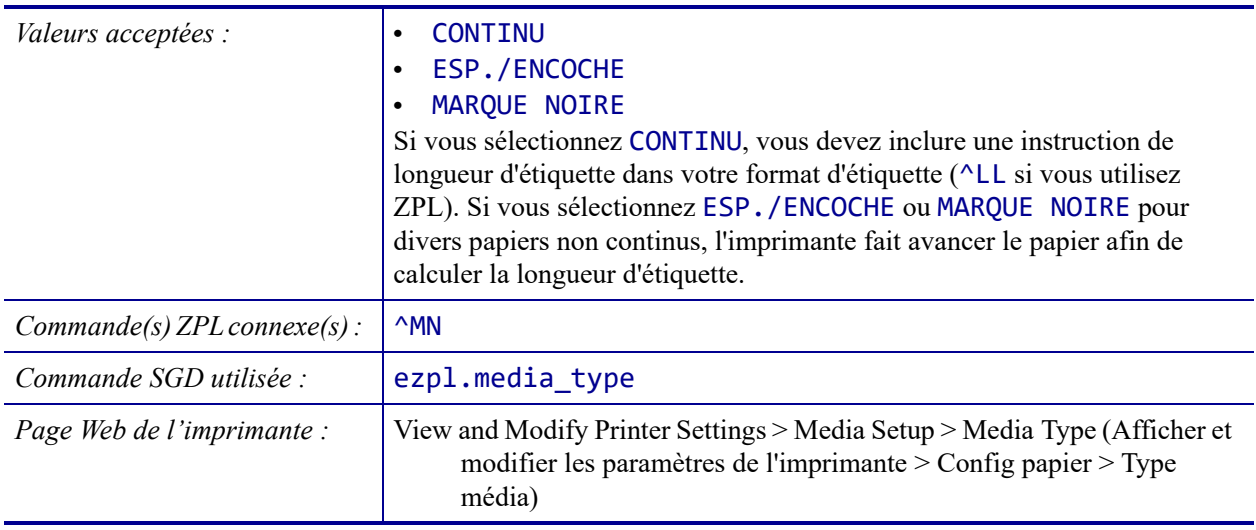
# <span id="page-108-0"></span>**PARAMÈTRES > TYPE IMPRESSION**

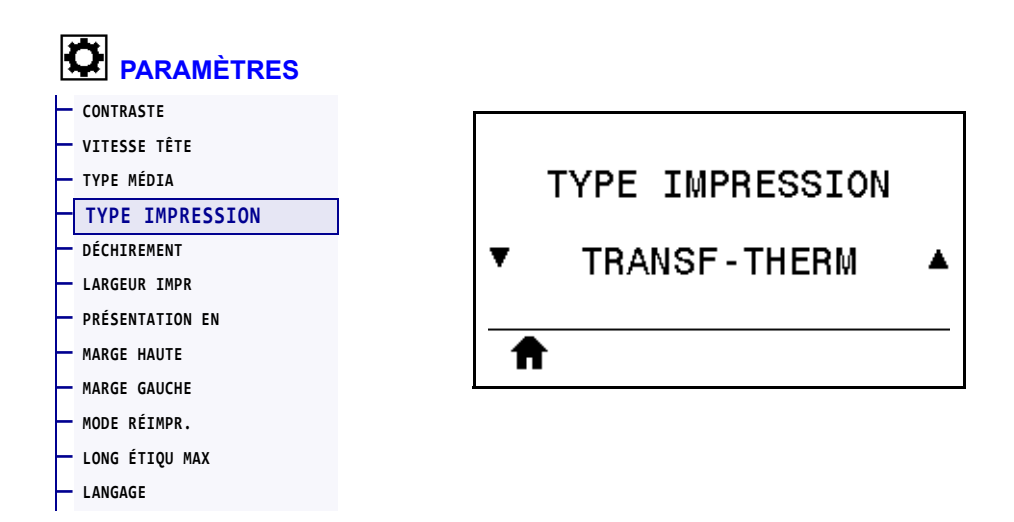

Précisez si l'imprimante doit utiliser du ruban pour les impressions.

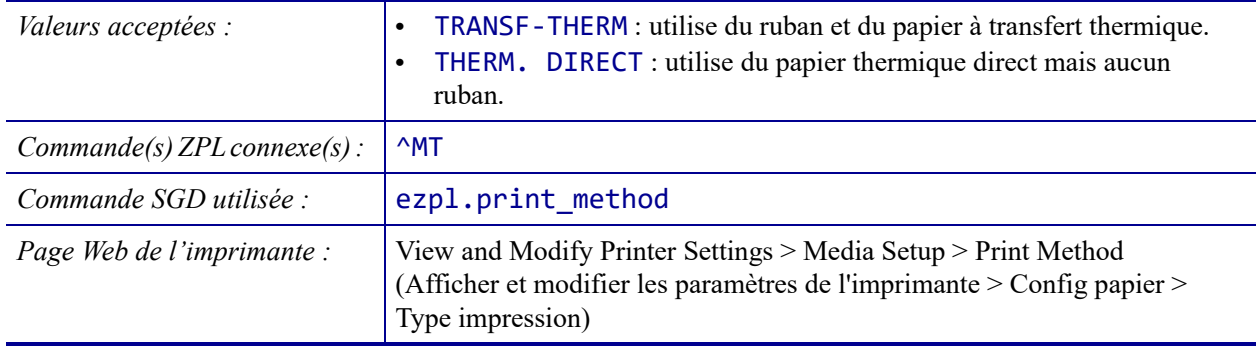

# <span id="page-109-0"></span>**PARAMÈTRES > DÉCHIREMENT**

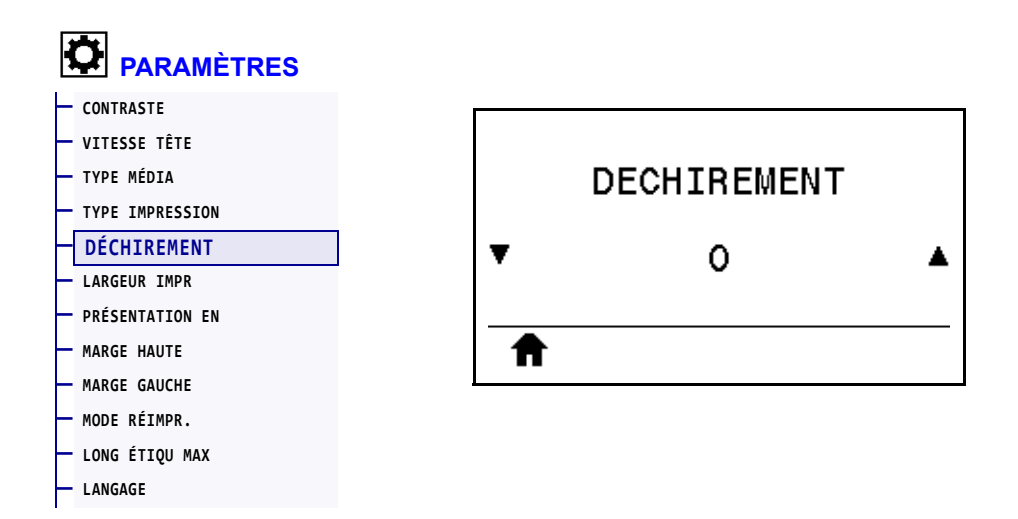

Si nécessaire, modifiez la position du papier sur la barre de déchirement après l'impression.

- Un nombre faible déplace le papier vers l'imprimante du nombre de points indiqué (la ligne de déchirement se rapproche du bord de l'étiquette imprimée).
- Un nombre élevé éloigne le papier de l'imprimante (la ligne de déchirement se rapproche du bord d'attaque de l'étiquette suivante).

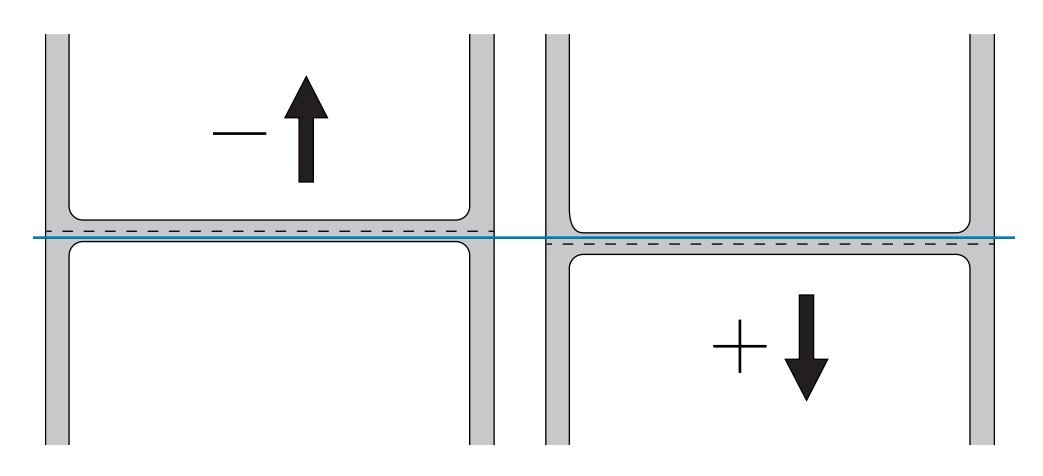

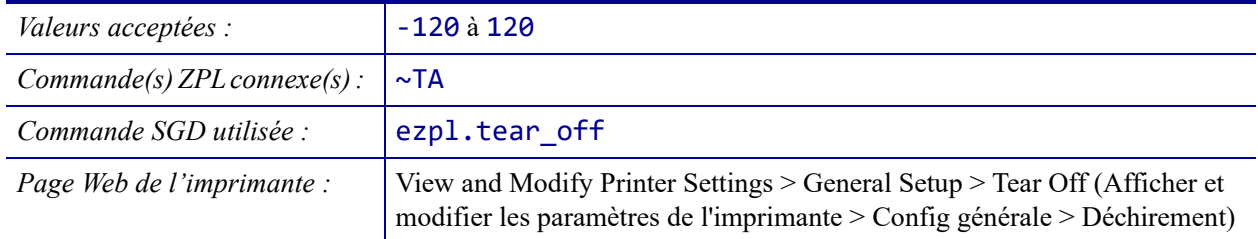

# <span id="page-110-0"></span>**PARAMÈTRES > LARGEUR IMPR**

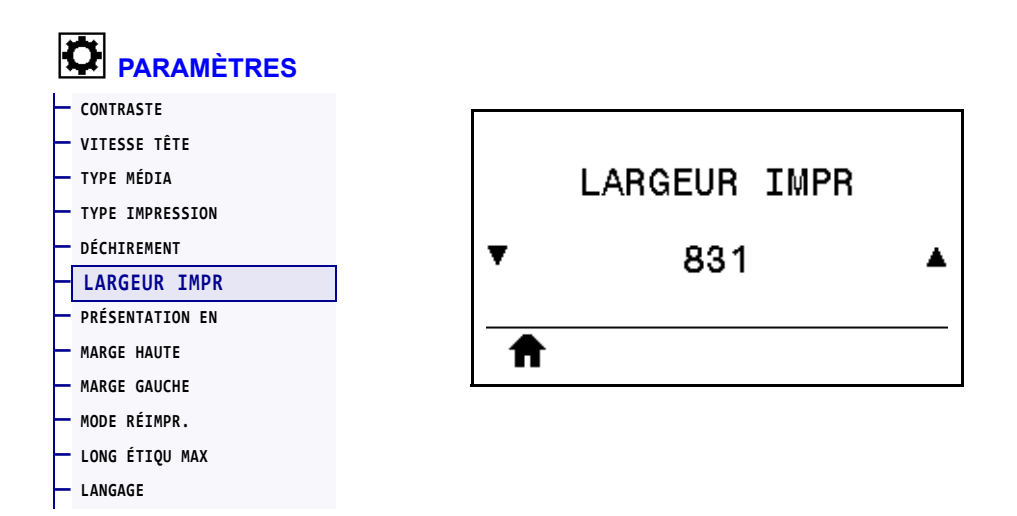

Indiquez la largeur des étiquettes utilisées, en points. La valeur par défaut est la largeur maximale de l'imprimante, basée sur la valeur de points par pouce de la tête d'impression.

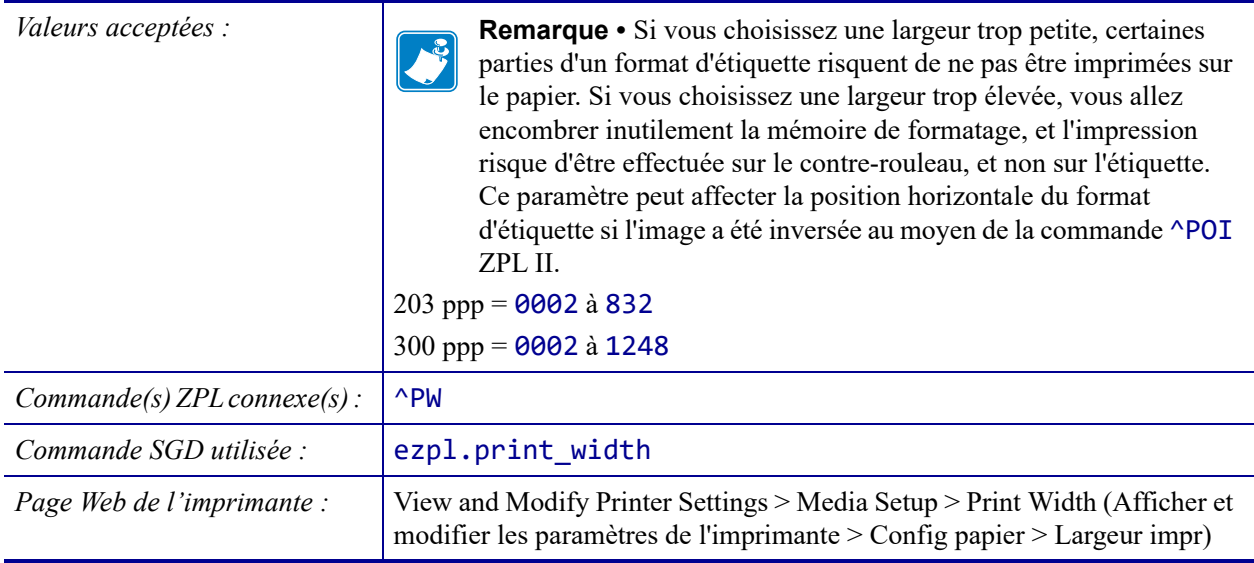

# <span id="page-111-0"></span>**PARAMÈTRES > PRÉSENTATION EN**

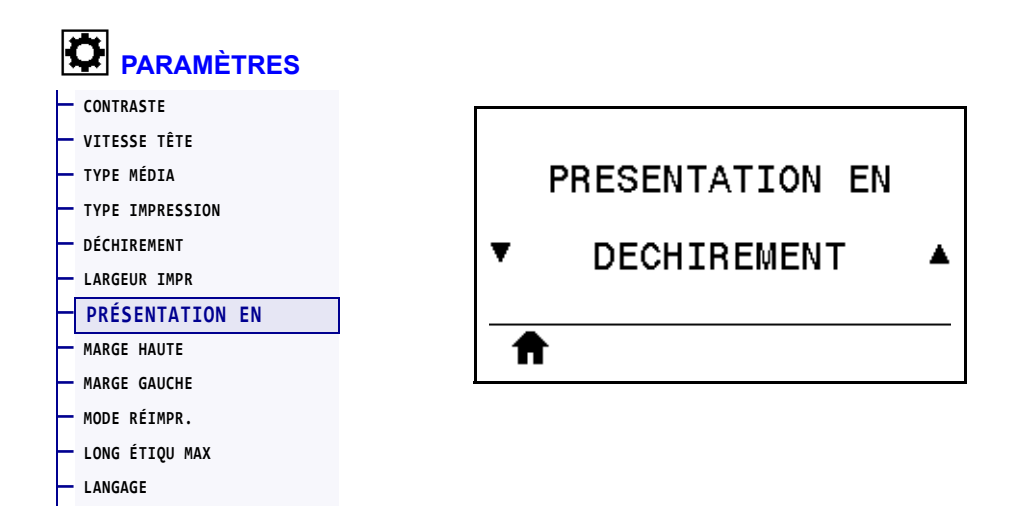

Sélectionnez un mode d'impression compatible avec les options de votre imprimante. Pour plus d'informations sur le fonctionnement des choix de modes d'impression avec différentes options d'imprimante, reportez-vous à la section *[Sélection du mode d'impression](#page-28-0)* à la page 29.

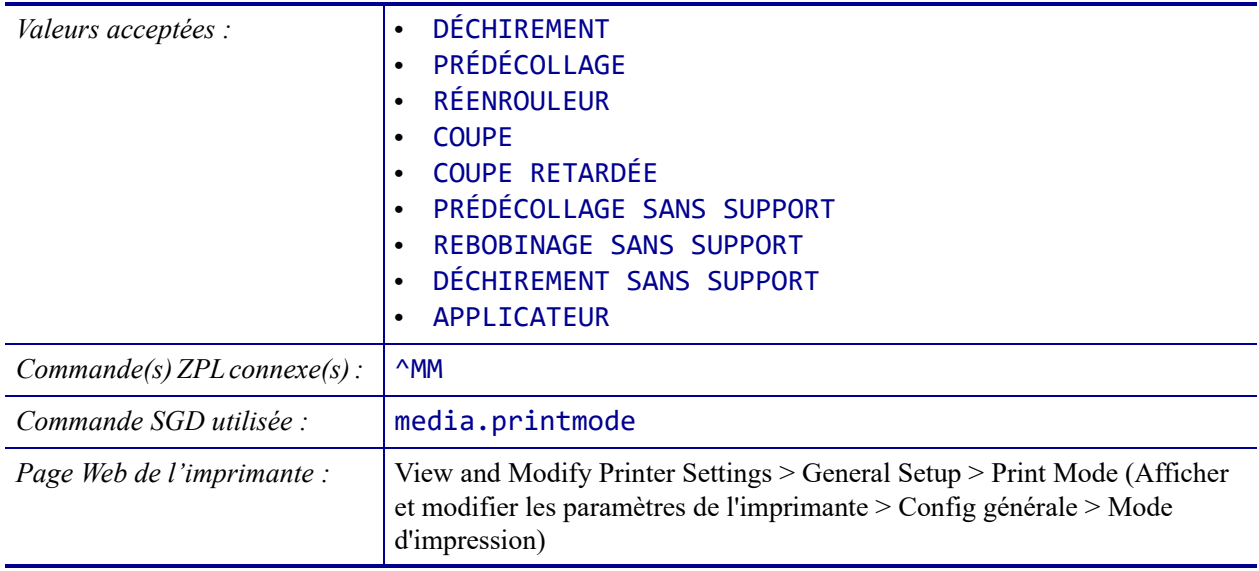

# <span id="page-112-0"></span>**PARAMÈTRES > MARGE HAUTE**

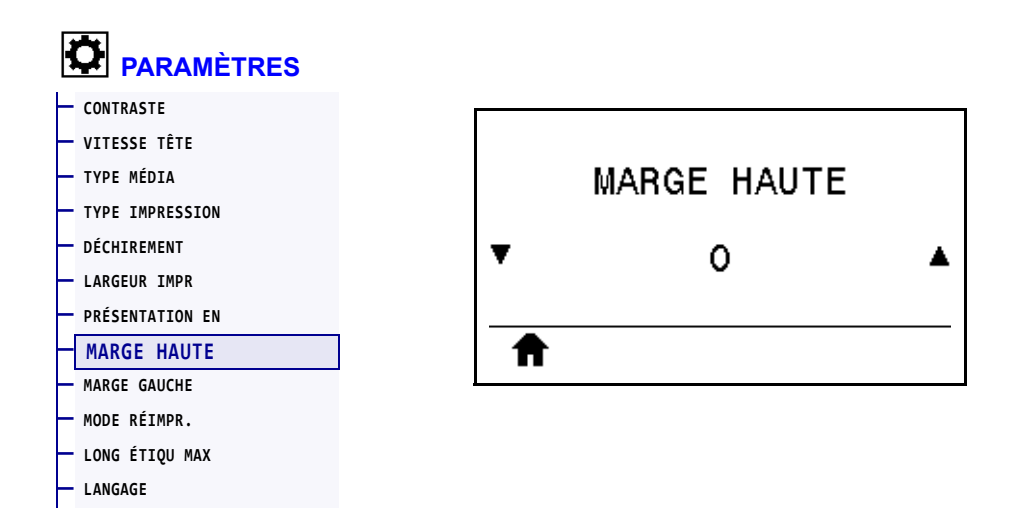

Si nécessaire, décalez verticalement la position de l'image sur l'étiquette.

- Les valeurs négatives remontent l'image sur l'étiquette (en se rapprochant de la tête d'impression).
- Les valeurs positives descendent l'image sur l'étiquette (en s'éloignant de la tête d'impression) du nombre de points indiqué.

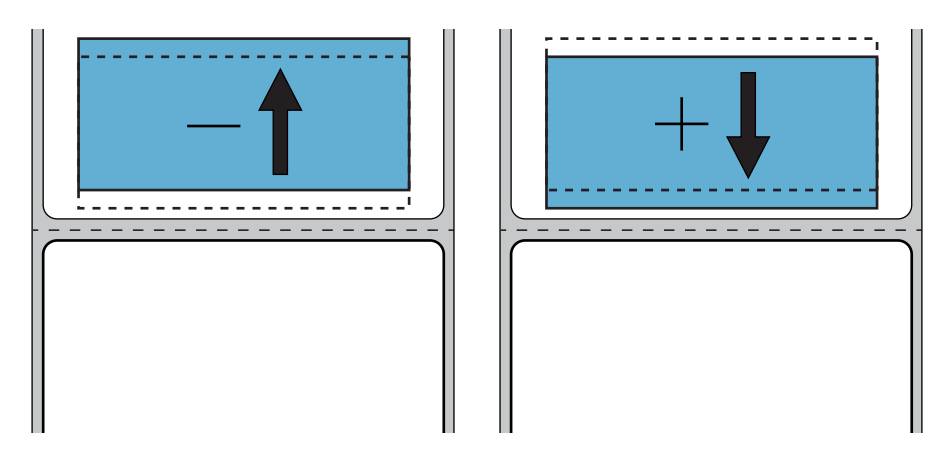

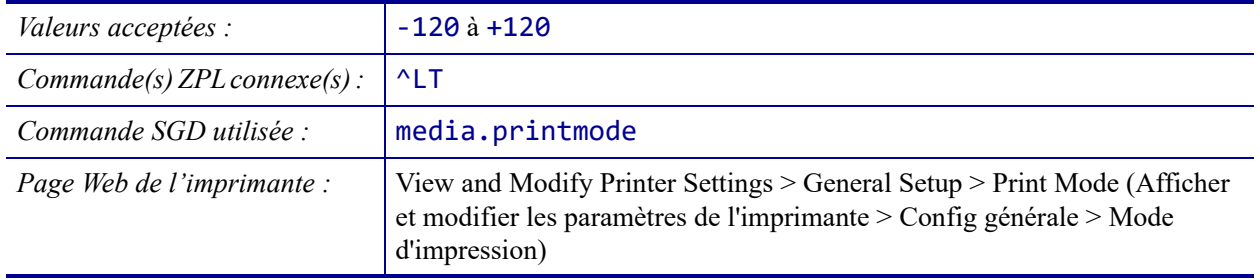

# <span id="page-113-0"></span>**PARAMÈTRES > MARGE GAUCHE**

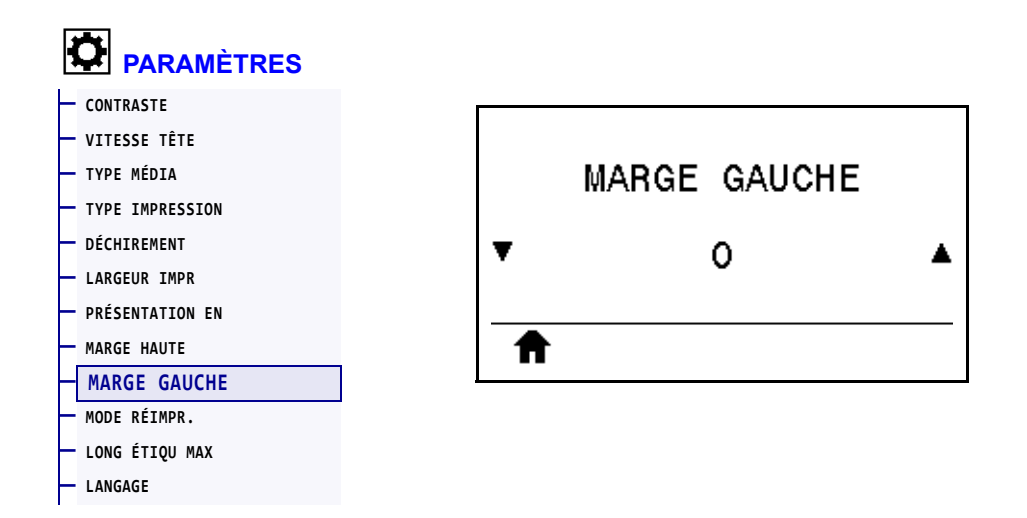

Si nécessaire, décalez horizontalement la position de l'image sur l'étiquette.

- Les valeurs négatives déplacent le bord gauche de l'image vers le bord gauche de l'étiquette du nombre de points sélectionné.
- Les valeurs positives déplacent le bord de l'image vers le bord droit de l'étiquette.

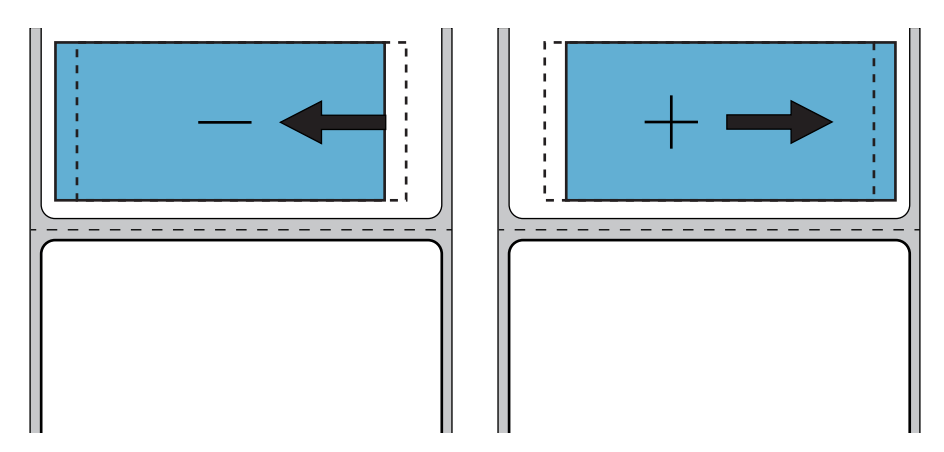

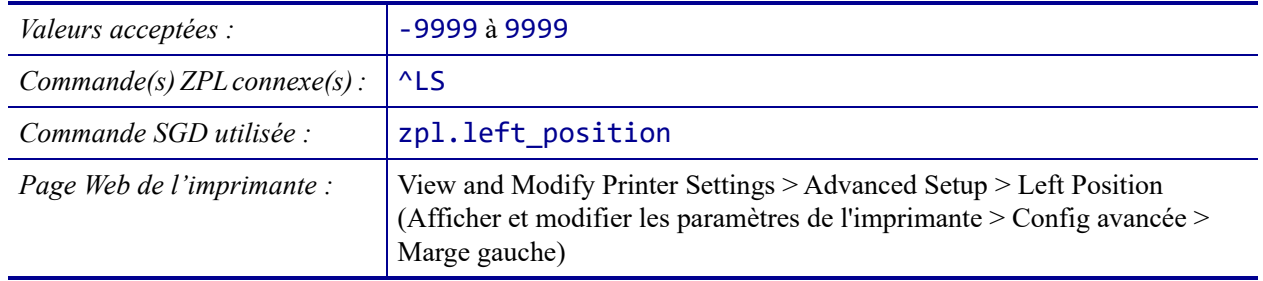

# <span id="page-114-0"></span>**PARAMÈTRES > MODE RÉIMPR.**

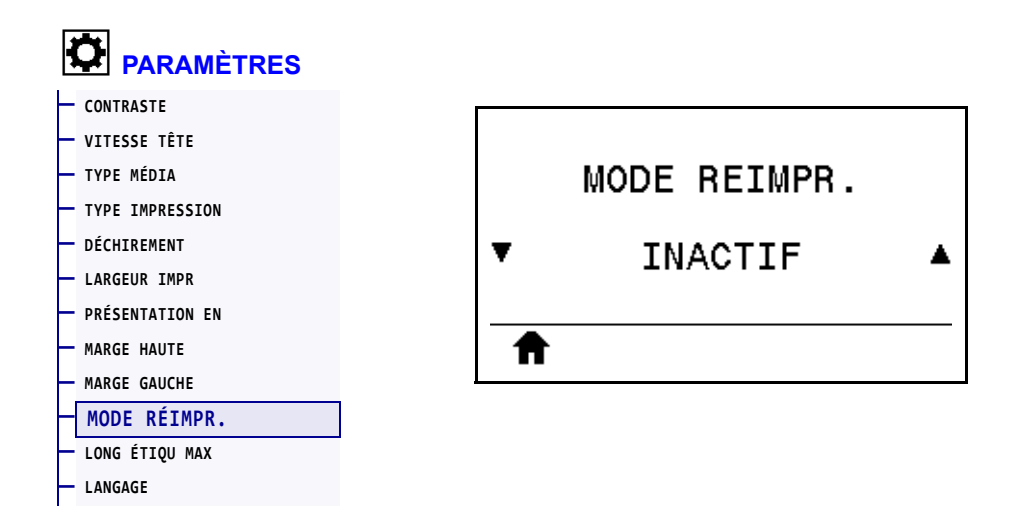

Lorsque le mode de réimpression est activé, vous pouvez réimprimer la dernière étiquette imprimée en appuyant sur la FLÈCHE VERS LE BAS lorsque l'affichage de l'imprimante est inactif (en veille).

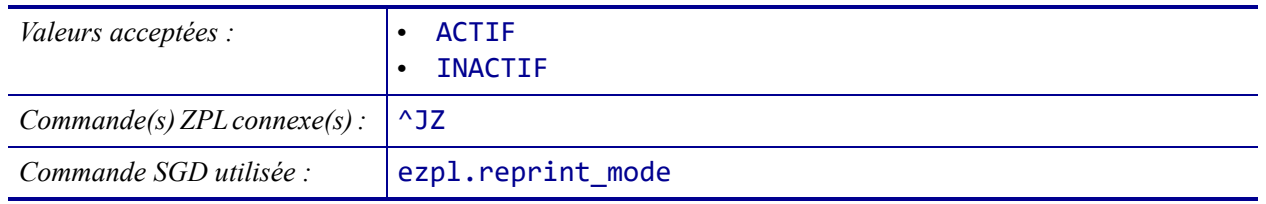

# <span id="page-115-0"></span>**PARAMÈTRES > LONG ÉTIQU MAX**

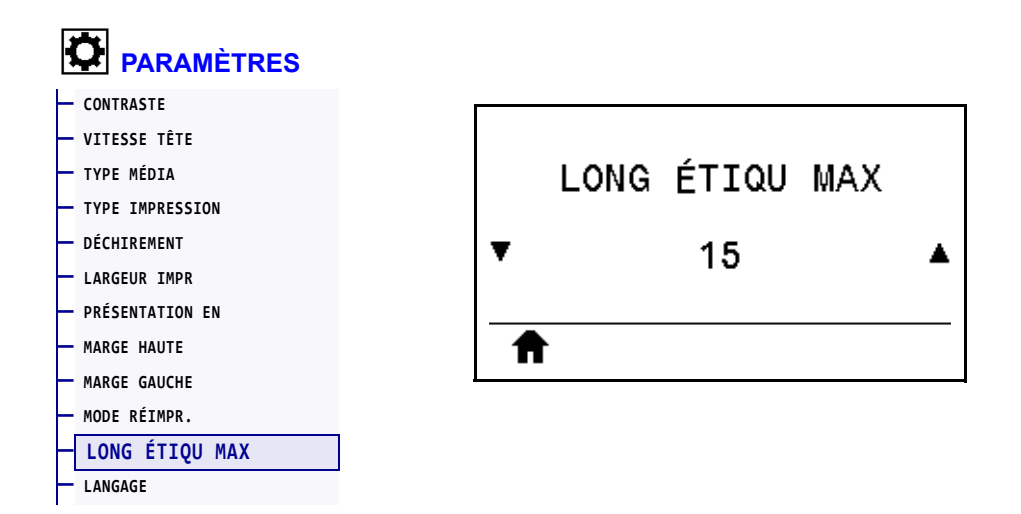

Indiquez une longueur d'étiquette maximale qui est au moins 25,4 mm (1 po) supérieure à la longueur réelle de l'étiquette, plus l'écart entre étiquettes. Si la valeur définie est trop petite, l'imprimante considère que du papier continu est chargé et ne peut donc procéder au calibrage.

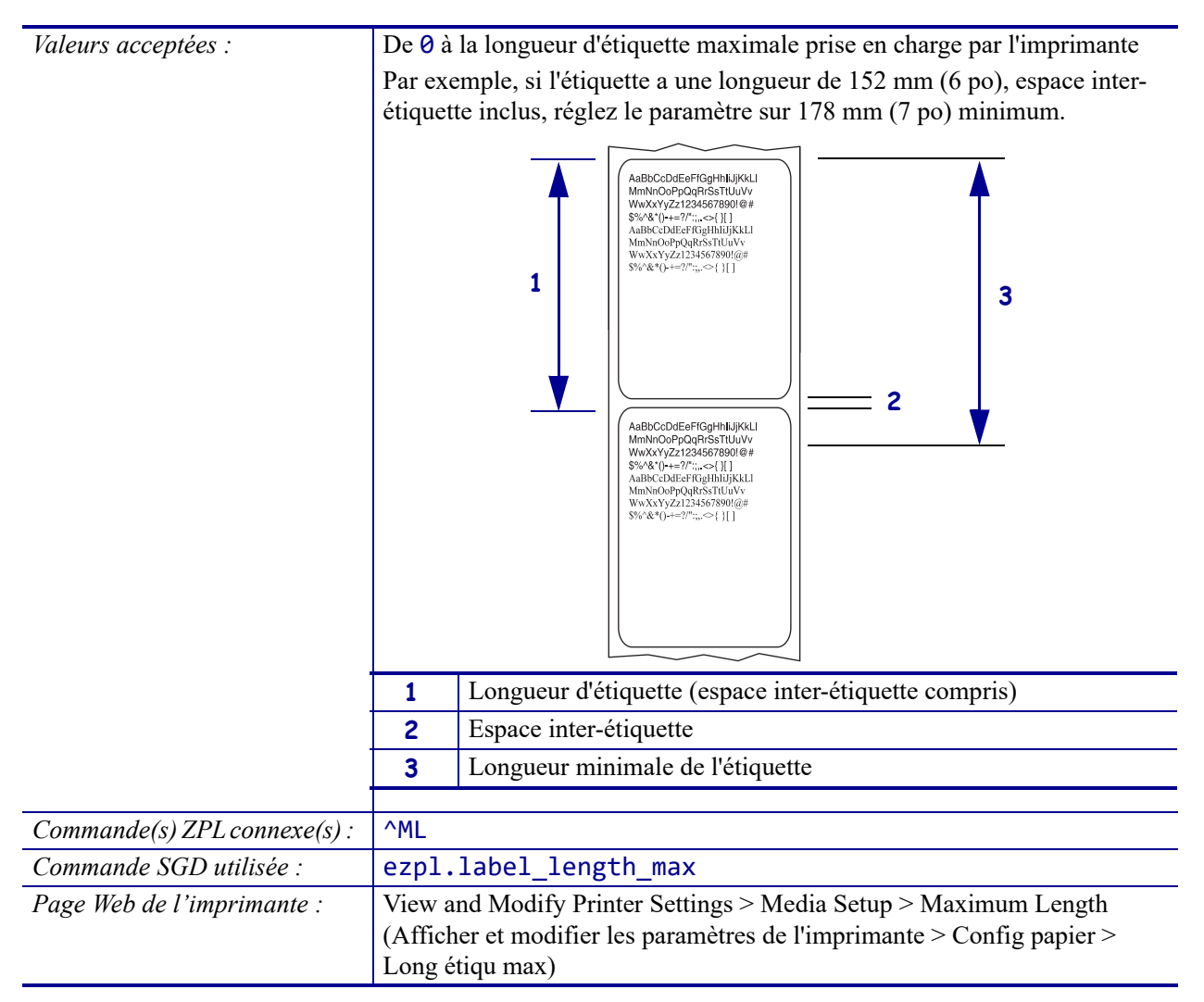

## <span id="page-116-0"></span>**OUTILS > INFOS IMPRESSION**

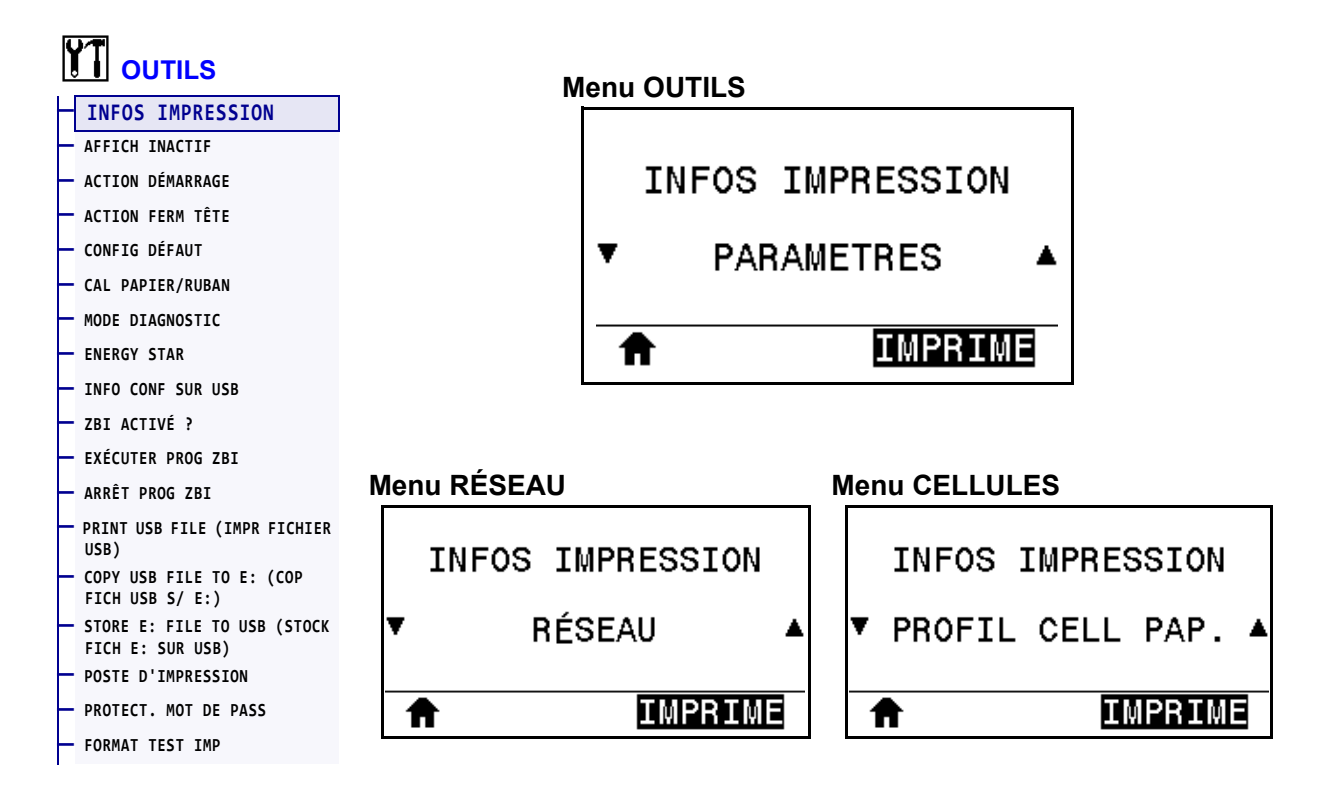

Imprimez les informations souhaitées sur une ou plusieurs étiquettes. Cette option est disponible via trois menus utilisateur ayant chacun différentes valeurs par défaut.

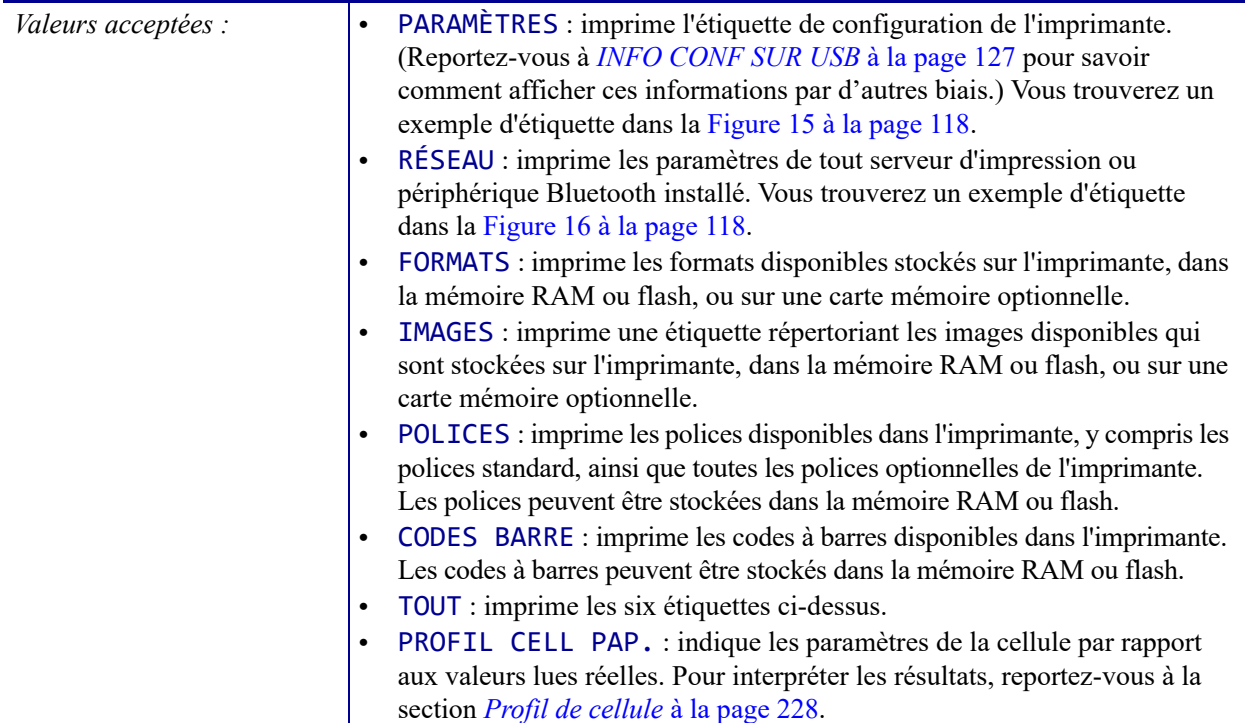

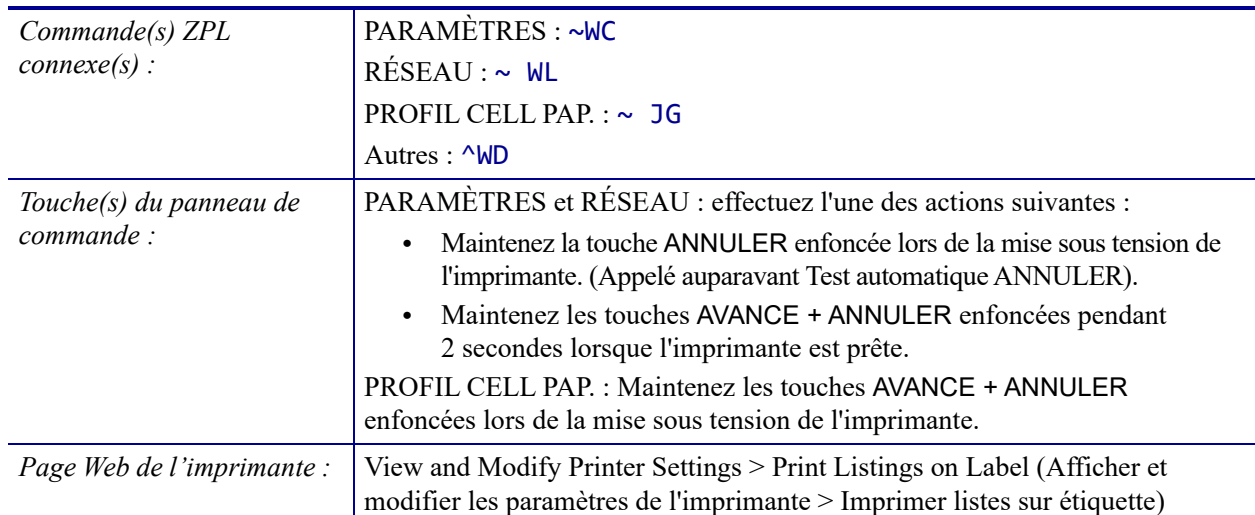

### <span id="page-117-0"></span>**Figure 15 • Exemple d'étiquette de configuration de l'imprimante**

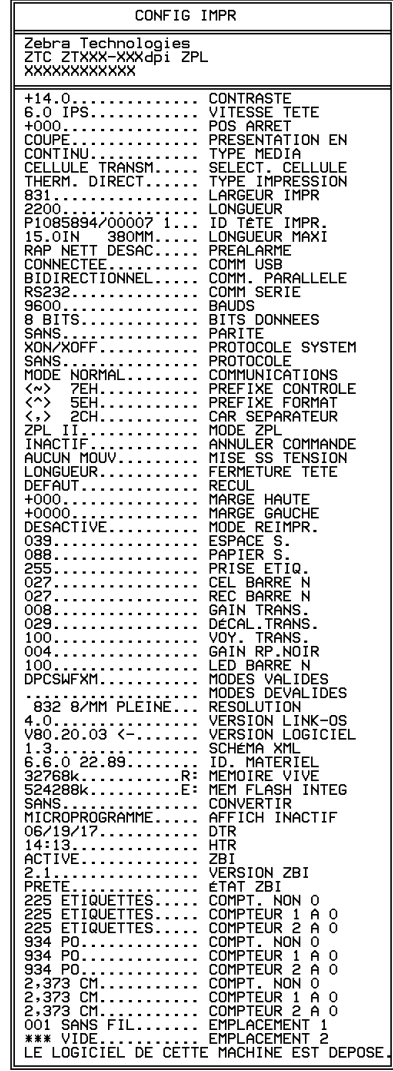

### <span id="page-117-1"></span>**Figure 16 • Exemple d'étiquette de configuration du réseau**

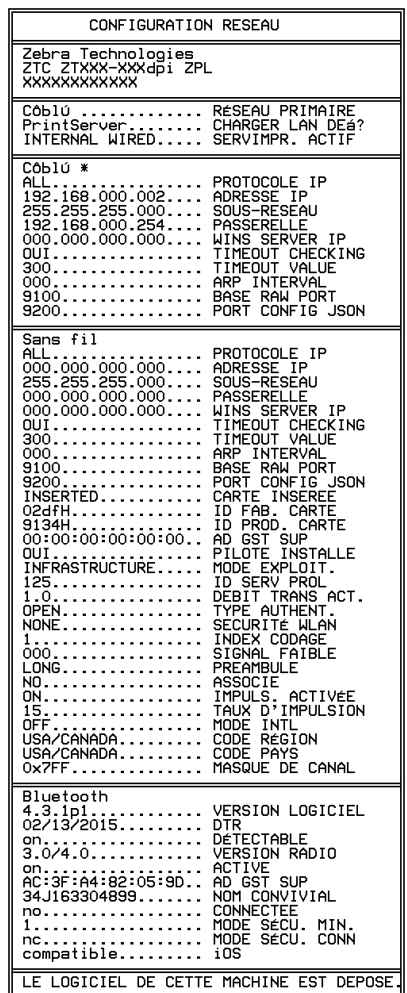

### <span id="page-118-0"></span>**OUTILS > AFFICH INACTIF**

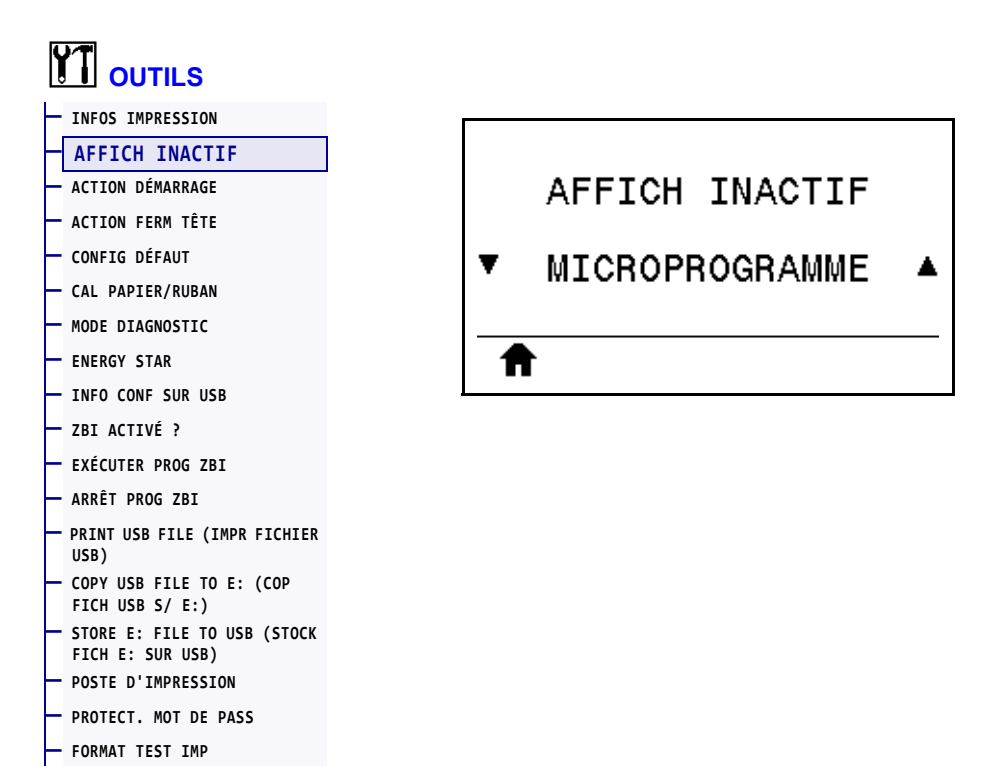

Sélectionnez les informations affichées sur l'écran de l'imprimante lorsque l'imprimante est inactive.

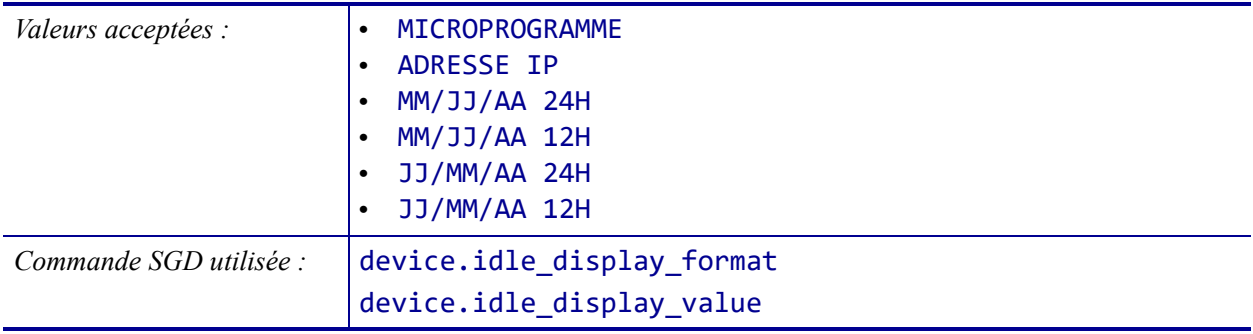

# <span id="page-119-0"></span>**OUTILS > ACTION DÉMARRAGE**

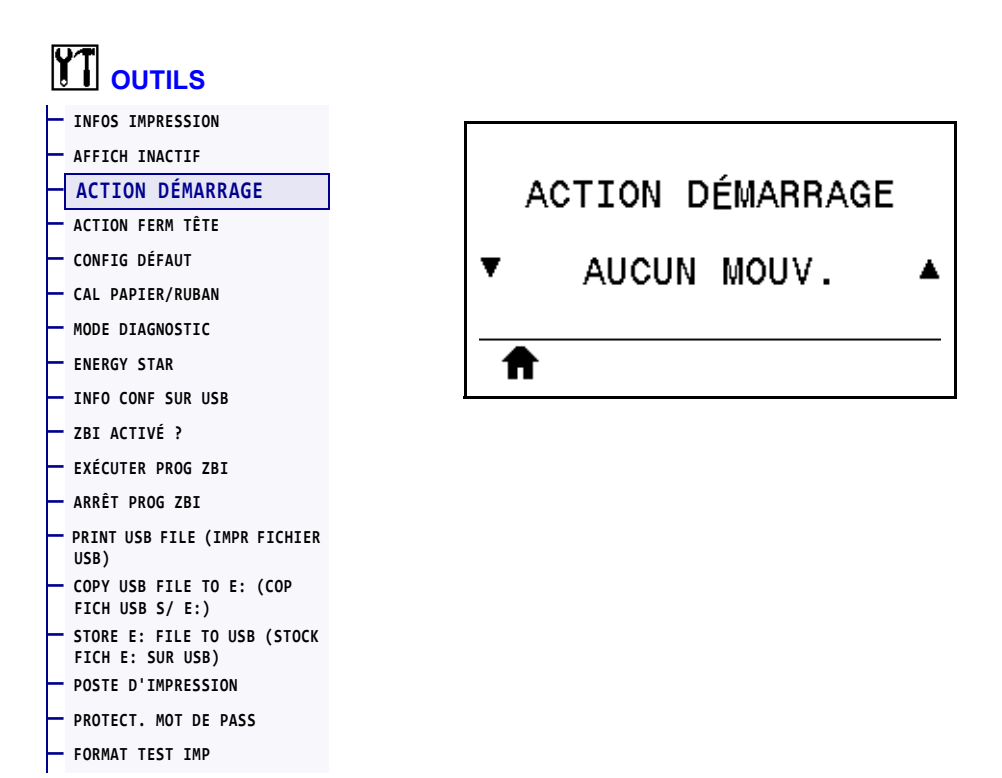

Définissez l'action que l'imprimante doit effectuer lors de sa mise sous tension.

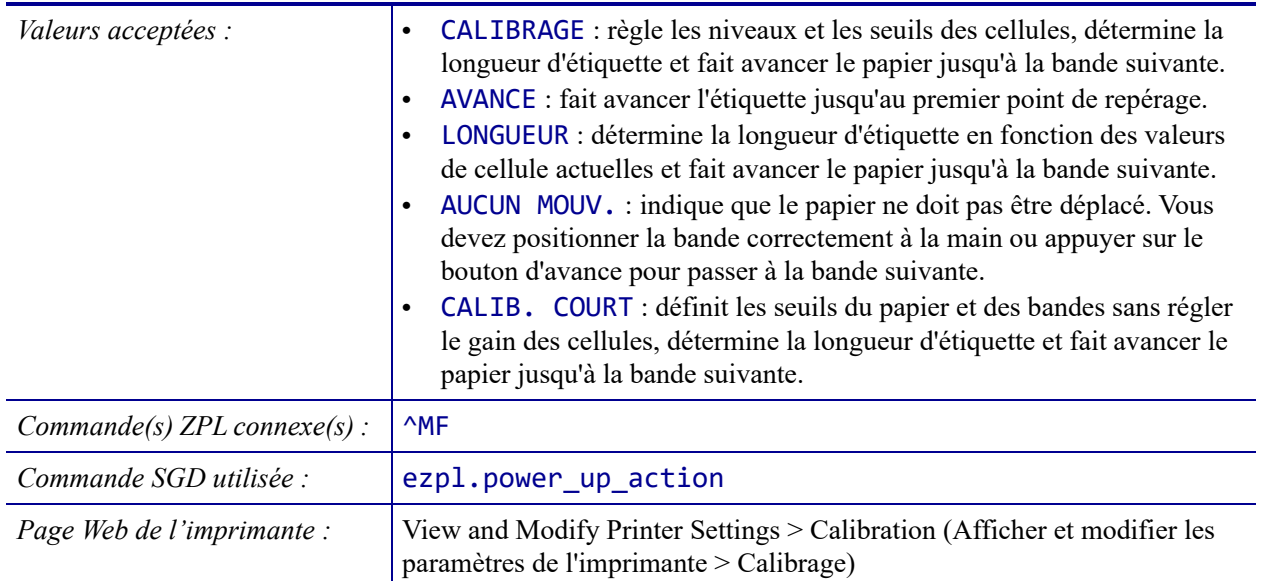

# <span id="page-120-0"></span>**OUTILS > ACTION FERM TÊTE**

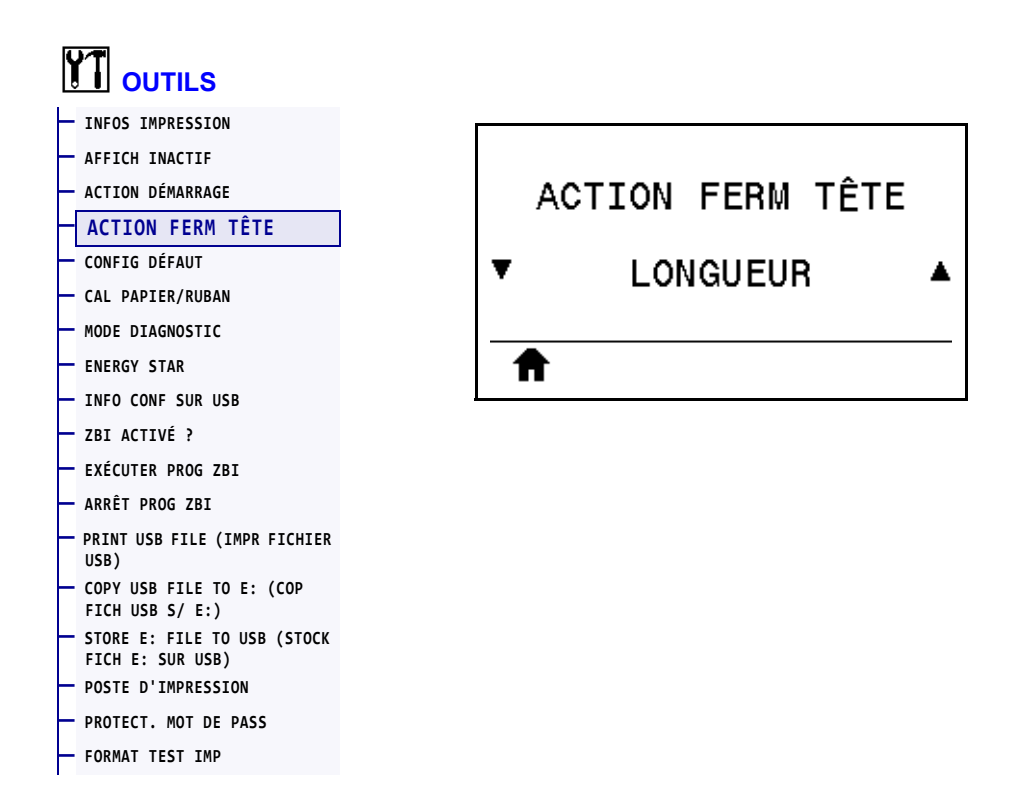

Définissez l'action que l'imprimante doit effectuer lorsque vous fermez la tête d'impression.

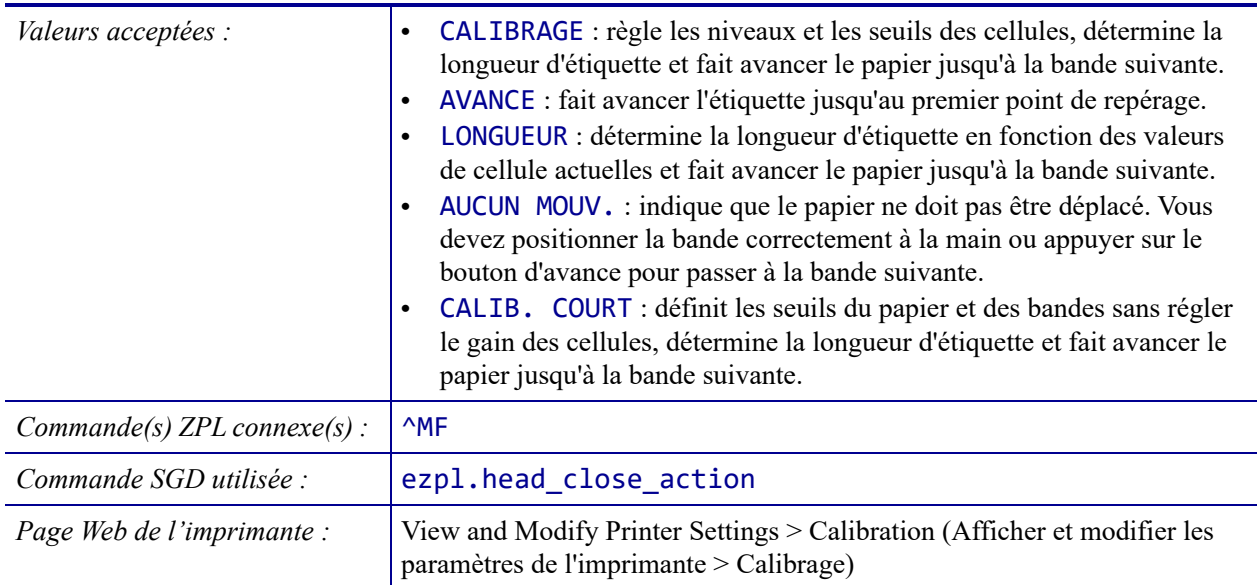

# <span id="page-121-0"></span>**OUTILS > CONFIG DÉFAUT**

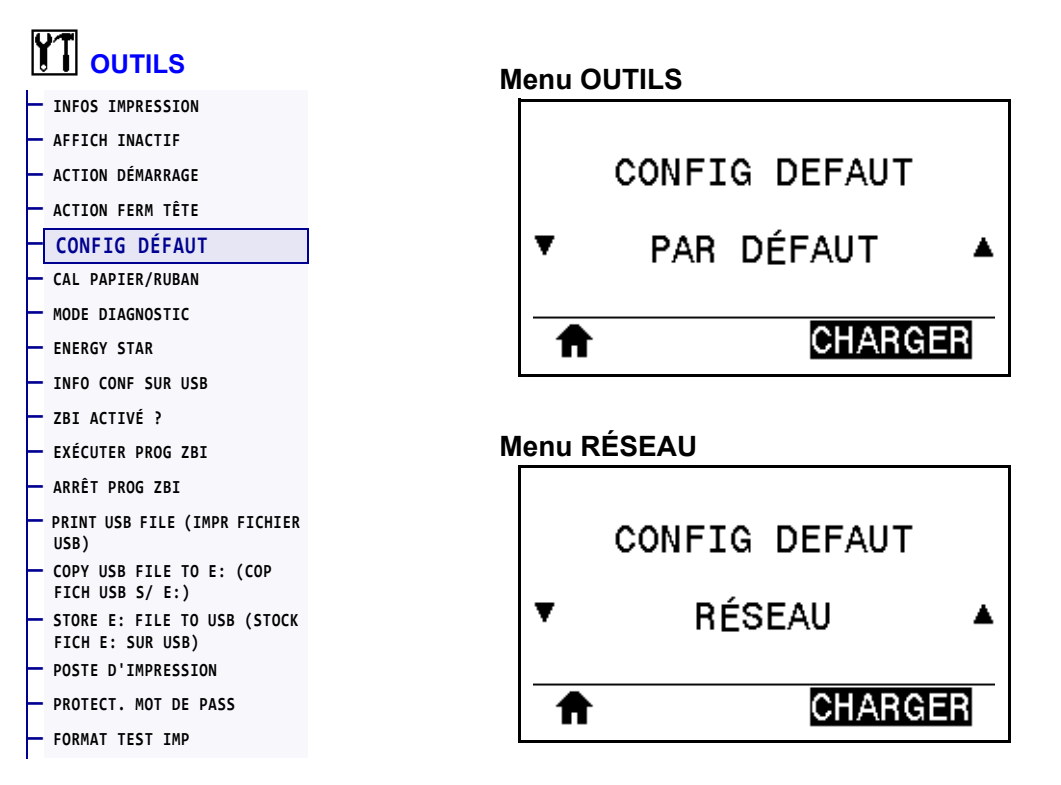

Restaurez les valeurs par défaut définies en usine pour certains paramètres de serveur d'impression et de réseau. Procédez avec précaution lors du chargement des valeurs par défaut, car vous devrez recharger tous les paramètres modifiés manuellement. Cette option est disponible via deux menus utilisateur ayant chacun différentes valeurs par défaut.

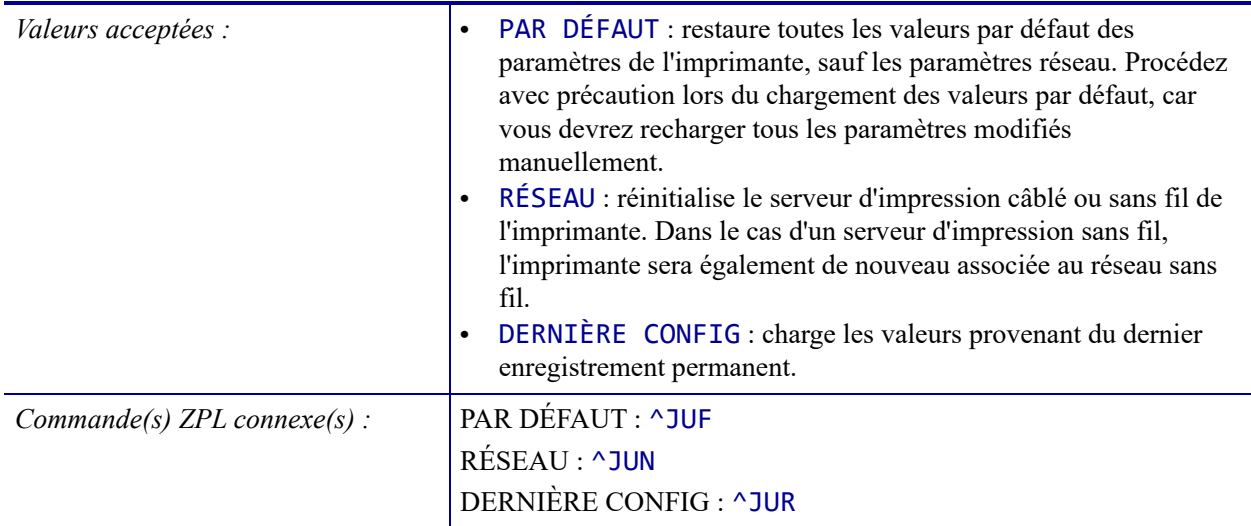

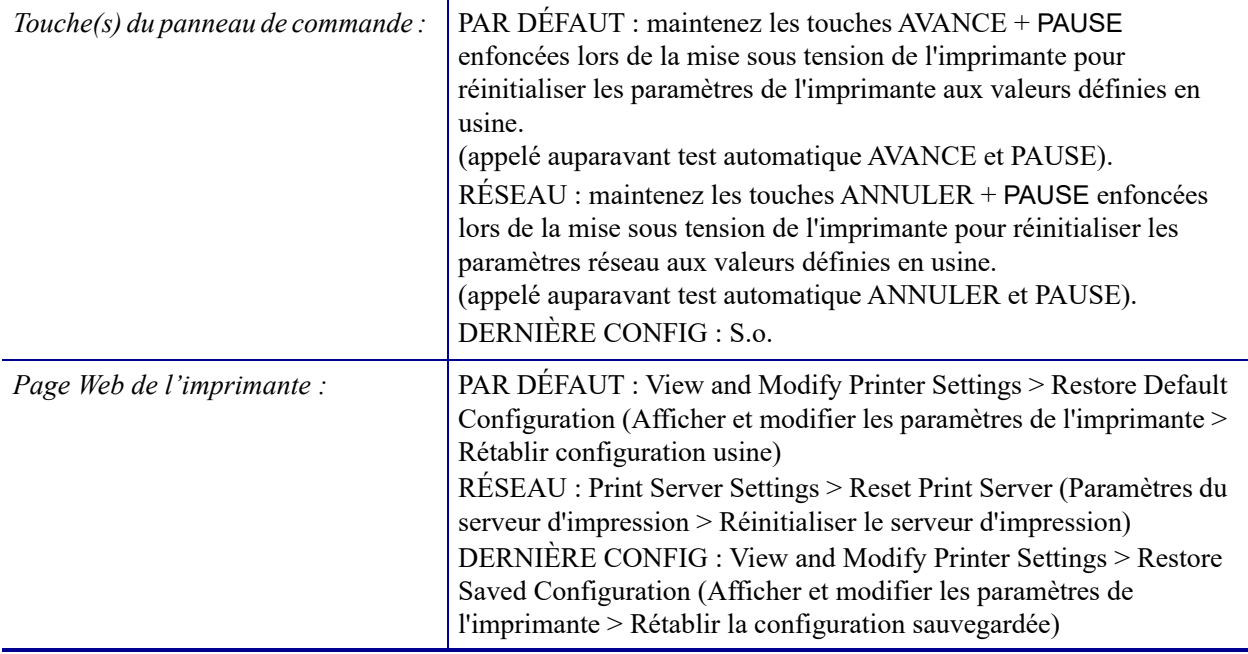

## <span id="page-123-0"></span>**OUTILS > CAL PAPIER/RUBAN**

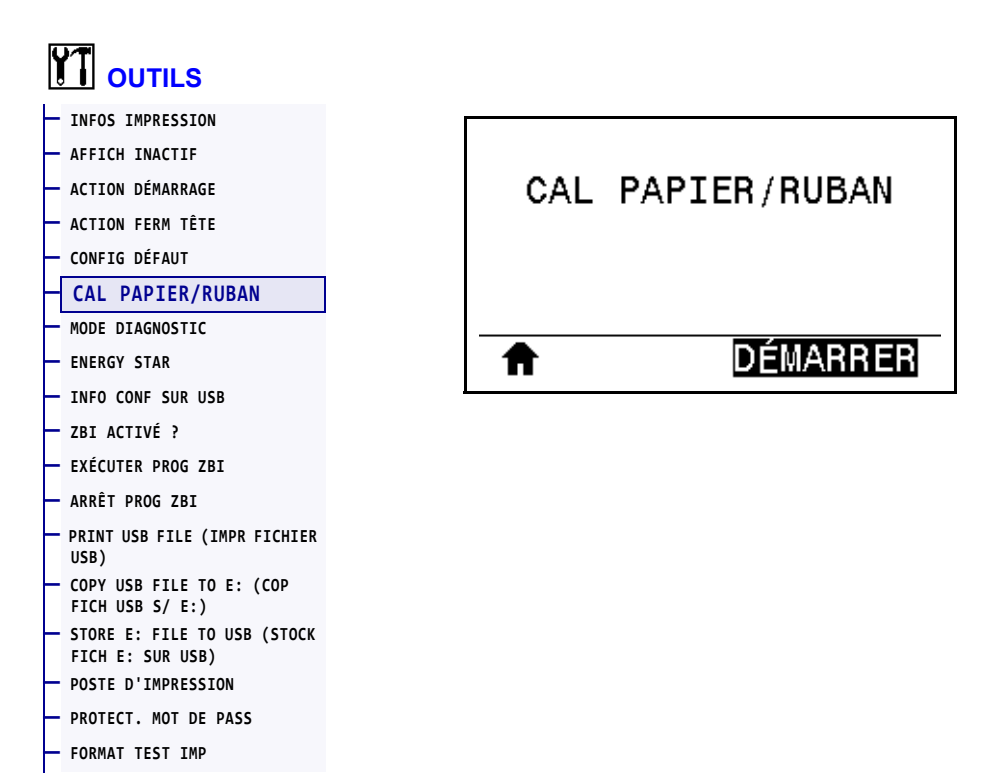

Calibrez l'imprimante pour régler la sensibilité des cellules papier et ruban.

Pour plus d'informations sur la procédure de calibrage, reportez-vous à la section *[Calibrage](#page-176-0)  [des cellules ruban et papier](#page-176-0)* à la page 177.

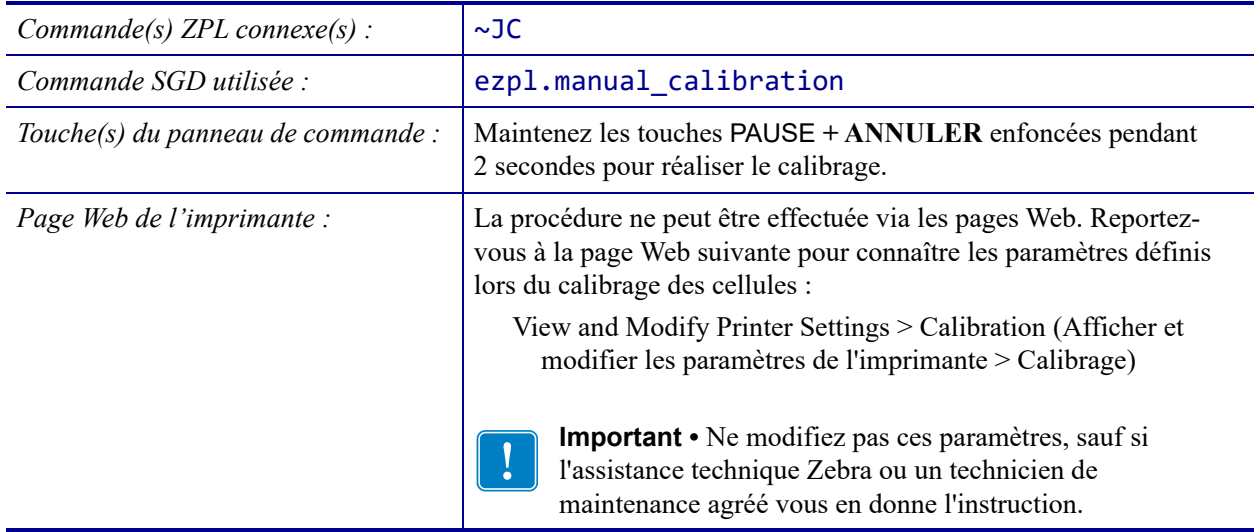

### <span id="page-124-0"></span>**OUTILS > MODE DIAGNOSTIC**

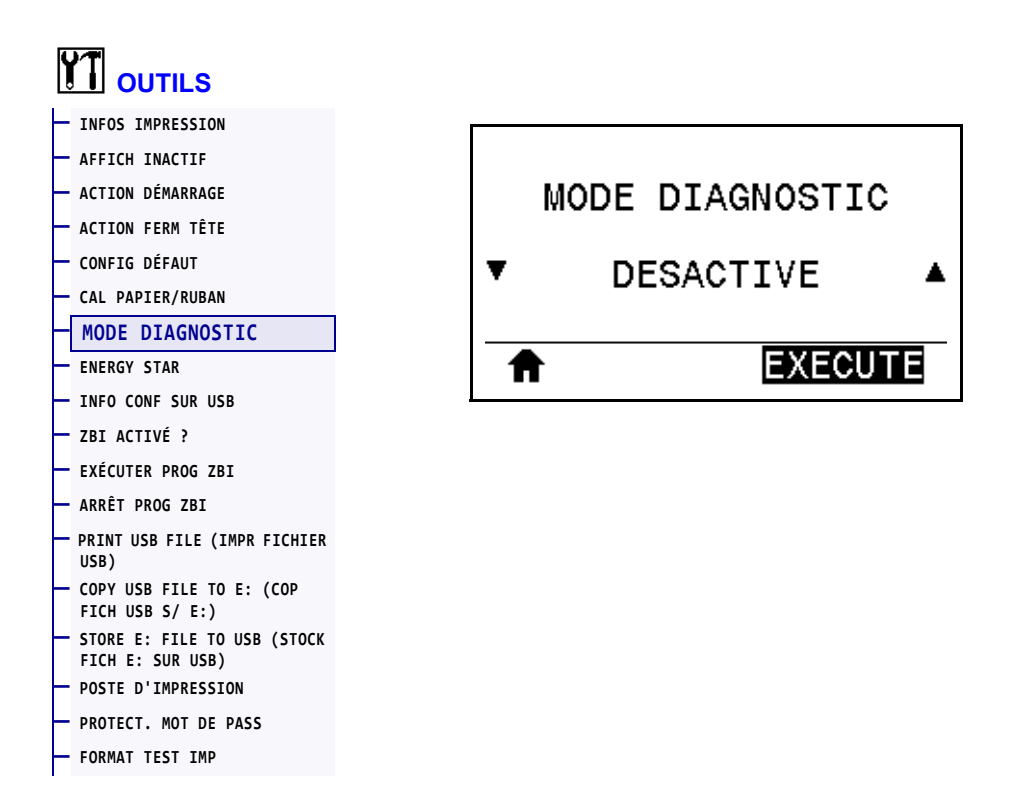

Cet outil de diagnostic permet de récupérer les valeurs hexadécimales de toutes les données reçues par l'imprimante. Pour plus d'informations, reportez-vous à la section *[Test de diagnostic](#page-226-0)  [des communications](#page-226-0)* à la page 227.

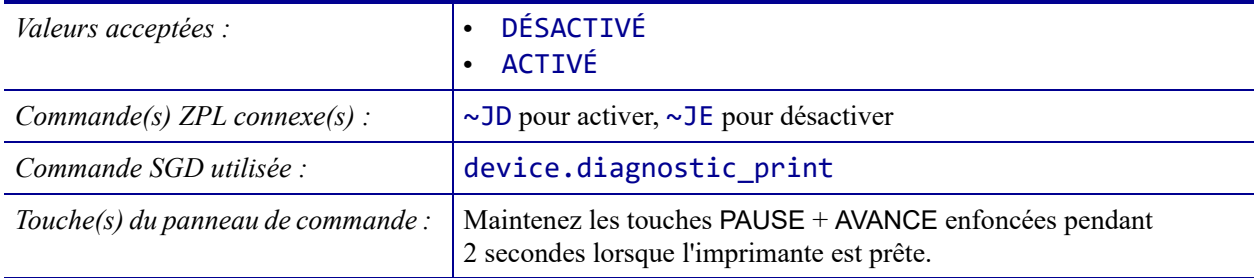

## <span id="page-125-0"></span>**OUTILS > ENERGY STAR**

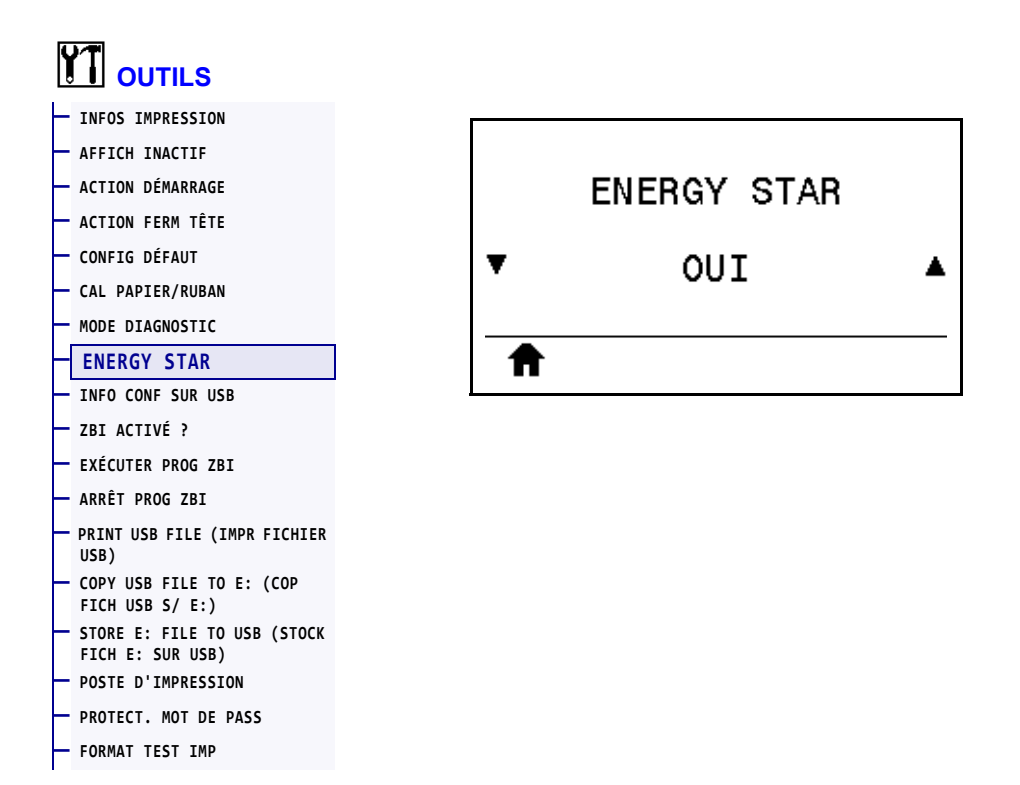

Lorsque le mode Energy Star est activé, l'imprimante passe en mode « veille » après un délai d'attente, réduisant ainsi la consommation électrique. Appuyez sur un bouton du panneau de commande pour que l'imprimante soit de nouveau active.

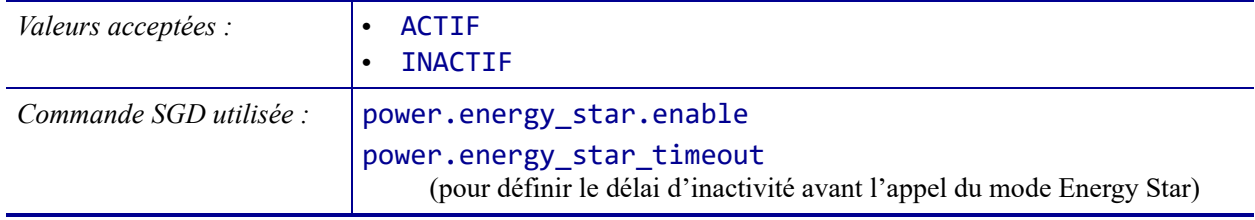

### <span id="page-126-0"></span>**OUTILS > INFO CONF SUR USB**

**— [FORMAT TEST IMP](#page-135-0)**

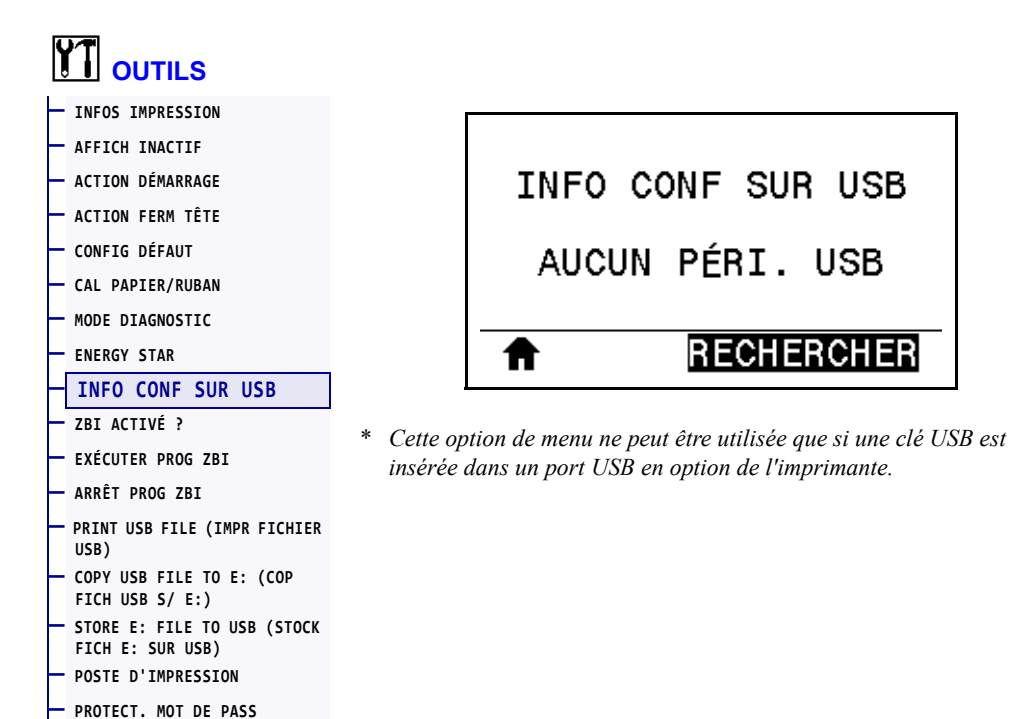

Cette fonction permet de copier les informations de configuration de l'imprimante sur un périphérique USB de stockage de masse, comme une clé USB, qui est branché sur un port USB en option. Les informations sont ainsi accessibles sans avoir à imprimer d'étiquettes physiques. Pour imprimer les informations sur les étiquettes, reportez-vous à la section *[INFOS](#page-116-0)  [IMPRESSION](#page-116-0)* à la page 117.

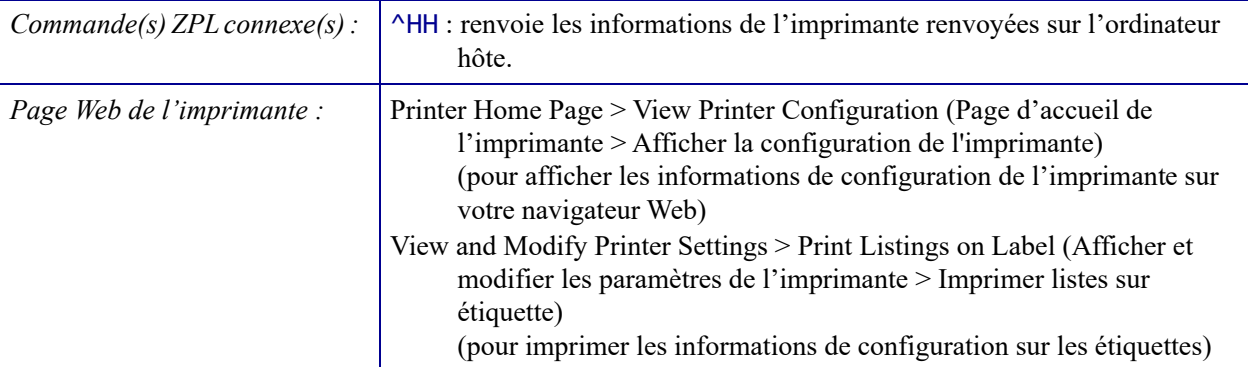

# <span id="page-127-0"></span>**OUTILS > ZBI ACTIVÉ ?**

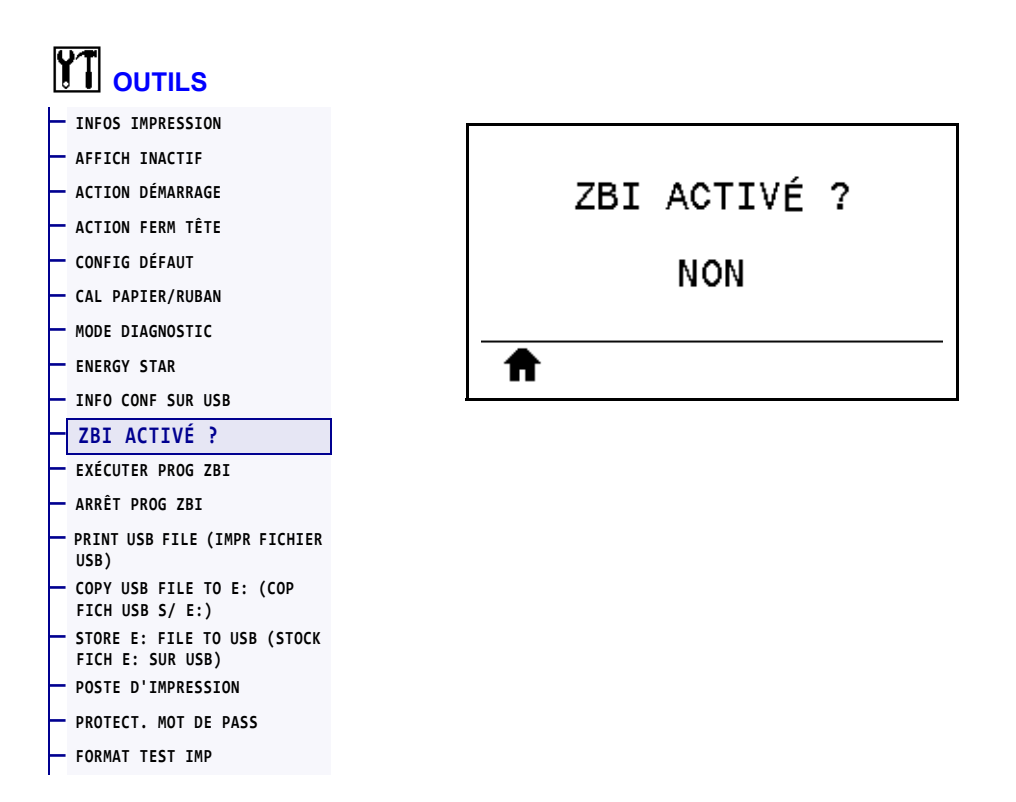

Zebra Basic Interpreter (ZBI 2.0™) est une option de programmation que vous pouvez acquérir pour votre imprimante. Si vous souhaitez acheter ce produit, contactez votre revendeur Zebra pour plus d'informations.

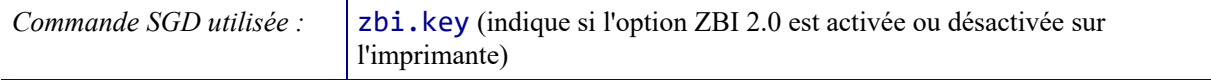

# <span id="page-128-0"></span>**OUTILS > EXÉCUTER PROG ZBI**

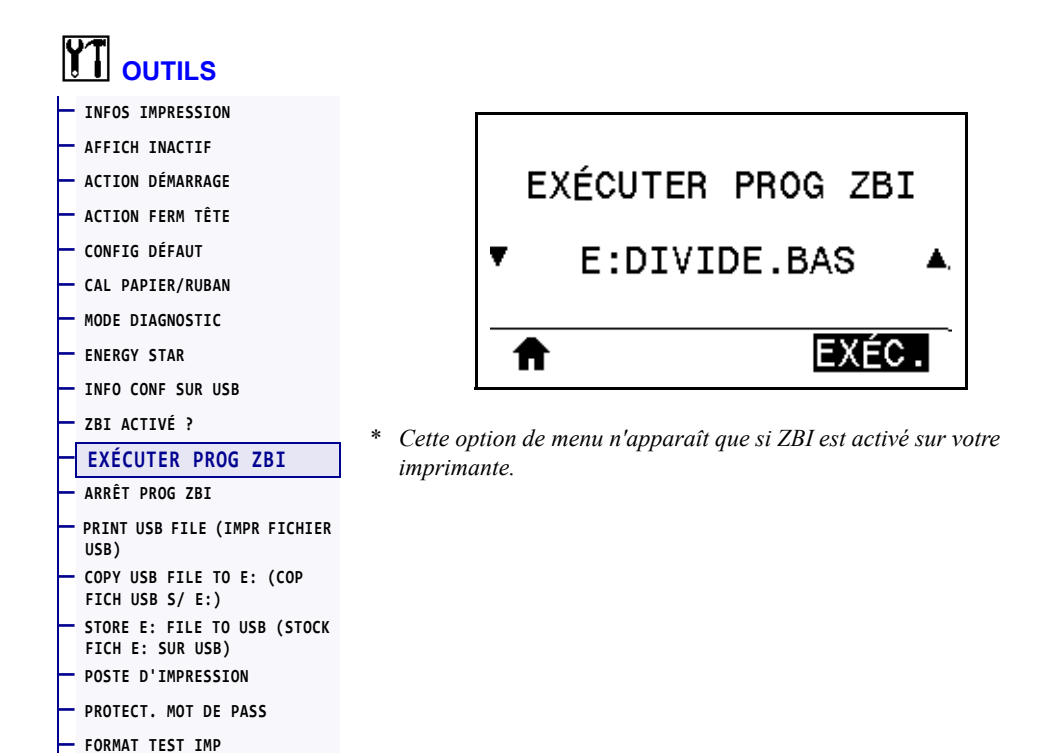

Si des programmes ZBI ont été téléchargés sur votre imprimante, vous pouvez en sélectionner un à exécuter avec cette option. Si aucun programme ZBI n'est installé sur votre imprimante, la mention SANS est affichée.

### **Pour exécuter un programme ZBI que vous avez téléchargé sur votre imprimante :**

- **1.** Appuyez sur la flèche vers le haut ou vers le bas pour sélectionner un fichier dans ce menu.
- **2.** Appuyez sur le bouton droit de sélection pour sélectionner **EXÉC.** Si aucun programme n'est installé, l'action **EXÉC.** est sans effet.

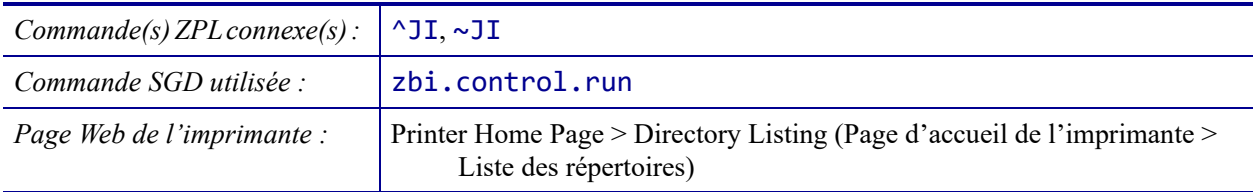

# <span id="page-129-0"></span>**OUTILS > ARRÊT PROG ZBI**

#### **[OUTILS](#page-104-1) — [INFOS IMPRESSION](#page-116-0) — [AFFICH INACTIF](#page-118-0)** ARRÊT PROG ZBI **— [ACTION DÉMARRAGE](#page-119-0) — [ACTION FERM TÊTE](#page-120-0) — [CONFIG DÉFAUT](#page-121-0)** v E:DIVIDE.BAS Δ **— [CAL PAPIER/RUBAN](#page-123-0) — [MODE DIAGNOSTIC](#page-124-0)** STOP **— [ENERGY STAR](#page-125-0)** Ħ **— [INFO CONF SUR USB](#page-126-0) — [ZBI ACTIVÉ](#page-127-0) ?** \* *Cette option de menu n'apparaît que si un programme ZBI est exécuté* **— [EXÉCUTER PROG ZBI](#page-128-0)** *sur votre imprimante.* **— [ARRÊT PROG ZBI](#page-129-0) — [PRINT USB FILE \(IMPR FICHIER](#page-130-0) [USB\)](#page-130-0)  — [COPY USB FILE TO E: \(COP](#page-131-0) [FICH USB S/ E:\)](#page-131-0)  — [STORE E: FILE TO USB \(STOCK](#page-132-0) [FICH E: SUR USB\)](#page-132-0)**

Utilisez cette option pour arrêter un programme ZBI. L'imprimante répertorie uniquement les programmes en cours d'exécution.

### **Pour arrêter un programme ZBI :**

**— [POSTE D'IMPRESSION](#page-133-0) — [PROTECT. MOT DE PASS](#page-134-0) — [FORMAT TEST IMP](#page-135-0)**

- **1.** Si nécessaire, appuyez sur la flèche vers le haut ou vers le bas pour sélectionner le fichier dans ce menu.
- **2.** Appuyez sur le bouton droit de sélection afin de sélectionner **STOP**.

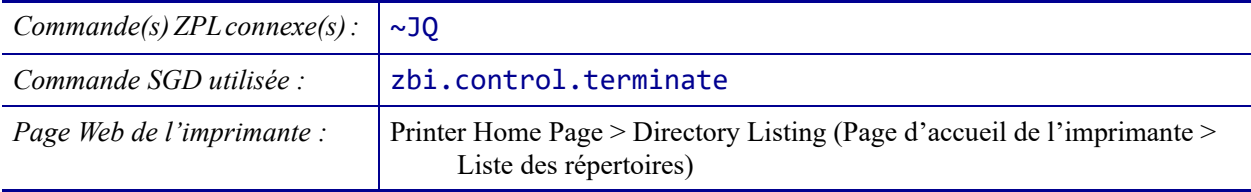

### <span id="page-130-0"></span>**OUTILS > PRINT USB FILE (IMPR FICHIER USB)**

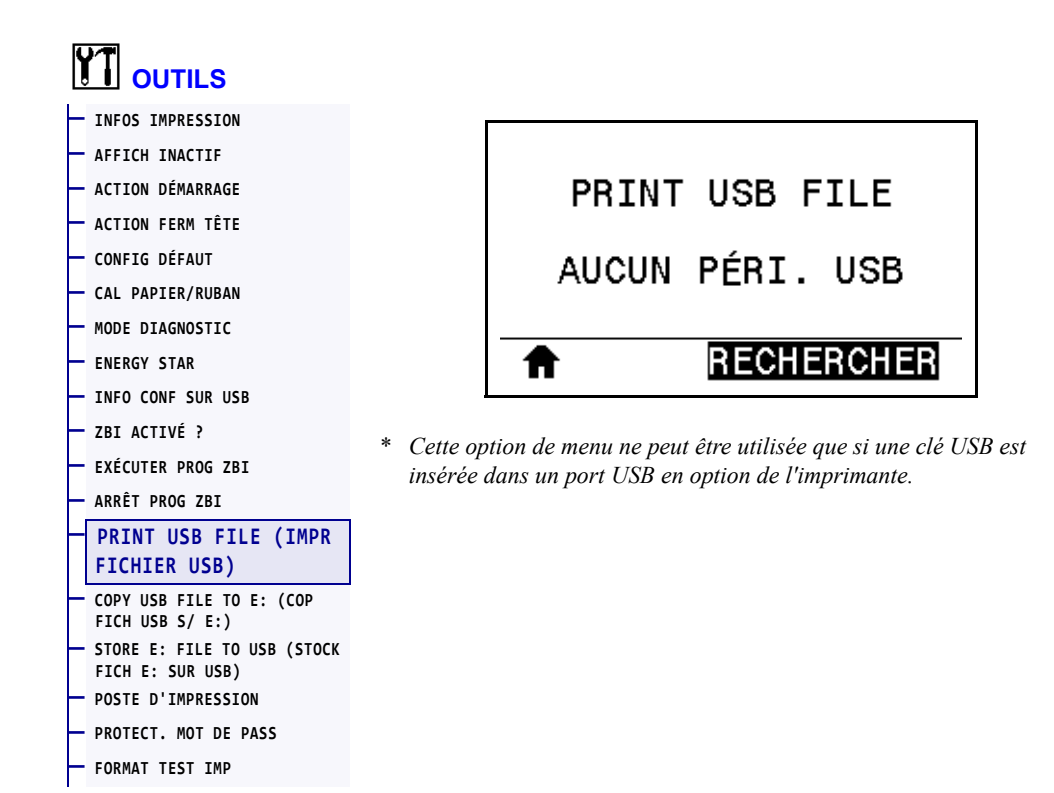

sélectionnez les fichiers à imprimer à partir d'une clé USB. Reportez-vous aux exercices figurant dans la section *[Utilisation d'un port USB et de la technologie NFC](#page-246-0)* à la page 247 pour voir un exercice utilisant cette fonctionnalité.

### **Pour imprimer des fichiers à partir d'une clé USB :**

- **1.** Insérez une clé USB dans le port correspondant (disponible en option) de l'imprimante. L'imprimante affiche les fichiers disponibles. L'option **TOUT SÉLECTION.** permet d'imprimer tous les fichiers présents sur la clé USB.
- **2.** Appuyez sur la flèche vers le haut ou vers le bas pour sélectionner un fichier dans ce menu.
- **3.** Appuyez sur le bouton droit de sélection afin de sélectionner **IMPRIME**.

*Commande SGD utilisée :* usb.host.read list

### <span id="page-131-0"></span>**OUTILS > COPY USB FILE TO E: (COP FICH USB S/ E:)**

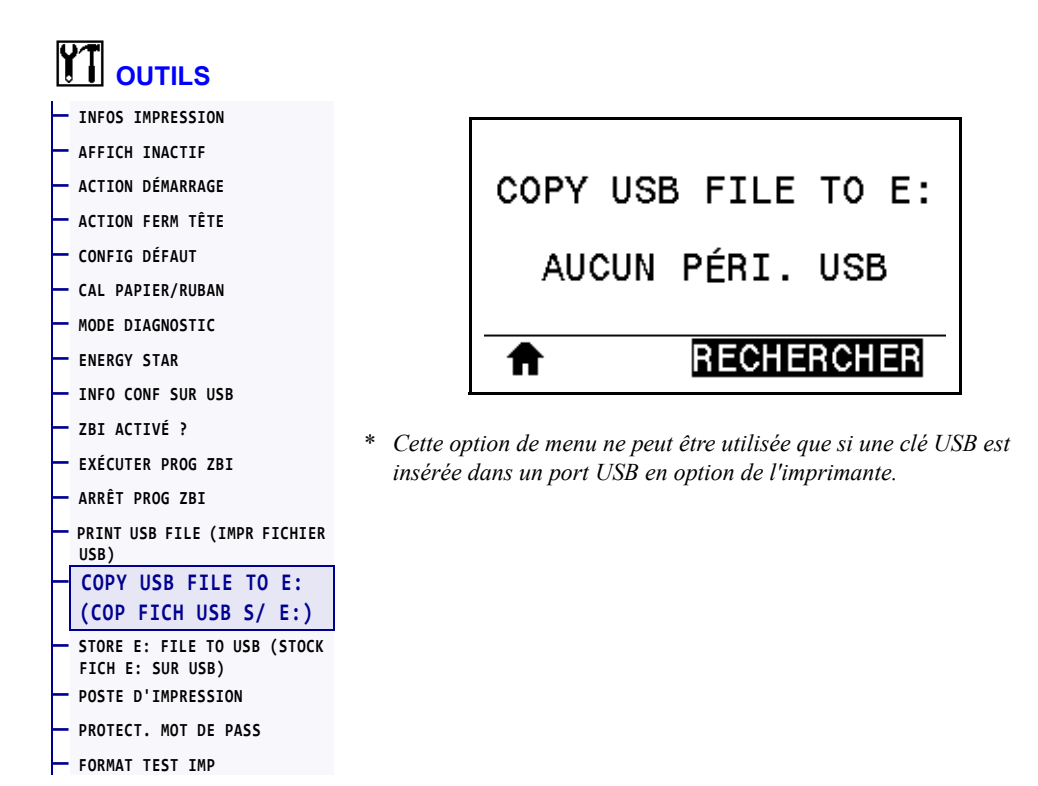

Sélectionnez les fichiers à copier vers l'imprimante qui sont enregistrés sur une clé USB. Reportez-vous aux exercices figurant dans la section *[Utilisation d'un port USB et de la](#page-246-0)  [technologie NFC](#page-246-0)* à la page 247 pour voir un exercice utilisant cette fonctionnalité.

### **Pour copier des fichiers sur l'imprimante à partir d'une clé USB :**

**1.** Insérez une clé USB dans le port correspondant (disponible en option) de l'imprimante.

L'imprimante affiche les fichiers disponibles. **TOUT SÉLECTION.** permet de copier tous les fichiers disponibles à partir de la clé USB.

- **2.** Appuyez sur la flèche vers le haut ou vers le bas pour sélectionner un fichier dans ce menu.
- **3.** Appuyez sur le bouton droit de sélection afin de sélectionner **ENREG**.

*Commande SGD utilisée :* usb.host.read list

### <span id="page-132-0"></span>**OUTILS > STORE E: FILE TO USB (STOCK FICH E: SUR USB)**

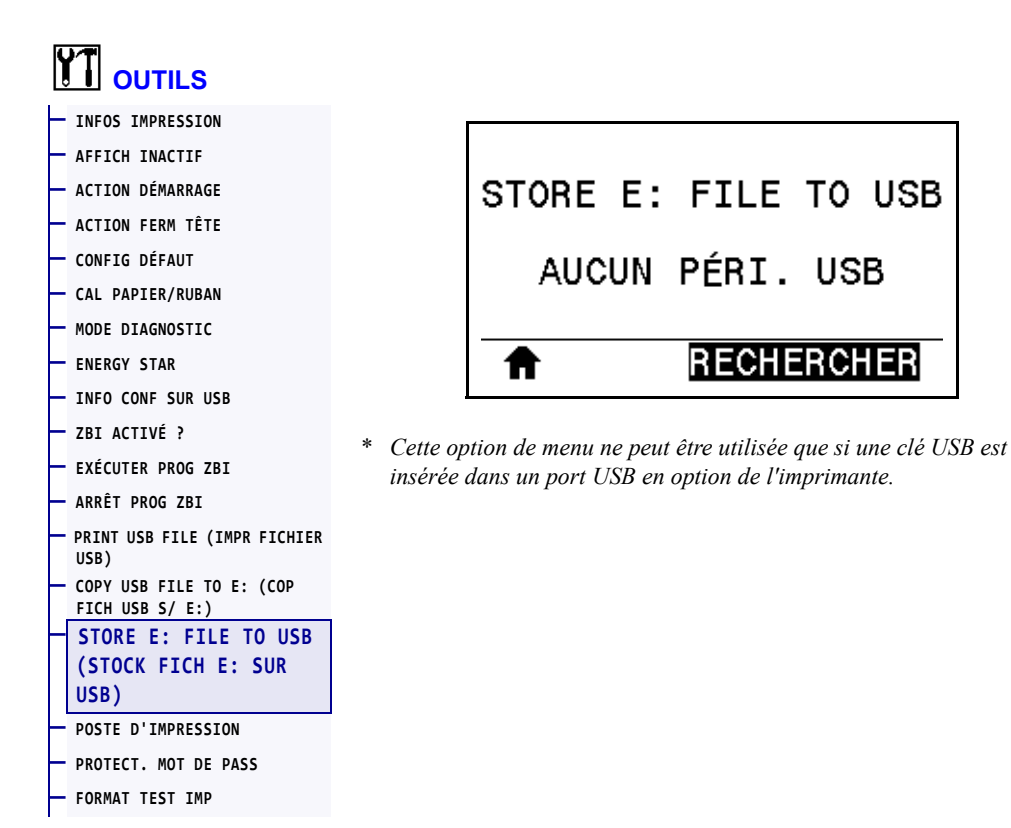

Sélectionnez les fichiers de l'imprimante à stocker sur une clé USB. Reportez-vous aux exercices figurant dans la section *[Utilisation d'un port USB et de la technologie NFC](#page-246-0)* à [la page 247](#page-246-0) pour voir un exercice utilisant cette fonctionnalité.

### **Pour copier des fichiers de l'imprimante sur une clé USB :**

**1.** Insérez une clé USB dans le port correspondant (disponible en option) de l'imprimante.

L'imprimante affiche les fichiers disponibles. **TOUT SÉLECTION.** permet de stocker tous les fichiers de l'imprimante sur la clé USB.

- **2.** Appuyez sur la flèche vers le haut ou vers le bas pour sélectionner un fichier dans ce menu.
- **3.** Appuyez sur le bouton droit de sélection afin de sélectionner **ENREG.**.

*Commande SGD utilisée :* usb.host.write list

### <span id="page-133-0"></span>**OUTILS > POSTE D'IMPRESSION**

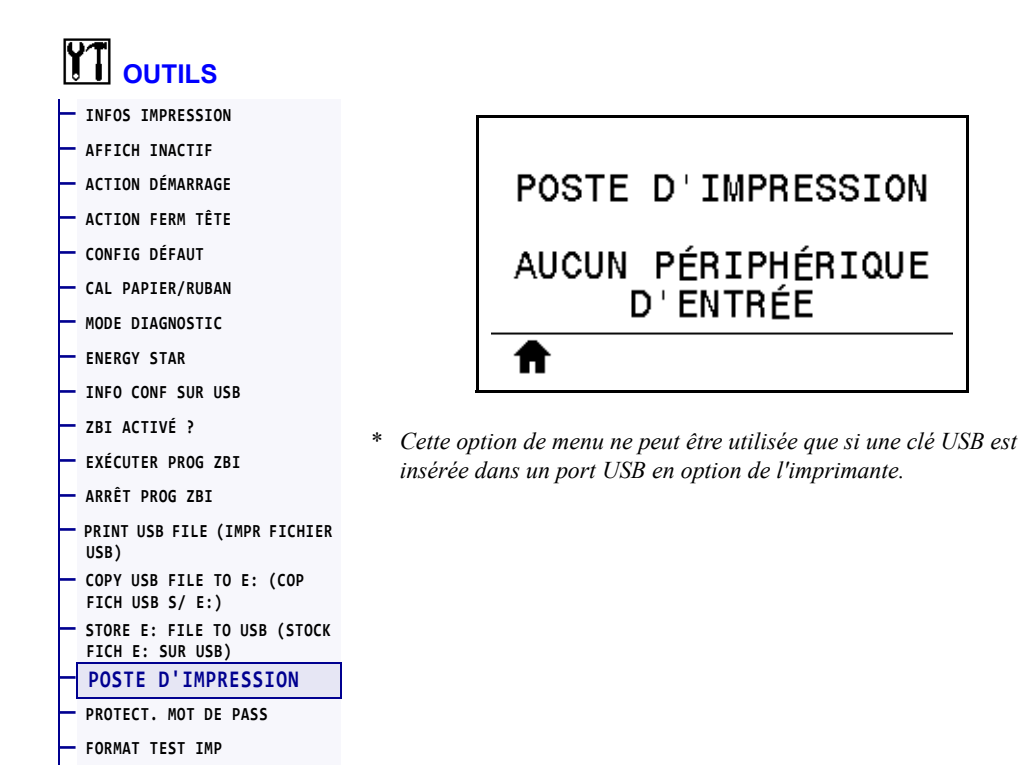

Cette option permet de renseigner des champs de variable dans un format d'étiquette et d'imprimer cette dernière à l'aide d'un périphérique HID (Human Input Device, périphérique d'interface avec l'utilisateur), tel qu'un clavier USB, une balance ou un lecteur de code à barres. Pour utiliser cette option, un format d'étiquette adapté doit être stocké sur le disque E: de l'imprimante. Reportez-vous aux exercices figurant dans la section *[Utilisation d'un port USB](#page-246-0)  [et de la technologie NFC](#page-246-0)* à la page 247 pour voir un exercice utilisant cette fonctionnalité.

Lorsque vous connectez un périphérique HID sur l'un des ports USB de l'imprimante, utilisez ce menu utilisateur pour sélectionner un formulaire sur le disque E: de l'imprimante. Après avoir indiqué chaque variable ^FN dans le formulaire, vous pouvez spécifier le nombre d'étiquettes à imprimer.

Pour plus d'informations sur l'utilisation de la commande ^FN ou sur les commandes SGD correspondant à cette fonction, consultez le manuel *Zebra Programming Guide* (Guide de programmation Zebra). Vous pouvez le télécharger sur le site [http://www.zebra.com/manuals/.](http://www.zebra.com/manuals/)

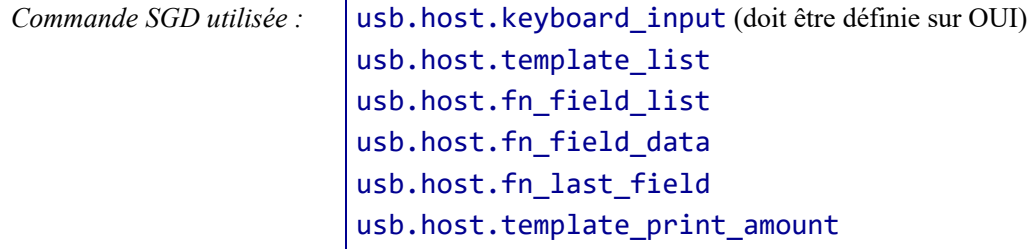

### <span id="page-134-0"></span>**OUTILS > PROTECT. MOT DE PASS**

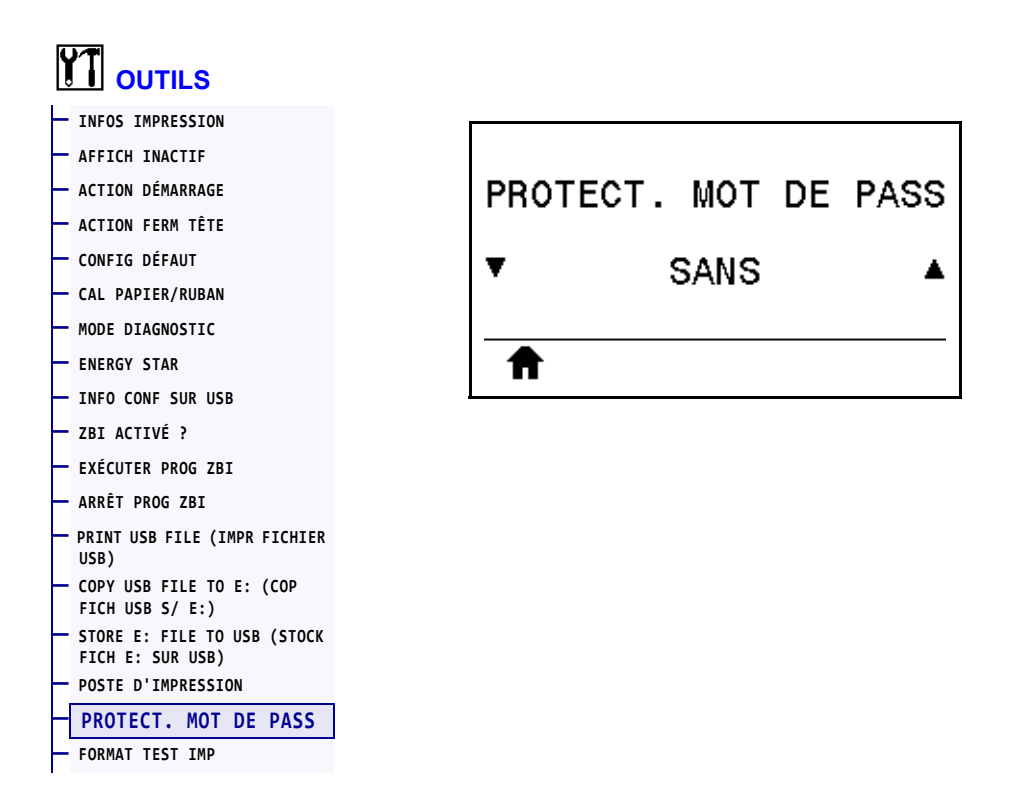

Sélectionnez le niveau de protection par mot de passe pour les options du menu utilisateur. Le mot de passe par défaut de l'imprimante est 1234.

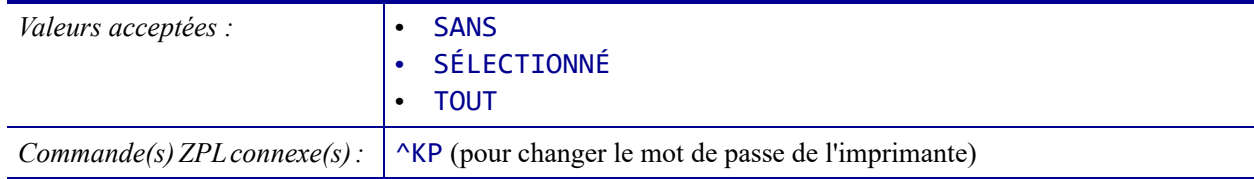

## <span id="page-135-0"></span>**OUTILS > FORMAT TEST IMP**

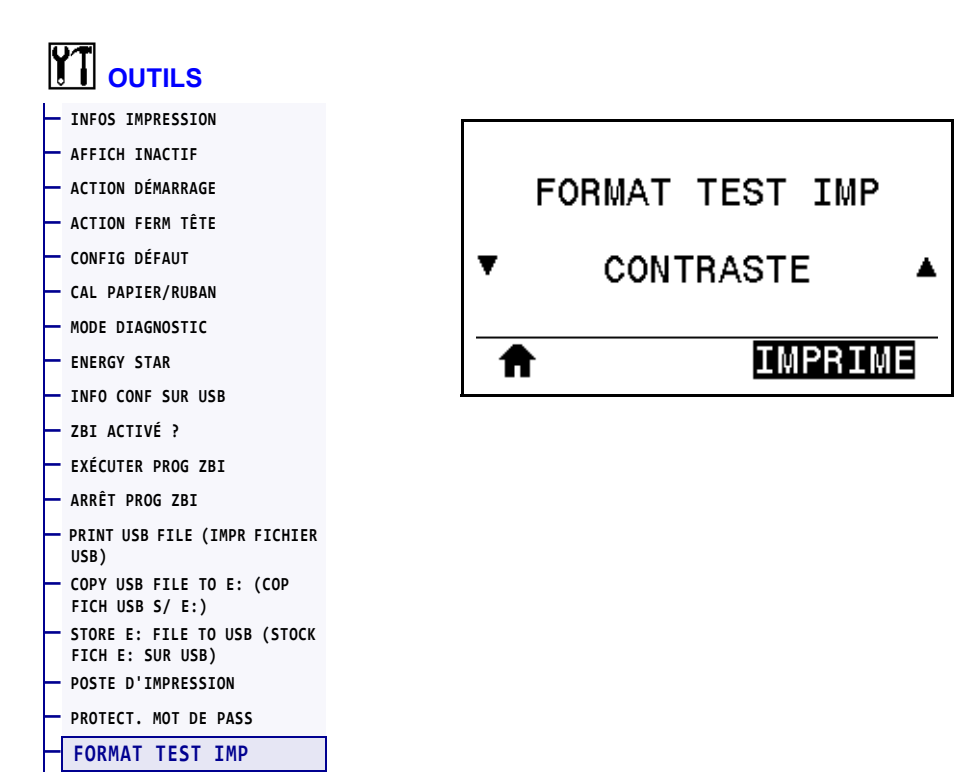

Cette option permet d'initier des séquences de test qui impriment des types d'étiquettes spécifiques afin de résoudre les problèmes d'impression. Reportez-vous à la section *[Option de](#page-219-0)  [format de test d'impression](#page-219-0)* à la page 220 pour voir des exemples de jeux d'étiquettes et obtenir des informations supplémentaires.

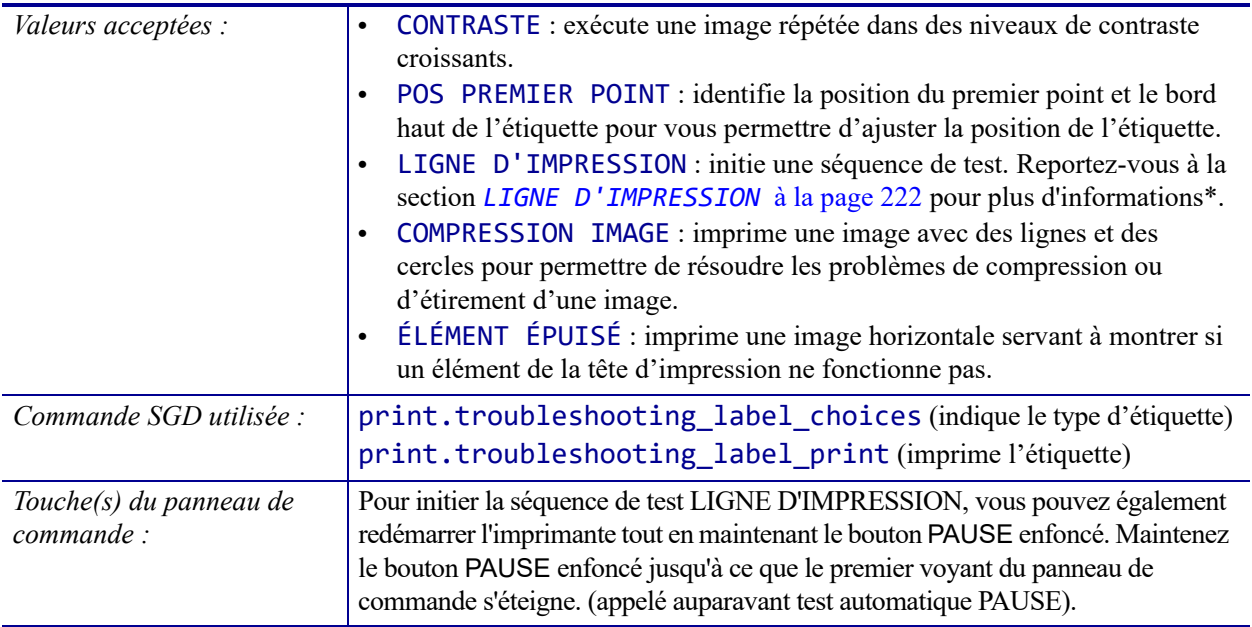

\* Cette séquence de test imprime une grande quantité d'étiquettes. Pour plus d'informations, voir la section *[LIGNE D'IMPRESSION](#page-221-0)* [à la page 222.](#page-221-0)

## <span id="page-136-0"></span>**RÉSEAU > SERV. IMPR. ACTIF**

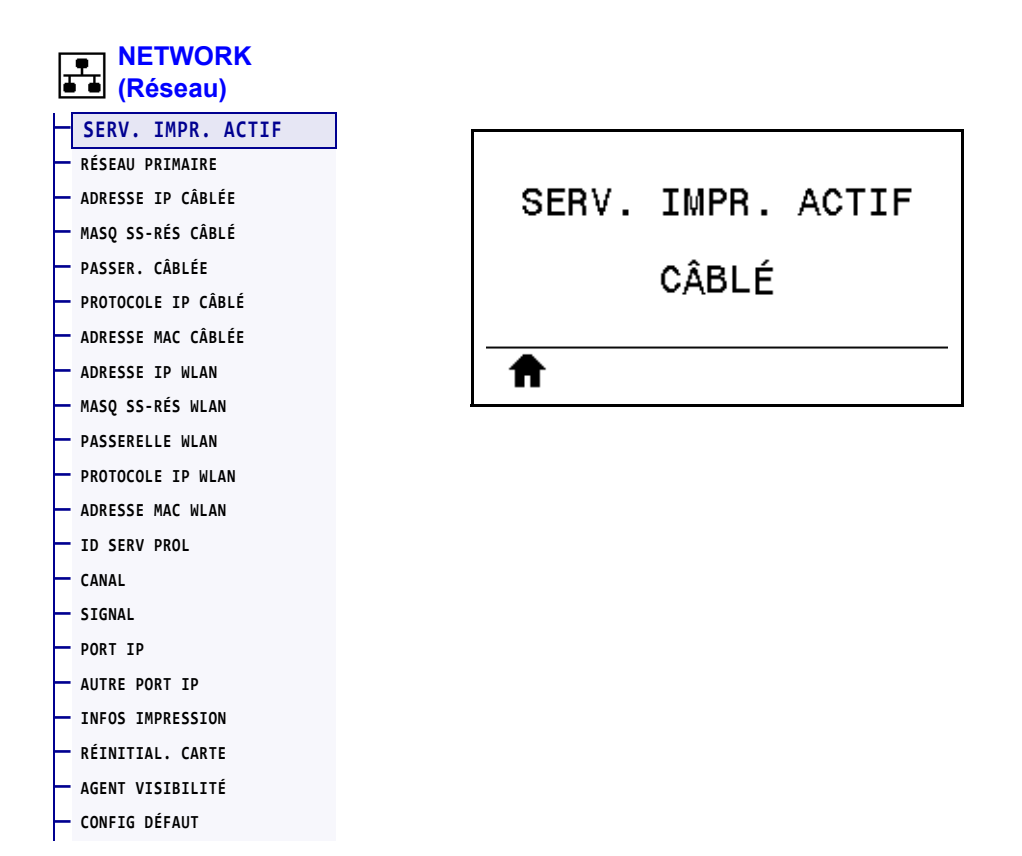

Indique si le serveur d'impression câblé ou sans fil est actif actuellement.

# <span id="page-137-0"></span>**RÉSEAU > RÉSEAU PRIMAIRE**

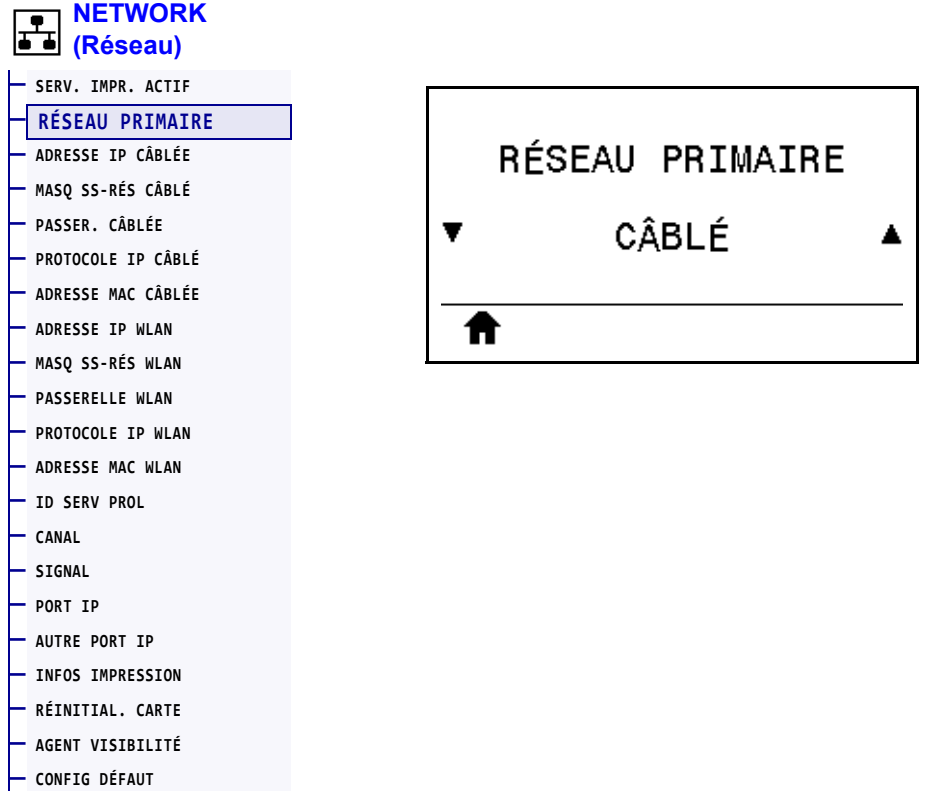

Indique si le serveur d'impression câblé ou sans fil est considéré comme serveur principal ou permet de le modifier. Vous pouvez sélectionner le serveur qui sera le serveur principal.

# <span id="page-138-0"></span>**RÉSEAU > ADRESSE IP CÂBLÉE**

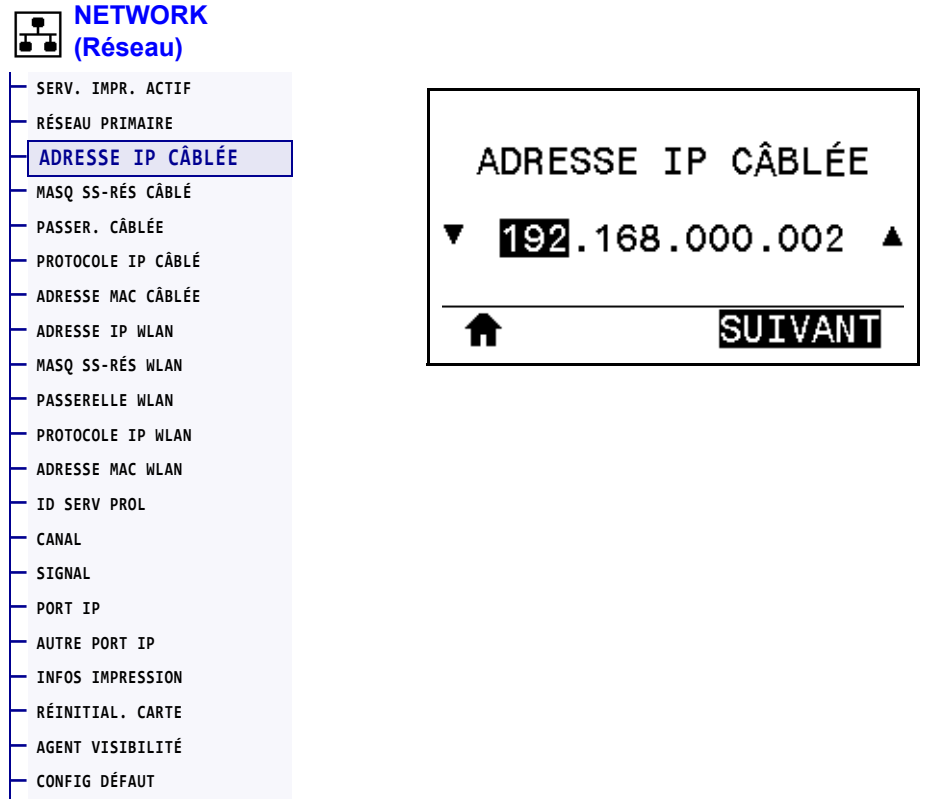

Affiche, et au besoin vous permet de modifier, l'adresse IP de l'imprimante pour le réseau câblé.

Pour enregistrer les modifications apportées à ce paramètre, définissez *[PROTOCOLE IP](#page-141-0)  CÂBLÉ* [à la page 142](#page-141-0) sur PERMANENTE, puis réinitialisez le serveur d'impression (voir la section *[RÉINITIAL. CARTE](#page-153-0)* à la page 154). Pour plus d'informations, voir la section *[Modification de l'adresse IP](#page-243-0)* à la page 244.

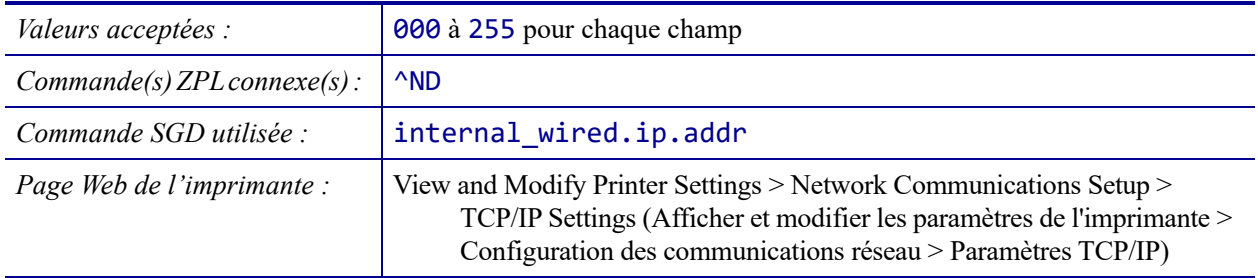

# <span id="page-139-0"></span>**RÉSEAU > MASQ SS-RÉS CÂBLÉ**

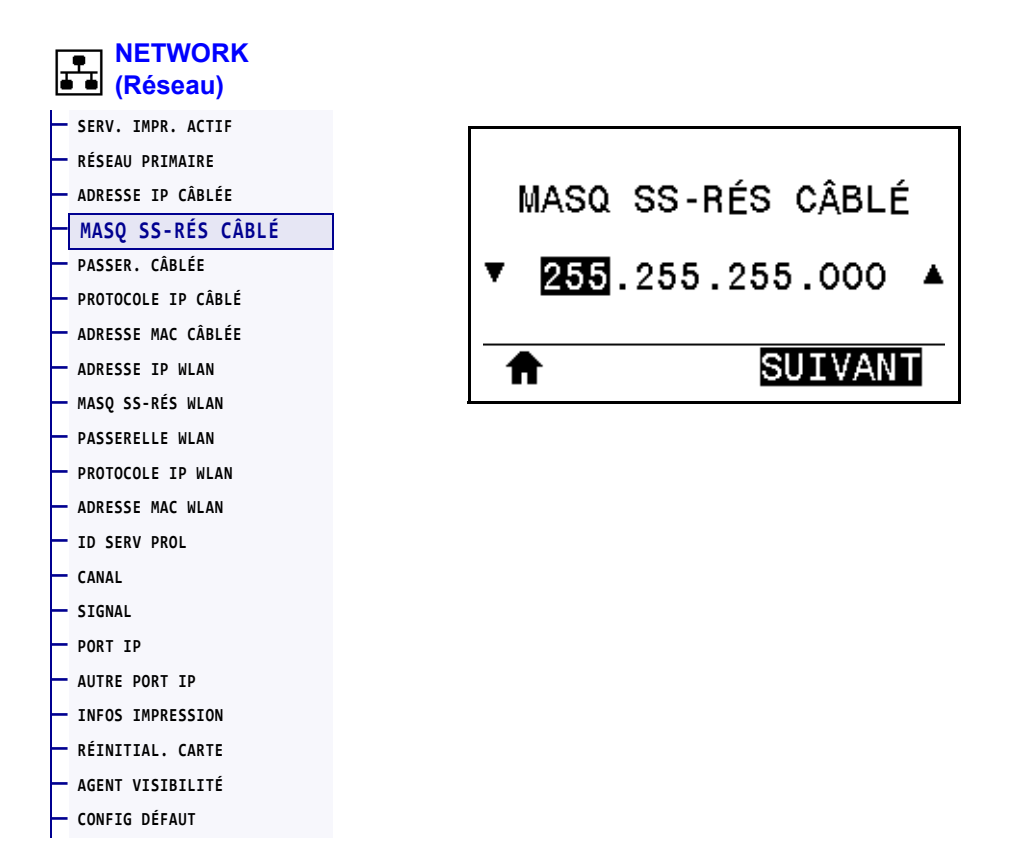

Affiche le masque de sous-réseau câblé et permet de le modifier si nécessaire.

Pour enregistrer les modifications apportées à ce paramètre, définissez *[PROTOCOLE IP](#page-141-0)  CÂBLÉ* [à la page 142](#page-141-0) sur PERMANENTE, puis réinitialisez le serveur d'impression (voir la section *[RÉINITIAL. CARTE](#page-153-0)* à la page 154). Pour plus d'informations, voir la section *[Modification de l'adresse IP](#page-243-0)* à la page 244.

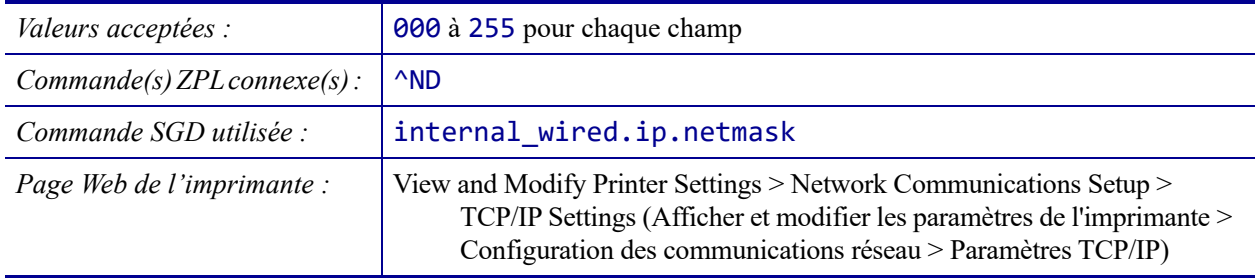

## <span id="page-140-0"></span>**NETWORK (Réseau) > PASSER. CÂBLÉE**

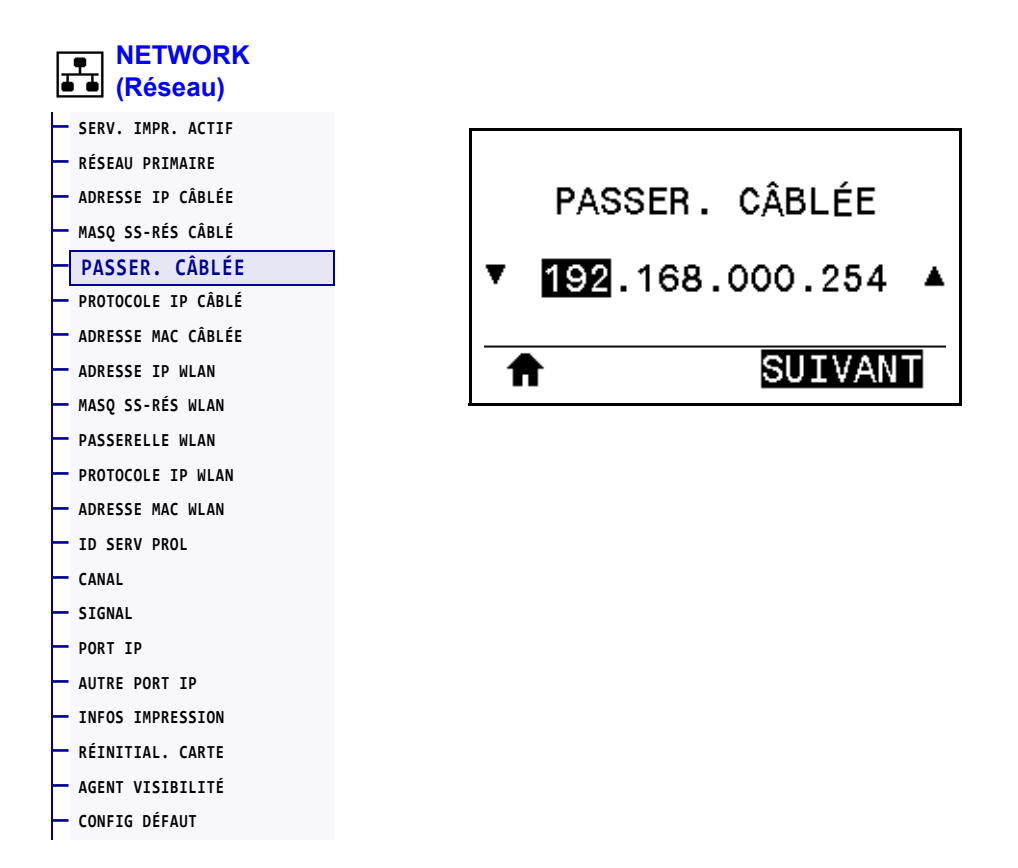

Affiche et, si nécessaire, permet de modifier la passerelle câblée par défaut.

Pour enregistrer les modifications apportées à ce paramètre, définissez *[PROTOCOLE IP](#page-141-0)  CÂBLÉ* [à la page 142](#page-141-0) sur PERMANENTE, puis réinitialisez le serveur d'impression (voir la section *[RÉINITIAL. CARTE](#page-153-0)* à la page 154). Pour plus d'informations, voir la section *[Modification de l'adresse IP](#page-243-0)* à la page 244.

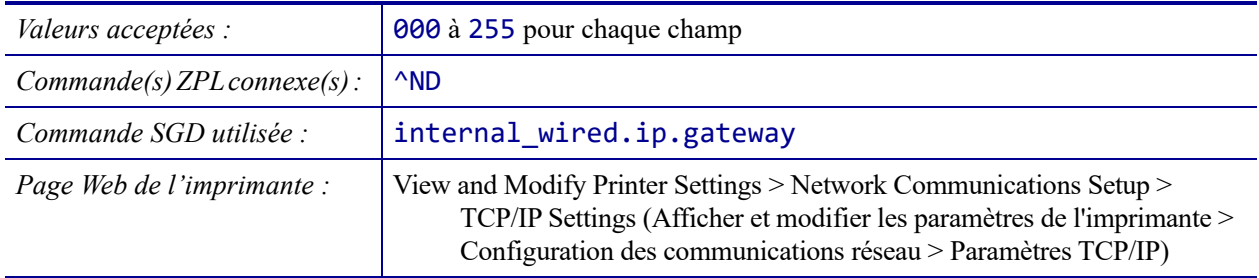

# <span id="page-141-0"></span>**NETWORK (Réseau) > PROTOCOLE IP CÂBLÉ**

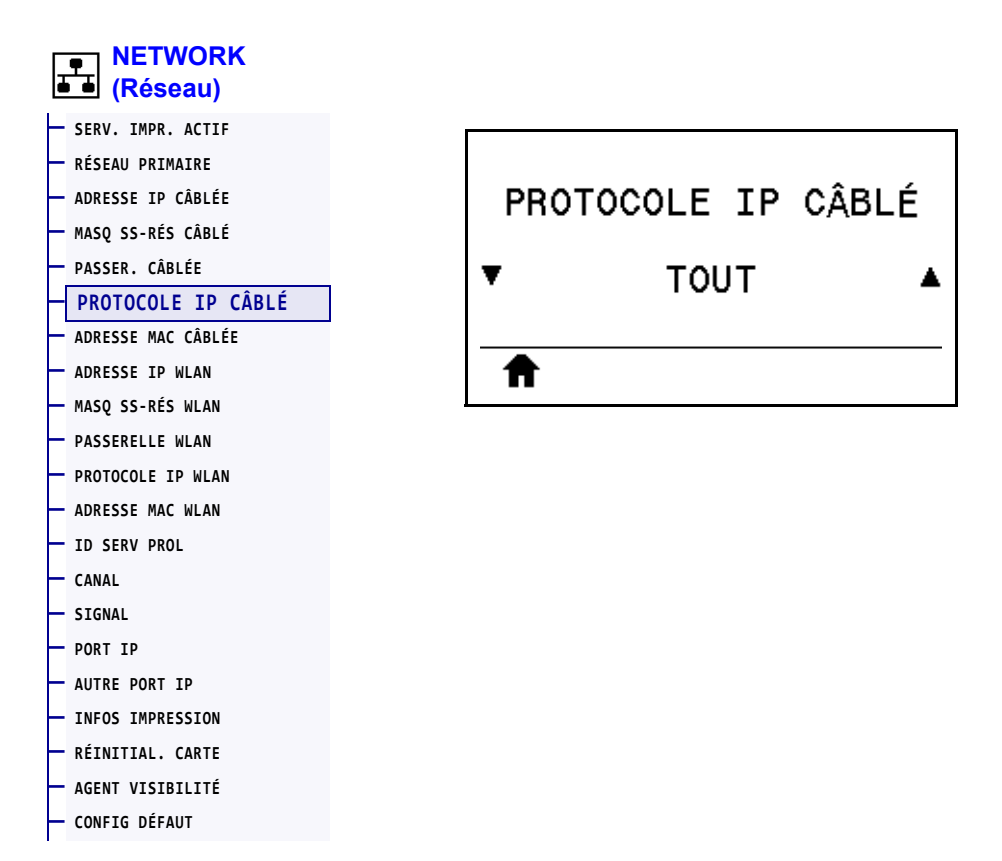

Ce paramètre indique si l'utilisateur (définition permanente) ou le serveur (définition dynamique) sélectionne l'adresse IP du serveur d'impression câblé. Lorsqu'une option dynamique est sélectionnée, le paramètre détermine les méthodes de réception par le serveur d'impression de l'adresse IP envoyée par le serveur. Pour plus d'informations, voir la section *[Modification de l'adresse IP](#page-243-0)* à la page 244.

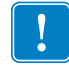

**Important •** Vous devez réinitialiser le serveur d'impression pour appliquer les modifications apportées aux paramètres réseau.

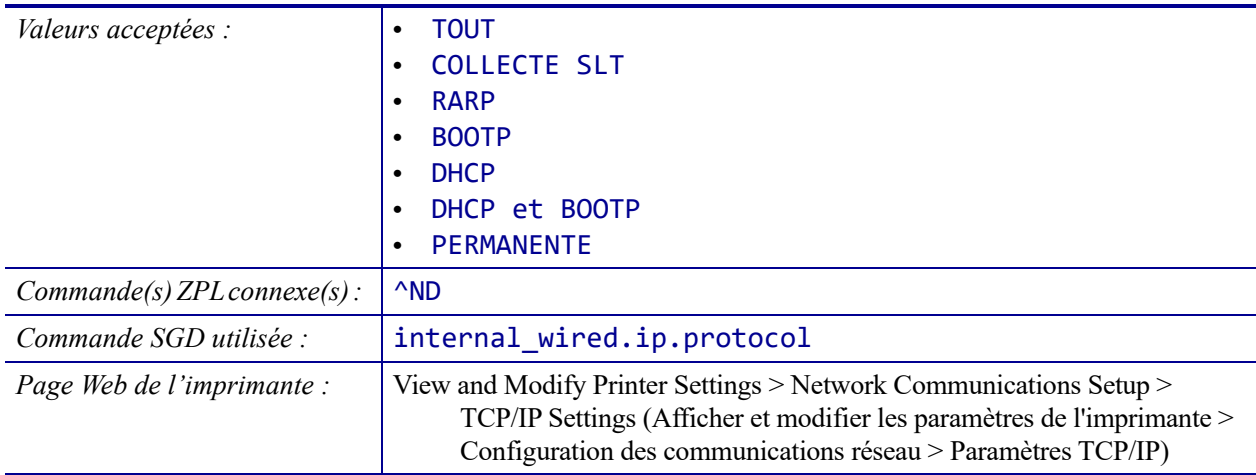

# <span id="page-142-0"></span>**NETWORK (Réseau) > ADRESSE MAC CÂBLÉE**

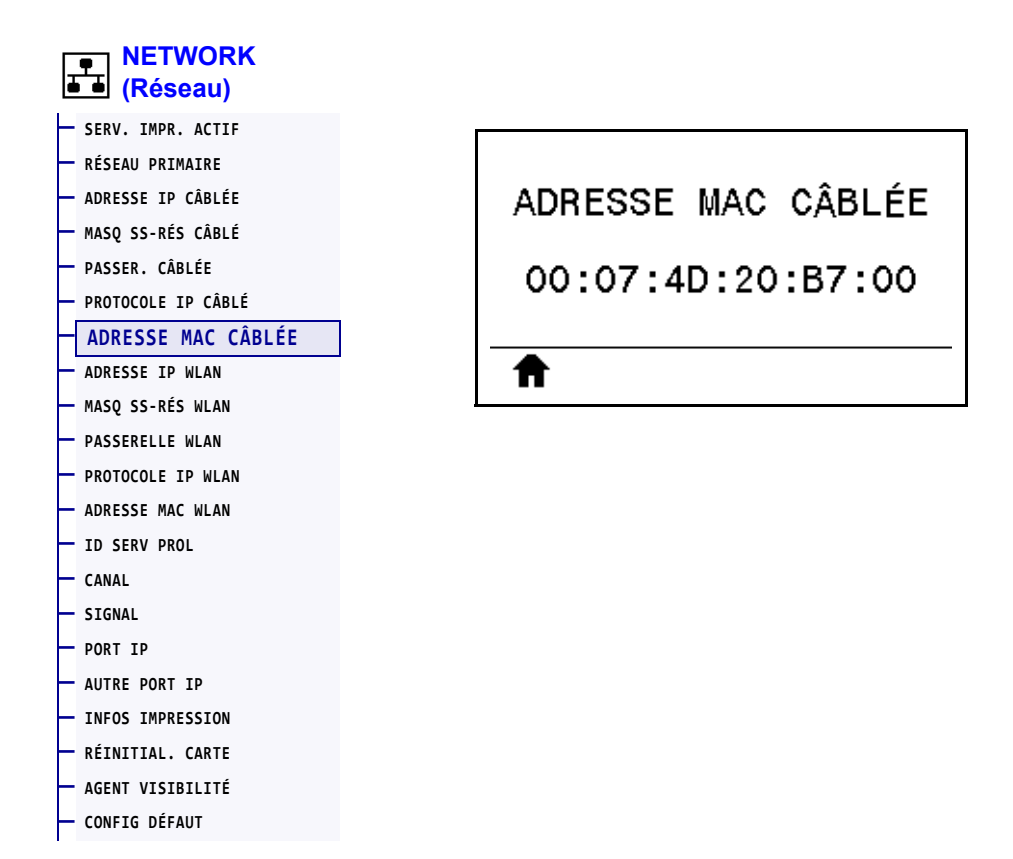

Affiche l'adresse MAC (Media Access Control) du serveur d'impression câblé.

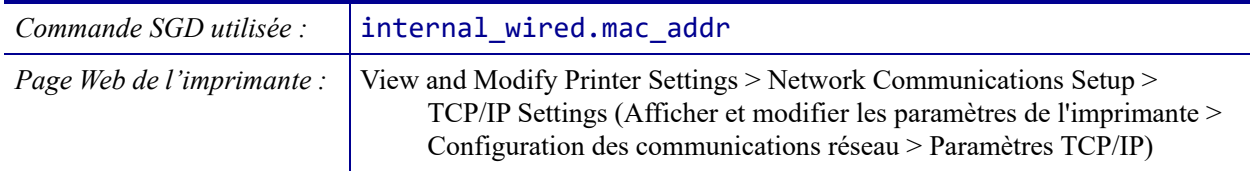

## <span id="page-143-0"></span>**NETWORK (Réseau) > ADRESSE IP WLAN**

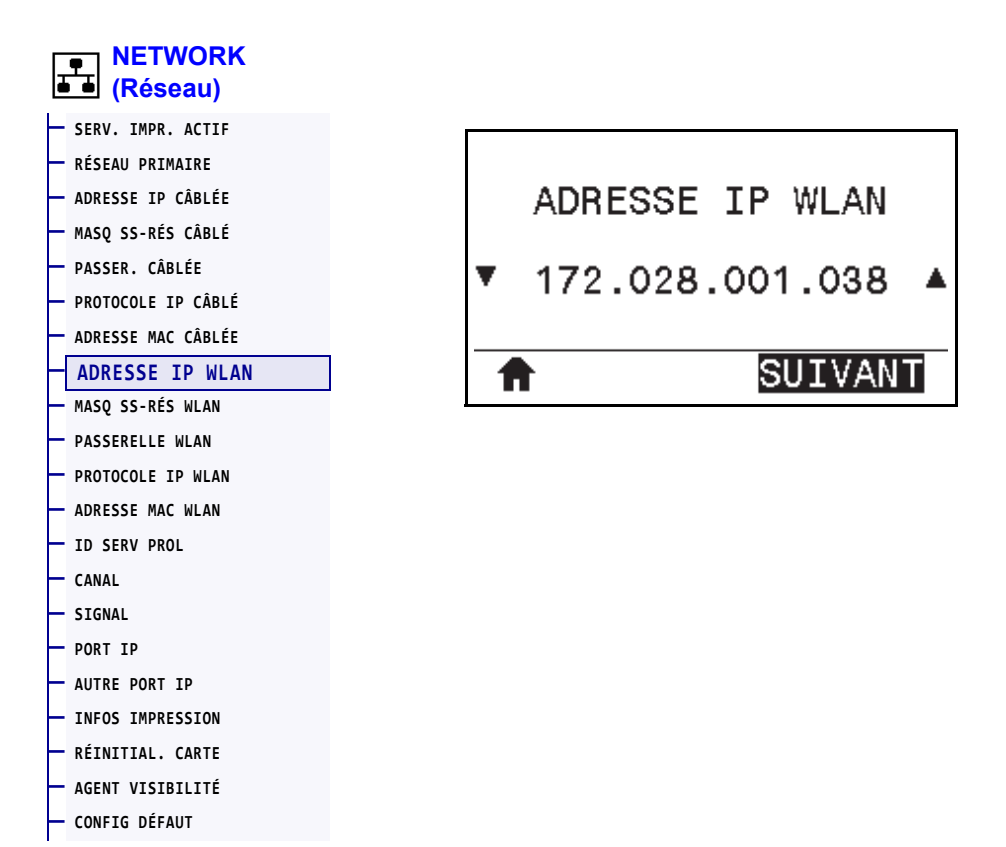

Affiche et, si nécessaire, permet de modifier l'adresse IP sans fil de l'imprimante.

Pour enregistrer les modifications apportées à ce paramètre, définissez *[PROTOCOLE IP](#page-146-0)  WLAN* [à la page 147](#page-146-0) sur PERMANENTE, puis réinitialisez le serveur d'impression (voir la section *[RÉINITIAL. CARTE](#page-153-0)* à la page 154). Pour plus d'informations, voir la section *[Modification de l'adresse IP](#page-243-0)* à la page 244.

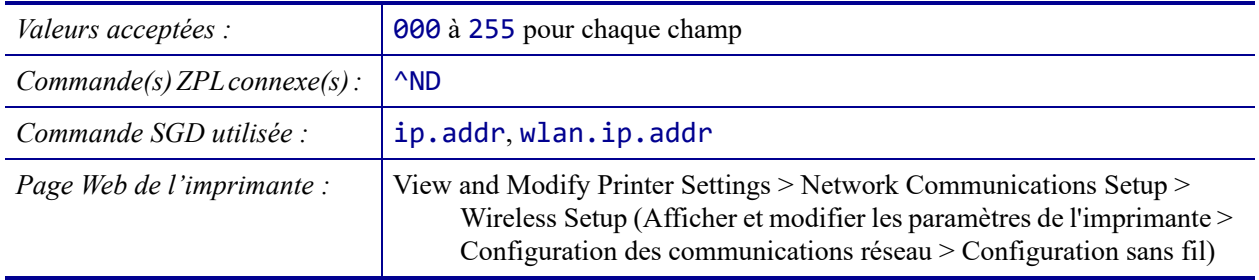
#### <span id="page-144-0"></span>**NETWORK (Réseau) > MASQ SS-RÉS WLAN**

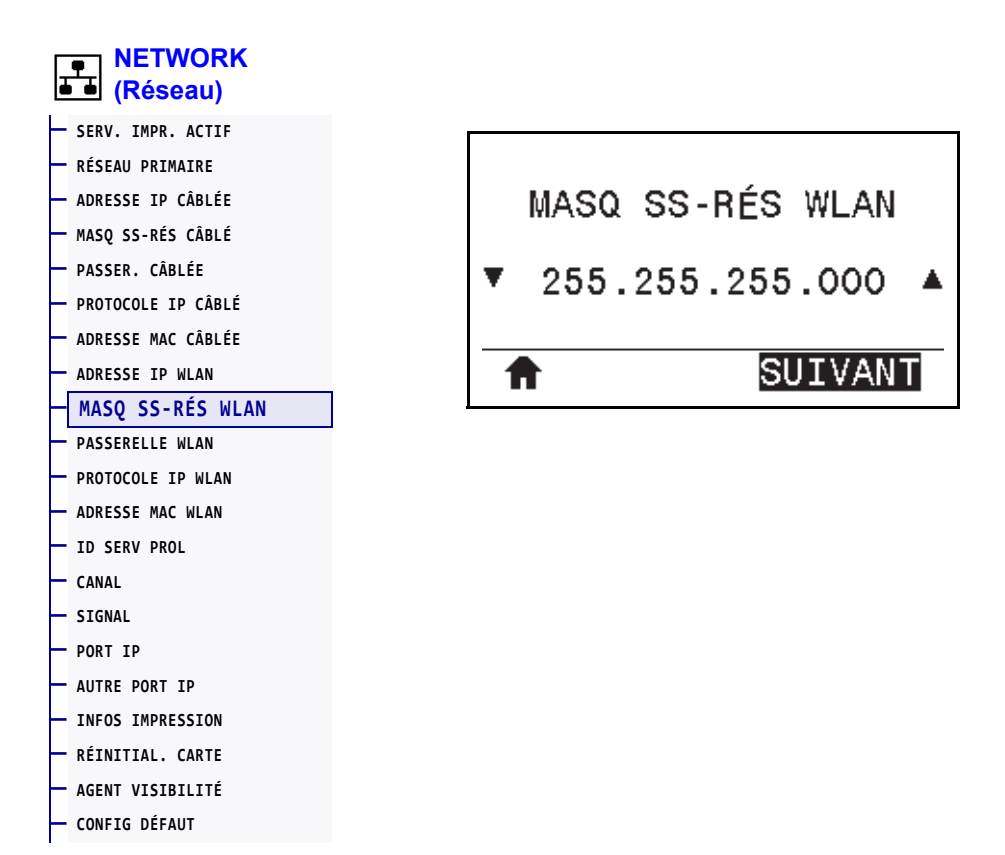

Affiche le masque de sous-réseau sans fil et permet de le modifier si nécessaire.

Pour enregistrer les modifications apportées à ce paramètre, définissez *[PROTOCOLE IP](#page-146-0)  WLAN* [à la page 147](#page-146-0) sur PERMANENTE, puis réinitialisez le serveur d'impression (voir la section *[RÉINITIAL. CARTE](#page-153-0)* à la page 154). Pour plus d'informations, voir la section *[Modification de l'adresse IP](#page-243-0)* à la page 244.

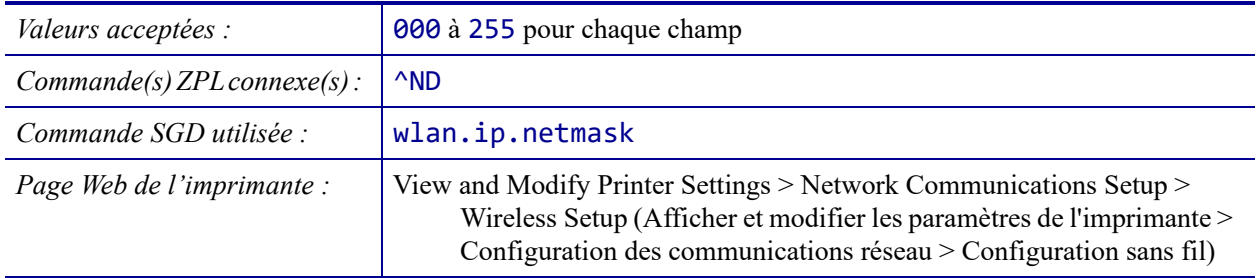

#### <span id="page-145-0"></span>**NETWORK (Réseau) > PASSERELLE WLAN**

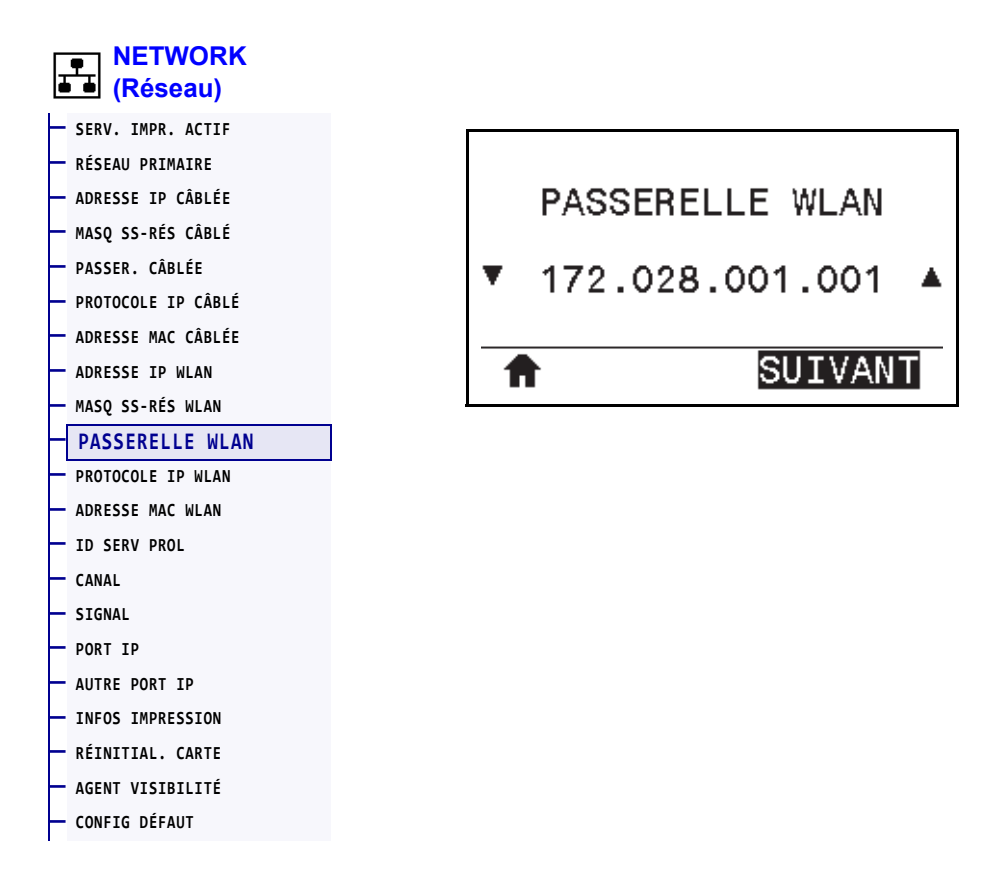

Affiche et, si nécessaire, permet de modifier la passerelle sans fil par défaut.

Pour enregistrer les modifications apportées à ce paramètre, définissez *[PROTOCOLE IP](#page-146-0)  WLAN* [à la page 147](#page-146-0) sur PERMANENTE, puis réinitialisez le serveur d'impression (voir la section *[RÉINITIAL. CARTE](#page-153-0)* à la page 154). Pour plus d'informations, voir la section *[Modification de l'adresse IP](#page-243-0)* à la page 244.

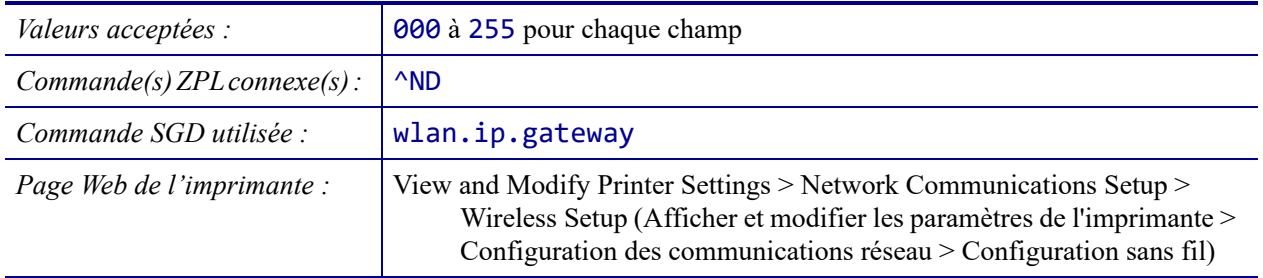

#### <span id="page-146-0"></span>**NETWORK (Réseau) > PROTOCOLE IP WLAN**

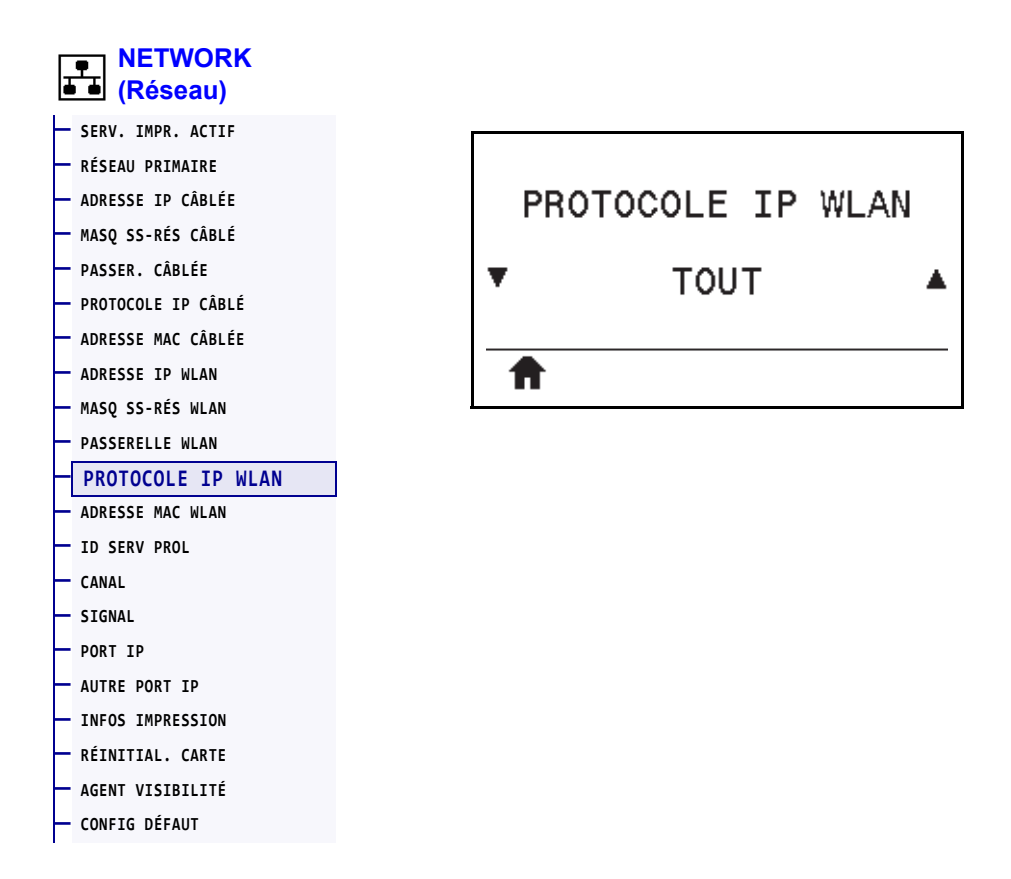

Ce paramètre indique si l'utilisateur (définition permanente) ou le serveur (définition dynamique) sélectionne l'adresse IP du serveur d'impression sans fil. Lorsqu'une option dynamique est sélectionnée, le paramètre détermine les méthodes de réception par le serveur d'impression de l'adresse IP envoyée par le serveur. Pour plus d'informations, voir la section *[Modification de l'adresse IP](#page-243-0)* à la page 244.

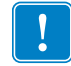

**Important •** Vous devez réinitialiser le serveur d'impression pour appliquer les modifications apportées aux paramètres réseau.

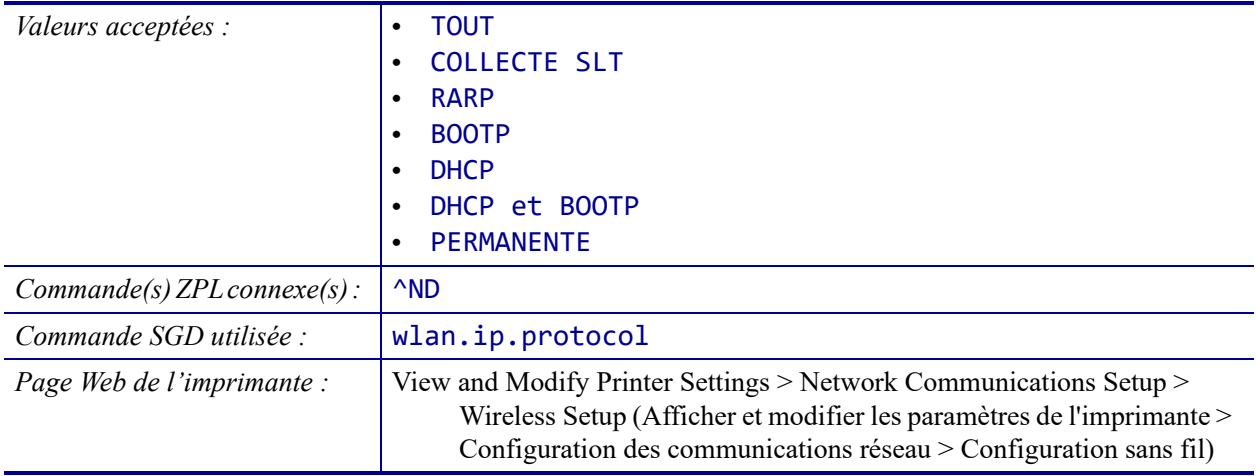

#### <span id="page-147-0"></span>**NETWORK (Réseau) > ADRESSE MAC WLAN**

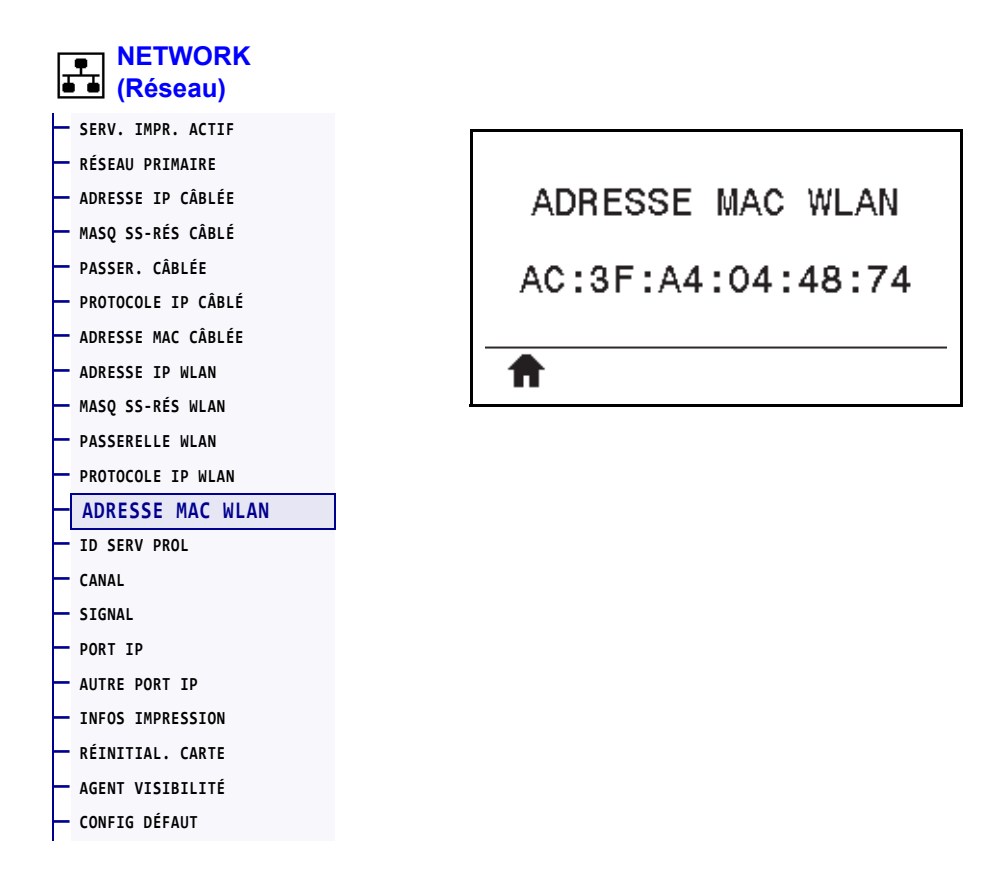

Affiche l'adresse MAC (Media Access Control) du serveur d'impression sans fil.

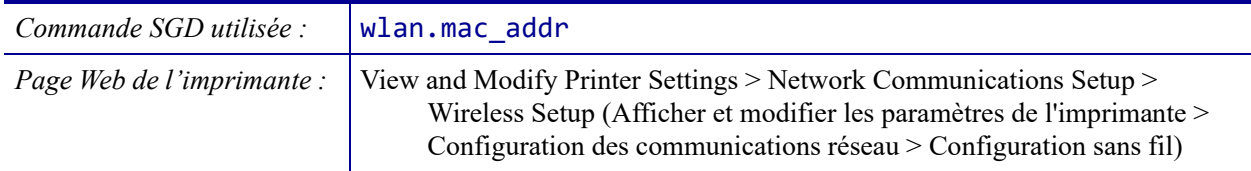

#### <span id="page-148-0"></span>**NETWORK (Réseau) > ID SERV PROL**

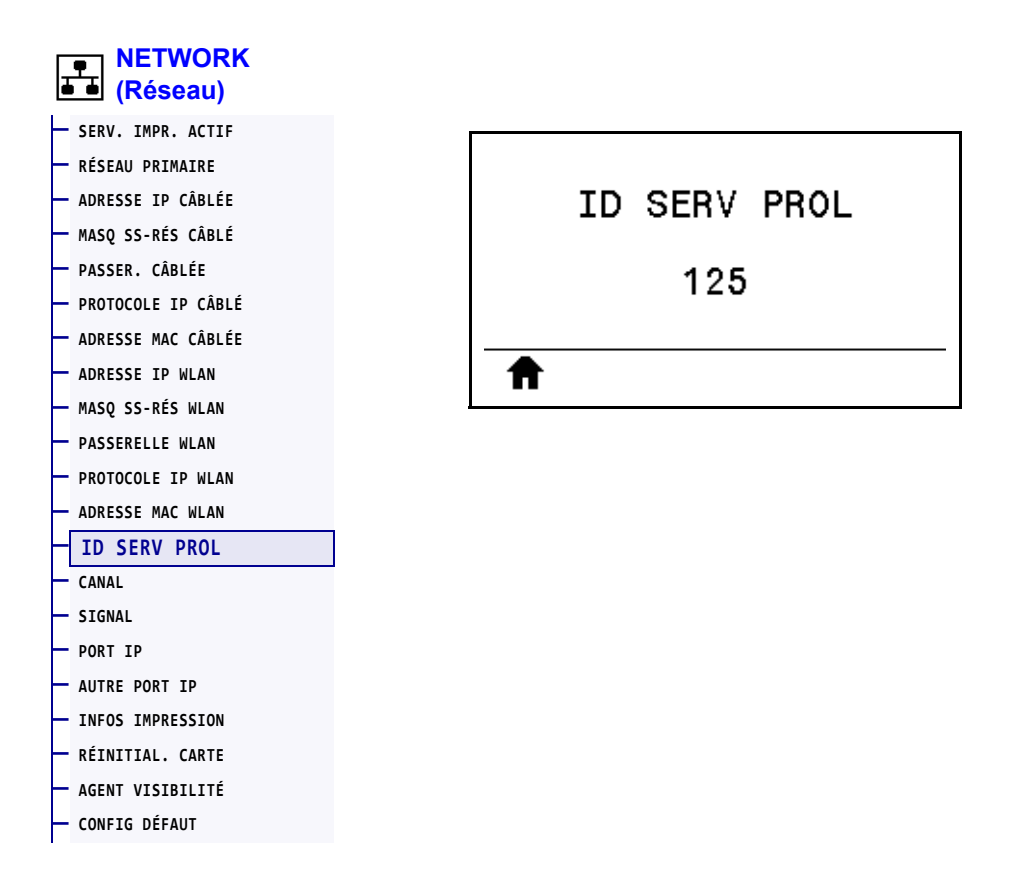

L'ID SERV PROL (ESSID, Extended Service Set Identification) est l'identifiant de votre réseau sans fil. Ce paramètre, qui ne peut pas être modifié à partir du panneau de commande, indique l'ESSID de la configuration sans fil actuelle.

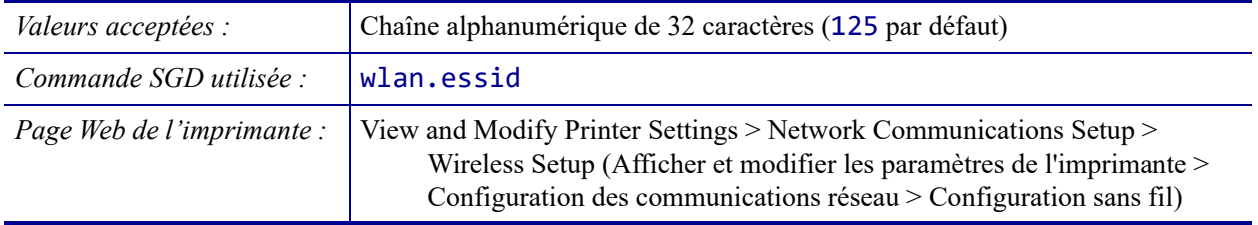

# <span id="page-149-0"></span>**RÉSEAU > CANAL**

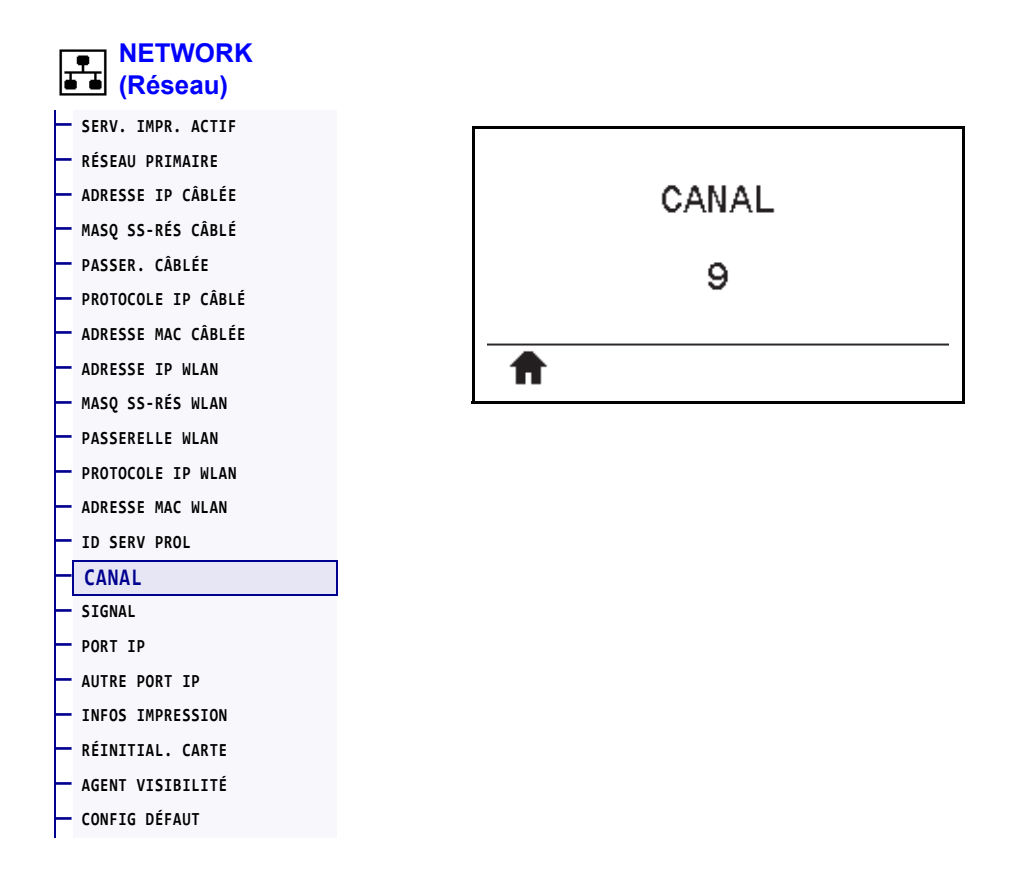

affichez le canal sans fil utilisé lorsque le réseau sans fil est activé et authentifié.

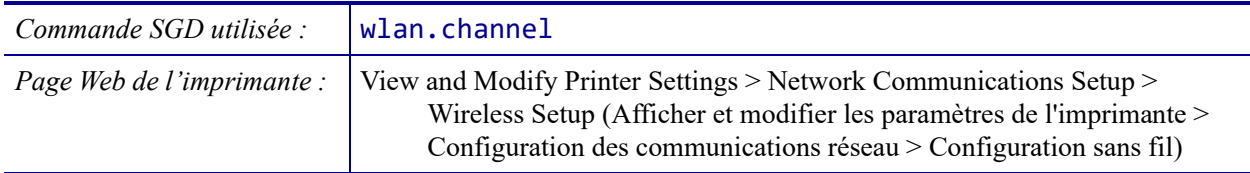

#### <span id="page-150-0"></span>**NETWORK (Réseau) > SIGNAL**

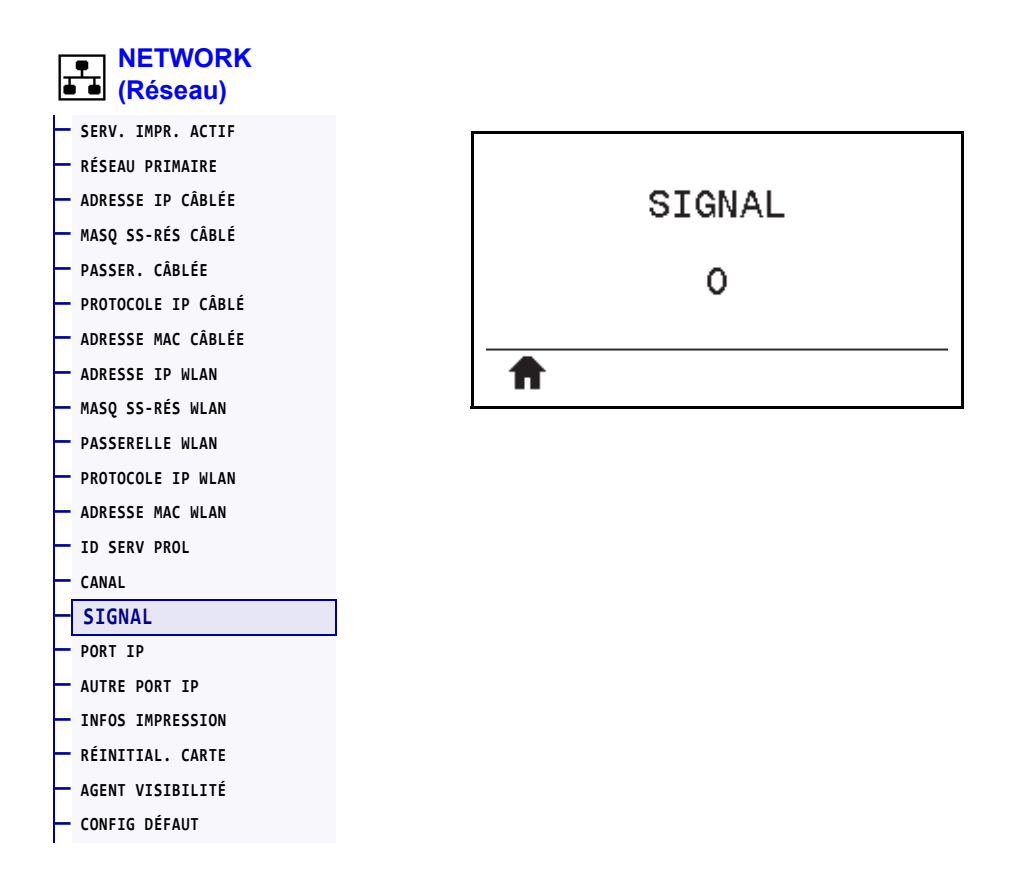

Affiche la puissance du signal sans fil lorsque le réseau sans fil est activé et authentifié.

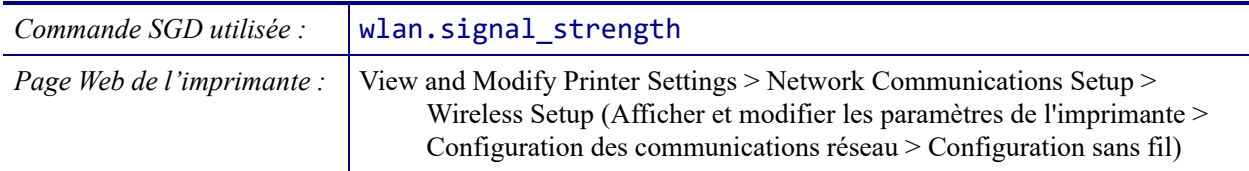

#### <span id="page-151-0"></span>**NETWORK (Réseau) > PORT IP**

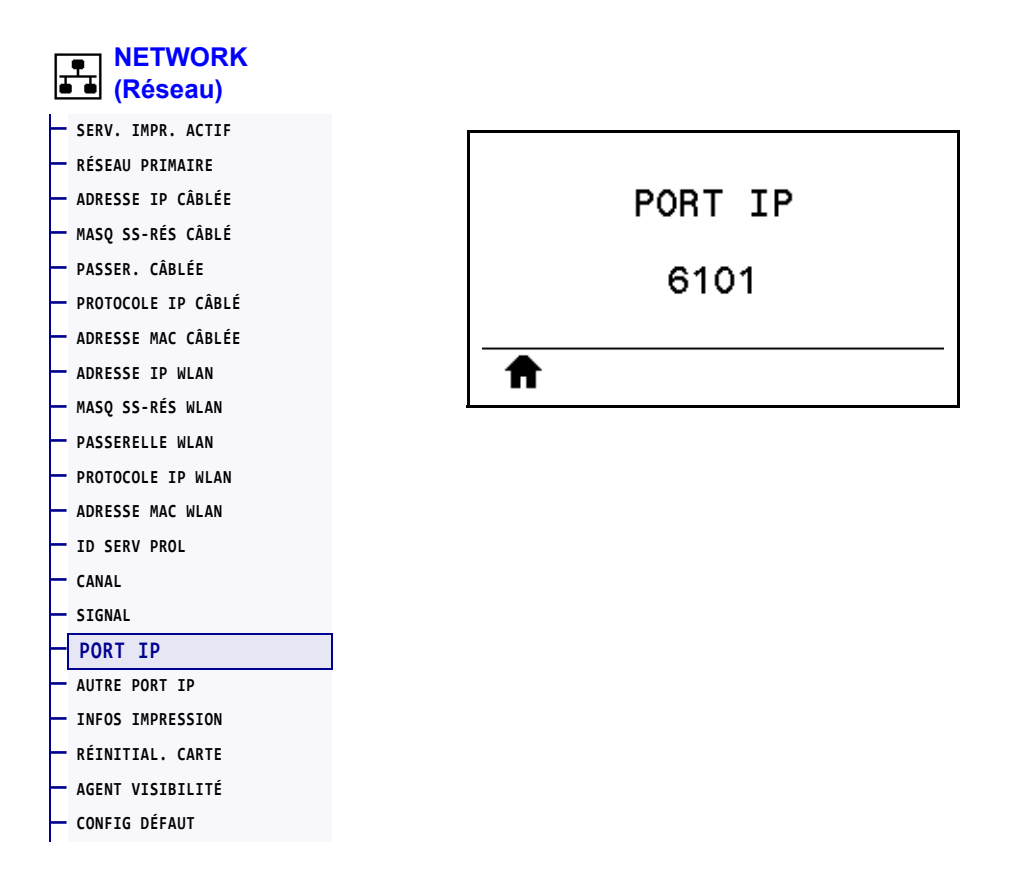

Ce paramètre fait référence au numéro de port du serveur d'impression câblé interne sur lequel le service d'impression TCP écoute. Les communications TCP normales provenant de l'hôte doivent être dirigées vers ce port.

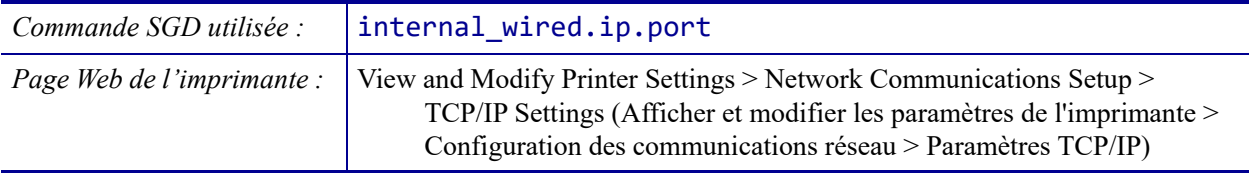

#### <span id="page-152-0"></span>**NETWORK (Réseau) > AUTRE PORT IP**

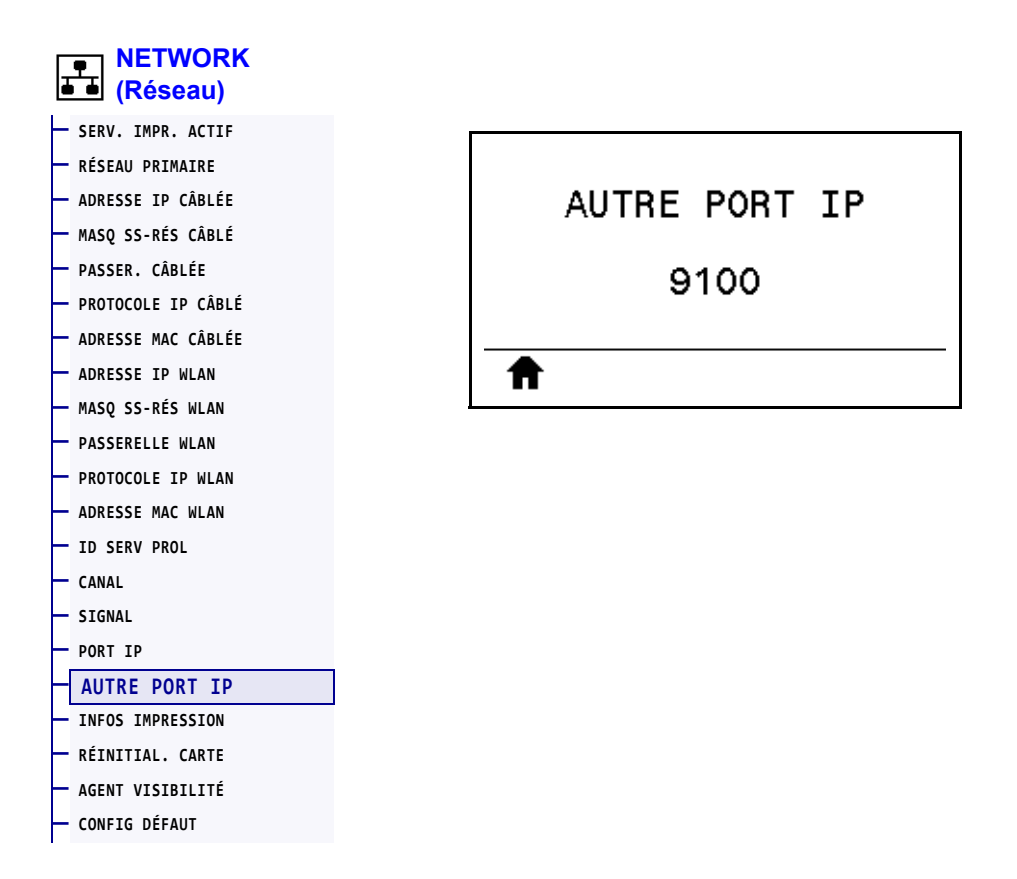

Cette commande définit le numéro du port TCP secondaire.

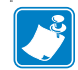

**Remarque •** les serveurs d'impression prenant en charge cette commande contrôlent simultanément le port principal et le port secondaire des connexions.

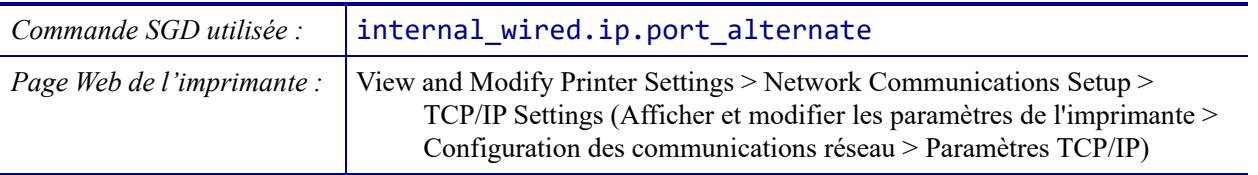

# <span id="page-153-0"></span>**NETWORK (Réseau) > RÉINITIAL. CARTE**

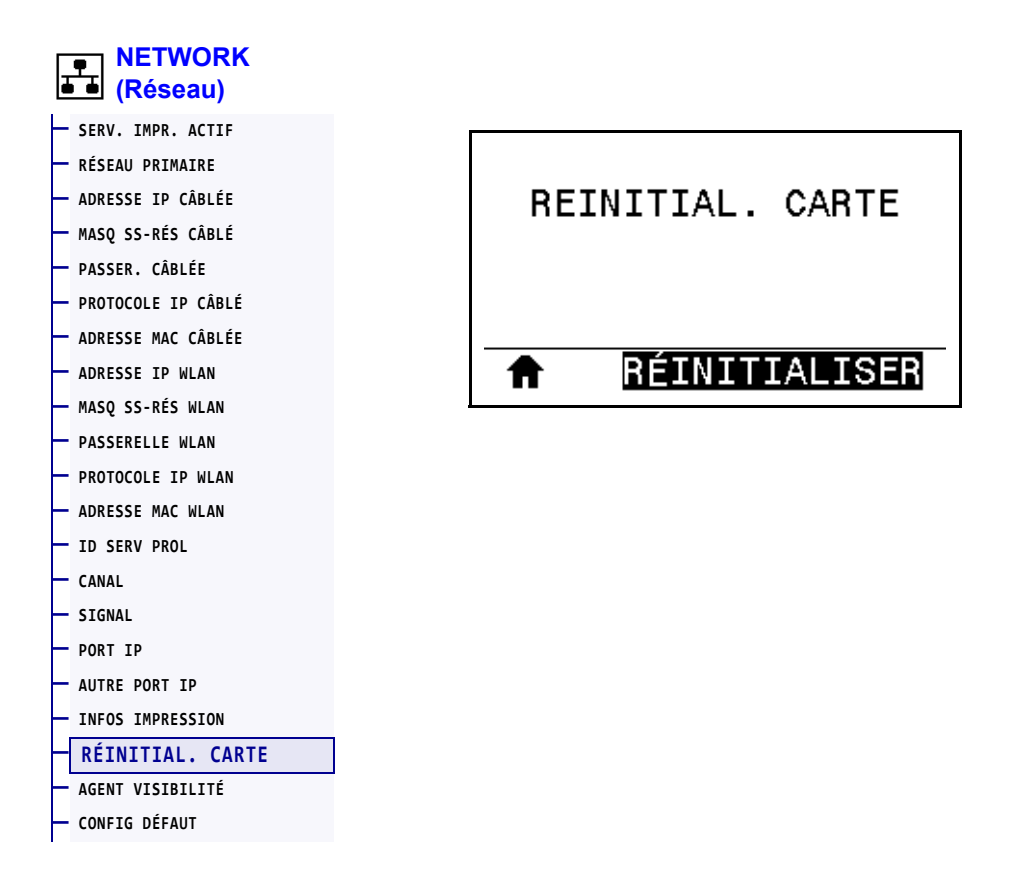

Cette option réinitialise le serveur d'impression câblé ou sans fil et enregistre les modifications apportées aux paramètres réseau.

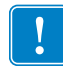

**Important •** Vous devez réinitialiser le serveur d'impression pour appliquer les modifications apportées aux paramètres réseau.

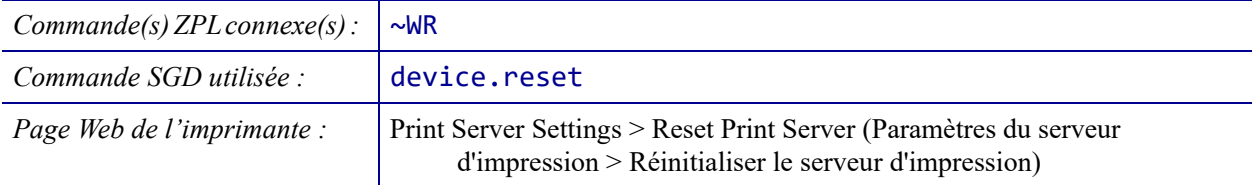

### <span id="page-154-0"></span>**RÉSEAU > AGENT VISIBILITÉ**

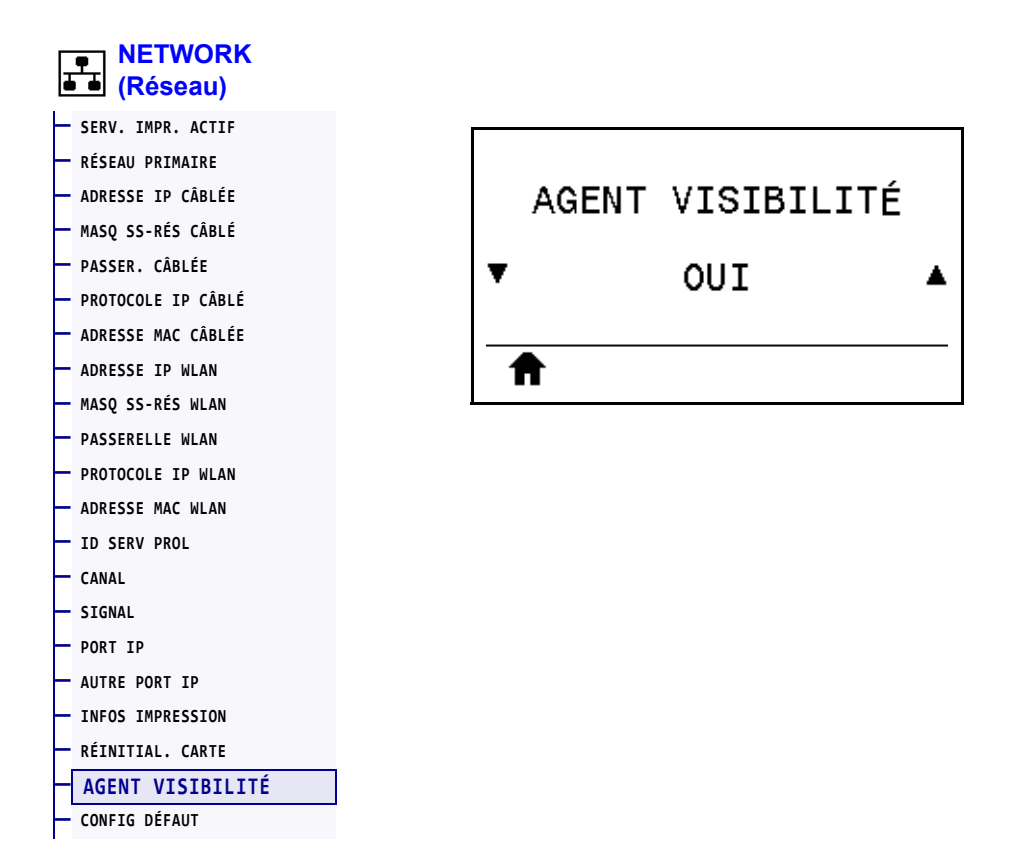

Lorsque l'imprimante est connectée à un réseau câblé ou sans fil, elle tentera de se connecter au Asset Visibility Service de Zebra via le Zebra Printer Connector basé sur le Cloud au moyen d'une connexion Web chiffrée et authentifiée par certificat. L'imprimante envoie les paramètres et données de découverte et les données d'alerte. Les données imprimées via des formats d'étiquettes ne sont PAS transmises.

Pour ne pas utiliser cette fonctionnalité, désactivez ce paramètre. Pour en savoir plus, reportezvous à la note d'application « Opting Out of the Asset Visibility Agent » (Non-utilisation de l'Asset Visibility Agent) sur [http://www.zebra.com.](http://www.zebra.com)

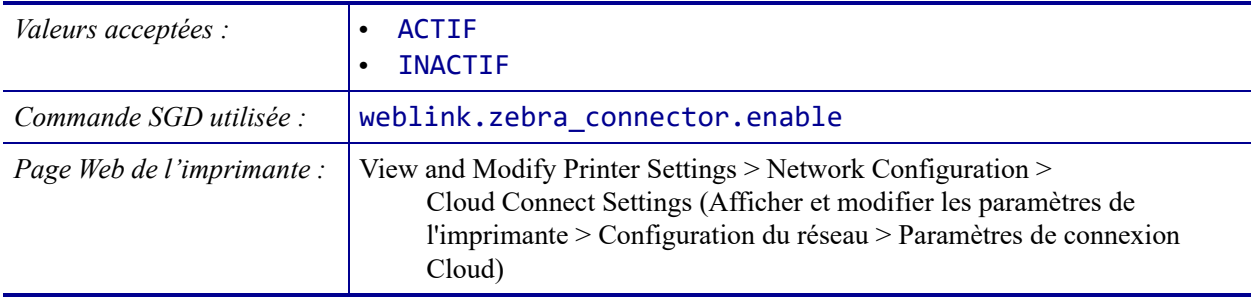

### <span id="page-155-0"></span>**LANGAGE > LANGAGE**

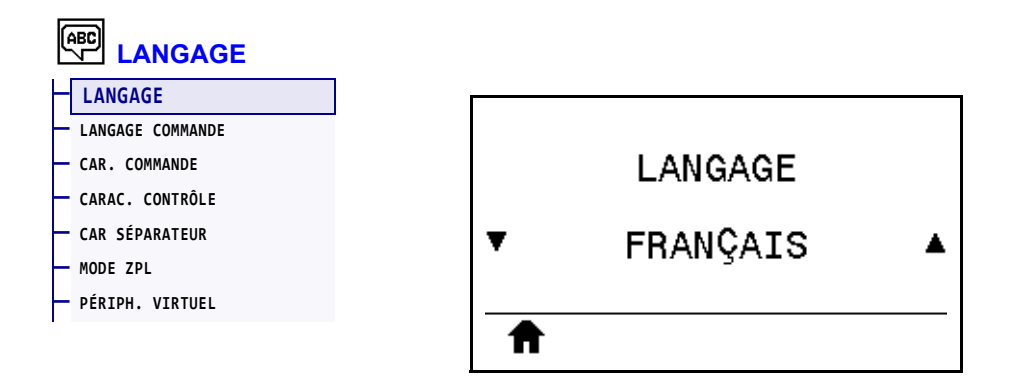

Si nécessaire, modifiez la langue affichée par l'imprimante. Cette modification concerne les éléments suivants :

- Menu Accueil
- Menus utilisateur
- Messages d'erreur
- Étiquette de configuration de l'imprimante, étiquette de configuration du réseau et autres étiquettes que vous pouvez choisir d'imprimer par le biais des menus utilisateur

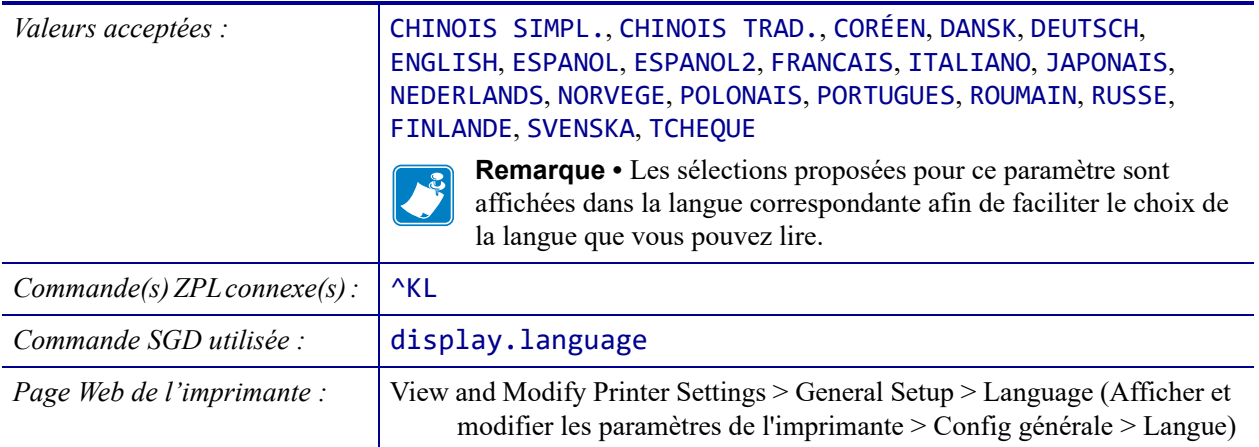

#### <span id="page-156-0"></span>**LANGAGE > LANGAGE COMMANDE**

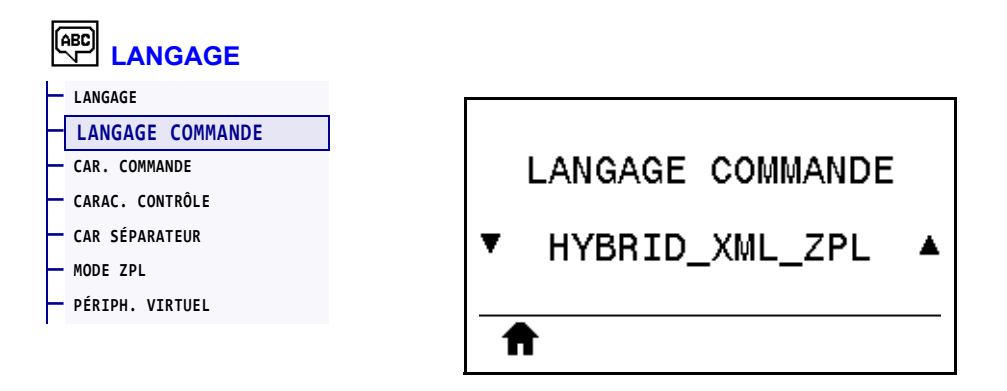

Affichez ou sélectionnez le langage de commande approprié.

#### <span id="page-157-0"></span>**LANGAGE > CAR. COMMANDE**

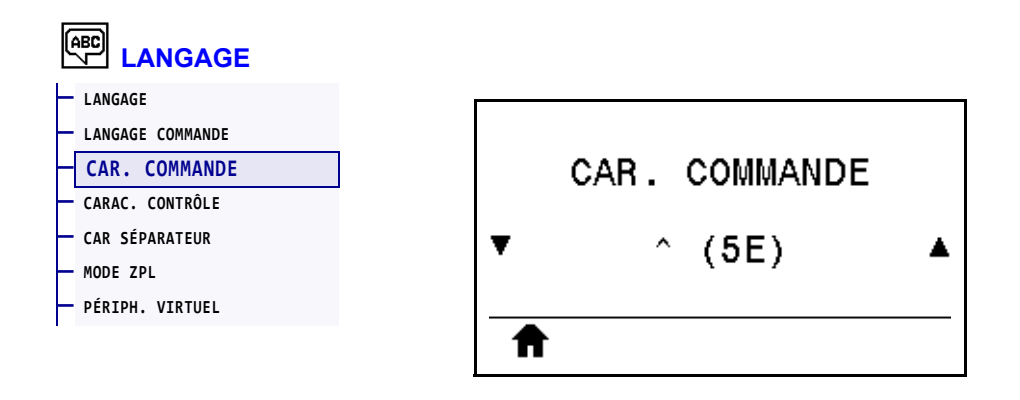

Le préfixe de commande de format est une valeur hexadécimale à deux chiffres utilisée comme repère de paramètre dans les instructions de format ZPL/ZPL II. L'imprimante recherche ce caractère hexadécimal indiquant le début d'une instruction de format ZPL/ZPL II.

Définissez le caractère de commande de format correspondant à celui utilisé dans vos formats d'étiquettes.

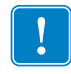

**Important •** Vous ne pouvez pas utiliser la même valeur hexadécimale pour le préfixe de commande de format, le caractère de contrôle et les caractères séparateurs. L'imprimante doit trouver des caractères différents pour fonctionner correctement. Si vous définissez la valeur par le biais du panneau de commande, l'imprimante ignore toute valeur déjà utilisée.

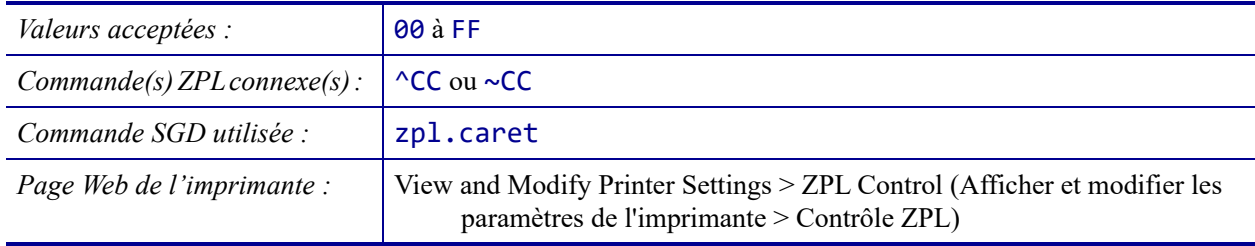

### <span id="page-158-0"></span>**LANGAGE > CARAC. CONTRÔLE**

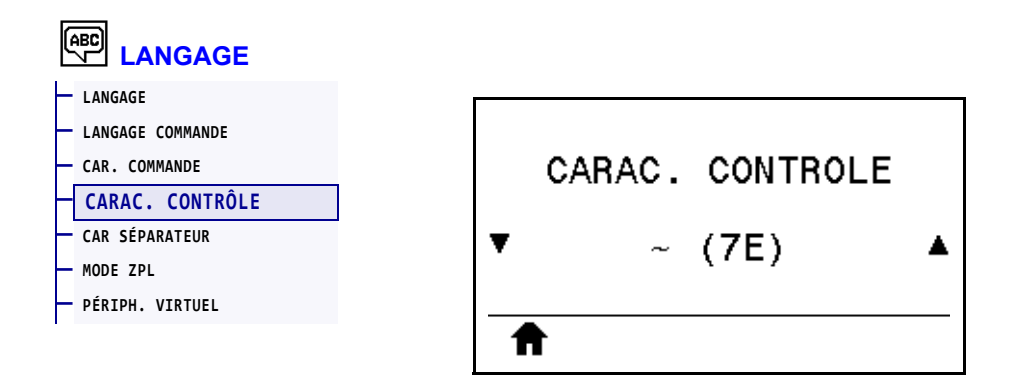

L'imprimante recherche ce caractère hexadécimal à deux chiffres indiquant le début d'une instruction de contrôle ZPL/ZPL II. Alignez le préfixe de contrôle sur ce qui est utilisé dans vos formats d'étiquette.

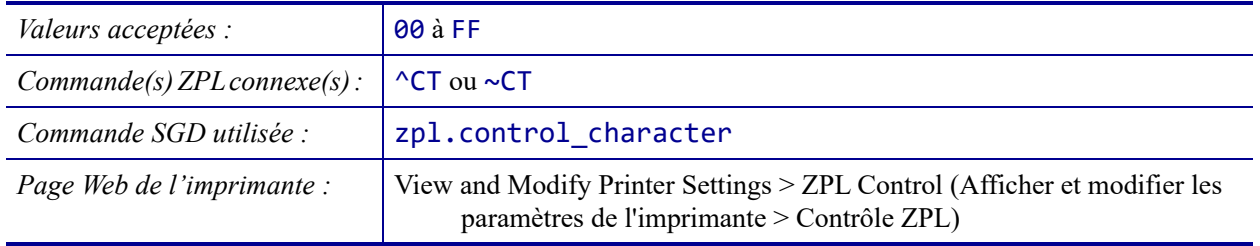

### <span id="page-159-0"></span>**LANGAGE > CAR SÉPARATEUR**

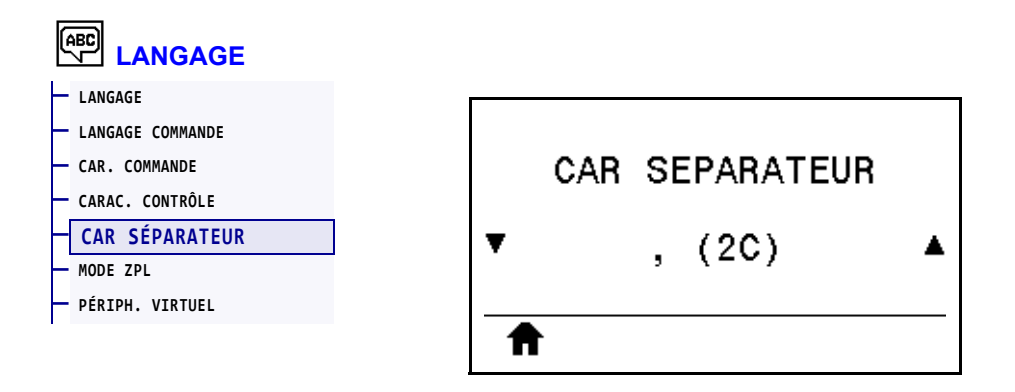

Le caractère séparateur est une valeur hexadécimale à deux chiffres utilisée comme repère de paramètre dans les instructions de format ZPL/ZPL II. Alignez le caractère de séparation sur ce qui est utilisé dans vos formats d'étiquette.

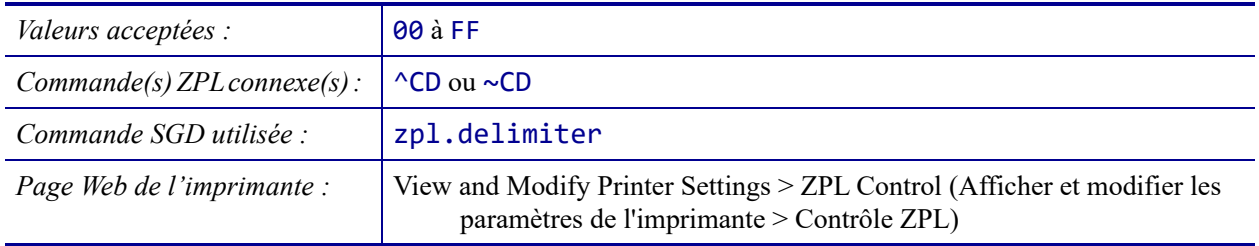

#### <span id="page-160-0"></span>**LANGAGE > MODE ZPL**

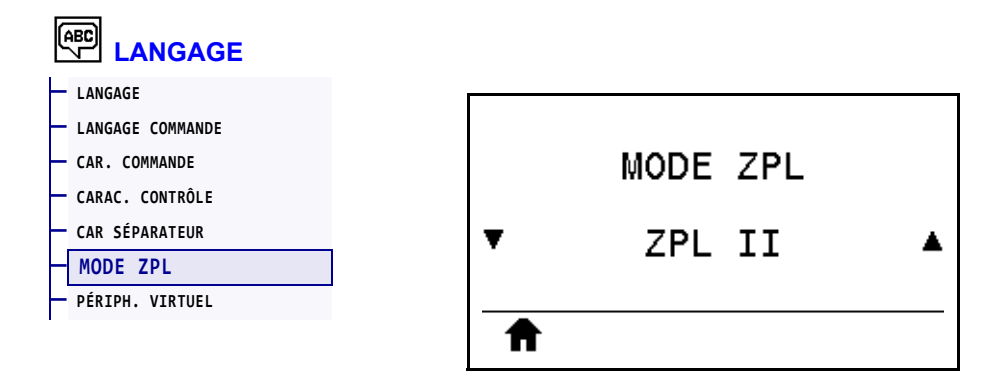

Sélectionnez le mode correspondant à celui utilisé dans vos formats d'étiquettes. L'imprimante accepte les formats d'étiquettes en ZPL ou ZPL II, ce qui évite d'avoir à réécrire les formats ZPL existants. L'imprimante conserve le mode sélectionné jusqu'à ce qu'il soit modifié de l'une des manières décrites.

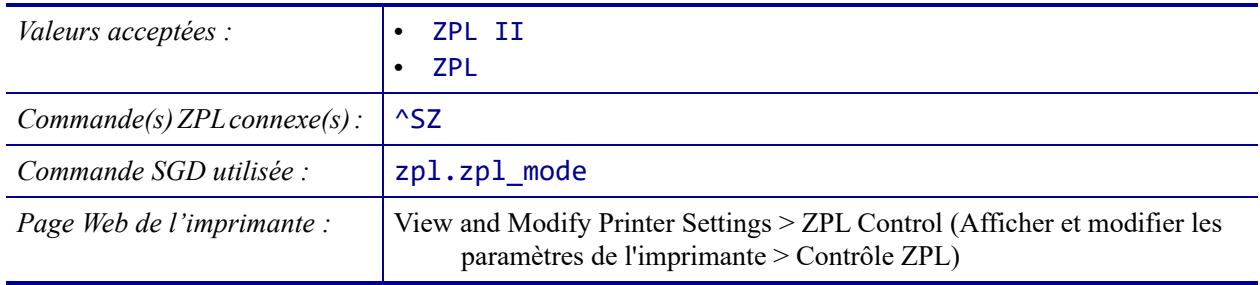

## <span id="page-161-0"></span>**LANGAGE > PÉRIPH. VIRTUEL**

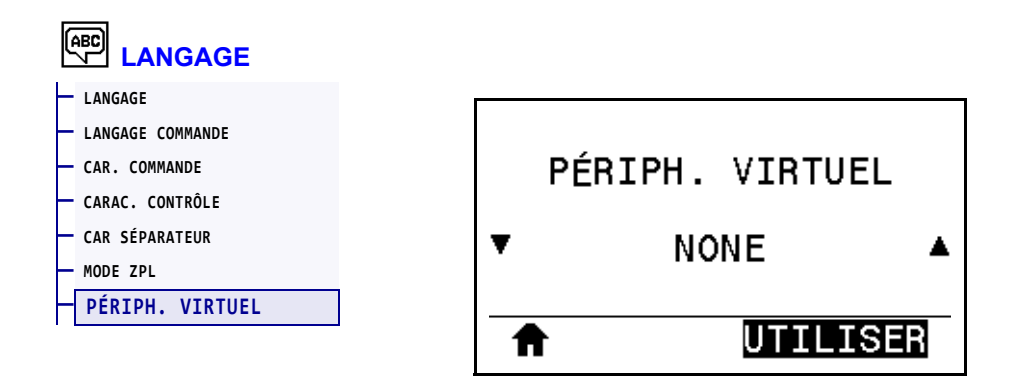

Si des applications de périphériques virtuels sont installées sur votre imprimante, vous pouvez les afficher ou les activer/désactiver à partir de ce menu utilisateur. Pour en savoir plus sur les périphériques virtuels, consultez le Guide de l'utilisateur de l'appareil virtuel approprié ou contactez votre revendeur local.

#### <span id="page-162-0"></span>**CELLULES > TYPE DE CELLULE**

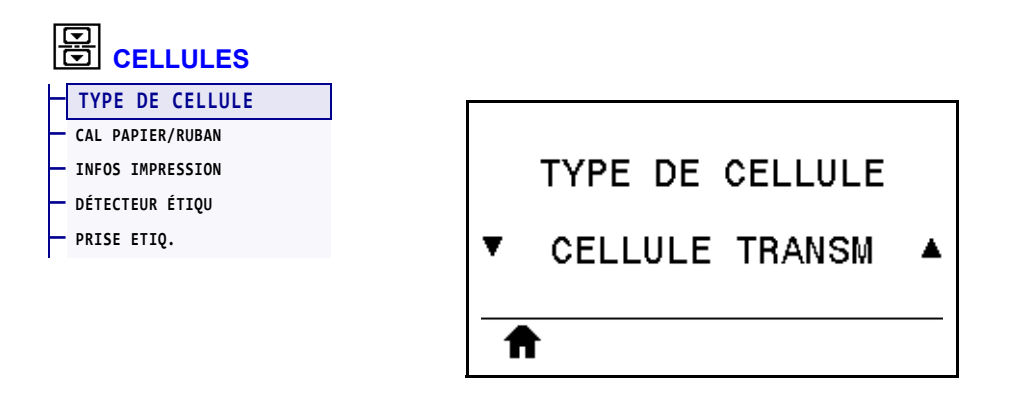

Sélectionnez la cellule papier adaptée au papier que vous utilisez. La cellule réfléchissante doit être utilisée uniquement pour le papier avec marque noire. La cellule à transmission s'utilise pour les autres types de média.

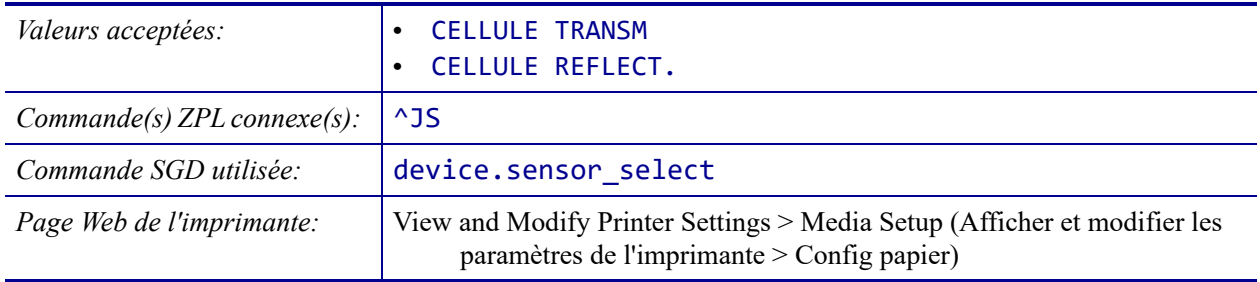

# <span id="page-163-0"></span>**CELLULES > DÉTECTEUR ÉTIQU**

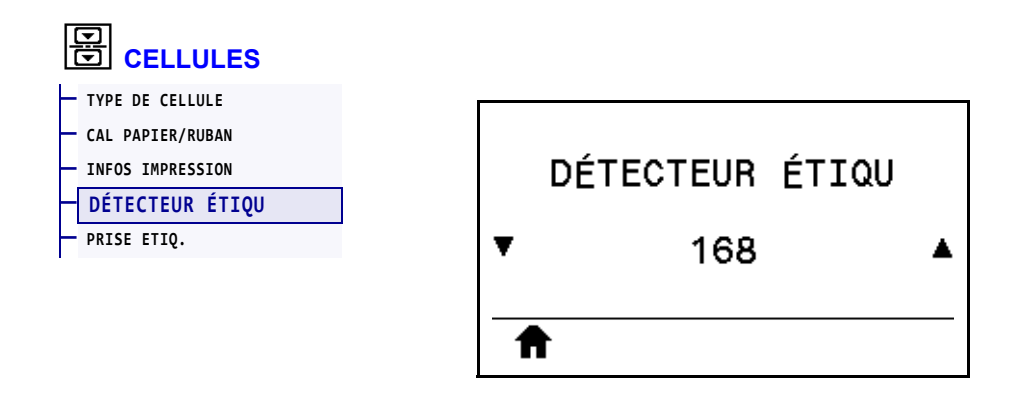

Définition de la sensibilité de la cellule étiquette.

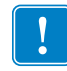

**Important •** Cette valeur est définie lors du calibrage de la cellule. Ne modifiez pas ce paramètre, sauf si l'assistance technique Zebra ou un technicien de maintenance agréé vous en donne l'instruction.

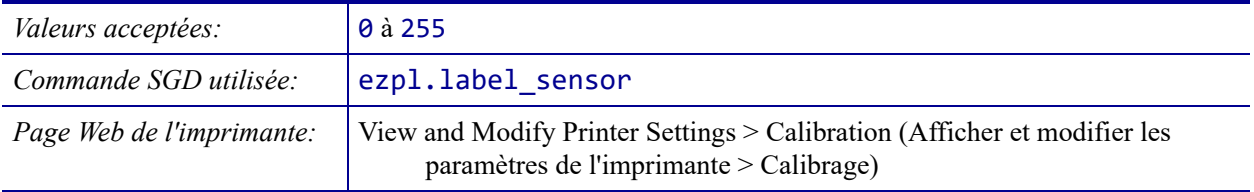

#### <span id="page-164-0"></span>**CELLULES > PRISE ETIQ.**

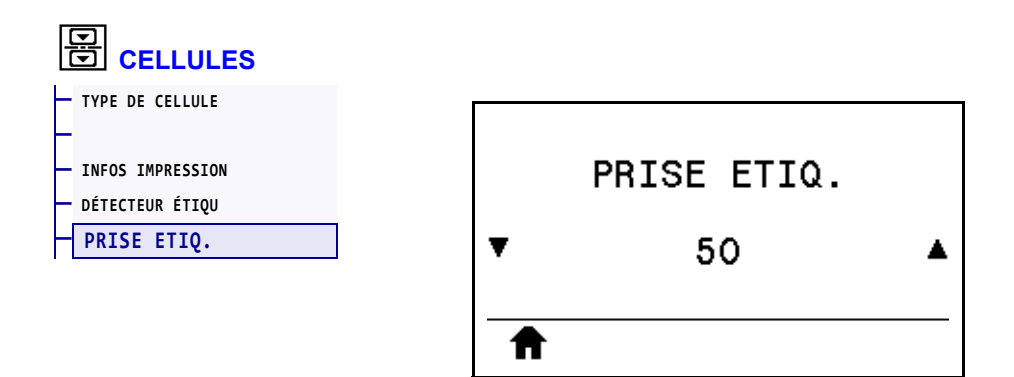

Définition de l'intensité du voyant de prise étiquette.

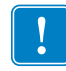

**Important •** Cette valeur est définie lors du calibrage de la cellule. Ne modifiez pas ce paramètre, sauf si l'assistance technique Zebra ou un technicien de maintenance agréé vous en donne l'instruction.

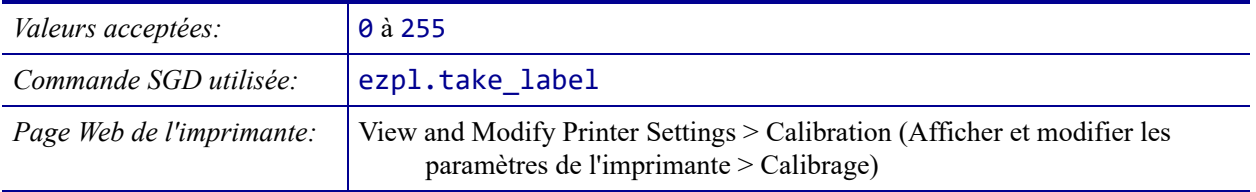

### <span id="page-165-0"></span>**PORTS > VITESSE EN BAUDS**

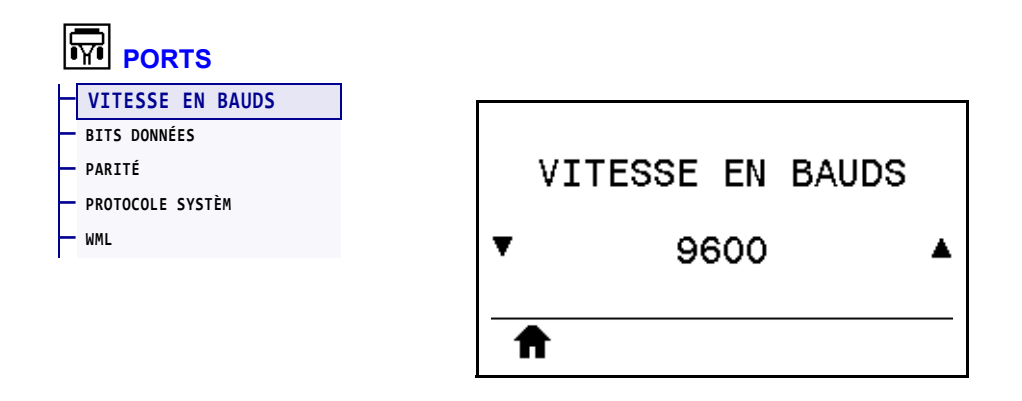

Sélectionnez la valeur en bauds correspondant à celle utilisée par l'ordinateur hôte.

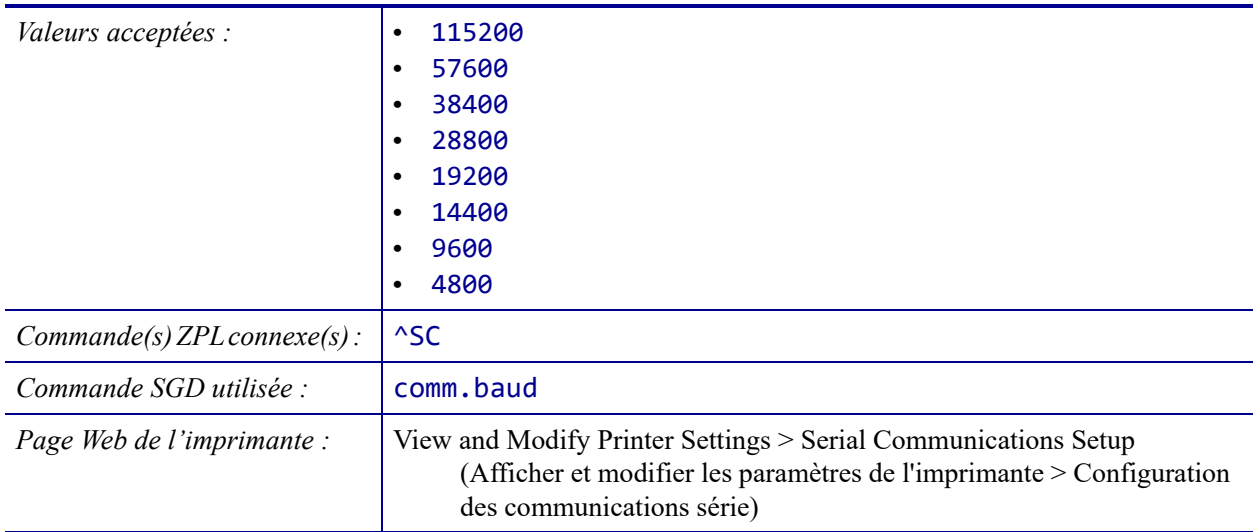

# <span id="page-166-0"></span>**PORTS > BITS DONNÉES**

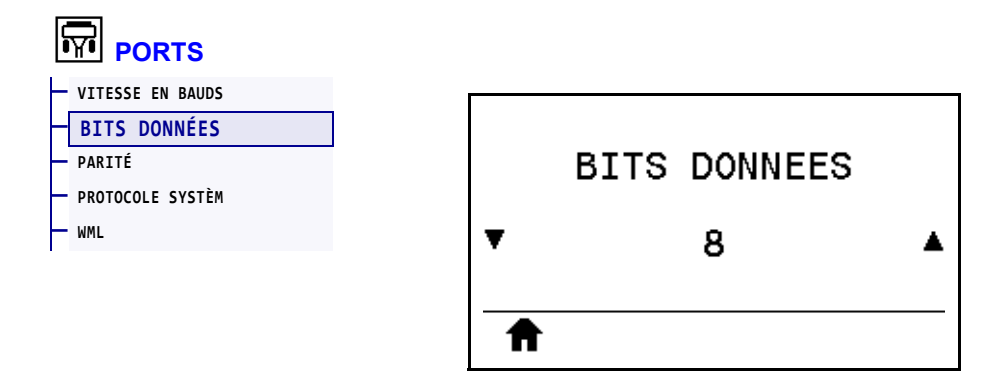

Sélectionnez la valeur de bits de données correspondant à celle utilisée par l'ordinateur hôte.

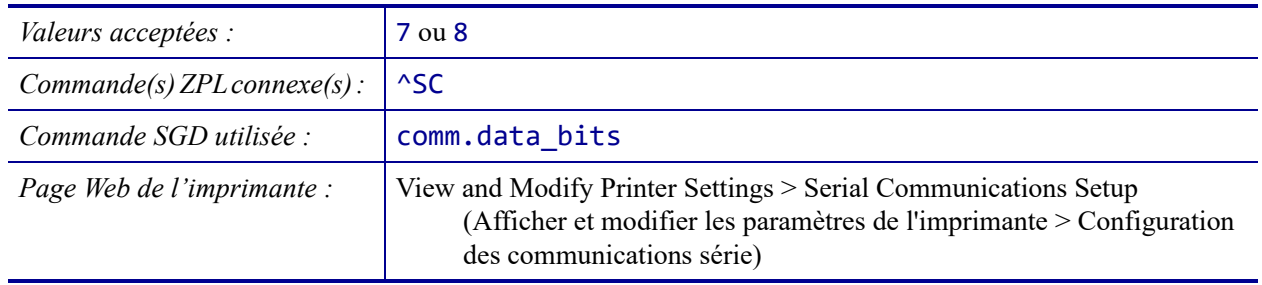

# <span id="page-167-0"></span>**PORTS > PARITÉ**

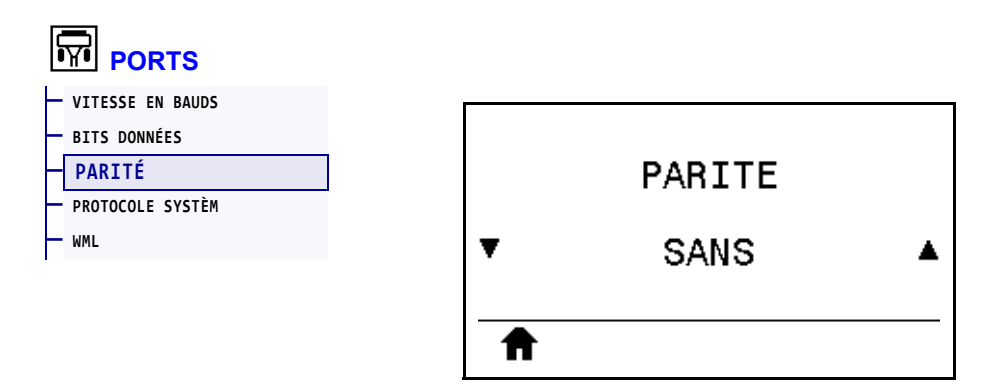

Sélectionnez la valeur de parité correspondant à celle utilisée par l'ordinateur hôte.

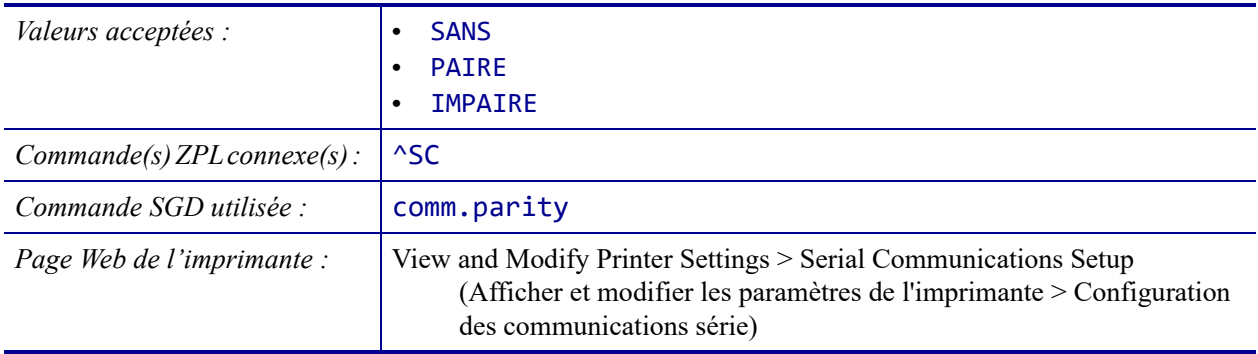

### <span id="page-168-0"></span>**PORTS > PROTOCOLE SYSTÈM**

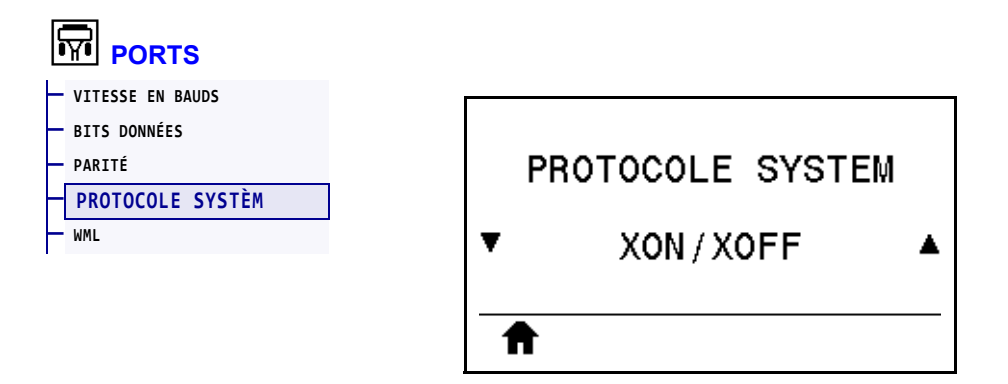

Sélectionnez le protocole correspondant à celui utilisé par l'ordinateur hôte.

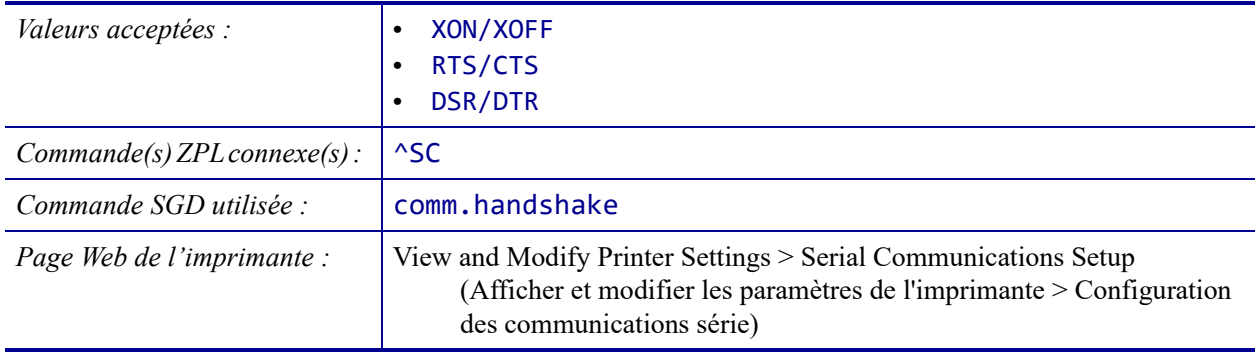

#### <span id="page-169-0"></span>**PORTS > WML**

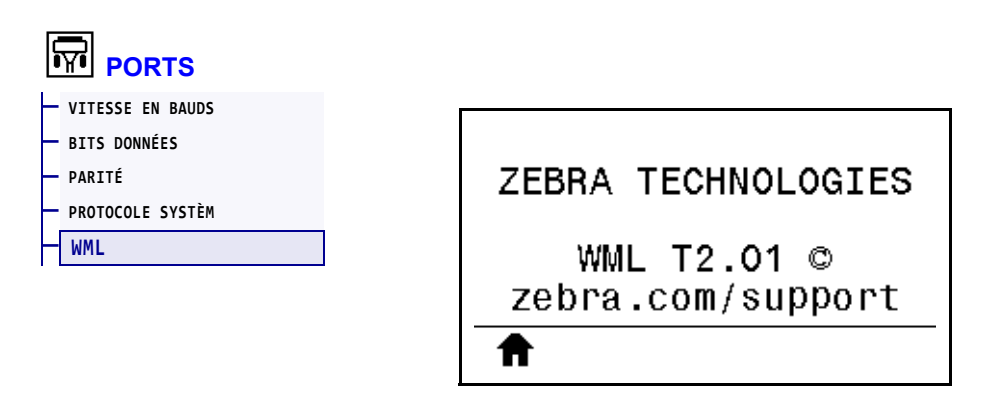

Affiche la version WML (Wireless Markup Language). Cette valeur ne peut pas être modifiée.

#### <span id="page-170-0"></span>**BLUETOOTH > ADRESSE BLUETOOTH**

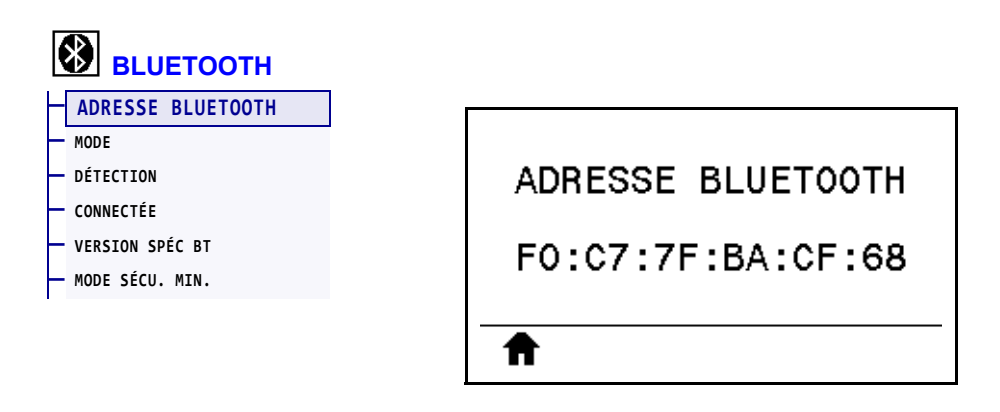

Affiche l'adresse du périphérique Bluetooth de l'imprimante.

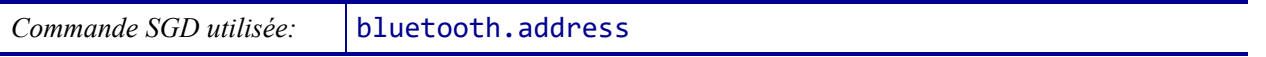

#### <span id="page-171-0"></span>**BLUETOOTH > MODE**

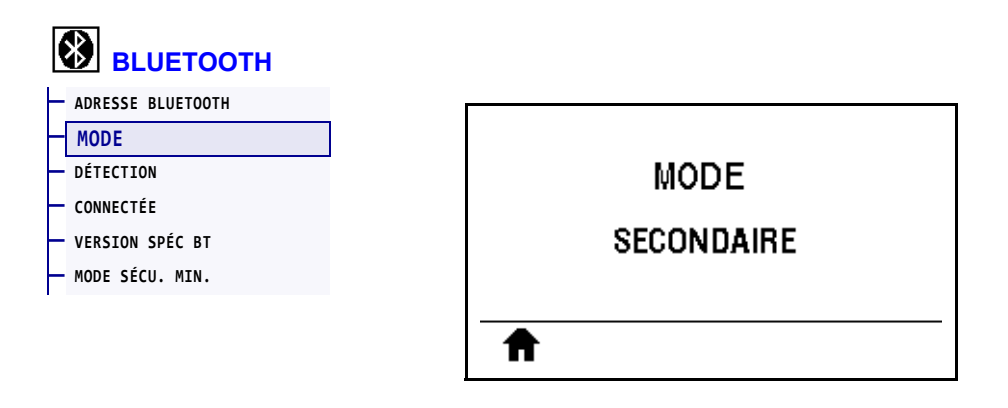

Affiche le type de périphérique à connexion Bluetooth jumelé à l'imprimante : Secondaire (standard) ou Central.

# <span id="page-172-0"></span>**BLUETOOTH > DÉTECTION**

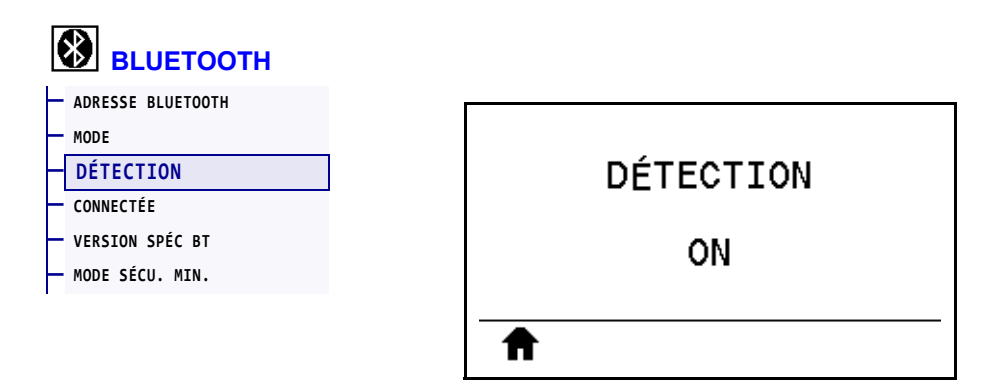

Sélectionnez si l'imprimante peut être détectée par des périphériques Bluetooth.

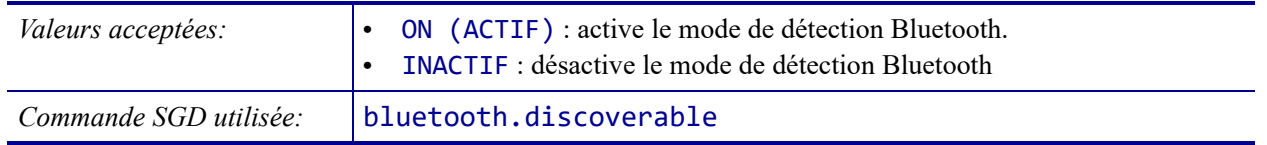

# <span id="page-173-0"></span>**BLUETOOTH > CONNECTÉE**

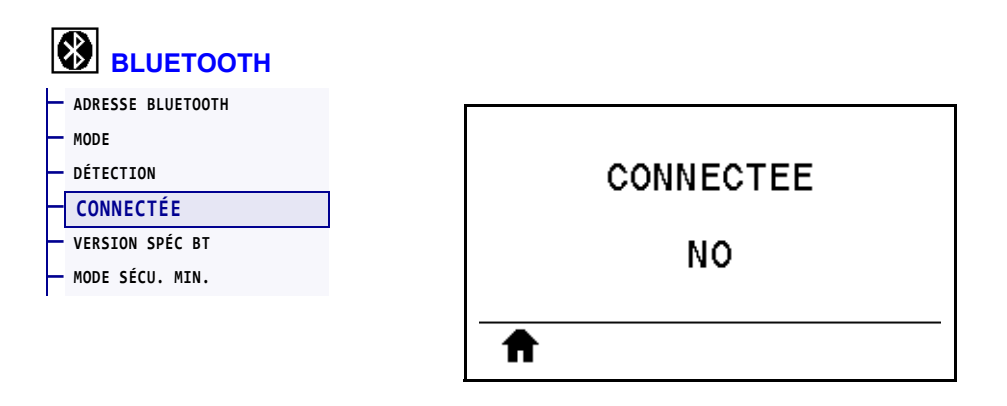

Affiche l'état de la connexion Bluetooth sur le périphérique jumelé (Oui ou Non).

## <span id="page-174-0"></span>**BLUETOOTH > VERSION SPÉC BT**

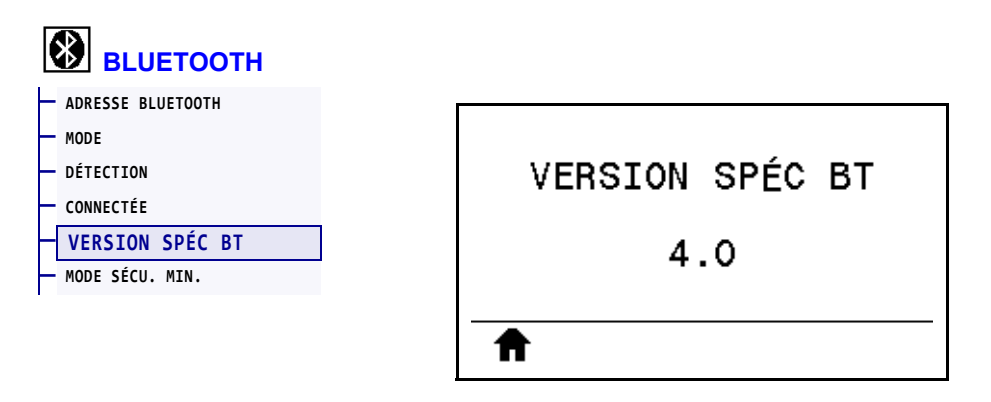

Affiche le niveau des normes de fonctionnement Bluetooth.

*Commande SGD utilisée :* bluetooth.radio\_version

## <span id="page-175-0"></span>**BLUETOOTH > MODE SÉCU. MIN.**

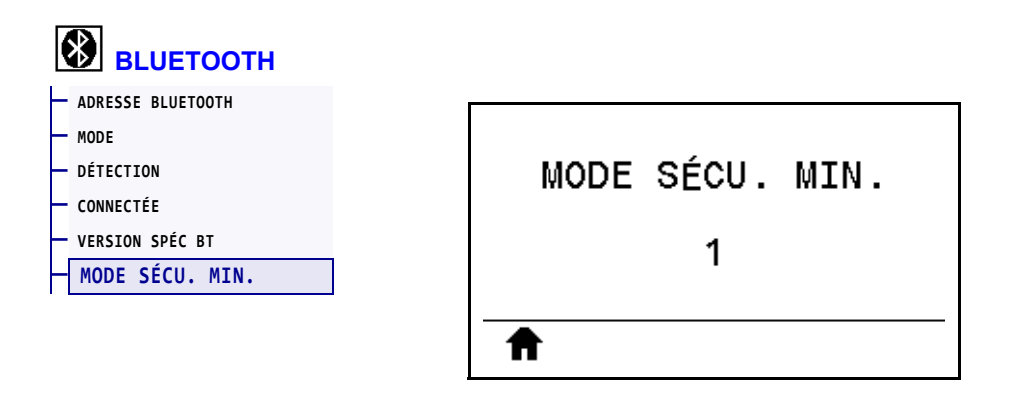

Affiche le niveau minimum Bluetooth de la sécurité appliquée de l'imprimante.

#### **Calibrage des cellules ruban et papier**

Utilisez la procédure décrite dans cette section pour calibrer l'imprimante, afin d'ajuster la sensibilité des cellules ruban et papier. Pour consulter un récapitulatif des options permettant de lancer le calibrage, voir *[CAL PAPIER/RUBAN](#page-123-1)* à la page 124**.**

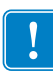

**Important •** Suivez rigoureusement les instructions de calibrage fournies. Toutes les étapes doivent être effectuées, même si une seule des cellules doit être réglée. Vous pouvez à tout moment appuyer sur ANNULER et maintenir la touche enfoncée pour annuler la procédure.

#### **Pour calibrer les cellules, procédez comme suit :**

- **1.** Lorsque l'imprimante est prête, démarrez le calibrage du ruban et du papier de l'une des manières suivantes :
	- Appuyez sur PAUSE + ANNULER et maintenez ces touches enfoncées pendant deux secondes.
	- Envoyez la commande SGD ezpl.manual\_calibration à l'imprimante. Pour plus d'informations sur cette commande, consultez le manuel *Zebra Programming Guide* (Guide de programmation Zebra).
	- Accédez à l'élément de menu suivant sur l'écran du panneau de commande. Vous le trouverez dans les menus OUTILS et CELLULES. Appuyez sur le bouton de sélection DROIT pour sélectionner DÉMARRER.

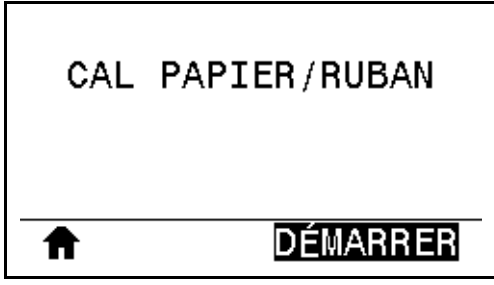

L'imprimante effectue les opérations suivantes :

- Le voyant d'état **STATUS** et le voyant de fournitures **SUPPLIES** clignote une fois en jaune.
- Le voyant **PAUSE** clignote en jaune.
- Le panneau de commande affiche :

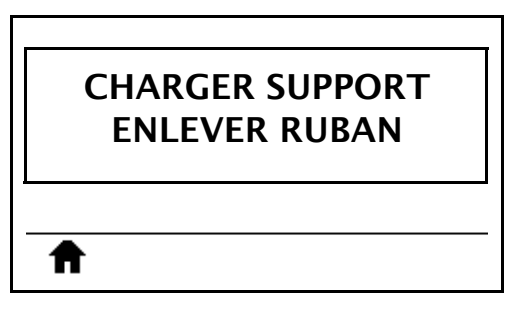

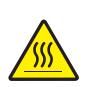

**2. Attention •** La tête d'impression peut être très chaude et risque de provoquer des brûlures graves. Attendez qu'elle refroidisse.

Ouvrez la tête d'impression en faisant tourner le levier d'ouverture de tête vers le haut.

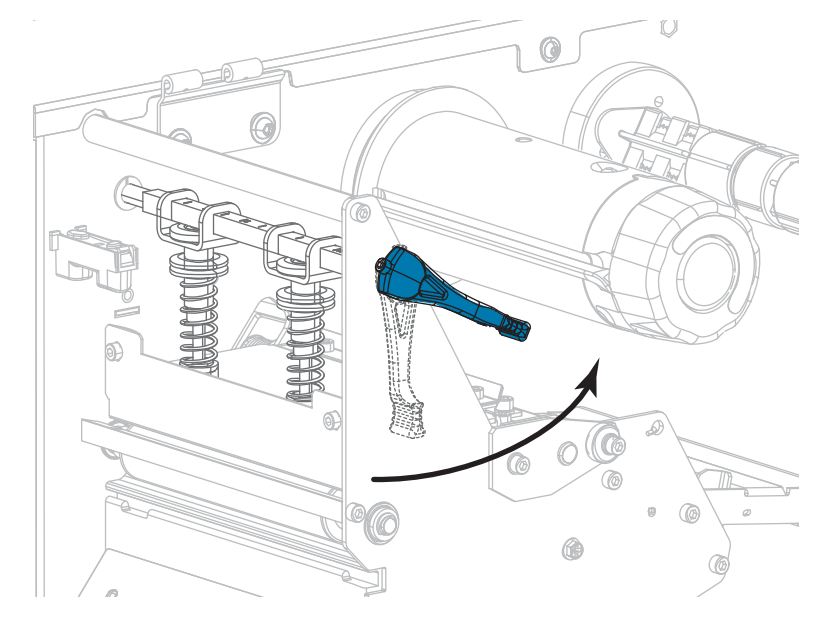

**3.** Tirez une longueur de papier d'environ 203 mm (8 po) hors de l'imprimante.

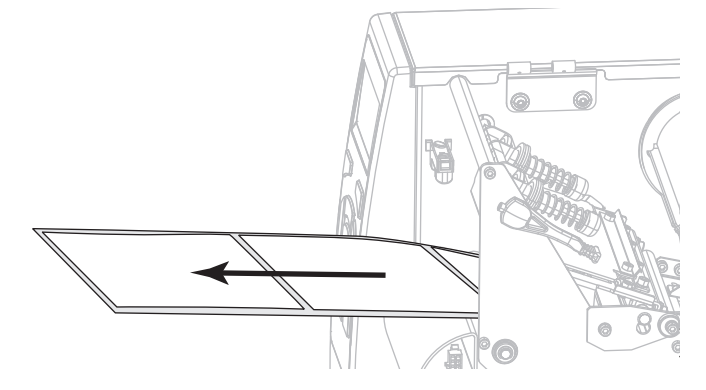

**4.** Retirez les étiquettes exposées de sorte que seul le support reste.

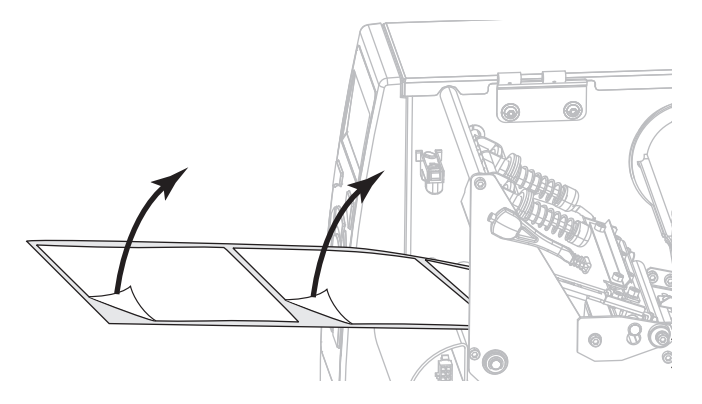

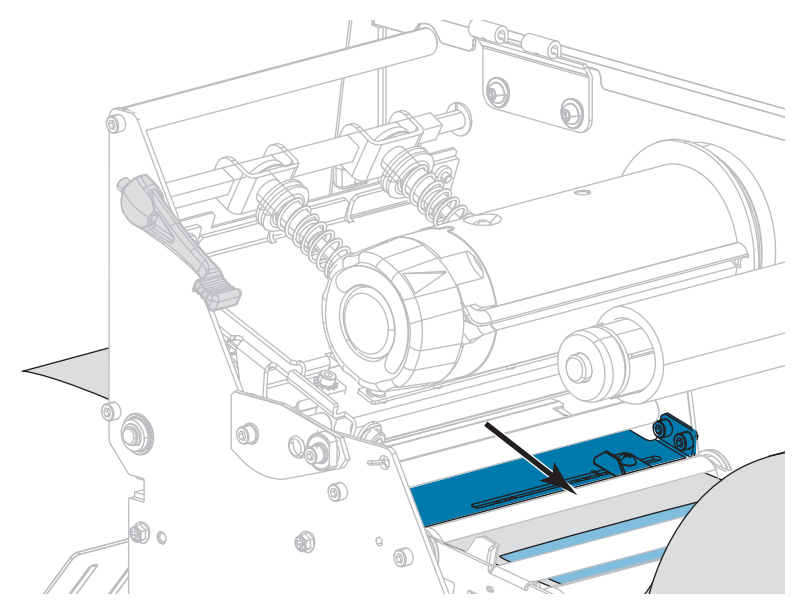

**5.** Insérez le papier dans l'imprimante afin que seul le support se trouve dans la cellule.

- **6.** Enlevez le ruban, s'il y a lieu.
- **7.** Actionnez le levier d'ouverture de la tête d'impression vers le bas jusqu'à ce que la tête d'impression s'enclenche.

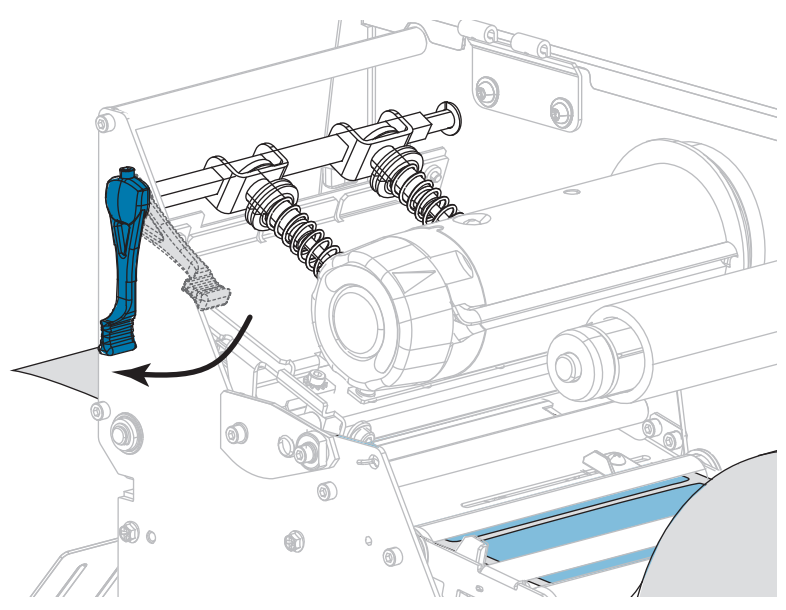

- **8.** Appuyez sur PAUSE pour commencer le calibrage du papier.
	- Le voyant **PAUSE** s'éteint.
	- Le voyant **SUPPLIES** (Fournitures) clignote.
	- Le panneau de commande affiche :

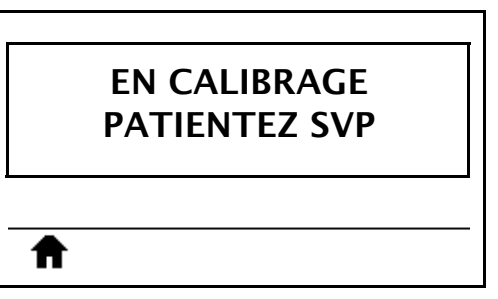

Une fois le processus terminé :

- **•** Le voyant **SUPPLIES** (Fournitures) ne clignote plus.
- **•** Le voyant **PAUSE** clignote en jaune.
- **•** Le panneau de commande affiche :

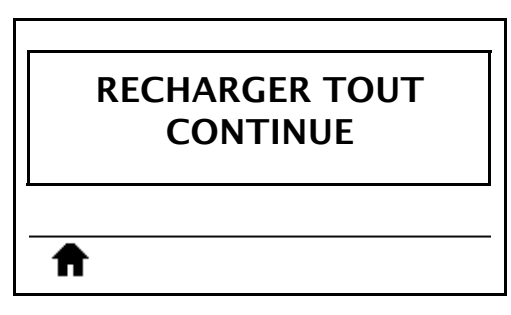

**9.** Ouvrez la tête d'impression en faisant tourner le levier d'ouverture de tête vers le haut.

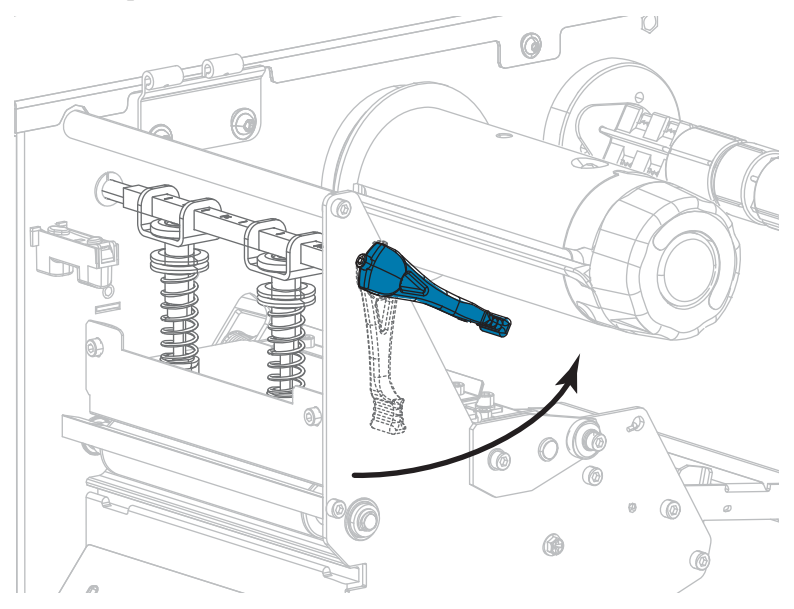
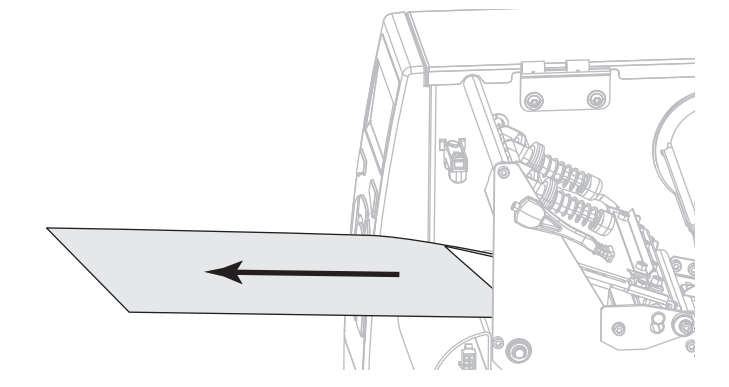

**10.** Tirez le papier vers l'avant jusqu'à ce qu'une étiquette se trouve sous les cellules papier.

- **11.** Rechargez le ruban, s'il y a lieu.
- **12.** Actionnez le levier d'ouverture de la tête d'impression vers le bas jusqu'à ce que la tête d'impression s'enclenche.

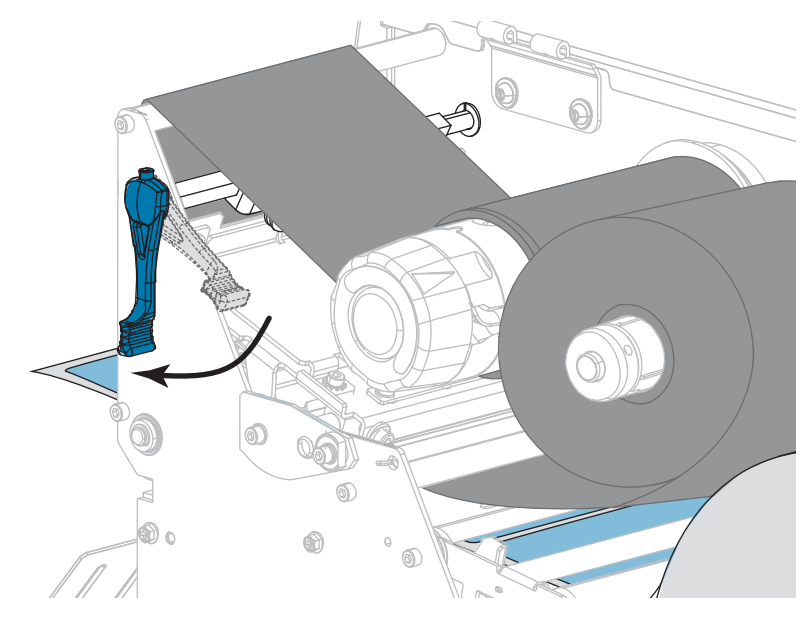

**13.** Refermez le panneau d'accès aux supports.

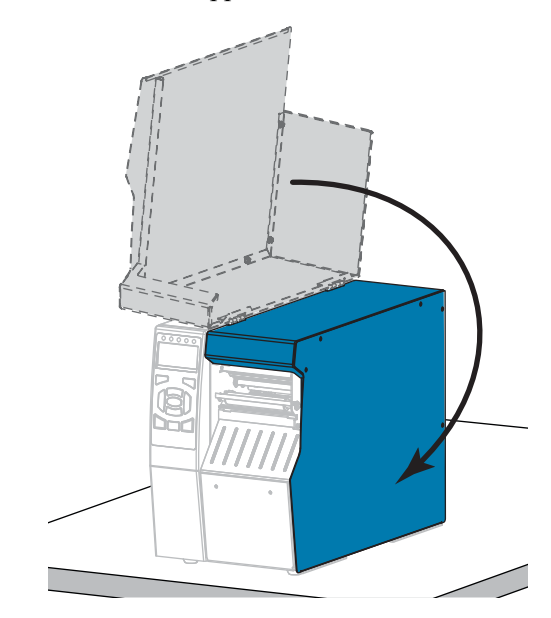

**14.** Appuyez sur PAUSE pour activer l'impression.

## **Réglage de la pression de la tête d'impression et de la position des leviers**

Vous pouvez régler les leviers de pression de la tête d'impression [\(Figure 17\)](#page-182-0) pour augmenter ou réduire la pression, si nécessaire. Vous pouvez aussi les déplacer d'un côté à l'autre pour régler la pression dans certaines parties. Utilisez la pression la plus basse permettant d'obtenir une bonne qualité d'impression. Des pressions trop élevées pourraient causer une usure prématurée des éléments de la tête impression.

Un mauvais positionnement ou réglage des leviers appliquant une pression incorrecte peut être à l'origine des problèmes suivants :

- glissement du papier ou du ruban
- faux-pli du ruban
- déplacement du papier d'un côté à l'autre pendant l'impression
- <span id="page-182-0"></span>• impression trop claire ou trop foncée sur un côté du papier

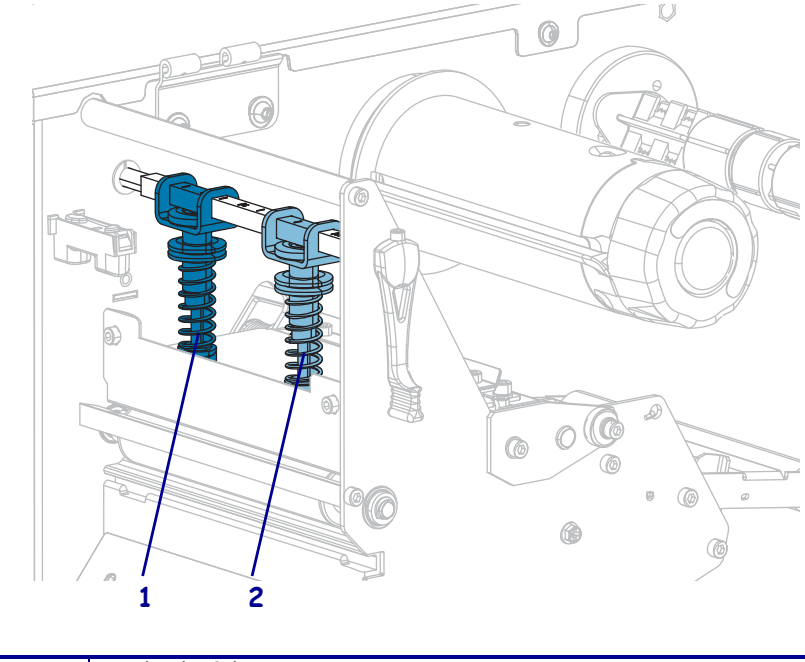

**Figure 17 • Leviers de pression de la tête**

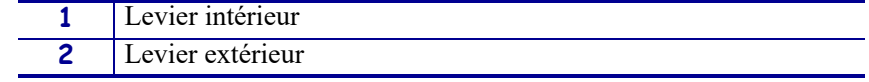

## **Réglage de la position des leviers**

#### **Pour régler la position des leviers de la tête d'impression, procédez comme suit :**

1. Actionnez le levier d'ouverture de la tête d'impression vers le haut afin de réduire la pression sur les leviers.

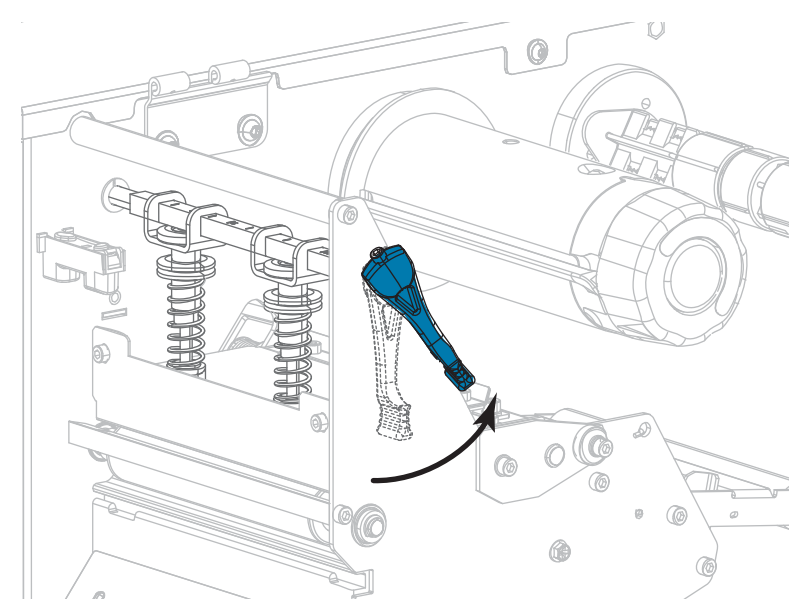

2. Desserrez l'écrou de blocage situé en haut du levier à déplacer.

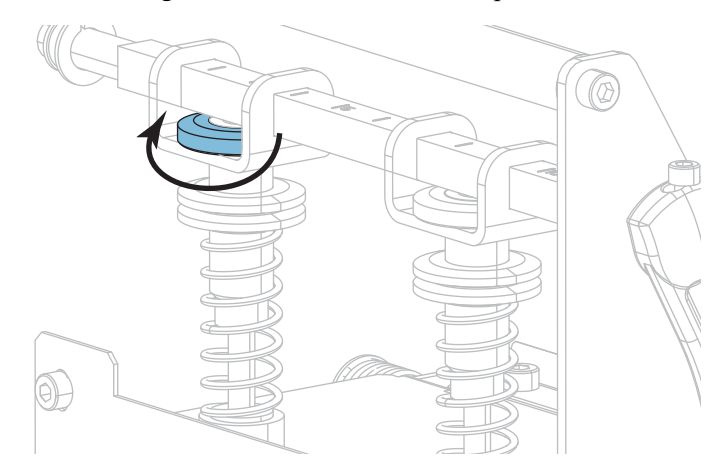

3. Repositionnez le levier de sorte que la pression appliquée sur le papier soit régulière. Si le papier utilisé est très étroit, placez le levier intérieur au centre du papier et diminuez la pression sur le levier extérieur.

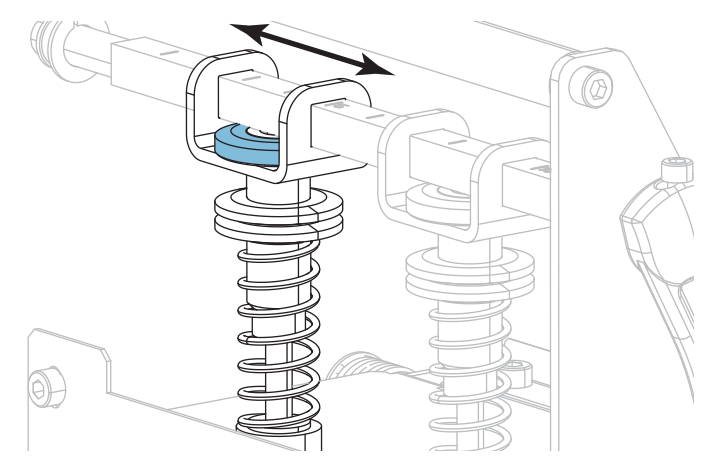

4. Resserrez l'écrou de blocage.

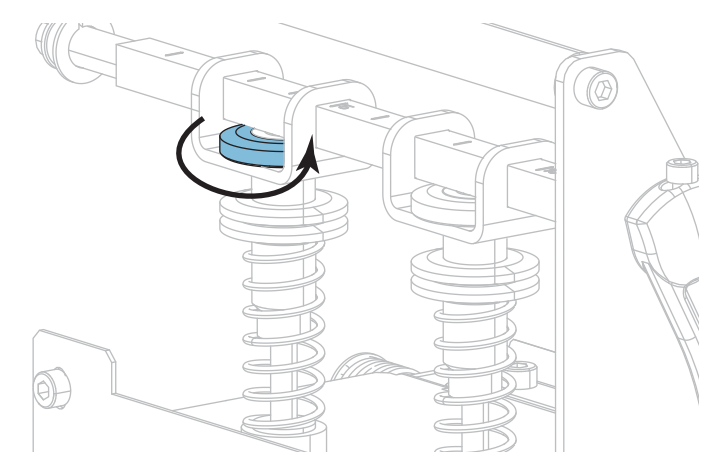

## **Réglage de la pression de la tête d'impression**

Si le repositionnement des leviers ne résout pas votre problème de qualité d'impression ou un autre problème, essayez de régler la pression de la tête d'impression. Prolongez la durée de vie de la tête d'impression en employant la pression la plus faible produisant la qualité d'impression voulue.

Exécutez cette procédure si vous rencontrez l'un des problèmes suivants :

- Le papier nécessite une pression générale supérieure pour une impression correcte.
- Le papier nécessite une pression générale inférieure pour une impression correcte.
- L'impression est trop claire sur le côté gauche de l'étiquette.
- L'impression est trop claire sur le côté droit de l'étiquette.
- Le papier se décale vers la gauche lors de l'impression.
- Le papier se décale vers la droite lors de l'impression.

Si vous ne rencontrez aucun de ces problèmes, ne poursuivez pas cette procédure.

#### **Pour régler la pression de la tête d'impression, procédez comme suit :**

- 1. Espacez de manière égale les leviers sur toute la largeur du papier.
- 2. Mesurez la distance entre le haut de la base du levier (**1**) et le bas de l'écrou moleté inférieur (**2**). Si cette distance n'est pas égale à 30 mm (1-3/16 pouce), desserrez l'écrou moleté supérieur (**3**) et réglez l'écrou moleté inférieur jusqu'à ce que la distance soit correcte.

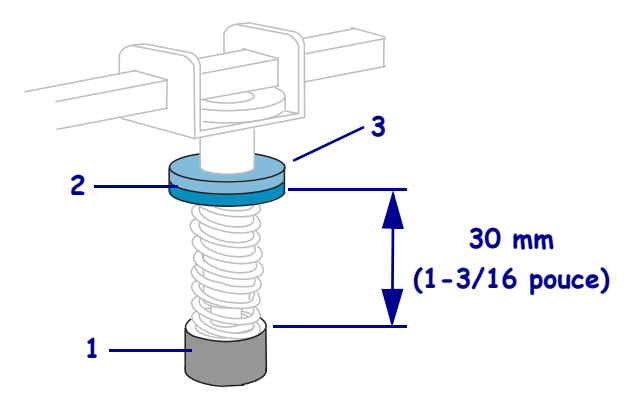

- 3. Lancez l'option LIGNE D'IMPRESSION de la section *[FORMAT TEST IMP](#page-135-0)* à la page 136.
- 4. Lors de l'impression des étiquettes, définissez un contraste plus faible à l'aide du panneau de commande ; les étiquettes ne doivent plus s'imprimer en noir, mais en gris. (Reportezvous à la section *CONTRASTE* [à la page 106](#page-105-0).)

5. Lequel des problèmes suivants rencontrez-vous ?

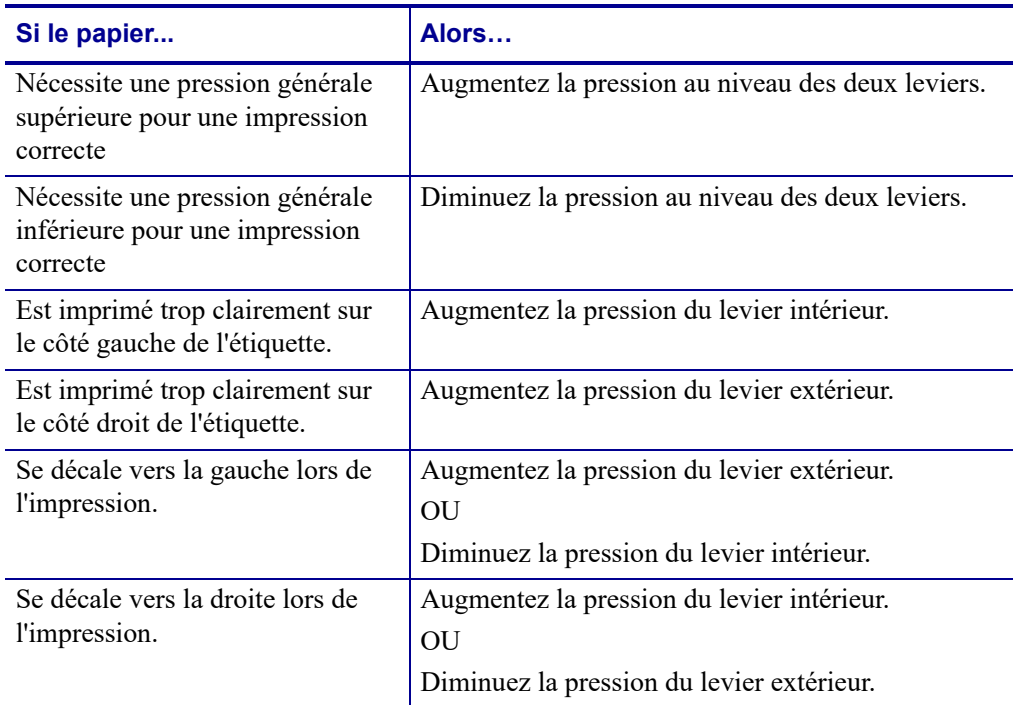

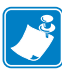

**Remarque •** Pour augmenter la pression des leviers, desserrez l'écrou moleté supérieur et réglez l'écrou moleté inférieur vers le bas. Pour réduire la pression de la tête d'impression, desserrez l'écrou moleté supérieur et réglez l'écrou moleté inférieur vers le haut.

- 6. Verrouillez la pression des leviers en serrant l'écrou moleté supérieur contre l'écrou moleté inférieur.
- 7. Repositionnez les leviers pour l'impression.
- 8. Si nécessaire, relancez l'option LIGNE D'IMPRESSION de la section *[FORMAT TEST](#page-135-0) IMP* [à la page 136.](#page-135-0)
- 9. Lors de l'impression des étiquettes, définissez un contraste plus élevé à l'aide du panneau de commande ; les étiquettes doivent de nouveau s'imprimer en noir, et non plus en gris. (Reportez-vous à la section *CONTRASTE* [à la page 106](#page-105-0).)
- 10. Vérifiez la qualité d'impression, et si nécessaire, répétez cette procédure jusqu'à obtenir une pression de la tête correcte.

# **Réglage des cellules papier à transmission**

L'assemblage de la cellule à transmission standard se compose de deux parties. Le papier passe entre ces deux éléments.

Réglez ces cellules uniquement lorsque l'imprimante ne parvient pas à détecter le haut des étiquettes. Dans cette situation, l'imprimante affiche MEDIA OUT - LOAD MEDIA (Papier épuisé - Charger du papier) même si des étiquettes sont chargées dans l'imprimante. Si vous utilisez du papier discontinu avec encoche ou trou, la cellule doit être située juste au-dessus de l'encoche ou du trou.

#### **Pour repositionner les cellules papier, procédez comme suit :**

- **1.** Enlevez le ruban (s'il y a lieu).
- **2.** Localisez la cellule papier supérieure. L'œil de la cellule papier supérieure se trouve juste en dessous de la tête de la vis de réglage.

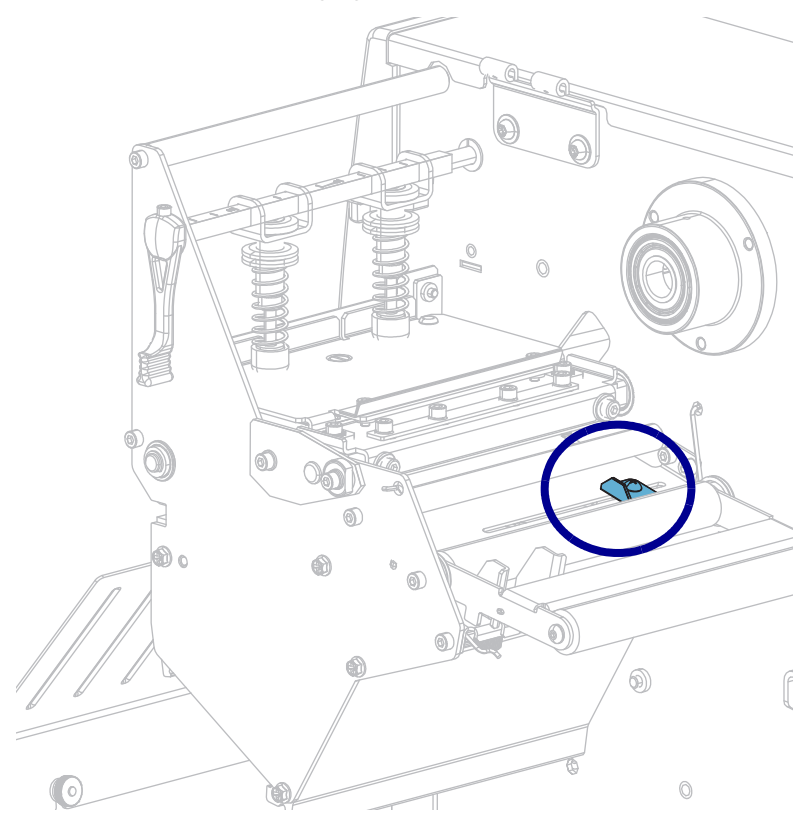

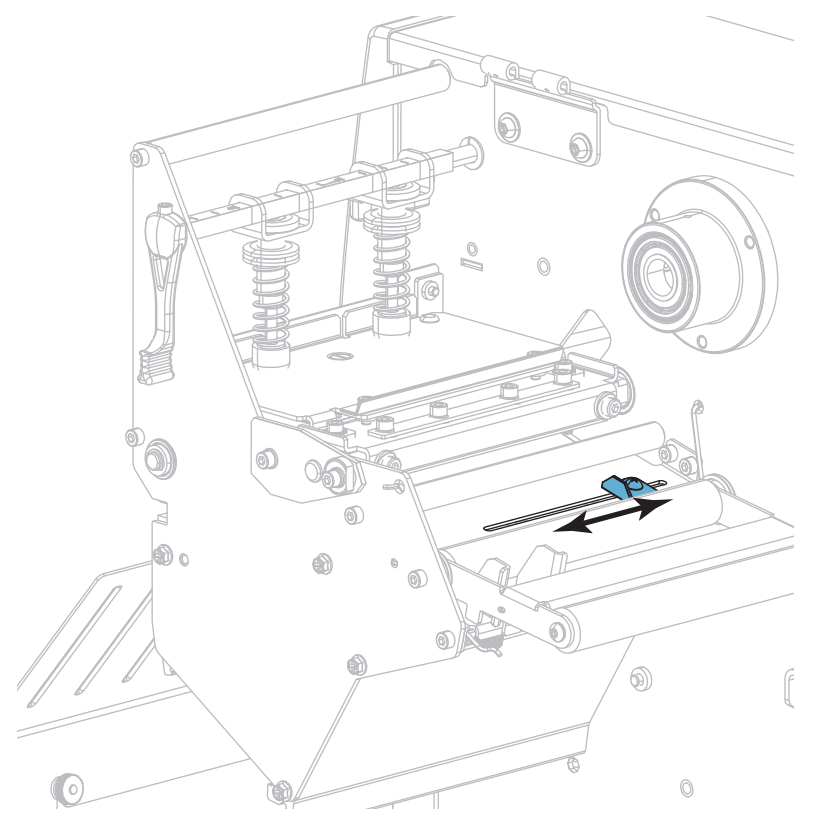

**3.** Faites coulisser la cellule papier dans la fente jusqu'à la position souhaitée.

**4.** Localisez la cellule papier inférieure, située sous le rouleau arrière.

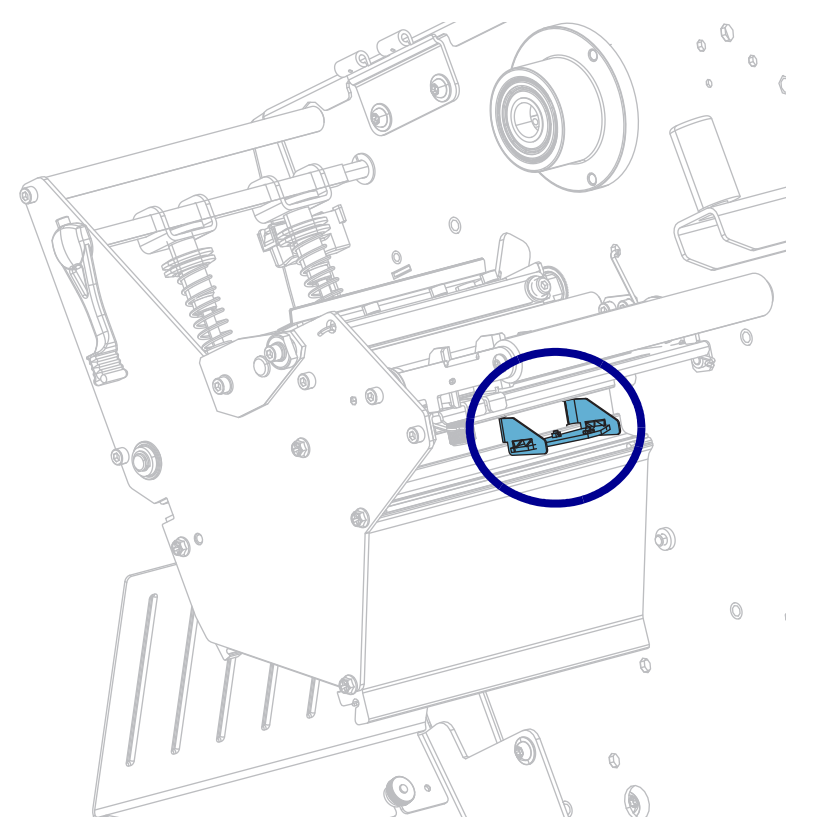

Réglage des cellules papier à transmission

- $\mathbb Q$  $\circledR$  $\langle$  $^{\circ}$ 6)  $^\circledR$  $\circledcirc$  $\circledS$ m
- **5.** Faites glisser la cellule inférieure jusqu'à ce qu'elle se trouve sous la cellule papier supérieure. Tirez doucement les fils sur la longueur voulue, sans les tendre complètement.

# **Retrait d'un ruban usagé**

Retirez au moins le ruban usagé du mandrin récupérateur lors de chaque remplacement du rouleau de ruban. Si le ruban mesure moins de la moitié de la largeur de la tête d'impression, retirez le ruban usagé à chaque fois que vous chargez un nouveau rouleau de papier. De la sorte, la pression inégale sur le mandrin récupérateur du ruban n'entrave pas les barres de déblocage du ruban.

#### **Pour retirer un ruban usagé, procédez comme suit :**

**1.** Le ruban est-il terminé ?

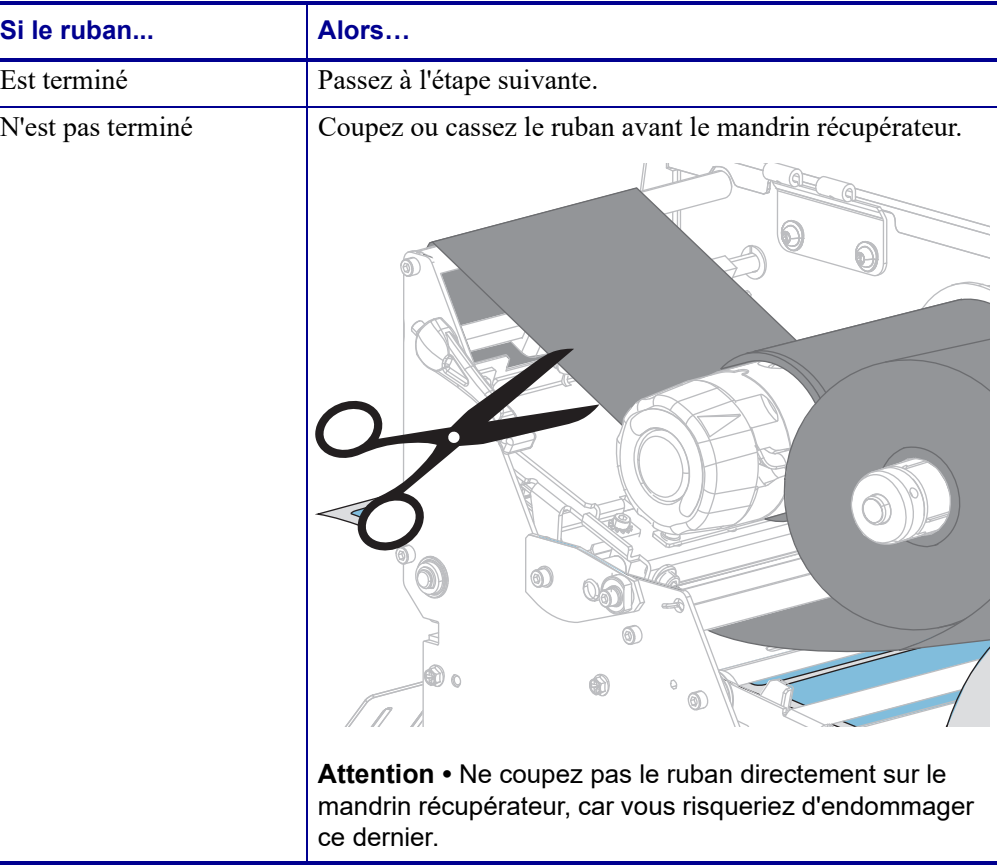

**2.** Tout en tenant le mandrin récupérateur, tournez au maximum le bouton de déblocage du ruban.

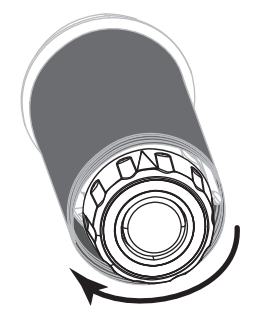

Les barres de déblocage du ruban pivotent vers le bas, libérant le ruban usagé du mandrin.

- **3.** Une fois que les barres de déblocage du ruban sont pivotées vers le bas, faites si possible tourner le mandrin récupérateur d'un tour complet vers la droite pour desserrer le ruban.
- **4.** Faites ensuite glisser le ruban usagé hors du mandrin et détruisez-le.

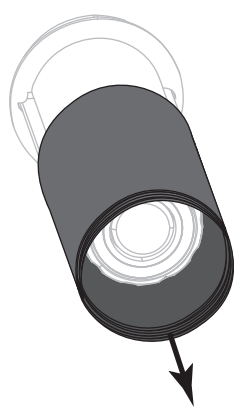

# **Installation du réenrouleur/récupérateur de support**

Le réenrouleur/récupérateur de support est utilisé dans différentes positions en mode Réenrouleur par rapport au mode Prédécollage ou Applicateur.

## **Mode Prédécollage/mode Applicateur**

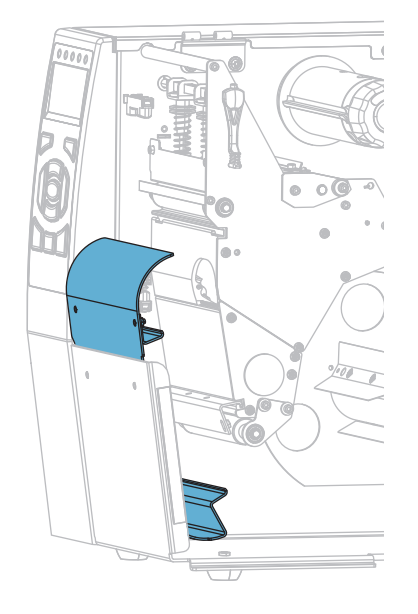

#### **Pour installer le réenrouleur/récupérateur de support en mode Prédécollage ou Applicateur :**

**1.** Desserrez les deux écrous moletés sur le goujon extérieur de la base de l'imprimante.

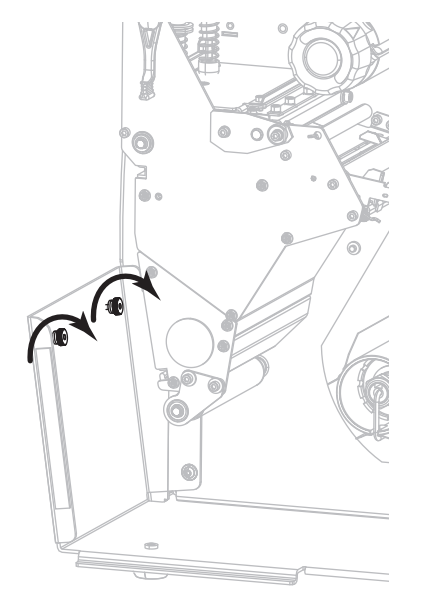

**2.** Alignez les grands orifices des trous de serrure dans le réenrouleur/plateau de prédécollage au-dessus des écrous moletés, puis faites glisser le plateau vers le bas jusqu'à ce qu'il touche les goujons.

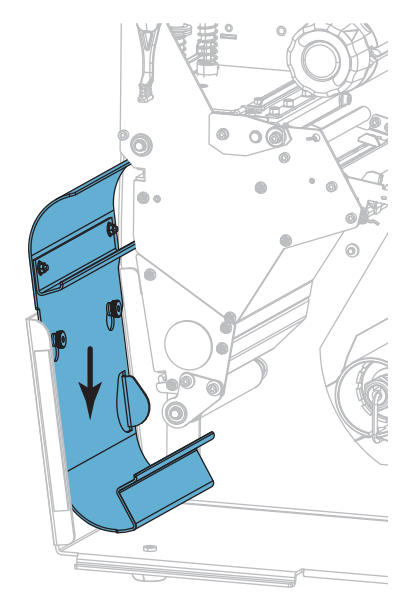

**3.** Resserrez les deux écrous moletés.

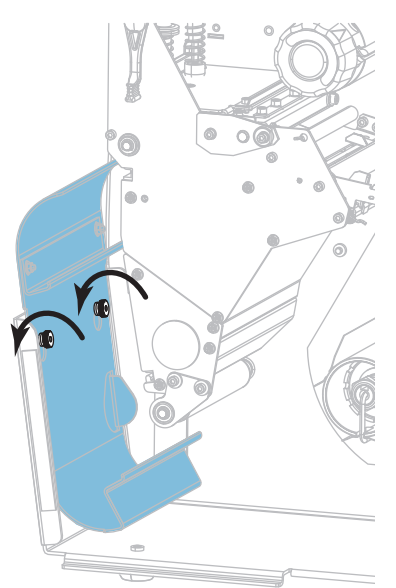

### **Mode Réenrouleur**

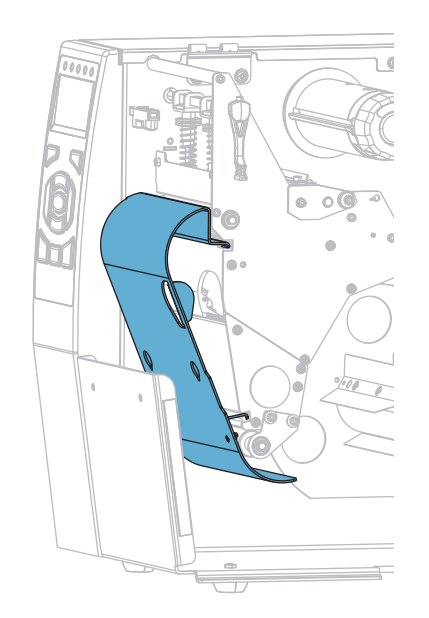

### **Pour installer le réenrouleur/récupérateur de support en mode Réenrouleur :**

**1.** Alignez les rebords supérieur et inférieur du capot du réenrouleur avec les fentes du mécanisme d'impression et de l'ensemble réenrouleur.

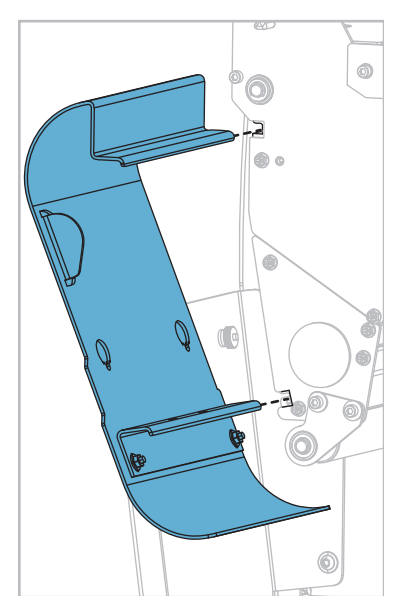

**2.** Faites glisser le plateau dans les fentes jusqu'à la butée.

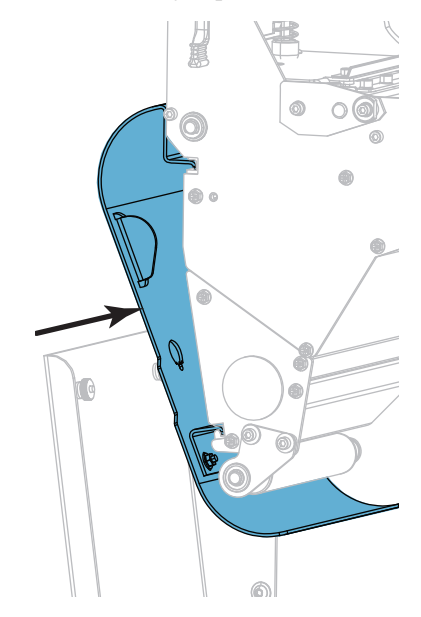

# **Maintenance de routine**

Cette section décrit les procédures de maintenance et de nettoyage de routine.

#### **Sommaire**

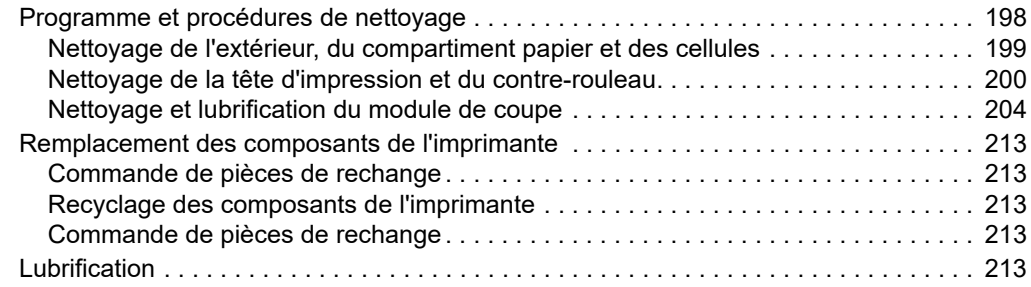

# <span id="page-197-0"></span>**Programme et procédures de nettoyage**

La maintenance préventive de routine est essentielle au bon fonctionnement de l'imprimante. En prenant bien soin de votre imprimante, vous pouvez minimiser les problèmes potentiels que vous pourriez rencontrer et atteindre la qualité d'impression souhaitée sur le long terme.

Au fil du temps, le mouvement du papier ou du ruban sur la tête d'impression use le revêtement de protection en céramique, exposant et entraînant ainsi la dégradation des éléments d'impression (points). Pour prévenir les risques d'abrasion :

- Nettoyez régulièrement la tête d'impression.
- Réduisez la pression de la tête et les paramètres de température de fusion (contraste) en optimisant l'équilibre entre les deux.
- En mode de transfert thermique, vérifiez que le ruban est au moins aussi large que le support afin d'éviter toute exposition des éléments de la tête à des étiquettes plus abrasives.

**Remarque •** Zebra n'est pas responsable des dégâts résultant de l'utilisation de produits nettoyants sur cette imprimante.

Les pages suivantes fournissent des procédures de nettoyage spécifiques. Le [Tableau 4](#page-197-1) comprend le programme de nettoyage recommandé. Ces intervalles sont donnés à titre indicatif. Il se peut qu'un nettoyage plus fréquent soit nécessaire, selon l'application et le papier.

<span id="page-197-1"></span>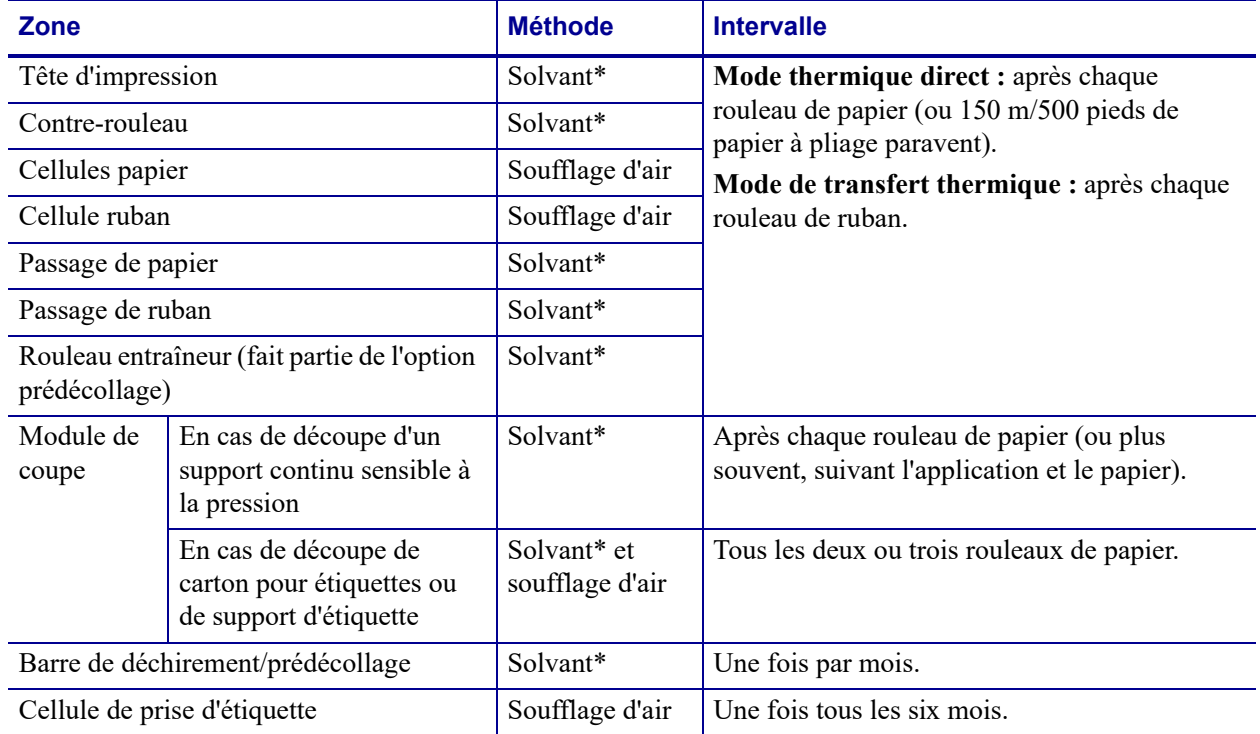

#### <span id="page-197-2"></span>**Tableau 4 • Programme de nettoyage recommandé**

\* Zebra recommande l'utilisation du kit de maintenance préventive (réf. 47362 ou réf. 105950-035 - multipack). À la place de ce kit, vous pouvez utiliser un coton-tige propre trempé dans de l'alcool isopropylique à 99,7 %.

## <span id="page-198-0"></span>**Nettoyage de l'extérieur, du compartiment papier et des cellules**

Au fil du temps, de la poussière, de la saleté et d'autres impuretés peuvent s'accumuler à l'extérieur et à l'intérieur de votre imprimante, en particulier dans les environnements difficiles.

#### **Extérieur de l'imprimante**

Vous pouvez nettoyer l'extérieur de l'imprimante avec un chiffon non pelucheux et une petite quantité de détergent doux si cela s'avère nécessaire. Ne vous servez pas de produits nettoyants ni de solvants agressifs ou abrasifs.

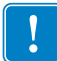

**Important •** Zebra n'est pas responsable des dégâts résultant de l'utilisation de produits nettoyants sur cette imprimante.

#### **Compartiment papier et cellules**

#### **Pour nettoyer les cellules, procédez comme suit :**

**1.** Enlevez la poussière accumulée dans les passages du papier et du ruban et dans les cellules à l'aide d'une brosse, d'une soufflette ou d'un aspirateur.

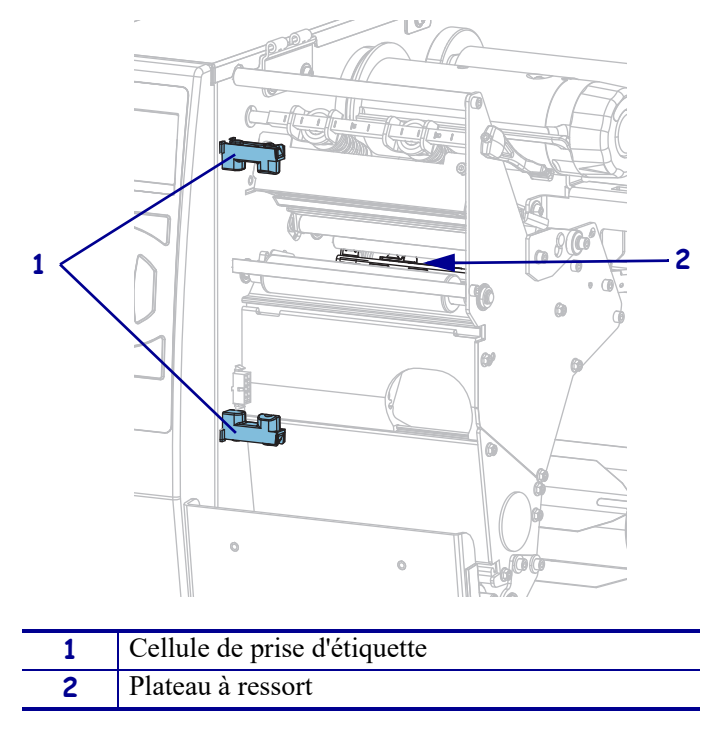

## <span id="page-199-0"></span>**Nettoyage de la tête d'impression et du contre-rouleau**

Une tête d'impression sale peut entraîner une qualité d'impression irrégulière, par exemple la présence de vides dans les codes barre ou dans les graphiques. Pour connaître le programme de nettoyage recommandé, voir [Tableau 4 à la page 198.](#page-197-2)

**Attention •** Lorsque vous travaillez à proximité d'une tête d'impression ouverte, retirez les bagues, montres, colliers, badges d'identification ou autres objets métalliques susceptibles d'entrer en contact avec la tête d'impression. Bien que cela ne soit pas obligatoire, Zebra conseille de mettre l'imprimante hors tension lorsque vous travaillez à proximité d'une tête d'impression ouverte, par mesure de précaution. Si vous mettez l'imprimante hors tension, vous perdrez tous les réglages temporaires, tels que les formats d'étiquettes, et vous devrez les recharger avant de reprendre l'impression.

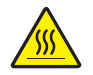

**Attention •** La tête d'impression peut être très chaude et risque de provoquer des brûlures graves. Attendez qu'elle refroidisse.

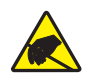

**Attention •** Avant de toucher la tête d'impression, faites disparaître la charge électrique éventuellement accumulée en touchant le cadre métallique de l'imprimante ou en utilisant un bracelet et un tapis antistatiques.

#### **Pour nettoyer la tête d'impression et le contre-rouleau, procédez comme suit :**

**1.** Soulevez le panneau d'accès aux supports.

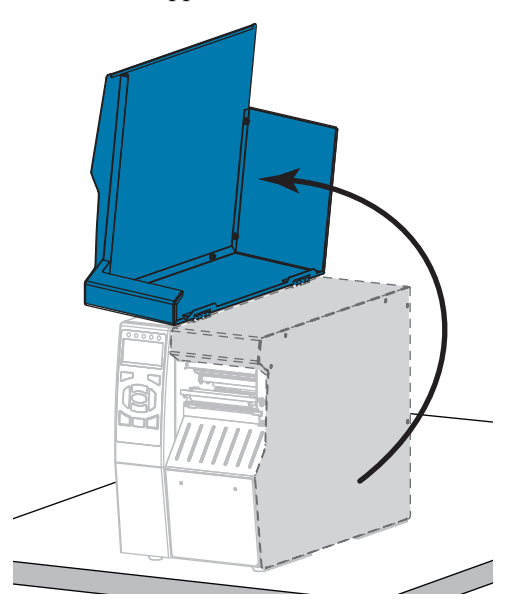

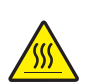

**2. Attention •** La tête d'impression peut être très chaude et risque de provoquer des brûlures graves. Attendez qu'elle refroidisse.

Ouvrez la tête d'impression en faisant tourner le levier d'ouverture de tête vers le haut.

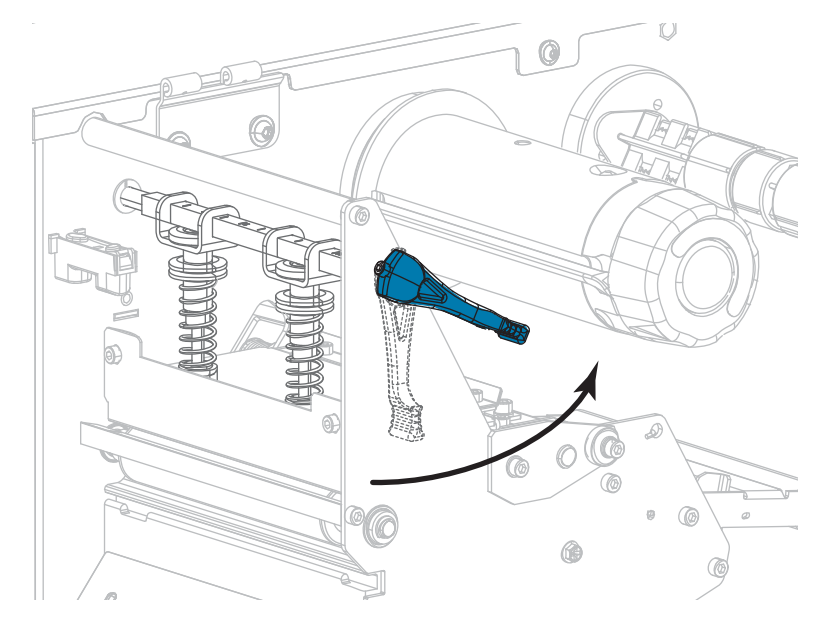

- **3.** Retirez le ruban (s'il y a lieu) et le support.
- **4.** A l'aide du tampon fourni dans le kit de maintenance préventive Zebra, essuyez la bande marron de la tête d'impression d'un bout à l'autre. À la place de ce kit, vous pouvez utiliser un coton-tige propre trempé dans de l'alcool isopropylique à 99,7 %. Attendez quelques instants que le solvant s'évapore.

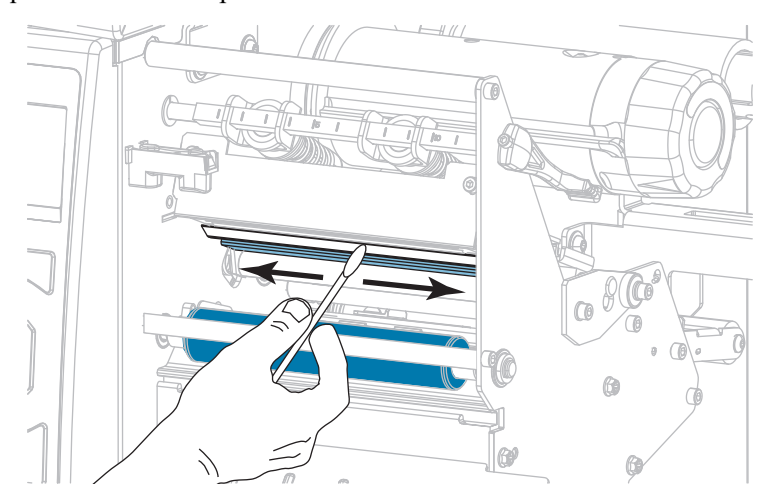

**5.** Nettoyez le contre-rouleau de façon méticuleuse à l'aide du coton-tige tout en le faisant pivoter manuellement. Attendez quelques instants que le solvant s'évapore.

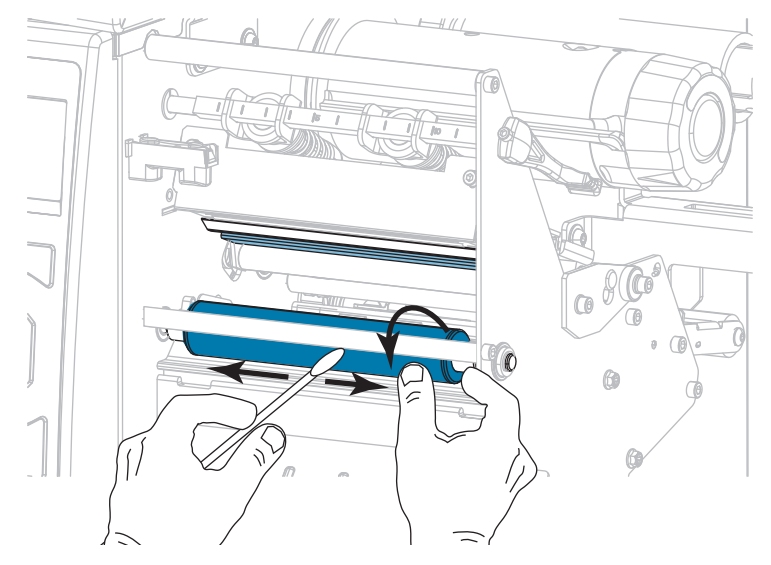

- **6.** Rechargez le ruban (s'il y a lieu) et le support. Pour obtenir des instructions, voir *[Chargement du ruban](#page-59-0)* à la page 60 ou *[Chargement du papier](#page-29-0)* à la page 30.
- **7.** Actionnez le levier d'ouverture de la tête d'impression vers le bas jusqu'à ce que la tête d'impression s'enclenche.

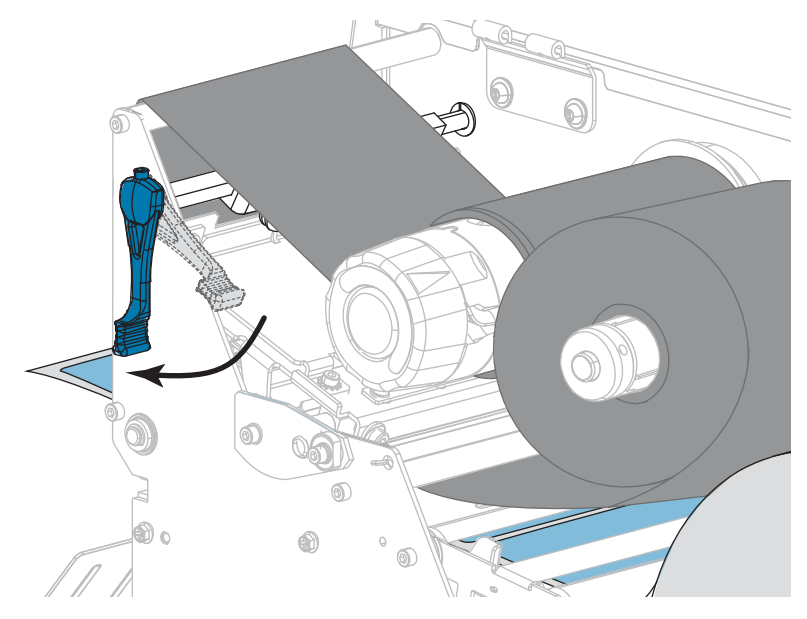

**8.** Refermez le panneau d'accès aux supports.

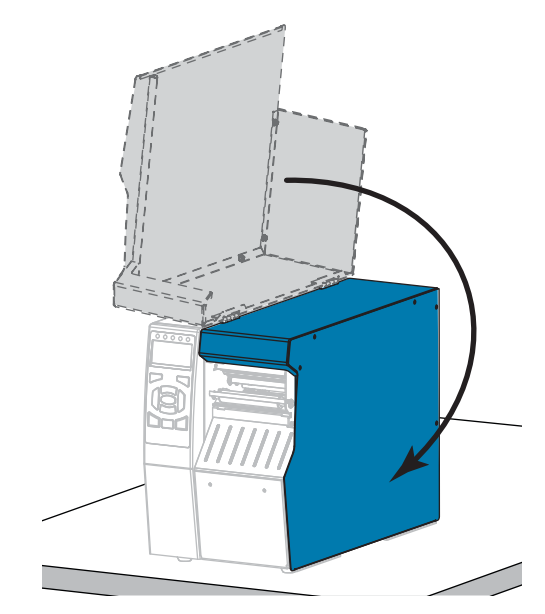

L'imprimante est prête à être utilisée.

**9.** Appuyez sur **PAUSE** pour quitter le mode Pause et activer l'impression.

L'imprimante peut calibrer ou faire avancer une étiquette, en fonction des paramètres que vous avez définis.

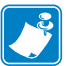

**Remarque •** Si la qualité d'impression ne s'améliore pas à l'issue de cette procédure, essayez de nettoyer la tête d'impression avec une pellicule de nettoyage *Save-A-Printhead*. Ce produit à revêtement spécial élimine les impuretés accumulées sans endommager la tête d'impression. Adressez-vous à votre revendeur Zebra agréé pour plus d'informations.

## <span id="page-203-0"></span>**Nettoyage et lubrification du module de coupe**

Si le trancheur ne découpe pas proprement les étiquettes ou s'il provoque des bourrages, nettoyez les lames. Après avoir nettoyé les lames, appliquez-leur un lubrifiant afin de prolonger la durée de vie de votre module de coupe.

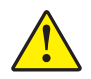

**Attention •** Pour votre sécurité, mettez l'imprimante hors tension et débranchez-la avant d'exécuter cette procédure.

#### **Pour nettoyer le module de coupe, procédez comme suit :**

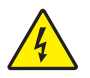

**1. Attention •** Veillez à mettre l'imprimante hors tension (**O**) et à débrancher le cordon d'alimentation au préalable.

Mettez l'imprimante hors tension (**O**) et débranchez le cordon d'alimentation.

**2.** Soulevez le panneau d'accès aux supports.

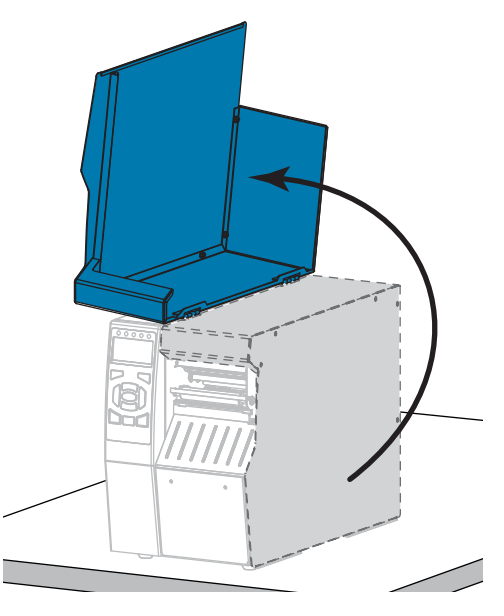

**3.** Enlevez le papier du module de coupe.

- ©
- **4.** Enlevez le bac de récupération du module de coupe (le cas échéant).

**5.** Desserrez et retirez la vis et la rondelle de blocage du volet de protection du module de coupe.

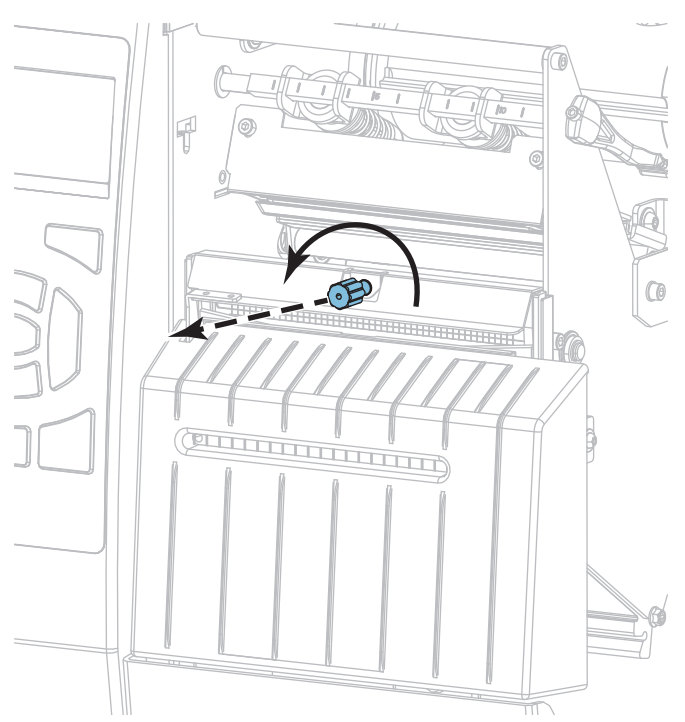

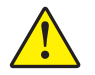

**6. Attention •** La lame est tranchante. Vous ne devez pas toucher ni frotter la lame avec vos doigts.

Retirez le volet de protection du module de coupe.

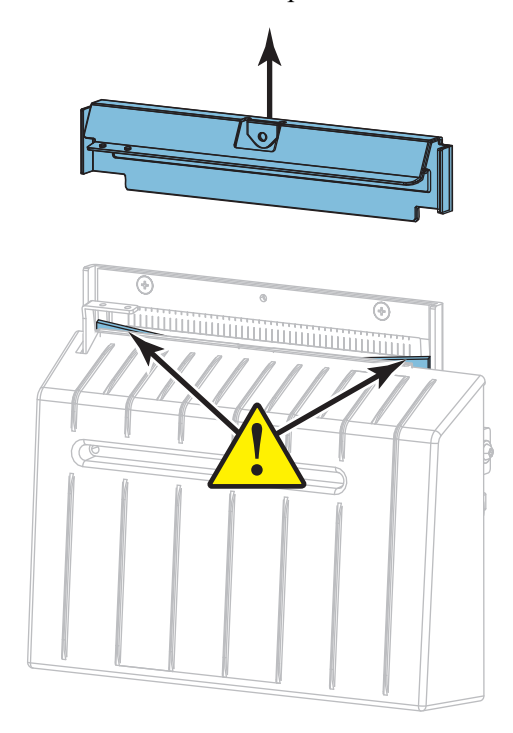

**7.** La lame du module de coupe est-elle entièrement apparente ?

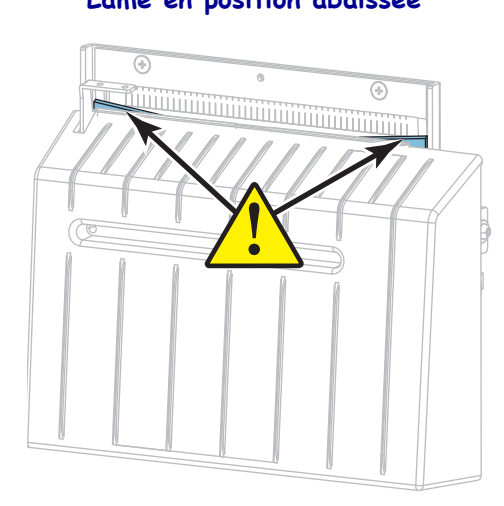

**Lame en position abaissée Lame entièrement apparente**

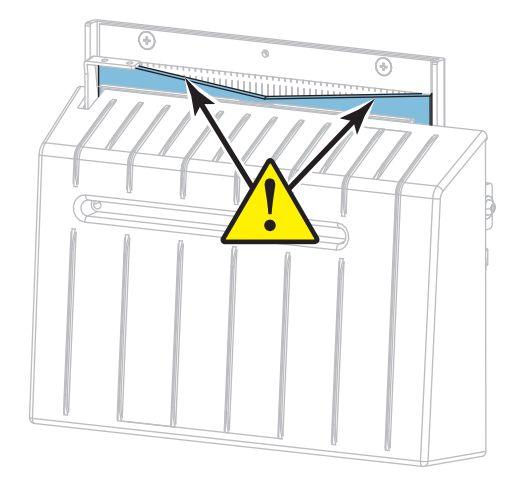

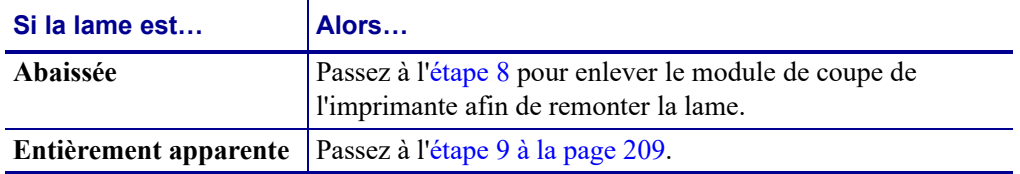

<span id="page-206-0"></span>**8.**

**Important •** Cette partie de la procédure doit être effectuée exclusivement par des utilisateurs expérimentés et uniquement lorsque la lame n'est pas entièrement apparente en vue d'un nettoyage, comme indiqué lors de l'étape précédente.

**8-a.** Retirez la vis de fixation du module de coupe.

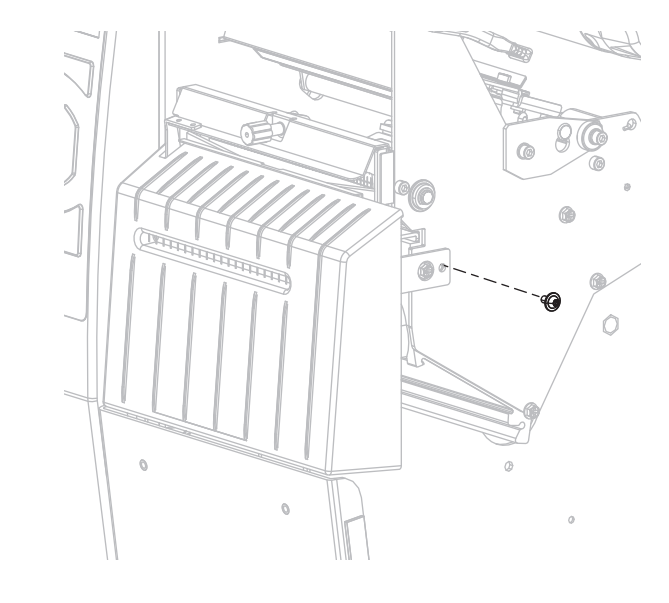

**8-b.** Faites glisser le module vers la droite de sorte à aligner ses loquets (**1**) et ceux du capot (**2**) avec les fentes correspondantes (**3**) dans l'imprimante, puis soulevez le module de coupe hors de l'imprimante. Veillez à ne pas endommager les câbles qui relient le module de coupe à l'imprimante. Si vous le souhaitez, vous pouvez les débrancher.

**3**

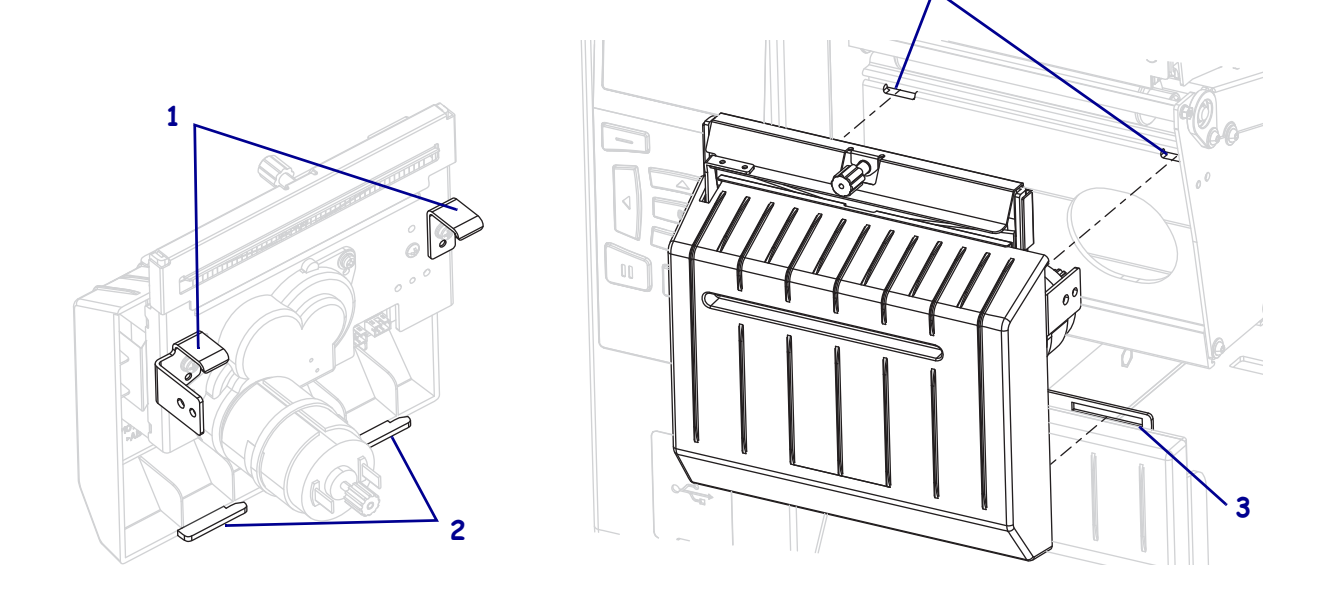

**8-c.** À l'arrière du module de coupe, tournez la vis du moteur du module de coupe afin d'exposer entièrement la lame.

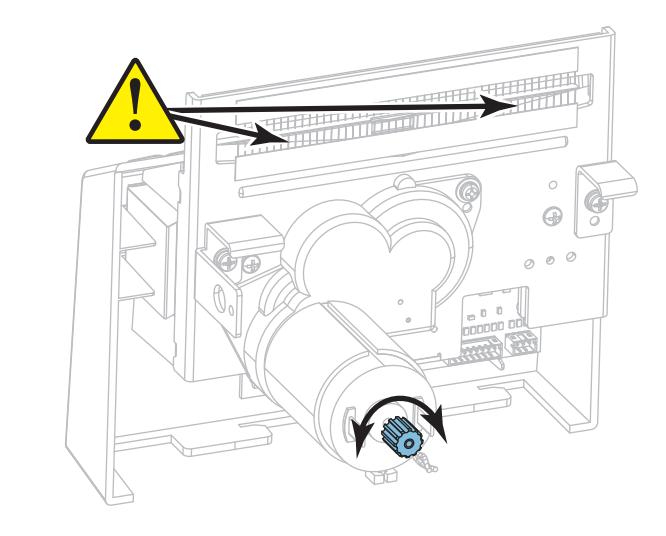

- **8-d.** Si vous avez débranché les câbles reliant le module à l'imprimante, rebranchez-les.
- **8-e.** Alignez les loquets du module de coupe (**1**) et ceux du capot (**2**) avec les fentes correspondantes (**3**) dans l'imprimante, puis replacez le module de coupe dans l'imprimante en le faisant glisser. Veillez à ne pas endommager les câbles qui relient le module de coupe à l'imprimante.

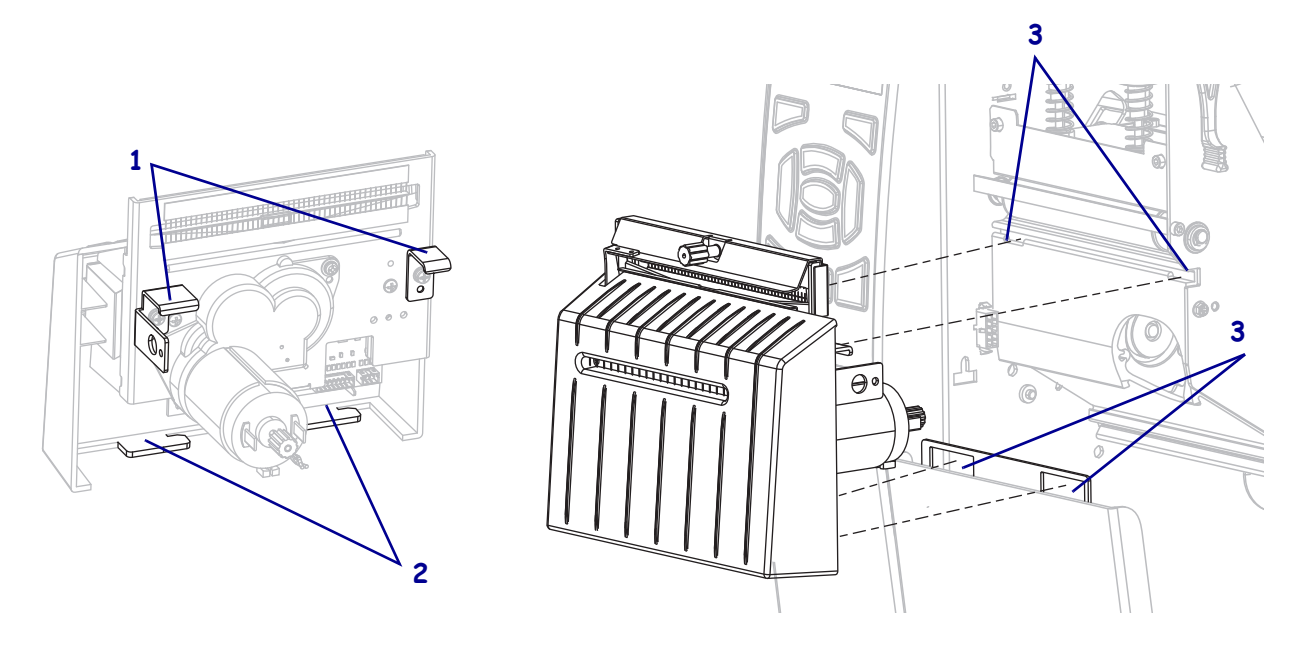

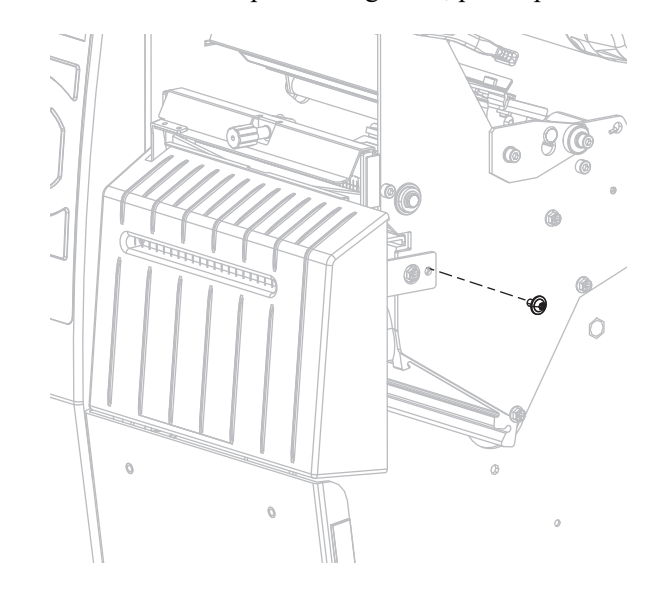

**8-f.** Faites glisser le module de coupe vers la gauche, puis replacez les vis de fixation.

#### **8-g.** Passez à l'[étape 9](#page-208-0).

<span id="page-208-0"></span>**9.** À l'aide du tampon fourni dans le kit de maintenance préventive (référence 47362), essuyez d'un bout à l'autre la surface de coupe supérieure et la lame. À la place de ce kit, vous pouvez utiliser un coton-tige propre trempé dans de l'alcool isopropylique à 99,7 %. Attendez quelques instants que le solvant s'évapore.

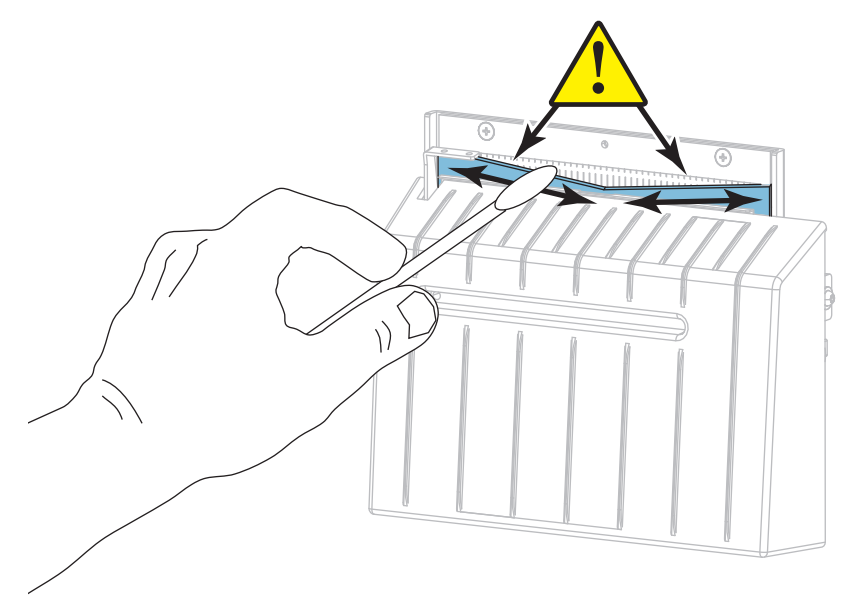

**10.** Lorsque le solvant s'est évaporé, imbibez un coton-tige propre de lubrifiant tout usage de haute viscosité à base de silicone ou d'huile et de PTFE.

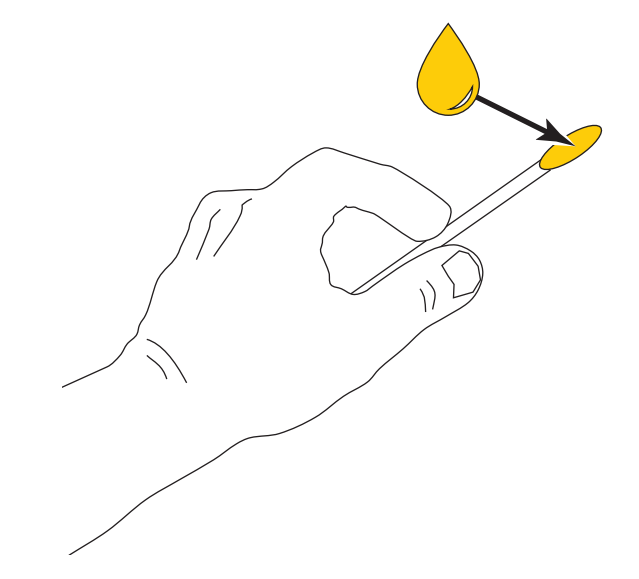

**11.** Appliquez une couche régulière sur toutes les surfaces exposées des deux lames. Retirez toute quantité d'huile en excès afin qu'elle ne contamine pas la tête d'impression ni le contre-rouleau.

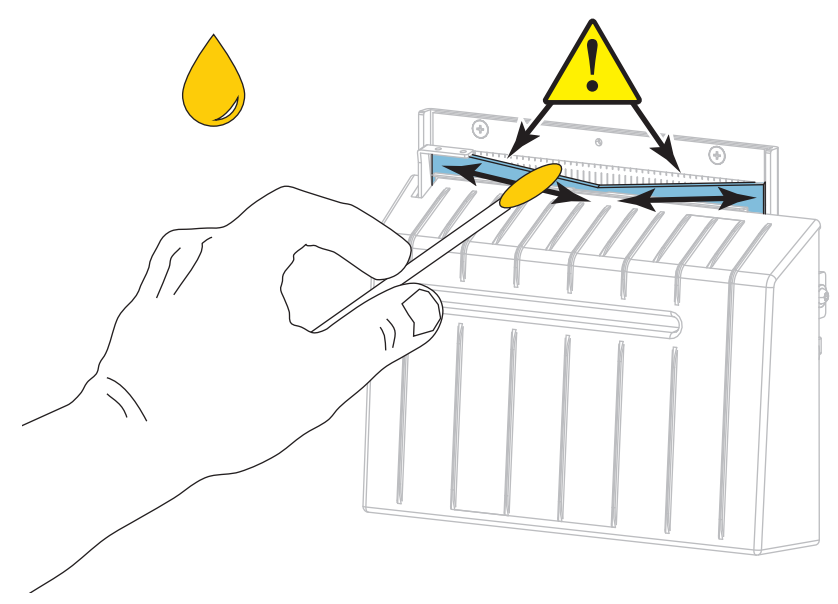

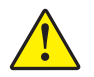

**12. Attention •** La lame est tranchante. À des fins de sécurité, remplacez le volet de protection du module de coupe.

Remettez le volet de protection du module de coupe et fixez-le avec la vis et la rondelle de blocage que vous aviez retirées.

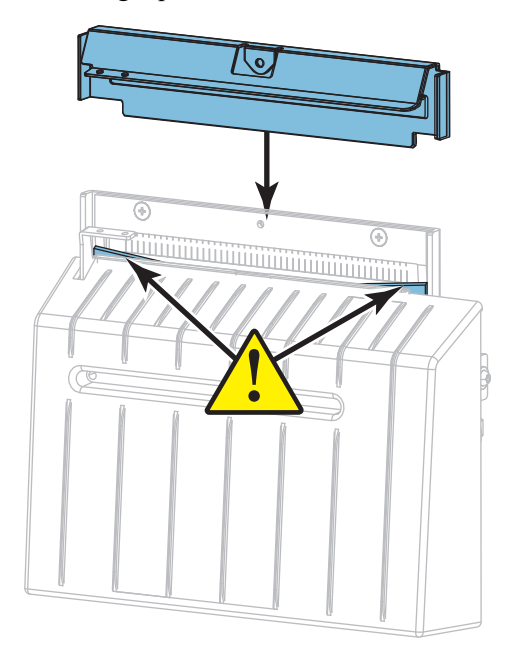

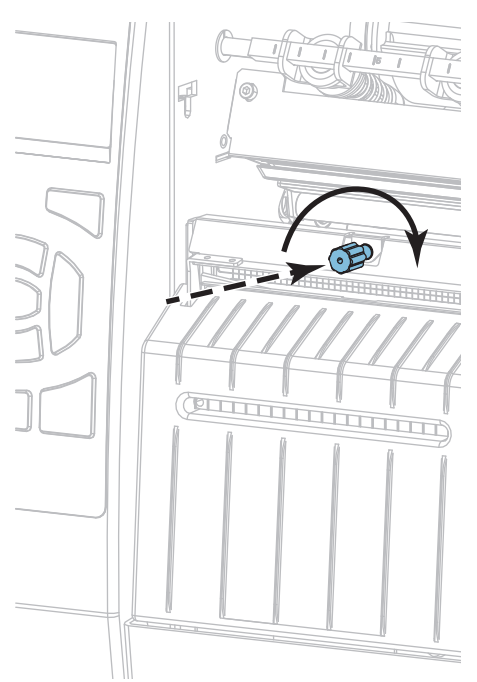

- **13.** Replacez le papier.
- **14.** Refermez le panneau d'accès aux supports.

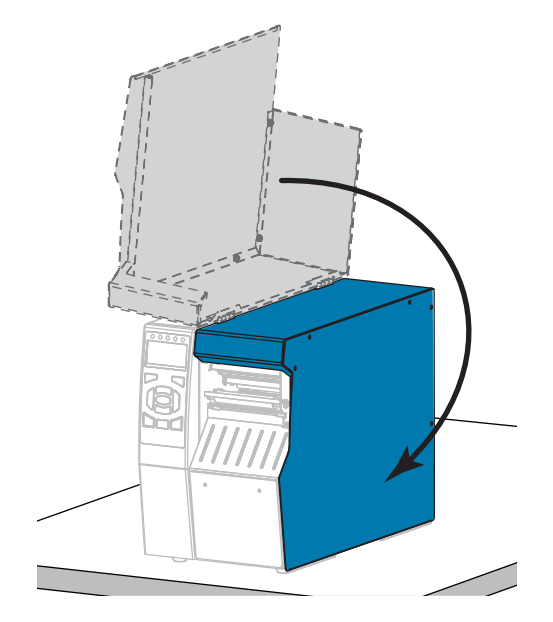

**15.** Rebranchez l'imprimante sur la source d'alimentation, puis remettez-la sous tension (**I**). La lame reprend sa position de fonctionnement.

**16.** Replacez le bac de récupération du module de coupe (le cas échéant).

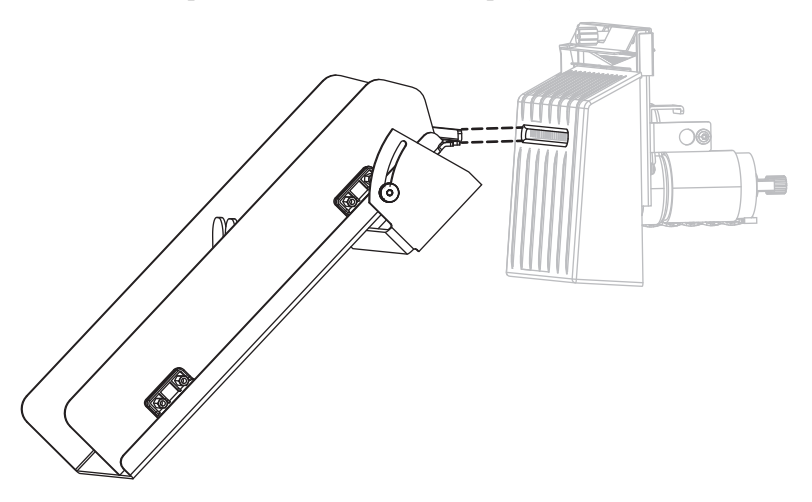

**17.** Si les performances du module de coupe ne s'améliorent pas, contactez un technicien de maintenance agréé.

# <span id="page-212-0"></span>**Remplacement des composants de l'imprimante**

Certains composants de l'imprimante susceptibles de s'user au fil du temps, tels que la tête d'impression et le contre-rouleau, peuvent être remplacés facilement. Un nettoyage régulier peut rallonger la durée de vie de certains de ces composants. Pour connaître les fréquences de nettoyage conseillées, reportez-vous au [Tableau 4 à la page 198.](#page-197-2)

## <span id="page-212-1"></span>**Commande de pièces de rechange**

Les imprimantes ZT500 Series ne peuvent être utilisées qu'avec des têtes d'impression Zebra™ d'origine, ce qui garantit une sécurité et une qualité d'impression maximales.

Pour savoir comment commander des pièces, contactez votre revendeur Zebra agréé.

## <span id="page-212-2"></span>**Recyclage des composants de l'imprimante**

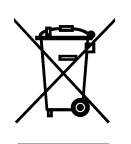

La plupart des composants de l'imprimante sont recyclables. La carte logique principale de l'imprimante peut contenir une batterie pour laquelle des instructions de mise au rebut spécifiques doivent être respectées.

Ne jetez aucun composant de l'imprimante avec les déchets ménagers. Respectez les réglementations locales pour vous débarrasser de la batterie et recyclez les autres composants de l'imprimante conformément aux règles en vigueur dans votre pays/région. Pour plus d'informations, visitez le site [http://www.zebra.com/environment.](http://www.zebra.com/environment)

# **Commande de fournitures**

Zebra recommande d'utiliser des pièces Zebra certifiées afin d'obtenir une qualité d'impression optimale et de bonnes performances sur toute la gamme de produits. Une large gamme de papier, polypropylène, polyester et vinyle a été étudiée pour améliorer les capacités d'impression de l'imprimante et pour prévenir toute usure prématurée de la tête d'impression. Pour acquérir des consommables, visitez le site [http://www.zebra.com/supplies.](https://www.zebra.com/fr/fr.html)

# <span id="page-212-3"></span>**Lubrification**

La seule lubrification requise pour cette imprimante concerne le module de coupe. Pour ce faire, suivez les instructions fournies dans la section *[Nettoyage et lubrification du module de](#page-203-0)  coupe* [à la page 204](#page-203-0). Ne lubrifiez aucune autre partie de l'imprimante.

**Attention •** Certains lubrifiants disponibles sur le marché endommagent la finition et les pièces mécaniques s'ils sont utilisés dans cette imprimante.

 $\mathbf{E}$ 

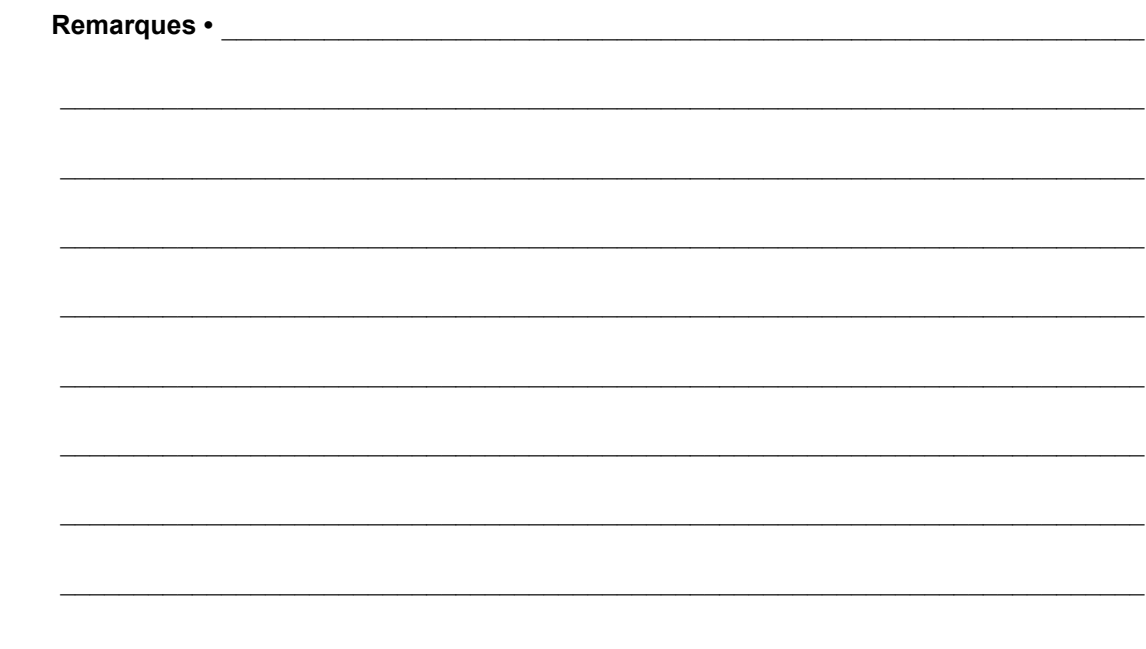

# **Diagnostic et dépannage**

Cette section fournit des tests de diagnostic et d'autres informations permettant d'optimiser l'impression ou de résoudre les problèmes de votre imprimante.

Pour des vidéos des procédures courantes, consultez le site [http://www.zebra.com/zt500-info.](http://www.zebra.com/zt500-info)

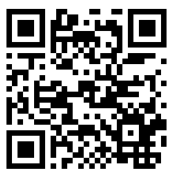

#### **Sommaire**

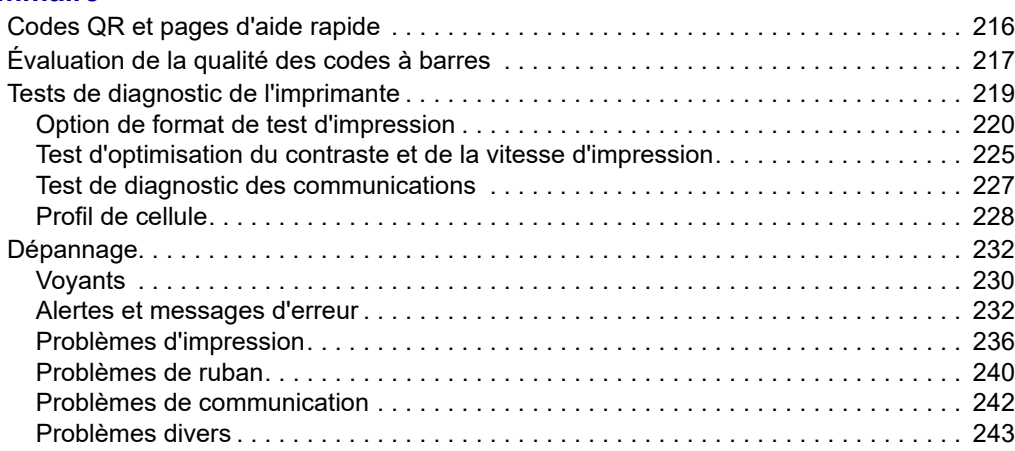

# <span id="page-215-0"></span>**Codes QR et pages d'aide rapide**

En plus d'un grand nombre d'alertes ou de messages d'erreur, l'imprimante donne la possibilité de consulter une page d'aide rapide depuis un smartphone. Lorsque cette option est disponible, le coin inférieur droit de l'alerte ou du message d'erreur affiche **QR**.

#### **Pour accéder à une page d'aide rapide à partir d'un message d'erreur, procédez comme suit :**

1. Lorsque le message apparaît à l'écran, appuyez sur bouton droit de sélection pour sélectionner **QR**.

L'imprimante affiche une page d'aide rapide spécifique au message d'erreur en question. Cette page comporte un code QR, comme celui-ci.

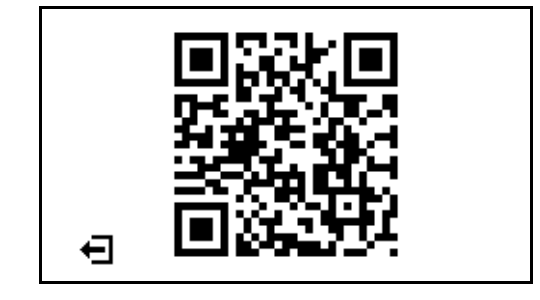

2. Scannez le code QR avec un smartphone.

Votre téléphone accède soit à une vidéo concernant le message d'erreur, soit à la page du support Zebra relative à votre imprimante.
# <span id="page-216-1"></span>**Évaluation de la qualité des codes à barres**

La [Figure 18](#page-216-0) montre comment les paramètres imprimantes, comme le contraste et la vitesse d'impression, peuvent affecter la qualité des codes à barres. Configurez le contraste d'impression sur la valeur minimale permettant d'obtenir une bonne qualité d'impression. Des tests (voir les sections *[Option de format de test d'impression](#page-219-0)* à la page 220 et *[Test](#page-224-0)  [d'optimisation du contraste et de la vitesse d'impression](#page-224-0)* à la page 225) permettent de déterminer les meilleurs paramètres en fonction de votre imprimante et du papier.

<span id="page-216-0"></span>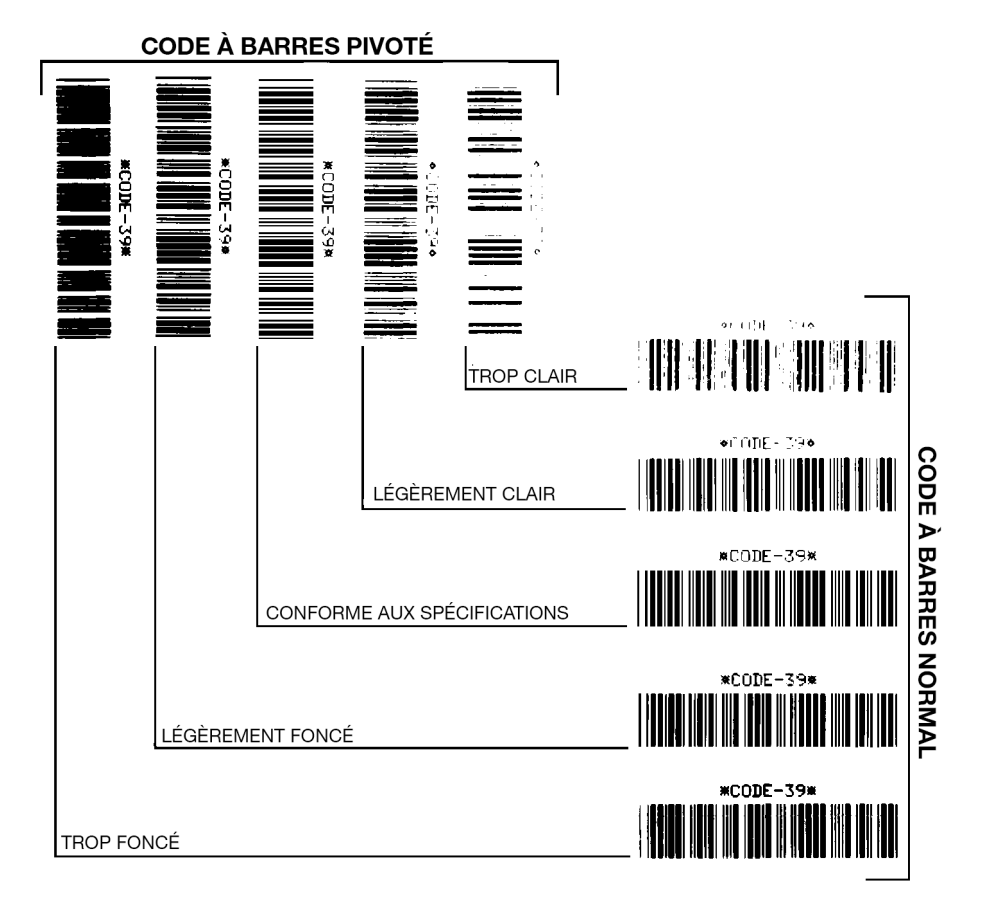

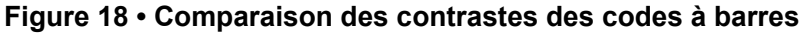

**Trop foncé** Les étiquettes trop foncées sont assez faciles à identifier. Elles sont souvent lisibles, sans pour autant être conformes aux spécifications.

- Les barres d'un code à barres normal augmentent en taille.
- Les ouvertures des petits caractères alphanumériques peuvent être remplies d'encre.
- Les barres et les espaces des codes à barres pivotés se rejoignent.

**Légèrement foncé** Les étiquettes légèrement foncées ne sont pas aussi évidentes à détecter.

- Le code à barres normal est conforme aux spécifications.
- Les petits caractères alphanumériques sont en gras et peuvent être légèrement remplis.
- Les espaces des codes à barres pivotés sont petits comparés au code conforme aux spécifications, le code pouvant alors devenir illisible.

**Conforme aux spécifications** Le code à barres conforme aux spécifications peut être confirmé uniquement par un vérificateur, mais il doit présenter les caractéristiques visibles cidessous.

- Le code à barres normal doit présenter des barres régulières complètes avec des espaces clairs et distincts.
- Le code à barres pivoté doit présenter des barres régulières complètes avec des espaces clairs et distincts. Bien qu'il puisse sembler d'une qualité inférieure à un code à barres légèrement foncé, ce code à barres est conforme aux spécifications.
- Les petits caractères alphanumériques semblent complets à la fois dans les styles normal et pivoté.

**Légèrement clair** Les étiquettes légèrement claires sont parfois préférables à des étiquettes légèrement foncées pour obtenir des codes à barres conformes aux spécifications.

• Les codes à barres normaux et pivotés seront conformes aux spécifications, mais les petits caractères alphanumériques risquent de ne pas être complets.

**Trop clair** Les étiquettes trop claires sont évidentes à identifier.

- Les codes à barres normaux et pivotés comprennent des barres et des espaces incomplets.
- Les petits caractères alphanumériques sont illisibles.

# **Tests de diagnostic de l'imprimante**

Les tests de diagnostic fournissent des informations spécifiques sur l'état de l'imprimante et de ses composants. Les impressions fournissent des informations permettant de déterminer les conditions de fonctionnement optimales de l'imprimante, ainsi que pour le dépannage.

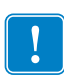

**Important •** Lors de l'exécution de ces tests de diagnostic dans cette section, n'envoyez pas de données à l'imprimante à partir de l'hôte.

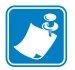

#### **Remarque •**

- **•** Pour des résultats optimaux, utilisez du papier pleine largeur lors de l'exécution de ces tests.
- **•** Si le papier est plus court que l'image à imprimer, l'impression se poursuit sur les étiquettes suivantes.

# <span id="page-219-0"></span>**Option de format de test d'impression**

L'option *[FORMAT TEST IMP](#page-135-0)* à la page 136 permet d'imprimer plusieurs étiquettes différentes pour vous aider au dépannage ou au réglage de votre imprimante. Cette section décrit les possibilités concernant cette option.

### **CONTRASTE**

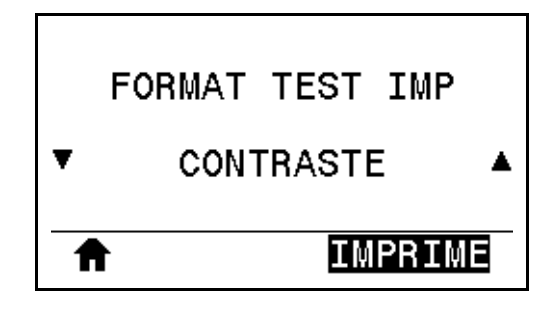

L'imprimante imprime de manière répétée une image à des niveaux de contraste croissants. Appuyez sur ANNULER pour interrompre à tout moment le processus d'impression lorsque le motif est clair et lisible.

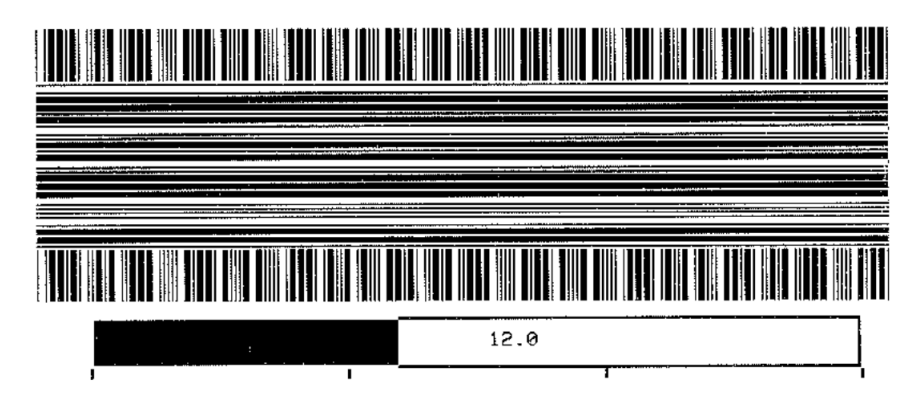

Déterminez le meilleur contraste d'impression à l'aide des chiffres sur les images. Si nécessaire, définissez le paramètre de contraste sur celui ayant donné les meilleurs résultats sur les étiquettes ci-dessus. (Reportez-vous à la section *CONTRASTE* [à la page 106](#page-105-0).)

### **POS PREMIER POINT**

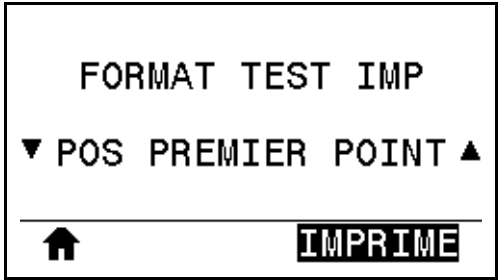

L'imprimante imprime une image pour vous aider à régler la position de l'image sur vos étiquettes, si nécessaire. Les lignes sur l'image sont imprimées à partir du haut et du côté gauche de l'étiquette pour vous permettre d'identifier ce qui doit apparaître dans le coin supérieur gauche de l'étiquette.

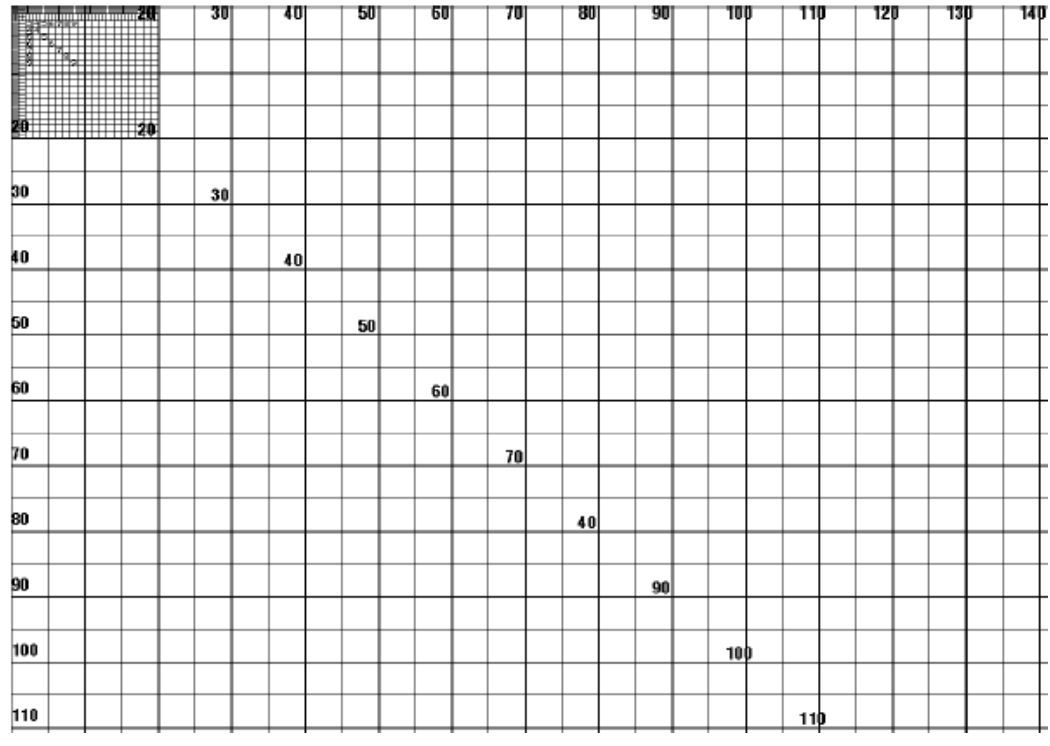

Si nécessaire, reportez-vous aux sections *[DÉCHIREMENT](#page-109-0)* à la page 110 et *[MARGE](#page-113-0)  GAUCHE* [à la page 114](#page-113-0) pour régler l'emplacement de l'image.

### **LIGNE D'IMPRESSION**

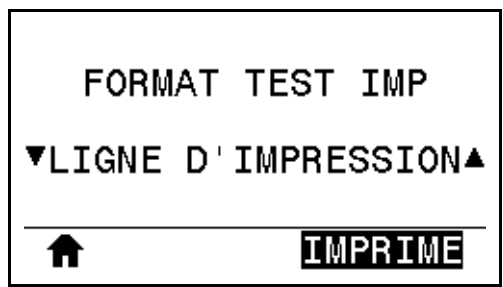

L'imprimante lance une séquence de test qui imprime une image de test de l'encre/tête d'impression plusieurs fois et à des vitesses différentes. Ces étiquettes de test peuvent servir lors du réglage des éléments mécaniques de l'imprimante ou à déterminer si des éléments de la tête d'impression ne sont pas opérationnels.

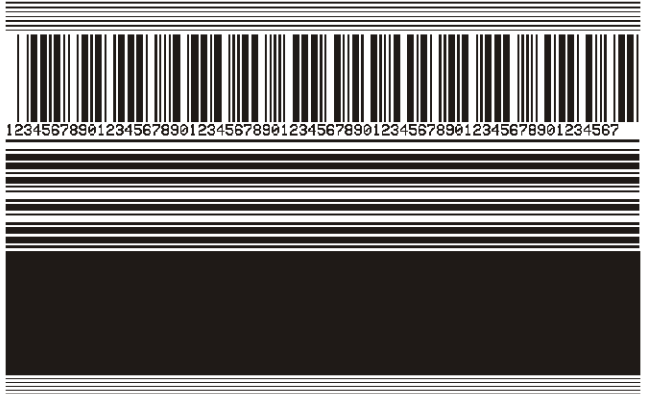

Pendant chaque phase de la séquence de test, l'imprimante imprime plusieurs étiquettes à une vitesse donnée, puis s'arrête.

- Appuyez sur PAUSE pour imprimer d'autres étiquettes à la même vitesse.
- Appuyez sur ANNULER pour passer à la phase suivante de la séquence de test.
- Maintenez l'appui sur ANNULER pour quitter la séquence de test.

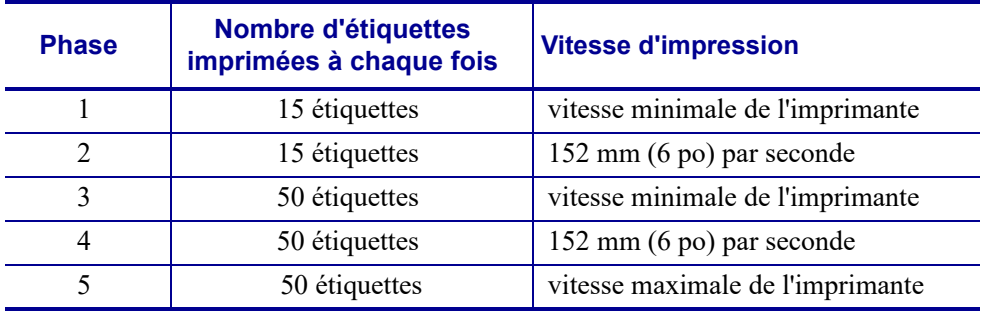

Pour initier la séquence de test LIGNE D'IMPRESSION, vous pouvez également redémarrer l'imprimante tout en maintenant le bouton PAUSE enfoncé. Relâchez le bouton PAUSE lorsque le premier voyant du panneau de commande s'éteint (appelé auparavant test automatique PAUSE).

### **COMPRESSION IMAGE**

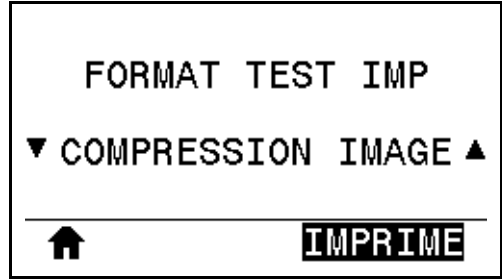

L'imprimante imprime des lignes diagonales, des cercles et des dièses à intervalles réguliers autour des bords de l'image pour permettre de résoudre les problèmes de compression ou d'étirement d'une image. Vous pouvez mesurer la distance entre les dièses ou comparer les cercles et les lignes afin d'identifier toute distorsion.

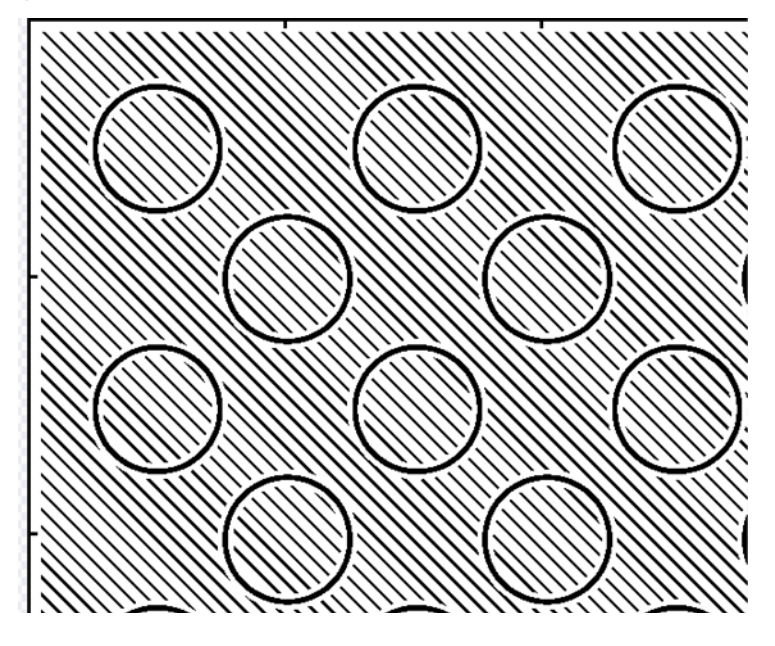

# **ÉLÉMENT ÉPUISÉ**

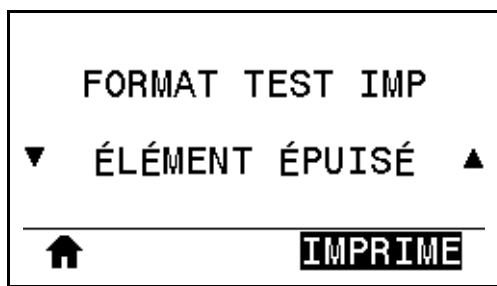

L'imprimante imprime une image horizontale servant à montrer si un élément de la tête d'impression ne fonctionne pas.

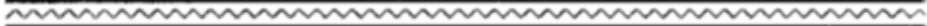

### <span id="page-224-0"></span>**Test d'optimisation du contraste et de la vitesse d'impression**

(Ce test était appelé auparavant test automatique FEED). Selon les types de papier, les réglages de contraste requis peuvent varier. Cette section fournit une méthode simple et efficace pour déterminer le contraste idéal pour imprimer des codes à barres conformes aux spécifications.

Durant ce test, les étiquettes sont imprimées avec des contrastes différents à diverses vitesses d'impression. Le contraste relatif et la vitesse d'impression sont imprimés sur chaque étiquette. Les codes à barres imprimés sur ces étiquettes peuvent être évalués selon les classes ANSI pour permettre le contrôle de la qualité d'impression.

La valeur de contraste commence à trois valeurs de moins que celle de contraste actuelle de l'imprimante (contraste relatif : -3) et augmente jusqu'à trois valeurs de plus (contraste relatif :  $+3)$ .

#### **Pour lancer un test d'optimisation du contraste et de la vitesse d'impression, procédez comme suit :**

- **1.** Imprimez une étiquette de configuration pour connaître les paramètres actuels de l'imprimante. (Reportez-vous à la section *[INFOS IMPRESSION](#page-116-0)* à la page 117.)
- **2.** Mettez l'imprimante hors tension (**O**).
- **3.** Appuyez sur la touche AVANCE et maintenez-la enfoncée tout en mettant l'imprimante sous tension (**I**). Maintenez cette touche enfoncée jusqu'à ce que le premier voyant du panneau de commande s'éteigne.

L'imprimante imprime une série d'étiquettes [\(Figure 19\)](#page-224-1) à différentes vitesses et à des contrastes plus élevés et plus faibles que la valeur de contraste indiquée sur l'étiquette de configuration.

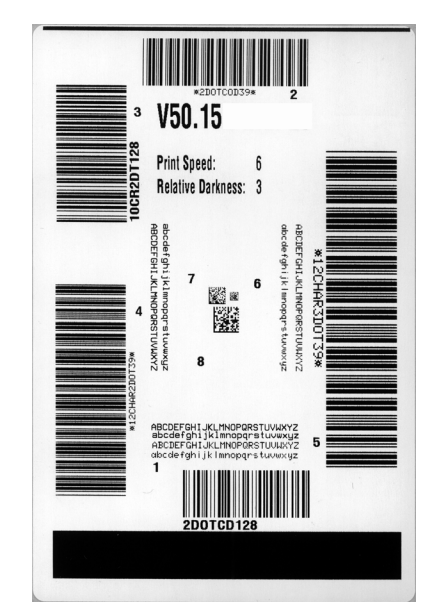

### <span id="page-224-1"></span>**Figure 19 • Exemple d'étiquette de test du contraste et de la vitesse d'impression**

Tests de diagnostic de l'imprimante—Test d'optimisation du contraste et de la vitesse d'impression

- **4.** Consultez la section *[Évaluation de la qualité des codes à barres](#page-216-1)* à la page 217. Examinez les étiquettes de test et identifiez celle qui présente la meilleure qualité d'impression pour votre application. Si vous possédez un vérificateur de code à barres, utilisez-le pour mesurer les barres et les espaces et calculer le contraste d'impression. Dans le cas contraire, examinez visuellement ou à l'aide du scanneur du système le code à barres pour choisir le paramètre de contraste optimal sur les étiquettes imprimées au cours de ce test automatique.
- **5.** Notez la valeur de contraste relatif et la vitesse d'impression imprimées sur la meilleure étiquette de test.
- **6.** Ajoutez ou soustrayez la valeur de contraste relatif à partir de la valeur de contraste indiquée sur l'étiquette de configuration. La valeur numérique résultante est la valeur de contraste optimale pour cette combinaison étiquette/ruban spécifique et pour cette vitesse d'impression.
- **7.** Si nécessaire, modifiez la valeur de contraste en sélectionnant la valeur indiquée sur la meilleure étiquette de test.
- **8.** Si nécessaire, réglez la vitesse d'impression sur la vitesse indiquée sur la meilleure étiquette de test.

### **Test de diagnostic des communications**

Le test de diagnostic des communications est un outil de dépannage permettant de vérifier l'interconnexion entre l'imprimante et l'ordinateur hôte. Lorsque l'imprimante est en mode Diagnostic, elle imprime toutes les données qu'elle reçoit de l'ordinateur hôte sous forme de caractères ASCII, avec leur valeur hexadécimale sous le texte ASCII. L'imprimante imprime tous les caractères reçus, y compris les codes de contrôle tels que CR (retour chariot). Une étiquette de test standard générée par ce test est présentée dans la [Figure 20](#page-226-0).

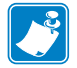

**Remarque •** L'étiquette de test est imprimée à l'envers.

#### <span id="page-226-0"></span>**Figure 20 • Exemple d'étiquette de test de diagnostic des communications**

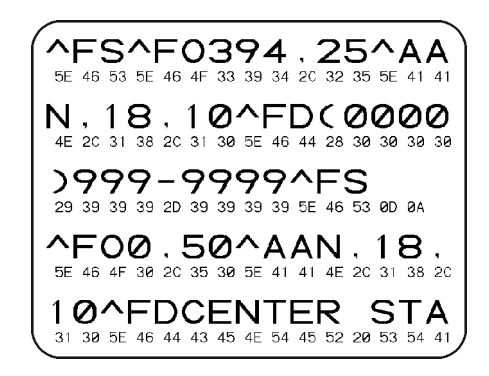

### **Pour utiliser le mode de diagnostic des communications, procédez comme suit :**

- **1.** Définissez la largeur d'impression sur une valeur inférieure ou égale à la largeur de l'étiquette utilisée pour le test. (Reportez-vous à la section *[LARGEUR IMPR](#page-110-0)* à [la page 111.](#page-110-0))
- **2.** Paramétrez l'option MODE DIAGNOSTIC sur ACTIVÉ. Pour obtenir plus d'informations, reportez-vous à la section *[MODE DIAGNOSTIC](#page-124-0)* à la page 125.

Le mode de diagnostic est activé et l'imprimante imprime toutes les données qu'elle reçoit de l'ordinateur hôte sur une étiquette de test.

**3.** Vérifiez si cette étiquette présente des codes d'erreur. Pour chaque erreur générée, vérifiez que les paramètres de communication sont corrects.

Les erreurs sont signalées comme suit sur l'étiquette de test :

- FE : erreur de trame
- OE : erreur de surcharge
- PE : erreur de parité
- NE : erreur de bruit
- **4.** Pour quitter ce test automatique et revenir au fonctionnement normal, éteignez, puis rallumez l'imprimante ou définissez l'option MODE DIAGNOSTIC sur DÉSACTIVÉ.

# **Profil de cellule**

Pour résoudre les problèmes ci-après, employez l'image du profil de cellule (déployée sur plusieurs étiquettes) :

- L'imprimante ne parvient pas à déterminer l'espace (la bande) entre les étiquettes.
- L'imprimante identifie de manière incorrecte les zones pré-imprimées sur une étiquette en tant qu'espaces (bandes).
- L'imprimante ne détecte pas le ruban.

Lorsque l'imprimante est à l'état Prêt, imprimez un profil de cellule, en utilisant l'une des méthodes suivantes :

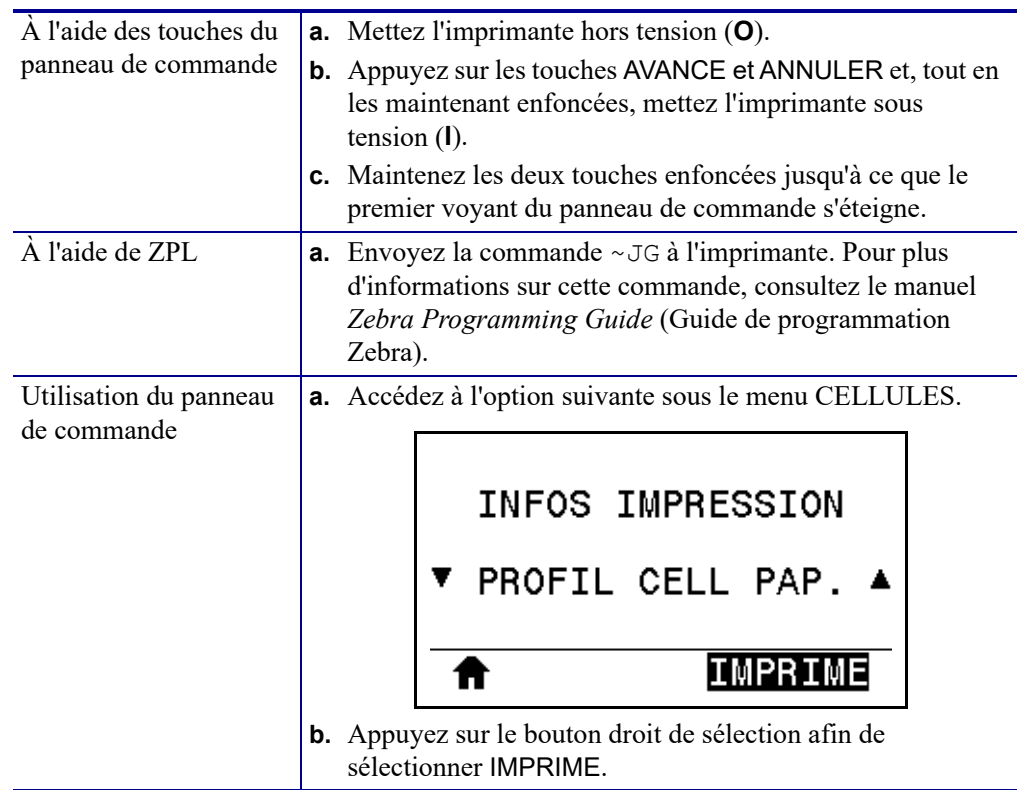

Comparez vos résultats aux exemples fournis dans cette section. Si la sensibilité des cellules doit être réglée, calibrez l'imprimante (reportez-vous à la section *[Calibrage des cellules ruban](#page-176-0)  et papier* [à la page 177\)](#page-176-0).

**Profil de cellule ruban** Les barres RIBBON (Ruban) (**1**) figurant sur le profil de cellule indiquent les valeurs lues par la cellule ruban. Le paramètre de seuil de la cellule ruban est signalé par le mot OUT (Fin) (**2**). Si les valeurs lues par la cellule ruban sont inférieures à ce seuil, l'imprimante ne détecte pas que le ruban est chargé.

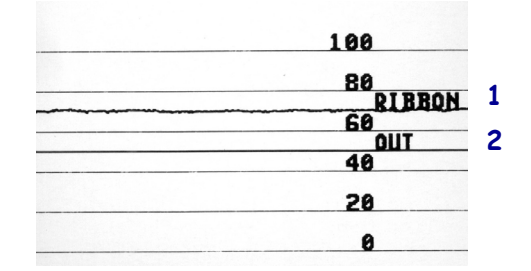

**Profil de cellule papier [\(Figure 21](#page-228-0) et [Figure 22\)](#page-228-1)** Les barres MEDIA (Papier) (1) figurant sur le profil de cellule indiquent les valeurs lues par la cellule papier. Le paramètre de seuil de la cellule papier est signalé par le mot WEB (Bande) (**2**). Le seuil de fin de papier est signalé par OUT (Fin) (**3**). Les pointes vers le bas ou vers le haut (**4**) symbolisent la séparation entre les étiquettes (bande, encoche ou marque noire) et les lignes entre les pointes (**5**) indiquent l'emplacement des étiquettes.

Si vous comparez l'impression du profil de cellule à une longueur de papier, les pointes doivent être séparées par la même distance que les espaces sur le papier. Dans le cas contraire, il peut être difficile pour l'imprimante d'identifier l'emplacement des espaces.

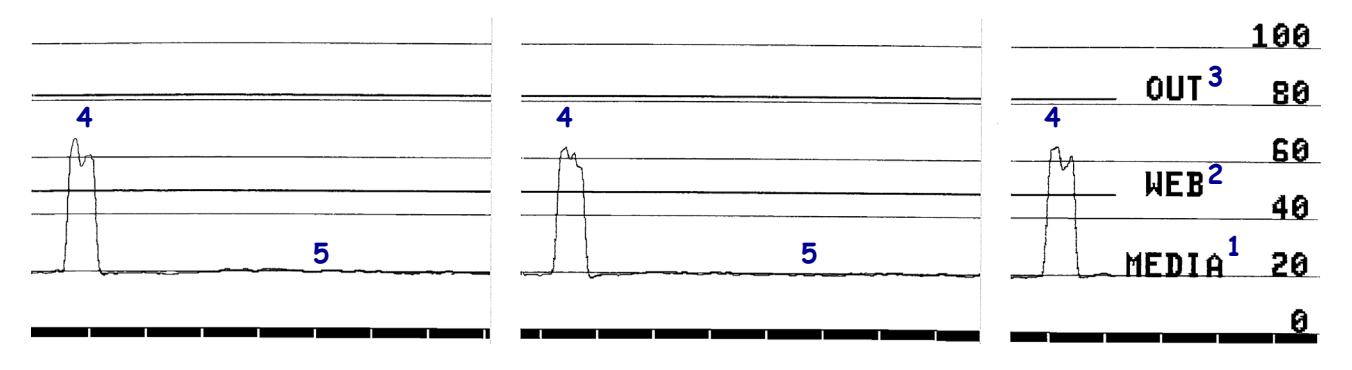

<span id="page-228-0"></span>**Figure 21 • Profil de cellule papier (papier à espace/encoche)**

<span id="page-228-1"></span>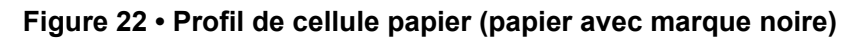

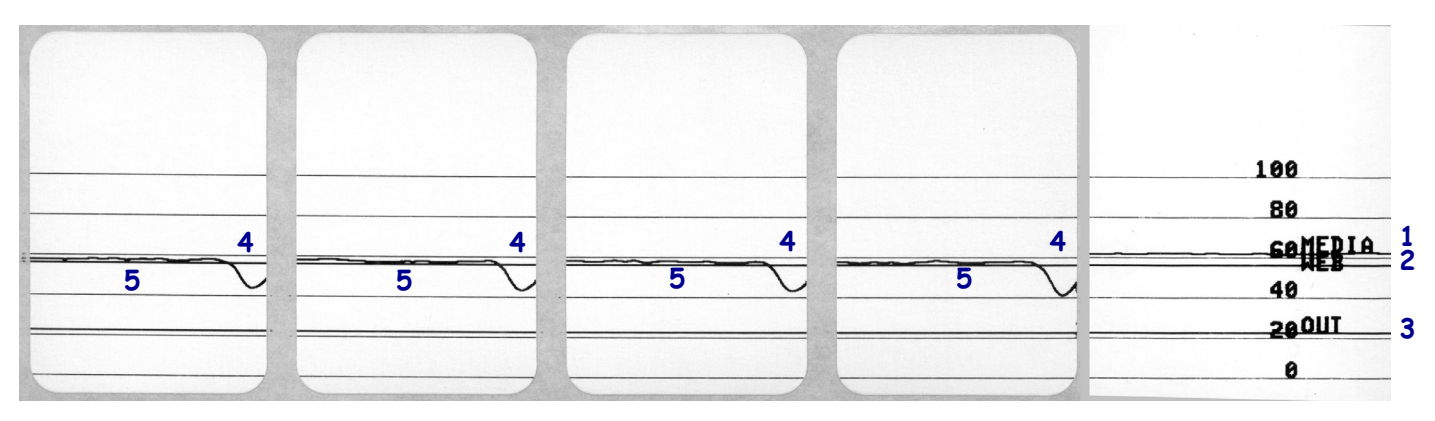

# **Voyants**

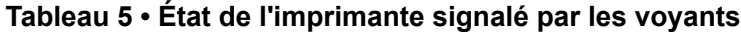

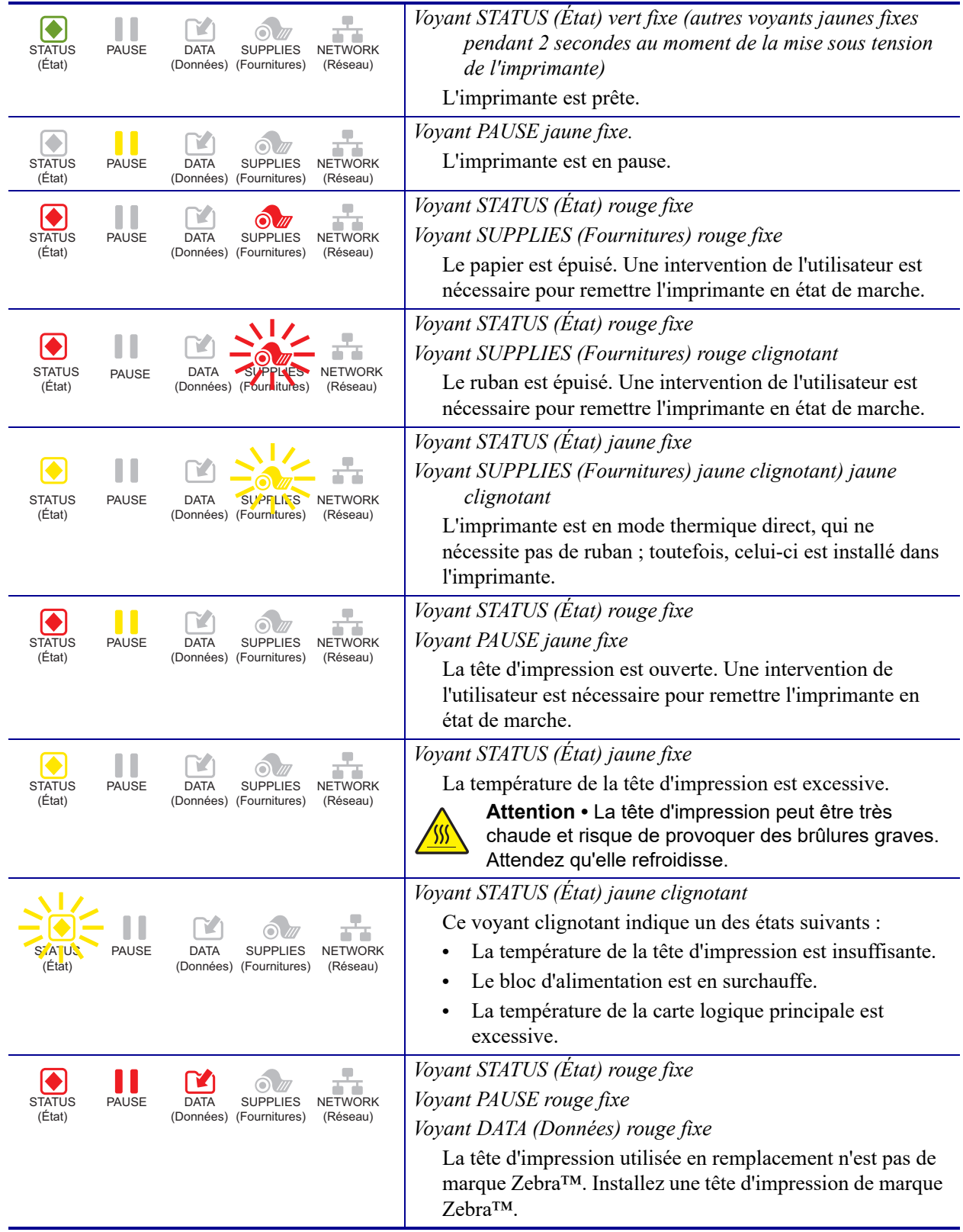

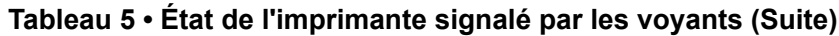

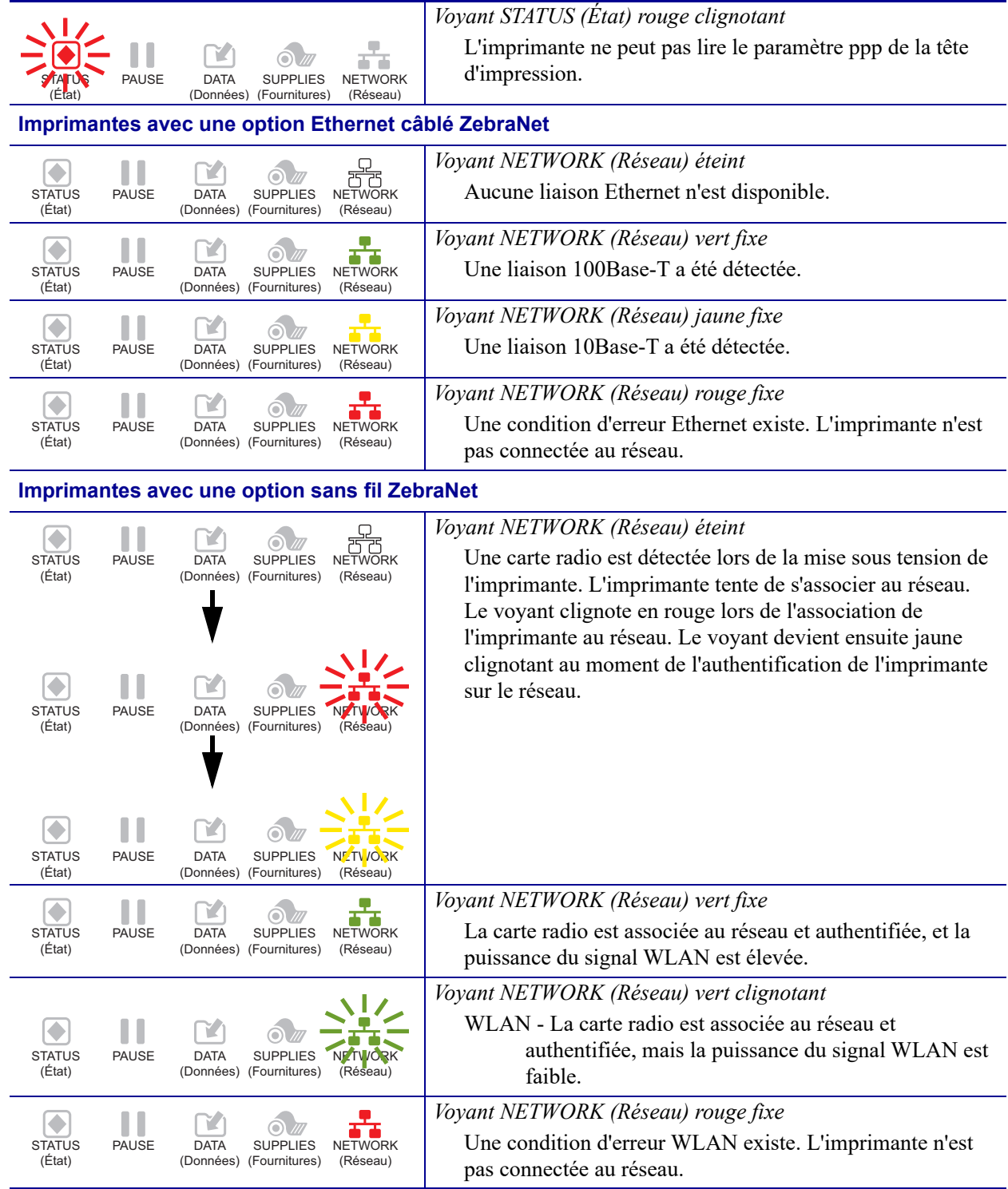

# **Dépannage**

# **Alertes et messages d'erreur**

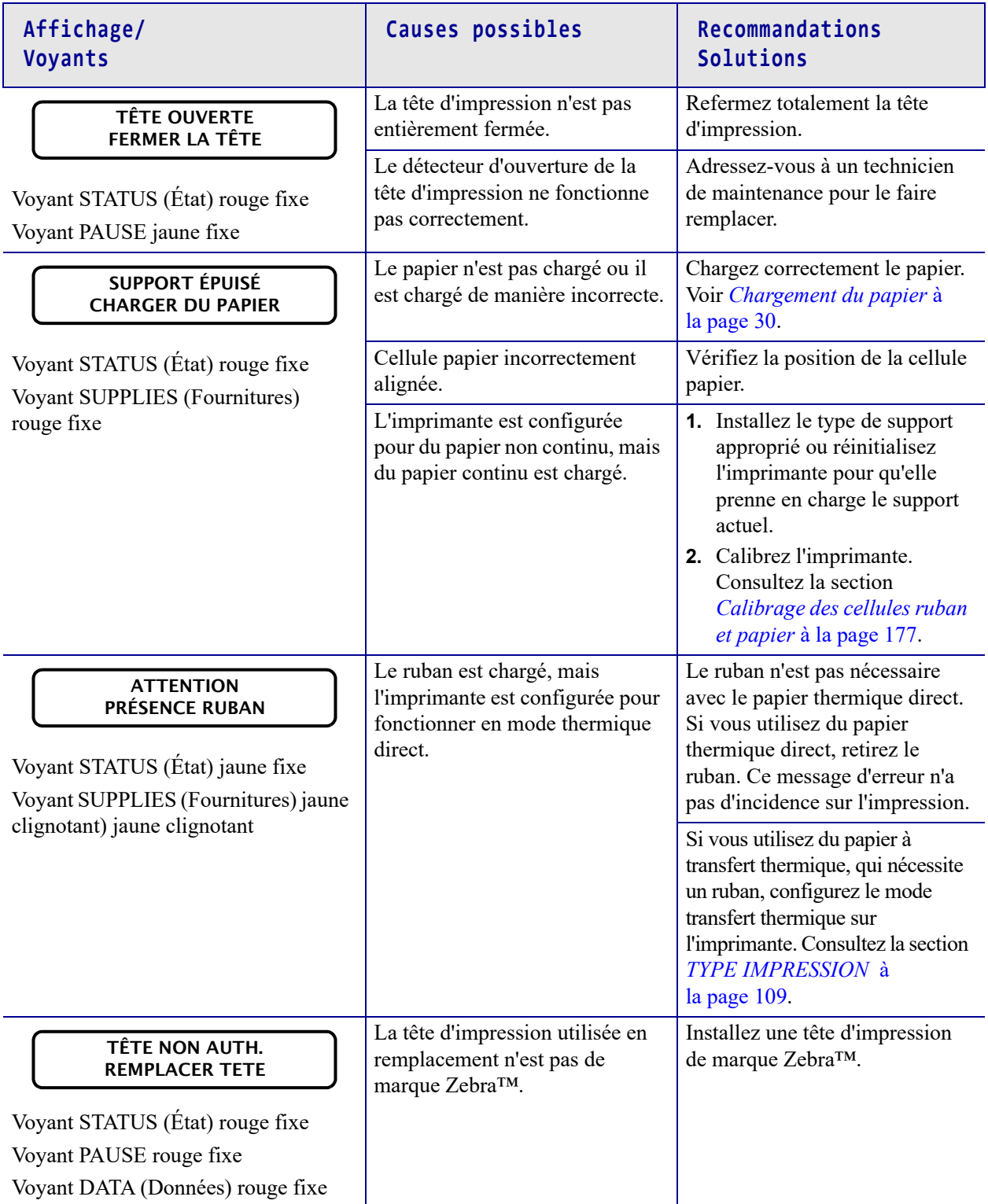

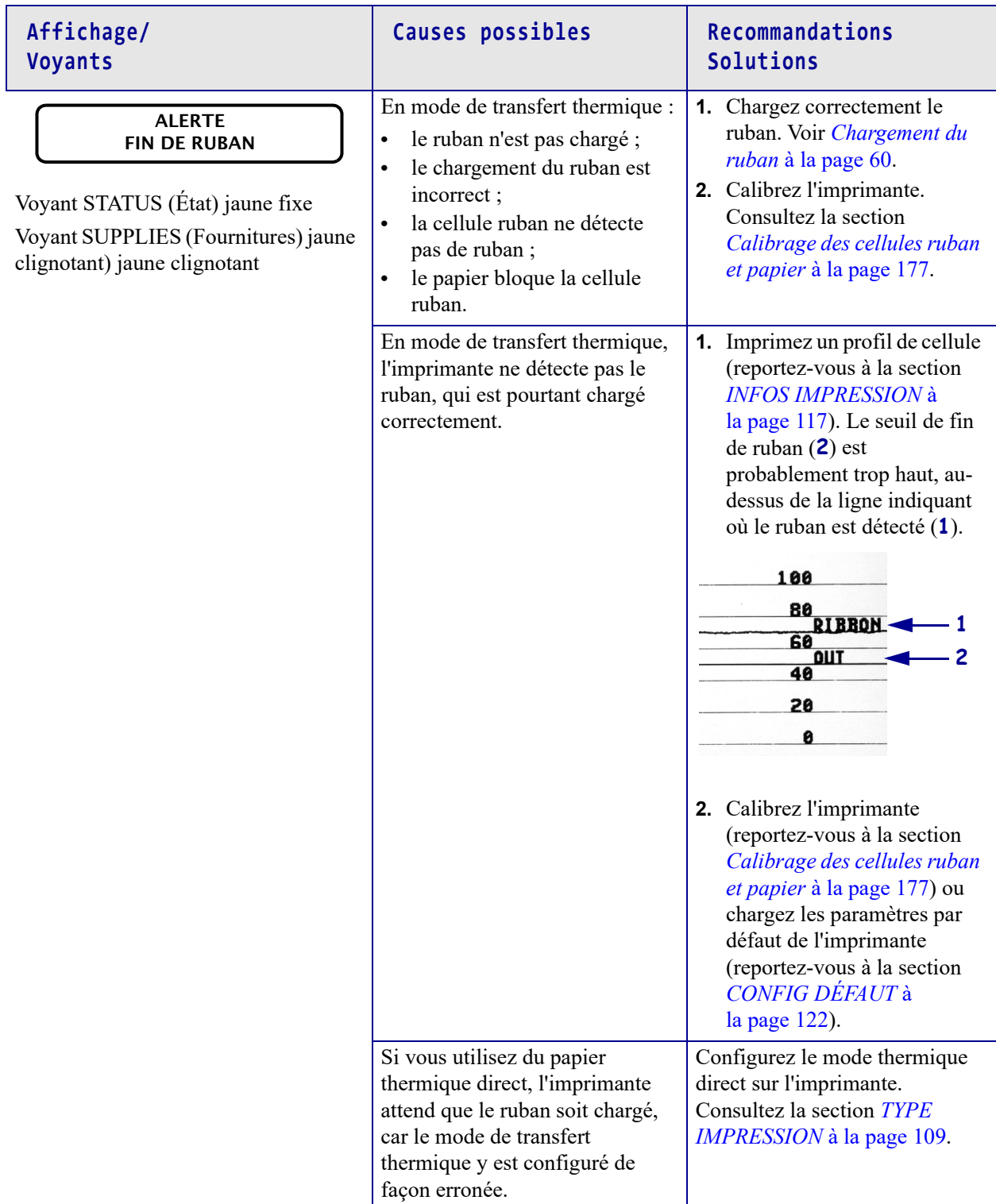

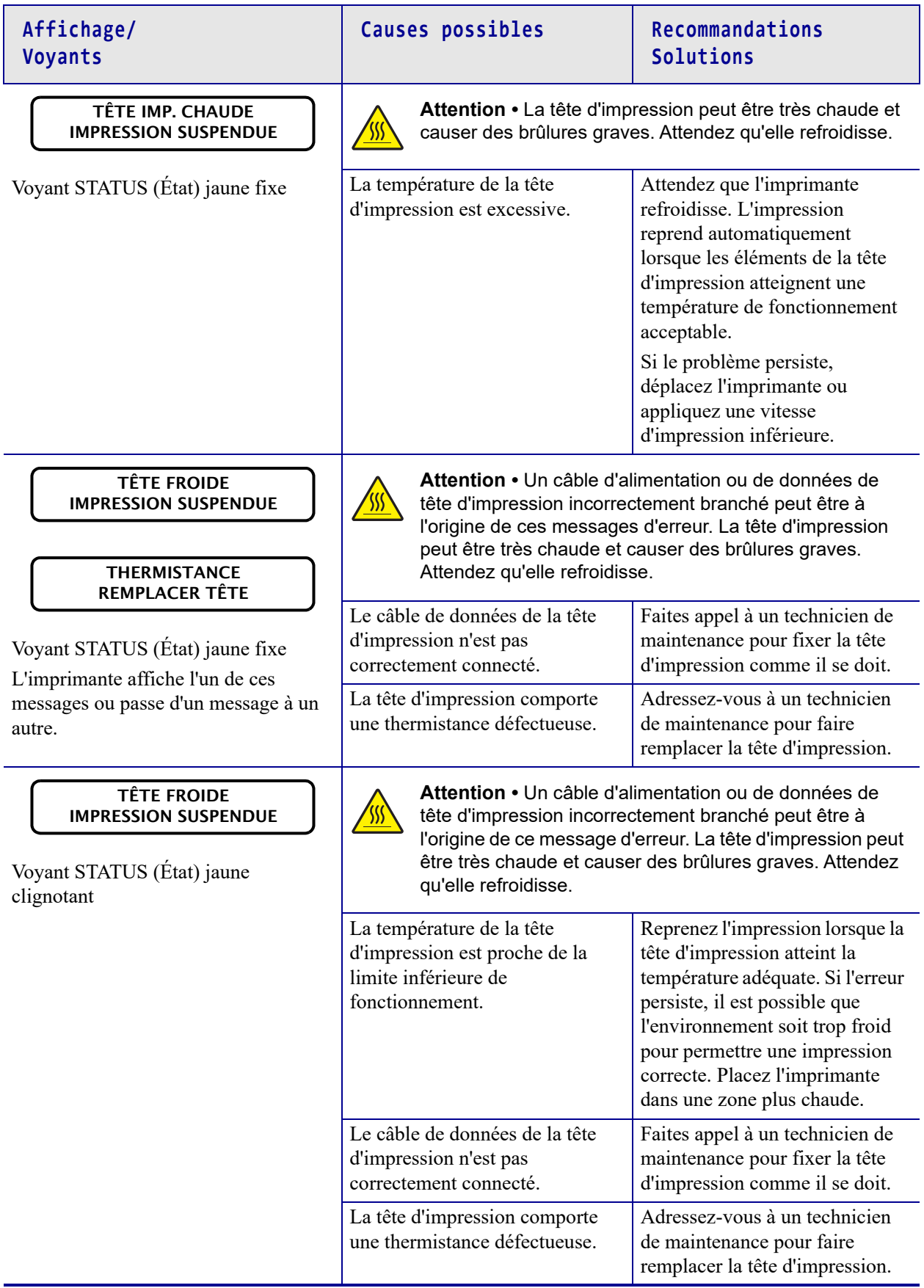

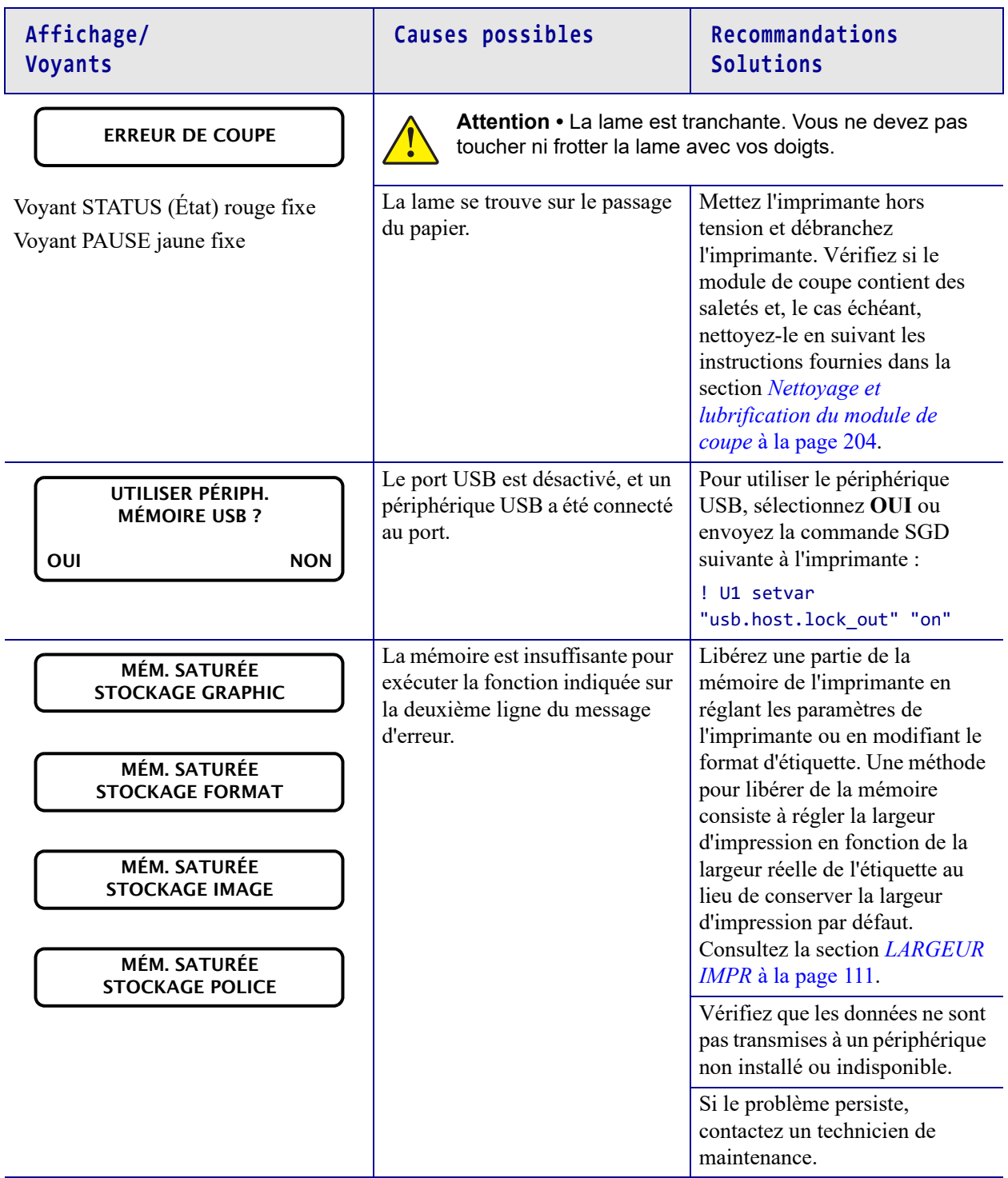

# **Problèmes d'impression**

### **Code à barres non lu par le scanneur**

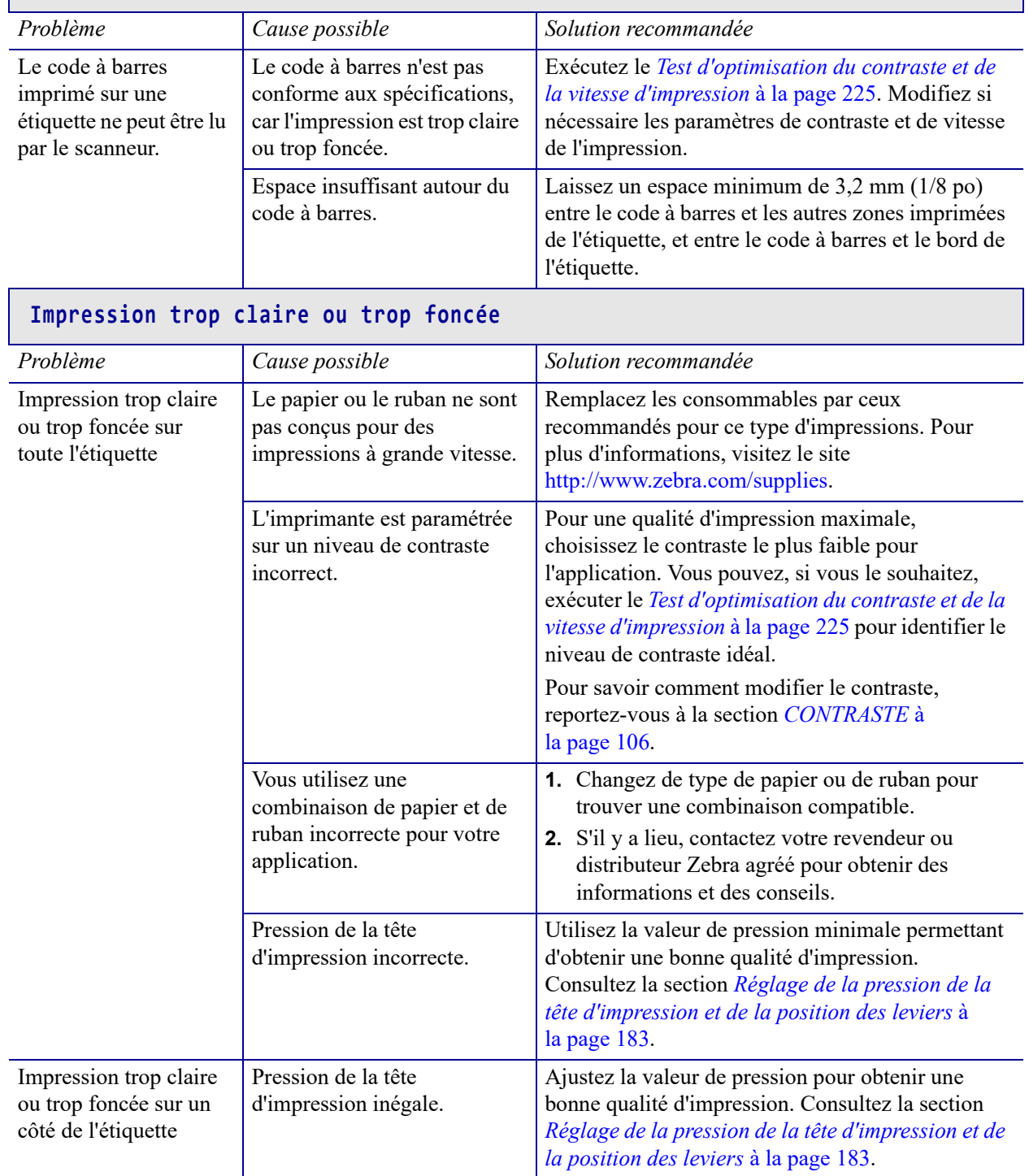

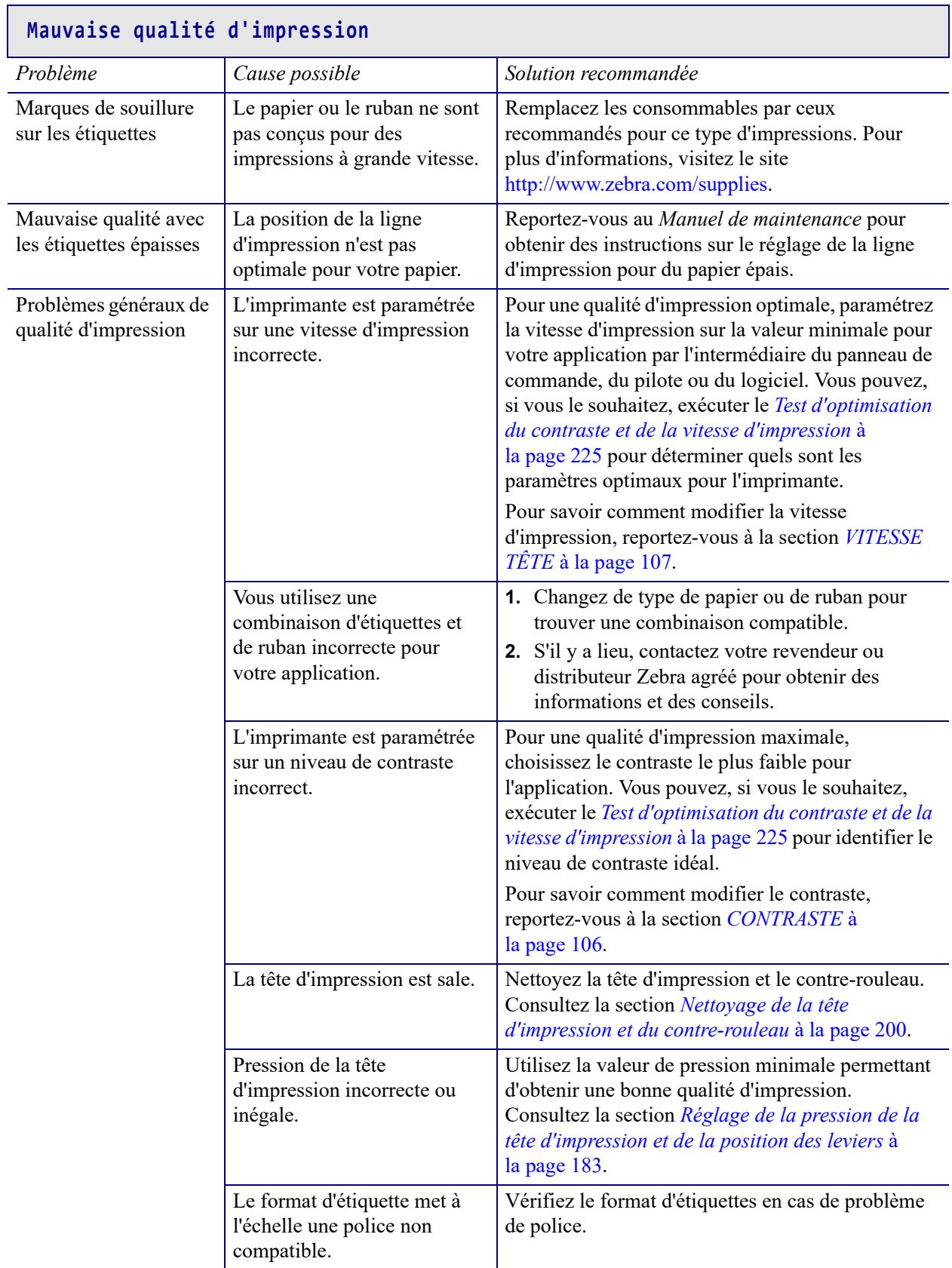

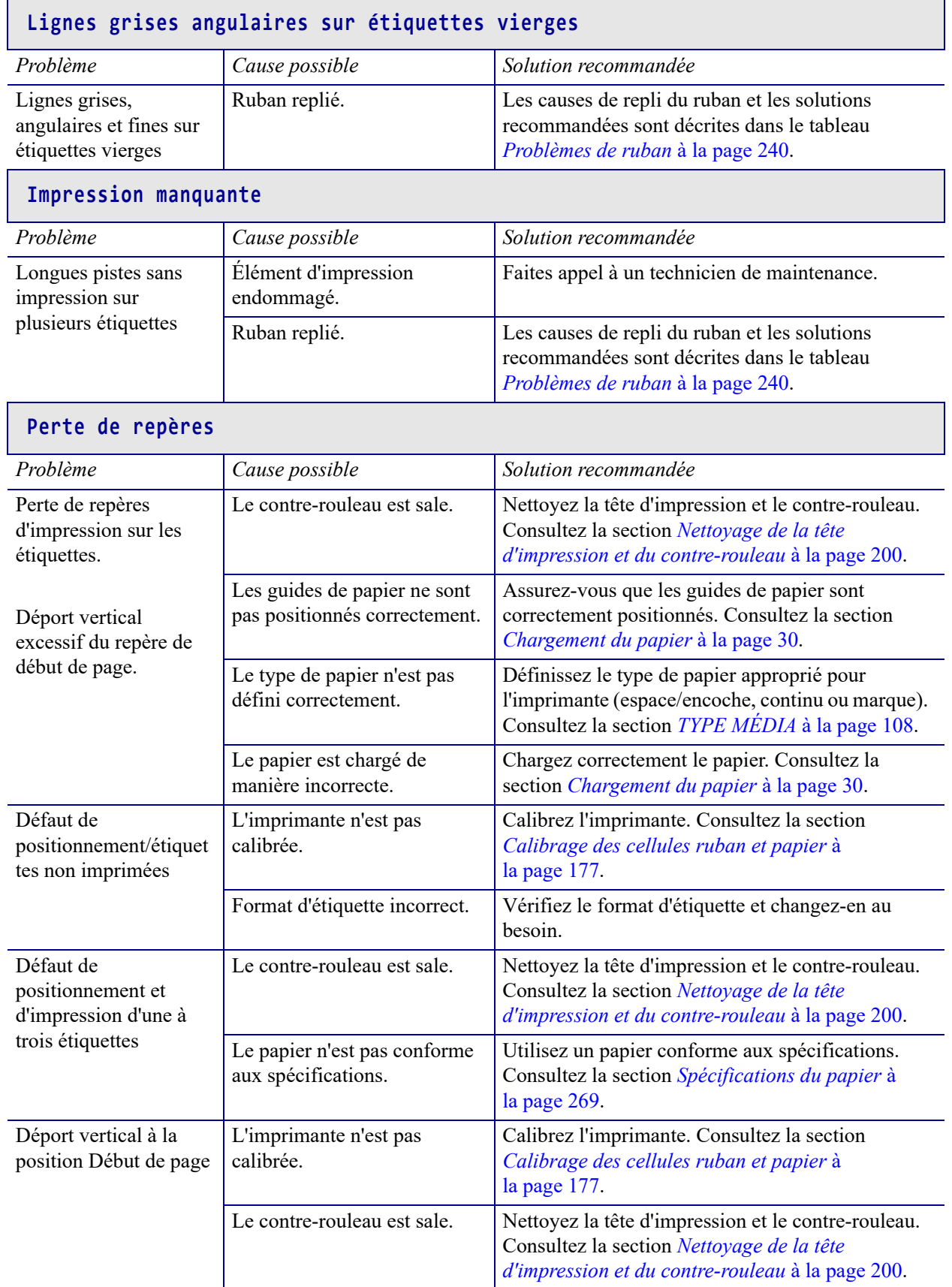

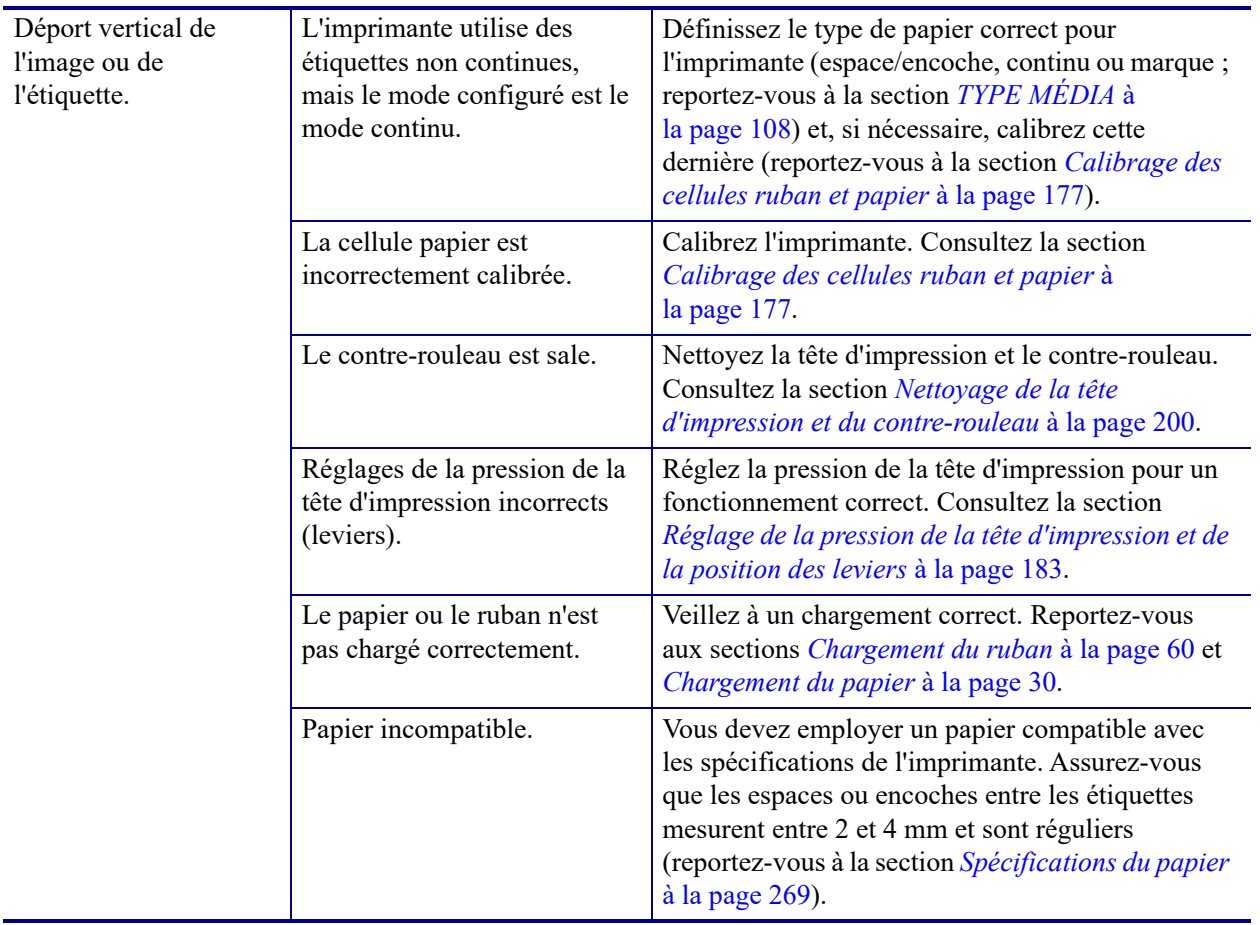

# <span id="page-239-0"></span>**Problèmes de ruban**

Pour des vidéos des procédures courantes, consultez le site <http://www.zebra.com/zt500-info>.

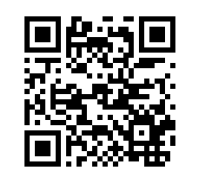

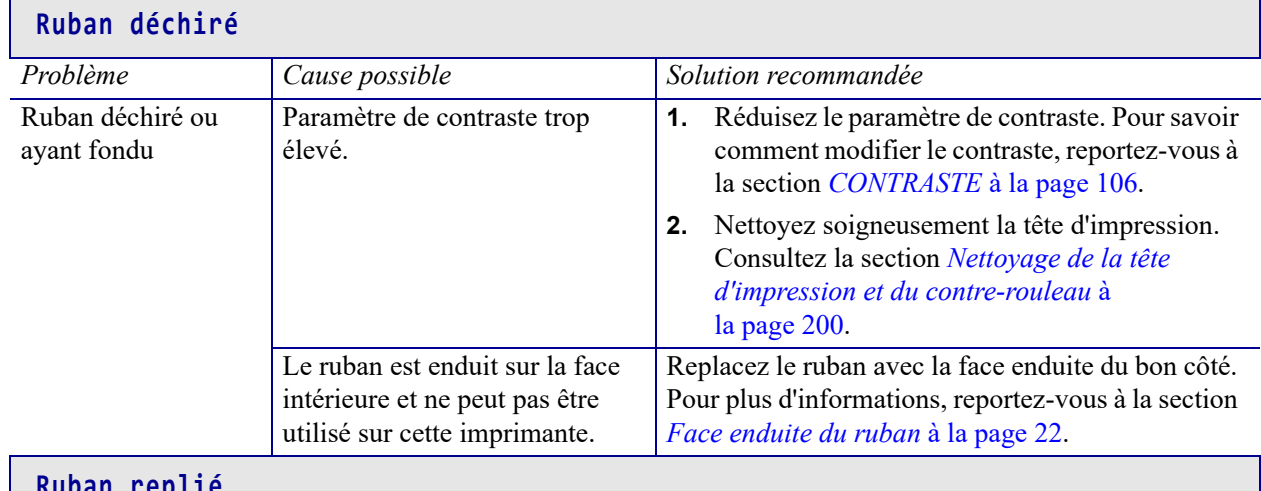

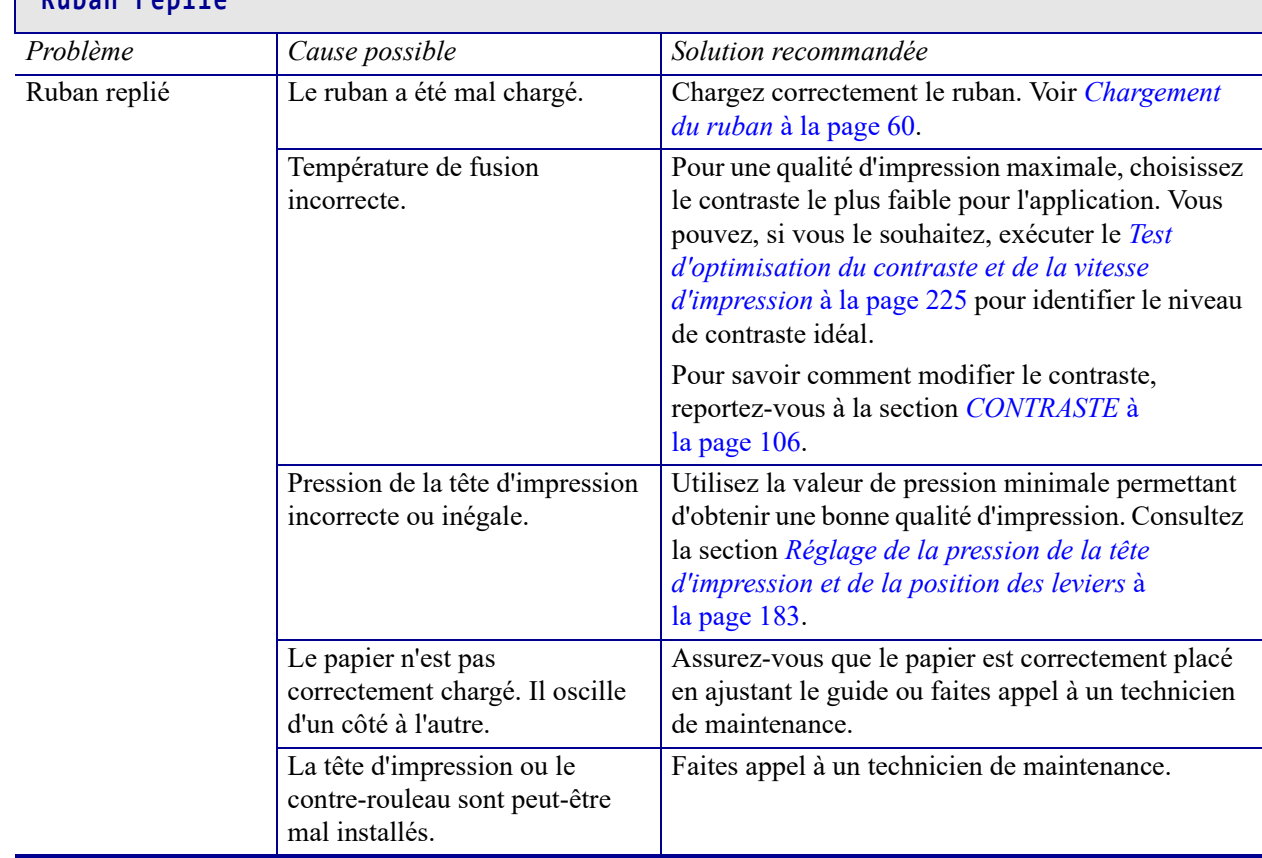

┓

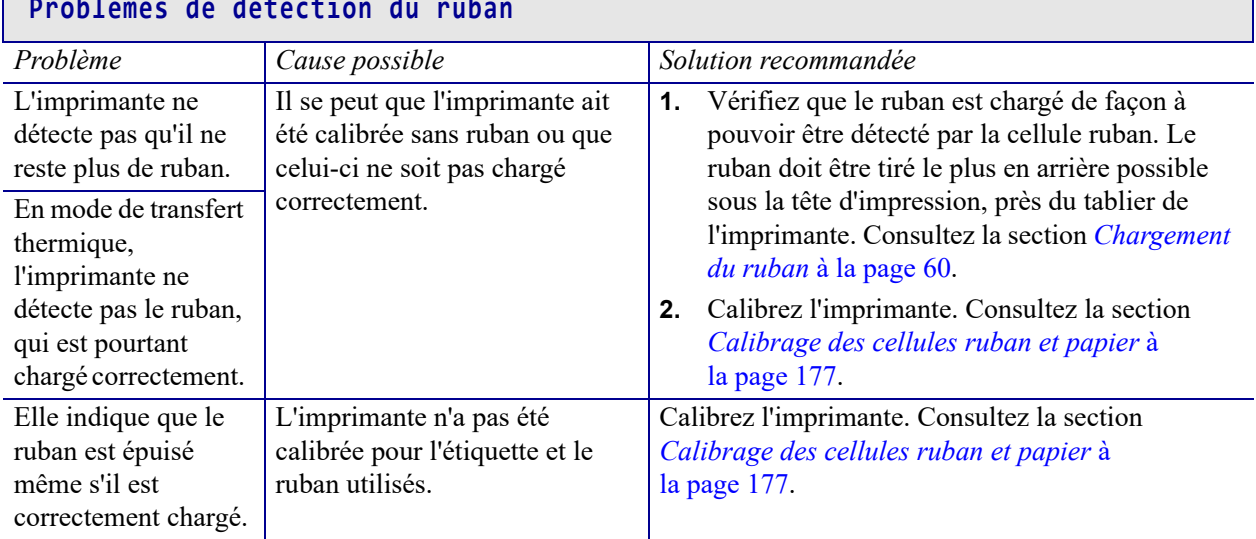

# **Problèmes de communication**

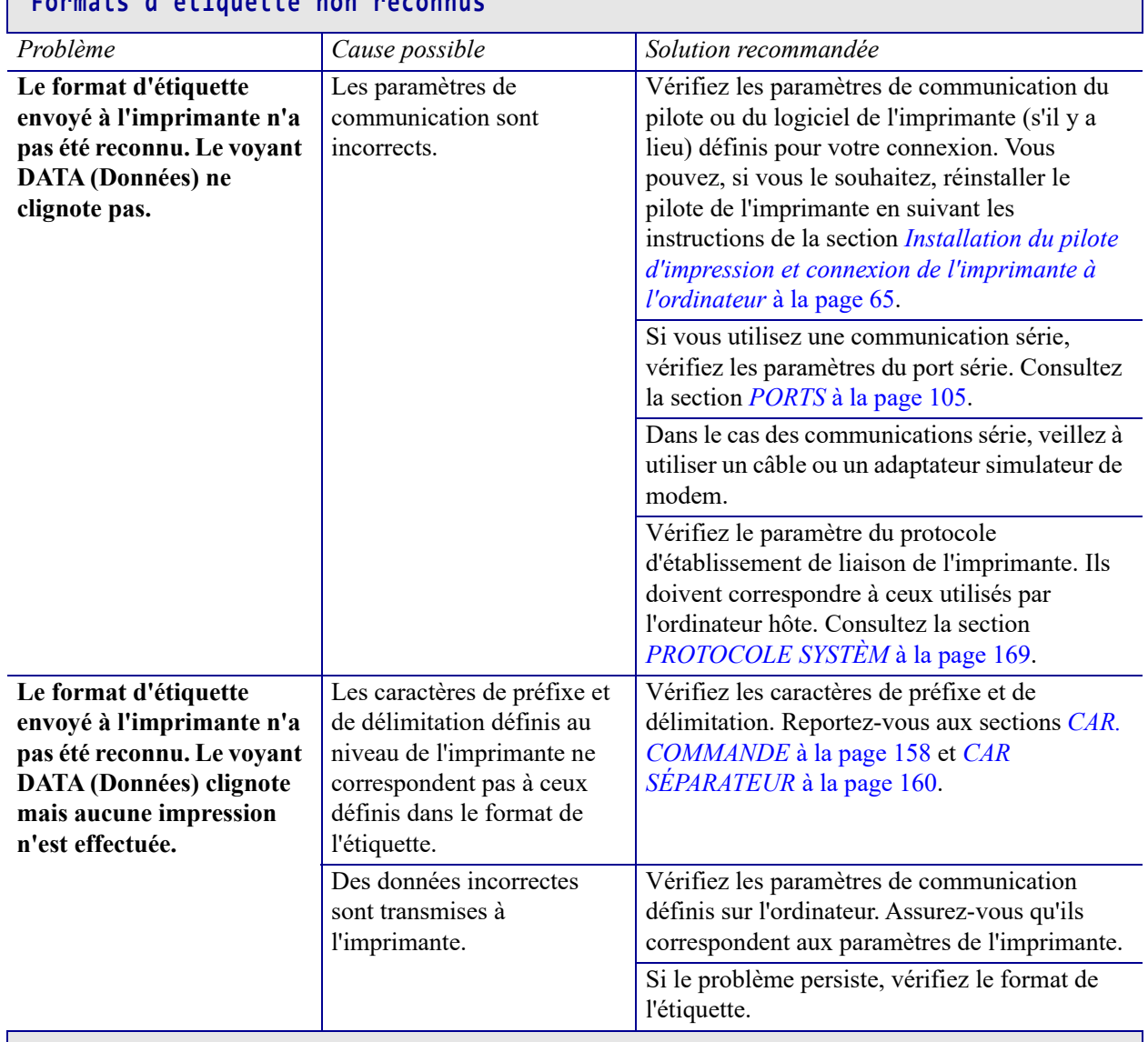

### **Formats d'étiquette non reconnus**

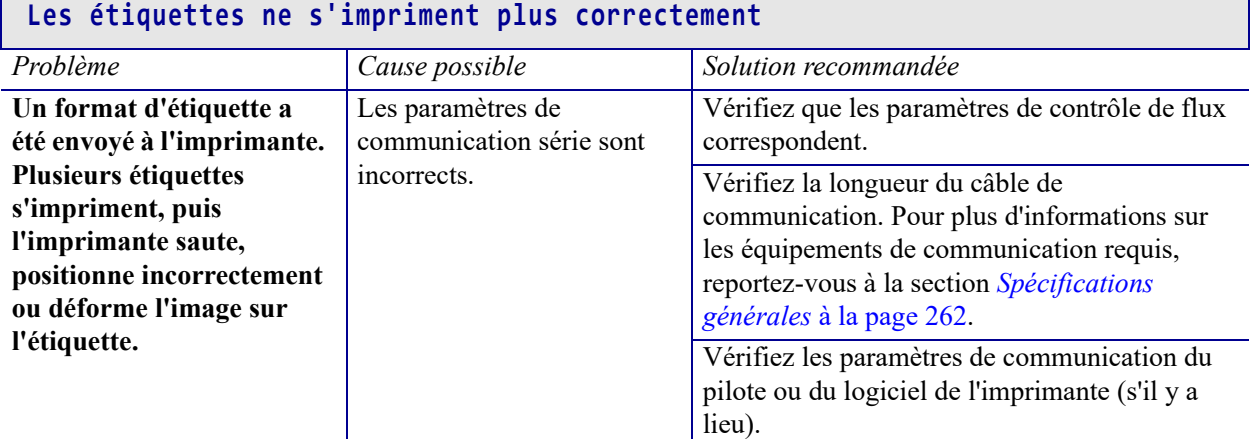

### **Problèmes divers**

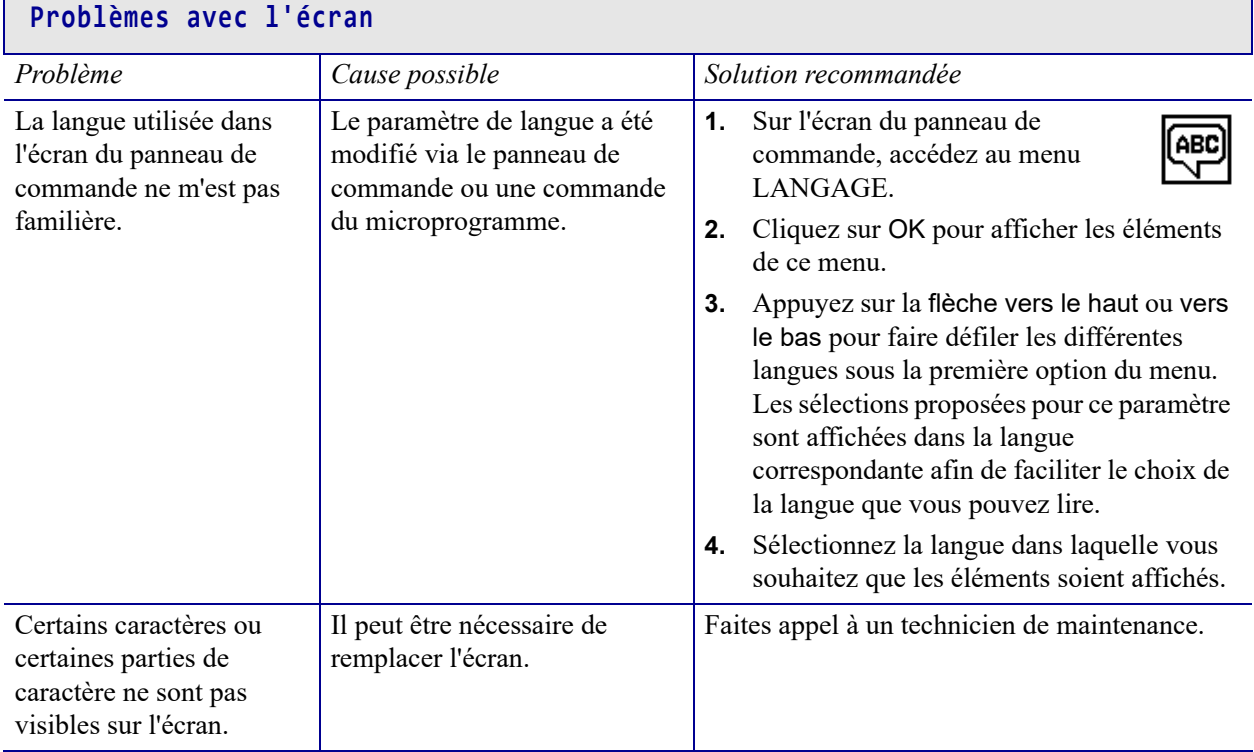

### **Le port USB ne reconnaît pas un périphérique USB**

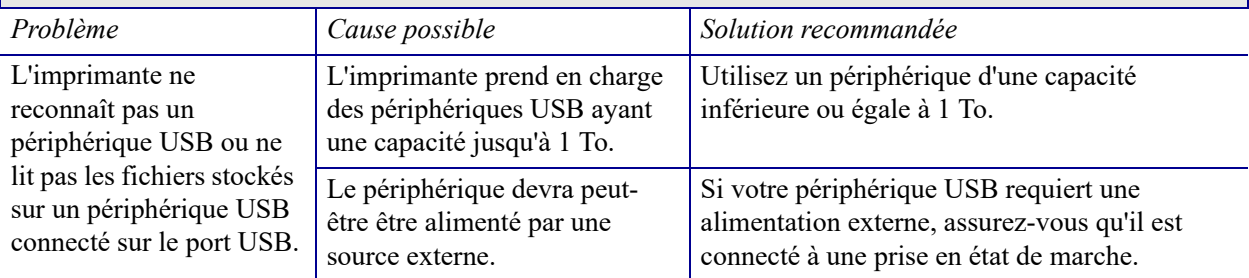

### **Les paramètres de l'imprimante ne sont pas définis correctement**

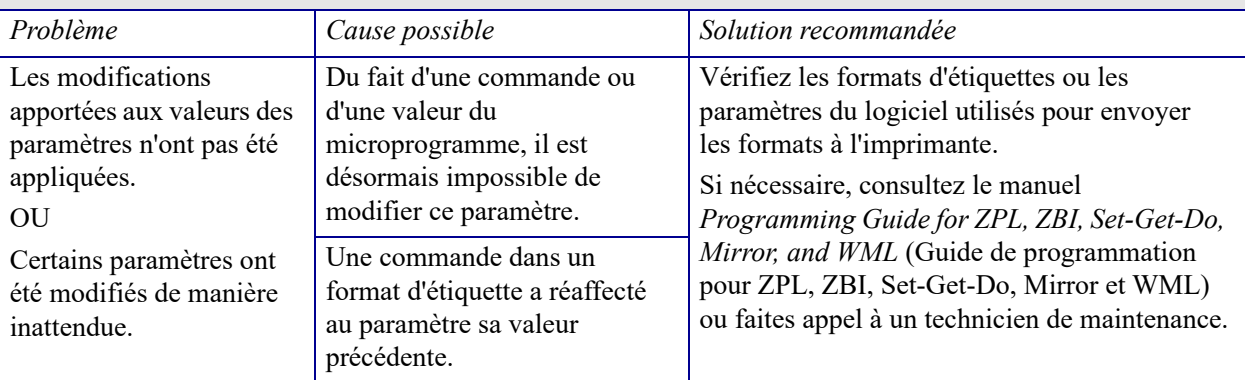

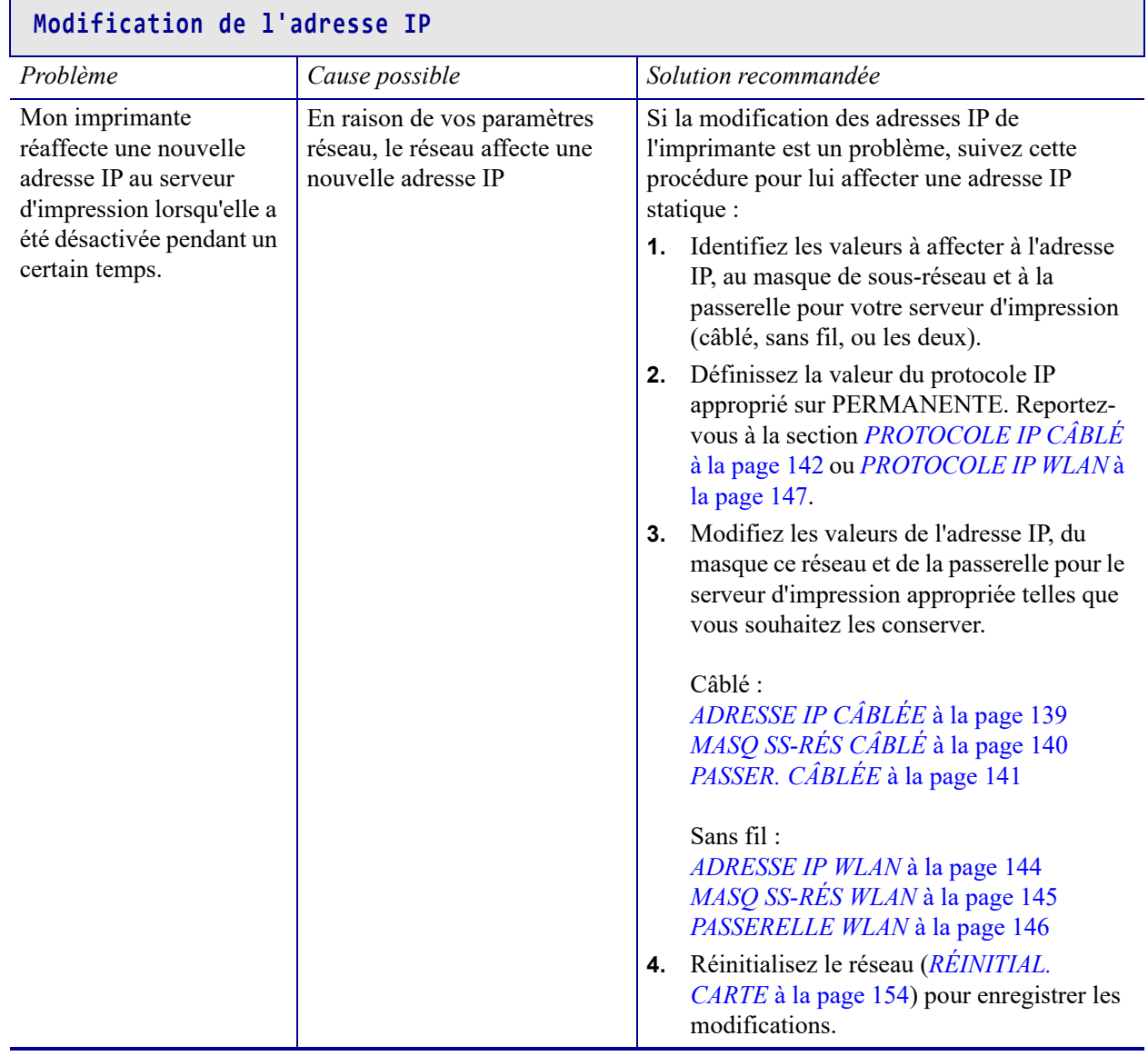

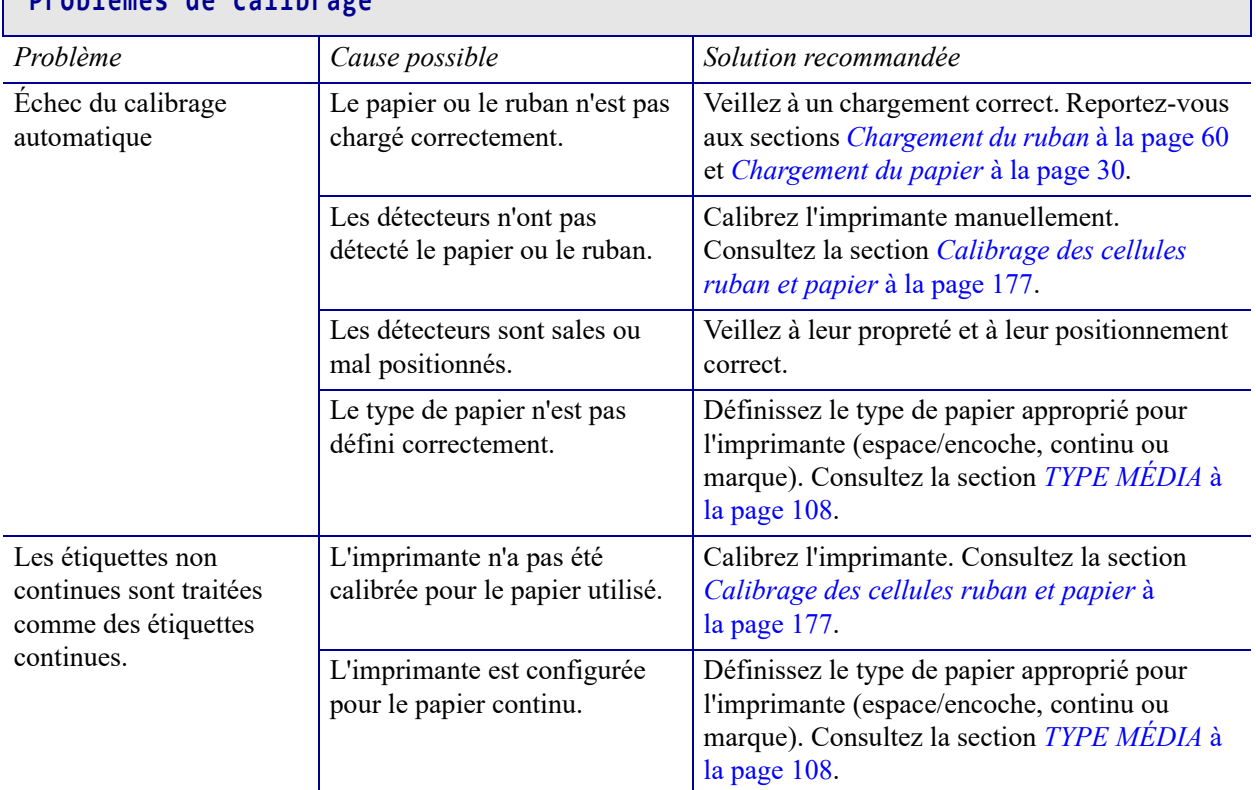

### **Problèmes de calibrage**

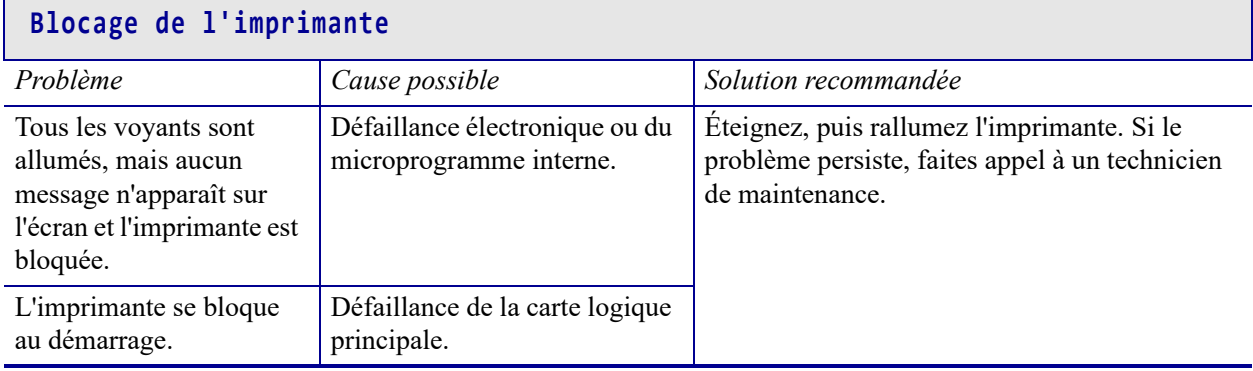

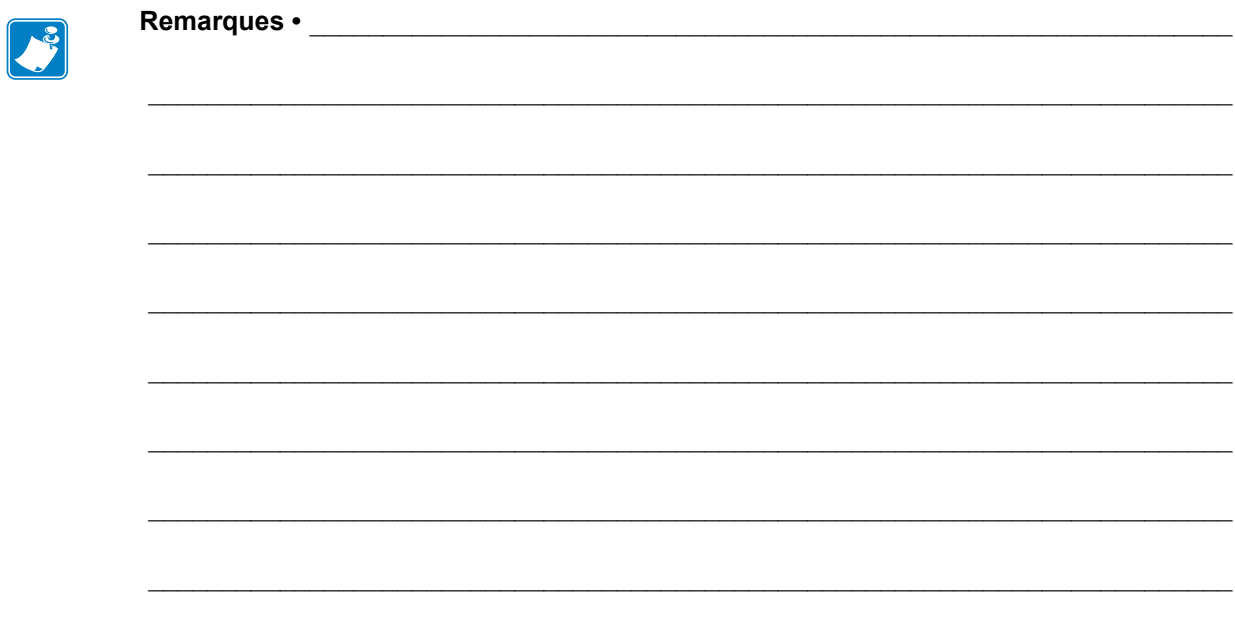

# **Utilisation d'un port USB et de la technologie NFC**

Dans cette section, vous découvrirez comment utiliser un port USB en option de votre imprimante Zebra et la technologie Near Field Communication (NFC) dont elle est dotée. Les informations sont présentées sous forme d'exercices, certaines commandes SGD sont répertoriées pour les utilisateurs avancés.

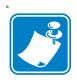

**Remarque •** Vous n'êtes pas tenu de terminer ces exercices qui peuvent nécessiter l'utilisation de plusieurs étiquettes pendant l'impression. Ces informations entendent vous apprendre le fonctionnement du port USB et de la technologie NFC.

### **Sommaire**

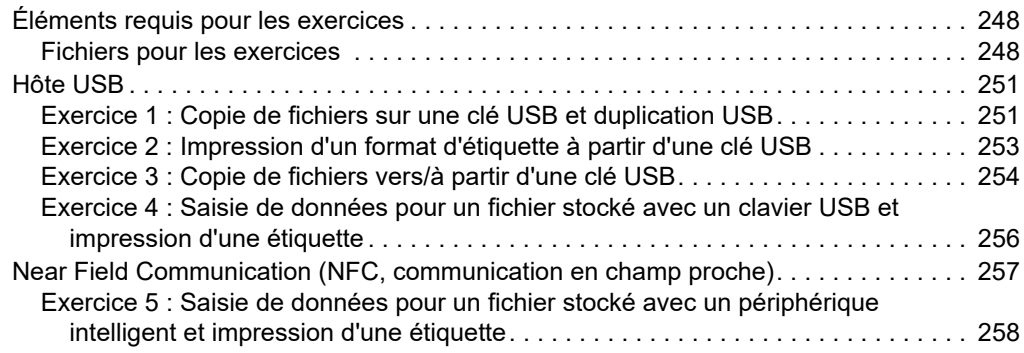

# <span id="page-247-0"></span>**Éléments requis pour les exercices**

Pour effectuer les exercices proposés dans ce document, vous aurez besoin des éléments suivants :

- une clé USB n'excédant pas 1 To (téraoctet) ; l'imprimante ne reconnaîtra pas les clés de taille supérieure à 1 To ;
- un clavier USB;
- les divers fichiers joints ci-dessous ;
- l'application gratuite Zebra Utilities pour votre smartphone (recherchez Zebra Tech dans le magasin d'applications Google Play).

### <span id="page-247-1"></span>**Fichiers pour les exercices**

La plupart des fichiers dont vous avez besoin pour effectuer les exercices de cette section sont disponibles ci-dessous. Copiez ces fichiers sur votre ordinateur avant de commencer les exercices. Lorsque c'est possible, le contenu des fichiers est affiché. Le contenu codé des fichiers, qui ne peut pas être affiché en tant que texte ou image, n'est pas inclus.

#### <span id="page-247-2"></span>**Fichier 1 :** ZEBRA.BMP

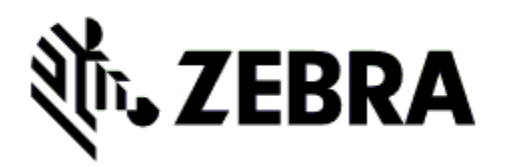

<span id="page-247-3"></span>**Fichier 2 :** SAMPLELABEL.TXT

 $\wedge$ XA ^FO100,75^XGE:zebra.bmp^FS ^FO100,475^A0N,50,50^FDMirror from USB Completed^FS ^XZ

Ce format d'étiquette simple permet d'imprimer le logo Zebra ainsi qu'une ligne de texte à la fin de l'exercice de duplication.

### <span id="page-248-0"></span>**Fichier 3 :** LOGO.ZPL

**Fichier 4 :** USBSTOREDFILE.ZPL

```
CT~~CD,~CC^~CT~
^XA~TA012~JSN^LT0^LH0,0^JMA^PR4,4~SD15^LRN^CI0^XZ
~DG000.GRF,07680,024,,[image data]
^XA
^LS0
^SL0
^BY3,3,91^FT35,250^BCN,,Y,N^FC%,{,#^FD%d/%m/%Y^FS
^FT608,325^XG000.GRF,1,1^FS
^FT26,75^A0N,28,28^FH\^FDThis label was printed from a 
format stored^FS
^FT26,125^A0N,28,28^FH\^FDon a USB Flash Memory drive. ^FS
^BY3,3,90^FT33,425^BCN,,Y,N
^FD>:Zebra Technologies^FS
^PQ1,0,1,Y^XZ
^XA^ID000.GRF^FS^XZ
```
Ce format d'étiquette permet d'imprimer une image et du texte. Ce fichier sera stocké sur le périphérique mémoire USB au niveau racine afin de pouvoir être imprimé.

### **Fichier 5 :** VLS\_BONKGRF.ZPL

**Fichier 6 :** VLS\_EIFFEL.ZPL

**Fichier 7 :** KEYBOARDINPUT.ZPL

```
\DeltaX\Delta^{\wedge}CI28
^BY2,3,91^FT38,184^BCN,,Y,N^FC%,{,#^FD%d/%m/%Y^FS
^FO385,75^XGE:zebra.bmp^FS
^FT40,70^A0N,28,28^FH\^FDThis label was printed using a 
keyboard input. ^FS
^FT35,260^A0N,28,28^FH\^FDThis label was printed by:^FS
^FT33,319^A0N,28,28^FN1"Enter Name"^FS
^XZ
```
Ce format d'étiquette, utilisé pour l'exercice de saisie sur clavier USB, offre les possibilités suivantes :

- création d'un code à barres comprenant la date du jour, basé sur votre paramètre RTC d'horloge en temps réel ;
- impression du logo graphique Zebra ;
- impression de texte fixe;
- ^FN vous invite à saisir votre nom et l'imprimante imprime votre saisie.

### **Fichier 8 :** SMARTDEVINPUT.ZPL

```
^XA
^CI28
^BY2,3,91^FT38,184^BCN,,Y,N^FC%,{,#^FD%d/%m/%Y^FS
^FO385,75^XGE:zebra.bmp^FS
^FT40,70^A0N,28,28^FH\^FDThis label was printed using a 
smart device input. ^FS
^FT35,260^A0N,28,28^FH\^FDThis label was printed by:^FS
^FT33,319^A0N,28,28^FN1"Enter Name"^FS^XZ
```
Le même format d'étiquette que le précédent, seule l'impression du texte diffère. Ce format est utilisé pour l'exercice de saisie à partir d'un périphérique intelligent.

### **Fichier 9 : Fichier de microprogramme**

Si vous le souhaitez, vous pouvez télécharger un fichier de microprogramme pour votre imprimante et le copier sur votre ordinateur pour l'utiliser pendant les exercices. Vous pouvez aussi ignorer cette consigne.

Le dernier fichier de microprogramme en date est disponible sur le site [http://www.zebra.com/firmware.](https://www.zebra.com/fr/fr/support-downloads.html)

# <span id="page-250-0"></span>**Hôte USB**

Le port USB en option vous permet de connecter des périphériques USB (tel qu'un clavier, un scanner ou une clé USB) à l'imprimante. Les exercices proposés dans cette section vous expliquent comment effectuer une duplication USB, transférer des fichiers vers et à partir de l'imprimante, fournir les informations demandées puis imprimer une étiquette reprenant ces informations.

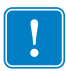

**Important •** Lorsque vous utilisez le port USB, les fichiers doivent être nommés avec 1 à 16 caractères alphanumériques uniquement (A, a, B, b, C, c, ..., 0, 1, 2, 3, ...). N'utilisez pas de caractères asiatiques, cyrilliques, ni de caractères accentués dans les noms des fichiers.

Certaines fonctions risquent de ne pas fonctionner correctement si un nom de fichier contient des traits de soulignement. Utilisez plutôt des points.

### <span id="page-250-1"></span>**Exercice 1 : Copie de fichiers sur une clé USB et duplication USB**

**1.** Sur votre clé USB, créez :

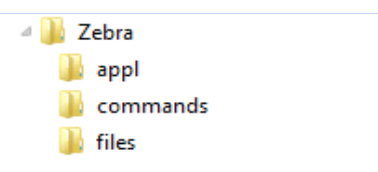

- un dossier intitulé Zebra
- dans ce dossier, trois sous-dossiers :
	- appl
	- commands
	- files
- **2.** Dans le dossier /appl, placez une copie du dernier microprogramme en date pour votre imprimante.

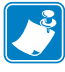

**Remarque •** Certaines fonctions risquent de ne pas fonctionner correctement si un nom de fichier contient des traits de soulignement. Utilisez plutôt des points.

- **3.** Dans le dossier / files, placez le fichier suivant :
	- Fichier 1 : [ZEBRA.BMP](#page-247-2)
- **4.** Dans le dossier /commands, placez les fichiers suivants :
	- Fichier 2 : [SAMPLELABEL.TXT](#page-247-3)
	- [Fichier 3 :](#page-248-0) LOGO.ZPL
- **5.** Insérez la clé USB dans un port USB situé à l'avant de votre imprimante.

**6.** Observez le panneau de commande et patientez.

Voici ce que vous devriez constater :

- Si le microprogramme présent sur la clé USB est différent de celui de l'imprimante, le microprogramme est téléchargé vers l'imprimante. L'imprimante redémarre alors et imprime une étiquette de configuration de l'imprimante. (Si la clé USB ne contient pas de microprogramme ou que la version du microprogramme est identique, l'imprimante ignore cette action.)
- L'imprimante télécharge les fichiers dans le dossier /files et affiche rapidement à l'écran les noms des fichiers en cours de téléchargement.
- L'imprimante exécute tous les fichiers présents dans le dossier /commands.
- L'imprimante redémarre puis affiche le message MIRROR PROCESSING FINISHED (Traitement de la duplication terminé).
- **7.** Retirez la clé USB de l'imprimante.

#### **Informations pour les utilisateurs experts**

Pour plus d'informations sur ces commandes, consultez le manuel *Zebra® Programming Guide* (Guide de programmation Zebra).

**Activer/désactiver la duplication :**

```
! U1 setvar "usb.mirror.enable" "value"
```
Valeurs : "on" ou "off"

**Activer/désactiver la duplication automatique qui se produit lorsqu'une clé USB est insérée dans le port USB :**

```
! U1 setvar "usb.mirror.auto" "value"
   Valeurs : "on" ou "off"
```
**Spécifier un nombre de répétitions de l'opération de duplication en cas d'échec :**

```
! U1 setvar "usb.mirror.error retry" "value"
   Valeurs : 0 à 65535
```
**Modifier le chemin d'accès à l'emplacement sur le périphérique USB à partir duquel les fichiers dupliqués sont récupérés :**

```
! U1 setvar "usb.mirror.appl_path" "new_path"
   Valeur par défaut : "zebra/appl"
```
**Modifier le chemin d'accès à l'emplacement sur l'imprimante à partir duquel les fichiers dupliqués sont récupérés :**

! U1 setvar "usb.mirror.path" "path"

Valeur par défaut : "zebra"

**Activer/désactiver la possibilité d'utiliser le port USB :**

```
! U1 setvar "usb.host.lock_out" "value"
   Valeurs : "on" ou "off"
```
# **Exercice 2 : Impression d'un format d'étiquette à partir d'une clé USB**

<span id="page-252-0"></span>L'option Print USB File (Imprimer un fichier USB) vous permet d'imprimer des fichiers à partir d'un périphérique USB de stockage de masse, tel qu'une clé USB. Seuls les fichiers imprimables (.ZPL et .XML) peuvent être imprimés à partir du périphérique USB de stockage de masse, et ils doivent se trouver au niveau racine, pas dans un répertoire.

- **1.** Copiez les fichiers suivants sur votre clé USB :
	- Fichier 4 : [USBSTOREDFILE.ZPL](#page-248-0)
	- Fichier 5 : VLS BONKGRF.ZPL
	- Fichier 6 : [VLS\\_EIFFEL.ZPL](#page-248-2)
- **2.** Insérez la clé USB dans un port USB situé à l'avant de votre imprimante.
- **3.** Sur le panneau de commande de l'imprimante, appuyez sur le bouton gauche de sélection (sous l'icône Accueil ) pour accéder au menu Accueil de l'imprimante.
- **4.** Utilisez les boutons FLÈCHES pour accéder au menu Outils.
- 

- **5.** Appuyez sur OK.
- **6.** Utilisez les boutons flèches pour accéder à l'option **PRINT USB FILE** (Imprimer un fichier USB).

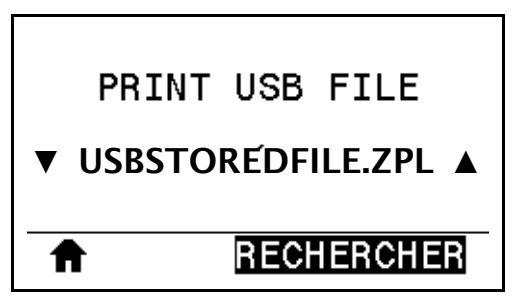

L'imprimante charge et traite les fichiers exécutables. Les fichiers disponibles sont répertoriés. L'option **TOUT SÉLECTION** permet d'imprimer tous les fichiers présents sur la clé USB.

- **7.** Si nécessaire, appuyez sur la flèche vers le haut ou vers le bas pour sélectionner USBSTOREDFILE.zpl.
- **8.** Appuyez sur le bouton droit de sélection afin de sélectionner **IMPRIM**. L'étiquette s'imprime.

## **Exercice 3 : Copie de fichiers vers/à partir d'une clé USB**

L'option COPY USB FILE TO E: (COP FICH USB S/ E:) vous permet d'imprimer des fichiers à partir d'un périphérique USB de stockage de masse vers le lecteur de mémoire Flash E: de l'imprimante.

- **1.** Copiez les fichiers suivants vers le répertoire racine de votre clé USB. Ne les placez pas dans un sous-dossier.
	- Fichier 7 : [KEYBOARDINPUT.ZPL](#page-248-3)
	- Fichier 8 : [SMARTDEVINPUT.ZPL](#page-249-0)
- **2.** Insérez la clé USB dans un port USB situé à l'avant de votre imprimante.
- **3.** Sur le panneau de commande de l'imprimante, appuyez sur le bouton gauche de sélection pour accéder au menu Accueil de l'imprimante.
- **4.** Utilisez les boutons FLÈCHES pour accéder au menu Outils.

<span id="page-253-0"></span>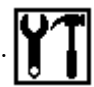

- **5.** Appuyez sur OK.
- **6.** Utilisez les boutons flèches pour accéder à l'option **COPY USB FILE TO E:** (Copier le fichier USB sur E:).

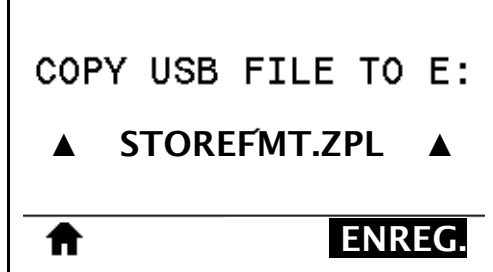

L'imprimante charge et traite les fichiers exécutables. Les fichiers disponibles sont répertoriés. L'option **TOUT SÉLECTION.** permet de copier tous les fichiers disponibles à partir de la clé USB.

- **7.** Si nécessaire, appuyez sur la flèche vers le haut ou vers le bas pour sélectionner le fichier STOREFMT.ZPL.
- **8.** Appuyez sur le bouton droit de sélection afin de sélectionner **ENREG.**.

L'imprimante stocke le fichier dans la mémoire E:. Tous les noms de fichiers sont convertis en majuscules.

- **9.** Répétez cette procédure pour sélectionner le fichier STOREFMTM1.ZPL.
- **10.** Appuyez sur le bouton droit de sélection afin de sélectionner **ENREG.**. L'imprimante stocke le fichier dans la mémoire E:.

**11.** Retirez la clé USB du port USB.

REMARQUE : Vous pouvez maintenant copier ces fichiers de l'imprimante à la clé USB en utilisant l'option du menu utilisateur **STORE E: FILE TO USB (STOCK FICH E: SUR USB)**.

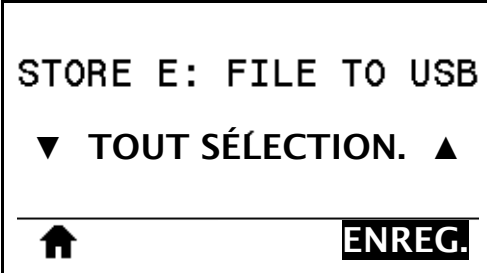

L'option **TOUT SÉLECTION.** permet de stocker tous les fichiers de l'imprimante sur la clé USB. Tout fichier .ZPL copié sera post-traité afin que son contenu soit adapté à un envoi vers une imprimante pour une exécution normale.

# **Exercice 4 : Saisie de données pour un fichier stocké avec un clavier USB et impression d'une étiquette**

La fonction Poste d'impression vous permet d'utiliser un périphérique HID (Human Input Device, périphérique d'interface avec l'utilisateur), tel qu'un clavier USB ou un lecteur de code à barres, pour saisir les données de champ ^FN dans un fichier modèle \*.ZPL.

- **1.** Après avoir terminé l'exercice précédent, connectez un clavier USB à un port USB.
- **2.** Utilisez les boutons flèches pour accéder au menu Outils.

<span id="page-255-0"></span>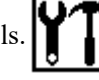

- **3.** Appuyez sur OK.
- **4.** Utilisez les boutons flèches pour accéder à l'option **POSTE D'IMPRESSION**.

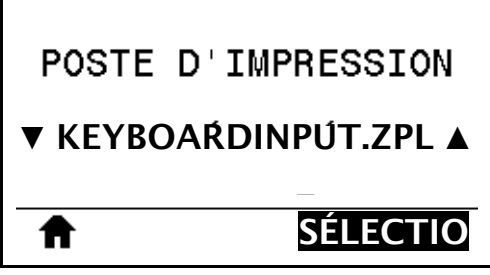

L'imprimante charge et traite les fichiers exécutables. Les fichiers disponibles sont répertoriés.

- **5.** Si nécessaire, appuyez sur la flèche vers le haut ou vers le bas pour sélectionner le fichier KEYBOARDINPUT.ZPL.
- **6.** Appuyez sur le bouton droit de sélection afin de sélectionner **SÉLECTIONNER**. L'imprimante accède au fichier et vous devez renseigner les informations dans les champs ^FN du fichier. Dans ce cas, vous devez saisir votre nom.
- **7.** Saisissez votre nom, puis appuyez sur <ENTRÉE>.

L'imprimante vous invite à saisir le nombre d'étiquettes à imprimer.

**8.** Indiquez la quantité désirée, puis appuyez à nouveau sur <ENTRÉE>.

Le nombre d'étiquettes indiqué est imprimé, avec votre nom dans le champ approprié.

# **Near Field Communication (NFC, communication en champ proche)**

<span id="page-256-1"></span>Grâce à la fonction Print Touch™ de Zebra, il suffit d'effleurer le logo NFC de l'imprimante [\(Figure 23](#page-256-0)) avec un appareil Android™ avec NFC activée (tel qu'un smartphone ou une tablette) pour associer ce périphérique à l'imprimante. Cette fonctionnalité vous permet d'utiliser votre appareil pour fournir les informations demandées et imprimer une étiquette reprenant ces informations.

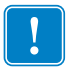

<span id="page-256-0"></span>**Important •** Certains périphériques ne prennent pas en charge la communication NFC avec l'imprimante tant que vous ne modifiez pas leurs paramètres. Si vous rencontrez des difficultés, consultez votre fournisseur de services ou le fabricant de votre appareil pour plus d'informations.

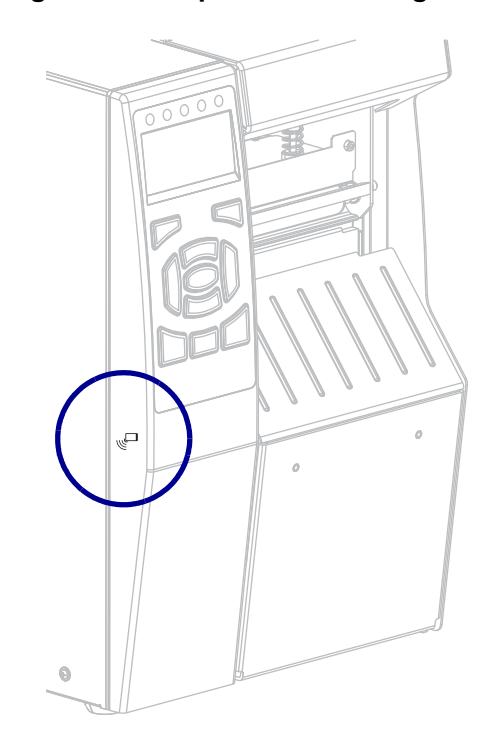

**Figure 23 • Emplacement du logo NFC**

# **Exercice 5 : Saisie de données pour un fichier stocké avec un périphérique intelligent et impression d'une étiquette**

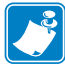

**Remarque •** Les étapes à suivre pour cet exercice peuvent varier en fonction de votre périphérique intelligent, de votre fournisseur de services et de l'éventuelle installation préalable de l'application gratuite Zebra Utilities sur votre appareil.

Reportez-vous au *Zebra Bluetooth User Guide* (Guide d'utilisation Bluetooth Zebra) pour savoir comment configurer votre imprimante afin qu'elle utilise une interface Bluetooth. Vous trouverez une copie de ce manuel à l'adresse : [http://www.zebra.com/manuals](https://www.zebra.com/fr/fr/support-downloads.html).

- **1.** Si l'application Zebra Utilities n'est pas encore installée sur votre périphérique, accédez au magasin d'applications de votre appareil, recherchez l'application Zebra Utilities et installez-la.
- **2.** Associez votre périphérique intelligent à l'imprimante en le positionnant à proximité du logo NFC de l'imprimante.

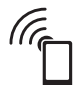

- **a.** Si nécessaire, accédez aux informations Bluetooth de l'imprimante à l'aide de votre périphérique intelligent. Pour plus d'instructions, reportez-vous à la documentation du fabricant de votre appareil.
- **b.** Si nécessaire, sélectionnez le numéro de série de l'imprimante Zebra pour l'associer à l'appareil.
- **c.** Une fois que l'imprimante a détecté votre périphérique intelligent, il est possible qu'elle vous demande d'accepter ou de refuser la mise en relation. Si nécessaire, appuyez sur le bouton gauche de sélection de l'imprimante pour sélectionner **ACCEPTER**. Certains périphériques intelligents s'associent à l'imprimante sans passer par cette demande.

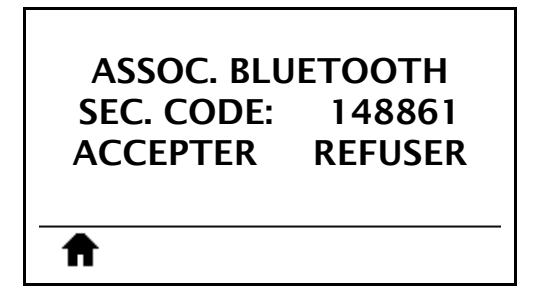

L'imprimante et votre appareil sont associés.

**3.** Démarrez l'application Zebra Utilities sur votre périphérique. Le menu d'accueil de Zebra Utilities s'affiche.

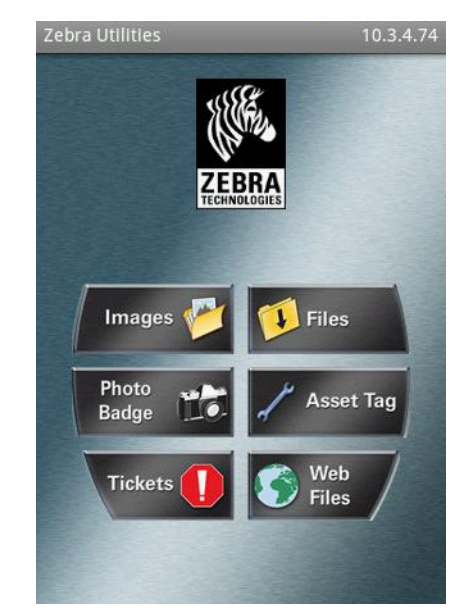

**4.** Suivez cette procédure si vous avez un périphérique Apple :

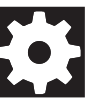

- **a.** Appuyez sur l'icône Paramètres dans le coin inférieur droit.
- **b.** Passez le paramètre **Get Labels From Printer** (Obtenir les étiquettes de l'imprimante) sur **ON** (Activé).
- **c.** Appuyez sur Done (Terminé).
- **5.** Appuyez sur Files (Fichiers).

Le périphérique intelligent obtient des données de l'imprimante et les affiche.

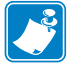

**Remarque •** Ce processus de récupération peut prendre quelques minutes.

- **6.** Faites défiler les formats affichés et sélectionnez E:SMARTDEVINPUT.ZPL. Pour le champ ^FN dans le format d'étiquette, le périphérique intelligent vous invite à saisir votre nom.
- **7.** À l'invite, saisissez votre nom.
- **8.** Modifiez la quantité des étiquettes à imprimer, si nécessaire.
- **9.** Appuyez sur **IMPRIME** pour imprimer l'étiquette.

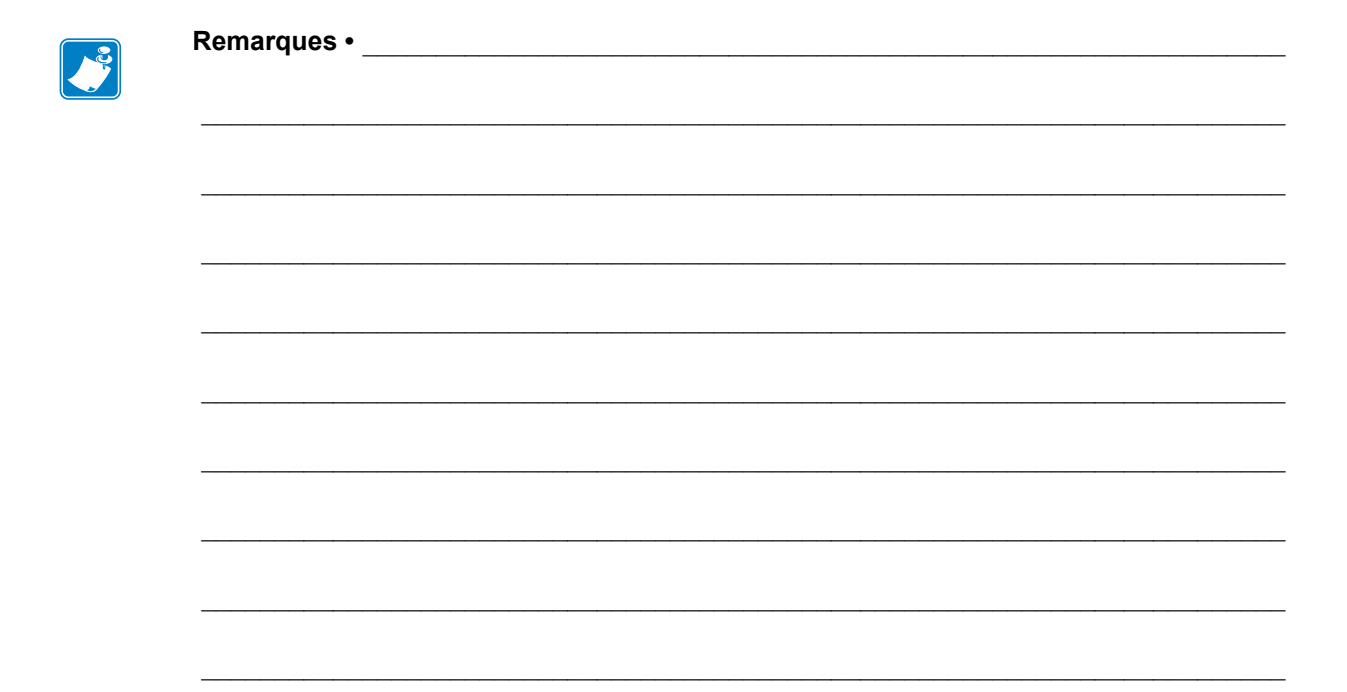

# **Spécifications**

Cette section répertorie les spécifications générales relatives à l'imprimante, à l'impression, au ruban et au papier.

#### **Sommaire**

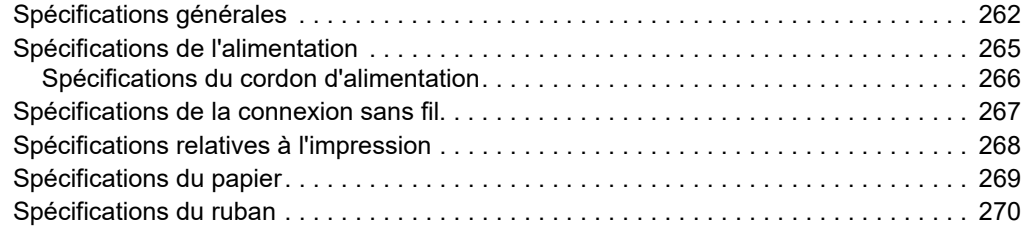

# <span id="page-261-0"></span>**Spécifications générales**

<span id="page-261-4"></span><span id="page-261-3"></span><span id="page-261-2"></span><span id="page-261-1"></span>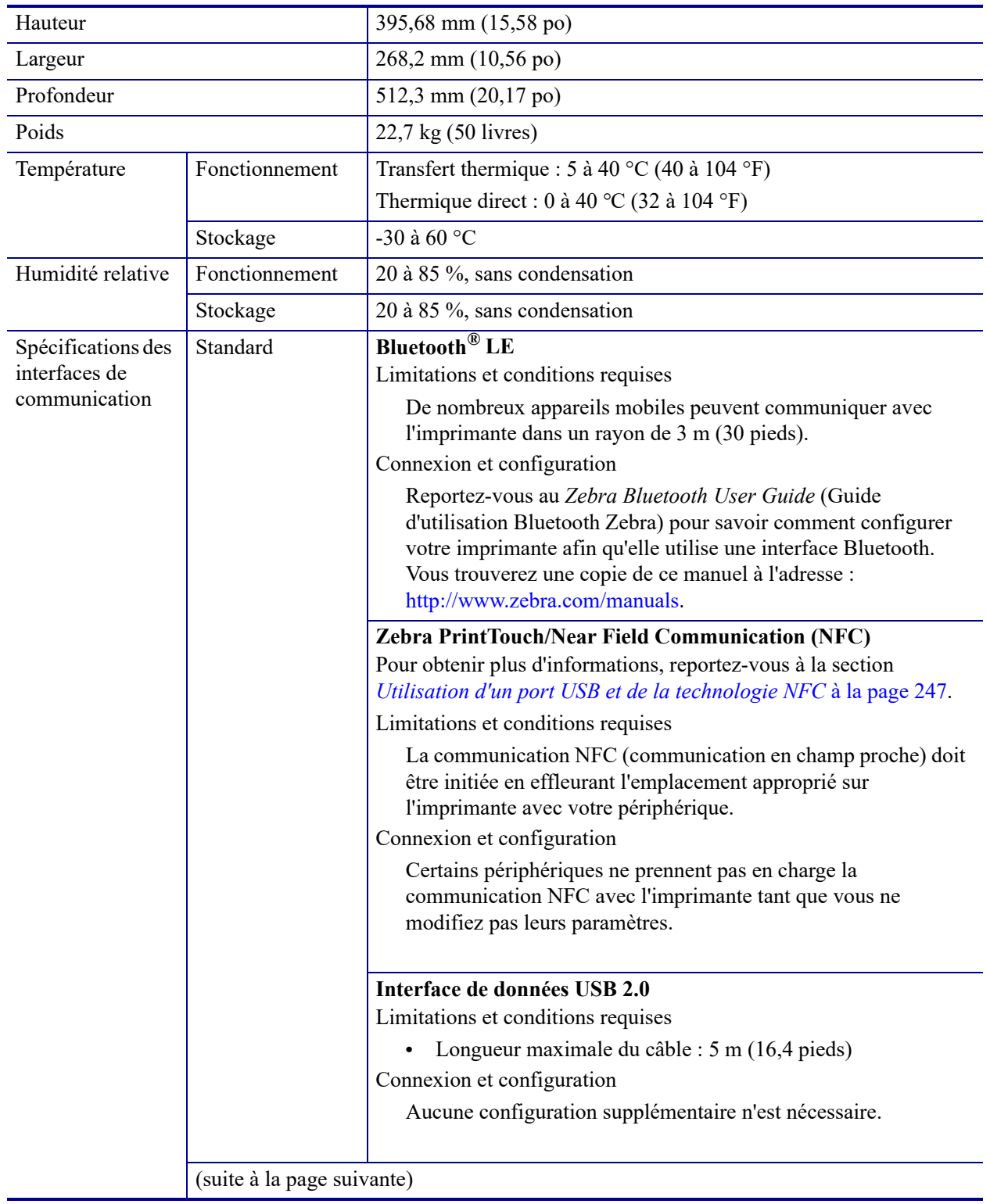

<span id="page-262-2"></span><span id="page-262-1"></span><span id="page-262-0"></span>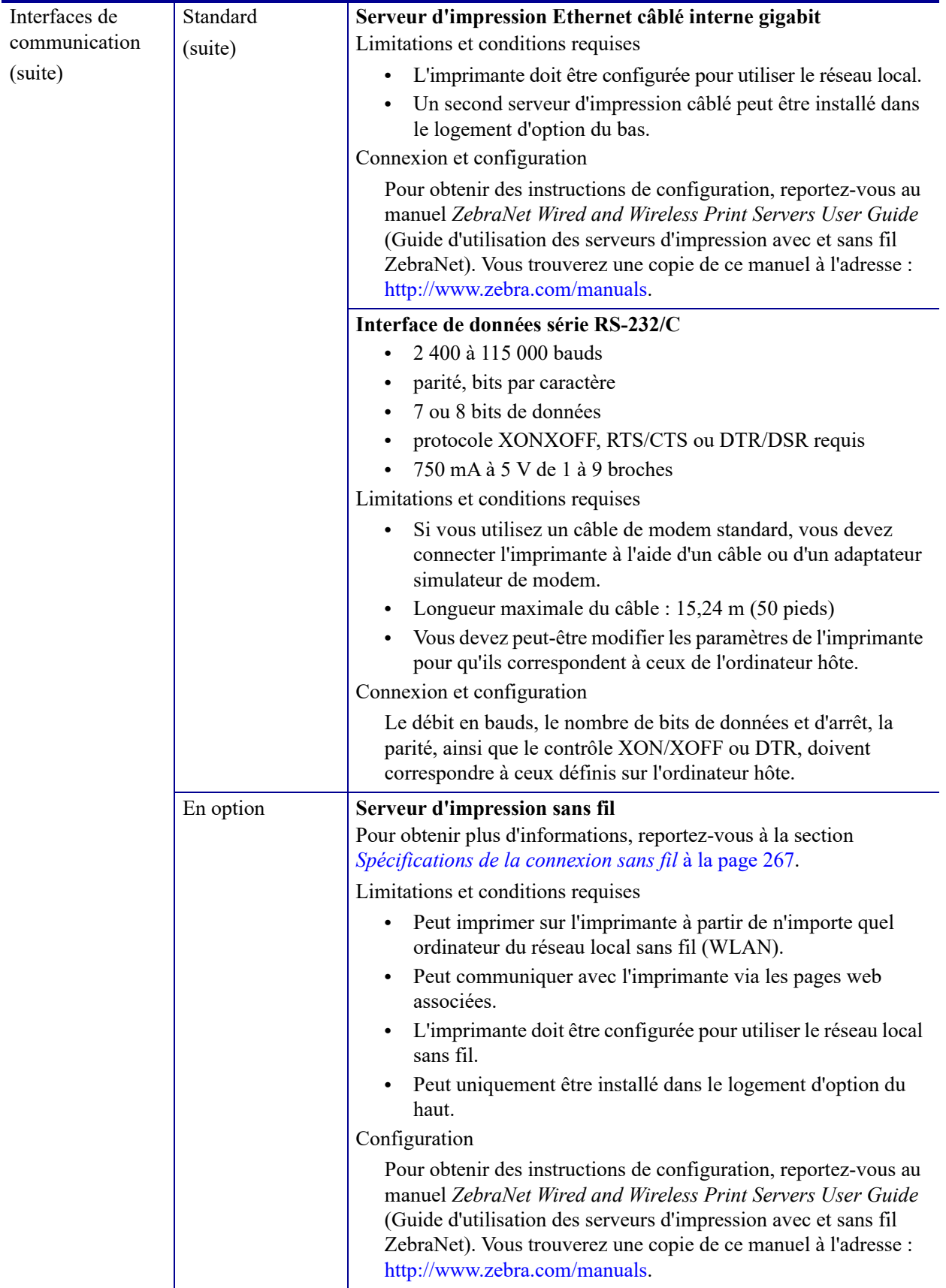

<span id="page-263-1"></span><span id="page-263-0"></span>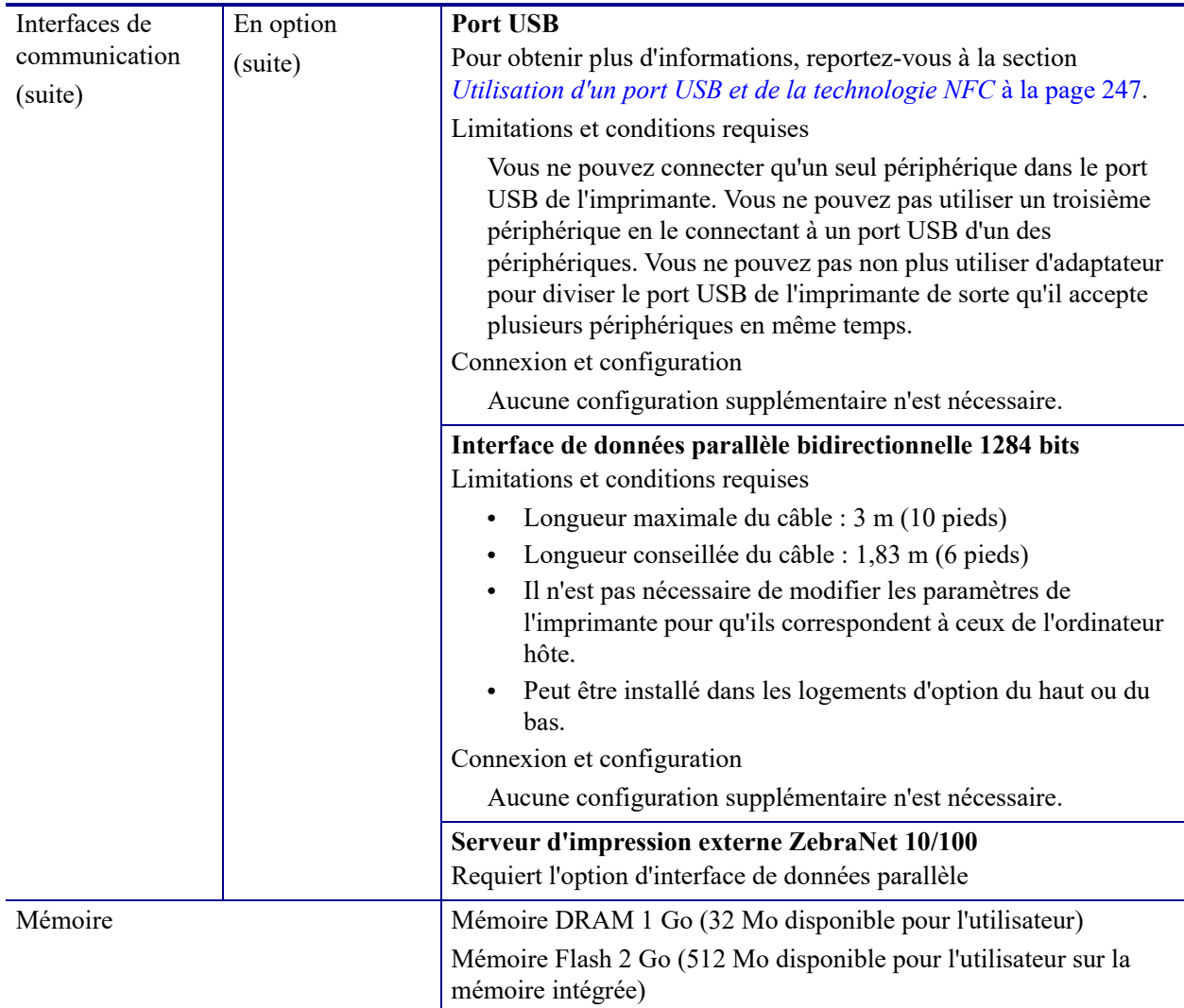

<span id="page-264-1"></span>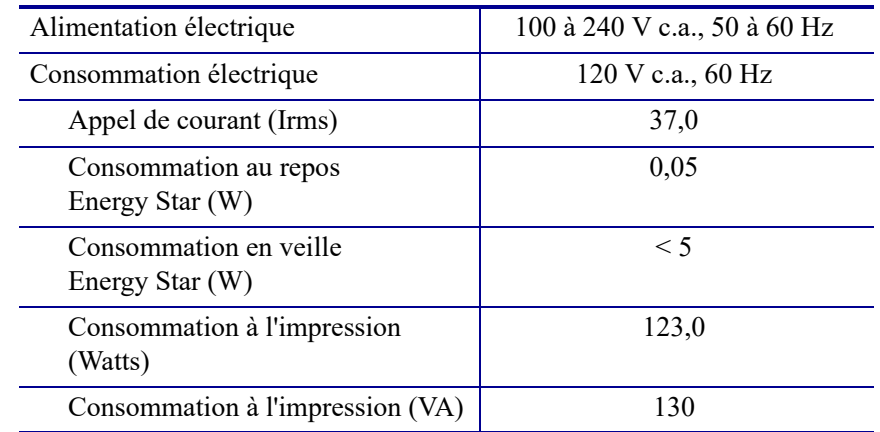

# <span id="page-264-0"></span>**Spécifications de l'alimentation**

# <span id="page-265-0"></span>**Spécifications du cordon d'alimentation**

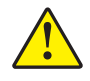

<span id="page-265-3"></span>**Attention •** Pour garantir la sécurité du personnel et de l'imprimante, utilisez toujours un câble d'alimentation à trois connecteurs spécifique à la région ou au pays où l'imprimante est utilisée. Ce câble doit utiliser une fiche femelle CEI 320 et une prise de mise à la terre à trois conducteurs conforme aux normes électriques locales.

Selon les modalités de votre commande, le cordon d'alimentation peut ou non être fourni avec l'imprimante. S'il n'est pas fourni, ou si le cordon fourni n'est pas le bon, reportez-vous aux spécifications de la [Figure 24.](#page-265-2)

<span id="page-265-2"></span>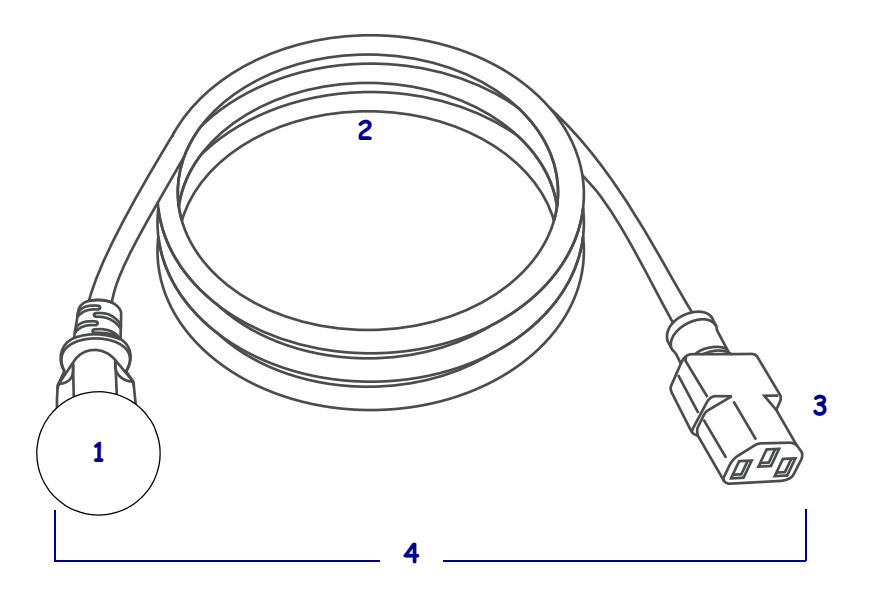

#### **Figure 24 • Spécifications du cordon d'alimentation**

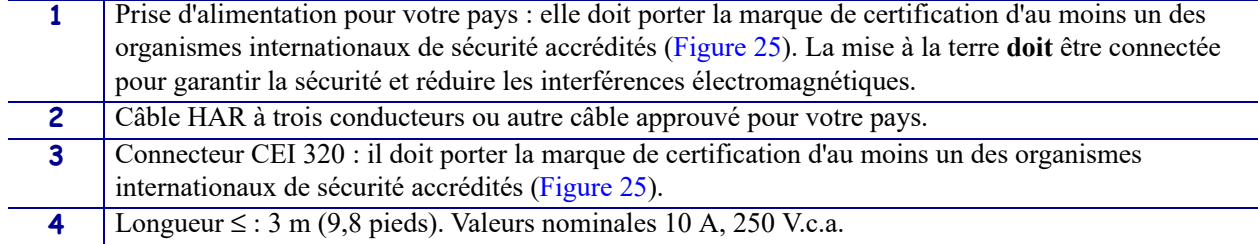

<span id="page-265-1"></span>**Figure 25 • Symboles de certification des organismes internationaux de sécurité accrédités**

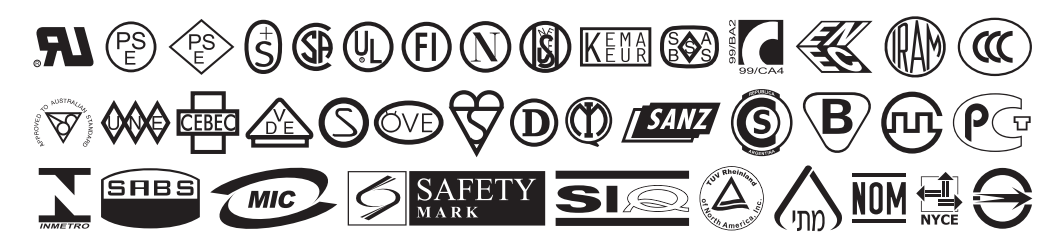

# <span id="page-266-1"></span><span id="page-266-0"></span>**Spécifications de la connexion sans fil**

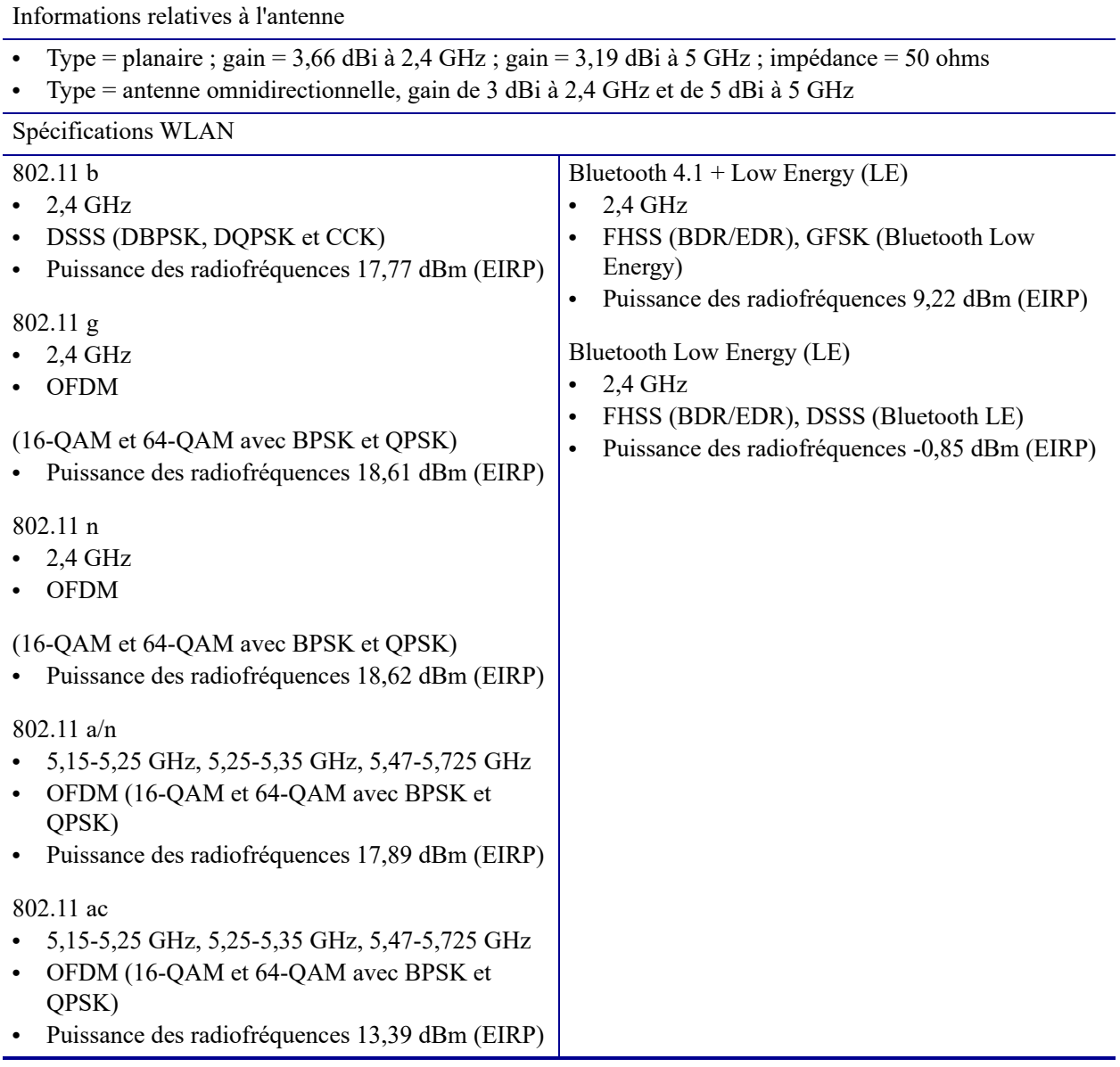

# <span id="page-267-0"></span>**Spécifications relatives à l'impression**

<span id="page-267-4"></span><span id="page-267-3"></span><span id="page-267-2"></span><span id="page-267-1"></span>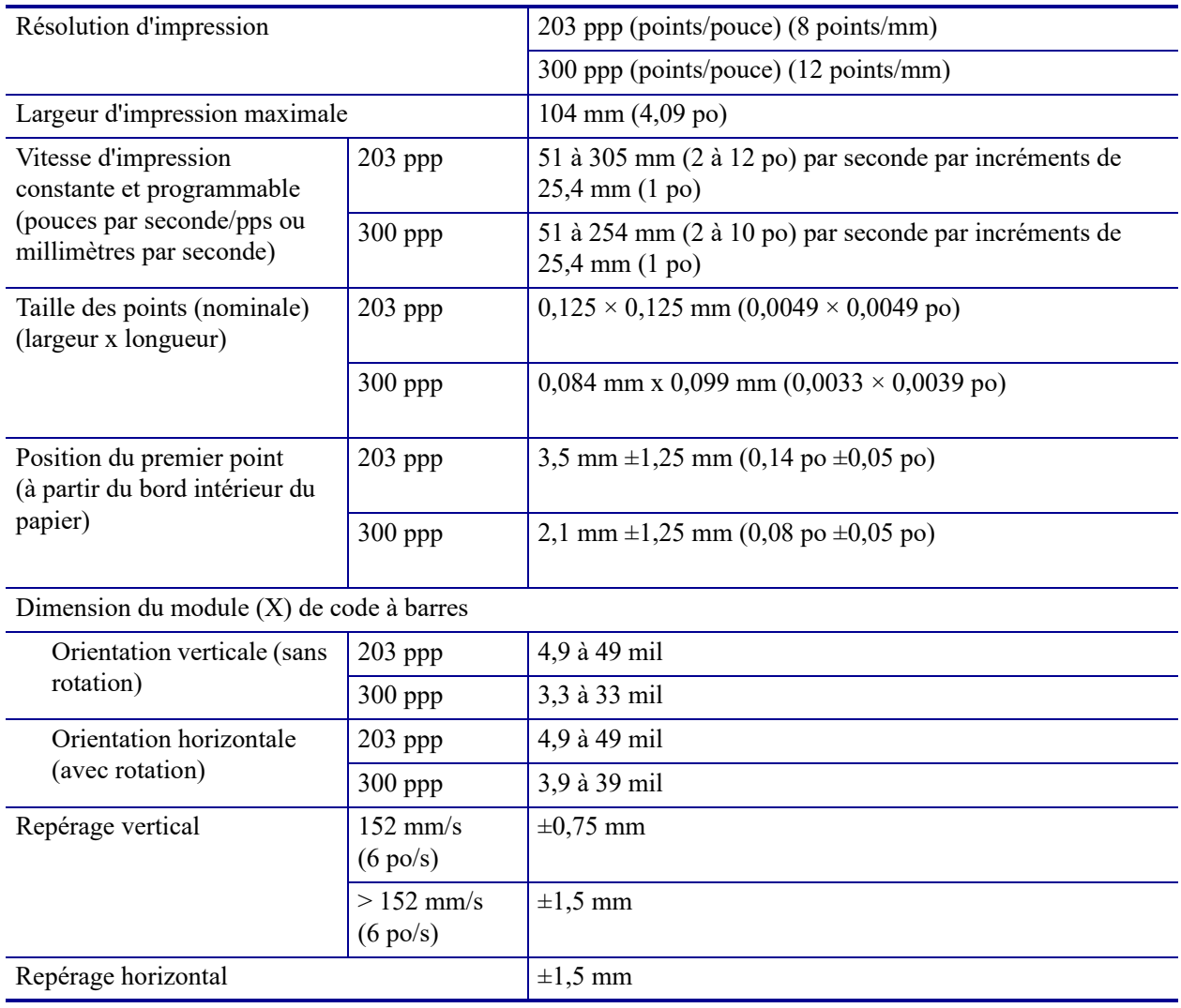

# <span id="page-268-3"></span><span id="page-268-0"></span>**Spécifications du papier**

<span id="page-268-4"></span><span id="page-268-2"></span><span id="page-268-1"></span>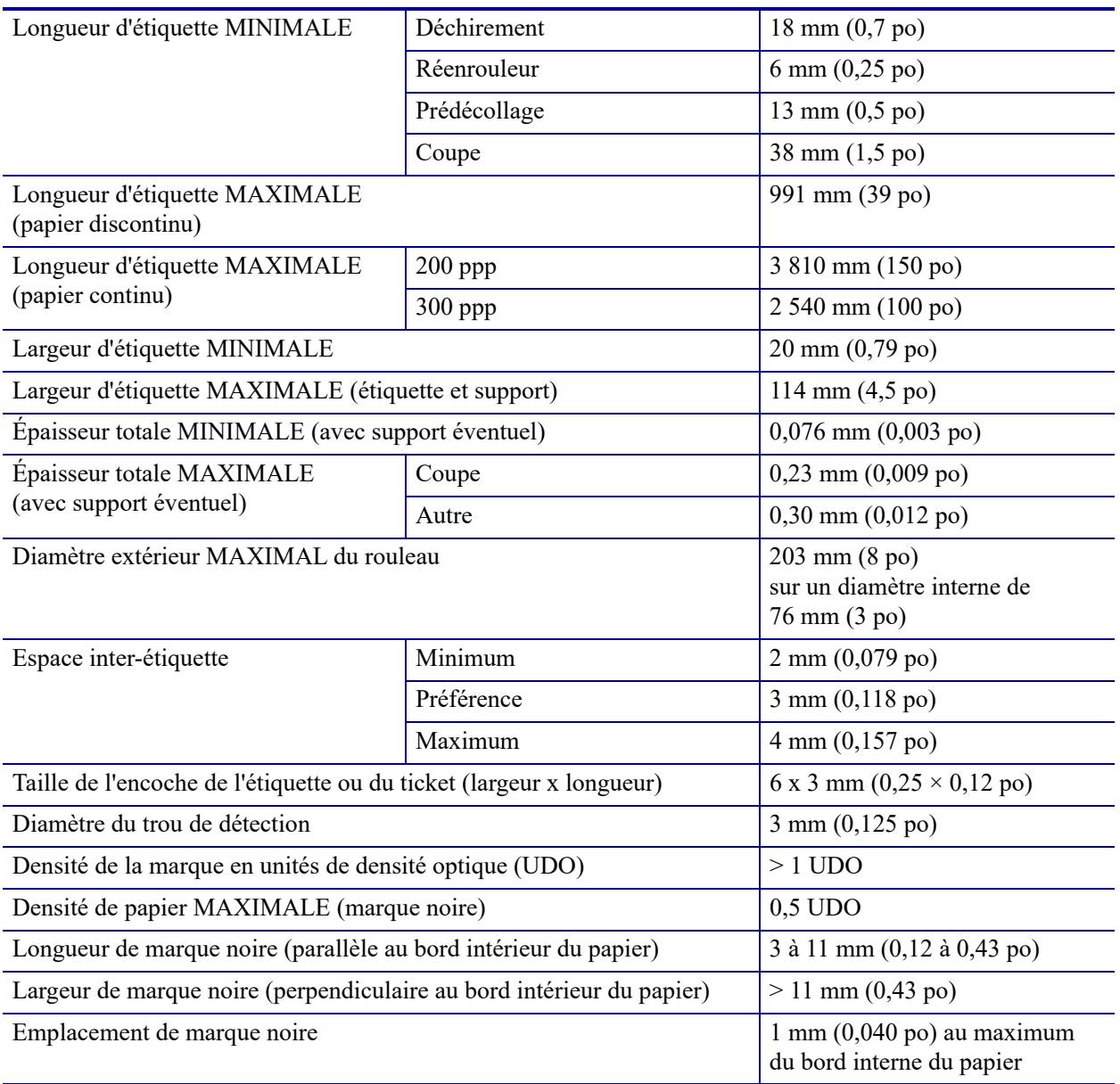

# <span id="page-269-0"></span>**Spécifications du ruban**

<span id="page-269-1"></span>Les imprimantes standard utilise les rubans dont la face enduite est orientée vers l'extérieur. Un axe de rouleau de ruban est disponible en option pour utiliser le ruban enduit sur la face intérieure. Pour savoir comment commander des pièces, contactez votre revendeur Zebra agréé.

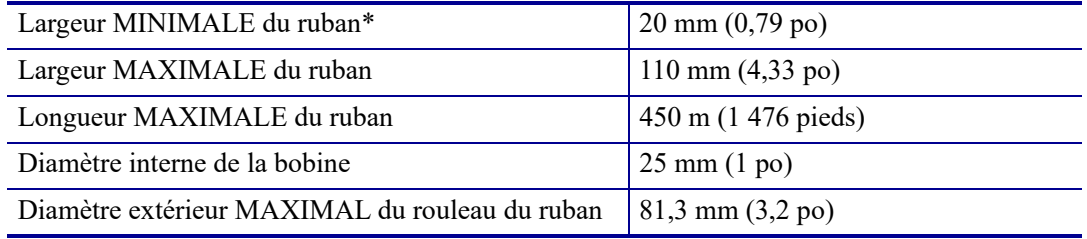

\* Zebra recommande l'utilisation d'un ruban au moins aussi large que le papier afin de protéger la tête d'impression.

\*\* En fonction de l'application, il se peut que vous puissiez utiliser un ruban d'une largeur inférieure à 51 mm (2 po) à condition que le ruban soit plus large que le papier utilisé. Pour utiliser un ruban plus étroit, testez la performance du ruban avec votre papier afin de vérifier que les résultats correspondent à vos attentes.

# **Glossaire**

**alphanumérique** S'applique aux lettres, aux chiffres et aux caractères tels que les signes de ponctuation.

**calibrage (d'une imprimante)** Processus par lequel l'imprimante détermine les informations élémentaires dont elle a besoin pour imprimer de manière précise avec une combinaison ruban/papier particulière. Pour ce faire, l'imprimante fait avancer le papier et le ruban (s'il est utilisé) vers l'intérieur de l'imprimante et détecte si elle doit utiliser une méthode thermique directe ou une impression par transfert thermique, ainsi que la longueur de chaque étiquette (en cas d'utilisation de papier non continu).

**carton pour étiquettes** Type de papier sans adhésif au verso mais qui possède une encoche ou un trou lui permettant d'être accroché à un support quelconque. Les étiquettes sont principalement fabriquées en carton ou en autre matériau durable et sont généralement séparées par des perforations. Le carton pour étiquettes peut être vendu sous forme de rouleau ou de pile en paravent. Consultez la section *[papier à espace/encoche](#page-272-0)*.

**cellule papier** Cette cellule, située derrière la tête d'impression, détecte la présence de papier et, pour le papier non continu, la position de la bande, des trous ou des encoches qui servent à indiquer de début de chaque étiquette.

**codes à barres** Code dans lequel les caractères alphanumériques sont représentés par une série de traits adjacents de différentes largeurs. Il existe de nombreux modèles de codes différents, tels que le code universel de produit ou le code 39.

**configuration** La configuration de l'imprimante définit un groupe de paramètres de fonctionnement spécifiques pour l'application de l'imprimante. Certains paramètres sont sélectionnés par l'utilisateur, alors que d'autres dépendent des options installées et du mode de fonctionnement. Les paramètres sont sélectionnés à l'aide de boutons, programmés sur le panneau de commande ou téléchargés comme commandes ZPL II. Vous avez la possibilité d'imprimer une étiquette de configuration qui répertorie tous les paramètres actuels de l'imprimante.

**consommables** Terme générique pour désigner le papier et le ruban.

**déchirement** Opération par laquelle l'utilisateur sépare à la main l'étiquette ou le carton du reste du papier.

**diagnostics** Informations sur les dysfonctionnements de l'imprimante, utilisées pour la résolution des problèmes de l'imprimante.

**diamètre du mandrin** Diamètre intérieur du mandrin au centre du rouleau de papier ou de ruban.

**dos des étiquettes (support)** Matériau sur lequel les étiquettes sont fixées pendant leur fabrication et qui est retiré par l'utilisateur.

**écran à cristaux liquides (LCD)** Écran rétroéclairé qui indique à l'utilisateur l'état du moteur d'impression quand l'imprimante fonctionne normalement ou affiche les menus d'options lors de la configuration de l'imprimante pour une application particulière.

**étiquette** Papier, plastique ou autre matériau dont le verso est adhésif et sur lequel il est possible d'imprimer. Une étiquette non continue possède une longueur définie, tandis qu'une étiquette ou un ticket continu(e) peut avoir une longueur variable.

**faux-pli du ruban** Pli provoqué par un mauvais alignement ou une pression inappropriée de la tête d'impression. Ce pli peut provoquer des vides sur l'impression et/ou un retour irrégulier du ruban. Ce problème doit être corrigé par des procédures de réglage.

**mémoire dynamique** Dispositif de mémoire utilisé pour stocker les formats d'étiquettes sous forme électronique pendant qu'elles sont imprimées. La quantité de mémoire dynamique disponible dans l'imprimante détermine la taille et le nombre maximum de formats d'étiquettes qu'il est possible d'imprimer. Il s'agit d'une mémoire temporaire qui perd les informations stockées lorsque l'imprimante est mise hors tension.

**mémoire Flash** Il s'agit d'une mémoire permanente qui conserve les informations stockées lorsque l'imprimante est mise hors tension. Cette mémoire est utilisée pour stocker le programme permettant à l'imprimante de fonctionner. De plus, elle permet de stocker des polices d'imprimante, des formats de graphiques et des formats d'étiquettes complets en option.

**mémoire permanente** Mémoire électronique qui conserve les données même lorsque l'imprimante est hors tension.

**microprogramme** Terme utilisé pour désigner le programme permettant à l'imprimante de fonctionner. Ce programme est téléchargé sur l'imprimante à partir d'un ordinateur hôte et stocké dans la mémoire Flash. Le programme est exécuté à chaque mise sous tension de l'imprimante. Il gère l'avancement ou le recul du papier et détermine le moment où un point doit être imprimé sur l'étiquette.

**millimètres par seconde (mm/s)** Vitesse d'impression d'une étiquette. La plupart des imprimantes Zebra peuvent imprimer de 25 à 305 mm/s (de 1 à 14 po/s).

**papier** Matériau sur lequel l'imprimante imprime les données : carton pour étiquettes, étiquettes découpées, étiquettes continues (avec ou sans support), papier non continu, papier à pliage paravent ou rouleau.

# <span id="page-272-3"></span>**Glossaire 273**

#### **papier « intelligent » RFID (Radio Frequency Identification)**

Chaque étiquette RFID est équipée d'un transpondeur RFID (parfois appelé « marqueur ») qui est composé d'une puce et d'une antenne. Il est placé entre l'étiquette et le support. La forme du transpondeur, qui varie en fonction du constructeur, est visible à travers l'étiquette. Les étiquettes

« intelligentes » possèdent une mémoire qui peut être lue et, dans certains cas, codée.

Le papier RFID peut être utilisé dans une imprimante équipée d'un lecteur/codeur RFID. Les étiquettes RFID sont constituées du même papier et de la même colle que les étiquettes non RFID.

**papier à encoches** Type de carton d'étiquettes comportant une zone découpée que l'imprimante identifie comme indicateur de début d'étiquette. Il s'agit en principe d'un matériau plus lourd, comme du carton, qui est soit coupé, soit déchiré de l'étiquette suivante. Consultez la section *[papier à espace/encoche](#page-272-0)*.

#### <span id="page-272-0"></span>**papier à espace/encoche** Papier comportant une séparation, une encoche ou un trou indiquant

l'emplacement de la fin d'une étiquette et le début de la suivante. S'oppose au *[papier avec marque noire](#page-272-1)* ou au *[papier continu](#page-273-0)*.

<span id="page-272-4"></span><span id="page-272-2"></span>**papier à pliage paravent** Papier non continu qui est plié en une pile rectangulaire. Le papier à pliage paravent est soit un papier à espace/encoche, soit un papier avec marque noire. contrairement au *[rouleau](#page-274-0)*.

**papier avec marque** Consultez la section *[papier avec marque noire](#page-272-1)*.

<span id="page-272-1"></span>**papier avec marque noire** Papier avec marques de repérage se trouvant sur le côté machine du papier et servant d'indication de début d'étiquette à l'imprimante. La cellule papier réfléchissante constitue généralement le meilleur choix pour une utilisation avec le papier avec marque noire.

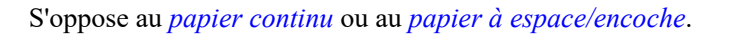

<span id="page-272-6"></span>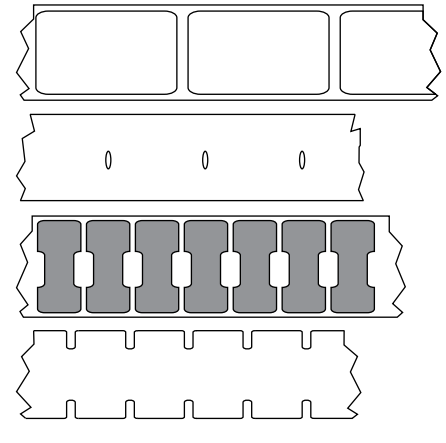

<span id="page-272-5"></span>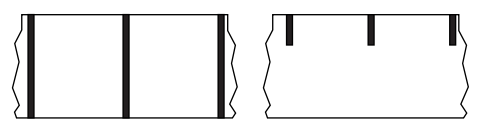

<span id="page-273-2"></span><span id="page-273-0"></span>**papier continu** Le carton pour étiquettes ne contient pas d'espaces, de trous, d'encoches ou de marques noires pour indiquer les séparations d'étiquettes. Le papier forme un seul long bloc enroulé. Il est ainsi possible d'imprimer l'image à n'importe quel emplacement de l'étiquette. Une lame est parfois utilisée pour la coupe des étiquettes ou des tickets. S'oppose au *[papier avec marque noire](#page-272-1)* ou au *[papier à](#page-272-0)  [espace/encoche](#page-272-0)*.

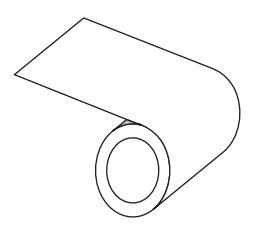

**papier de découpe** Type de carton d'étiquettes dont les étiquettes sont collées individuellement sur un support. Les étiquettes sont soit juxtaposées les unes aux autres, soit distantes les unes des autres. En général, le matériau qui entoure les étiquettes est retiré. (Reportez-vous à la section *[papier non continu](#page-273-1)*.)

<span id="page-273-1"></span>**papier non continu** Papier comportant une indication sur l'emplacement de la fin d'une étiquette et le début de la suivante. Le papier à espace/encoche et le papier avec marque noire sont des types de papier non continu. contrairement au *[papier continu](#page-273-0)*.

<span id="page-273-3"></span>**papier perforé** Papier comportant des perforations qui permettent de séparer facilement les étiquettes les unes des autres. Des marques noires ou d'autres types de séparation peuvent également être utilisés sur ce type de papier.

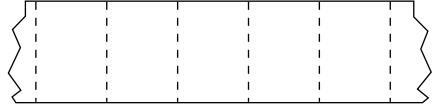

**papier sans support** Ce papier n'utilise pas de support pour empêcher les étiquettes d'un rouleau de se coller les unes aux autres. Il est enroulé comme un ruban adhésif, le côté adhésif d'une couche d'une couche en contact avec la surface non adhésive de celle de dessous. Les étiquettes peuvent être séparées par des perforations ou coupées séparément. En l'absence de support, le rouleau contient plus d'étiquettes, ce qui réduit la fréquence de changement du papier. Les papiers sans support sont une alternative écologique, car il n'y a pas de déchets de support, et le coût par étiquette est très inférieur à celui des étiquettes standard.

**papier thermique direct** Papier recouvert d'une substance qui réagit à l'application de la chaleur directe de la tête d'impression afin de produire une image.

**police** Jeu complet des caractères alphanumériques d'un style donné. Exemples : CGTimes™, CG Triumvirate Bold Condensed™.

**porte-rouleau** Bras fixe soutenant le rouleau de papier.

**prédécollage** Mode de fonctionnement de l'imprimante qui consiste à décoller une étiquette imprimée de son support afin que l'utilisateur puisse la récupérer avant l'impression de la suivante. L'impression s'interrompt jusqu'à ce que l'étiquette soit retirée.

**recul** L'imprimante tire le papier et le ruban (s'il est utilisé) de l'arrière vers l'intérieur de l'imprimante de sorte que le début de l'étiquette à imprimer soit correctement positionné derrière la tête d'impression. Le recul a lieu lorsque l'imprimante fonctionne en mode Déchirement ou Applicateur.

**repérage** Alignement de l'impression par rapport au haut (verticalité) ou aux côtés (horizontalité) d'une étiquette.

<span id="page-274-0"></span>**rouleau** Papier enroulé sur un mandrin (en général en carton), contrairement au *[papier à](#page-272-2)  [pliage paravent](#page-272-2)*.

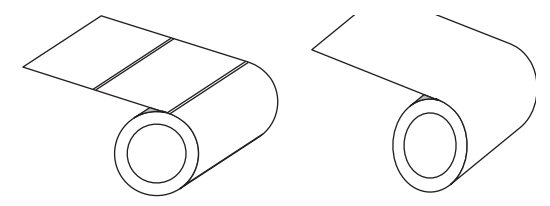

**ruban** Le ruban est une fine pellicule dont une face est enduite de cire, de résine ou de résine céroïde (généralement appelée « encre »), qui est transférée sur le papier au cours du processus de transfert thermique. L'encre est transférée sur le papier lorsqu'il est chauffé par les petits éléments situés à l'intérieur de la tête d'impression.

Le ruban est utilisé uniquement avec la méthode d'impression par transfert thermique. Le papier thermique direct n'utilise pas de ruban. Si un ruban est utilisé, il doit être au moins aussi large que le papier employé. Si le ruban est plus étroit que le papier, la tête d'impression n'est pas protégée et peut subir une usure prématurée. Les rubans Zebra possèdent une pellicule à l'arrière qui protège la tête d'impression de l'usure.

**symbole** Terme généralement utilisé pour faire référence à un code à barres.

<span id="page-274-2"></span>**thermique direct** Méthode d'impression par laquelle la tête d'impression appuie directement sur le papier. Le chauffage des éléments de la tête d'impression entraîne une décoloration de la pellicule sensible à la chaleur du papier. En chauffant de manière sélective ces éléments à mesure que le papier avance, l'image est imprimée. Ce mode d'impression ne fait pas appel au ruban, contrairement au *[transfert thermique](#page-274-1)*.

**ticket** Un ticket est une impression de longueur variable. Les tickets sont, par exemple, utilisés dans les magasins de détail où chaque article acheté occupe une ligne distincte sur l'impression. Par conséquent, plus le nombre d'articles achetés est important, plus le ticket est long.

<span id="page-274-1"></span>**transfert thermique** Méthode d'impression au cours de laquelle la tête d'impression applique un ruban recouvert d'encre ou de résine sur le papier. Le chauffage des éléments de la tête d'impression entraîne le transfert de l'encre ou de la résine sur le papier. Par chauffage sélectif de ces éléments à mesure que le papier et le ruban avancent, l'image est imprimée sur le papier, contrairement au *[thermique direct](#page-274-2)*.

**usure de tête d'impression** Dégradation de la surface de la tête d'impression et/ou des éléments d'impression au fil du temps. La chaleur et l'abrasion peuvent entraîner l'usure de la tête d'impression. Par conséquent, pour optimiser la durée de vie de la tête d'impression, utilisez le paramètre de contraste minimal et la pression d'impression minimale nécessaires à une impression de bonne qualité. Pour l'impression par transfert thermique, utilisez un ruban aussi large, voire plus, que le papier afin de protéger la tête d'impression de la surface du papier à gros grain.

**vide** Espace qui aurait dû être imprimé mais ne l'a pas été en raison d'une condition d'erreur, comme un faux-pli du ruban ou une défaillance des éléments d'impression. Un vide peut empêcher la lecture partielle ou totale d'un code à barres.

**vitesse d'impression** Vitesse à laquelle se déroule l'impression. Pour les imprimantes à transfert thermique, cette vitesse est exprimée en mm/s (millimètres par seconde).

**voyant (diode électroluminescente, DEL)** Indicateur d'état de l'imprimante. Chaque voyant est éteint, allumé ou clignotant selon la fonction qu'il contrôle.

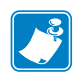

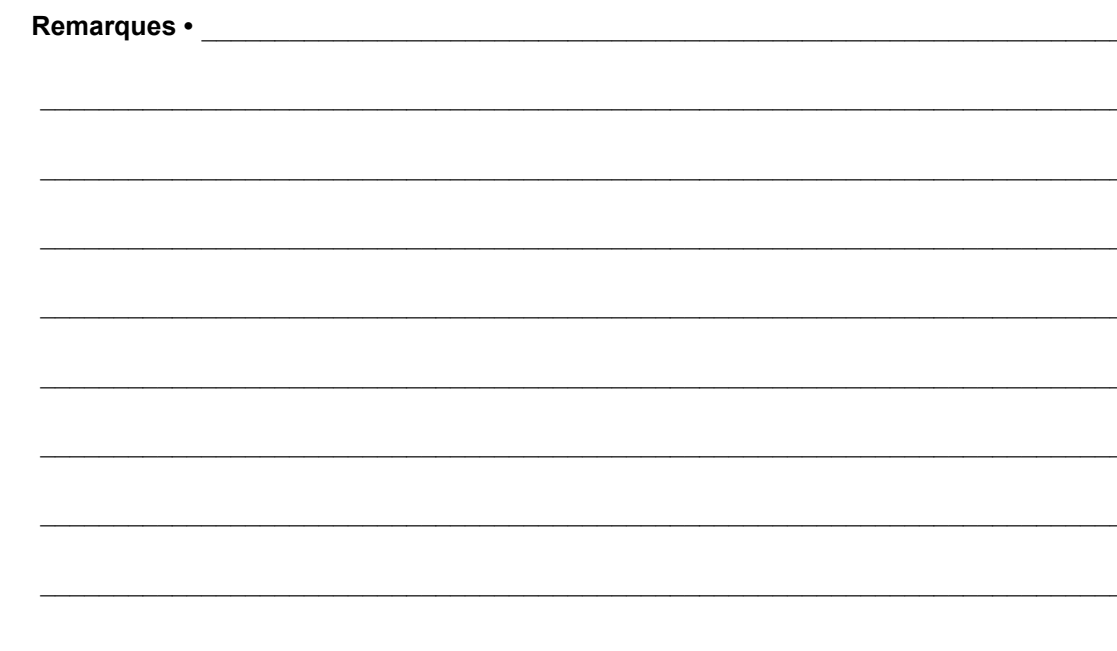

# **Index**

# **A**

[action à la fermeture de la tête, 121](#page-120-0) [action à la mise sous tension, 120](#page-119-0) [activer ZBI, 128](#page-127-0) adresse MAC [câblée, 143](#page-142-0) [sans fil, 148](#page-147-0) adresses IP [serveur d'impression câblé, 139](#page-138-0) [serveur d'impression sans fil, 144](#page-143-0) affichage [remplacement d'une langue inconnue, 243](#page-242-0) Affichage inactif [informations affichées, 21](#page-20-0) affichage inactif [modification de l'affichage, 119](#page-118-0) [Agent de visibilité, 155](#page-154-0) [ajustement de la position de l'arrêt, 110](#page-109-0) alimentation [sélection d'un emplacement, 28](#page-27-0) [spécifications, 265](#page-264-1) [spécifications du cordon d'alimentation, 266](#page-265-3) [ANNULER, bouton, 18](#page-17-0) [arrêter un programme ZBI, 130](#page-129-0) [Asset Visibility Service, 155](#page-154-0) [assistance client, 26](#page-25-0) [Assistance client internationale Zebra, 26](#page-25-0) [assistance technique, 26](#page-25-0) AUCUN MOUV. [définition comme action à la mise sous tension,](#page-119-0)  [120,](#page-119-0) [121](#page-120-0) avance d'une étiquette [définition comme action à la mise sous tension,](#page-119-0)  [120,](#page-119-0) [121](#page-120-0)

avance d'une étiquette [bouton AVANCE, 18](#page-17-1) AVANCE, bouton [emplacement, 18](#page-17-1)

## **B**

[bits de données, 167](#page-166-0) [blocage de l'imprimante, 245](#page-244-0) Bluetooth [adresse, 171](#page-170-0) [caractéristiques et limitations, 262](#page-261-1) [détection activée/désactivée, 173](#page-172-0) [état de la connexion sur le périphérique jumelé, 174](#page-173-0) [niveau de sécurité minimum, 176](#page-175-0) [type de périphérique \(secondaire ou central\), 172](#page-171-0) [utilisation de la fonction Print Touch, 257](#page-256-1) [version des normes, 175](#page-174-0) [boutons du panneau de commande, 18](#page-17-2)

# **C**

[câbles de données, 17](#page-16-0) CALIB. COURT [définition comme action à la fermeture de tête, 121](#page-120-1) [définition comme action à la mise sous tension, 120](#page-119-1) calibrage CALIB. COURT [définition comme action à la fermeture de](#page-120-1) tête, 121 [définition comme action à la mise sous](#page-119-1) tension, 120 [définition comme action à la fermeture de la tête,](#page-120-0)  121 [définition comme action à la mise sous tension, 120](#page-119-0)

[échec du calibrage automatique, 245](#page-244-1) [procédure, 177](#page-176-0) [procédures, 124](#page-123-0) calibrage de la cellule papier [procédure, 177](#page-176-0) calibrage de la cellule ruban [procédure, 177](#page-176-0) calibrage des cellules papier [procédures, 124](#page-123-0) calibrage des cellules ruban [procédures, 124](#page-123-0) calibrage manuel [procédure, 177](#page-176-0) [procédures, 124](#page-123-0) [canal \(réseau sans fil\), 150](#page-149-0) [caractère de commande, 158](#page-157-0) [caractère de contrôle, 159](#page-158-0) [caractère séparateur, 160](#page-159-0) cellule [interprétation du profil, 228](#page-227-0) cellule papier [réglage, 188](#page-187-0) cellules [réglage des cellules \(papier\) à transmission, 188](#page-187-0) [sélection de la cellule à transmission, 163](#page-162-0) cellules (papier) à transmission [réglages, 188](#page-187-0) [choix de l'emplacement de l'imprimante, 28](#page-27-1) codes à barres [code à barres non lu par le scanneur, 236](#page-235-0) [étiquette codes à barres, 117](#page-116-0) [identification des codes à barres conformes aux](#page-216-0)  spécifications, 217 [Codes QR avec messages d'erreur, 216](#page-215-0) [commande de pièces de rechange, 213](#page-212-0) [commande de ruban et de papier, 213](#page-212-1) [conditions de fonctionnement, 28](#page-27-2) [conditions environnementales, 262](#page-261-2) configuration [installer le pilote d'impression, 65](#page-64-0) [configuration par défaut, 122](#page-121-0) [conformité à la FCC, 4](#page-3-0) [conformité au DOC du Canada, 4](#page-3-1) [connexion de l'imprimante à l'ordinateur ou au](#page-64-1)  réseau, 65 [consommables, 213](#page-212-1) contraste [déterminer le paramètre optimal, 225](#page-224-0) [impression trop claire ou trop foncée, 236](#page-235-1) [imprimer des étiquettes de test, 136,](#page-135-0) [220](#page-219-0) [réglages, 106](#page-105-0)

Coupe, mode [message ERREUR DE COUPE, 235](#page-234-0)

# **D**

[déballage de l'imprimante, 26](#page-25-1) [déchiré, ruban, 240](#page-239-0) [déclaration de conformité, 3](#page-2-0) [défaut de positionnement des étiquettes, 238](#page-237-0) [définition du contraste d'impression, 106](#page-105-0) dépannage [messages d'erreur, 232](#page-231-0) [problèmes de communication, 242](#page-241-0) [problèmes de qualité d'impression, 236](#page-235-2) [problèmes de ruban, 240](#page-239-1) [tests diagnostiques, 219](#page-218-0) [voyant, 230](#page-229-0) [déport vertical à la position Début de page, 238](#page-237-1) [dernière configuration enregistrée, 122](#page-121-0) [diagnostics, 219](#page-218-0) [duplication, 251](#page-250-0) [duplication USB, 251](#page-250-0)

# **E**

écran [caractères manquants, 243](#page-242-1) [emplacement sur le panneau de commande, 18](#page-17-3) [impression à partir de l'écran, 134](#page-133-0) [langue d'affichage, 156](#page-155-0) écran de veille [accès au menu Accueil depuis l'écran Affichage](#page-18-0)  inactif, 19 [écran LCD, messages d'erreur, 232](#page-231-0) [emplacement de l'imprimante, 28](#page-27-1) [entrée clavier USB, 134](#page-133-0) [entrée scanner, 134](#page-133-0) [entrée scanner USB, 134](#page-133-0) [espace nécessaire, 28](#page-27-3) espace/encoche [sélection du type de cellule papier, 163](#page-162-0) [sélection du type de média, 108](#page-107-0) Ethernet [connexion à un réseau câblé, 86](#page-85-0) [connexion à un réseau sans fil, 94](#page-93-0) [étiquette d'images, 117](#page-116-0) étiquette de configuration [différentes méthodes d'impression, 117](#page-116-0) [imprimer depuis Zebra Setup Utilities, 100](#page-99-0) [étiquette de configuration de l'imprimante, 117](#page-116-0) étiquette de configuration réseau [différentes méthodes d'impression, 117](#page-116-0) [étiquette de formats, 117](#page-116-0)

[étiquette de polices, 117](#page-116-0) [étiquette sans impression, 238](#page-237-2) [étiquettes «intelligentes», 273](#page-272-3) [étiquettes «intelligentes» RFID, 273](#page-272-3) étiquettes de test compression d'image [exemple, 223](#page-222-0) étiquettes de test compression d'image [impression, 136](#page-135-0) étiquettes de test élément épuisé [exemple, 224](#page-223-0) [impression, 136](#page-135-0) étiquettes de test ligne d'impression [impression, 222](#page-221-0) étiquettes de test ligne d'impression [impression, 136](#page-135-0) étiquettes de test position du premier point [exemple d'étiquette, 221](#page-220-0) [impression, 136](#page-135-0) [étiquettes ignorées, 242](#page-241-1) [étiquettes non imprimées, 242](#page-241-2) [exécuter un programme ZBI, 129](#page-128-0) expédition [réexpédition de l'imprimante, 27](#page-26-0) [signalement des dommages, 26](#page-25-1)

# **F**

FEED (Avance), bouton [test automatique FEED, 225](#page-224-1) [Fonction Print Touch, 257](#page-256-1) [fondu, ruban, 240](#page-239-0) [format test d'impression, 136](#page-135-0)

# **H**

[HEAD OPEN \(Tête ouverte\), message, 232](#page-231-1) Hôte USB [fichiers requis pour les exercices, 248](#page-247-0) hôte USB [conventions de dénomination, 251](#page-250-1) [copie de fichiers à partir d'une clé USB, 132](#page-131-0) [copie de fichiers et duplication USB, 251](#page-250-0) [copie de fichiers vers/à partir d'une clé USB, 254](#page-253-0) [copie des informations de configuration sur un](#page-126-0)  périphérique USB, 127 [impression d'un format d'étiquette à partir d'une clé](#page-252-0)  USB, 253 [impression d'un format d'étiquette à partir de](#page-133-0)  l'écran, 134 [saisie de données avec un clavier USB, 256](#page-255-0) [stockage de fichiers sur une clé USB, 133](#page-132-0) humidité relative [fonctionnement et stockage, 262](#page-261-2)

# **I**

[ID SERV PROL, 149](#page-148-0) [images déformées sur les étiquettes, 242](#page-241-1) [imprimante, diagnostics, 219](#page-218-0) [inspection des dommages d'expédition, 26](#page-25-1) installation [déballage de l'imprimante, 26](#page-25-1) [installation du pilote, 65](#page-64-1) [intensité de la cellule de prise d'étiquette, 165](#page-164-0) [interfaces de communication, 65](#page-64-1) Interpréteur BASIC Zebra (ZBI, Zebra BASIC Interpreter) [activer, 128](#page-127-0)

# **L**

[langage commande, 157](#page-156-0) langue [langues prises en charge, 156](#page-155-0) [remplacement d'une langue inconnue, 243](#page-242-0) largeur d'étiquette [spécifications, 269](#page-268-1) largeur d'impression [spécifications, 268](#page-267-1) largeur d'étiquette [définition, 111](#page-110-0) largeur d'impression [réglage, 111](#page-110-0) [limites d'exposition aux radiations, 4](#page-3-2) [limites d'exposition aux radiations définies par la](#page-3-2)  FCC, 4 LONGUEUR [définition comme action à la mise sous tension,](#page-119-0)  [120,](#page-119-0) [121](#page-120-0) longueur d'étiquette [définition de la valeur maximale, 116](#page-115-0) [spécifications, 269](#page-268-2) longueur d'étiquette maximale [définition, 116](#page-115-0) [spécifications, 269](#page-268-2) [lubrification, 213](#page-212-2)

### **M**

[marques de souillure sur les étiquettes, 237](#page-236-0) masque de sous-réseau [câblé, 140](#page-139-0) [sans fil, 145](#page-144-0) média avec marque noire [sélection du type de média, 108](#page-107-0) média continu [sélection du type de média, 108](#page-107-0)

média non continu [sélection du type de média, 108](#page-107-0) [MÉM. SATURÉE, message, 235](#page-234-1) [mémoire, 264](#page-263-0) [mémoire de l'imprimante, 264](#page-263-0) [Menu Accueil, 21](#page-20-1) [menus utilisateur, 105](#page-104-0) [Messages d'erreur, 232](#page-231-0) [mise au rebut de la batterie, 213](#page-212-3) [mise au rebut des composants de l'imprimante, 213](#page-212-3) mode avec récupération de support [étapes finales de chargement du papier, 39](#page-38-0) [étapes préliminaires de chargement du papier, 30](#page-29-0) mode coupe [étapes finales de chargement du papier, 55](#page-54-0) [étapes préliminaires de chargement du papier, 30](#page-29-0) [nettoyage du module de coupe, 204](#page-203-0) mode de coupe [sélection, 112](#page-111-0) mode de déchirement [sélection, 112](#page-111-0) mode de diagnostic [présentation, 227](#page-226-0) mode de diagnostic des communications [présentation, 227](#page-226-0) mode de diagnostics [procédure, 125](#page-124-0) mode de diagnostics de communication [procédure, 125](#page-124-0) mode de récupération du support [sélection, 112](#page-111-0) [mode de réimpression, 115](#page-114-0) Mode de transfert thermique [paramètre, 109](#page-108-0) mode de transfert thermique [test de grattage du papier, 22](#page-21-0) mode déchirement [étapes finales de chargement du papier, 34](#page-33-0) [étapes préliminaires de chargement du papier, 30](#page-29-0) mode Energy Star [définition, 126](#page-125-0) mode prédécollage [étapes finales de chargement du papier, 39](#page-38-0) [étapes préliminaires de chargement du papier, 30](#page-29-0) [sélection, 112](#page-111-0) mode réenrouleur [description et passage de papier, 29](#page-28-0) [étapes finales de chargement du papier, 47](#page-46-0) [étapes préliminaires de chargement du papier, 30](#page-29-0) Mode thermique direct [paramètre, 109](#page-108-0)

mode thermique direct [test de grattage du papier, 22](#page-21-0) mode veille [consommation électrique, 265](#page-264-1) [définition du mode Energy Star, 126](#page-125-0) [mode ZPL, 161](#page-160-0) [modification des paramètres de l'imprimante, 105](#page-104-0) [mot de passe, 135](#page-134-0)

### **N**

[navigation, 19](#page-18-0) [Near Field Communication \(NFC - communication](#page-256-1)  en champ proche), 257 Near Field Communication (NFC) [limitations et conditions requises, 262](#page-261-3) nettoyage [cellules, 199](#page-198-0) [compartiment papier, 199](#page-198-0) [extérieur de l'imprimante, 199](#page-198-0) [module de coupe, 204](#page-203-0) [programme de nettoyage recommandé, 198](#page-197-0) [tête d'impression et contre-rouleau, 200](#page-199-0) numéro de port TCP [principal, 152](#page-151-0) [secondaire, 153](#page-152-0) [numéro de port TCP principal, 152](#page-151-0) [numéro de port TCP secondaire, 153](#page-152-0)

# **O**

[option POSTE D'IMPRESSION, 134](#page-133-0) [option print information \(Infos impression\), 117](#page-116-0)

# **P**

[Pages d'aide rapide, 216](#page-215-1) [panneau d'accès aux supports, 14](#page-13-0) panneau de commande [emplacement, 14](#page-13-0) [fonction des boutons, 18](#page-17-2) [messages d'erreur, 232](#page-231-0) [navigation, 19](#page-18-0) [panneau de protection des composants électroniques,](#page-13-0)  14 papier [à pliage paravent, 273](#page-272-4) [chargement, 30](#page-29-0) [commande, 213](#page-212-1) [continu, 274](#page-273-2) [étiquettes «intelligentes» RFID, 273](#page-272-3) papier avec marque noire [définition, 273](#page-272-5) [spécifications, 269](#page-268-3)

papier à espace/encoche [définition, 273](#page-272-6) [papier à pliage paravent, 273](#page-272-4) [chargement, 31](#page-30-0) papier avec marque noire [spécifications, 269](#page-268-4) [papier continu, 274](#page-273-2) papier non continu [problème avec les étiquettes, 245](#page-244-2) [papier perforé, 274](#page-273-3) [paramètres de l'imprimante, 105](#page-104-0) [bord haut de l'étiquette, 113](#page-112-0) [contraste, 106](#page-105-0) [largeur d'impression, 111](#page-110-0) [longueur d'étiquette maximale, 116](#page-115-0) [marge gauche de l'étiquette, 114](#page-113-0) [mode d'impression, 112](#page-111-0) [mode de réimpression, 115](#page-114-0) [position de l'arrêt, 110](#page-109-0) [type d'impression, 109](#page-108-0) [type de média, 108](#page-107-0) [valeurs non appliquées, 243](#page-242-2) paramètres réseau [configuration par défaut, 122](#page-121-0) [réinitialiser carte, 154](#page-153-0) [parité, 168](#page-167-0) passerelle [câblée, 141](#page-140-0) [sans fil, 146](#page-145-0) passerelle par défaut [câblée, 141](#page-140-0) [sans fil, 146](#page-145-0) [PAUSE, bouton, 18](#page-17-4) [périphérique virtuel, 162](#page-161-0) [perte de repères en cours d'impression, 238](#page-237-3) [pièces de rechange, 213](#page-212-0) [pilote d'impression, 65](#page-64-1) port parallèle [caractéristiques de la connexion parallèle, 264](#page-263-1) [connexion de l'imprimante à un ordinateur, 78](#page-77-0) port série [connexion de l'imprimante à un ordinateur, 78](#page-77-0) [limitations et conditions requises, 263](#page-262-0) port USB [connexion de l'imprimante à un ordinateur, 74](#page-73-0) [l'imprimante ne reconnaît pas un périphérique](#page-242-3)  USB, 243 [limitations et conditions requises, 262](#page-261-4) [spécifications, 262](#page-261-4)

[problèmes de communication, 242](#page-241-0) [procéder au calibrage manuel, 124](#page-123-0) [profil de cellule, 117](#page-116-0) [programme de nettoyage de routine, 198](#page-197-0) [protocole système, 169](#page-168-0)

# **Q**

qualité d'impression [code à barres non lu par le scanneur, 236](#page-235-0) [dépannage, 236](#page-235-2) [optimisation du contraste et de la vitesse](#page-224-0)  d'impression, 225 [réglage de la pression de la tête d'impression, 183](#page-182-0)

# **R**

[recharger la dernière configuration enregistrée, 122](#page-121-0) [recyclage des composants de l'imprimante, 213](#page-212-3) [réglage de la marge gauche de l'étiquette, 114](#page-113-0) [réglage des leviers, 183](#page-182-0) [réglage du bord haut de l'étiquette, 113](#page-112-0) réglages [bord haut de l'étiquette, 113](#page-112-0) [cellules papier, 188](#page-187-0) [contraste d'impression, 106](#page-105-0) [largeur d'impression, 111](#page-110-0) [longueur d'étiquette maximale, 116](#page-115-0) [marge gauche de l'étiquette, 114](#page-113-0) [position de l'arrêt, 110](#page-109-0) [pression de la tête d'impression ou de la position](#page-182-0)  des leviers, 183 [réinitialisation aux valeurs par défaut, 122](#page-121-0) [réinitialiser aux valeurs par défaut, 122](#page-121-0) [réinitialiser l'imprimante aux valeurs par défaut, 122](#page-121-0) [réinitialiser le serveur d'impression, 122](#page-121-0) [réinitialiser les paramètres réseau, 154](#page-153-0) [REMPLACER TETE, message, 234](#page-233-0) [réparation de l'imprimante, 26](#page-25-0) [repérage, 268](#page-267-2) [repérage horizontal, 268](#page-267-3) [repérage vertical, 268](#page-267-2) [repli du ruban, causes, 240](#page-239-2) résolution IP (protocole IP) [câblé, 142](#page-141-0) [sans fil, 147](#page-146-0) [RIBBON IN \(Présence ruban\), message, 232](#page-231-2) [RIBBON OUT \(Fin de ruban\), message, 233](#page-232-0) rouleau de papier [chargement, 31](#page-30-1)

ruban [chargement, 60](#page-59-0) [commande, 213](#page-212-1) [conditions d'utilisation, 22](#page-21-1) [déchiré ou ayant fondu, 240](#page-239-0) [définition du mode de transfert thermique, 109](#page-108-0) [détection incorrecte, 241](#page-240-0) [identification de la face enduite, 22](#page-21-2) [replié, 240](#page-239-2) [retrait, 191](#page-190-0) [spécifications, 270](#page-269-1) [test d'adhérence, 23](#page-22-0) [test de grattage, 23](#page-22-1)

# **S**

[sélection de la cellule à transmission, 163](#page-162-0) [sélection de la cellule papier, 163](#page-162-0) [sélection de la cellule réfléchissante, 163](#page-162-0) [sélection du mode d'impression, 112](#page-111-0) [sélection du type de cellule, 163](#page-162-0) [sélection du type de média, 108](#page-107-0) [sensibilité de la cellule étiquette, 164](#page-163-0) serveur d'impression [adresse MAC câblée, 143](#page-142-0) [adresse MAC sans fil, 148](#page-147-0) [adresses IP câblées, 139](#page-138-0) [adresses IP sans fil, 144](#page-143-0) [affichage du serveur d'impression actif, 137](#page-136-0) [canal, 150](#page-149-0) [étiquette de configuration réseau, 117](#page-116-0) [ID SERV PROL, 149](#page-148-0) [passerelles câblées par défaut, 141](#page-140-0) [passerelles sans fil par défaut, 146](#page-145-0) [protocole IP \(câblé\), 142](#page-141-0) [protocole IP \(sans fil\), 147](#page-146-0) [réinitialiser les paramètres réseau, 154](#page-153-0) [signal, 151](#page-150-0) serveur d'impression câblé [limitations et conditions requises, 263](#page-262-1) serveur d'impression sans fil [canal, 150](#page-149-0) [ID SERV PROL, 149](#page-148-0) [limitations et conditions requises, 263](#page-262-2) [signal, 151](#page-150-0) [spécifications, 267](#page-266-1) serveur d'impression [sélection du serveur d'impression principal, 138](#page-137-0) serveur d'impression câblé *[Voir également](#page-138-1)* serveur d'impression [signal, 151](#page-150-0) [signalement des dommages d'expédition, 26](#page-25-1)

smartphone [pages d'aide rapide, 216](#page-215-1) [utilisation de la fonction Print Touch, 257](#page-256-1) source de données [connexions, 65](#page-64-1) [consignes de sélection de l'emplacement, 28](#page-27-4) [spécification du type d'impression, 109](#page-108-0) [spécifications électriques, 265](#page-264-1) [stockage de l'imprimante, 26](#page-25-2) [structure des menus, 105](#page-104-0) [SUPPORT ÉPUISÉ, message, 232](#page-231-3) [surface pour l'imprimante, 28](#page-27-1)

# **T**

taux d'humidité relative [fonctionnement, 28](#page-27-2) température [fonctionnement, 28](#page-27-2) [fonctionnement et stockage, 262](#page-261-2) test automatique [diagnostic des communications, 227](#page-226-0) [FEED \(Avance\), 225](#page-224-1) test automatique à la mise sous tension [l'imprimante se bloque au cours de l'exécution du](#page-244-3)  test, 245 [test automatique CANCEL \(Annuler\), 118](#page-117-0) [Test automatique FEED \(Avance\) et PAUSE, 123](#page-122-0) [test automatique PAUSE, 136](#page-135-1) [test d'adhérence de l'enduit du ruban, 23](#page-22-0) test de grattage [ruban face enduite, 23](#page-22-1) [type de papier, 22](#page-21-0) [test de grattage du papier, 22](#page-21-0) [tests automatiques, 219](#page-218-0) tête d'impression [nettoyage, 200](#page-199-0) [réglage de la pression de la tête d'impression ou de](#page-182-0)  la position des leviers, 183 tête d'impression [message TÊTE IMP. CHAUDE, 234](#page-233-1) [message TÊTE NON AUTH., 232](#page-231-4) TÊTE FROIDE, message [affichage en boucle avec d'autres messages,](#page-233-2) 234 [affichage exclusif, 234](#page-233-3) [THERMISTOR \(THERMISTANCE\)](#page-233-0)  REMPLACER TÊTE, message, 234 TÊTE FROIDE, message [affichage en boucle avec d'autres messages, 234](#page-233-2) [affichage exclusif, 234](#page-233-3) [TÊTE IMP. CHAUDE, message, 234](#page-233-1) [TÊTE NON AUTH., message, 232](#page-231-4)

# **U**

[utilisation d'un périphérique HID \(Human Input](#page-133-0)  Device, périphérique d'interface avec l'utilisateur), 134

# **V**

[valeurs par défaut définies en usine, 122](#page-121-0) [valeurs par défaut du réseau, 122](#page-121-0) [ventilation requise, 28](#page-27-3) [version WML \(Wireless Markup Language\), 170](#page-169-0) vitesse d'impression [définition, 107](#page-106-0) [déterminer le paramètre optimal, 225](#page-224-0) [spécifications, 268](#page-267-4) [vitesse en bauds, 166](#page-165-0) voyant [dépannage, 230](#page-229-0) voyants [combinés au message d'erreur, 232](#page-231-0) [emplacement, 18](#page-17-5) [vue extérieure de l'imprimante, 14](#page-13-0)

# **Z**

Zebra Basic Interpreter (ZBI) [arrêter un programme ZBI, 130](#page-129-0) [exécuter un programme ZBI, 129](#page-128-0) [Zebra Printer Connector, 155](#page-154-0) Zebra Setup Utilities [imprimer une étiquette de test, 100](#page-99-0) [installation, 65](#page-64-0) [ZebraDesigner, 102](#page-101-0)

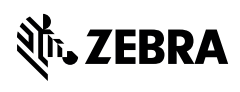

www.zebra.com